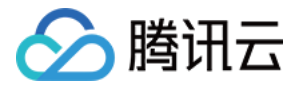

# 弹性 **MapReduce EMR on CVM** 操作指南 产品⽂档

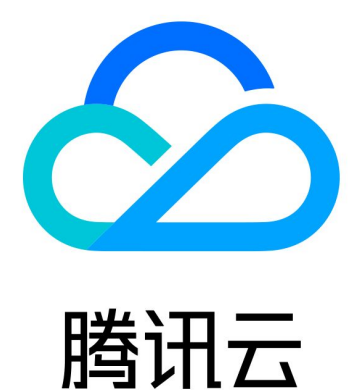

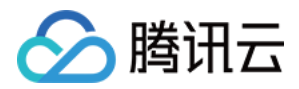

【版权声明】

©2013-2024 腾讯云版权所有

本文档著作权归腾讯云单独所有,未经腾讯云事先书面许可,任何主体不得以任何形式复制、修改、抄袭、传播全 部或部分本⽂档内容。

【商标声明】

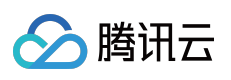

及其它腾讯云服务相关的商标均为腾讯云计算(北京)有限责任公司及其关联公司所有。本文档涉及的第三方主体 的商标,依法由权利人所有。

【服务声明】

本文档意在向客户介绍腾讯云全部或部分产品、服务的当时的整体概况,部分产品、服务的内容可能有所调整。您 所购买的腾讯云产品、服务的种类、服务标准等应由您与腾讯云之间的商业合同约定,除非双方另有约定,否则, 腾讯云对本文档内容不做任何明示或默示的承诺或保证。

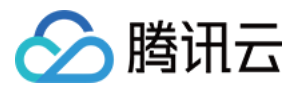

### 文档目录

EMR on CVM [操作指南](#page-5-0) [规划集群](#page-5-1)

[集群类型](#page-5-2)

[配置集群](#page-10-0)

[管理权限](#page-10-1)

[访问管理概述](#page-10-2)

角色授权

协作者/[⼦账号权限](#page-17-0)

EMR 接⼊ CAM 的 api [授权粒度详情](#page-24-0)

鉴权粒度方案

自定义服务角色

[设置标签](#page-53-0)

[引导操作](#page-56-0)

[软件配置](#page-59-0)

挂载 [CHDFS](#page-69-0)

Hive [元数据](#page-70-0)

[安全组设置](#page-73-0)

[组件配置共享](#page-75-0)

[管理集群](#page-78-0)

[实例信息](#page-78-1)

[设置节点规格](#page-81-0)

[检查更新公⽹](#page-83-0) IP

[集群扩容](#page-85-0)

[集群缩容](#page-88-0)

自动伸缩

[⾃动伸缩概述](#page-90-1)

自定义伸缩使用配置

[查看伸缩记录](#page-108-0)

[托管伸缩使⽤配置](#page-111-0)

[修复磁盘](#page-113-0)

[优雅缩容](#page-116-0)

[磁盘检查更新](#page-117-0)

[云硬盘扩容](#page-118-0)

[变更配置](#page-121-0)

[⾃动补偿](#page-125-0)

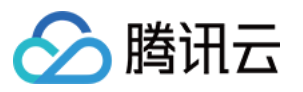

[导出软件配置](#page-126-0) [集群脚本](#page-128-0) [集群销毁](#page-131-0) 操作日志 任务中心 [管理服务](#page-138-0) [⽤户管理](#page-138-1) [新增组件](#page-142-0) [重启服务](#page-144-0) [启停服务](#page-150-0) [WebUI](#page-151-0) 访问 重置 [WebUI](#page-156-0) 密码 软件 [WebUI](#page-158-0) 入口 内网 WebUI [访问操作指南](#page-159-0) 角色管理 [客户端管理](#page-165-0) [配置管理](#page-166-0) [配置更新](#page-166-1) [配置状态](#page-170-0) [配置回滚](#page-172-0) [配置组管理](#page-174-0) Yarn [资源调度](#page-176-0) Yarn [资源调度概述](#page-176-1) 配置 Fair [Scheduler](#page-177-0) 配置 Capacity [Scheduler](#page-186-0) [标签管理](#page-193-0) [查看调度历史](#page-195-0) [HBase](#page-196-0) RIT 修复 组件端口 [服务操作](#page-207-0) HBase [表级监控](#page-209-0) [组件健康状态](#page-213-0) [监控告警](#page-215-0) [集群概览](#page-215-1) [节点状态](#page-219-0) [服务状态](#page-224-0) [集群事件](#page-230-0)

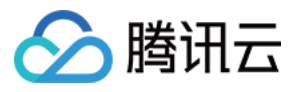

应用分析 Yarn 作[业](#page-250-1)查询 HDFS 文件存储分析 Impala [查询管理](#page-256-0) Hive [数据表分析](#page-261-0) Hbase [数据表分析](#page-264-0) Kudu [数据表分析](#page-268-0) 集 [群](#page-270-0) 巡 检 监 [控](#page-273-0) 指 标 [节](#page-273-1) 点 监 控 指 标 HDFS [监](#page-280-0)控指标 YARN [监](#page-297-0)控指标 Zookeeper [监](#page-306-0)控指标 HBase [监](#page-308-0)控指标 [Hiv](#page-316-0)e 监控指标 Spark [监](#page-324-0)控指标 Presto [监](#page-325-0)控指标 T [rin](#page-329-0) o 监 控 指 标 [Clic](#page-333-0)kHouse 监控指标 D r [uid](#page-337-0) 监 控 指 标 Kudu 监[控](#page-347-0)指标 [Allu](#page-357-0) xio 监 控 指 标 PrestoSQL [监](#page-362-0)控指标 Impala [监控指标](#page-366-0) Ranger [监控指标](#page-374-0) [COSRanger](#page-377-0) 监控指标 Doris [监控指标](#page-384-0) Kylin [监控指标](#page-392-0) Zeppelin [监控指标](#page-394-0) Oozie [监控指标](#page-395-0) Storm [监控指标](#page-396-0) Livy [监控指标](#page-399-0) Kyuubi [监控指标](#page-401-0) [StarRocks](#page-403-0) 监控指标 Kafka [监控指标](#page-413-0) [事件](#page-417-0) 告 警 配 置 告 [警历史](#page-419-0)

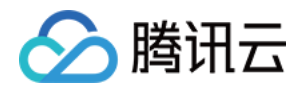

# <span id="page-5-1"></span><span id="page-5-0"></span>EMR on CVM 操作指南 规划集群 集群类型

<span id="page-5-2"></span>最近更新时间:2023-12-27 09:59:09

EMR 支持6种集群类型及相应的应用场景,并定义了5种节点类型,不同集群类型及应用场景支持的节点类型及部署 节点数、部署服务不同;可根据业务选择不同的集群类型及应用场景创建集群。

说明

ClickHouse、Doris、Kafka 集群类型未默认开放, 如需要可联系工单 开通。

### 集群类型说明

#### **Hadoop** 集群

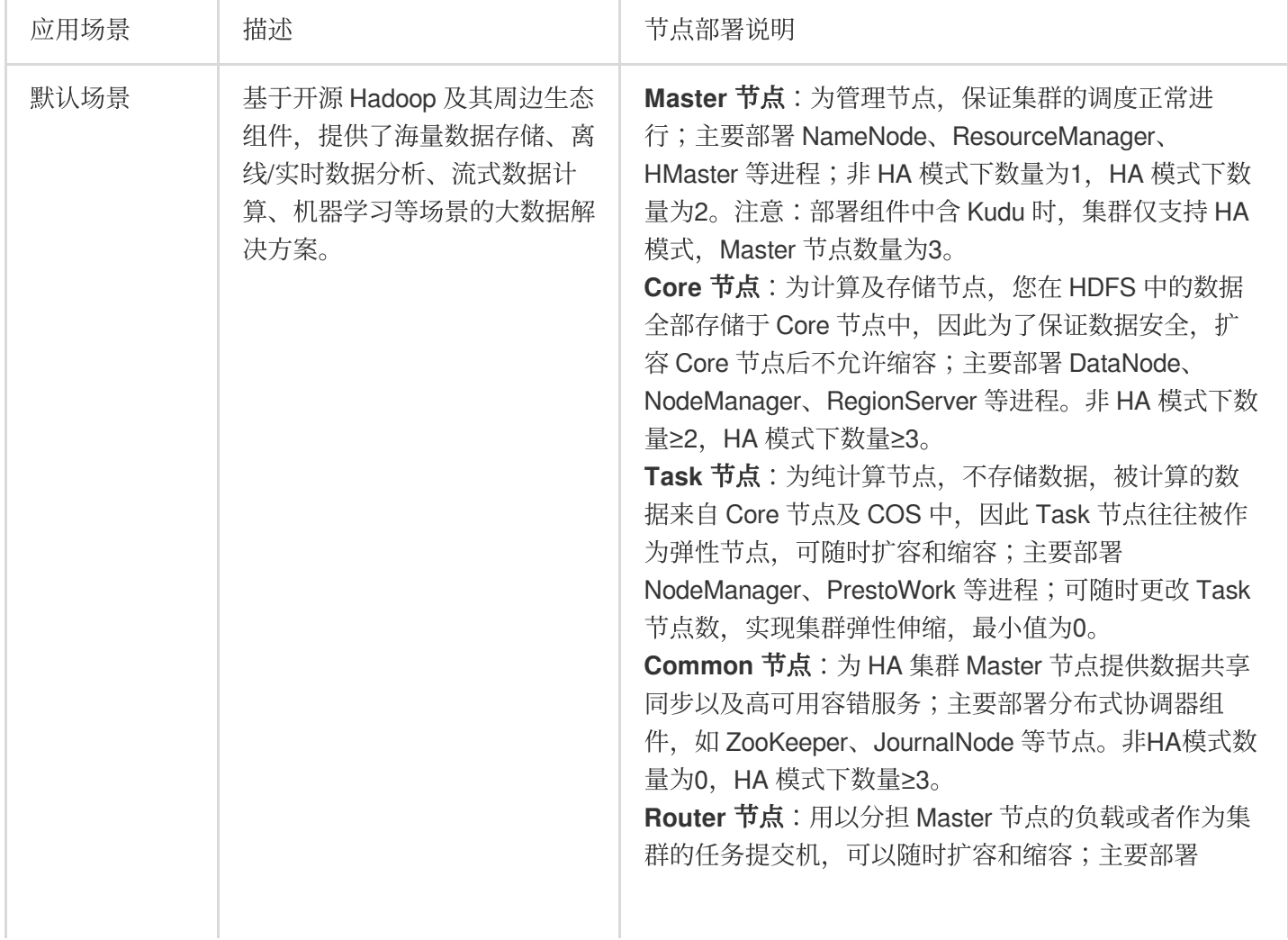

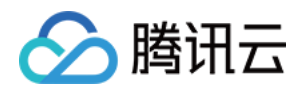

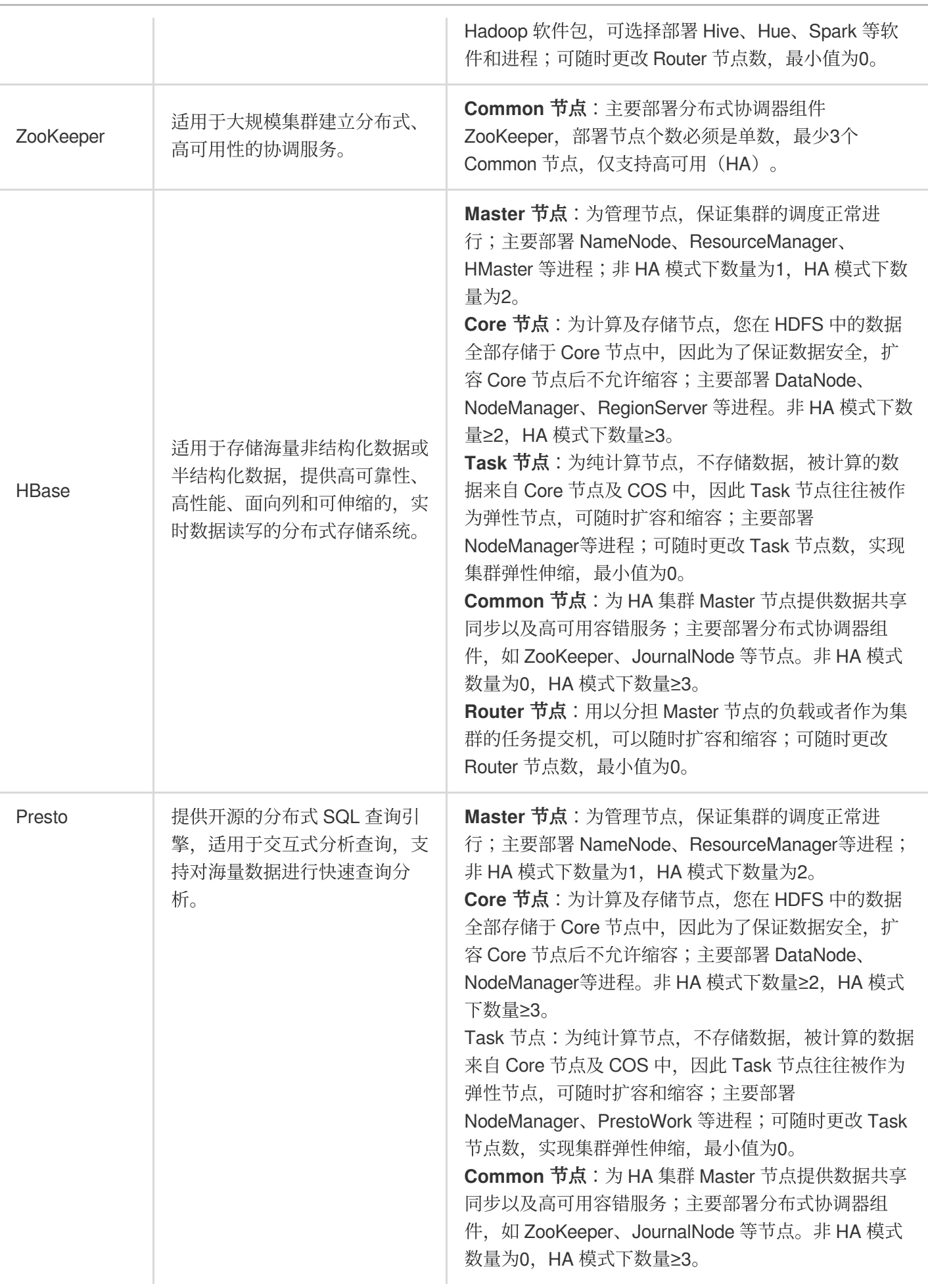

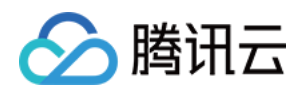

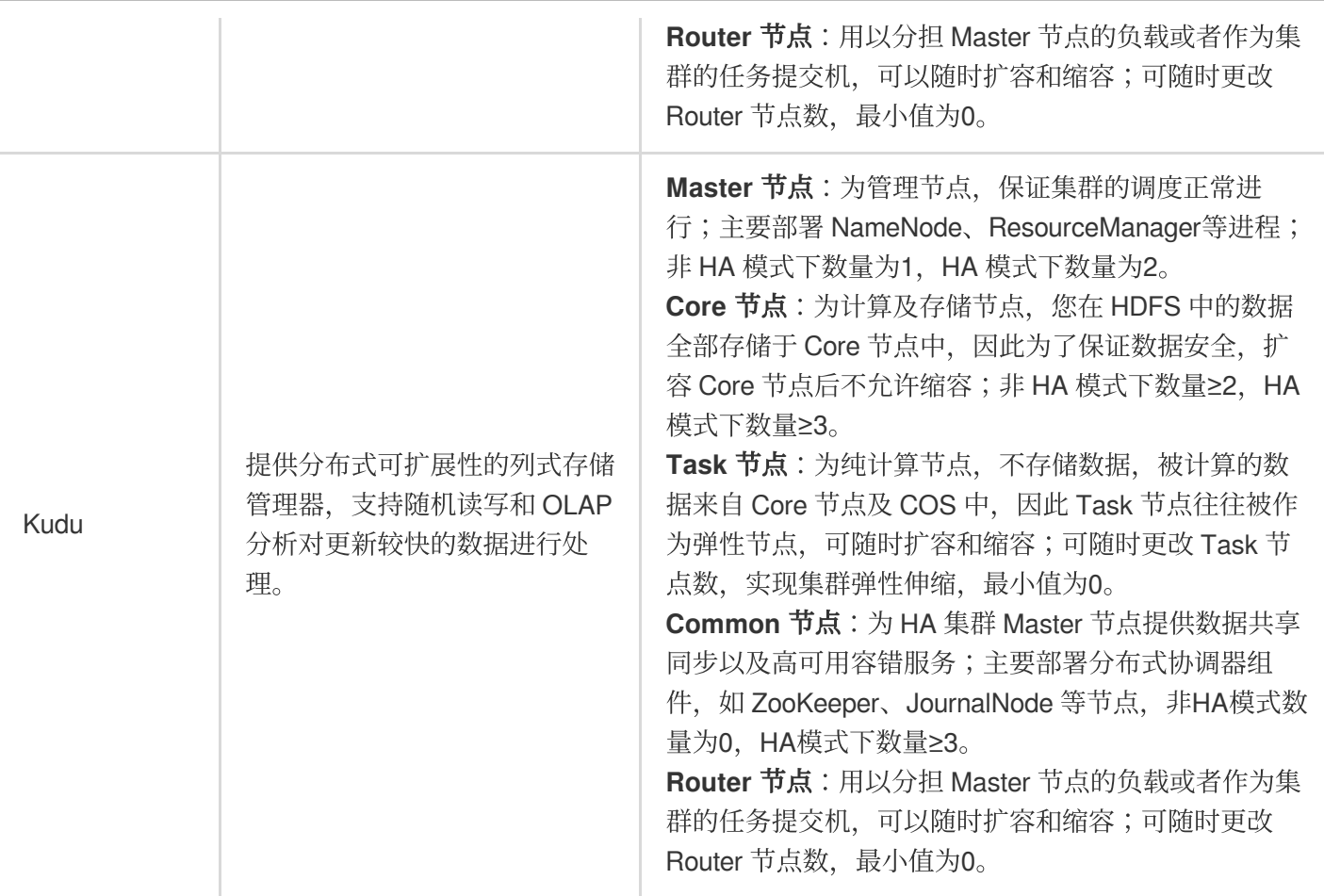

### **Druid** 集群

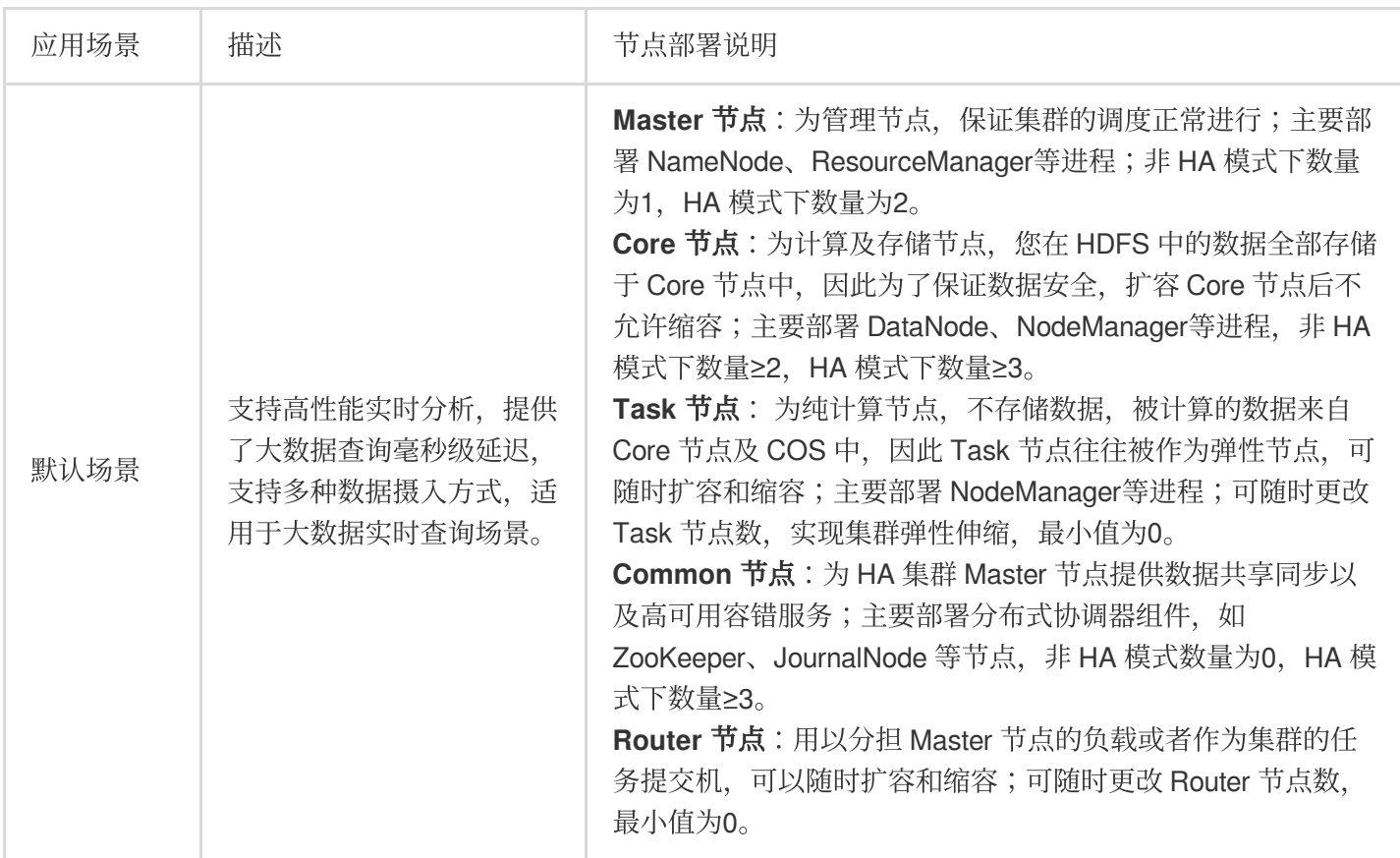

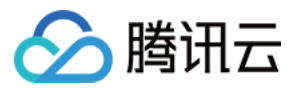

### **ClickHouse** 集群

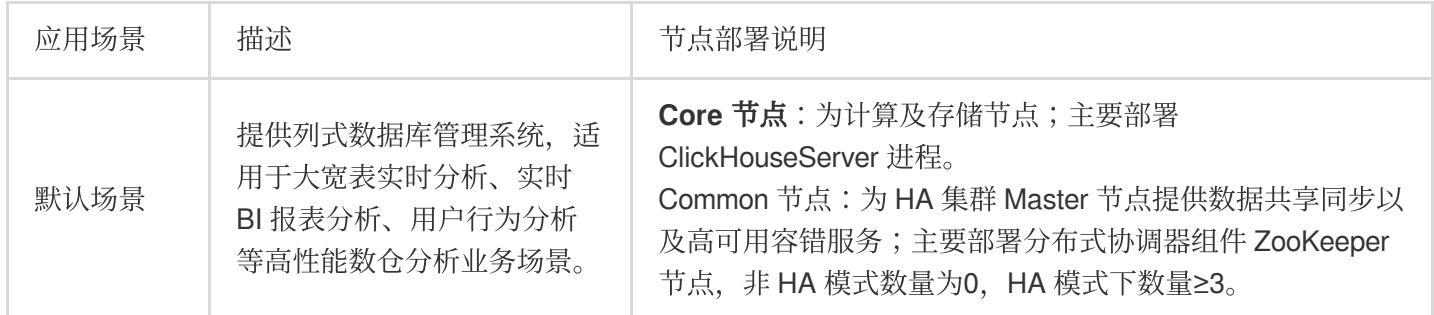

### **Doris** 集群

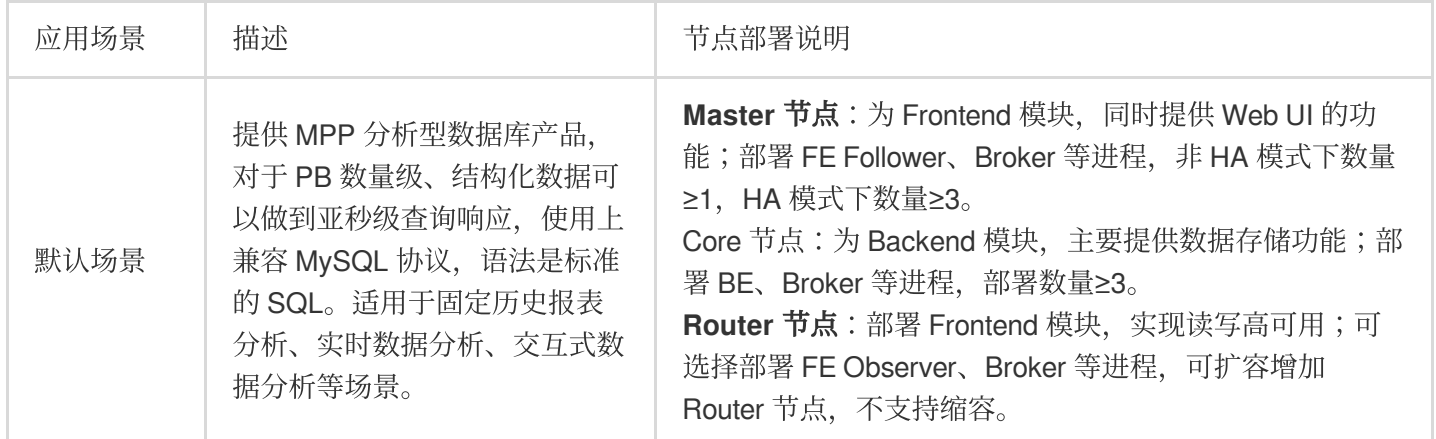

### **Kafka** 集群

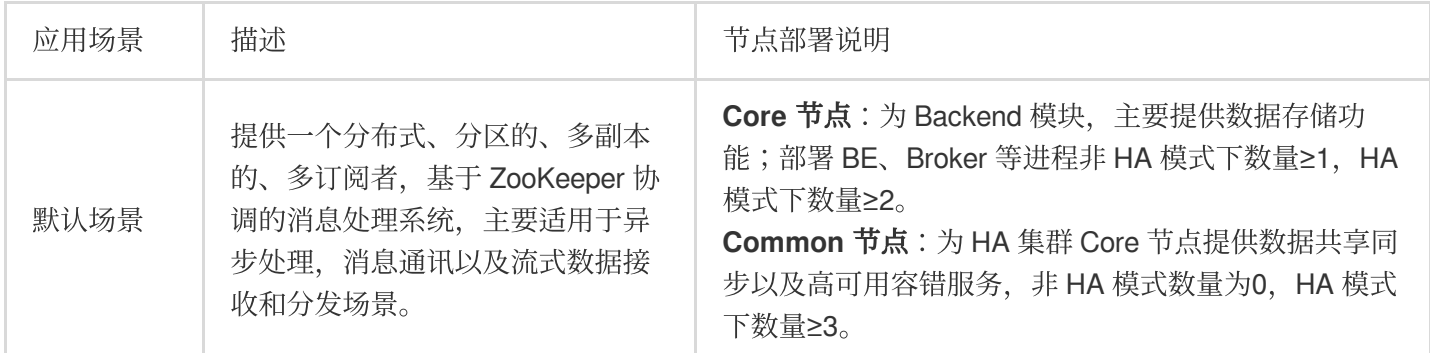

### **StarRocks** 集群

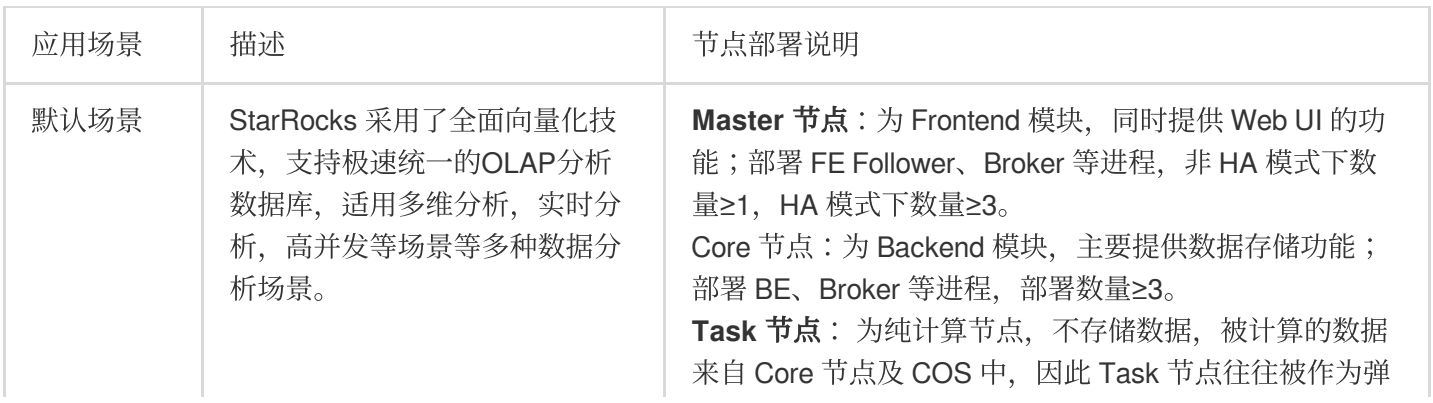

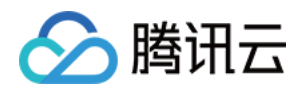

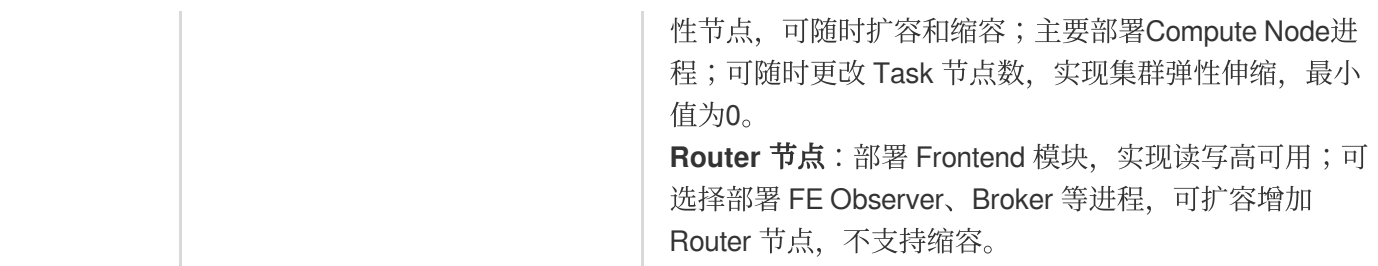

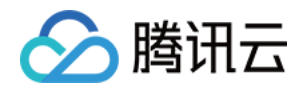

# <span id="page-10-1"></span><span id="page-10-0"></span>配置集群 管理权限 访问管理概述

<span id="page-10-2"></span>最近更新时间:2023-12-27 09:59:27

### 访问管理(CAM)简介

在使用腾讯云弹性 MapReduce (简称: EMR) 服务时, 不同部门、不同人员角色, 在使用过程中需要的权限不同, 避免相应的泄密、误操作等安全风险;此时您就可以通过子账号实现不同的人分配不同的权限,来规避以上的问 题。默认情况下, 子账号没有使用 EMR 的权力或者相关资源的权限。因此, 需要通过创建策略来指定子账号使用他 们所需的资源或权限。

访问管理(CloudAccessManagement,简称:CAM)是腾讯云提供的一套 Web 服务,用于帮助客户安全地管理腾 讯云账户的访问权限,资源管理和使用权限。通过 CAM,您可以创建、管理和销毁用户(组),并通过身份管理和 策略管理控制哪些人可以使用哪些腾讯云资源。

在使用 EMR 的时候,可以将策略与一个用户或一组用户关联起来,策略能够授权或者拒绝用户使用指定资源完成指 定任务。有关 CAM [策略的更多相关基本信息,请参照](https://www.tencentcloud.com/document/product/598/10600) [策略语法。](https://www.tencentcloud.com/document/product/598/10603)有关 CAM 策略的更多相关使用信息,请参照 策 略。

### CAM 应用场景

### 1. 给子用户分配资源管理权限

您可以在 CAM 中创建用户或角色,为其分配单独的安全证书(控制台登录密码、云 API 密钥等)或请求临时安全证 书,供其访问腾讯云资源。您可以管理权限,以控制用户和角色具体可以执行哪些操作和访问哪些资源。

### **2.** 已具有腾讯云外部⾝份,并且这些⽤户需要访问腾讯云资源

您可通过 CAM 使用您现有的身份验证体系向员工以及服务提供腾讯云服务和资源的访问权限。

### 3. 需要给子用户提供在用户名和密码之外再额外增加的一层保护

支持3种校验方式:微信扫码校验、MFA 设备校验(分为硬件 MFA 设备校验和虚拟MFA设备校验)、手机验证码校 验。

### 产品支持 CAM 粒度介绍

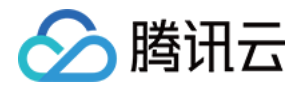

EMR 支持 API 粒度鉴权分为资源级和接口级鉴权。接口入参包含集群字符串 ID 为接口级鉴权,接口级鉴权主要由 云 API 直接转发到 CAM 侧进行鉴权;资源级鉴权是由 EMR 后台进行细粒度鉴权。EMR 支持资源级授权、接口级 授权、按标签授权三种方式。

资源级和接口级授权:您可以通过策略语法给子账号单个资源的管理的权限,详细请参考鉴权粒度方案。 按标签授权:您可以通过给资源标记标签,实现给子账号对应的标签下资源的管理权详细请参考鉴权粒度方案。

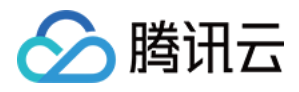

# <span id="page-12-0"></span>角色授权

最近更新时间:2023-12-27 09:59:45

使用弹性 MapReduce 服务时, 用户需要为服务账号授予系统默认角色 EMR\_QCSRole。当该角色授予成功后, 弹 性 MapReduce 才能调用相关服务(CVM、COS 等)创建集群和保存日志等。

#### 注意

首次开通弹性 MapReduce 服务时, 必须使用主账号完成角色授权流程, 否则子账号和主账号均不能使用弹性 MapReduce。

### 角色授权流程

1. 当用户创建集群或创建按需执行计划时,若为服务账号授予 EMR\_QCSRole 角色失败, 会有如下提示。然后单击 前往访问管理、进行角色授权。

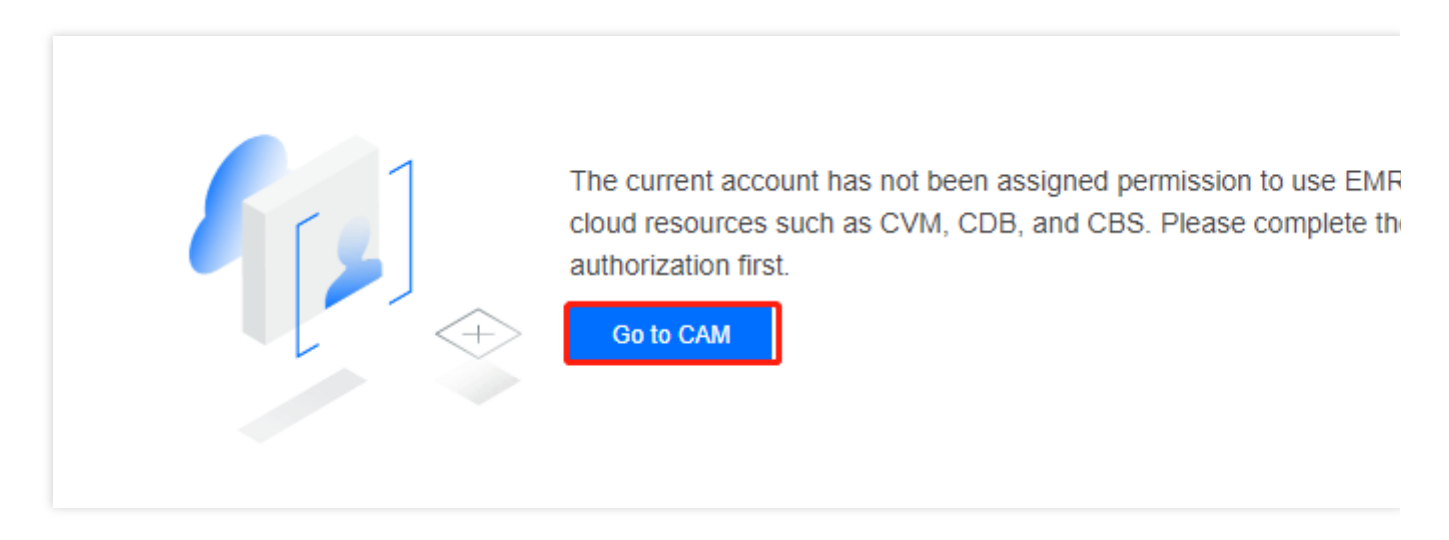

2. 单击同意授权,将默认角色 EMR\_QCSRole 授予弹性 MapReduce 的服务账号。

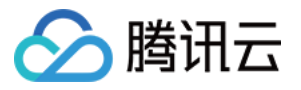

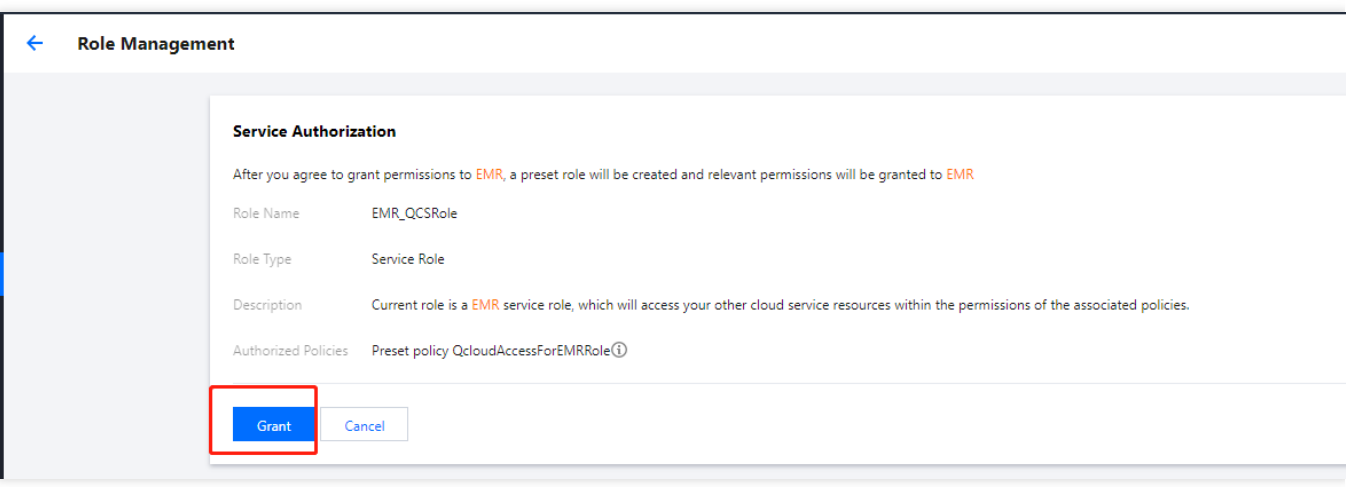

3. 授权完成后,用户需刷新弹性 MapReduce 的控制台或购买页, 刷新后即可正常操作。更多 EMR\_QCSRole 相关 的详细策略信息,可登录[访问管理控制台](https://console.tencentcloud.com/cam/policy)查看。EMR\_QCSRole 包含的权限信息详见协作者/子账号权限。

### EMR 容器版角色授权特别说明

1. 当您创建 EMR 容器版集群之前, 需要检查是否存在 CVM\_QCSRole 角色。

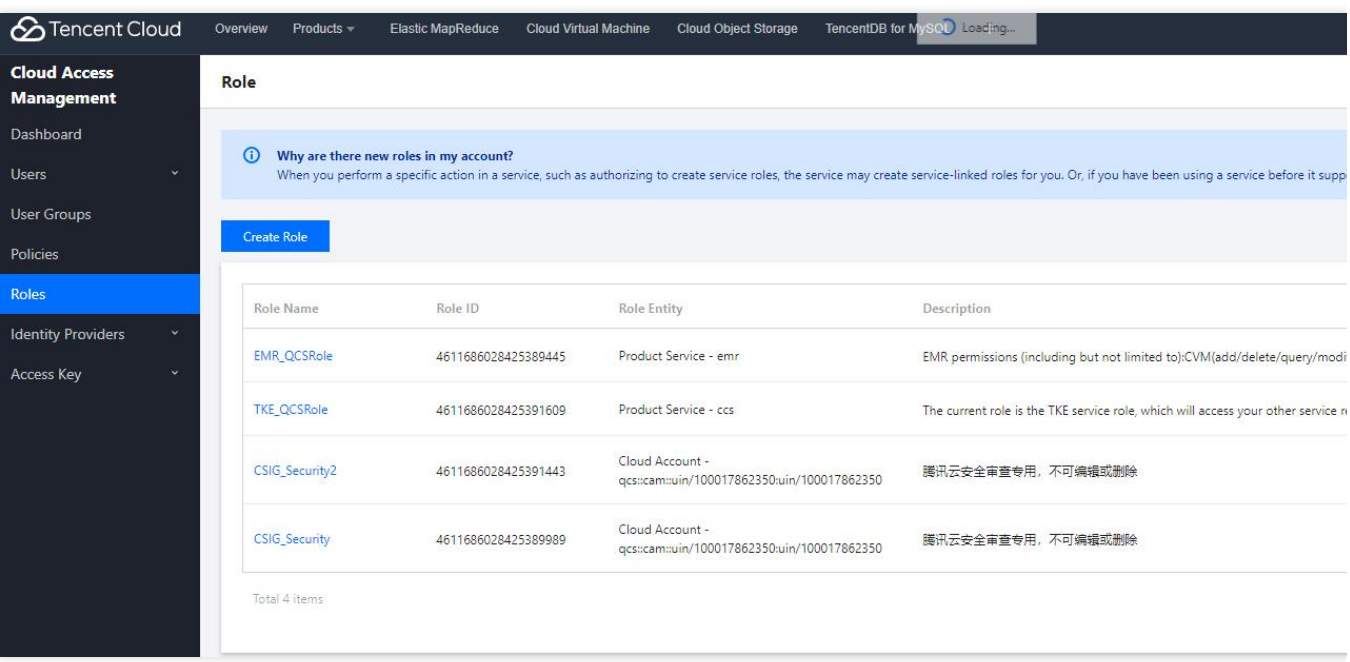

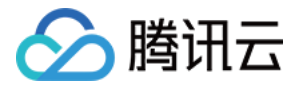

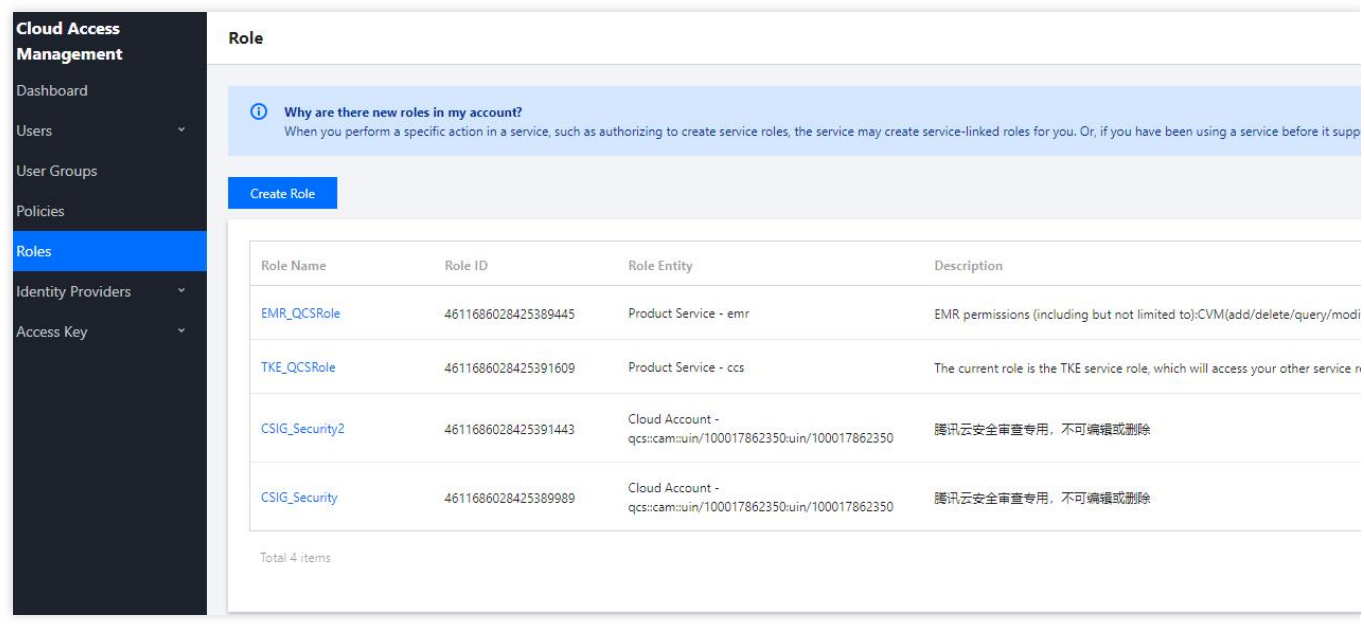

2. 如果不存在 CVM\_QCSRole 角色则需要提前创建。在 [访问管理中](https://console.tencentcloud.com/cam/role/detail?roleId=4611686018428056826)新建角色, 选择腾讯云产品服务。

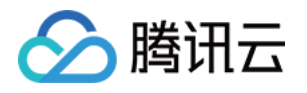

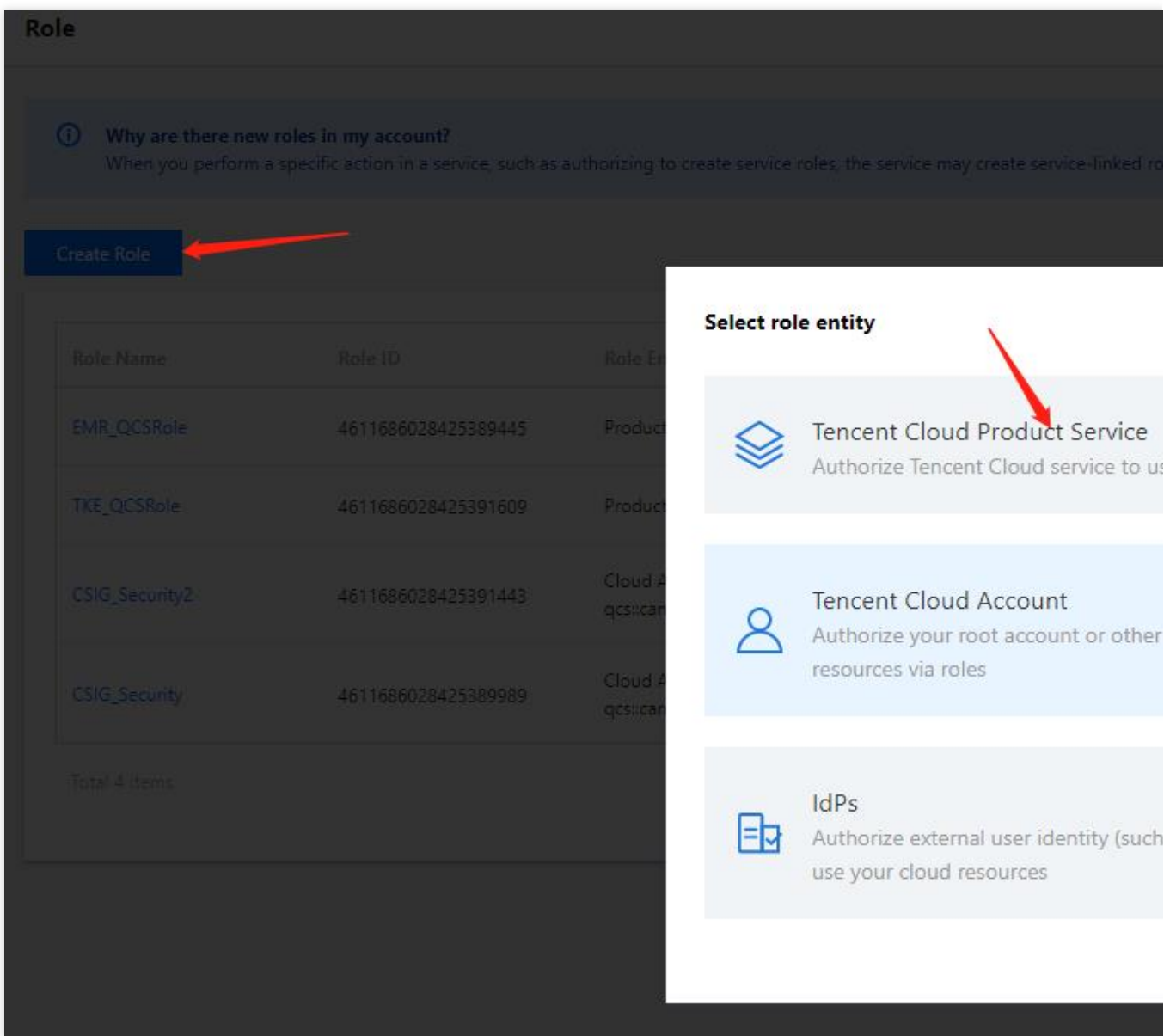

3. 选择云服务器 CVM, 输入角色名称, 即可完成 CVM\_QCSRole 角色创建。

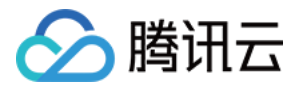

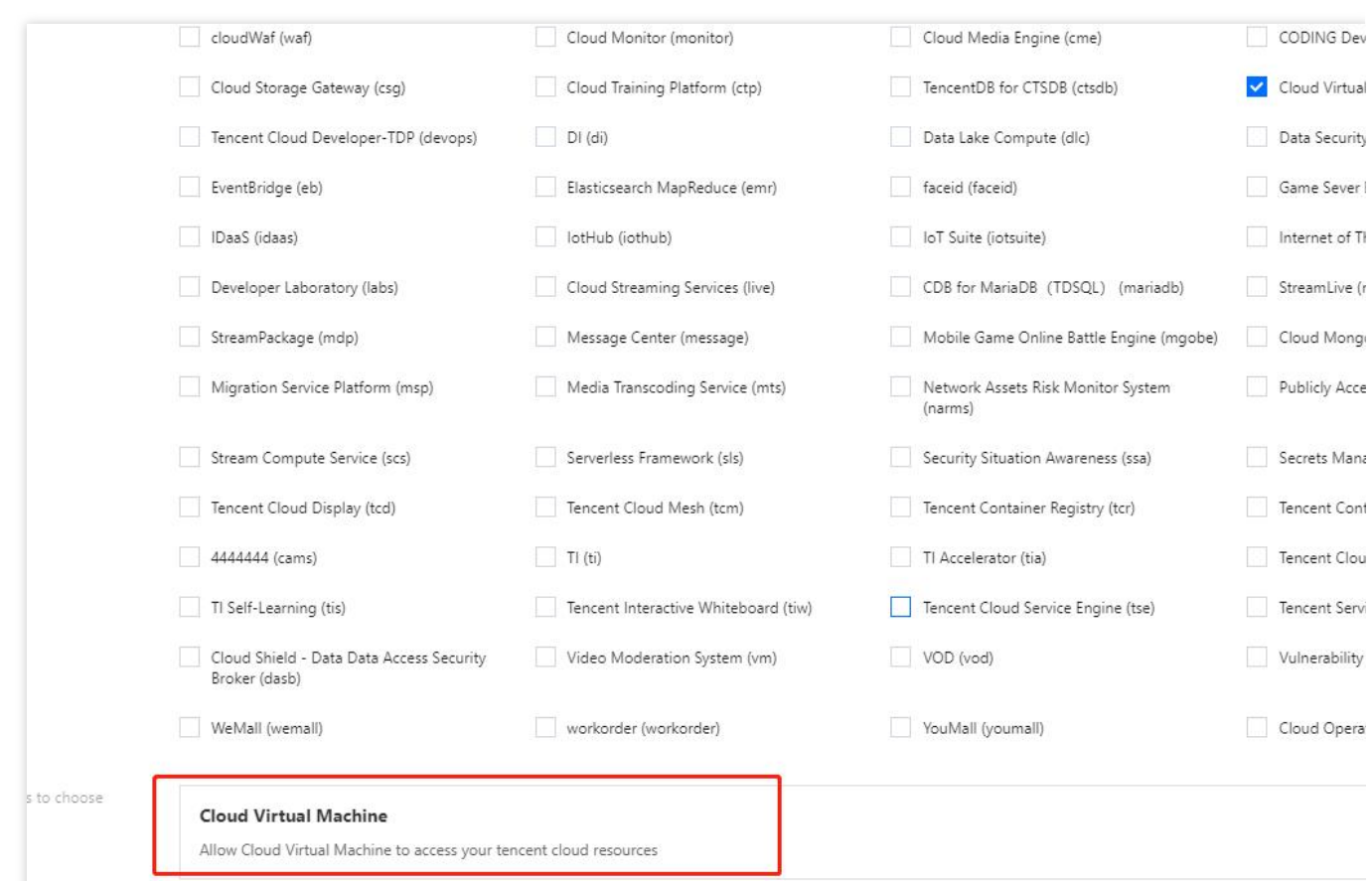

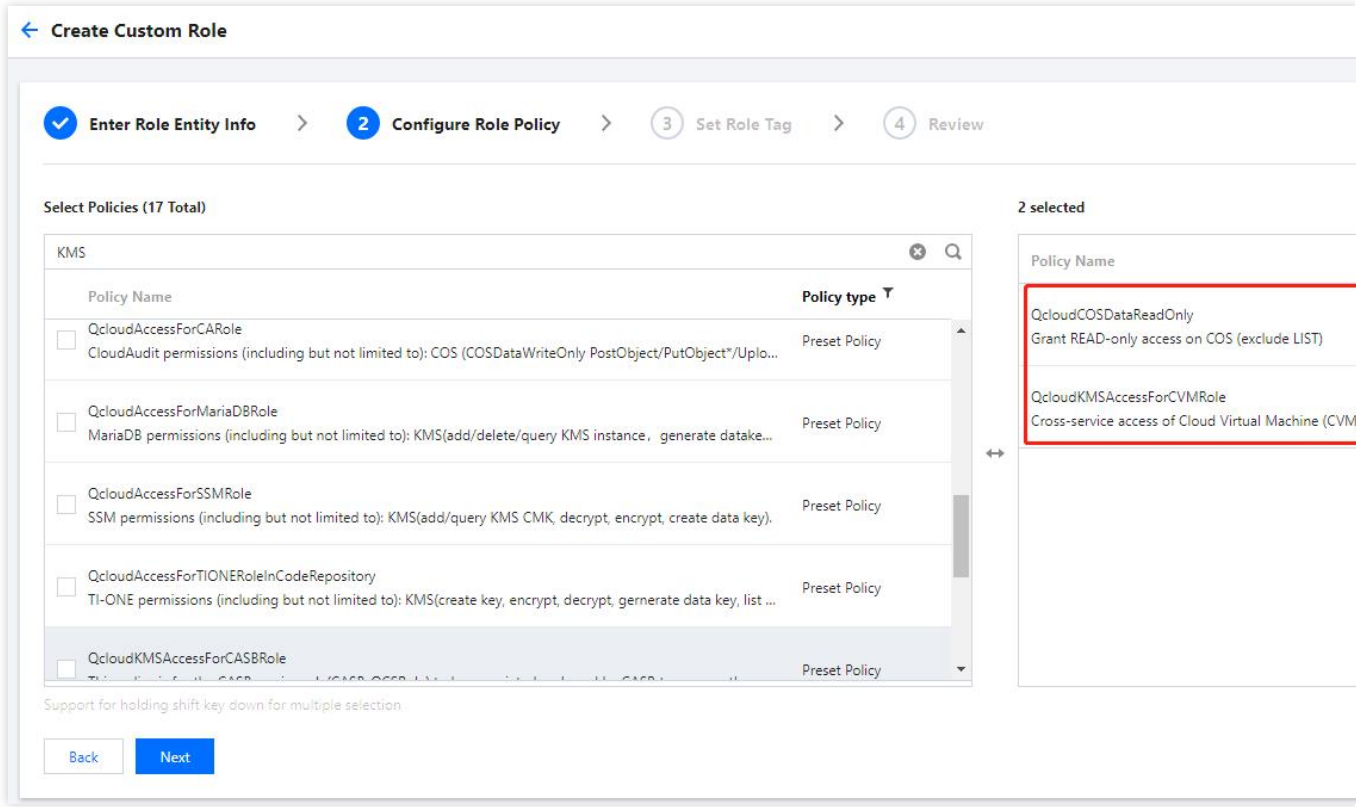

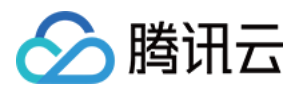

# <span id="page-17-0"></span>协作者/⼦账号权限

最近更新时间:2023-12-27 10:00:07

腾讯云弹性 MapReduce (以下简称 EMR), 运行操作时, 需要访问或操作其他相关云产品, 为确保协作者或子用 户正常操作和使用 EMR, 本文提供相关权限授予操作指引。

### 权限策略总览

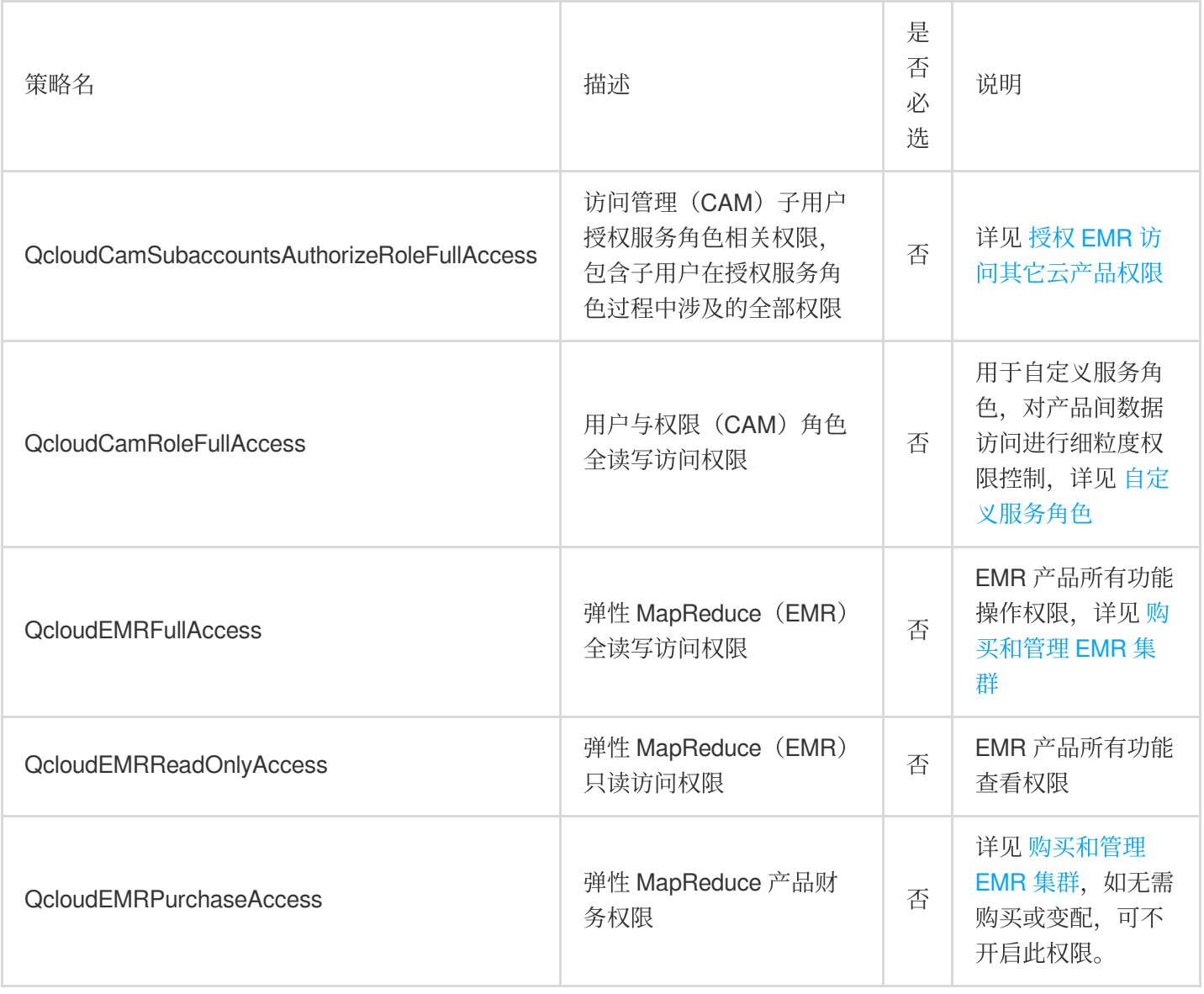

#### 注意

QcloudEMRPurchaseAccess 预设策略允许您管理所有用户购买弹性 MapReduce 产品财务权限。该策略授予用户 时同时含 CVM、CDB、EMR 财务权限;若需限制用户购买 CVM、CDB, 可不授予相应产品下单操作权限。

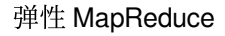

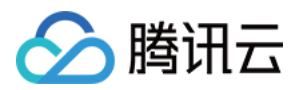

### 使用场景

### 授权 **EMR** 访问其它云产品权限

<span id="page-18-0"></span>EMR 主账号或具有 QcloudCamSubaccountsAuthorizeRoleFullAccess 权限的协作者以及子用户可以通过授权访问其 他云产品权限。

使用 EMR 产品服务时需要访问云上 CVM、CBS、TencentDB 等服务, 在首次进行产品购买时需要赋予 EMR 产品

服务角色 EMR QCSRole 并授予策略 QcloudAccessForEMRRole (用于申请 CVM、CBS、TencentDB 等基础资 源以及对 COS 的读权限), 弹性 MapReduce (EMR) 对云资源的访问权限。

EMR 访问对象存储中的数据,需要赋予 EMR 产品**服务角色 EMR QCSRole** 并授予策略

**QcloudAccessForEMRRoleInApplicationDataAccess**(用于 EMR 集群使用过程中, 大数据应用访问外部数据服 务,例如 COS 的权限)。

主账号为子用户或协作者赋予 QcloudCamSubaccountsAuthorizeRoleFullAccess 权限, 具体操作步骤如下:

1. 登录 [访问管理控制台](https://console.tencentcloud.com/cam/overview), 在用户>用户列表中找到对应子用户或协助者, 单击授权。

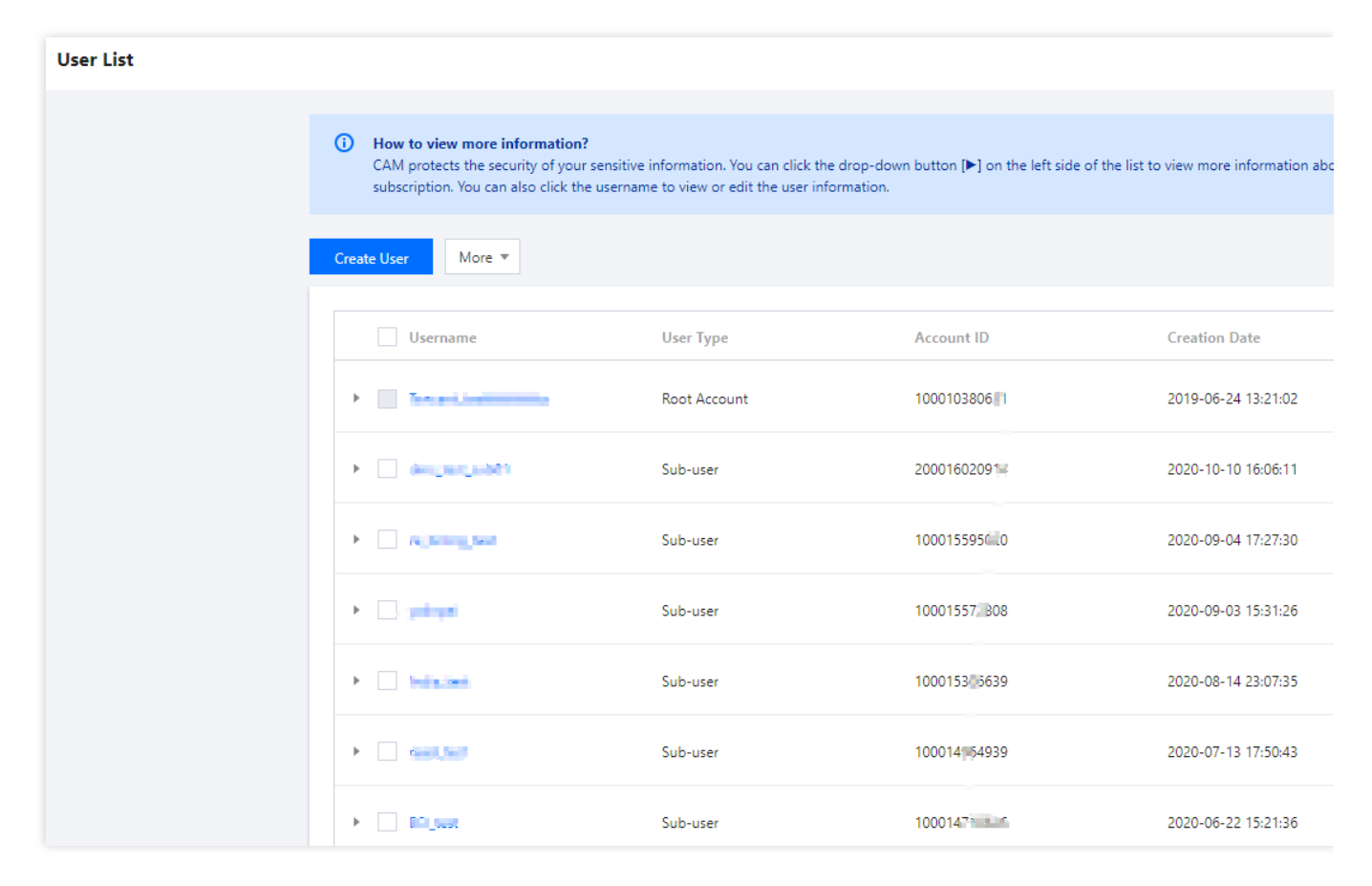

2. 在关联策略中搜索 QcloudCamSubaccountsAuthorizeRoleFullAccess 策略, 选中此策略后, 单击确定即可。

#### **Associate Policy**

腾讯云

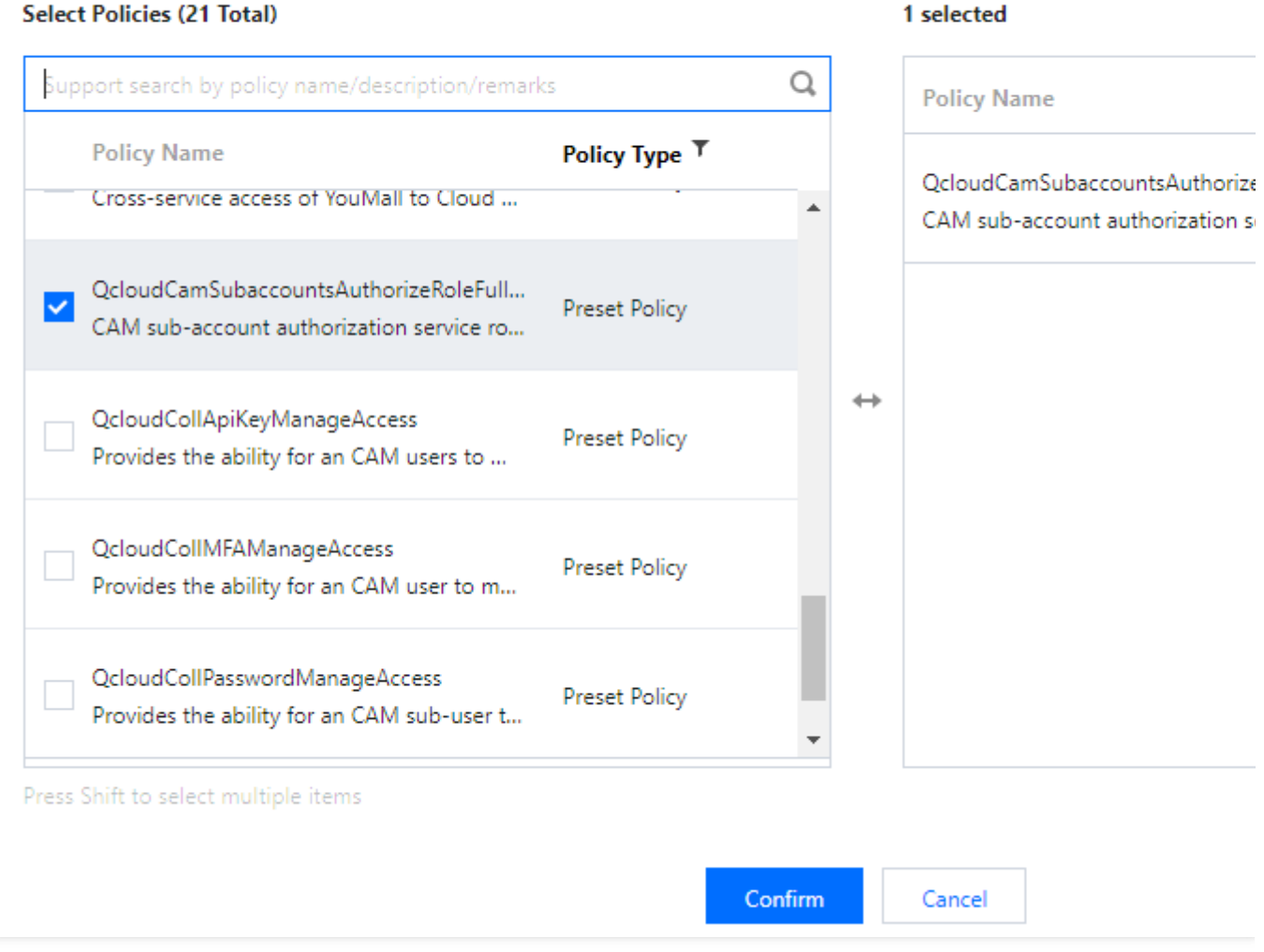

主账号和子用户以及协作者,授权 QcloudAccessForEMRRoleInApplicationDataAccess 和 QcloudAccessForEMRRole 策略,同步骤2即可。

### 购买和管理 **EMR** 集群

<span id="page-19-0"></span>涉及资源购买的场景如创建集群、新增组件、变更配置、扩容协作者/子用户需要被赋予 QcloudEMRFullAccess、自 定义 TencentDB 购买策略;若无资源购买场景如服务配置管理、重启等仅需赋予 QcloudEMRFullAccess 策略。

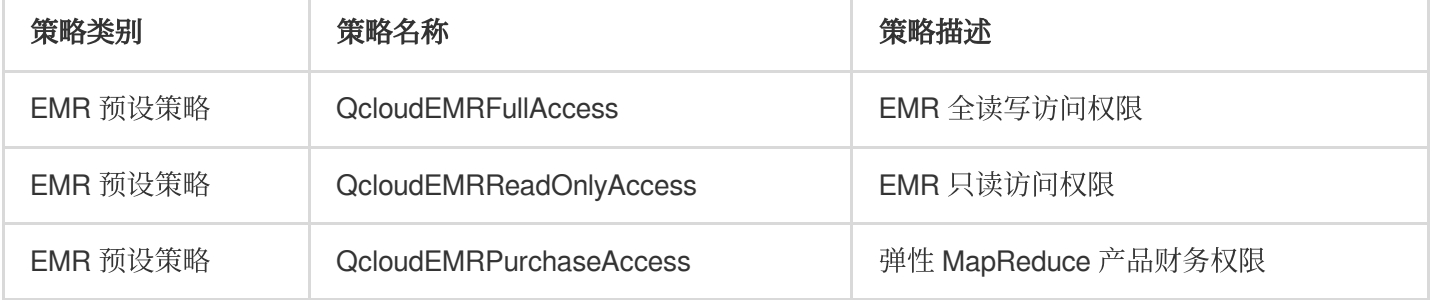

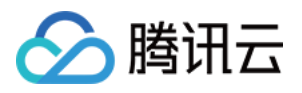

主账号为子用户或协作者赋予以上权限,具体操作步骤如下:

1. 登录 [访问管理控制台](https://console.tencentcloud.com/cam/overview), 在用户>用户列表中找到对应子用户或协助者, 单击授权。

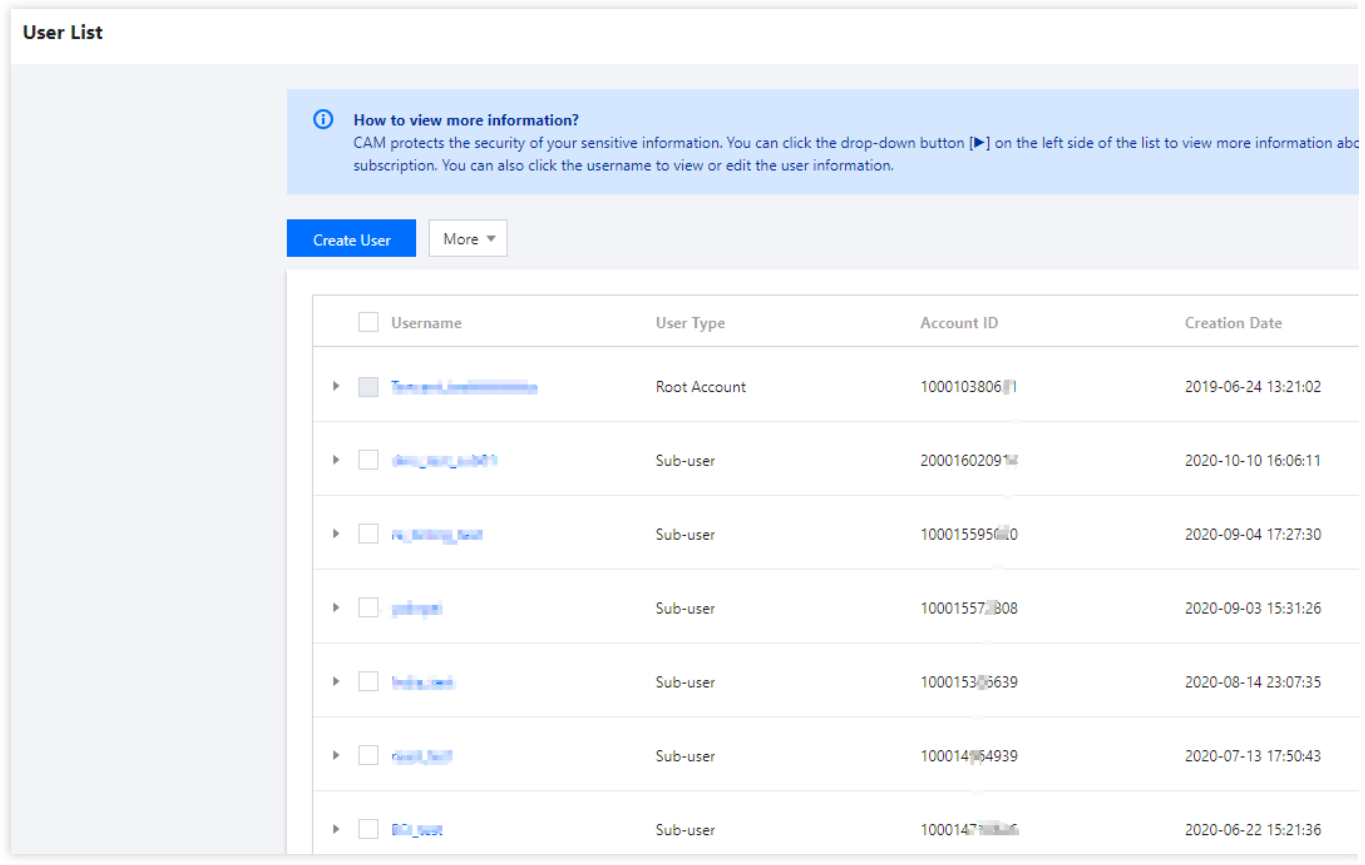

2. 在关联策略中搜索以上表格中策略(下图以 QcloudEMRFullAccess 策略为例), 选中此策略后, 单击确定即可。 3. 授予 EMR 财务策略 QcloudEMRPurchaseAccess, 与步骤2相同。

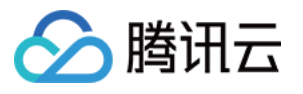

1 selected

#### **Associate Policy**

#### **Select Policies (1 Total)**

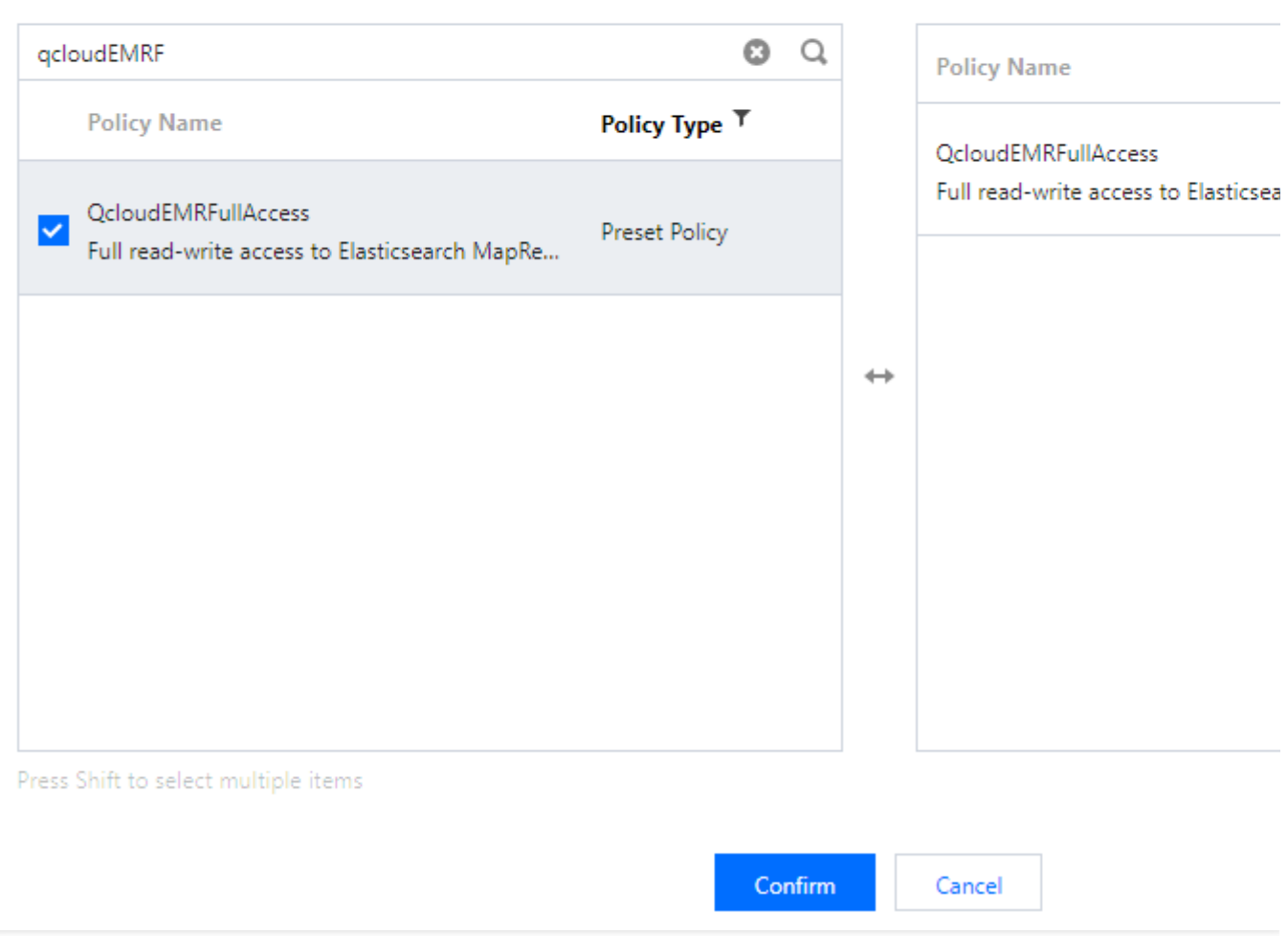

### 自定义服务角色

EMR 主账号或具有 QcloudCamRoleFullAccess 权限的协作者以及子用户, 可以精准控制 COS 存储桶权限以及其他 云资源权限,详见 自定义服务角色。

主账号为子用户或协作者赋予 QcloudCamRoleFullAccess, 具体操作步骤如下:

1. 登录 [访问管理控制台](https://console.tencentcloud.com/cam/overview), 在用户 > 用户列表 中找到对应子用户或协助者, 单击授权。

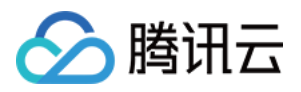

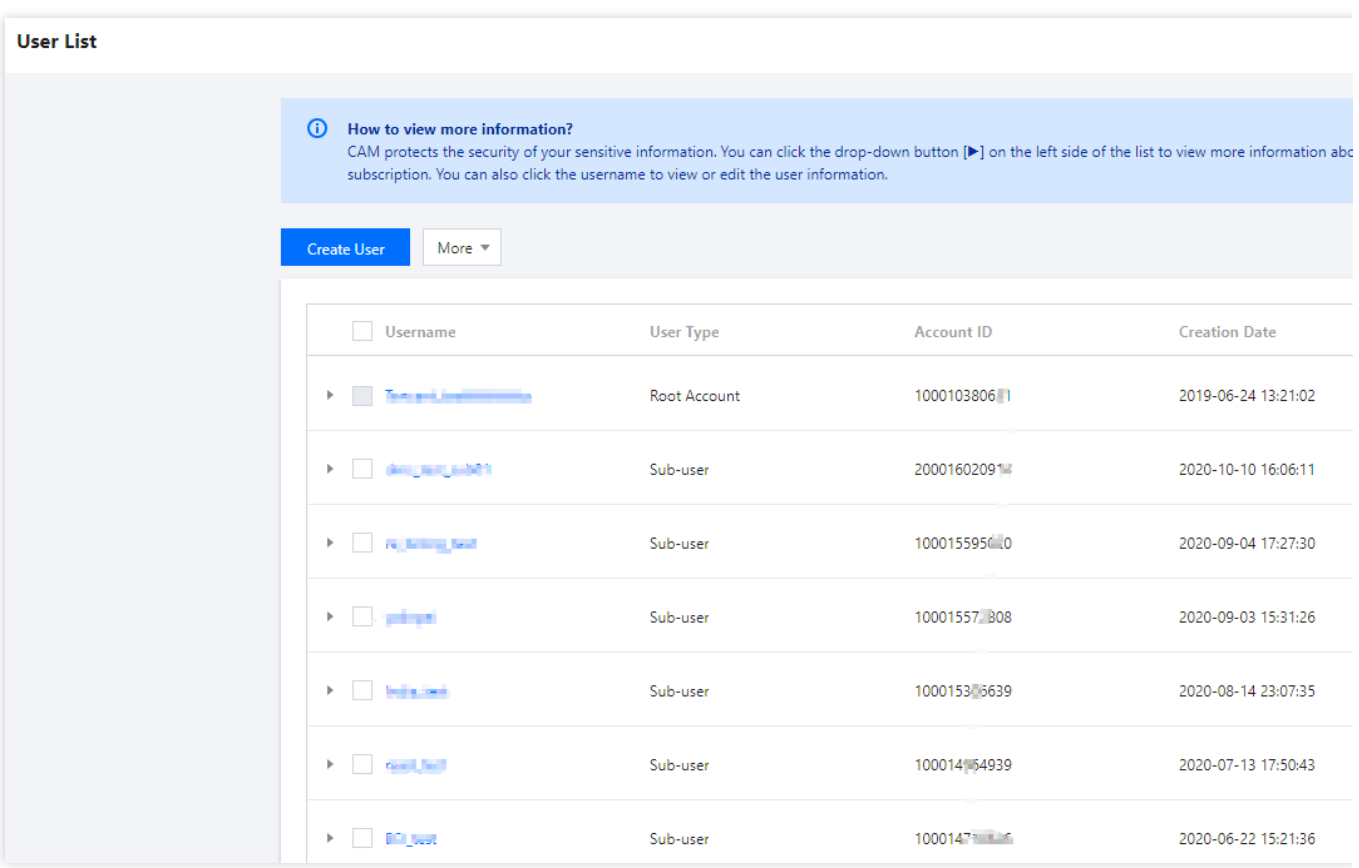

2. 在关联策略中搜索 QcloudCamRoleFullAccess 策略, 选中此策略后, 单击确定即可。

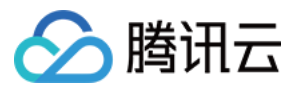

1 selected

#### **Associate Policy**

#### **Select Policies (2 Total)**

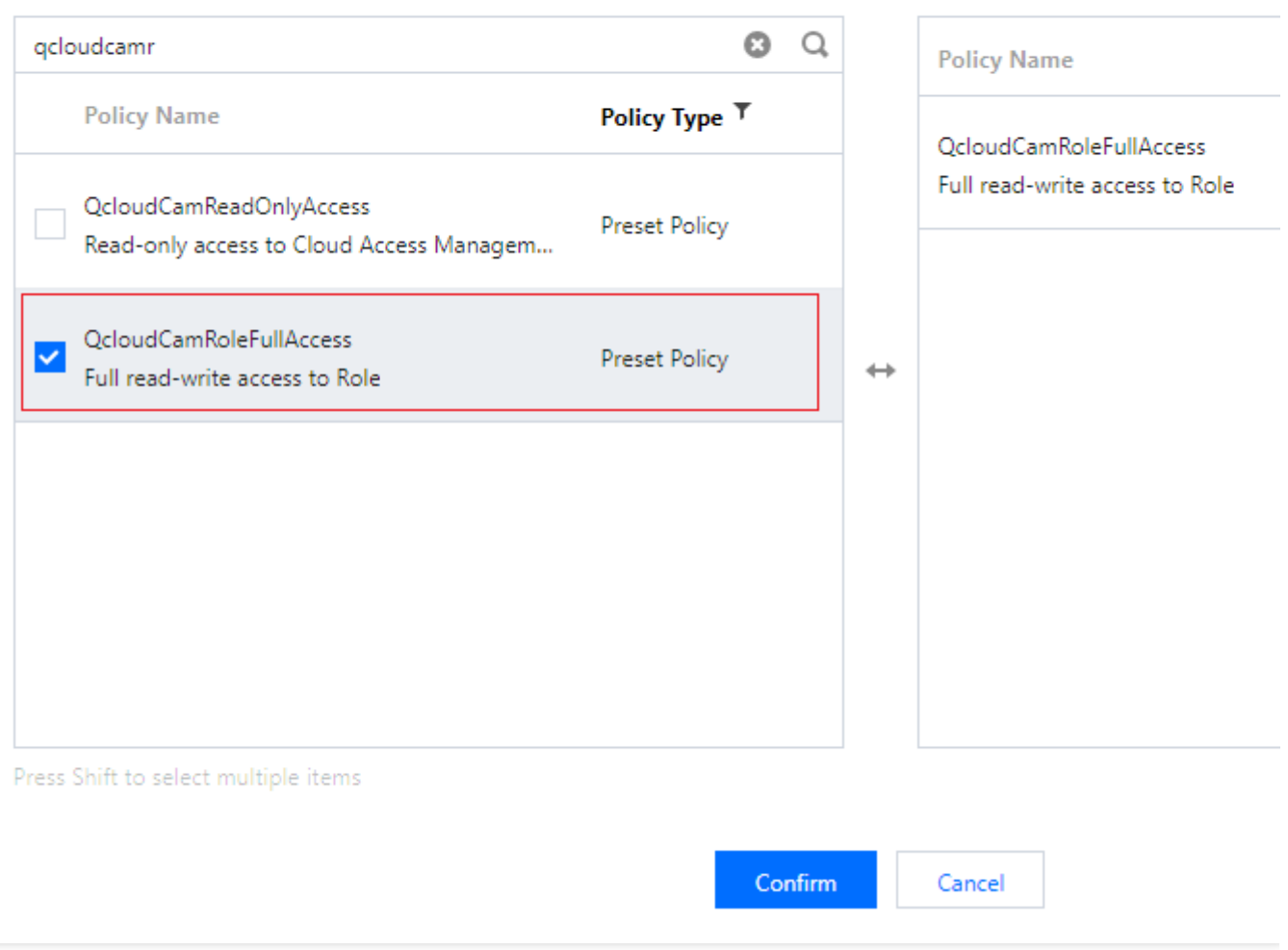

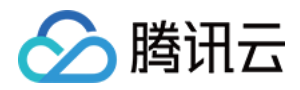

# <span id="page-24-0"></span>EMR 接入 CAM 的 api 授权粒度详情

最近更新时间:2023-12-27 10:00:57

### 支持资源级授权的 API 列表

EMR 支持资源级授权, 您可以指定子账号拥有特定资源的接口权限。

#### 注意

不排除后续接口新增时出现操作报错,如遇到权限报错情况,可根据报错提示缺少对应接口权限进行策略中补充。 支持资源级授权的接口列表如下:

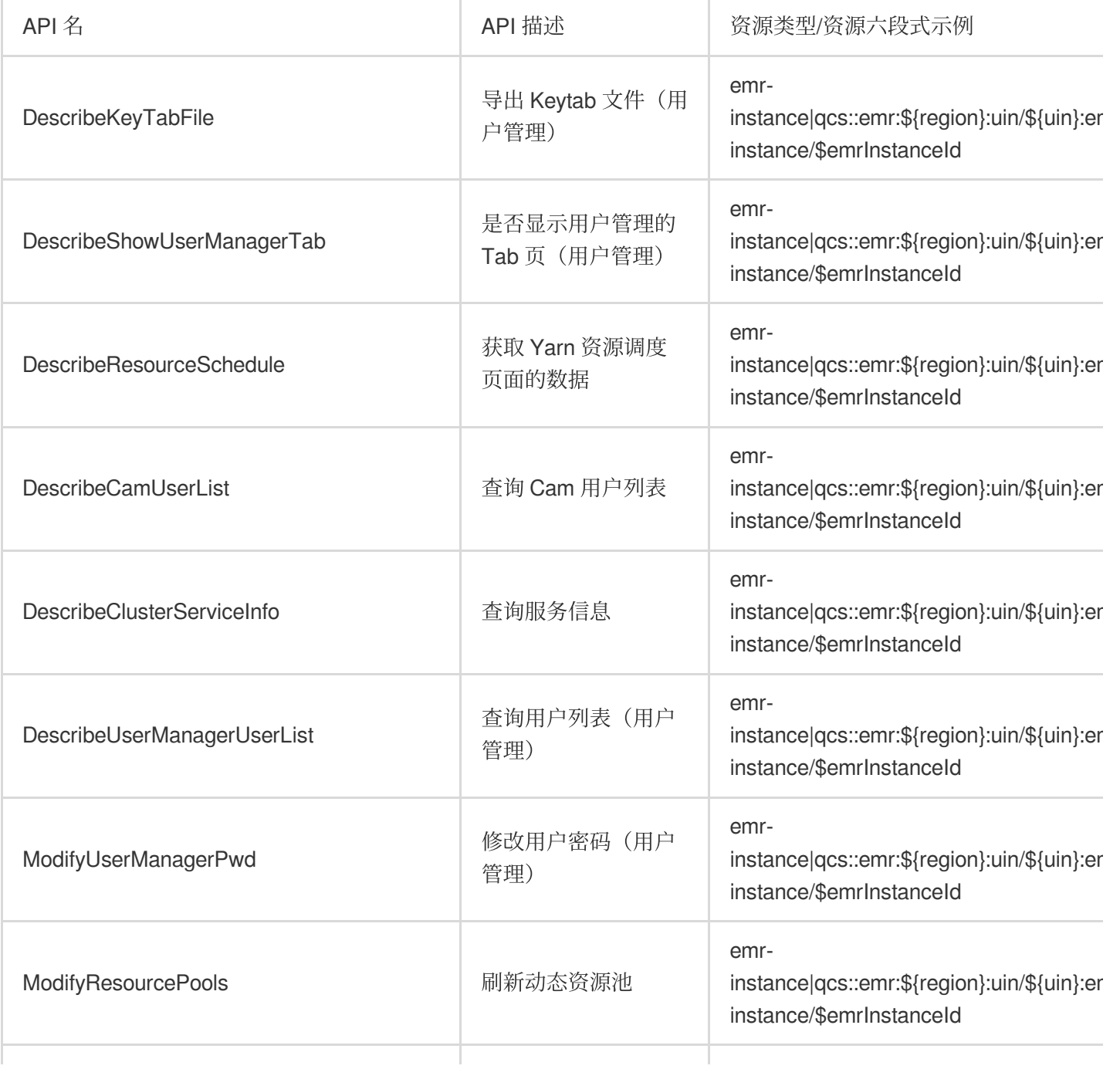

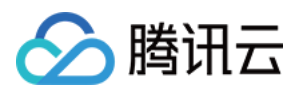

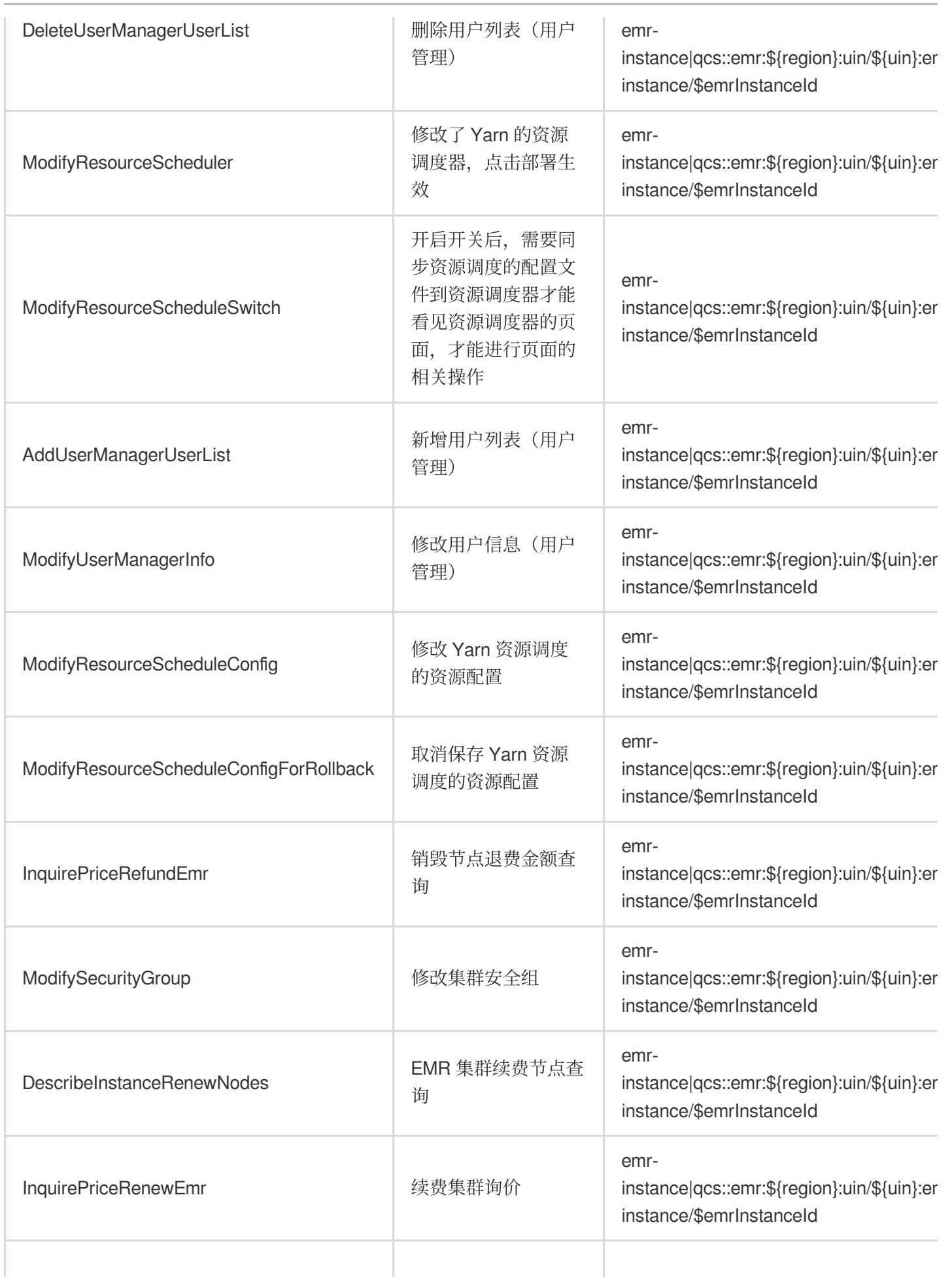

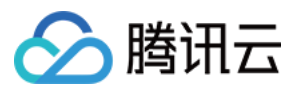

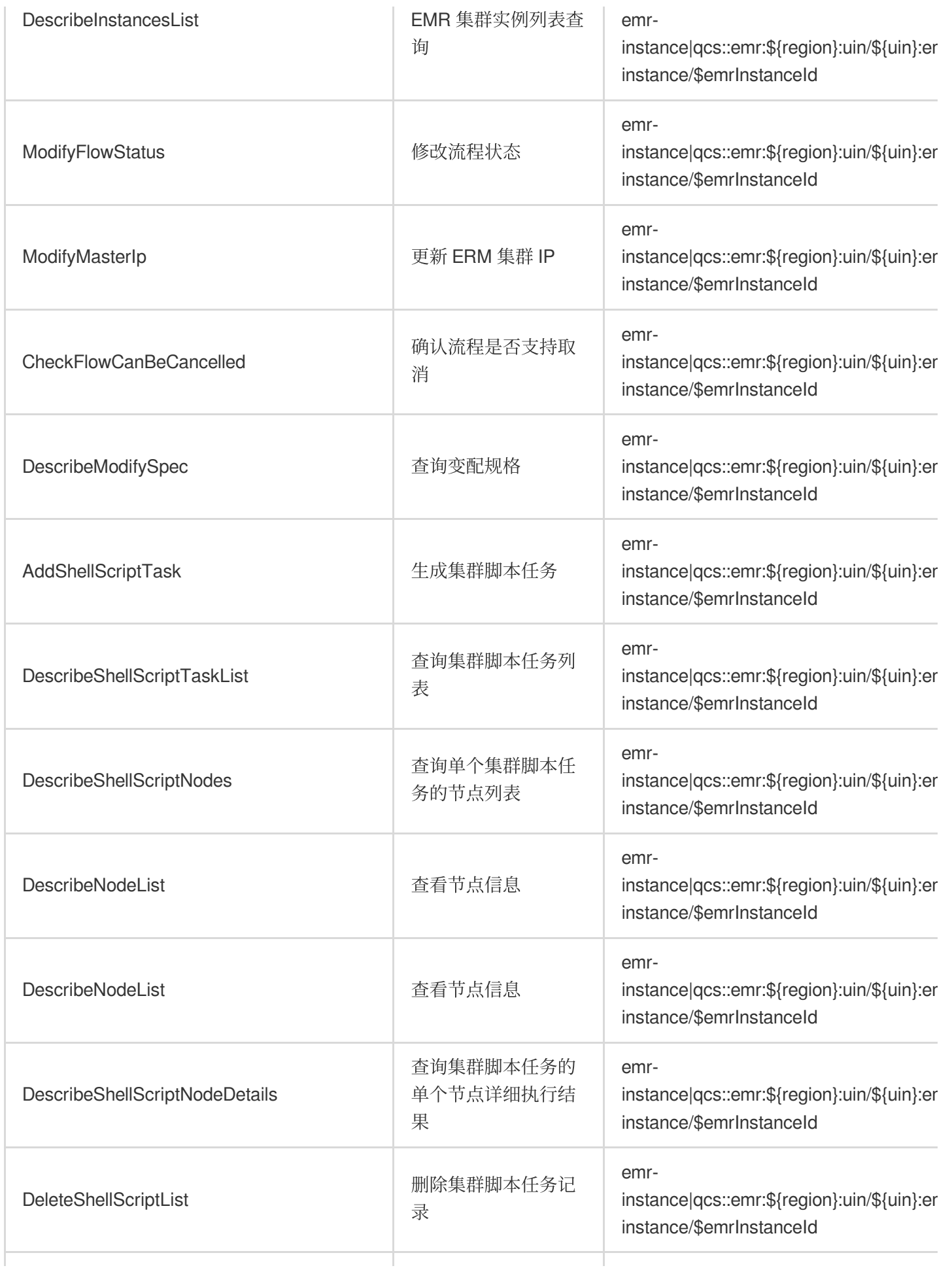

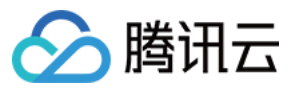

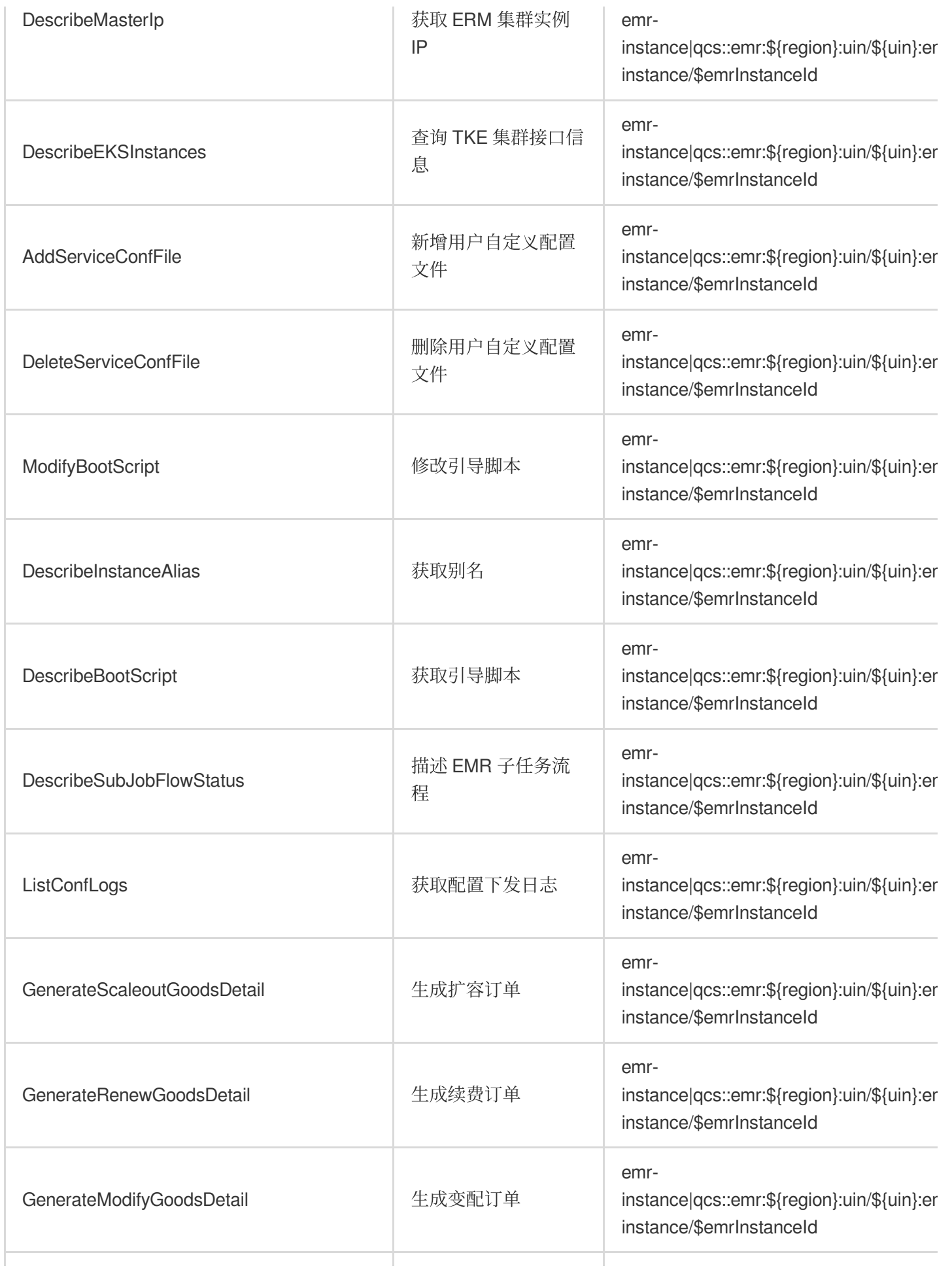

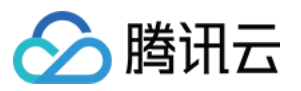

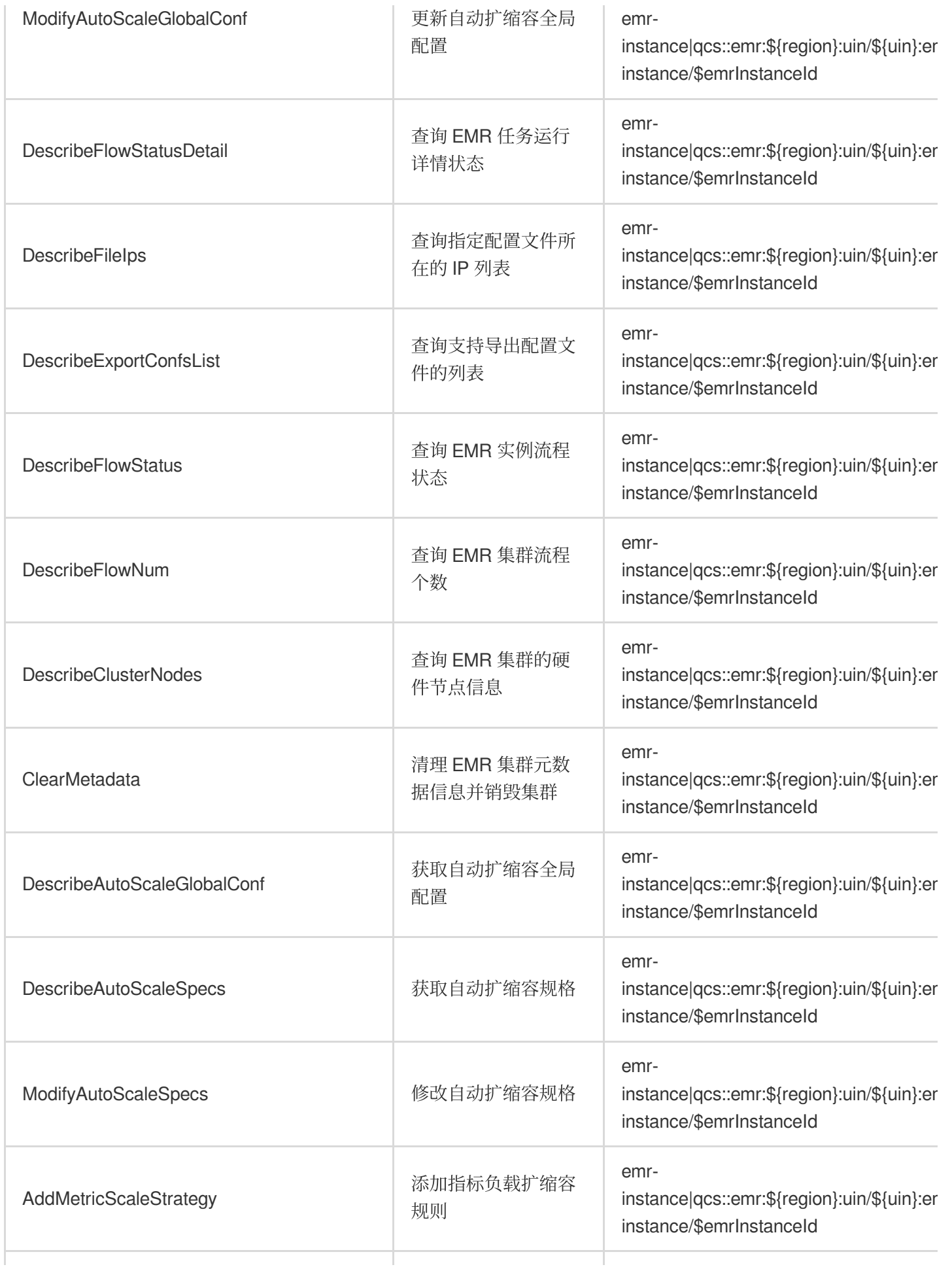

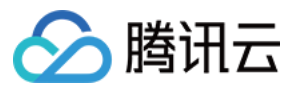

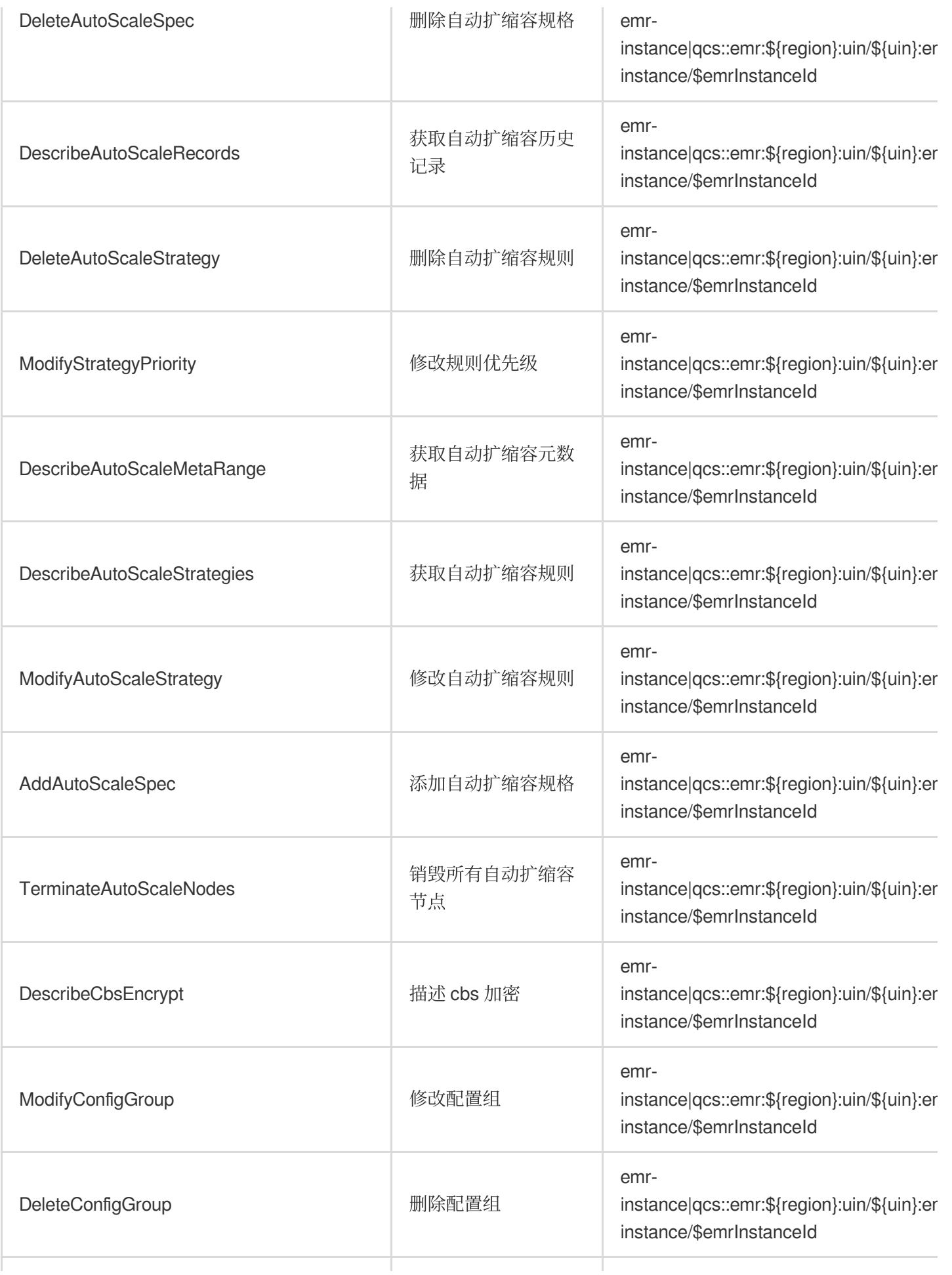

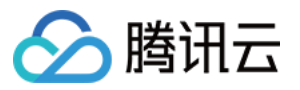

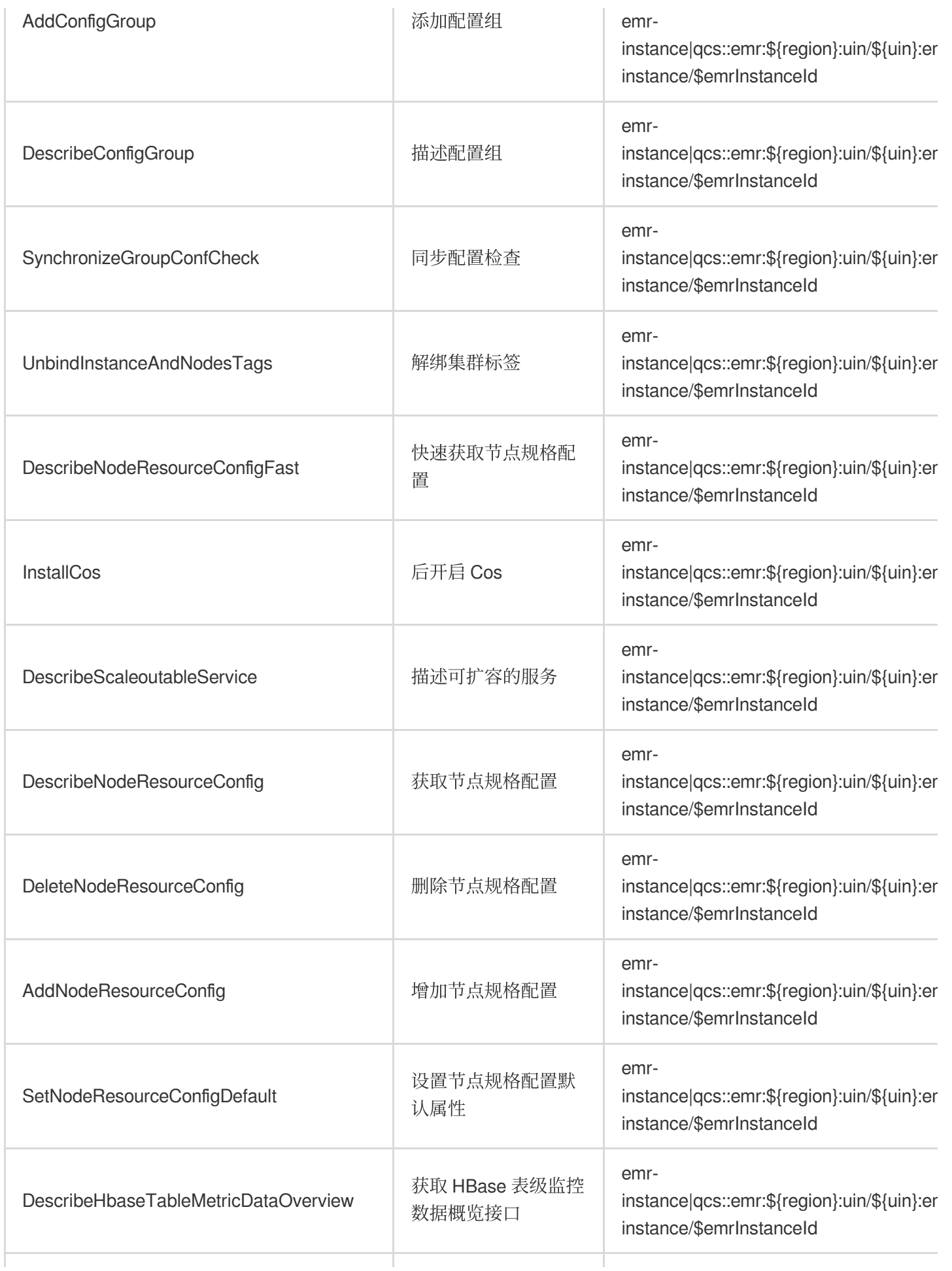

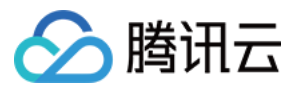

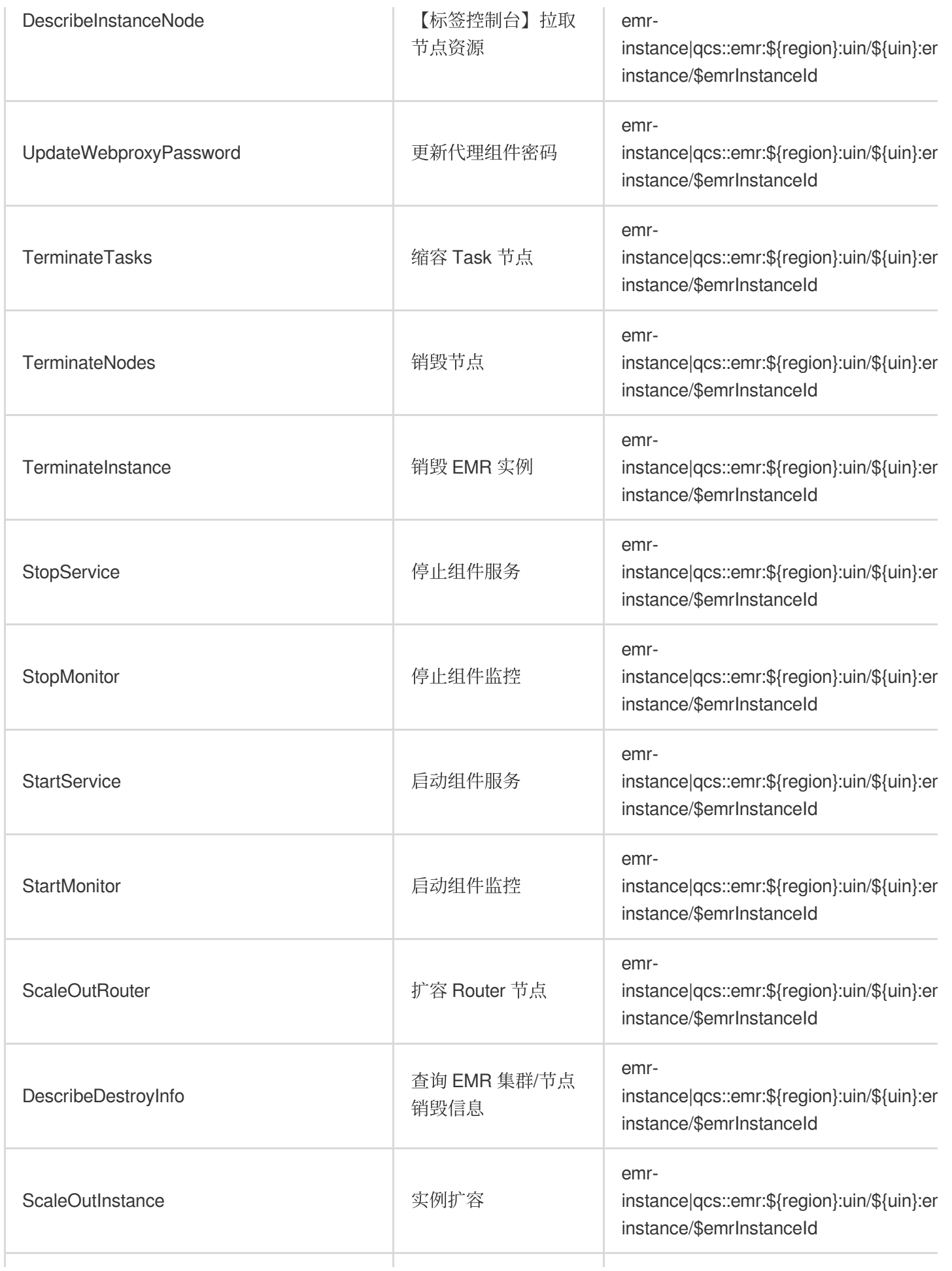

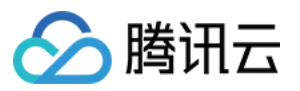

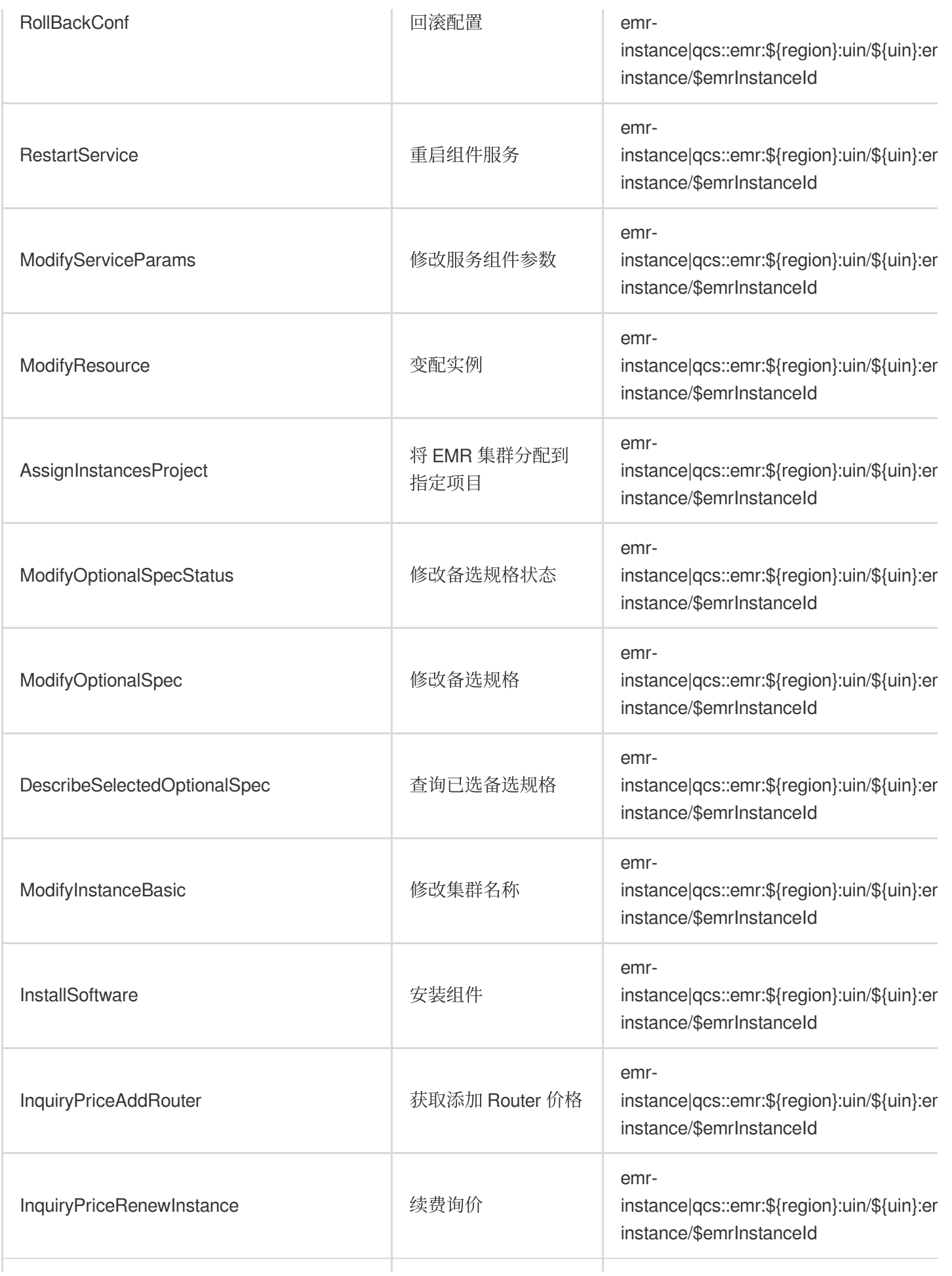

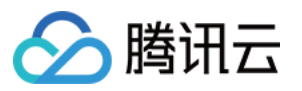

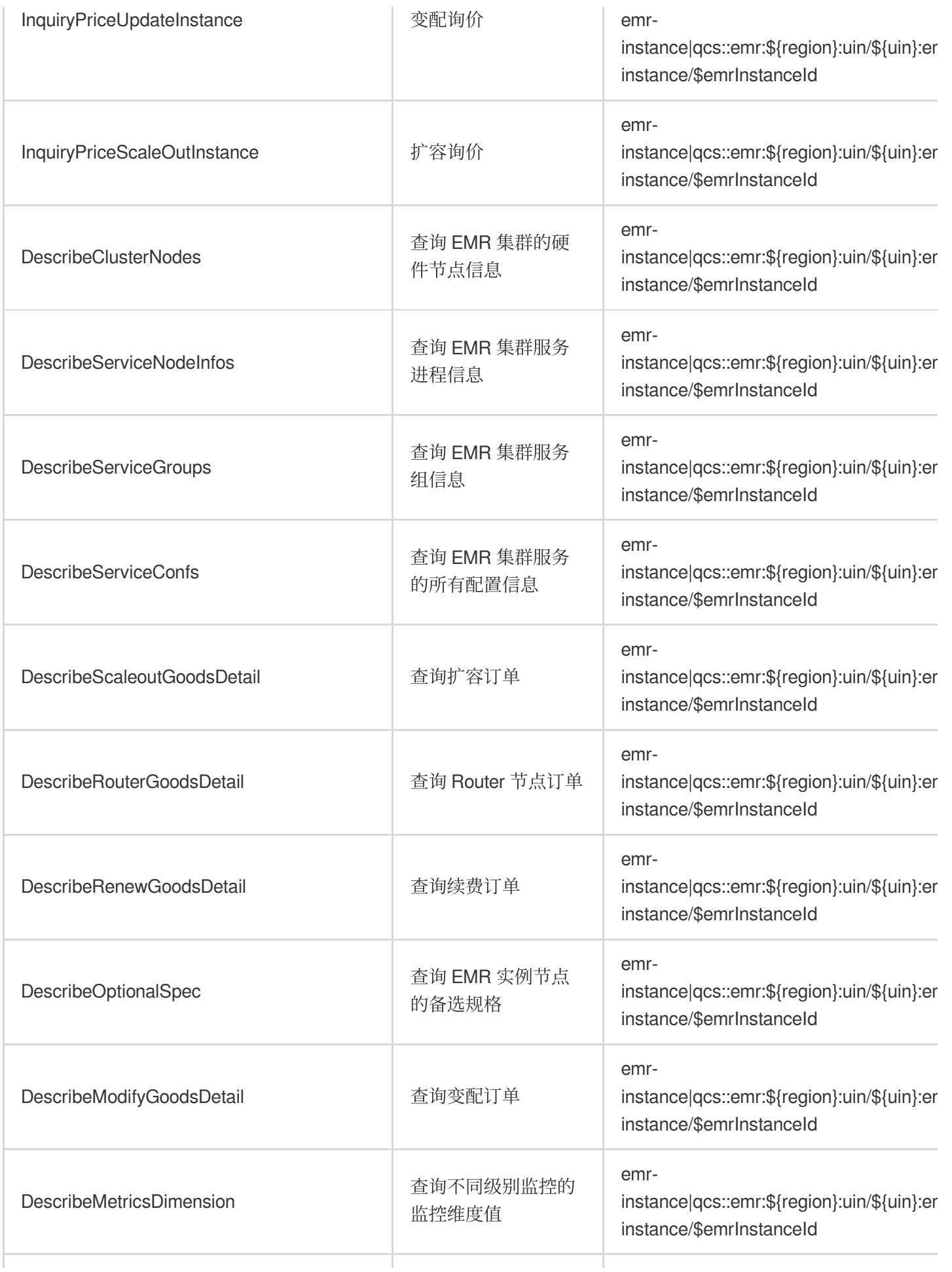

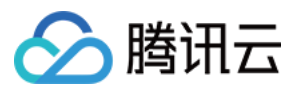

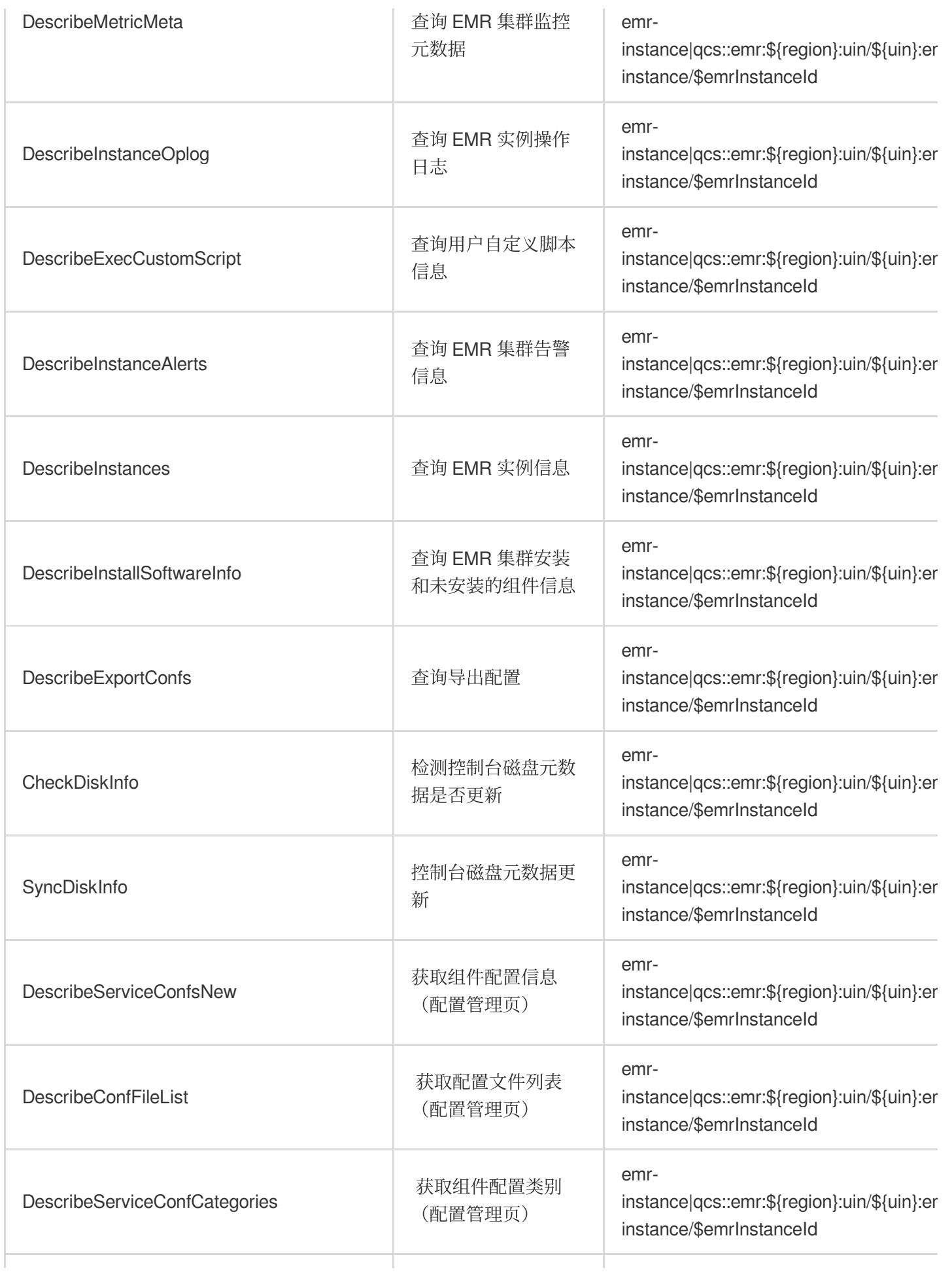

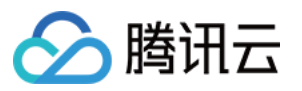

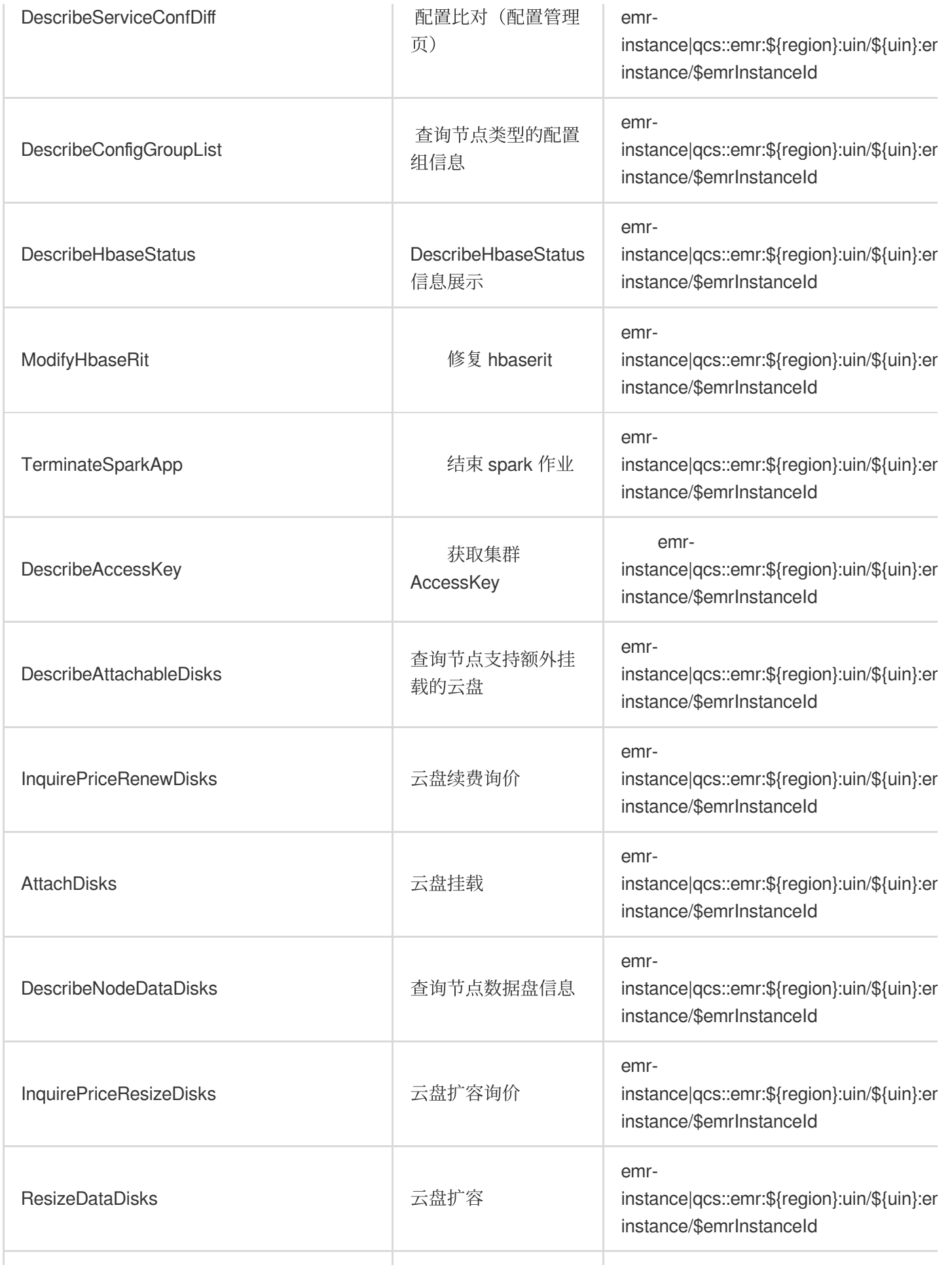
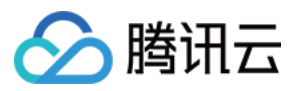

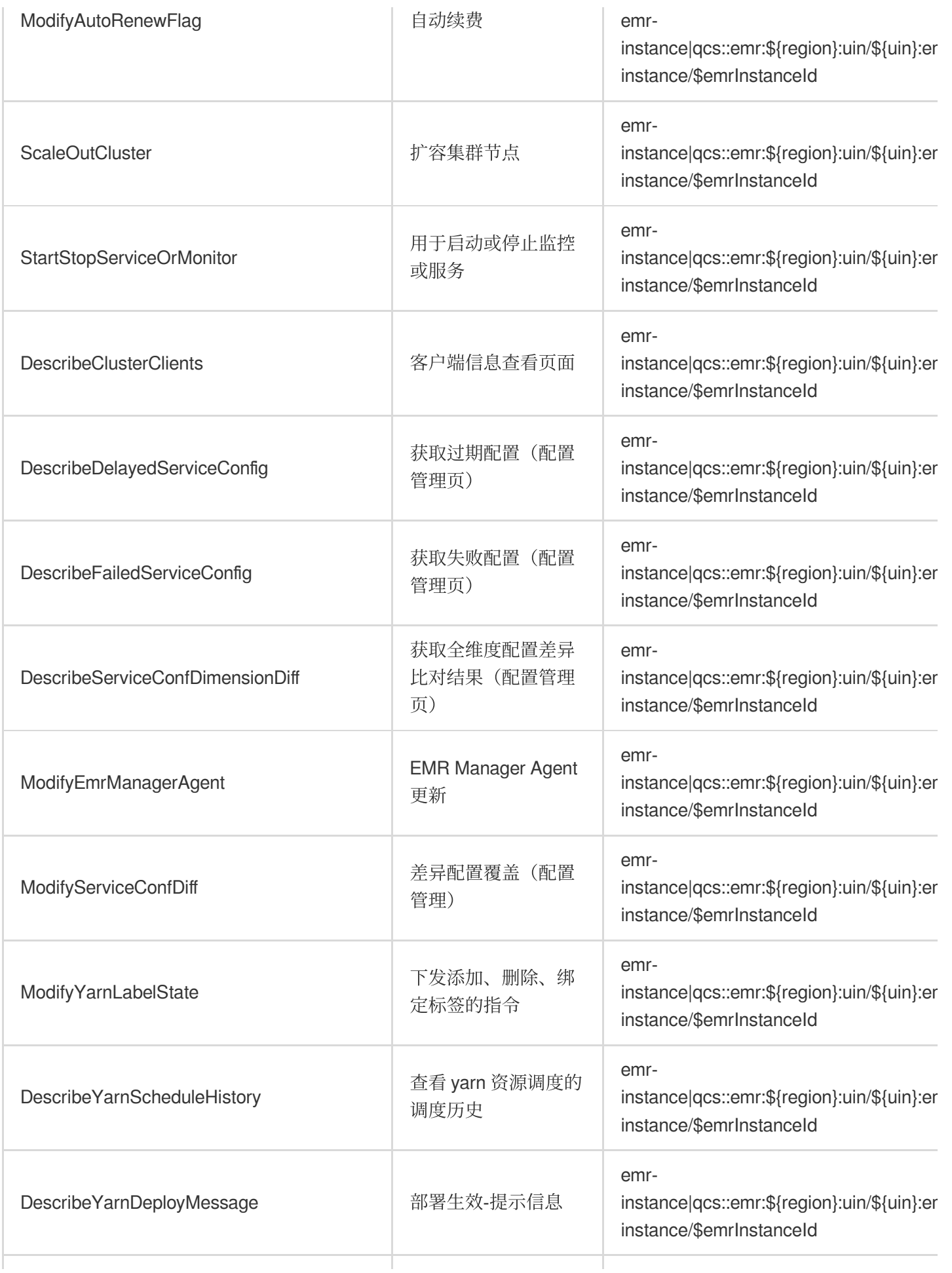

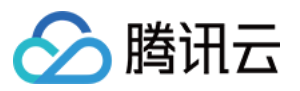

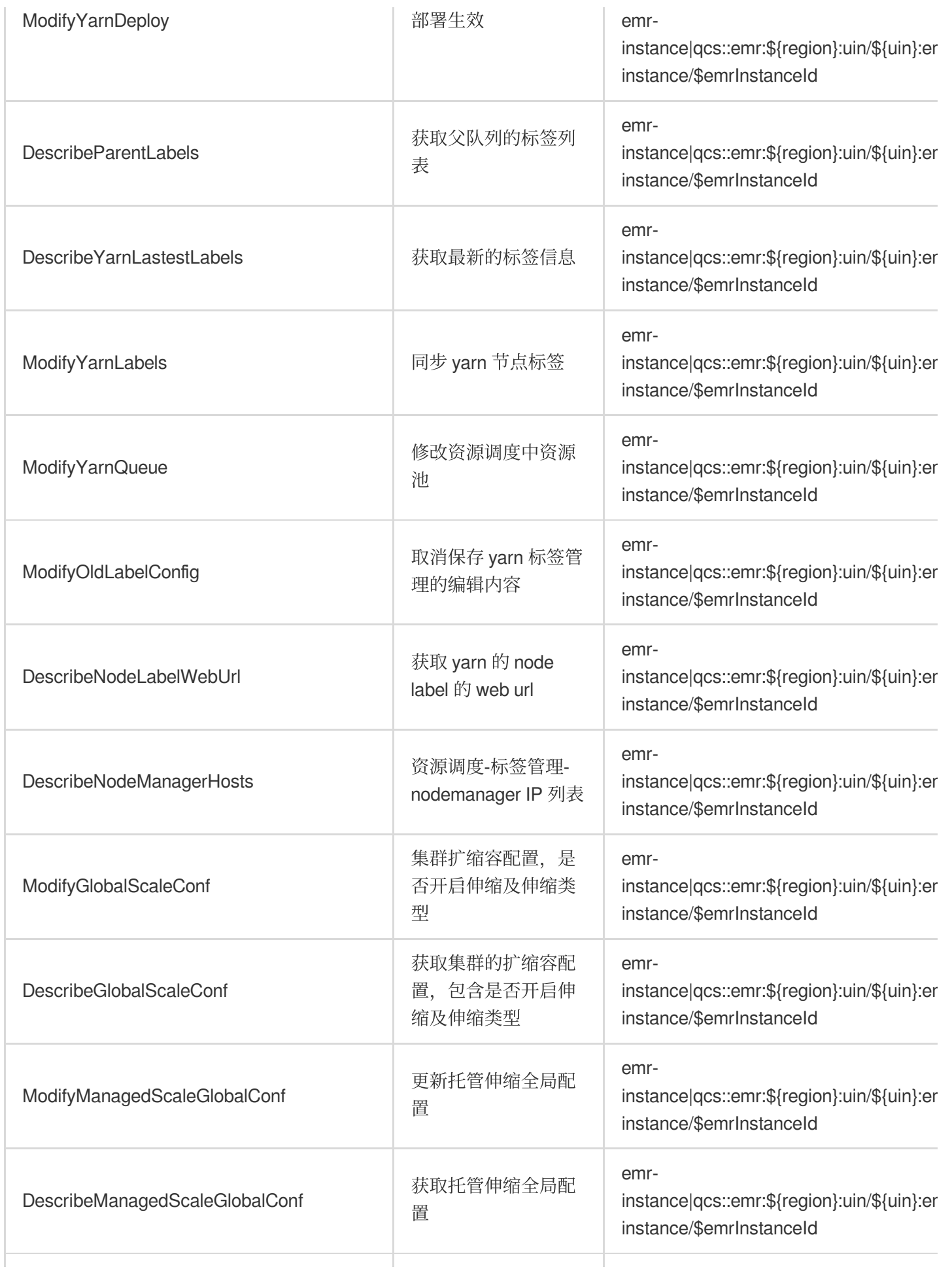

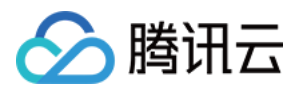

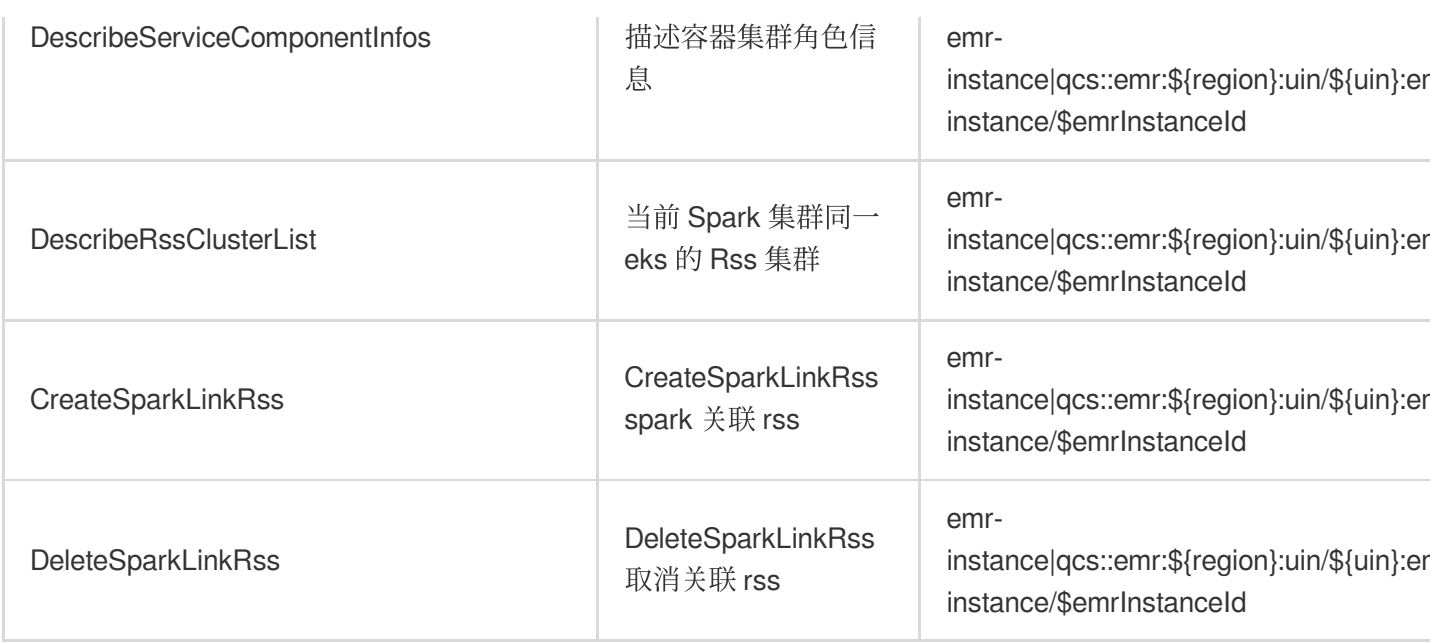

# 支持接口级授权的 API 列表

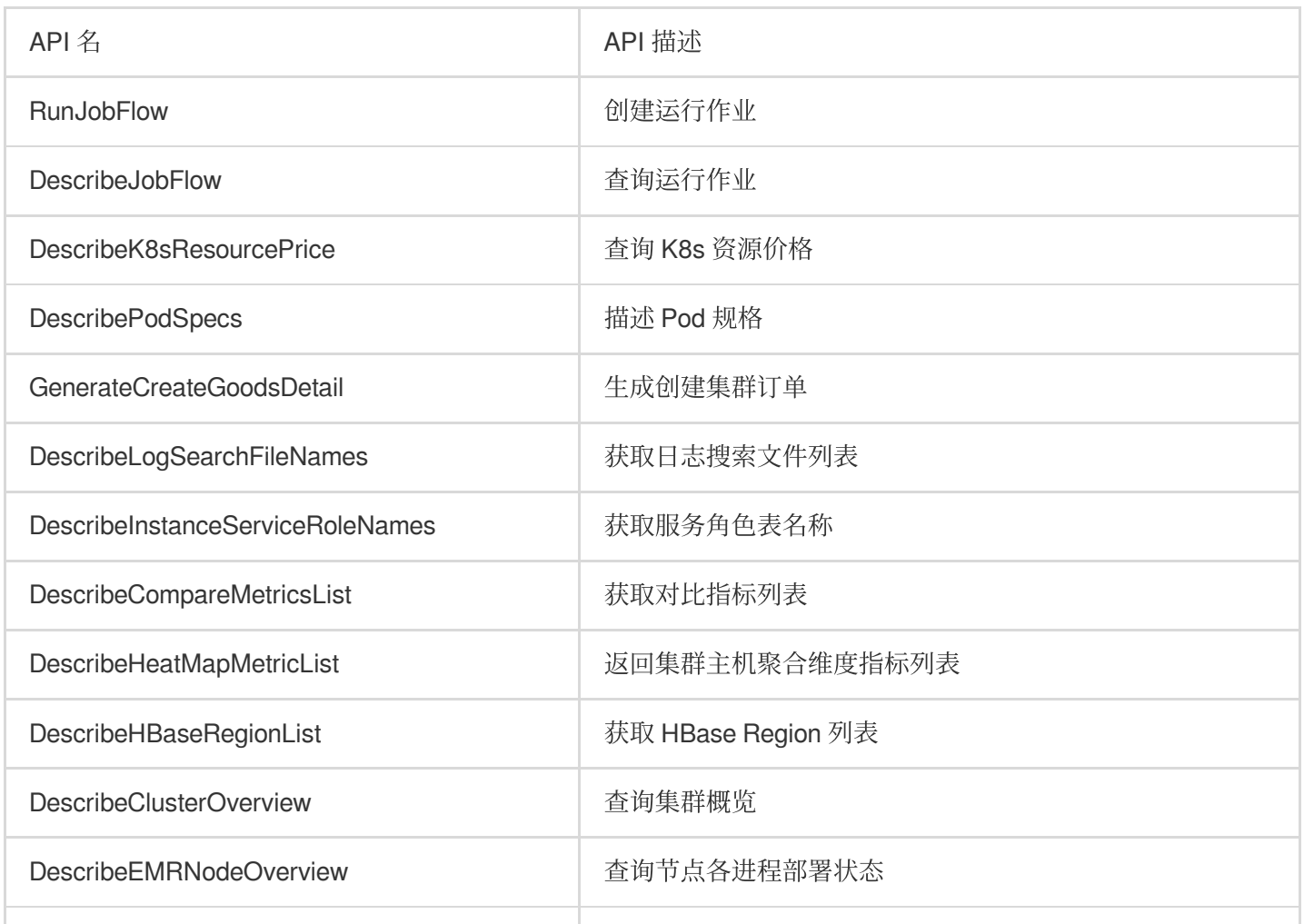

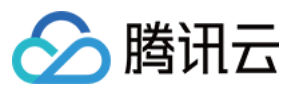

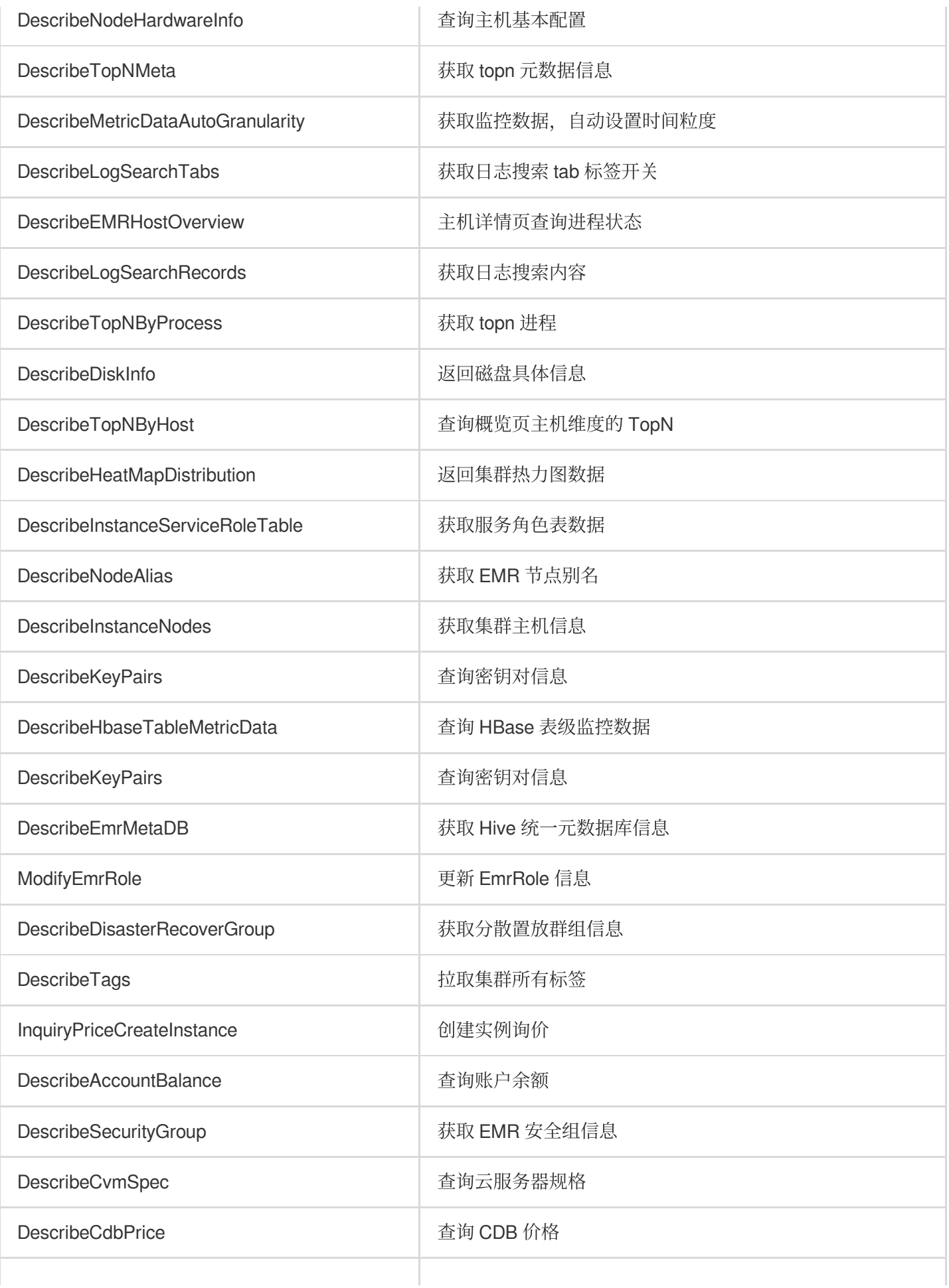

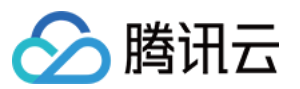

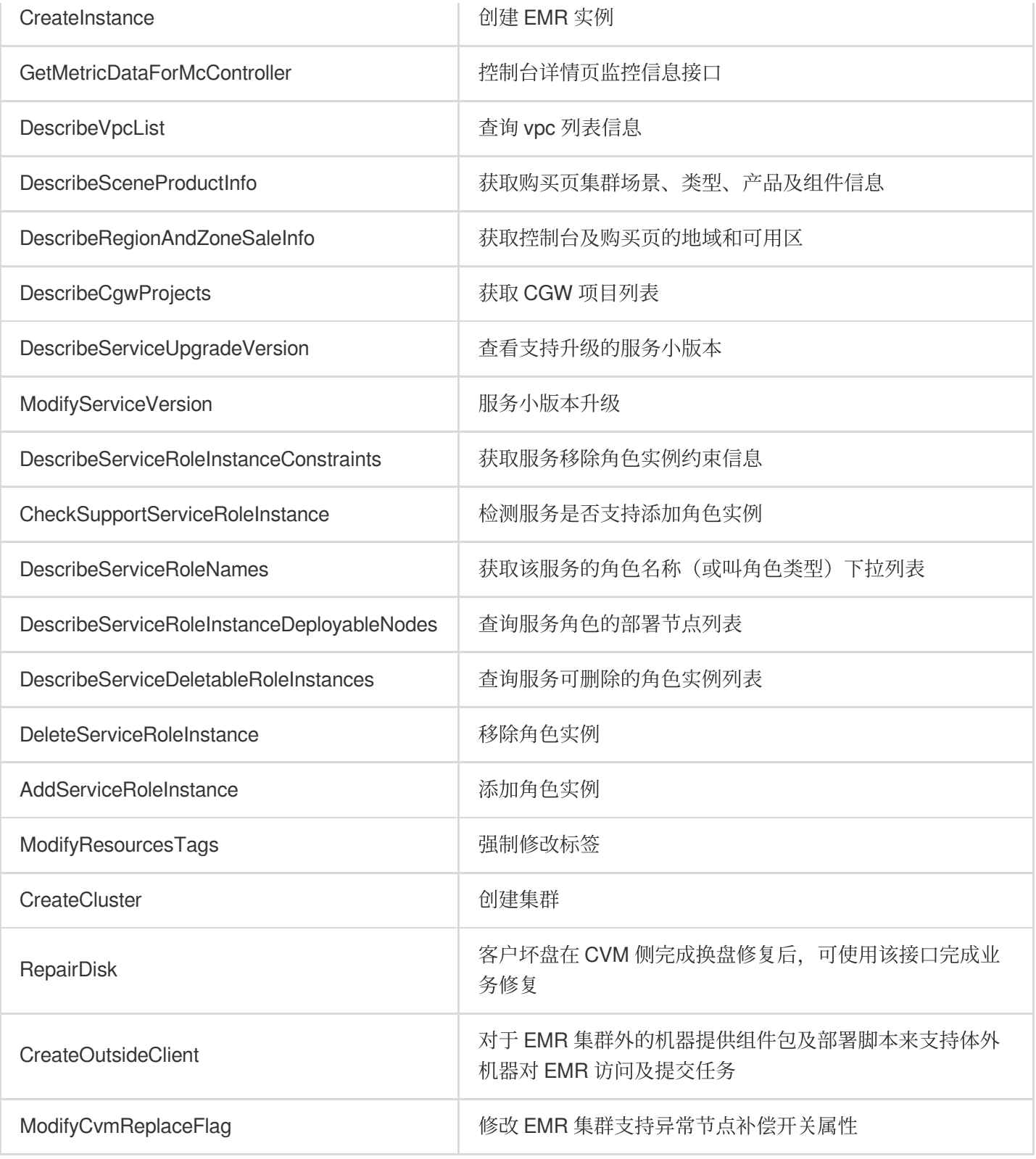

资源级和接口级别具体授权方案详见:授权粒度方案。

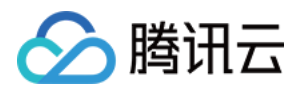

# 鉴权粒度方案

最近更新时间:2023-12-27 10:01:18

## 资源六段式说明

qcs: 是 qcloud service 的简称, 表示是腾讯云的云资源。该字段是必填项。 project\_id:描述项目信息,兼容 CAM 早期逻辑,无需填写。 service\_type: 产品简称, 如 CVM。 region: 地域信息, 如 bj (参考 [CAM](https://www.tencentcloud.com/document/product/598) 文档, 如有不同, 请给出地域列表的简称)。 account: 资源拥有者的主账号信息, 如 uin/164256472。 resource: 各产品的具体资源详情, 如 instance/instance\_id1或者 instance/\*。

## 标签鉴权操作指引

下文将为您介绍 EMR 标签鉴权的操作流程, 使用标签对 EMR 上的资源进行鉴权管理前, 您需要先对公司的部门或 组织做好标签规划;例如下图, 分别对部门 A/B/C 规划好对应的用户名、集群、标签等。标签相关操作请参考:标 签 。

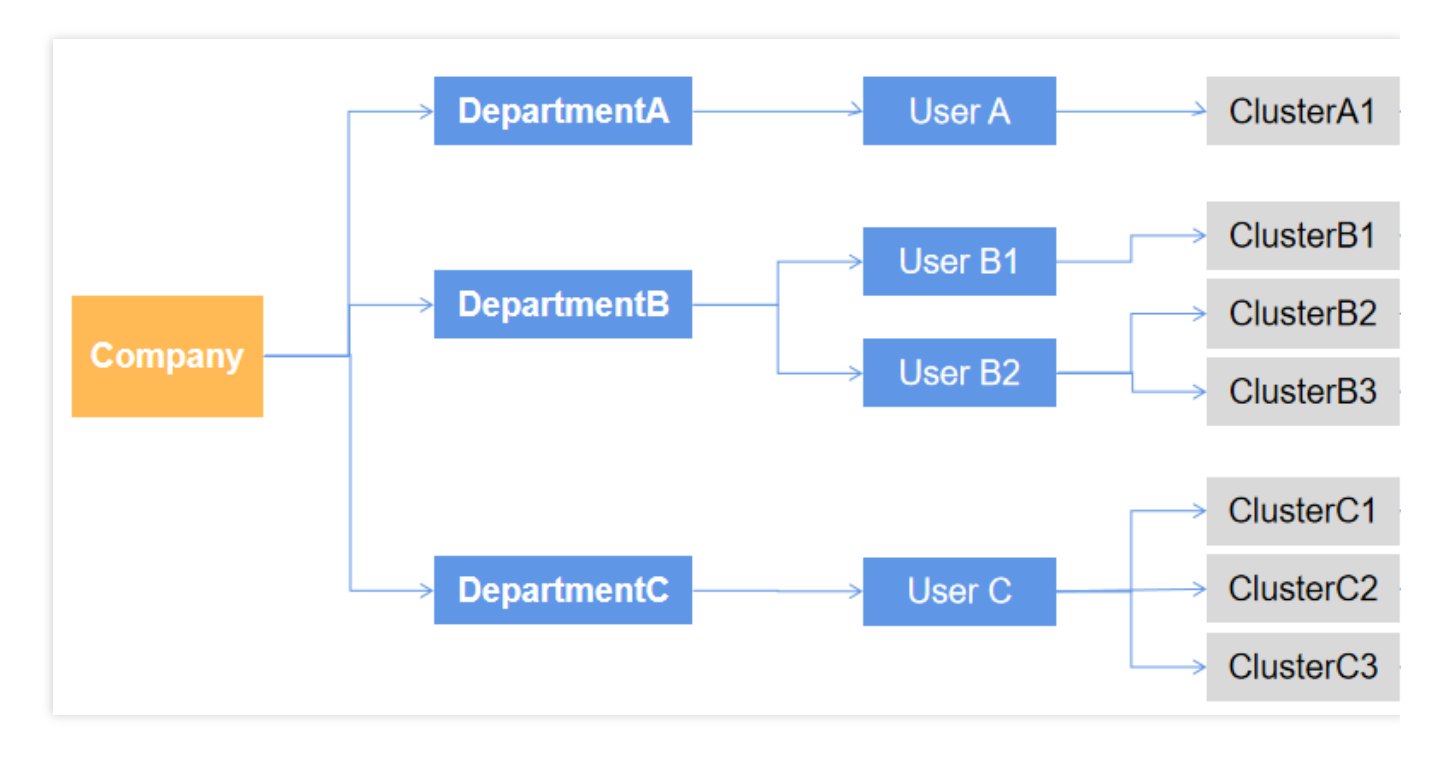

规划完成后,要实现部门 A 来管理集群 A1,需要按顺序完成如下操作。

### **1.** 新建标签并为集群打上标签

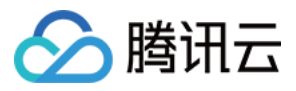

### 进入标签列表页面,单击新建标签。

### 说明

此处及后续流程标签 tag\_A 举例。

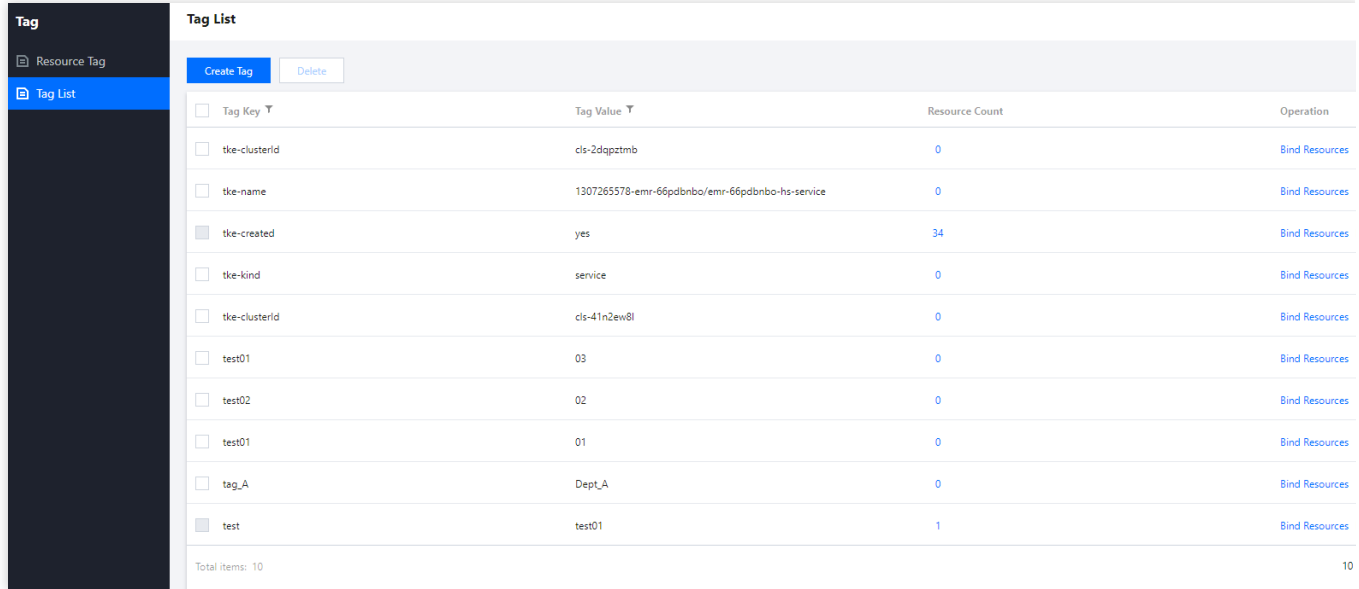

输入标签键和标签值,单击确定即可创建成功。

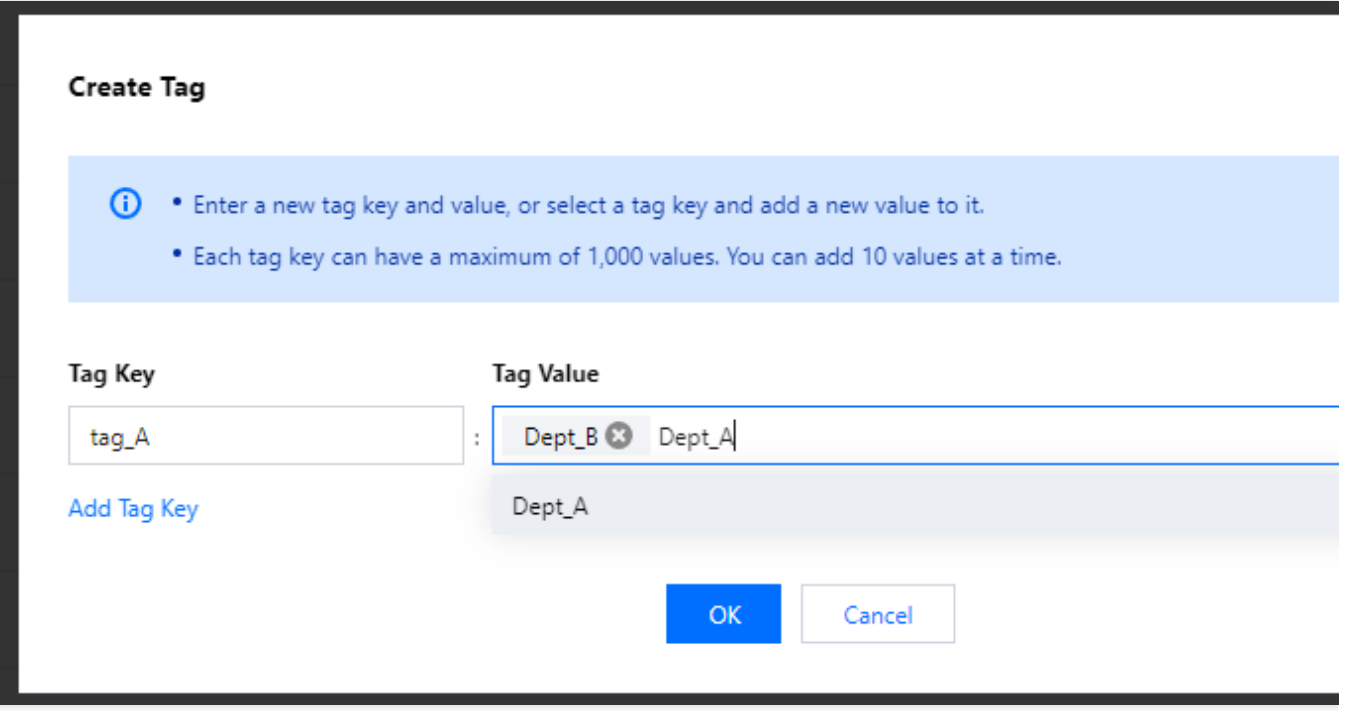

在[集群列表](https://console.tencentcloud.com/emr) 页面选择要打标签的集群,单击上方更多操作,单击编辑标签。

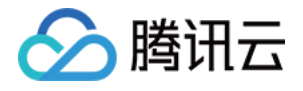

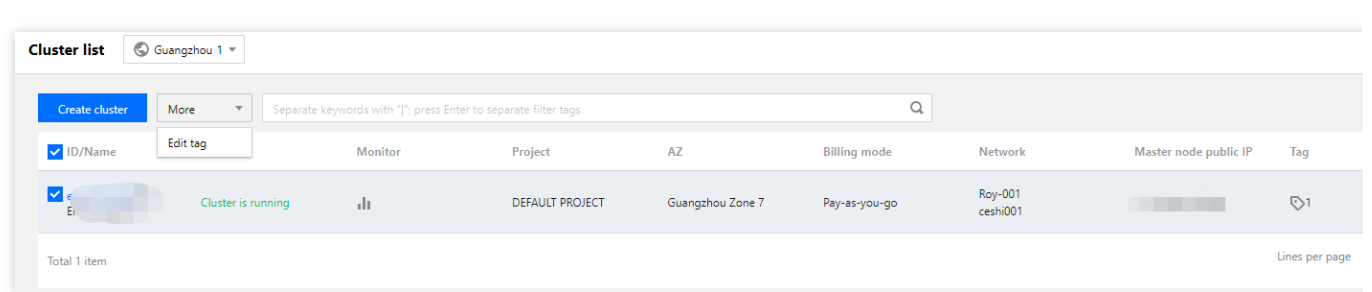

编辑标签中选择之前建立的 tag A,单击完成即可。

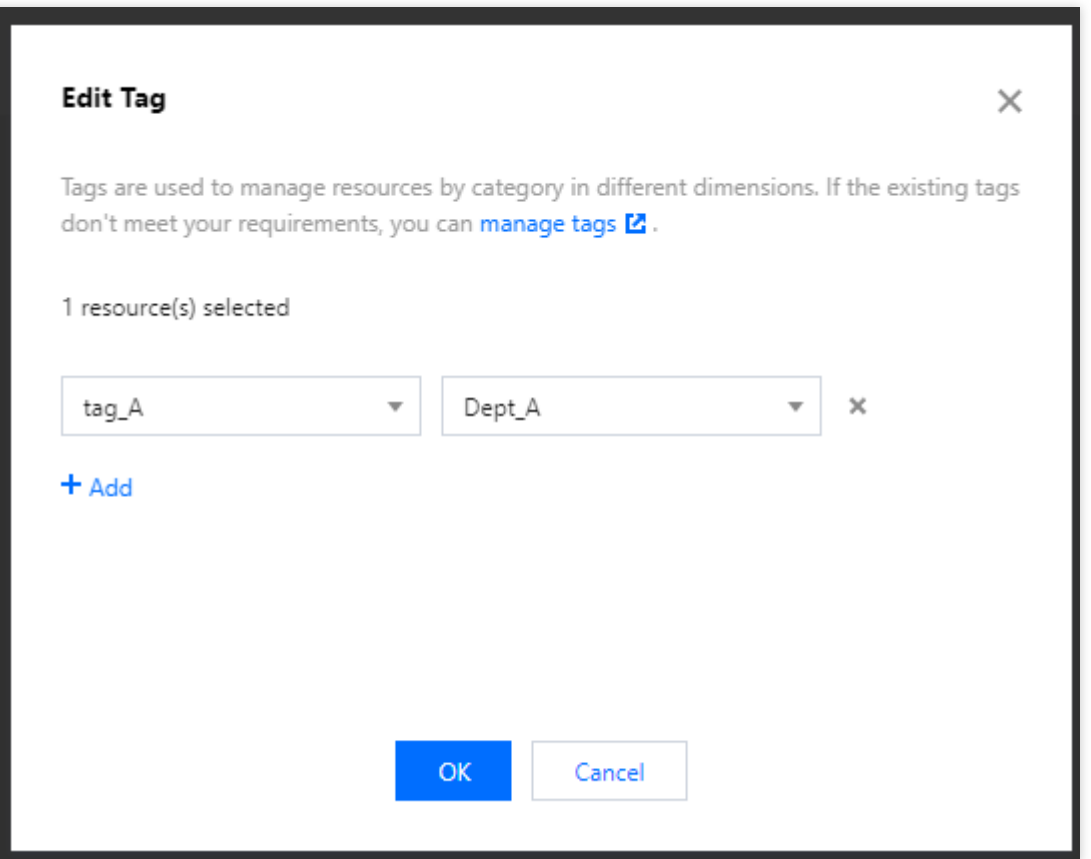

### **2.** 新建⾃定义策略

目前 EMR 部分接口不支持标签鉴权, 所以目前需要设置两个策略, Policy\_Dept\_A1是标签策略, Policy\_Dept\_A2是 不支持标签的接口策略。

#### 新建⾃定义策略**Policy\_Dept\_A1**

进入[访问管理策略](https://console.tencentcloud.com/cam/policy)页面,单击新建自定义策略。

#### 选择按标签授权。

标签策略生成器,赋予用户选择 Dept A,用户组不填,标签键和标签值选择规划好的对应标签,根据需求添加服务 与操作,单击下一步即可。

新建 Policy\_Dept\_A1策略,在策略内容中将"action"和"resource"字段,改为如下内容,单击完成即可。

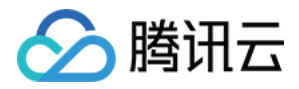

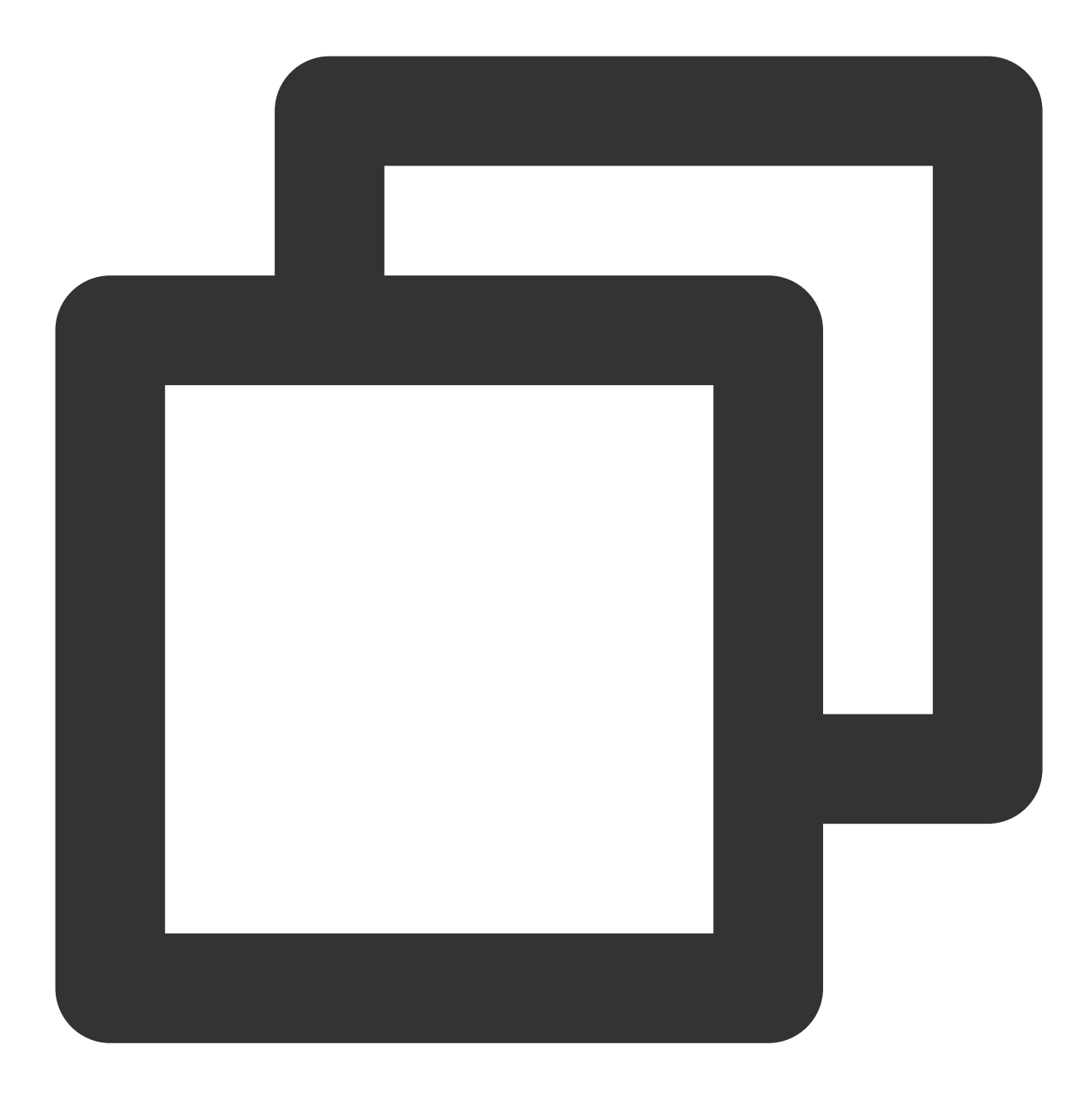

```
{
"effect": "allow",
"action": [
    "emr:DescribeClusterNodes",
    "emr:DescribeInstancesList"
],
"resource": [
    \mathbf{u} \star \mathbf{u}\frac{1}{\sqrt{2}}"condition": {
     "for_any_value:string_equal": {
```
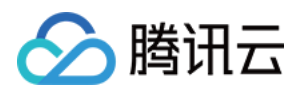

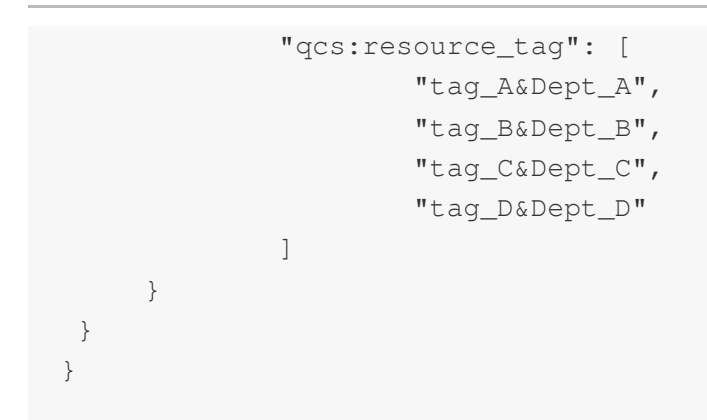

#### 注意

resource 字段内容需要跟进实际资源来填写,填写规则参见资源描述方式。

#### 新建⾃定义策略 **olicy\_Dept\_A2**

进入访问管理策略页面,单击新建自定义策略。

选择按策略语法创建。

选择策略模板时,选择空白模板,单击下一步。

新建 Policy\_Dept\_A2策略,将策略内容中原有内容清除后,粘贴如下内容,单击完成即可。

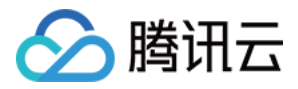

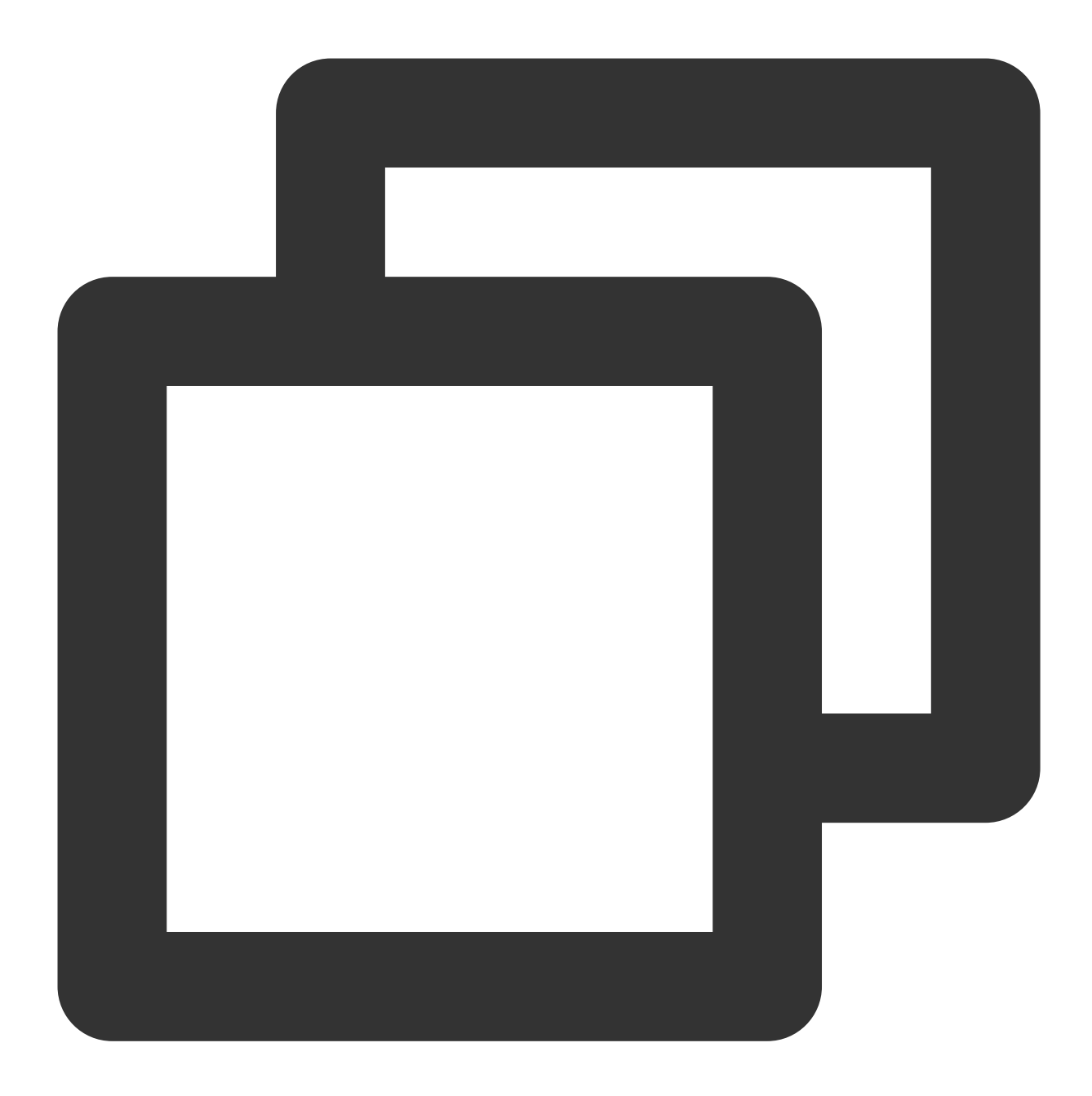

```
{
    "version": "2.0",
    "statement": [
             {
                     "effect": "allow",
                     "action": [
"emr:RunJobFlow","emr:DescribeJobFlow","emr:FindClusterListForMC","emr:EmrScaleoutC
"emr:DescribeModifySpec","emr:DescribeMasterIp","emr:DescribeMetricsDimension"
                     \left| \right|,
                     "resource": "*"
             }
```
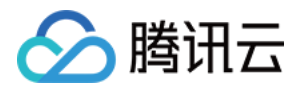

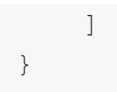

### **3.** ⼦⽤户赋权并验证

在用户列表页面找到要赋权的子用户,单击右侧的**授权**按钮;新建子用户请参考:新建子用户。 选择 Policy Dept A1和 Policy Dept A2,单击完成即可。 以子用户身份登录进行验证。

此时登录 EMR, 子用户仅能通过标签 tag A 看见和管理 test A 集群。

#### 注意

因 Policy Dept A2策略中的接口暂时只能采用列表的形式全量罗列,不排除后续接口新增时出现操作报错,如遇到 权限报错情况,请 提交工单 或 [联系我们](https://www.tencentcloud.com/contact-us)。

## 资源级和接口级鉴权操作指引

下文将为您介绍 EMR 资源级鉴权的操作流程,使用资源级鉴权对 EMR 具体某功能鉴权时,您需要先对公司的部门 或组织做好规划;例如,分别对部门 A/B/C 规划好对应的用户名、接口、集群等。

规划完成后,要实现部门 A 仅支持对集群的 DescribeRegionAndZoneSaleInfo 接口有访问权限,需要按顺序完成如 下操作:

### **1.** 新建⾃定义策略

进入 [访问管理策略](https://console.tencentcloud.com/cam/policy) 页面, 单击**新建自定义策略**。

#### 选择按策略语法创建。

选择策略模板时,选择空白模板,单击下一步。

新建名为 DescribeRegionAndZoneSaleInfo-test 自定义策略, 将策略内容中原有内容清除后, 在策略里面配置 EMR 中 DescribeRegionAndZoneSaleInfo 接口的访问权限 deny 策略, 创建好之后保存即可。

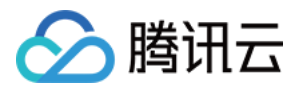

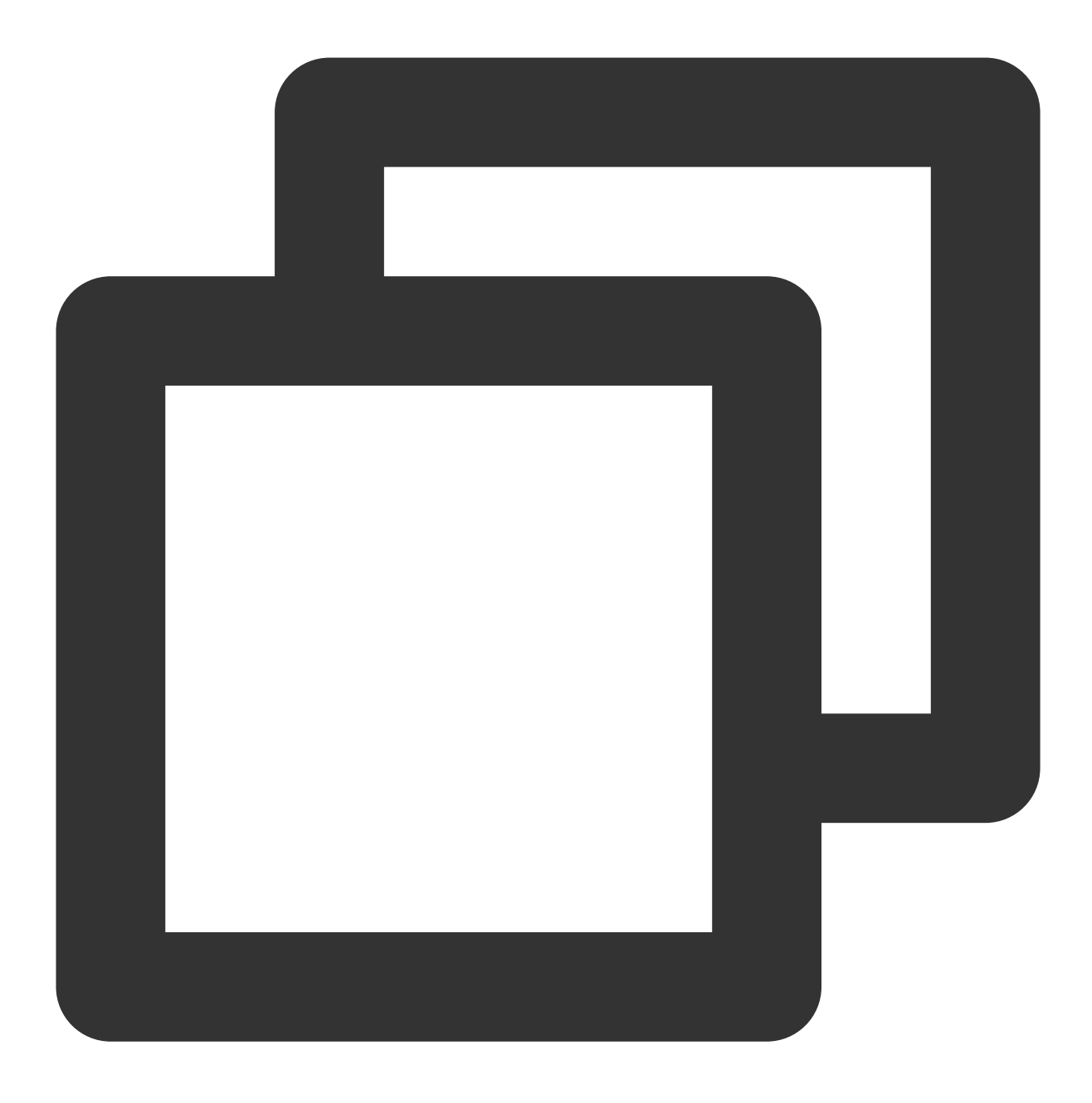

```
{
         "version": "2.0",
         "statement": [
                  {
                            "effect": "allow",
                            "action": [
"emr:DescribeRegionAndZoneSaleInfo"
                           \left| \cdot \right|"resource": "*"
                  }
         ]
```
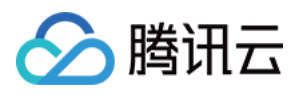

### 注意

}

支持资源级鉴权接口可参考**支持资源级鉴权的 API 列表**, 因接口暂时只能采用列表的形式全量罗列, 不排除后续接 口新增时出现操作报错,如遇到权限报错情况,可根据报错提示缺少对应接口权限进行策略中补充。

### **2.** ⼦账号赋权并验证

在用户列表页面找到要赋权的子用户,单击右侧的**授权**按钮;新建子用户详细操作请参见 新建子用户。 选择 DescribeRegionAndZoneSaleInfo-test 自定义策略名称, 单击完成即可。 子账号登录后, 调用上述接口出现类似下面需要授权的弹窗, 说明鉴权成功。

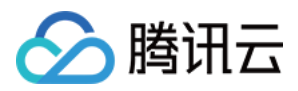

# 自定义服务角色

最近更新时间:2023-12-27 10:01:35

自定义服务角色是指用户可以添加一个 CAM 服务角色用于访问云上对象存储(COS)资源权限,选择的服务类型 为"腾讯云产品服务", 支持角色选择"弹性 MapReduce"。若未配置自定义服务角色系统默认使用 EMRCosRole 角 色, 用于访问对象存储(COS)资源。

## 步骤1:⾃定义权限策略

1. 登录 [访问管理控制台](https://console.tencentcloud.com/cam/policy),单击新建自定义策略,在弹出的"选择创建策略方式"页面中选择按策略语法创建。

2. 在"按策略语法创建"页面, 选择模板类型为空白模板。

3. 设置语法策略如下:

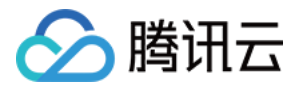

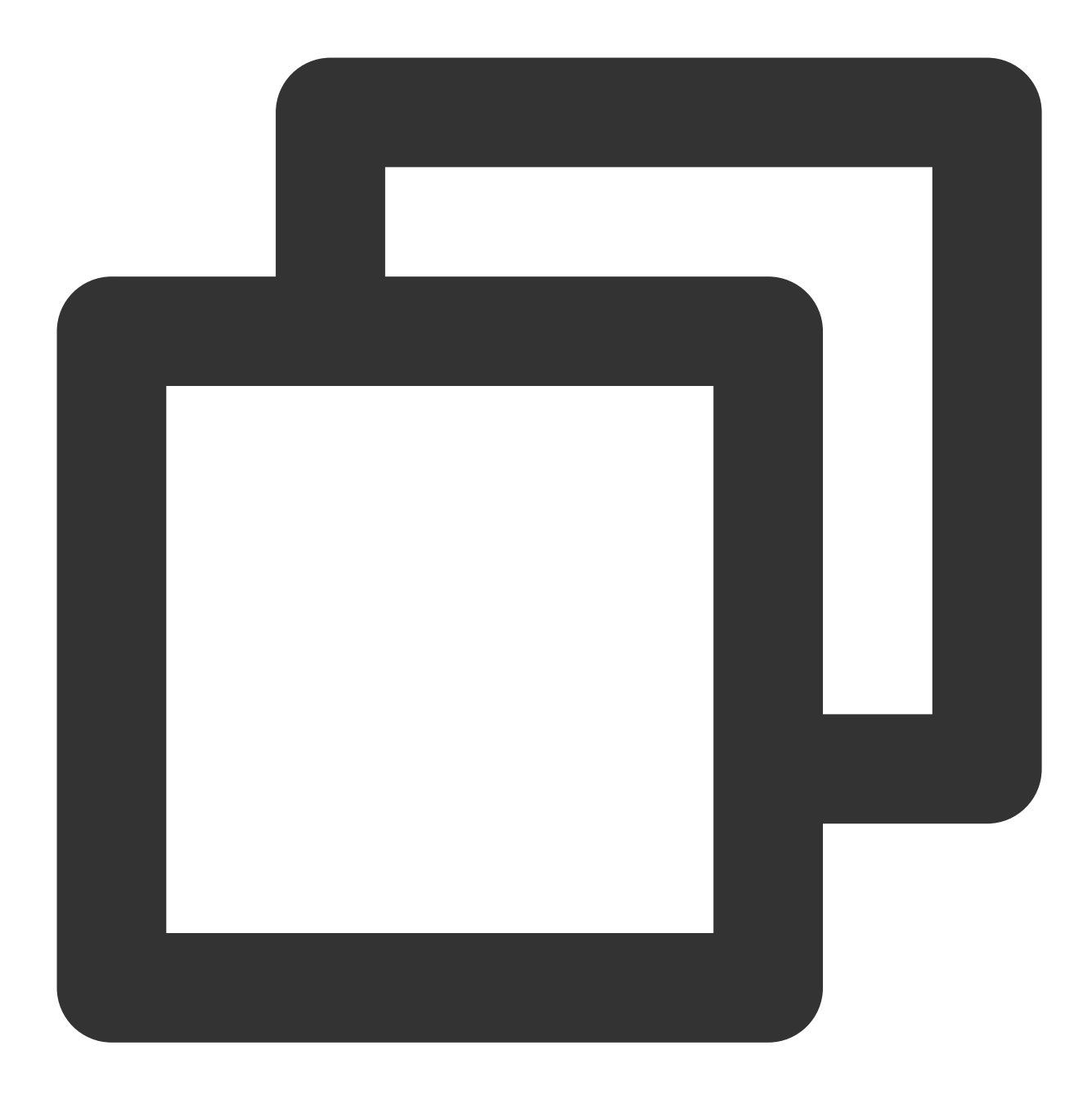

```
{
     "version": "2.0",
     "statement": [
       \{"action": "cos:*",
                 "effect": "allow",
                 "resource": "qcs::cos::uid/appId:bucketName/*"
        }
    ]
}
```
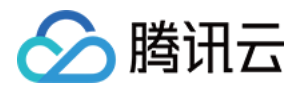

其中 appld 为主账号 AppID, bucketName 为想要授权的 bucket 名称。生成一个名为 TestPolicy 的策略, 客户可自 定义该名称。

## 步骤2:创建自定义角色

1. 在 [访问管理控制台,](https://console.tencentcloud.com/cam/role) 单击新建角色, 在弹出的"选择角色载体"页面中选择腾讯云产品服务, 进入"新建自定义角 色"页面, 选择产品服务为"弹性 MapReduce (emr)"。

2. 绑定步骤1中生成的策略,此处为 TestPolicy, 客户可根据想要授权的策略进行绑定。

3. 标记角色的标签键和标签值,单击下一步。

4. 生成名称为 EMRCosRole 的自定义角色, 客户可自定义该名称。

## 步骤3:绑定角色到 EMR 集群

在 EMR [控制台](https://console.tencentcloud.com/emr) 中选中对应的集群,单击集群 **ID/**名称进⼊实例详情,在实例信息 **>** 基础配置 **>** ⾃定义服务⾓⾊中, 单击设置。设置"自定义服务角色为"步骤2中生成的自定义角色,此处为 EMRCosRole, 用户可自定义该名称。

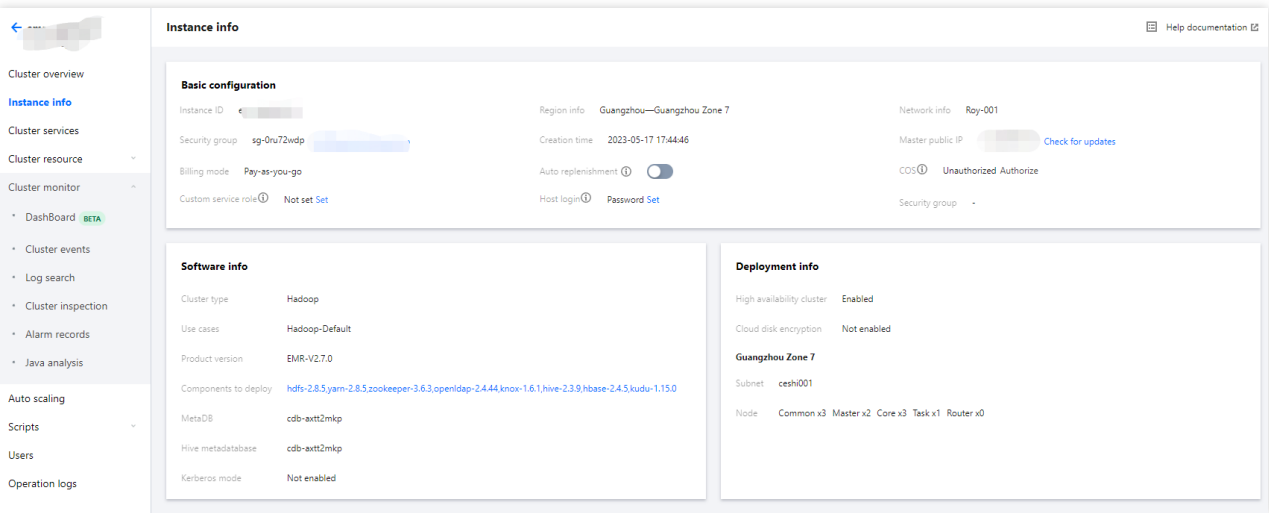

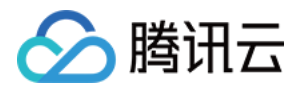

# 设置标签

最近更新时间:2023-12-27 10:01:55

# 功能介绍

[标签](https://www.tencentcloud.com/document/product/651/32582) 是腾讯云弹性 MapReduce 提供的用于标识集群类型或节点资源的标记,是一个键值对(Key-Value)。 您可根据各种维度(例如业务、用途、负责人等)使用标签对集群或节点资源类型进行分类管理。也可通过标签非 常方便的标识集群或节点资源。标签键值对对弹性 MapReduce 没有任何语义意义, 会严格按字符串进行解析匹配。

# 使用限制

标签是一个键值对 (Key-Value), 您可以通过对弹性 MapReduce 集群或节点资源设置标签实现集群和节点资源的 分类管理。通过标签可以非常方便的查看标识对应的集群和节点资源,您可以在弹性 MapReduce 控制台对集群或节 点资源进⾏标签的编辑。

编辑标签时,需注意以下限制条件:

数量限制:每个集群或节点允许的最大标签数是50(一次最多添加5个)。

标签键限制:

qcloud, tencent, project 开头为系统预留标签键, 禁止创建。

只能为数字、字母、+=.@-, 且标签键长度最大为255个字符。

标签值限制:只能为空字符串、数字、字母、+=.@-、且标签值最大长度为127个字符。

### 操作步骤

### 对集群编辑标签

1. 登录 弹性 [MapReduce](https://console.tencentcloud.com/emr) 控制台, 在集群列表页面中, 选择需要编辑标签的集群, 单击顶部的更多操作 > 编辑标 签。如下图所示:

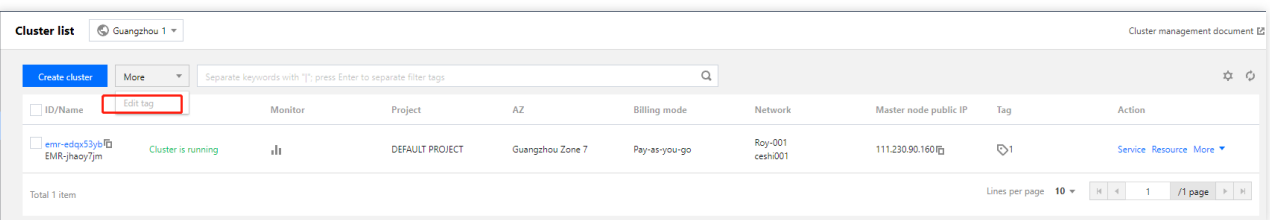

2. 在弹出的"您已经选择2个云资源"窗口中,根据实际需求进行添加、修改或者删除标签。

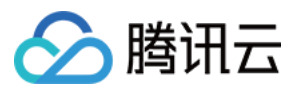

#### 说明

最多支持对20个集群进行标签的批量编辑操作。

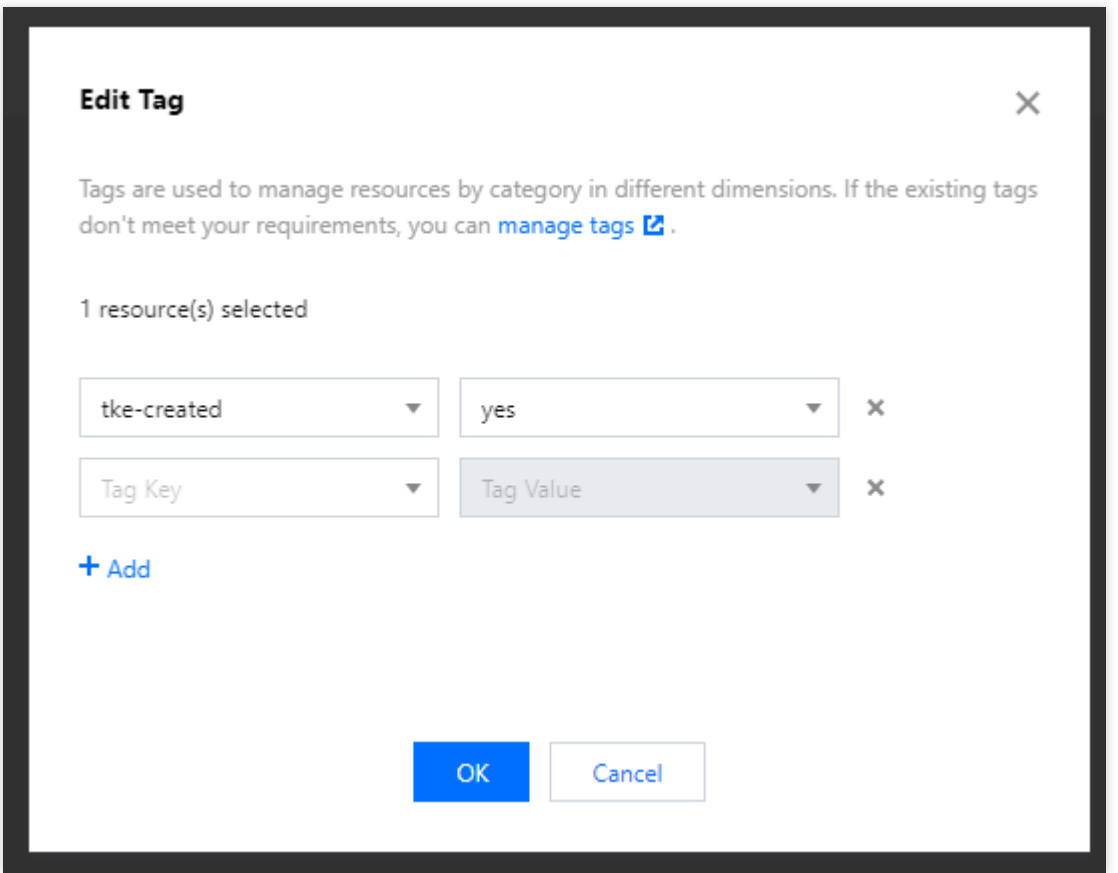

### 对节点编辑标签

1. 登录 弹性 [MapReduce](https://console.tencentcloud.com/emr) 控制台,单击集群 ID/名称进入集群详情页面。在集群详情页面中,选择集群资源 > 资源管 理,然后选择需要编辑标签的节点资源,选择更多操作 > 编辑标签。如下图所示:

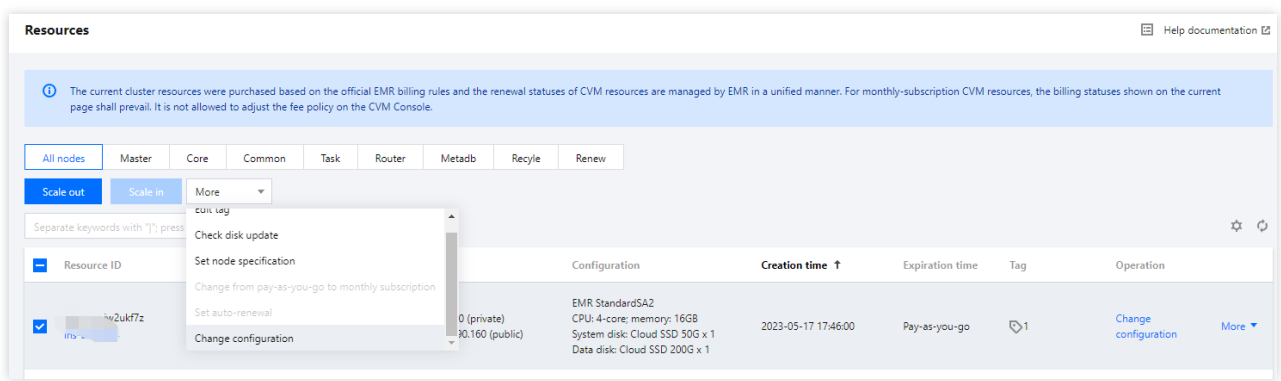

2. 在弹出的"您已经选择2个云资源"窗口中, 根据实际需求进行添加、修改或者删除标签。 说明

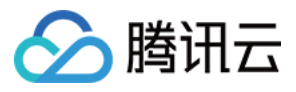

### 最多支持对20个集群进行标签的批量编辑操作。

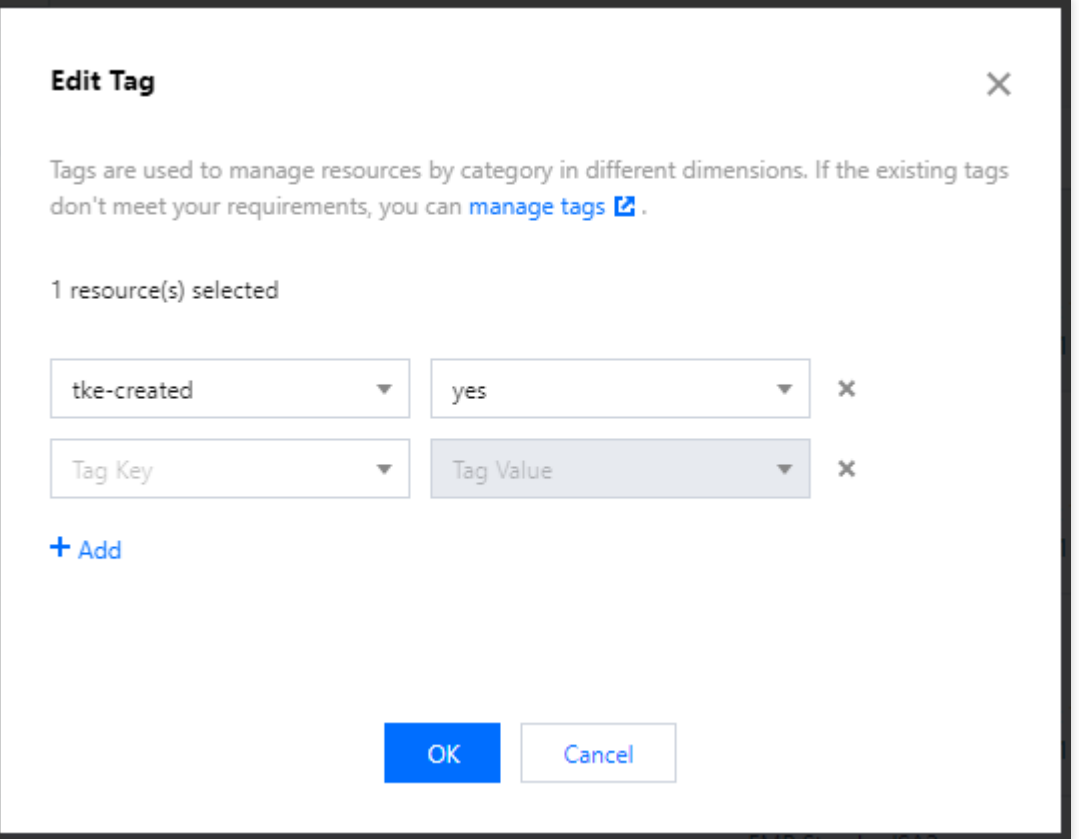

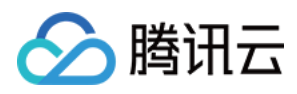

# 引导操作

最近更新时间:2023-12-27 10:02:16

# 功能介绍

引导脚本操作是在生产集群的过程中执行自定义脚本,以便您修改集群环境、安装第三方软件和使用自有数据,引 导操作会在集群创建(含扩容)和集群销毁(含缩容)时运行引导脚本(router 节点除外)。 目前控制台只支持集群创建和销毁集群时指定引导操作,您可使用 API 扩缩容时指定引导操作,如未指定,扩容时 将默认执行创建时指定的引导操作;缩容时将默认执行销毁集群时指定的引导操作。

1. 集群创建(含扩容)时指定的引导操作支持在如下三个时机执行:

a. 主机初始化后:在机器资源初始化之后和安装EMR集群软件之前。

b. 集群启动前:在集群服务启动之前。

c. 集群启动后:在集群服务启动之后。

2. 集群销毁(含缩容)时指定的引导操作支持在如下1个时机执行:

a. 服务下线前:在集群服务下线前。

引导操作会在集群创建和集群扩容时运行引导脚本,引导脚本按照脚本添加的顺序依次执行,引导操作累计不超过 16个。

#### 注意

先创建按量付费的⼩集群测试引导操作是否成功,测试成功后再创建正式集群。

### 操作步骤

方法一:在购买页 创建集群时添加引导操作。

1. 选择基础配置 > 高级设置 > 添加引导操作, 即可添加引导操作。

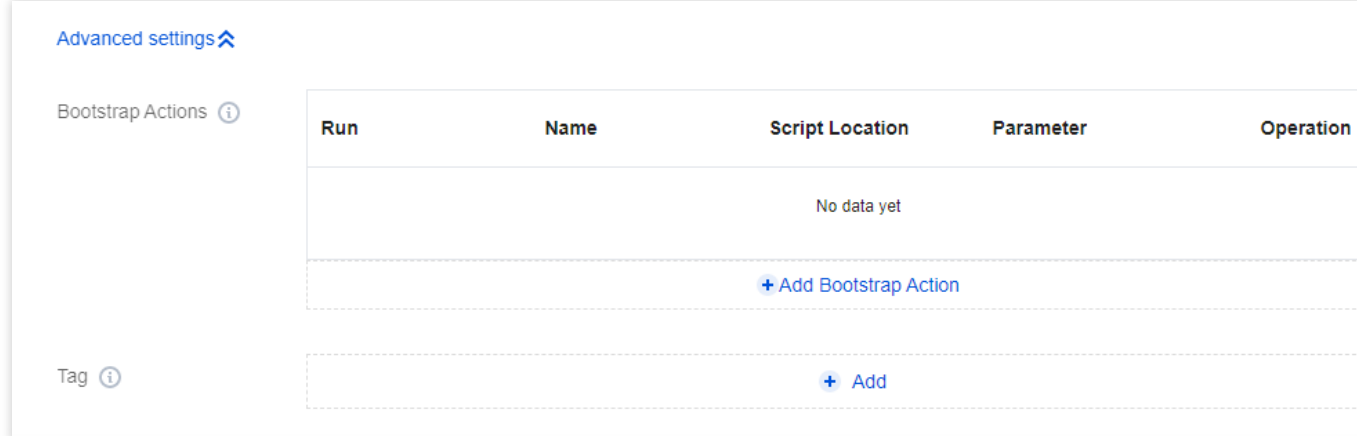

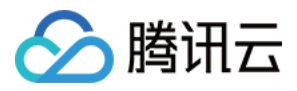

#### 2. 添加引导操作完成支持编辑与删除操作。

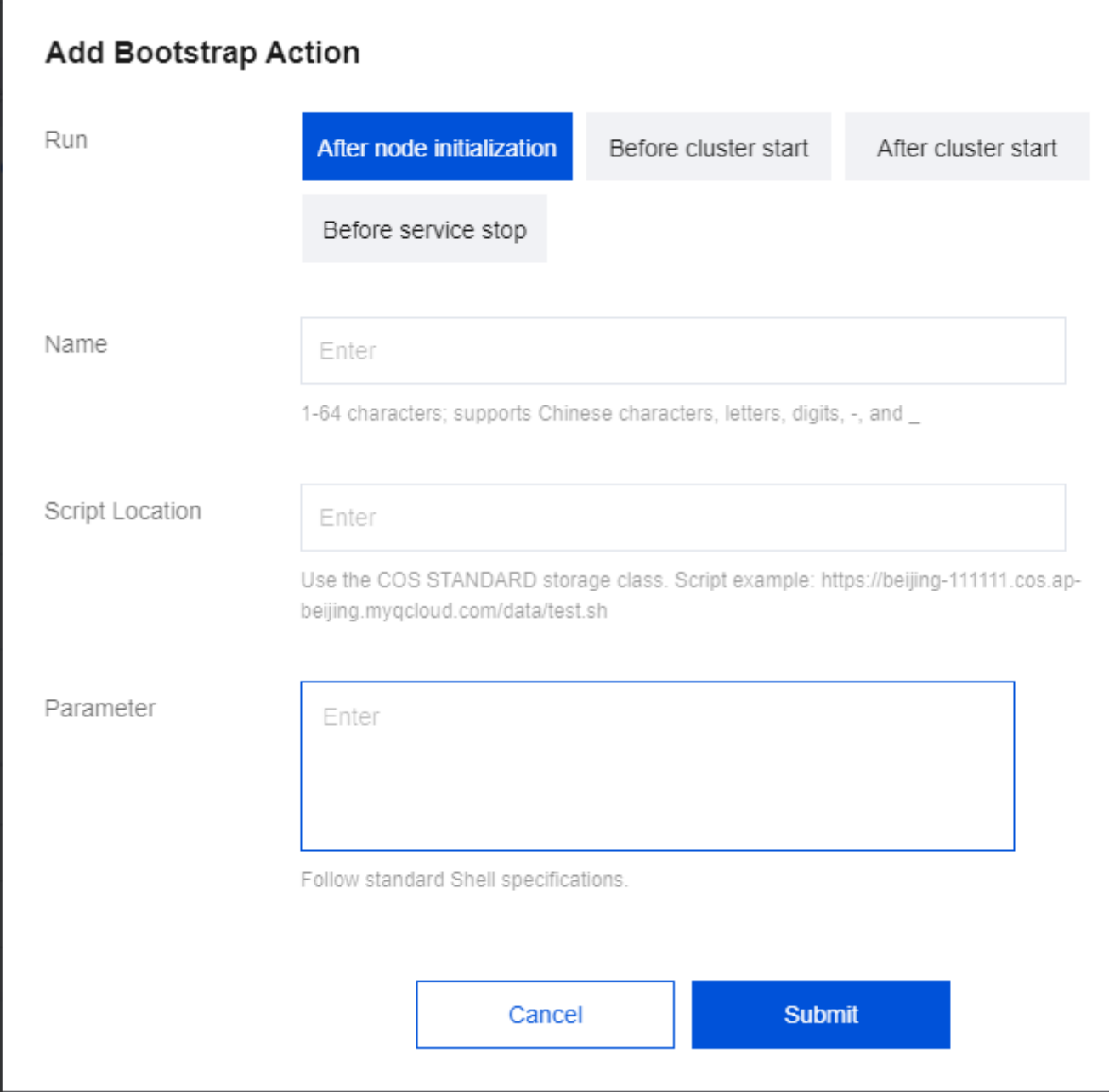

选择运⾏时机,并填写相关参数。

名称:建议与您的"对象名称"保持一致。

脚本位置:建议从 COS 详情页进行复制。进入 COS [控制台](https://console.tencentcloud.com/cos5),单击存储桶列表,选择您需要的脚本,然后在操作项 中选择详情。

在详情⻚,即可看到"对象名称"和"对象地址"。

参数:执行脚本的参数。不同的参数以空格分割,参数中不能有空格,"参数"和"脚本名"之和小于240个字符。

#### 方法二:在集群基本信息页添加引导操作

1. 登录 EMR [控制台,](https://console.tencentcloud.com/emr) 在集群列表中单击对应的集群 ID/名称进入集群详情页。然后选择基本信息 > 引导操作,单击 添加引导操作,即可添加引导操作。

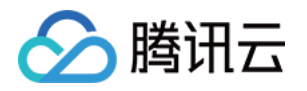

2. 添加引导操作完成支持编辑与删除操作。选择运行时机, 并填写相关参数。

名称:建议与您的"对象名称"保持一致。

脚本位置:建议从 COS 详情页进行复制。进入 COS [控制台](https://console.tencentcloud.com/cos5),单击存储桶列表,选择您需要的脚本,然后在操作项 中选择详情。

参数:执行脚本的参数。不同的参数以空格分割,参数中不能有空格,"参数"和"脚本名"之和小于240个字符。

# 查看引导结果

目前控制台不支持扩容时指定引导操作,扩容时默认执行创建时指定的引导操作。您可以使用 API 扩容指定引导操 作。如果扩容时指定了引导操作,则执行您指定的引导操作;若未指定,则执行创建时候的引导操作。

1. 在脚本的系统日志中查看引导结果。

日志和执行的脚本文件保存都放到 /usr/local/service/scripts/ 这目录下, 脚本的系统日志是 script\_syslog。命名规则 为:"执行顺序" + " " + "运行时机"+ "脚本名"+" "+stderr。

命名规则为:"执行顺序" + " " + "运行时机"+"脚本名"+" "+stdout。

#### 注意

i.所有的节点类型都会执行,同时在每个节点上保存脚本文件和执行脚本的输出 log 文件。

引导脚本内容需使用 utf8 编码。

2. 在任务中⼼查看引导结果

登录 EMR [控制台,](https://console.tencentcloud.com/emr)单击左侧菜单栏任务中心或进入单个集群单击右上角任务,选择对应流程(创建集群、扩容、节 点初始化), 在**任务详情**的初始化服务操作步骤中可单击**运行详情**查看引导结果。

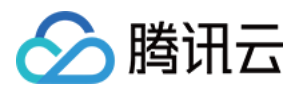

# 软件配置

最近更新时间:2023-12-27 10:02:39

# 功能说明

软件配置支持您创建集群时自定义 hdfs、yarn、hive 等组件的配置。

# ⾃定义软件配置

Hadoop、Hive 等软件含有大量配置,通过软件配置功能您可以在新建集群的过程中自主配置组件参数。配置过程需 要您按要求提供相应的 json 文件,文件可以由您自定义,也可以将存量集群的软件配置参数导出,然后快速新建一 个集群。导出软件配置参数,详情请参⻅ [导出软件配置](https://www.tencentcloud.com/document/product/1026/34522)。

目前仅以下文件中的参数支持自定义配置:

HDFS: core-site.xml、hdfs-site.xml、hadoop-env.sh、log4j.properties

YARN: yarn-site.xml、mapred-site.xml、fair-scheduler.xml、capacity-scheduler.xml、yarn-env.sh、mapredenv.sh

Hive: hive-site.xml、hive-env.sh、hive-log4j2.properties

ison 文件示例及说明:

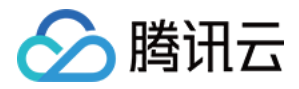

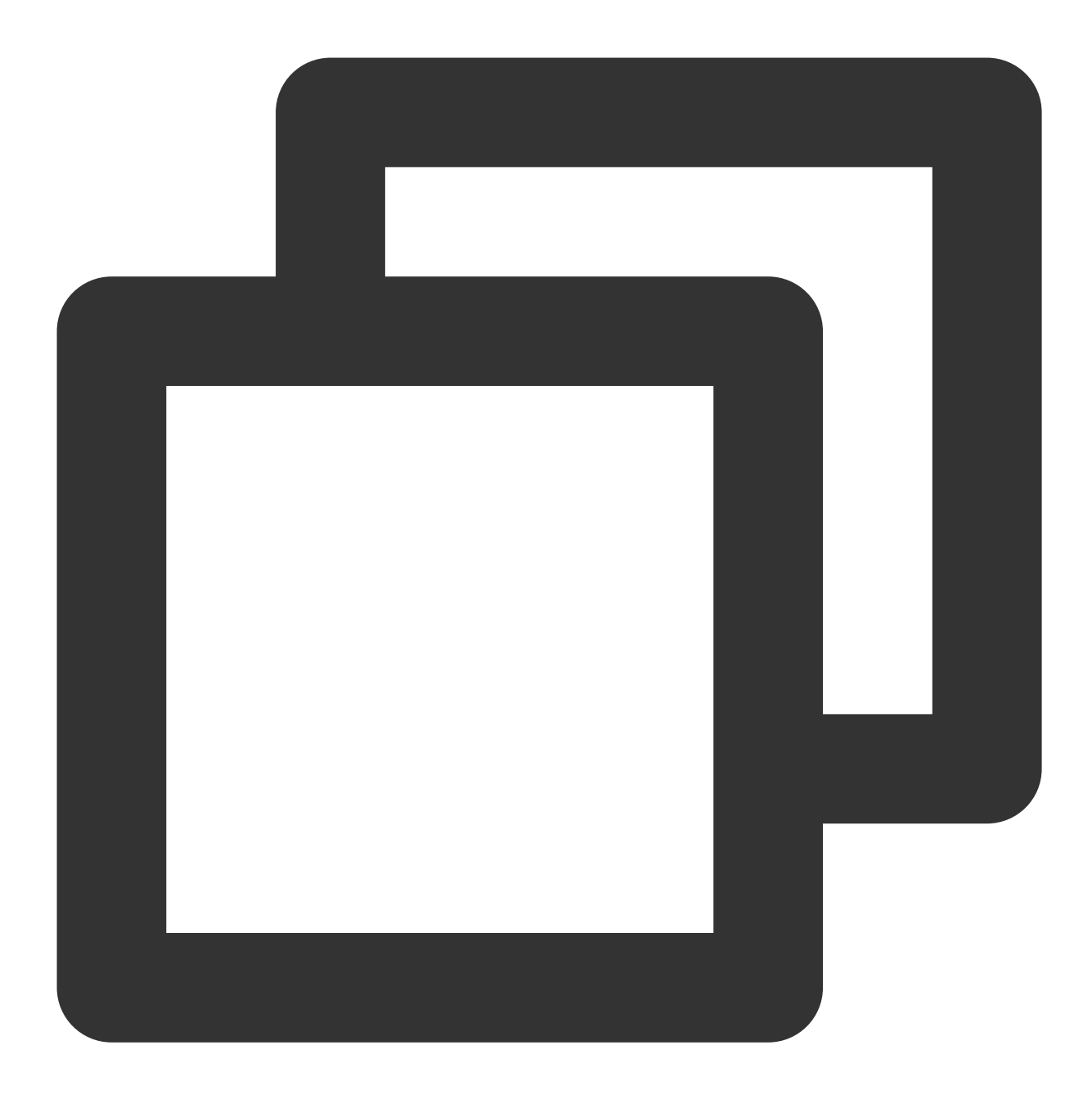

```
\overline{[}\{"serviceName": "HDFS",
        "classification": "hdfs-site.xml",
        "serviceVersion": "2.8.4",
        "properties": {
            "dfs.blocksize": "67108864",
            "dfs.client.slow.io.warning.threshold.ms": "900000",
            "output.replace-datanode-on-failure": "false"
        }
    },
```
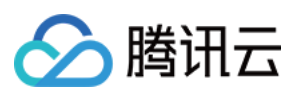

```
{
        "serviceName": "YARN",
        "classification": "yarn-site.xml",
        "serviceVersion": "2.8.4",
        "properties": {
            "yarn.app.mapreduce.am.staging-dir": "/emr/hadoop-yarn/staging",
            "yarn.log-aggregation.retain-check-interval-seconds": "604800",
            "yarn.scheduler.minimum-allocation-vcores": "1"
        }
    },
    {
        "serviceName": "YARN",
        "classification": "capacity-scheduler.xml",
        "serviceVersion": "2.8.4",
        "properties": {
            "content": "<?xml version=\\"1.0\\" encoding=\\"UTF-8\\"?>\\n<?xml-styl
        }
    }
]
```
#### 配置参数说明:

serviceName 组件名, 必须大写。

classification ⽂件名,必须使⽤全称,包含后缀。

serviceVersion 版本名, 为组件版本, 该版本必须与 EMR 产品版本中对应的组件版本一致。

properties 中填写需要自行配置的参数。

如需修改 capacity-scheduler.xml、fair-scheduler.xml 中配置参数, properties 中的属性 key 需指定为 content, value 为整个⽂件的内容。

如果您需要调整存量集群的组件配置,您可以进行[组件参数配置。](https://www.tencentcloud.com/document/product/1026/31109)

# 访问外部集群

配置外部集群 HDFS 的访问地址信息后,可以读取外部集群的数据。

#### 购买时配置

EMR 支持新建集群时,配置访问外部集群,只需在 购买页 的软件配置处输入符合要求的 json 文件进行配置即可。 下面以假设条件为例进行说明:

#### 假设条件

假设需要访问外部集群的 nameservice 为 HDFS8088, 其访问方式为:

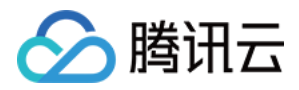

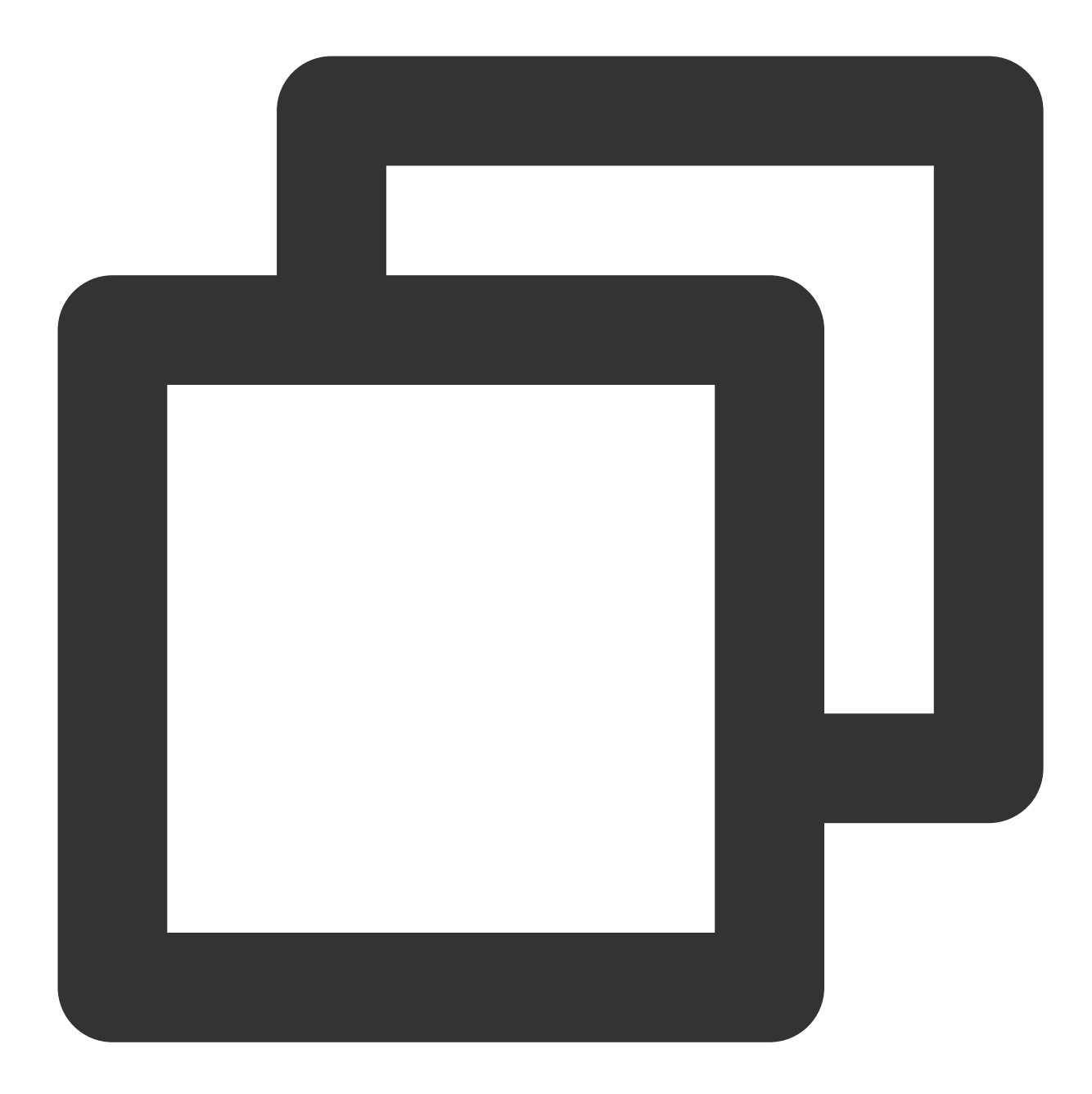

```
<property>
    <name>dfs.ha.namenodes.HDFS8088</name>
    <value>nn1,nn2</value>
</property>
<property>
    <name>dfs.namenode.http-address.HDFS8088.nn1</name>
    <value>172.21.16.11:4008</value>
</property>
<property>
    <name>dfs.namenode.https-address.HDFS8088.nn1</name>
    <value>172.21.16.11:4009</value>
```
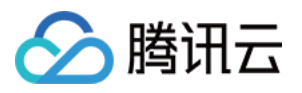

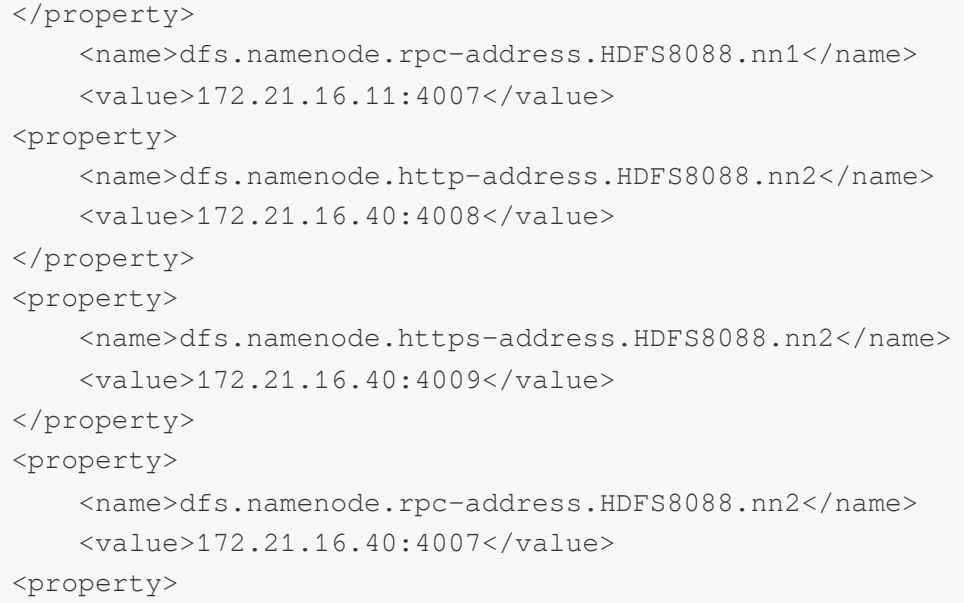

如需在新建集群中就可访问外部集群,进入购买页后,打开高级设置。

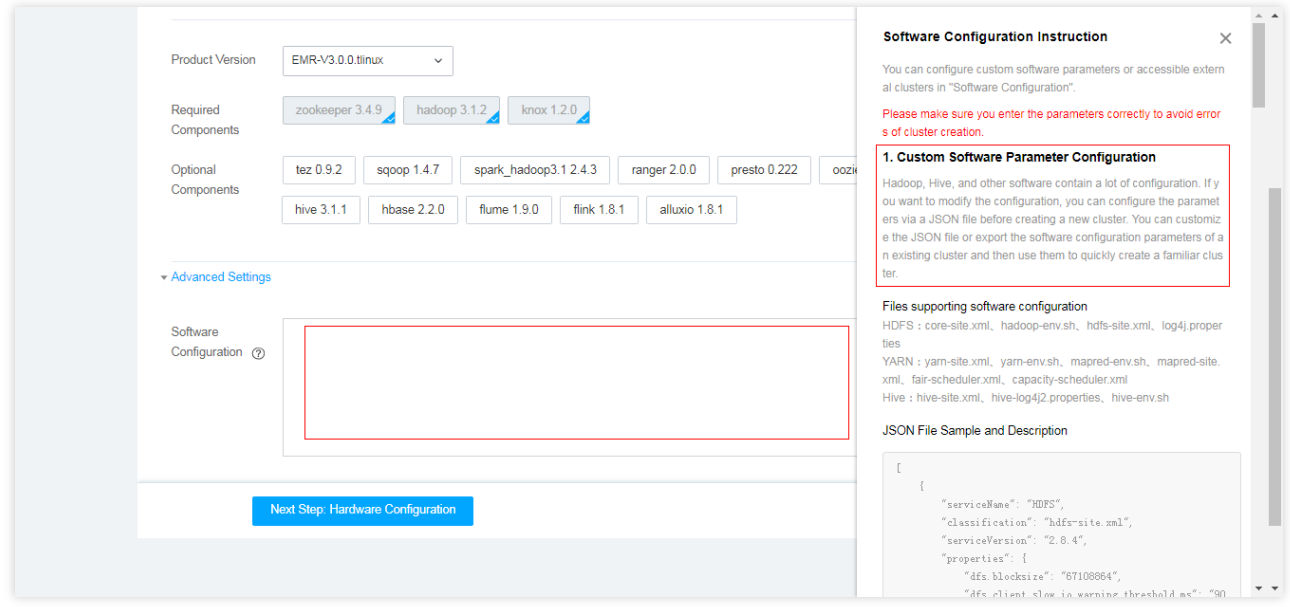

### **json** ⽂件及说明:

以假设条件为例,框内应该填入 json 文件 (json 内容要求同自定义软件配置)。

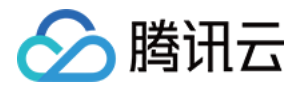

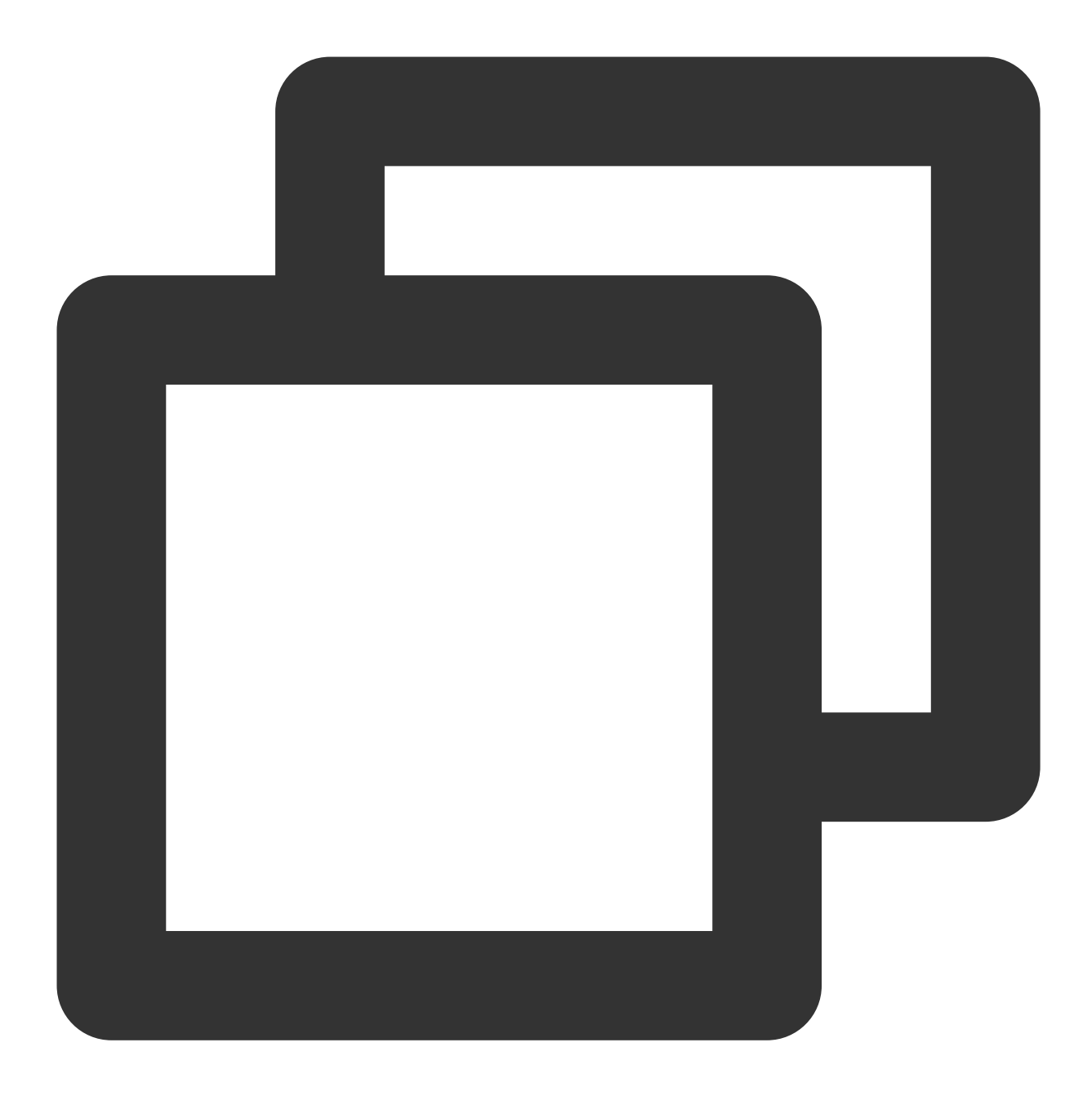

```
\sqrt{2}\{"serviceName": "HDFS",
        "classification": "hdfs-site.xml",
        "serviceVersion": "2.7.3",
        "properties": {
            "newNameServiceName": "newEmrCluster",
            "dfs.ha.namenodes.HDFS8088": "nn1,nn2",
            "dfs.namenode.http-address.HDFS8088.nn1": "172.21.16.11:4008",
            "dfs.namenode.https-address.HDFS8088.nn1": "172.21.16.11:4009",
            "dfs.namenode.rpc-address.HDFS8088.nn1": "172.21.16.11:4007",
```
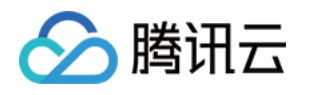

```
"dfs.namenode.http-address.HDFS8088.nn2": "172.21.16.40:4008",
            "dfs.namenode.https-address.HDFS8088.nn2": "172.21.16.40:4009",
            "dfs.namenode.rpc-address.HDFS8088.nn2": "172.21.16.40:4007"
        }
}
]
```
#### 配置参数说明:

serviceName 组件名,必须为"HDFS"。 classification ⽂件名,必须为"hdfs-site.xml"。 serviceVersion 版本名, 为组件版本, 该版本必须与 EMR 产品版本中对应的组件版本一致。 properties 中填写的内容与假设条件一致。 newNameServiceName (选填) 表示当前新建集群 nameservice。如为空, 则由系统生产; 如非空, 只能由字符串 + 数字 + 中划线组成。

访问的外部集群只支持高可用集群。 访问的外部集群只支持未开启 kerberos 的集群。

#### 购买后配置

EMR 在集群创建后, 支持通过 EMR 的 [配置下发](https://www.tencentcloud.com/document/product/1026/31109) 功能来访问外部集群。

#### 假设条件如下:

假设本集群 nameservice 为 HDFS80238 (如果是非高可用集群, 一般是 masterlp:rpcport, 例如

172.21.0.11:4007)。

需要访问外部集群的 nameservice 为 HDFS8088, 其访问方式为:

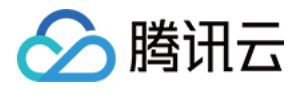

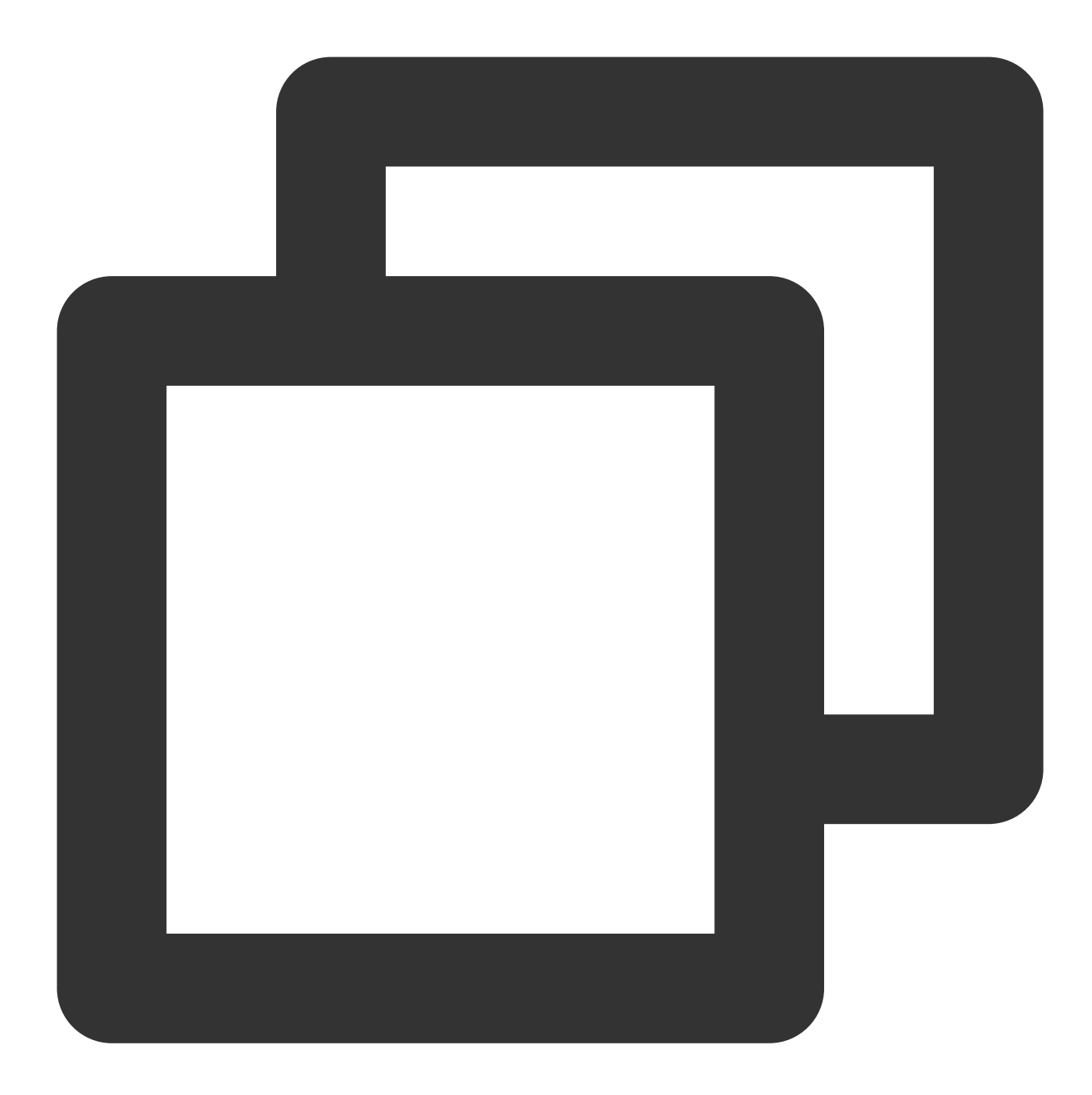

```
<property>
    <name>dfs.ha.namenodes.HDFS8088</name>
    <value>nn1,nn2</value>
</property>
<property>
        <name>dfs.namenode.http-address.HDFS8088.nn1</name>
        <value>172.21.16.11:4008</value>
</property>
<property>
        <name>dfs.namenode.https-address.HDFS8088.nn1</name>
        <value>172.21.16.11:4009</value>
```
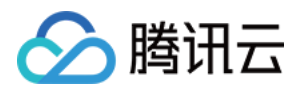

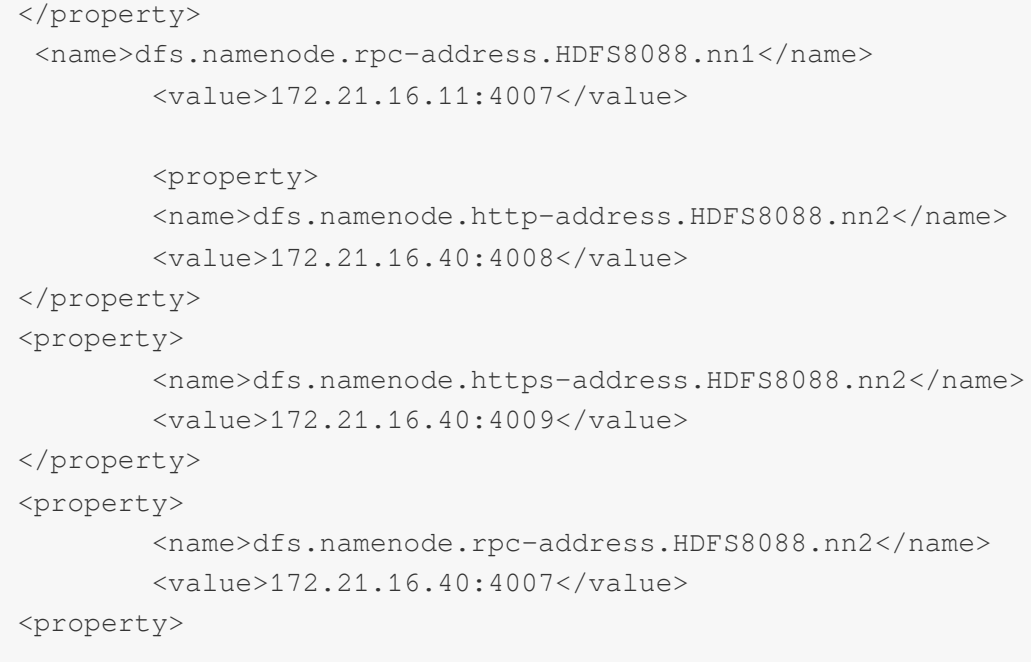

### 如果这些信息是 EMR 集群中的, 可在 [配置下发](https://www.tencentcloud.com/document/product/1026/31109) 管理页查看, 或者登录到机器查看

/usr/local/service/hadoop/etc/hadoop/hdfs-site.xml ⽂件。

- 1. 进入[配置下发](https://www.tencentcloud.com/document/product/1026/31109)页面,选择 hdfs 组件的 hdfs-site.xml 文件。
- 2. 修改配置项 dfs.nameservices 为 HDFS80238,HDFS8088 。
- 3. 增加配置项及值

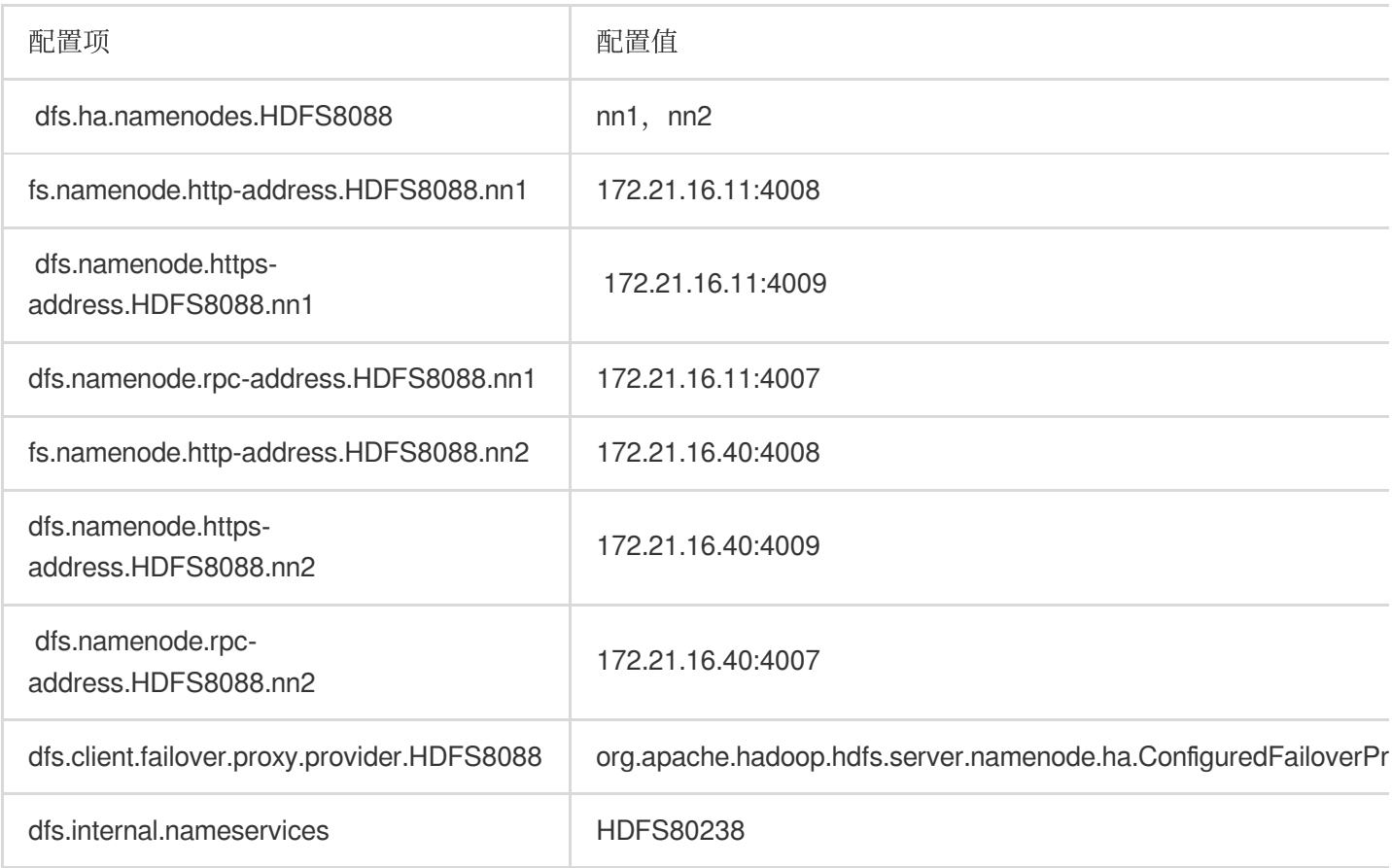

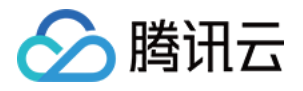

dfs.internal.nameservice 需要新增, 否则扩容集群后可能导致 datanode 上报异常而被 namenode 标记为 dead。

4. 下发配置, 使用 [配置下发](https://www.tencentcloud.com/document/product/1026/31109) 功能下发配置。 更多相关配置详情及原理,请参考社区文档。

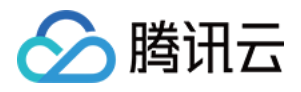

# 挂载 CHDFS

最近更新时间:2023-12-27 10:02:56

# 操作场景

CHDFS 是标准 HDFS 访问协议和分层命名空间的高性能分布式文件系统, EMR 支持读写 CHDFS 上的数据, 本文 主要介绍了如何将 CHDFS 挂载到 EMR 集群。

### 操作步骤

### 场景⼀:新集群挂载 **CHDFS**

说明

新集群: 2019年12月31日当日及之后创建的集群, EMR 默认 CHDFS 挂载地址为

/data/emr/hdfs/tmp/chdfs 。

EMR 集群已自动适配 CHDFS, 创建 CHDFS 并合理设置权限, 使 CHDFS 与 EMR 集群网络互通, 配置步骤如下: 1. 创建与 EMR 集群同地域的 [CHDFS](https://www.tencentcloud.com/document/product/1106/41961), 可参考 创建 CHDFS。

2. 按需创建权限组, 可参考 [创建权限组。](https://www.tencentcloud.com/document/product/1106/41962)

3. 按需创建权限规则, 可参考 [创建权限规则。](https://www.tencentcloud.com/document/product/1106/41963)

4. 创建与 EMR 集群同网络下的挂载点, 可参考 [创建挂载点](https://www.tencentcloud.com/document/product/1106/41964)。

5. 检查 CHDFS 与 EMR 集群连通性, 使用 hadoop fs 命令行工具, 运行 hadoop fs -ls

ofs://\${mountpoint}/ 命令, 这里 mountpoint 为挂载地址。若文件列表可正常列出, 则表示已成功挂在 CHDFS。

### 场景⼆:存量集群挂载 **CHDFS**

#### 说明

存量集群: 2019年12月31日前已创建的集群。 存量 EMR 集群挂载 CHDFS,可参考 挂载 [CHDFS](https://www.tencentcloud.com/document/product/1106/41965)。

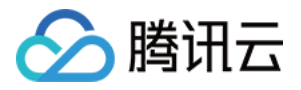

# Hive 元数据

最近更新时间:2024-01-10 10:01:03

# 功能介绍

当新建 EMR 集群部署可选组件 Hive 时, 系统提供了两种 Hive 元数据存储方式, 从而达到 Hive 元数据统一管理; 第一种集群默认, Hive 元数据存储于集群独立购买的 MetaDB; 第二种是关联外部 Hive 元数据库, 可选择关联 EMR-MetaDB 或自建 MySQL 数据库, 元数据将存储于关联的数据库中, 不随集群销毁而销毁。

# 前提条件

集群默认:是独立自动购买一个 MetaDB 云数据库实例存储单元作为元数据存储地, 与其余组件元数据一起存储, 并随集群销毁而销毁 MetaDB 云数据库,若需保存元数据,需提前前往云数据库中手动保存元数据。

Hive 元数据与 Hue、Ranger、Oozie、Presto、Druid、Superset 组件元数据一起存储。

集群需要单独购买⼀个 MetaDB 作为元数据存储单元。

MetaDB 随集群销毁而销毁, 即元数据随集群而销毁。

关联 EMR-MetaDB:集群创建时系统会拉取云上可用的 MetaDB,用于新集群 Hive 组件存储元数据,无需单独购买 MetaDB 存储 Hive 元数据节约成本;并且 Hive 元数据不会随当前集群的销毁而销毁。

可用 MetaDB 实例 ID 为同一账号下 EMR 集群中已有的 MetaDB。

当选择 Hue、Ranger、Oozie、Druid、Superset 一个或多个组件时系统会自动购买一个 MetaDB 用于除 Hive 外的组 件元数据存储。

要销毁关联的 EMR-MetaDB 需前往云数据库销毁, 销毁后 Hive 元数据库将无法恢复。

需保持关联的 EMR-MetaDB 网络与当前新建集群在同一网络环境下。

关联自建 MySQL 数据库:关联自己本地自建 MySQL 数据库作为 Hive 元数据存储, 也无需单独购买 MetaDB 存储 Hive 元数据节约成本, 需准确填写输入以"jdbc:mysql://开头"的本地址、数据库名字、数据库登录密码, 并确保网络 与当前集群⽹络打通。

请确保自建数据库与 EMR 集群在同一网络下。

准确填写数据库用户名和数据库密码。

当选择 Hue、Ranger、Oozie、Druid、Superset 一个或多个组件时系统会自动购买一个 MetaDB 用于除 Hive 外的元 数据存储。

需保证自定义数据库中的 Hive 元数据版本大干等干新集群中的 Hive 版本。

### 操作步骤

#### 新建集群

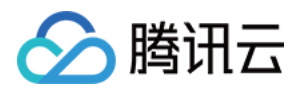

#### 1. 登录 [腾讯云账号](https://console.tencentcloud.com/emr),单击 立即选购 在可用区与软件配置页的可选组件中,选择 Hive 组件。

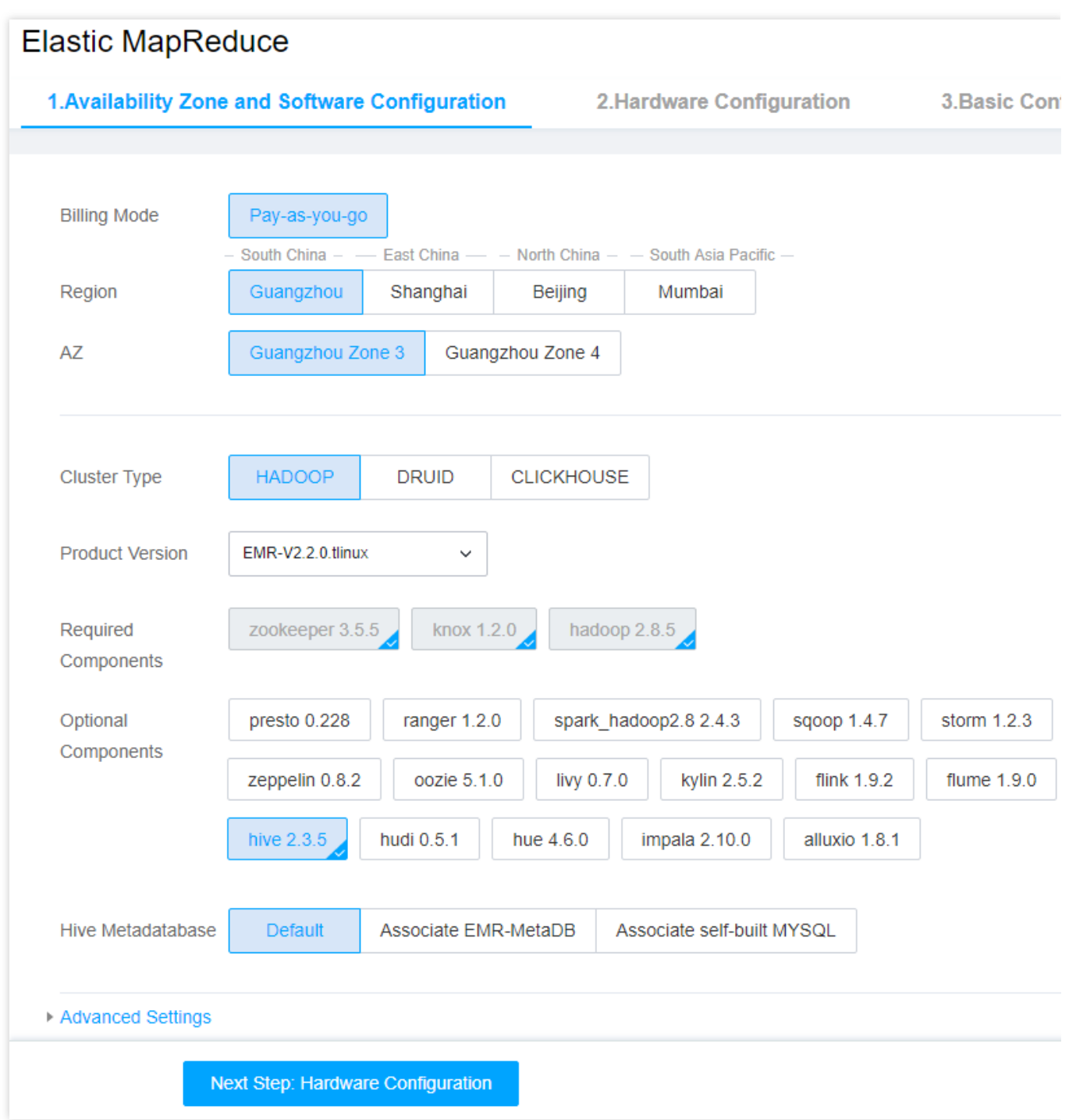

2. 在 hive 元数据库存储方式上可根据情况选择, 集群默认 EMR-MetaDB 或自建 MySQL 数据库。 3. 根据选择情况与上述限制条件一致配置即可。

### 后安装 **HIVE** 组件

1. 集群创建成功后,登录 EMR [控制台,](https://console.tencentcloud.com/emr)进入**集群列表页**面单击需要管理的**集群ID/名称**。

2. 选择**集群服务**中的新增组件并安装 hive 组件。
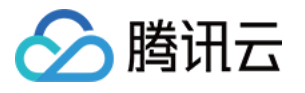

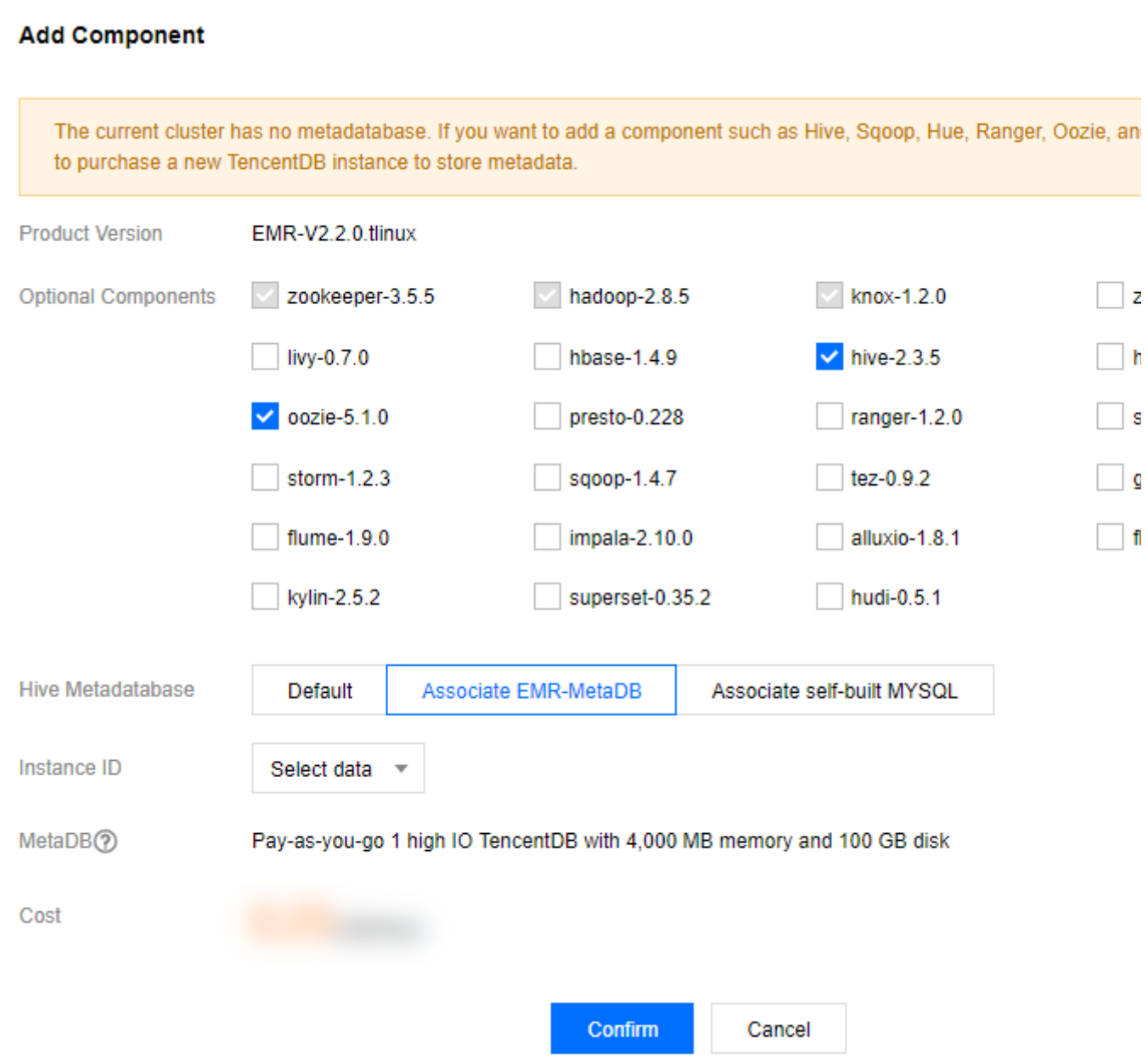

- 3. 在 hive 元数据库存储方式上可根据情况选择, 集群默认 EMR-MetaDB 或自建 MySQL 数据库。
- 4. 根据选择情况与上述限制条件一致配置即可。

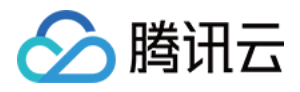

## 安全组设置

最近更新时间:2024-01-10 10:02:36

EMR 使用腾讯云私有网络 (VPC) 作为 EMR 底层网络, EMR 中的安全组设置用于控制集群内部节点互相访问和外 部节点访问内部节点侧虚拟防火墙。本文档主要介绍 EMR 使用安全组的最佳实践,帮助大家选择安全组策略。

### 安全组

安全组是一种有状态的包过滤功能的虚拟防火墙,它用于设置单台或多台云服务器(节点)的网络访问控制,是腾 讯云提供的重要的网络安全隔离手段。若没有安全组,创建 EMR 集群时会自动帮您新建一个安全组,若安全组数量 已达到上限无法新建,可删除部分不再使用的安全组。若已有安全组,可直接在 私有网络控制台 查看并使用已有的 安全组。

### 使用限制与规则

有关安全组的使用限制及配额,可参见 使用限制总览 中的安全组相关限制。 安全组规则包括如下组成部分: 来源:源数据(入站)或目标数据(出站)的 IP。 协议类型和协议端口,协议类型如 TCP、UDP 等。 策略:允许或拒绝。

### 使用 EMR 安全组选择原则

默认选择使用已有安全组,默认选择 EMR 安全组, 用户可以选择新建 EMR 安全组或选择非 EMR 安全组。 1. 新创建的 EMR 安全组, 将开启22和30001端口及必要的内网通信网段, 新安全组以 emr-xxxxxxxx yyyyMMdd 命 名, 请勿手动修改安全组名称。

2. 选择已有安全组作为当前实例的安全组, 支持当前地域所有可用安全组。建议优先选择 emr-xxx 开头的安全组, 这类安全组已开启 EMR 服务正常运行必要的策略。非 emr 开头的安全组可能会缺少必要的出入站规则, 导致集群创 建失败或集群不可用, 请谨慎选择非 emr 开头安全组。

3. 扩容节点时, 安全组默认集成新建集群时选择的安全组策略。

### EMR 的安全组策略详情

在新建 EMR 集群时, 使用非 EMR 安全组, 出入站必须包含以下规则, 否则集群将无法创建。

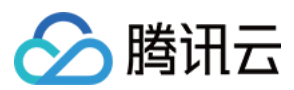

#### 入站规则

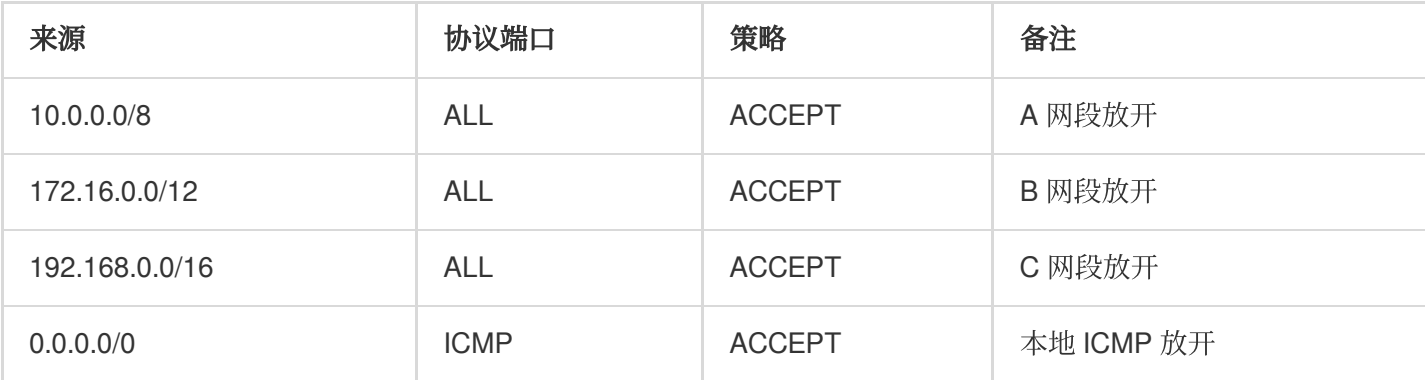

#### 出站规则

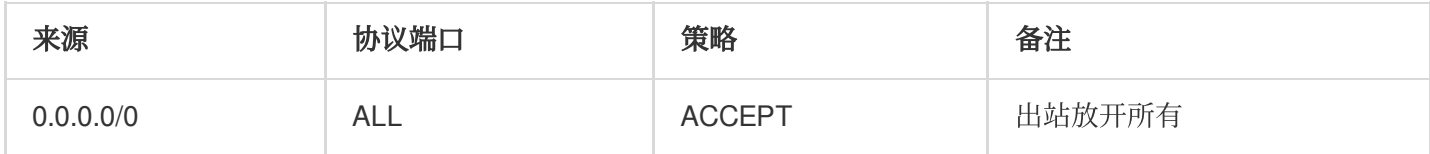

#### 访问 webUI 的入站规则

使用非 EMR 安全组时, 如需正常访问集群服务 webUI, 入站规则应包含以下策略:

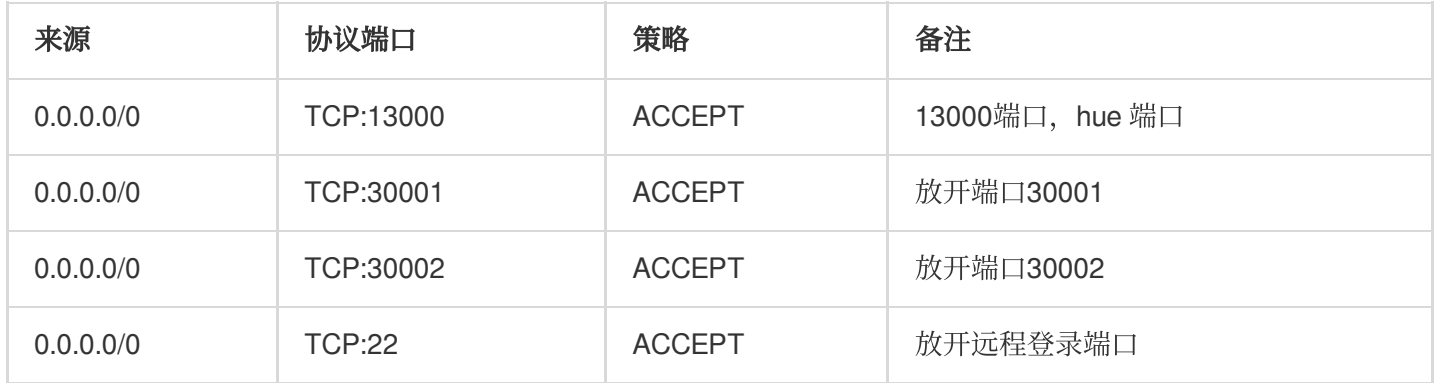

更多[安全组](https://www.tencentcloud.com/document/product/213/12452)的介绍请参见 安全组。

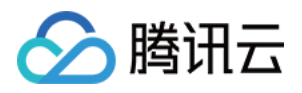

## 组件配置共享

最近更新时间:2023-12-27 10:14:08

### 功能说明

当您希望使用一套组件的配置和使用方式管理多个集群时,使用已构建集群的组件共享给其他集群使用,而不必再 部署相同的组件。

目前支持组件:ranger, zookeeper, kerberos。

目前支持版本: 所有含以上组件的 EMR 产品版本。

依赖:当前集群使⽤其他已建集群的组件功能。

共享:当前集群有组件被其他新建集群、新增组件时使用。

#### 注意

依赖集群将不再单独部署 zookeeper、kerberos、ranger 等被共享的组件, 依赖关系设置后也将无法取消。销毁部 署了共享组件的集群时,需优先销毁其所有依赖集群,若因欠费原因被强制销毁将影响其依赖集群正常服务,请您 知悉并谨慎选择。

#### 使用限制

1. 用户账号下必须有1个存量集群的管理权限。

2. 开启 kerberos 情况下, 开启依赖需要当前账号下的其他集群有部署 kerberos。

3. 依赖组件存在用户身份管理的,新集群建立完成后需要手动将共享集群中的用户同步到新集群中,有用户新增时 也需要手动同步。需要注意当前集群由于没有实际部署 kerberos 组件, krb5用户无法建立。

产品架构

操作步骤

#### 新购集群

- 1. 进入购买页, hadoop 下选择多个组件。
- 2. 单击开启依赖组件, 选择共享集群。
- 3. 购买集群成功后相关组件自动依赖选择的集群。

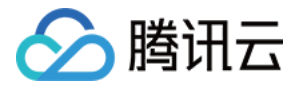

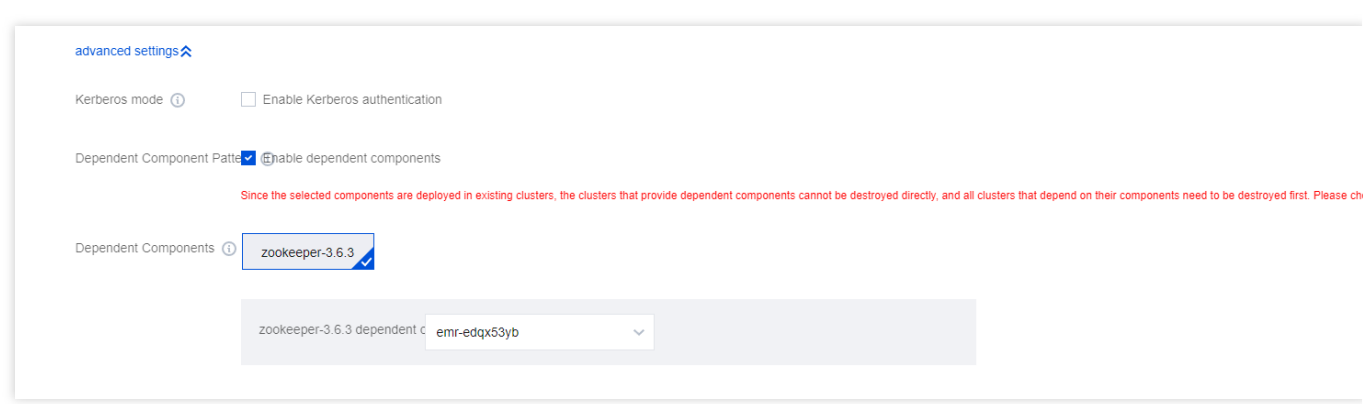

#### 新增组件

#### 1. 进⼊ [控制台](https://console.tencentcloud.com/emr) 集群详情⻚ **>** 集群服务 **>** 新增组件。

- 2. 选择新增的组件。
- 3. 单击开启依赖组件,选择可依赖组件及集群。
- 4. 确认后等待集群新增组件成功。

### 集群信息

集群有依赖或共享组件时在**实例信息**处显示相关组件信息。

#### 注意

依赖组件的相关管理功能必须在被依赖集群的组件管理页面使用。

### 账号同步

在依赖与被依赖集群都需要建⽴⽤户账号。

- 1. 登录被依赖集群,单击新建用户,新增账户。
- 2. 登录依赖集群,单击新建用户,新增同样用户名、用户组及密码的账户。
- 3. 依赖集群会自动同步账户的相关权限及使用信息。

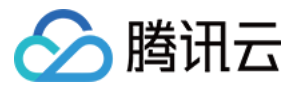

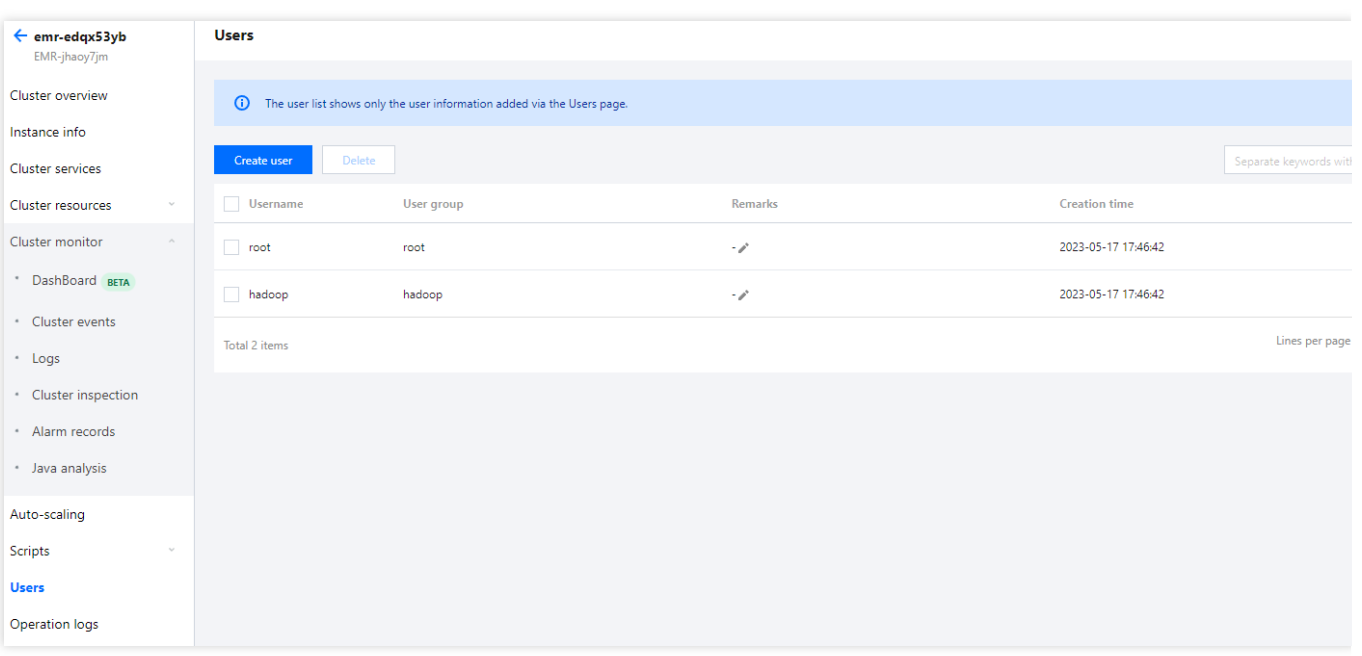

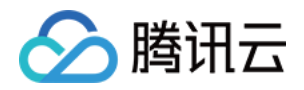

# 管理集群 实例信息

最近更新时间:2023-12-27 10:26:30

## 功能介绍

实例信息是记录用户 EMR 集群的基本信息, 用户可以在实例信息页查看集群的基础配置、软件信息和硬件信息。 基础配置显示了集群基本信息,例如网络信息、创建时间、安全组、是否开启高可用、master 公网 IP、计费模式、 主机登录方式、是否设置自动定义服务角色和开启对象存储(cos)等。

软件信息显示了集群类型、应用场景、产品版本、部署组件、MetaDB、hive 元数据库以及是否开启 kerberos 模 式。

硬件配置展示了各节点类型的数量信息。

本⽂为您介绍如何通过控制台查看集群实例信息。

#### 操作步骤

1. 集群创建成功后,登录 EMR [控制台,](https://console.tencentcloud.com/emr) 在集群列表页面单击需要管理的集群 ID/名称。

2. 若当前集群未开启对象存储, 可单击**授权**进行授权。

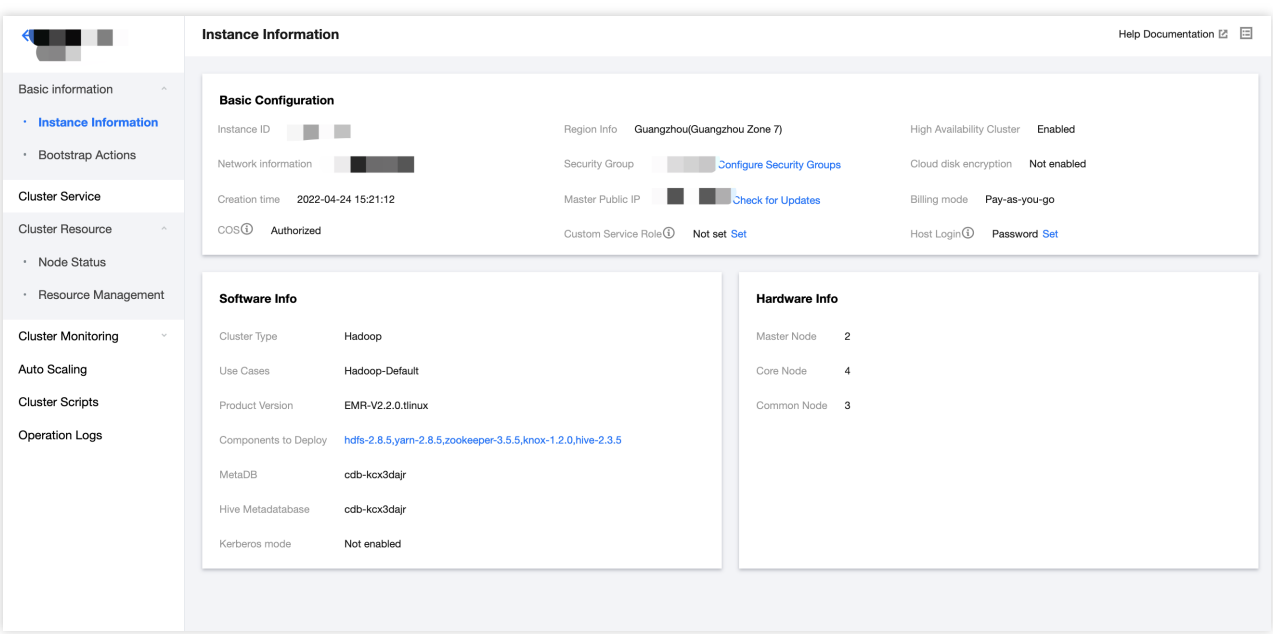

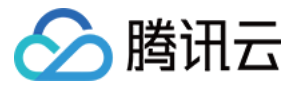

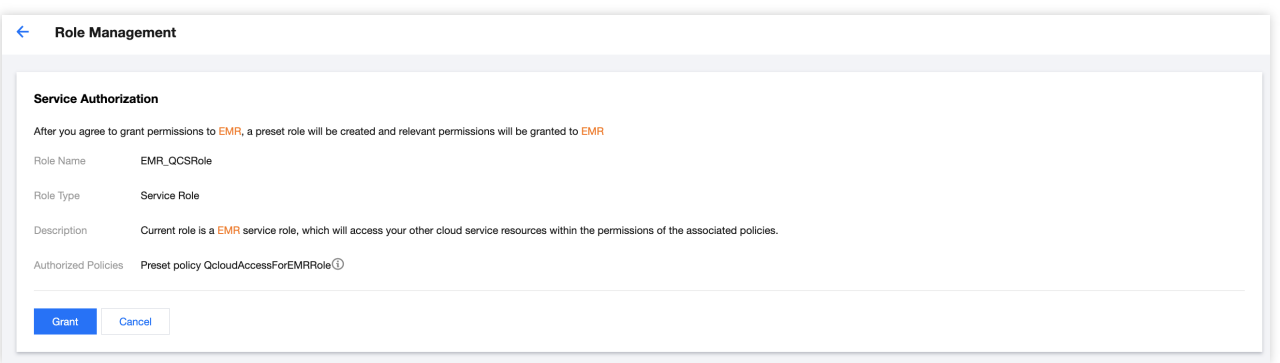

如需精细化授权,可设置自定义服务角色,用于大数据作业运行时访问云上资源。自定义服务角色类型为"腾讯云产 品服务", 支持角色的服务选择"弹性MapReduce"。

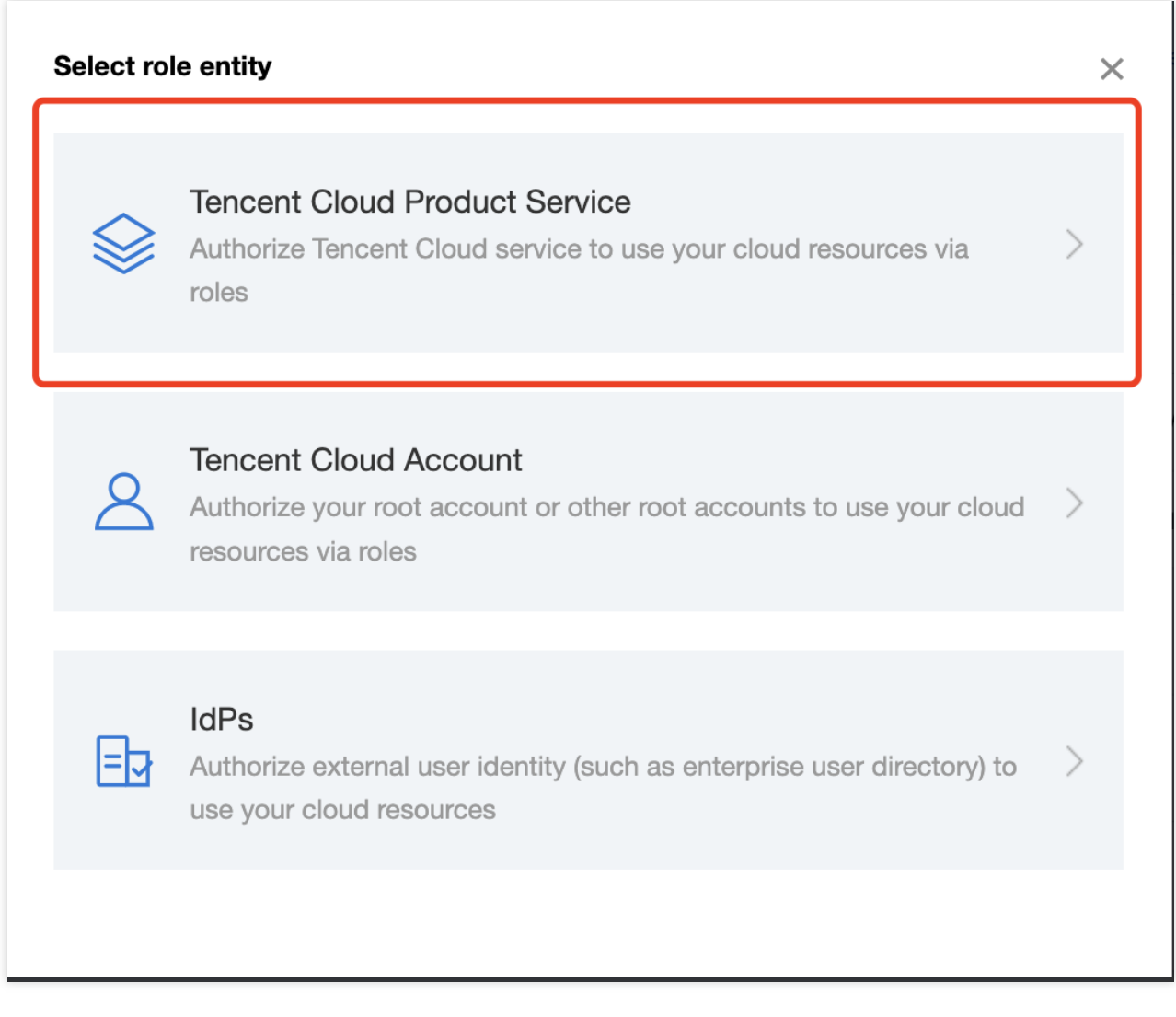

扩容后若需更改集群节点登录密码或登录方式,可单击更改,修改主机登录方式。

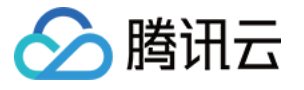

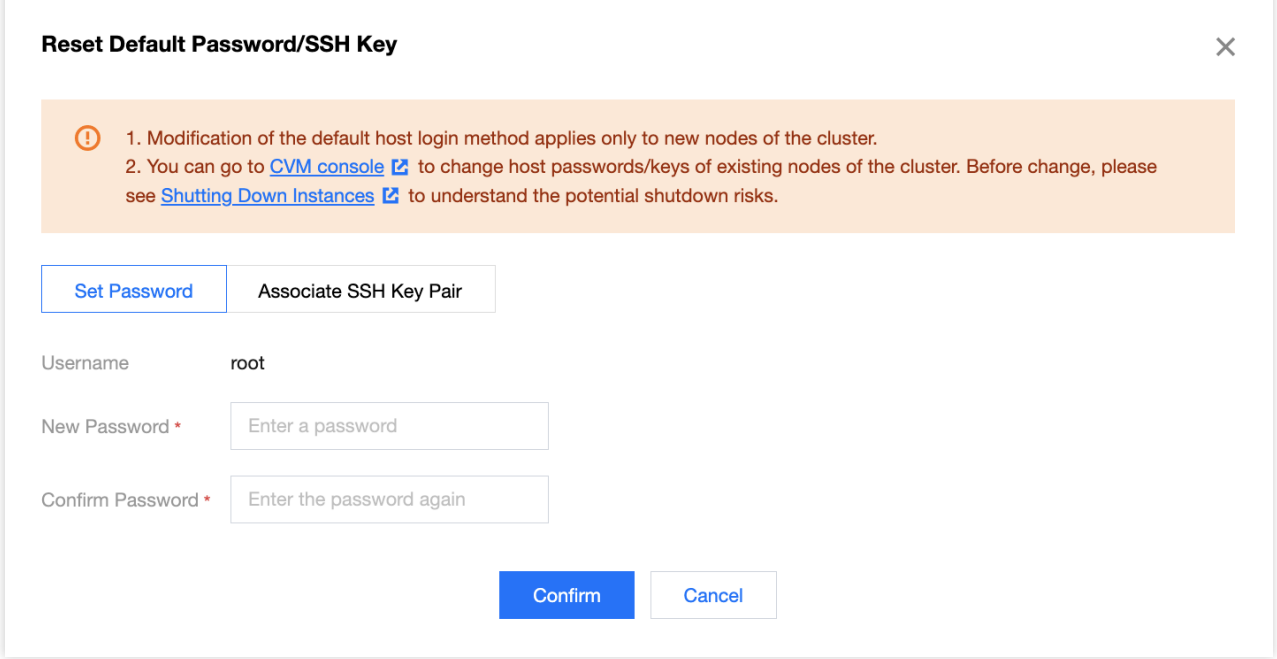

#### 说明

EMR 集群初始化节点主机时设置的登录方式, 集群创建后修改此处设置仅对新建节点生效。

集群中现有节点主机密码/密钥请您前往 CVM 界面进行修改 CVM 控制台, 在您修改现有节点主机密码/密钥时, 请 您详细阅读并了解可能造成的关机⻛险关机实例。

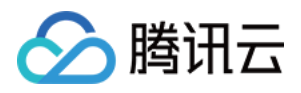

## 设置节点规格

最近更新时间:2023-12-27 10:26:49

## 功能介绍

节点规格管理用于设置 CORE、TASK、ROUTER 扩容时的硬件规格,每个节点类型最多可以设置3种规格,每个节 点类型扩容时会自动选取当前的默认规格。如果当前默认扩容规格无配额,可重新设置默认扩容规格,请尽量使新 规格的 CPU、内存、磁盘等资源与存量节点⼀致,以便与当前组件配置参数兼容。

### 操作步骤

1. 登录 EMR [控制台,](https://console.tencentcloud.com/emr) 在**集群列表**中单击对应的集群ID/名称进入集群详情页。

2. 在集群详情页中选择集群资源>资源管理>更多操作中的设置节点规格。

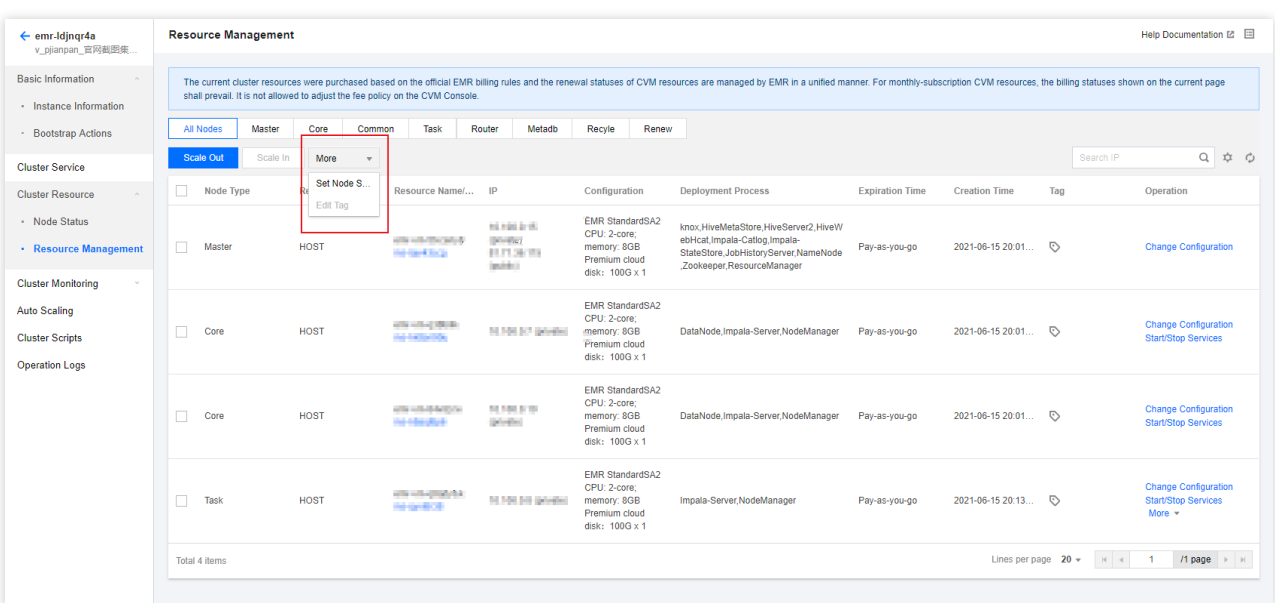

3. CORE 节点初始默认规格为集群创建时所选规格, 您可以通过添加或删除来调整默认规格, 以便用于正常的扩 容。

4. TASK 节点和 ROUTER 节点无初始默认规格, 请根据页面提示添加。

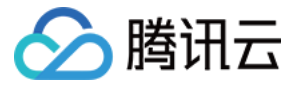

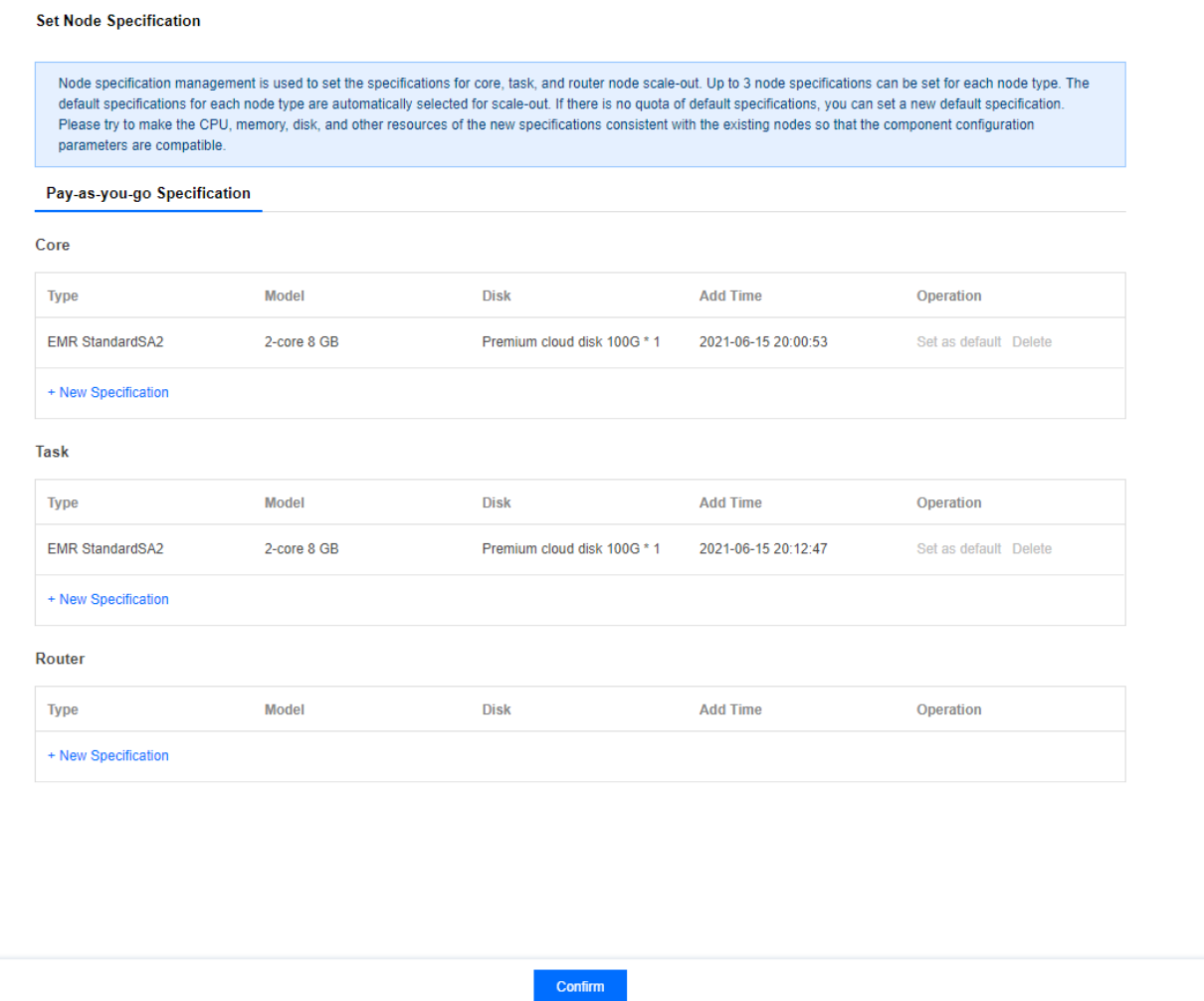

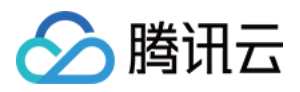

## 检查更新公⽹ IP

最近更新时间:2024-01-10 10:03:30

## 功能介绍

EMR 控制台支持检查更新 master1 上的公网 IP, 更新或添加后集群配置信息 Master 公网 IP 的同步更新, 服务 WebUI 访问地址同步更新。

### 操作步骤

1. 登录 EMR [控制台](https://console.tencentcloud.com/emr) 在集群列表中单击对应的集群 ID, 进入实例信息后, 在基础配置 > Master 公网 IP 右侧支持检 查更新当前 Master 公网 IP。

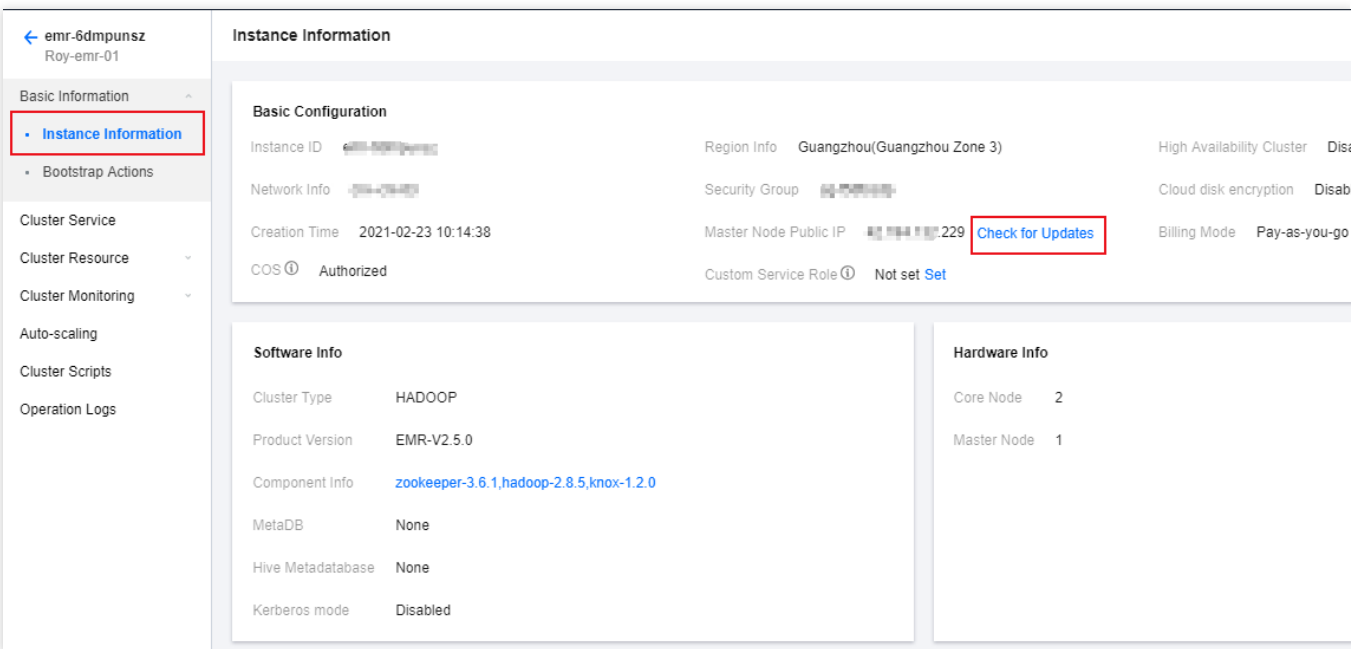

2. 可将 master 上真实的外网 IP 和 EMR 中存储的外网 IP 对比, 如果不一致, 通过继续操作将最新的 master 公网 IP 在 EMR 相关业务数据库中更新, 同步完成自动刷新当前页面。

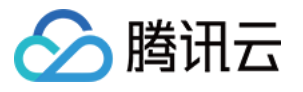

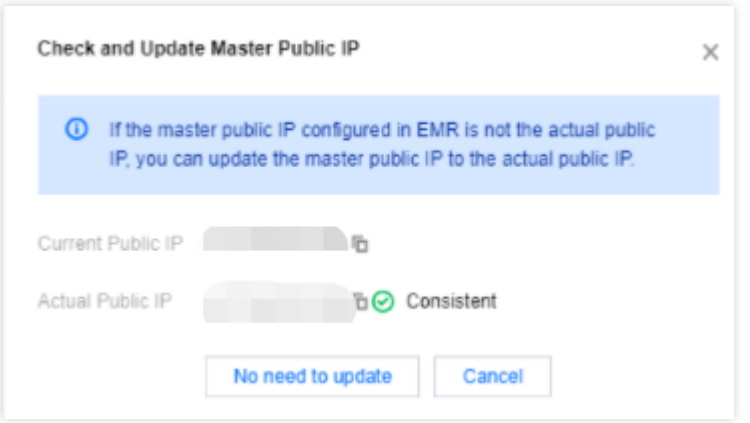

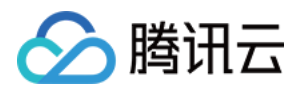

## 集群扩容

最近更新时间:2023-12-27 10:27:26

### 功能介绍

当 EMR 集群计算资源、存储资源不⾜时,可以通过控制台对 Core 节点和 Task 节点进⾏扩容。当集群主节点 (master 节点)负载较高或不够使用时,可以通过扩容或新增路由节点(router 节点)分担 Master 节点的负载, 或 作为集群的任务提交机,并支持随时扩容和缩容。

说明

当前扩容实例规格为默认新建集群时选择实例规格,若当前默认规格无货或调整扩容配置时,需在 [节点规格](https://www.tencentcloud.com/document/product/1026/34533) 进行设 置。

所选扩容组件默认继承集群维度配置,且扩容节点将归属该节点类型默认配置组。如需调整扩容组件配置,可通过 指定配置设置。

ClickHouse 集群, 扩容不支持指定配置组功能。

### 前提条件

扩容 Router 节点: Router 节点可作为提交机使用, 可以在 Router 节点上向集群正常提交计算 Yarn、Hive、Spark 等计算任务,因此建议选择较大内存的机型,最好不低于 Master 规格。 集群为按量计费时,所有节点扩容均支持按量计费模式。

#### 操作步骤

1. 登录 EMR [控制台,](https://console.tencentcloud.com/emr) 在集群列表中单击对应的集群 ID/名称进入集群详情页。

2. 在集群详情页中选择**集群资源 > 资源管理 > 扩容**, 根据业务需要选择需要扩容的节点类型(Core、Task、 Router)、计费模式、扩容可选服务、扩容数量等操作配置。

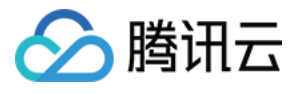

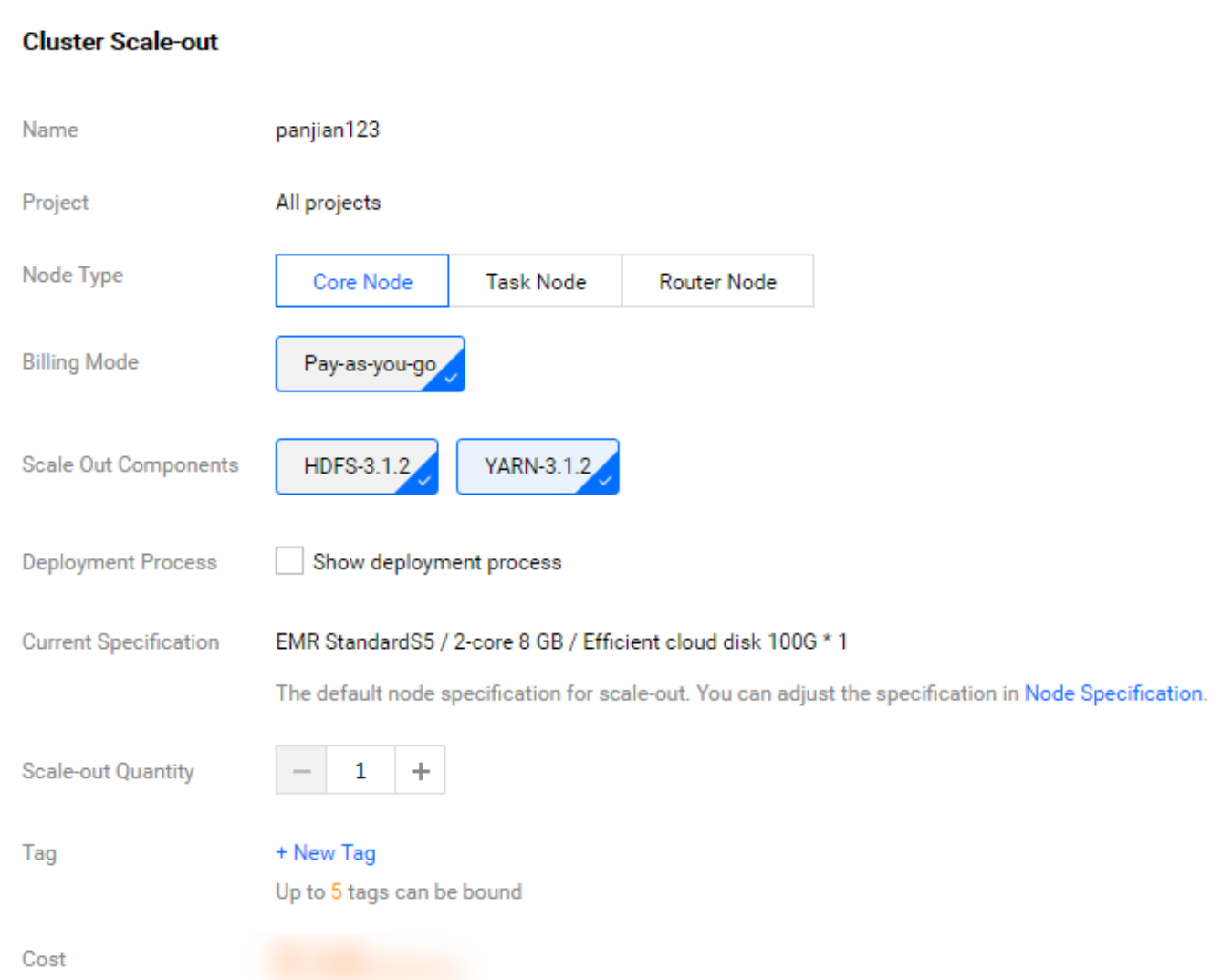

扩容服务:服务选择后,新增节点将默认部署服务客户端。

指定配置:找到需要指定配置的组件,然后为其选择想要继承的配置维度。

若选择继承集群维度配置,则扩容节点将继承集群维度配置,且该节点将归属该节点类型默认配置组。

若选择继承配置组维度配置,则扩容的节点将继承所选配置组配置,且该节点将属于所选配置组。

部署进程:是指不同节点类型选择扩容组件后对应部署的服务进程信息。如需调整部署进程,可以编辑进程。

扩容后不启动服务:扩容时在勾选此选项后,本次扩容的节点将不启动服务,需要启动服务时,请通过 [启停服务](https://www.tencentcloud.com/document/product/1026/40259) 启 动对应节点的服务。

标签:设置标识扩容节点资源。

当前规格:为默认规格。

若未设置扩容默认规格,可在 [节点规格管理](https://www.tencentcloud.com/document/product/1026/34533) 中设置。

扩容时为节点默认规格,如需调整,请到节点规格调整。

3. 选择扩容节点所需的组件和数量后,单击确认,成功支付后,集群会开始扩容操作,扩容操作一般需要10 - 20分 钟。

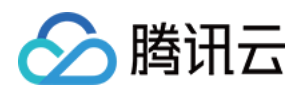

4. 当 ClickHouse 集群进行扩容时, 高可用实例(HA), 扩容节点数量是偶数;非高可用实例(HA), 扩容节点数 量无限制。需要选择所属 cluster, 支持选择已有 Cluster 和新建 Cluster 两种。

注意

ClickHouse 集群扩容成功后虚拟集群 Cluster 中新增节点没有数据, 系统不会进行数据迁移, 需要手动进行数据迁 移;以达到数据均衡充分提升资源利用率;请在集群扩容成功后及时进行数据迁移。

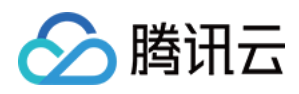

## 集群缩容

最近更新时间:2023-12-27 10:27:43

## 功能介绍

集群缩容是指当 EMR 集群计算资源过剩时, 可通过控制台对 Task 节点进行缩容。且当集群存在路由节点 (router 节点)不用分担 Master 节点的负载, 或作为集群的任务提交机时, 可通过缩容节点实现集群缩容功能。

### 前提条件

Core 节点会存储数据, 扩容后不建议销毁, 以免产生数据安全隐患。节点销毁后, 该节点上的数据不会保留, 一旦 您选择缩容(销毁)节点,即表明您已确认所选节点上的数据可被销毁。

按量计费集群:销毁后,回收站将不会保留集群,集群将彻底销毁无法恢复,请谨慎操作。

#### 注意

销毁集群前请确保已备份数据,销毁集群后数据无法找回。

### 操作步骤

1. 登录 EMR [控制台,](https://console.tencentcloud.com/emr) 在集群列表中单击对应的集群 ID/名称进入集群详情页。

2. 在集群详情页中,选择**集群资源 > 资源管理**, 在节点列表中勾选支持缩容的云资源(task 节点或 router 节点), 同时勾选其他节点类型时,缩容不可单击。

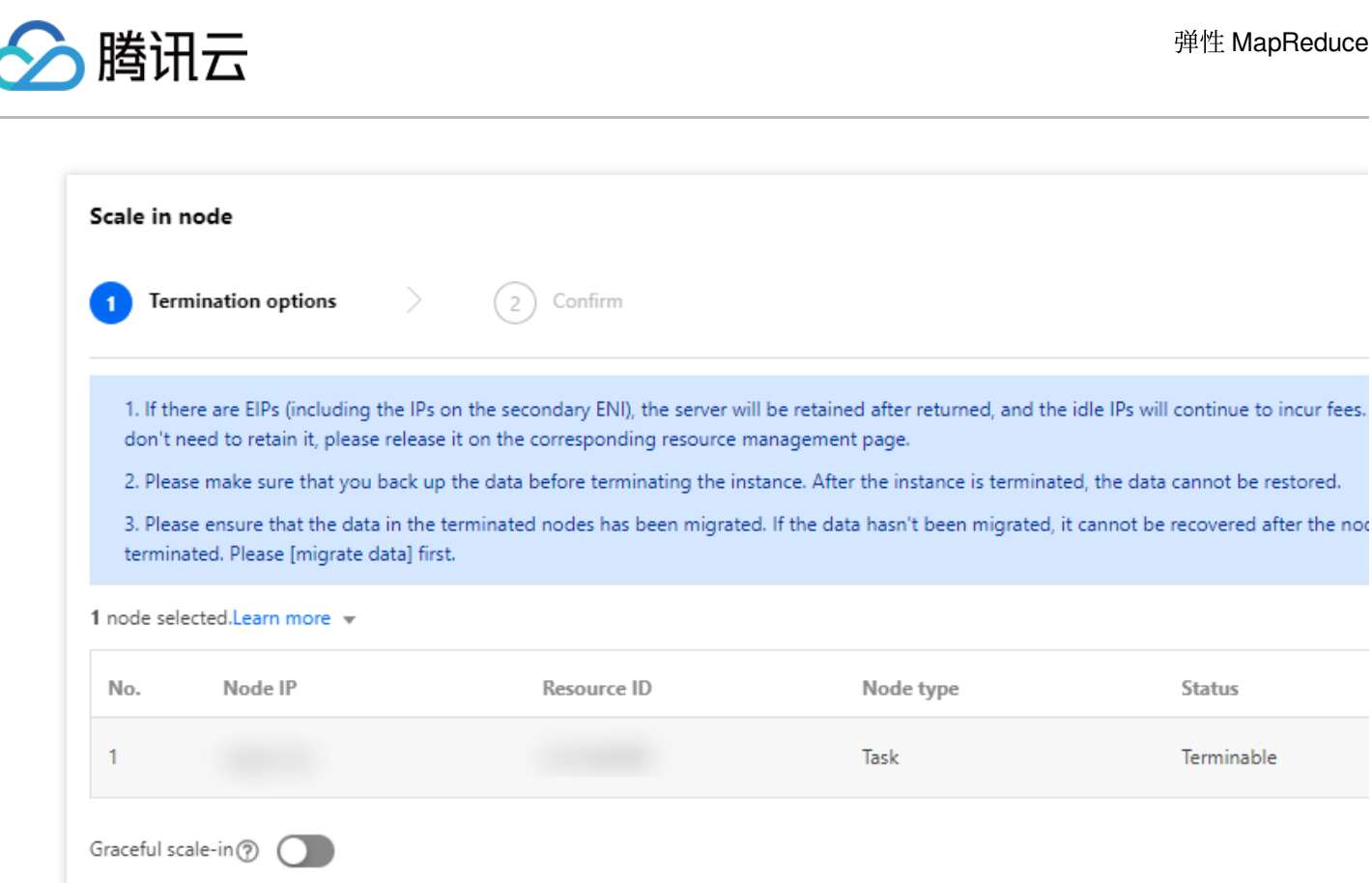

I have read and agree to the Termination documentation [2]

3. 在弹窗中需确认销毁(缩容)实例情况,若节点数据盘为共享元数据库将会被保留,需要手动到云盘控制台进行 操作。

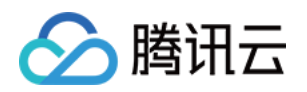

# ⾃动伸缩 ⾃动伸缩概述

最近更新时间:2023-12-27 10:28:02

## 功能介绍

当集群负载随业务发生变化时,可在弹性 MapReduce 中通过配置伸缩规则, 自动补充或缩减 Task 节点计算资源, 在快速响应计算需求变化的同时节约成本。自动伸缩支持按负载伸缩和时间伸缩两种伸缩策略,负载伸缩仅适用于 含 YARN 组件的集群类型。

### 注意事项

1. 自动伸缩默认关闭, 伸缩分类支持自定义伸缩和托管伸缩;且二选一; 当前托管伸缩为白名单开放, 若需体验请 提交工单 开通。

2. 自定义伸缩支持负载伸缩和时间伸缩策略, 只能二选一不能同时使用, 如果切换伸缩策略, 原伸缩规则会保留, 但处于失效状态,不会被触发执行;当前已扩容的节点也会保留,除非缩容规则触发,否则不会被缩容。

3. 托管伸缩资源类型仅支持HOST; 自定义伸缩资源类型支持 HOST 和 POD, 且仅能二选一不能同时使用, 如果切 换资源类型,原资源类型设置的资源规格和实例部署方式会保留,但会处于失效状态,不会被触发执行;当前已扩 容的节点也会保留,除非缩容规则触发,否则不会被缩容;POD 资源当前为白名单开放,若需体验请提交工单 开 通。

4. 实例部署策略支持按量计费和竞价实例优先, POD 资源仅支持按量计费部署。

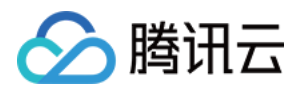

# 自定义伸缩使用配置

最近更新时间:2024-01-05 15:41:53

### 基础设置

基础设置限制自定义伸缩功能的扩缩容节点数范围,配置弹性资源类型,配置弹性伸缩是否支持优雅缩容;展示当 前集群弹性节点资源数量,并⽀持⼀键释放弹性实例。

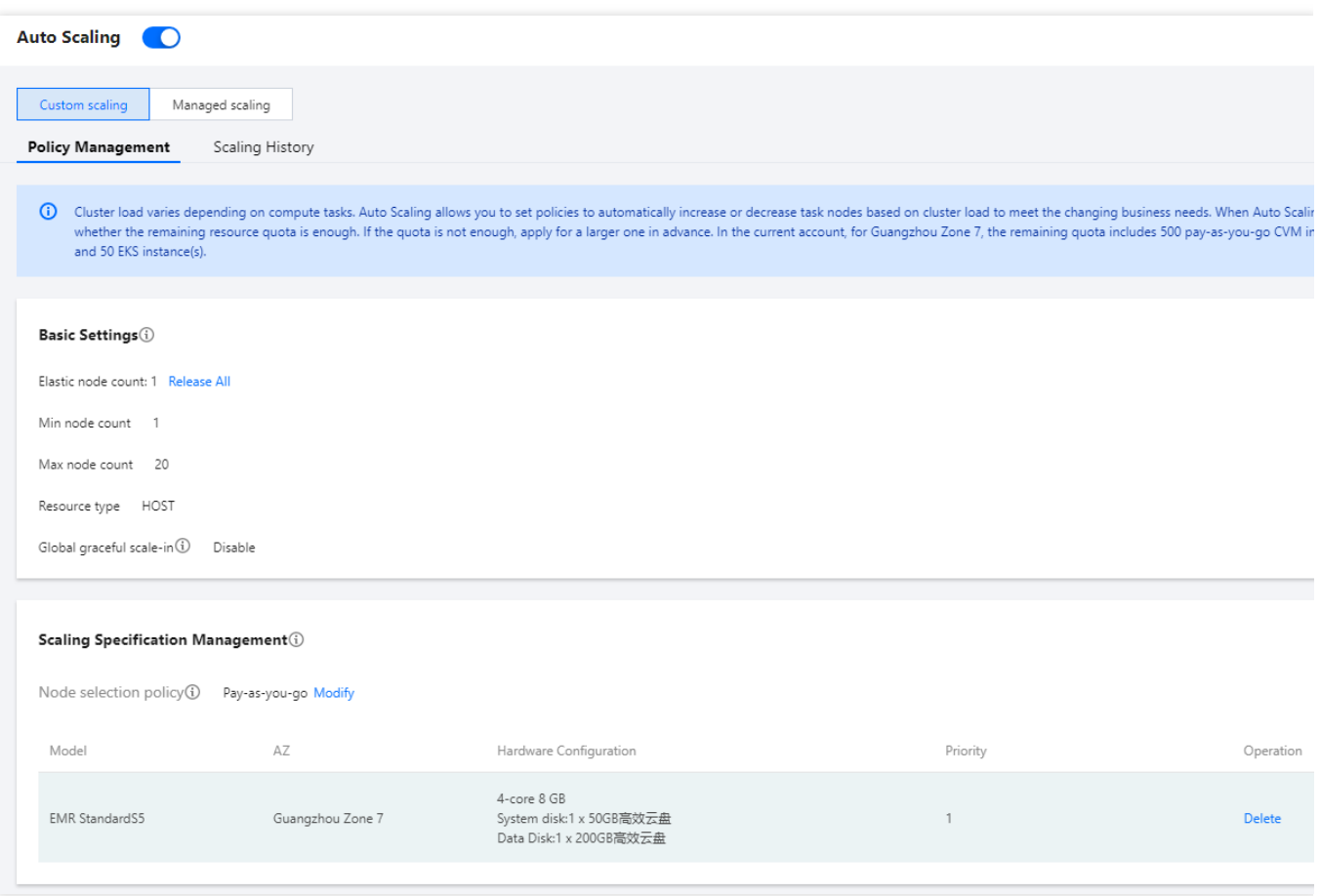

最小节点数:自动缩容策略触发时,集群最少保留弹性伸缩的 task 节点数。

最大节点数:自动扩容策略触发时, 集群最多保留弹性伸缩的 task 节点数, 单条或多条规格累计扩容数不能超过最 ⼤节点数。

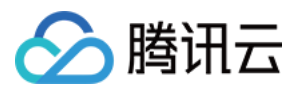

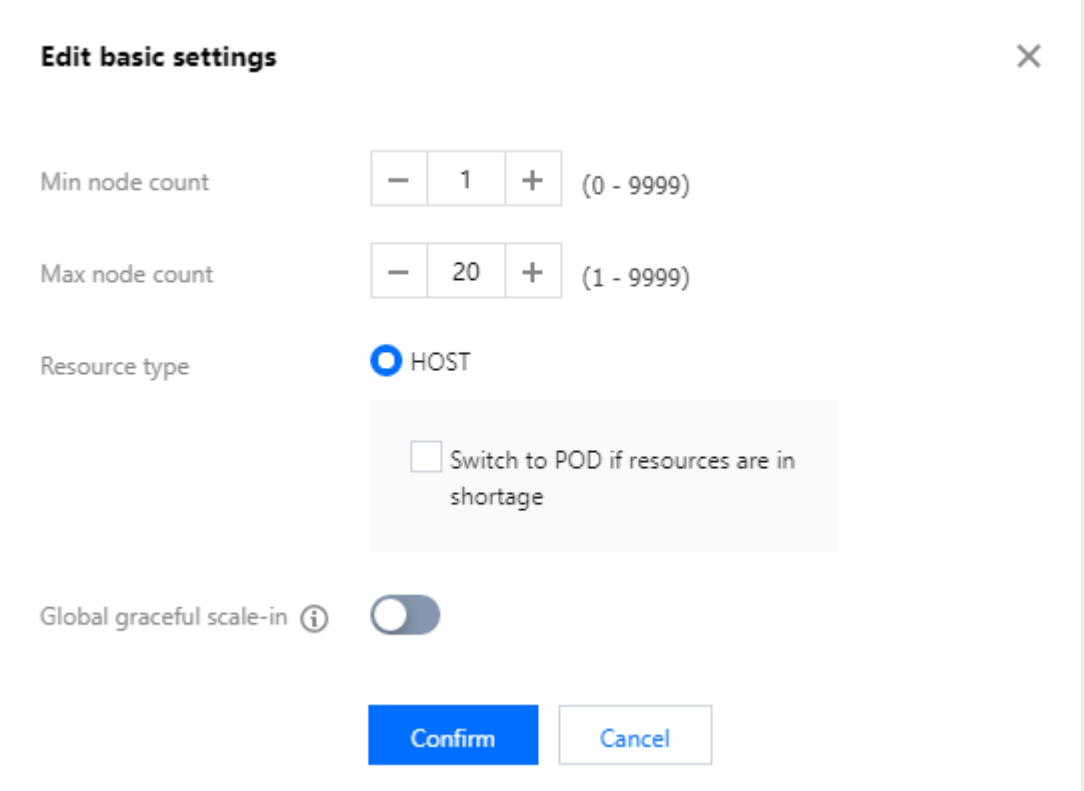

全部释放:是指一键清除自动伸缩扩容出来的全部节点,非自动伸缩的节点不受影响。

释放竞价实例:是指仅一键清除自动伸缩扩容出来的竞价实例节点, 非竞价实例资源节点不受影响。 释放按量计费实例:是指一键清除自动伸缩扩容出来的按量计费实例节点, 非自动伸缩出的按量计费节点不受影

响。

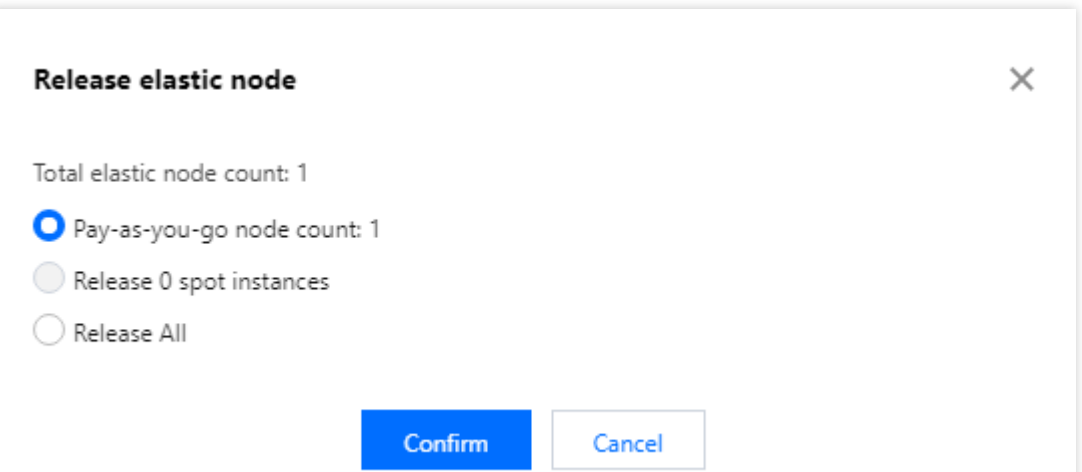

优雅缩容全局开关:默认关闭,所有缩容规则中优雅缩容策略不启用,优雅缩容全局开启后,所有缩容规则启用优 雅缩容策略;单条缩容规则支持设置关闭优雅缩容策略。

资源类型: HOST 资源类型支持按量计费和竞价实例计费, POD 资源仅支持按量计费且 POD 资源仅可用于部署 Yarn 的 NodeManager 角色。

注意

当资源类型切换时对应伸缩规格及节点选择策略一起切换生效。

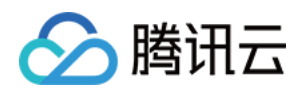

### 伸缩规格管理

伸缩规格是指通过自定义伸缩可以扩容的节点规格,每个集群最多可配置5种伸缩规格,扩容规则触发时将根据规格 优先级进行扩容,当高优先级数量不足时,由次优先级资源规格混合高优先级规格进行扩容补充计算资源;为 了保持集群负载的线性变化,建议尽量使伸缩规格的 CPU 和内存保持一致。

节点选择策略:支持"按量计费"和"竞价实例优先"两种策略。按量计费:扩容规则触发时,全部添加按量计费节点补 充算力。

竞价实例优先:扩容规则触发时优先添加竞价实例补充算力。按量计费最小占比:保证单次扩容按量计费节点所占 扩容数量的最⼩⽐例。

#### 例如:

单次扩容10台节点,按量计费节点最小占比例为20%,则扩容规则触发时按量计费节点最少补充2台节点,剩余8台 节点由竞价实例补充, 当竞价实例资源不足8台节点时, 由按量计费节点资源补充。

伸缩规格中的节点⽀持增、删、改、查,可按需调整伸缩规格优先级。

五种规格扩容顺序为(按量计费和竞价实例执行顺序相同): 当资源充足时: 1>2>3>4>5。

#### 例如:

预设5种规格且资源充⾜,当扩容规则触发需要扩容10台节点时,按照顺序规格1扩容10台节点,其余预设规格不选 择。

当资源不⾜时:1+2>1+2+3>1+2+3+4>1+2+3+4+5。

#### 例如:

预设规格1有 8台节点,规格2有4台节点,规格3有3台节点,当扩容规则触发需要扩容13台节点时,按照顺序规格1 扩容8台节点,规格2扩容4台,规格3扩容1台节点。

当资源规格无货时, 假设规格2无货: 1+3>1+3+4>1+3+4+5。

#### 例如:

预设规格1有 8台节点,规格2没货没有节点,规格3有3台节点,当扩容规则触发需要扩容10台节点时,按照顺序规 格1扩容8台节点,规格2不选,规格3扩容2台节点。

预设规格1有 8台节点, 其余预设规格均无货, 当扩容规则触发, 需要扩容10台节点时, 扩容规则将会触发, 并扩容 规格1扩容8台节点,扩容部分成功。

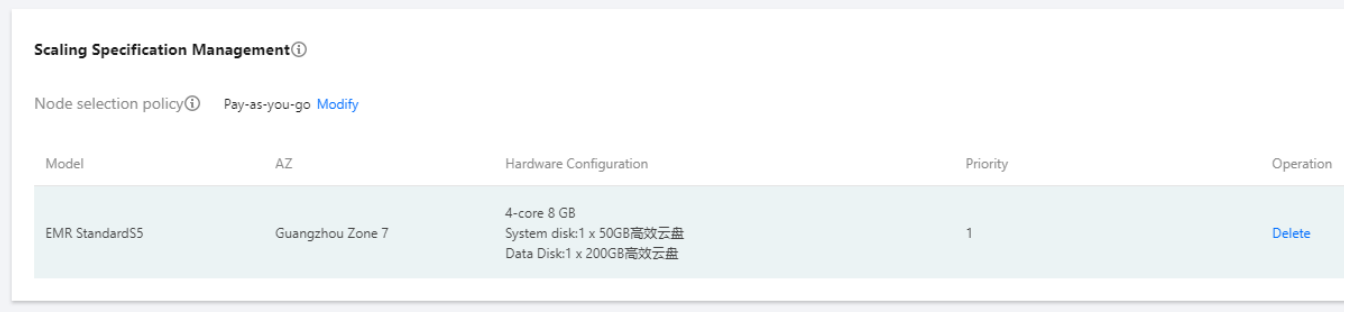

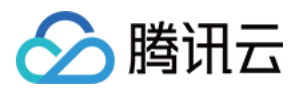

### 伸缩规则管理

伸缩规则是配置扩缩容动作触发条件以及变化节点数量的业务策略,支持按负载伸缩和时间伸缩两种伸缩策略(这 两种策略只能二选一,不能同时使用)。策略切换时,原伸缩规则会保留,但处于失效状态,不会被触发执行。当 前已扩容的节点也会保留,除非缩容规则触发,否则不会被缩容。每种策略最多可配置10条伸缩规则,当两条规则 同时触发时,会先执⾏优先级较⾼的规则。

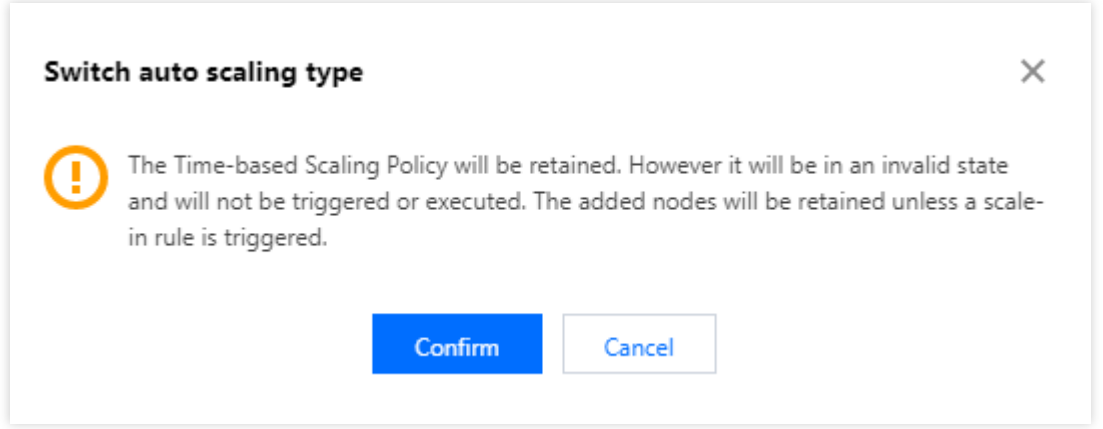

设置伸缩规则,需要在**伸缩规则管理**模块,选择自动伸缩类型为负载伸缩或时间伸缩,然后单击添加规则即可。

#### 负载伸缩

无法准确的预估集群计算的波峰和波谷时,为确保重要作业按时完成,可使用按负载伸缩进行策略配置。负载主要 基于预设 YARN 的指标统计规则,触发预设条件时自动调整 task 节点。

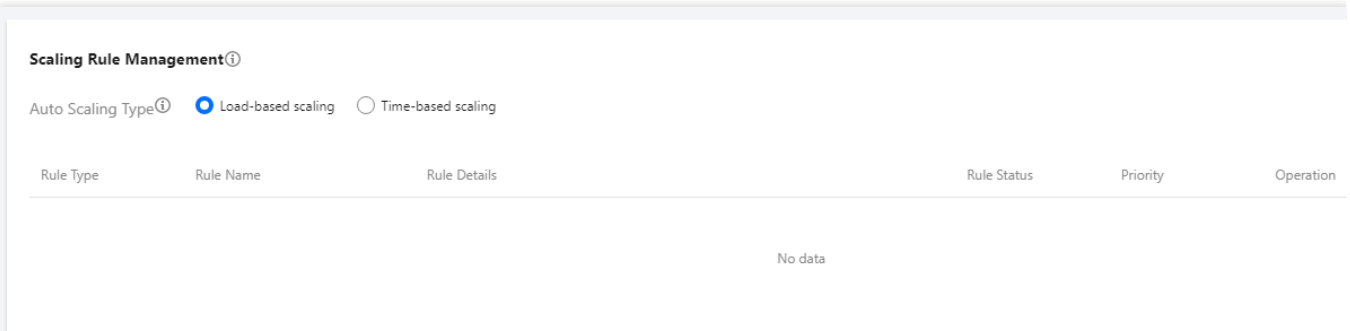

添加负载伸缩规则,需要选择自动伸缩类型为负载伸缩,然后单击**添加规则**,在"新建规则"页面,配置如下内容: 规则状态:规则状态用于标记规则是否开启,默认为开启状态,当不需要规则运行但仍想保留规则配置时可将规则 状态设置为关闭。

规则名称:伸缩规则的名称,在⼀个集群中,伸缩规则名称不允许重复(包括扩容规则和缩容规则)。

有效时间:仅在有效时间内触发负载伸缩规则;默认时间范围选择不限制,支持自定义时间段按负载进行伸缩规则 配置。

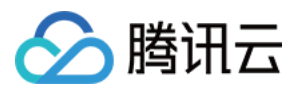

扩容服务:扩容组件默认继承集群维度配置,且扩容节点将归属该节点类型默认配置组。如需调整扩容组件配置, 可通过指定配置设置。

Node Label: 默认为空扩容资源后将放到 Default Label, 设置后扩容的资源将放入指定的 Label。

负载指标:根据选定的集群负载指标设置触发阈值的条件规则,此处指 YARN 的负载指标。

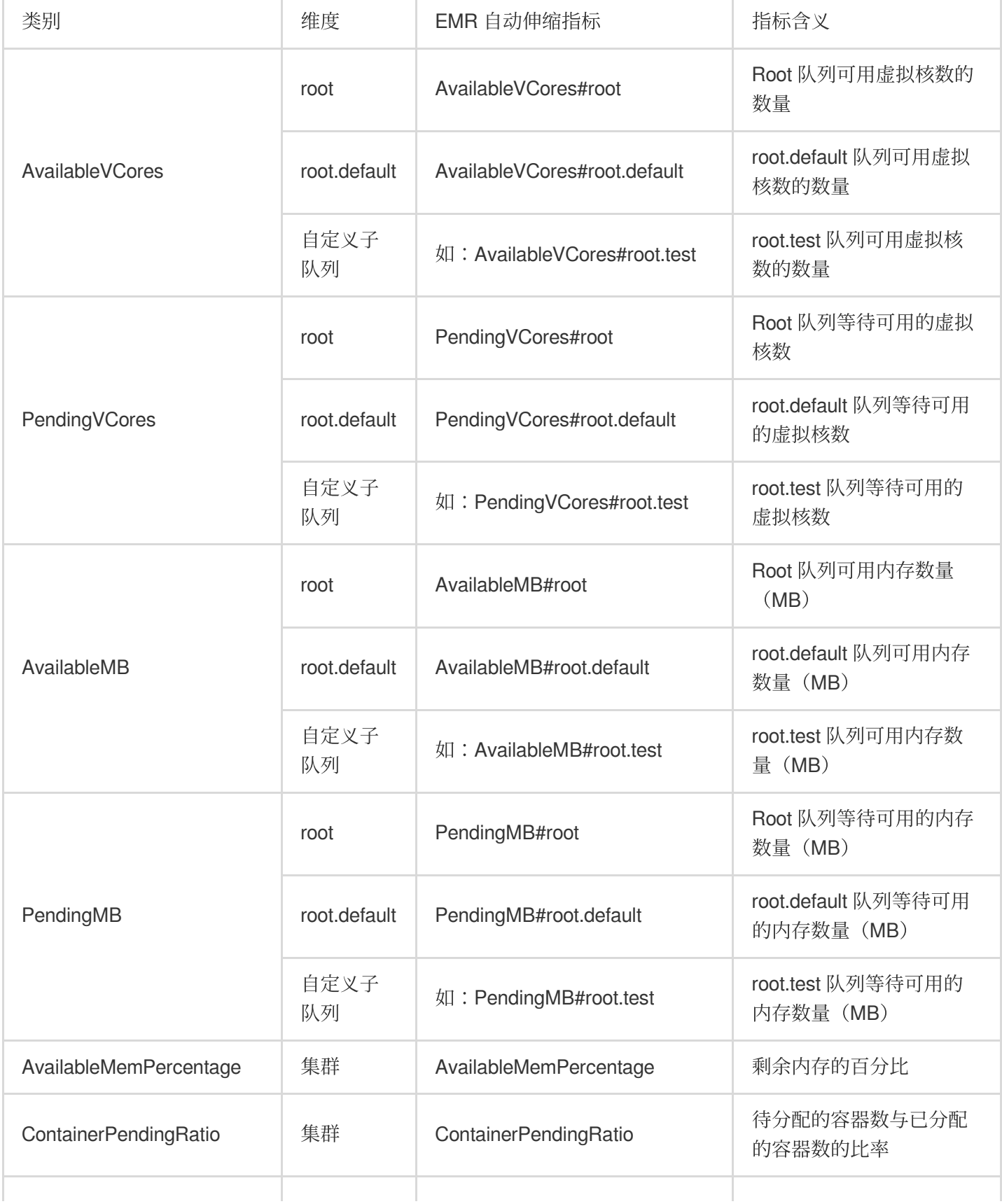

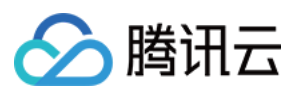

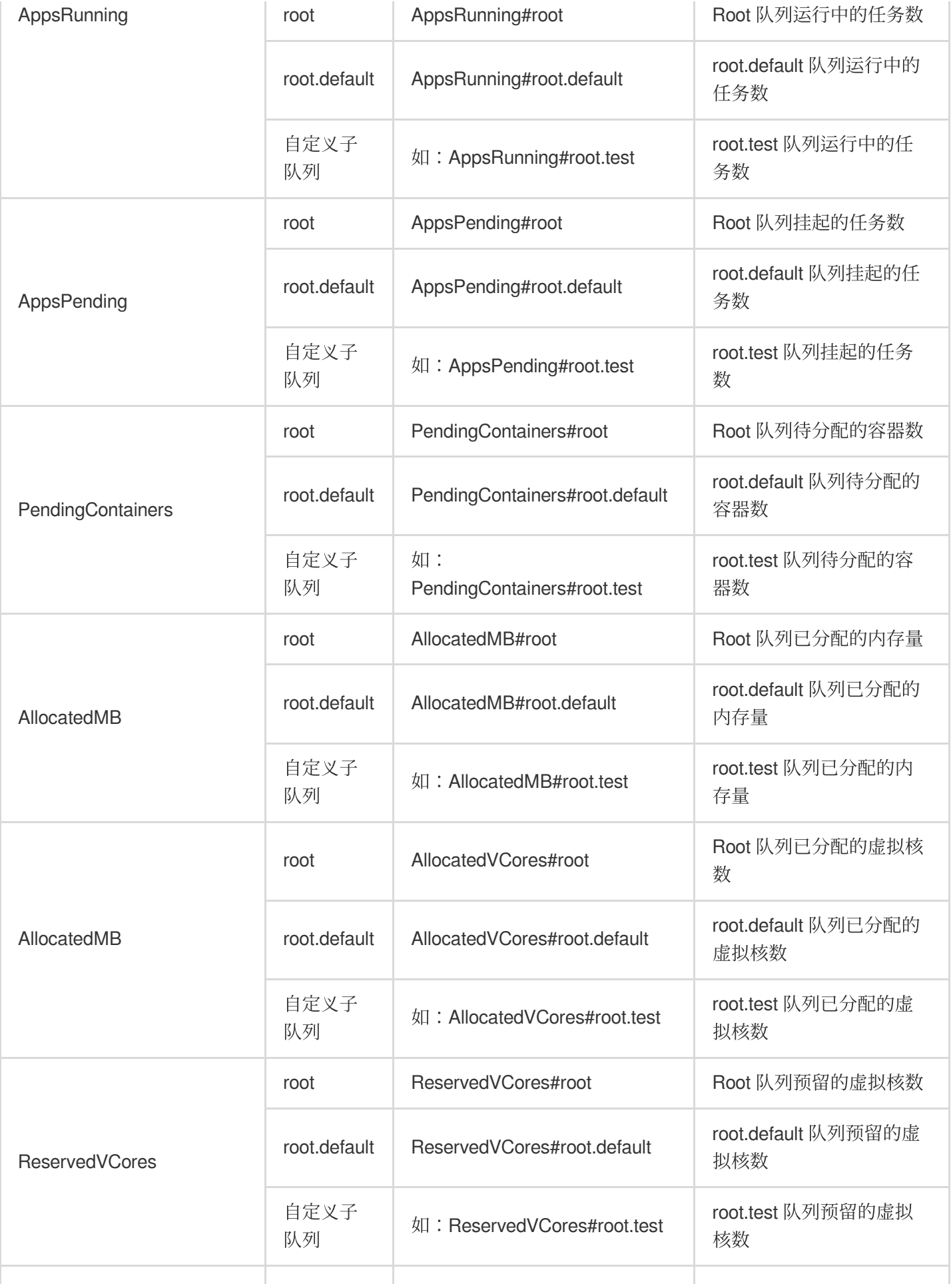

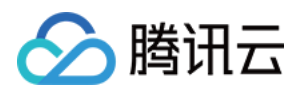

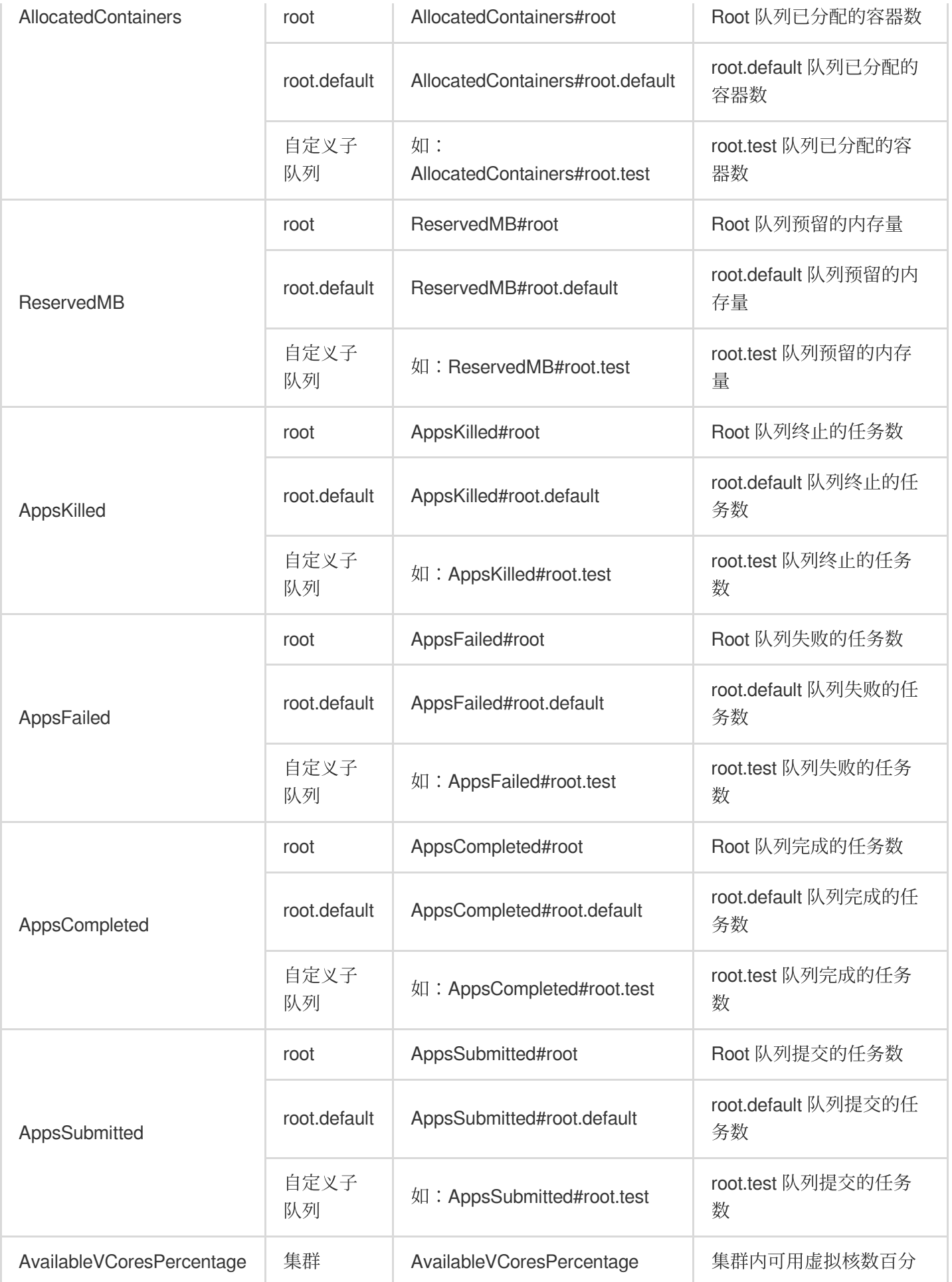

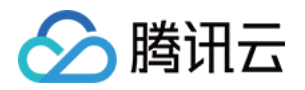

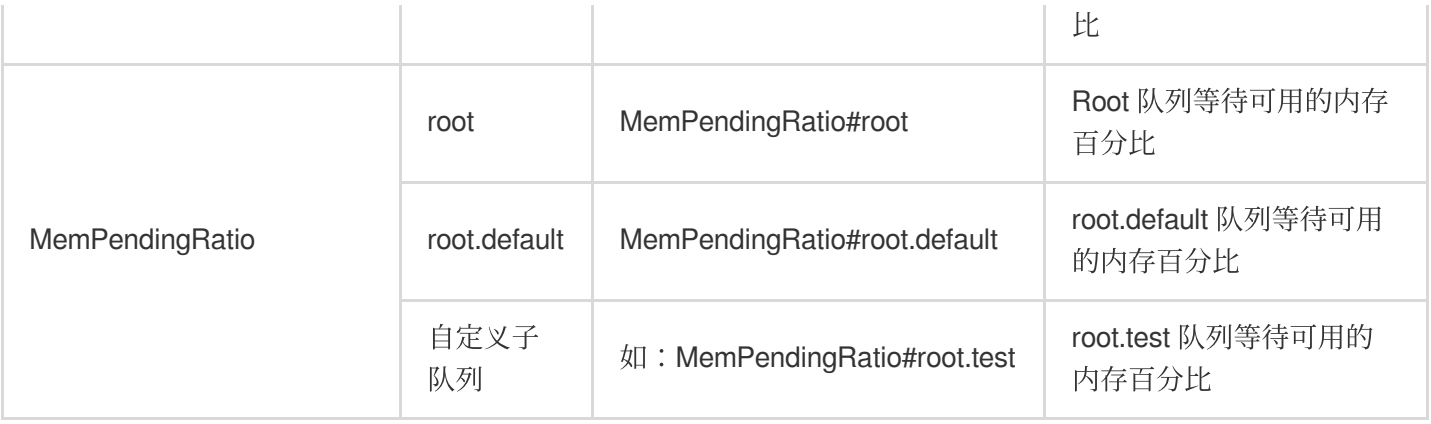

统计规则:用户选定的集群负载指标在一个统计周期内,按照选定的聚合维度(平均值),达到触发阈值为一次触 发。

统计周期: 指标的统计时长, 目前支持三个统计周期分别为: 300秒、600秒、900秒。

重复次数:负载指标聚合后达到阈值触发的次数,达到该次数后触发集群弹性伸缩的动作。

扩容方式:支持选择:节点、内存、核数三种方式;三种方式仅支持整数非0值输入。

当方式选择核数和内存时,扩容保证最大算力进行扩容节点数量换算。

例如:

1. 按核数扩容,设置扩容10核,但规格按优先顺序扩容规格为8核时,规则触发将扩容**2**台**8**核节点。

2. 按内存扩容,设置扩容20G,但规格按优先顺序扩容规格为16G时,规则触发将扩容**2**台**16G**节点。

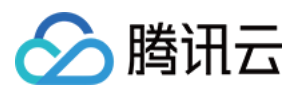

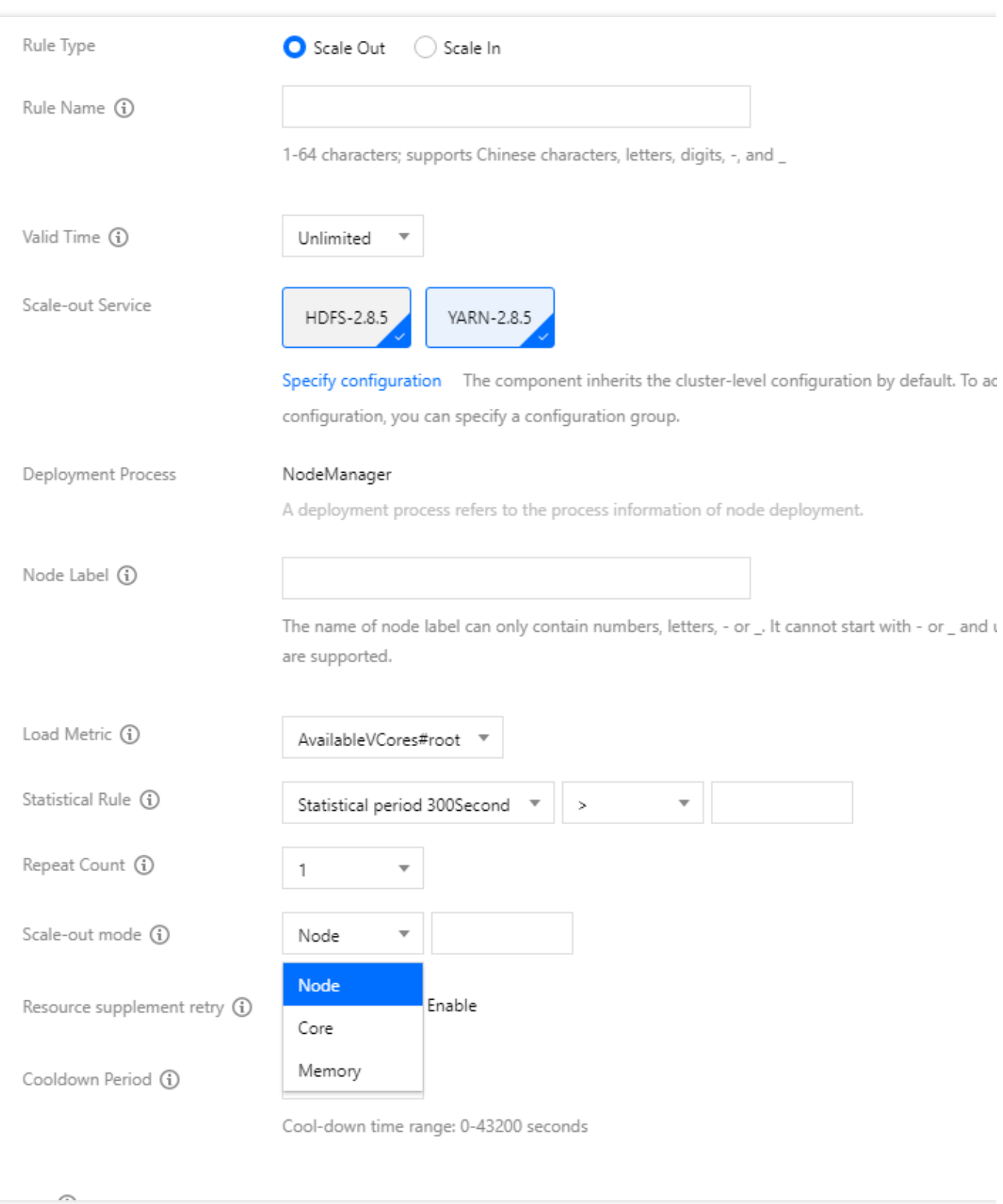

缩容方式:支持选择:节点、内存、核数三种方式;三种方式仅支持整数非0值输入。

当方式选择核数和内存时,缩容保证业务正常按最小台数进行缩容节点数量换算,按时间倒序缩容且保证最少一台 缩容。

例如:

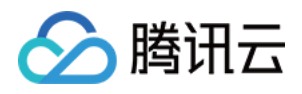

1. 按核数缩容,设置缩容20核,缩容规则触发时,按时间倒序集群存在弹性节点分别为3台8核16G节点和2台4核8G 节点,将成功缩容**2**台**8**核**16G**节点。 2. 按内存缩容,设置缩容30G,缩容规则触发时,按时间倒序集群存在弹性节点分别为3台8核16G节点和2台4核8G

节点,将成功缩容**1**台**8**核**16G**节点。

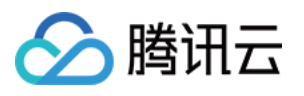

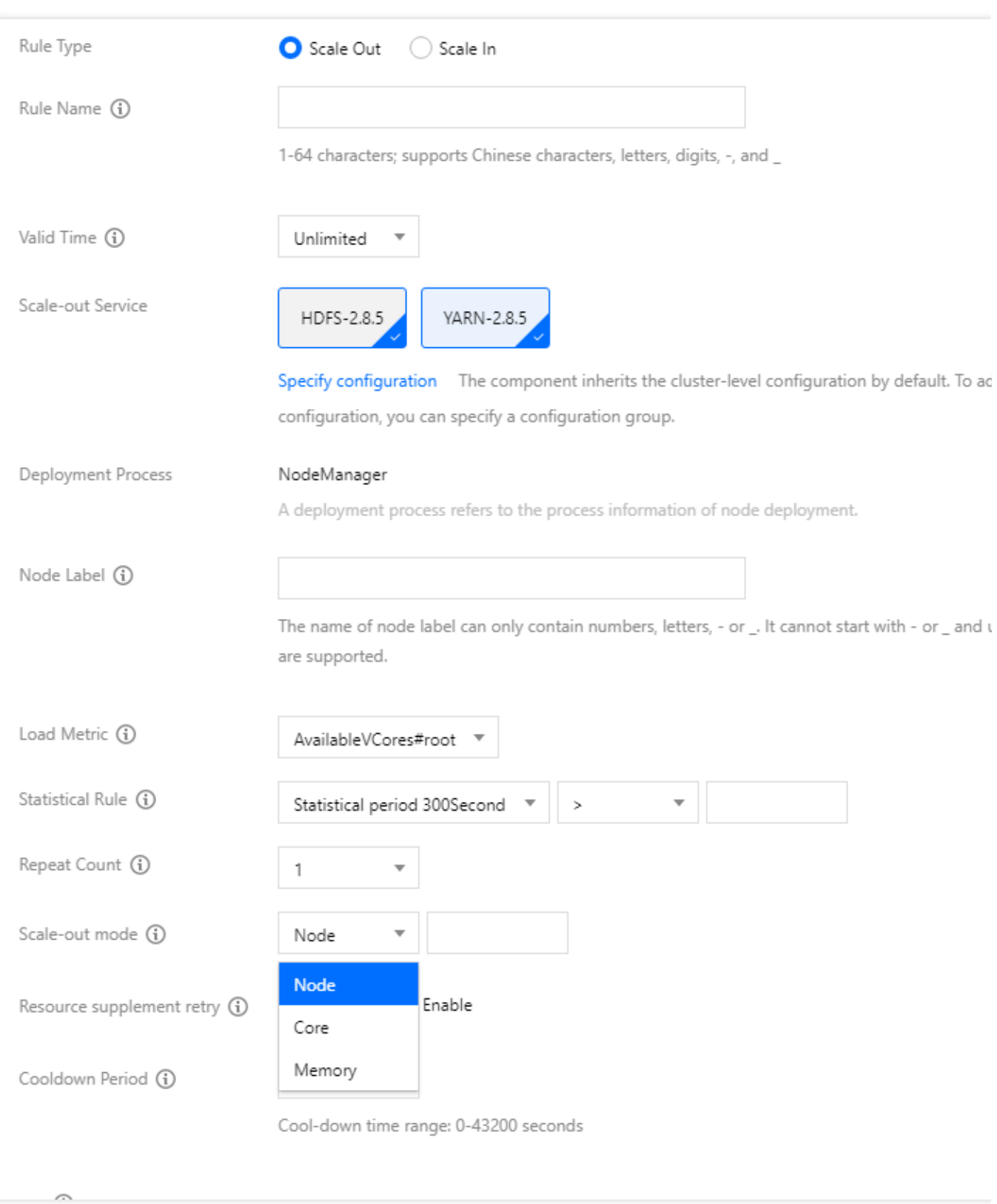

资源补足重试:自动扩容在高峰下单时可能由于资源争抢导致实际扩容机器数量达不到弹性目标数量,当您开启资 源补足重试策略后,如果配置的伸缩规格资源充足,系统会自动重试申请资源,直到满足或接近目标数量。较常出 现资源不足导致自动扩容不及预期可尝试打开此配置,开启后如果触发重试可能使自动扩容时间延长,请关注策略 调整后对业务的影响。

冷却时间:当前规则执行成功后,再次启动执行下一次自动伸缩动作的间隔时间(冷却时间的范围0 - 43200秒)。

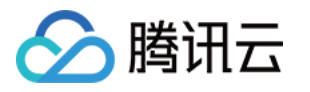

优雅缩容:开启优雅缩容模式后,如果缩容动作触发时节点正在执行任务,节点不会立即释放,而是在自定义时间 内等待任务执行完成后进行缩容;若自定义时间结束时任务未执行完成也将进行缩容。

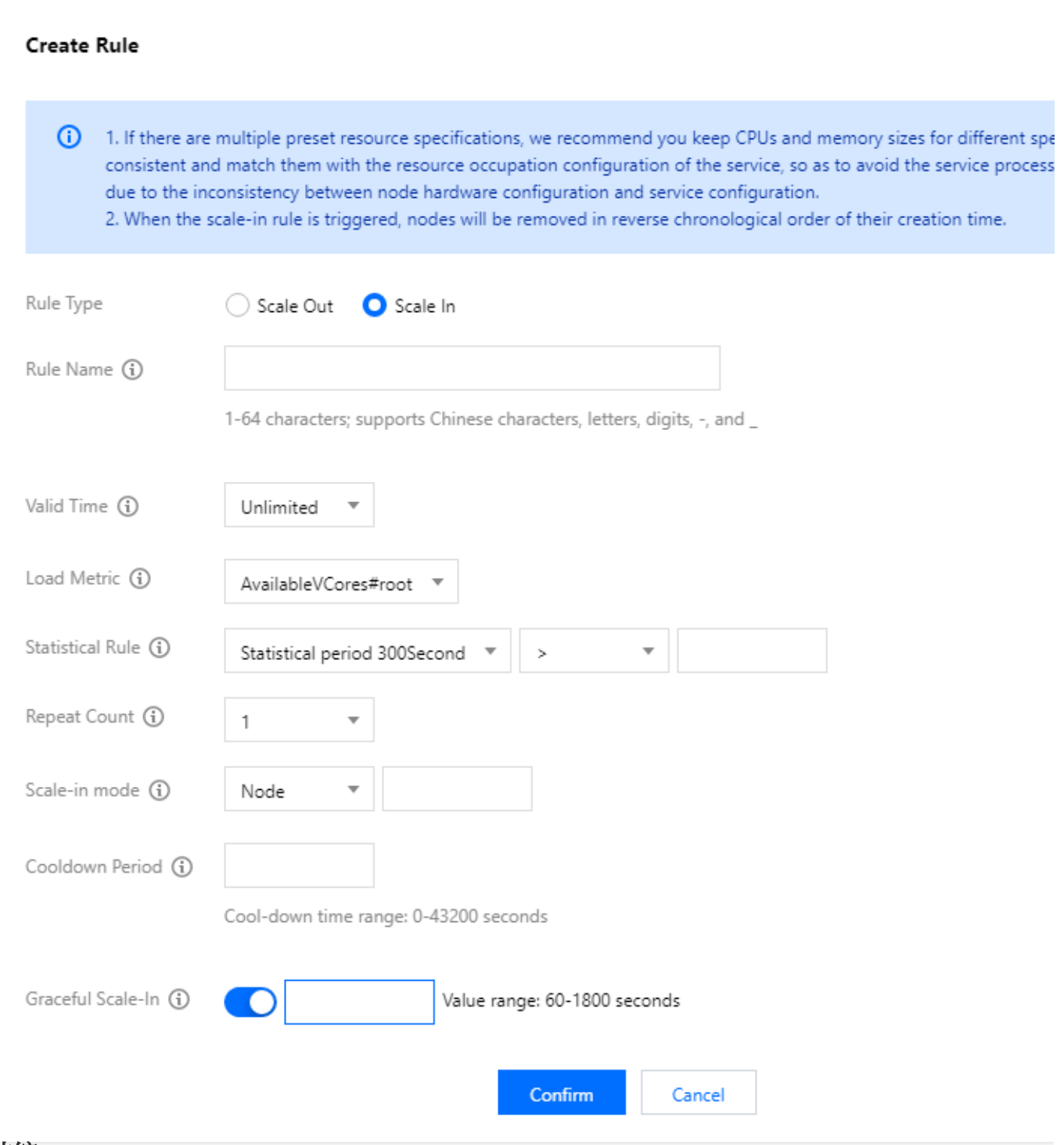

#### 时间伸缩

集群计算量存在一定周期内的明显波峰和波谷,为确保重要作业按时完成,可以使用时间伸缩进行策略配置。时间 伸缩策略可以设置在每天、每周或每⽉的固定时间段添加或减少 task 节点。

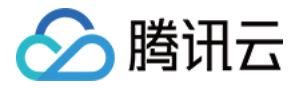

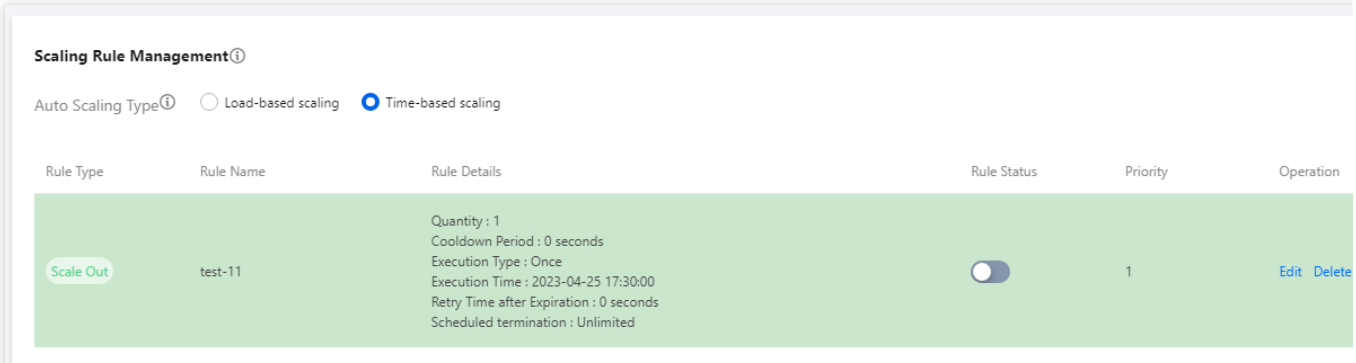

添加时间伸缩规则,需要选择自动伸缩类型为时间伸缩,然后单击**添加规则**,在"新建规则"页面,配置如下内容: 规则名称:伸缩规则的名称,在⼀个集群中,伸缩规则名称不允许重复(包括扩容规则和缩容规则)。

扩容服务:扩容组件默认继承集群维度配置,且扩容节点将归属该节点类型默认配置组。如需调整扩容组件配置, 可通过指定配置设置。

执行一次: 指特定的时间进行触发伸缩动作, 精确到分钟。

重复执行:指设定每个时间段或特定的时间触发伸缩动作, 分别支持"每日"、"每周"、"每月"。

过期重试时间:弹性伸缩在到达指定时间时可能由于各种原因不能执行,通过设置重试过期时间,系统会在该时间 范围内每隔 一段时间尝试执行一次, 直到在满足条件时执行伸缩。

规则有效期:在时间伸缩规则中,单条规则触发最⻓有效期。

扩容方式:支持选择节点、内存、核数三种方式;三种方式仅支持整数非0值输入

当方式选择核数和内存时,扩容保证最大算力进行扩容节点数量换算。

例如:

1. 按核数扩容,设置扩容10核,但规格按优先顺序扩容规格为8核时,规则触发将扩容**2**台**8**核节点。

2. 按内存扩容,设置扩容20G,但规格按优先顺序扩容规格为16G时,规则触发将扩容**2**台**16G**节点。

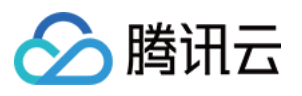

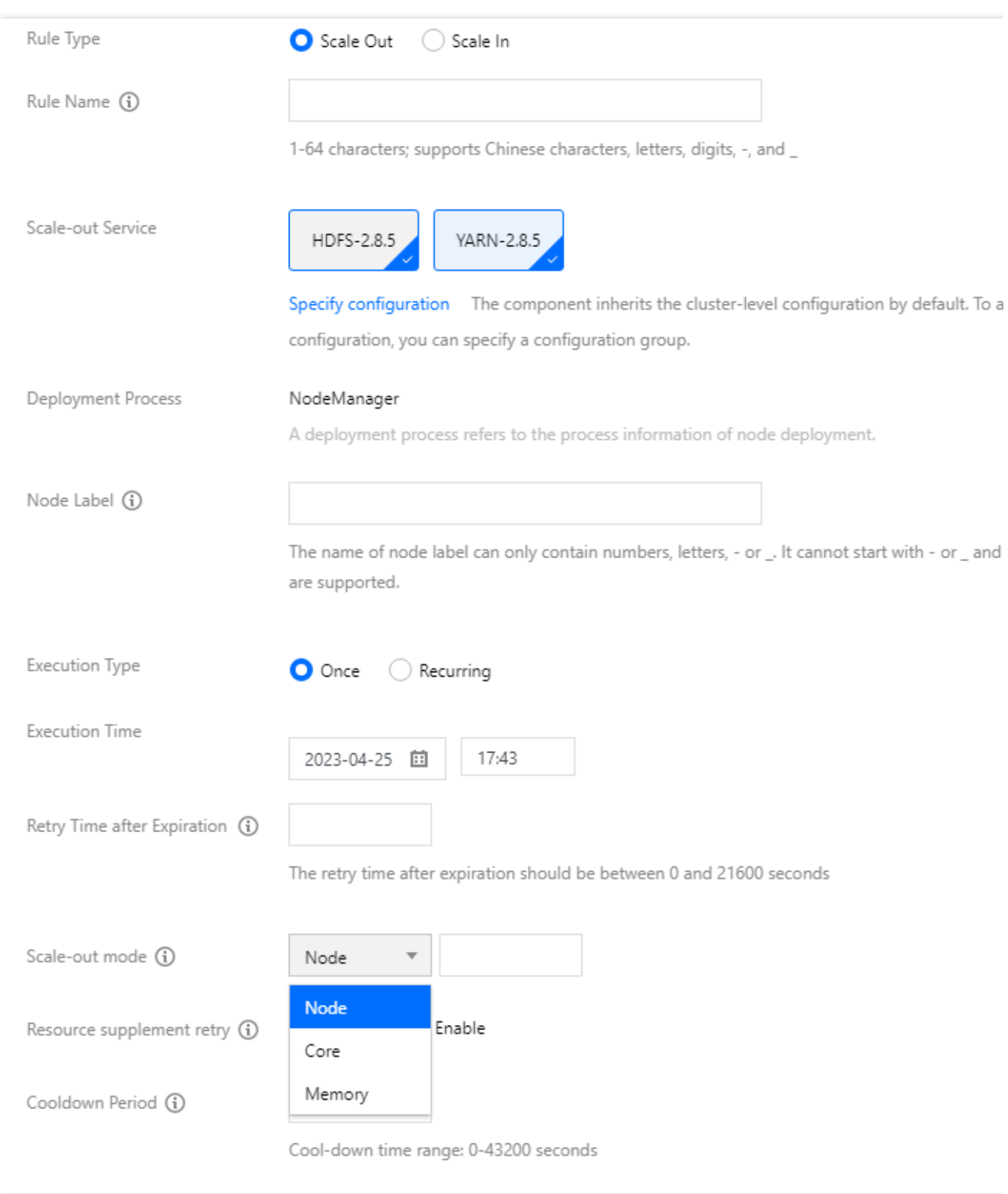

缩容方式:支持选择节点、内存、核数三种方式;三种方式仅支持整数非0值输入。

当方式选择核数和内存时,缩容保证业务正常按最小台数进行缩容节点数量换算,按时间倒序缩容且保证最少一台 缩容。

例如:

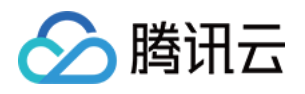

1. 按核数缩容, 设置缩容20核, 缩容规则触发时, 按时间倒序集群存在弹性节点分别为3台8核16G节点和2台4核8G 节点,将成功缩容**2**台**8**核**16G**节点。 2. 按内存缩容,设置缩容30G,缩容规则触发时,按时间倒序集群存在弹性节点分别为3台8核16G节点和2台4核8G

节点,将成功缩容**1**台**8**核**16G**节点。

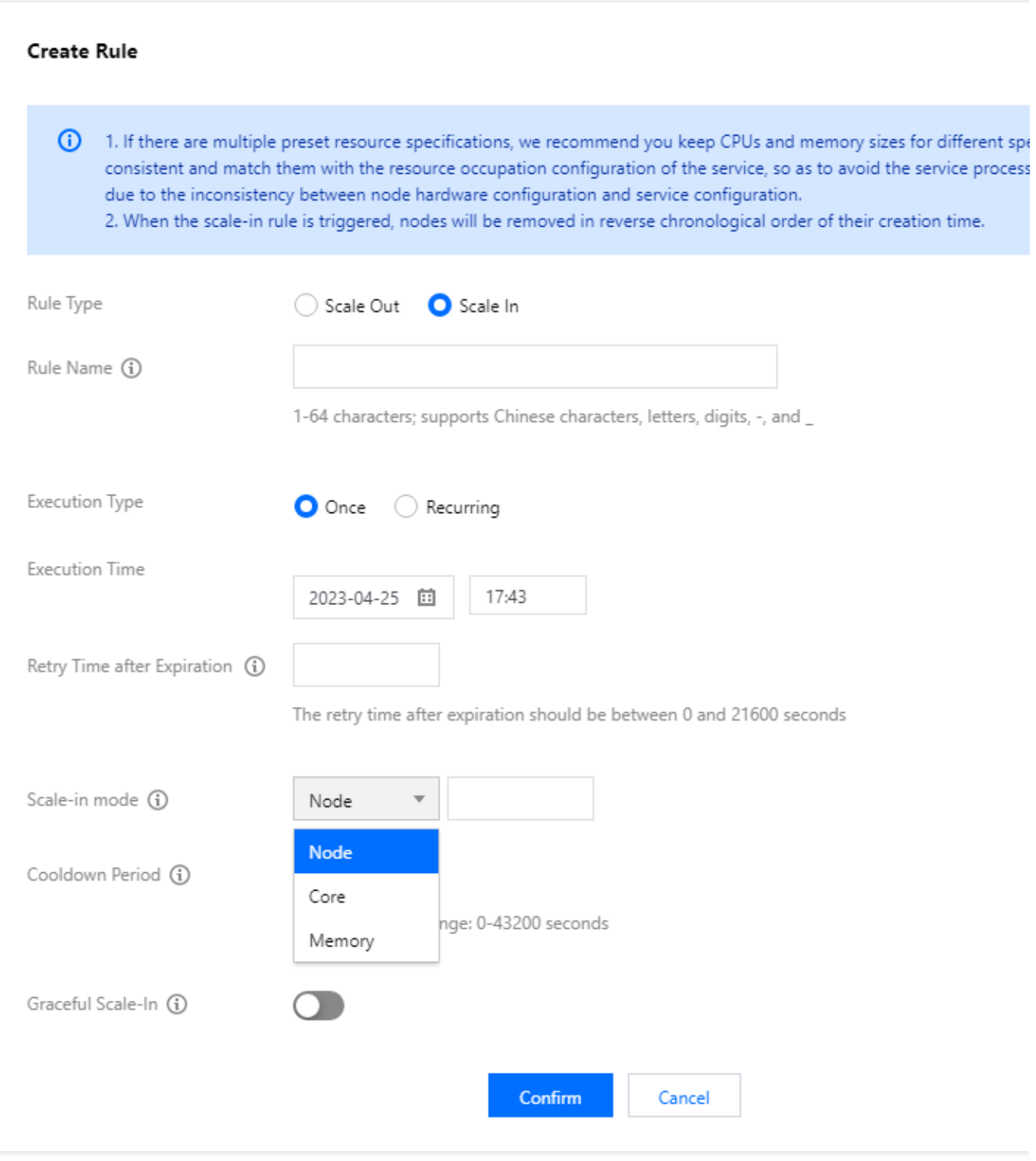

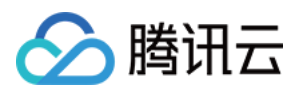

资源补足重试:自动扩容在高峰下单的可能由于资源争抢导致实际扩容机器数量达不到弹性目标数量,当您开启资 源补足重试策略后,如果配置的伸缩规格资源充足,系统会自动重试申请资源,直到满足或接近目标数量。较常出 现资源不足导致自动扩容不及预期可尝试打开此配置,开启后如果触发重试可能使自动扩容时间延长,请关注策略 调整后对业务的影响。

冷却时间:当前规则执行成功后,再次启动执行下一次自动伸缩动作的间隔时间(冷却时间的范围0-43200秒)。 定时销毁:指定扩容资源使用时长,且缩容规则触发时当前批次节点不受缩容规则影响;默认选择"不限制", 支持自 定义销毁时长,输入数值且为整数,输入值范围(1-24)小时。

#### 使用场景说明:

固定时段需要补充算力且维持算力时间在一天范围内,并且其他缩容规则不影响此批资源时使用。

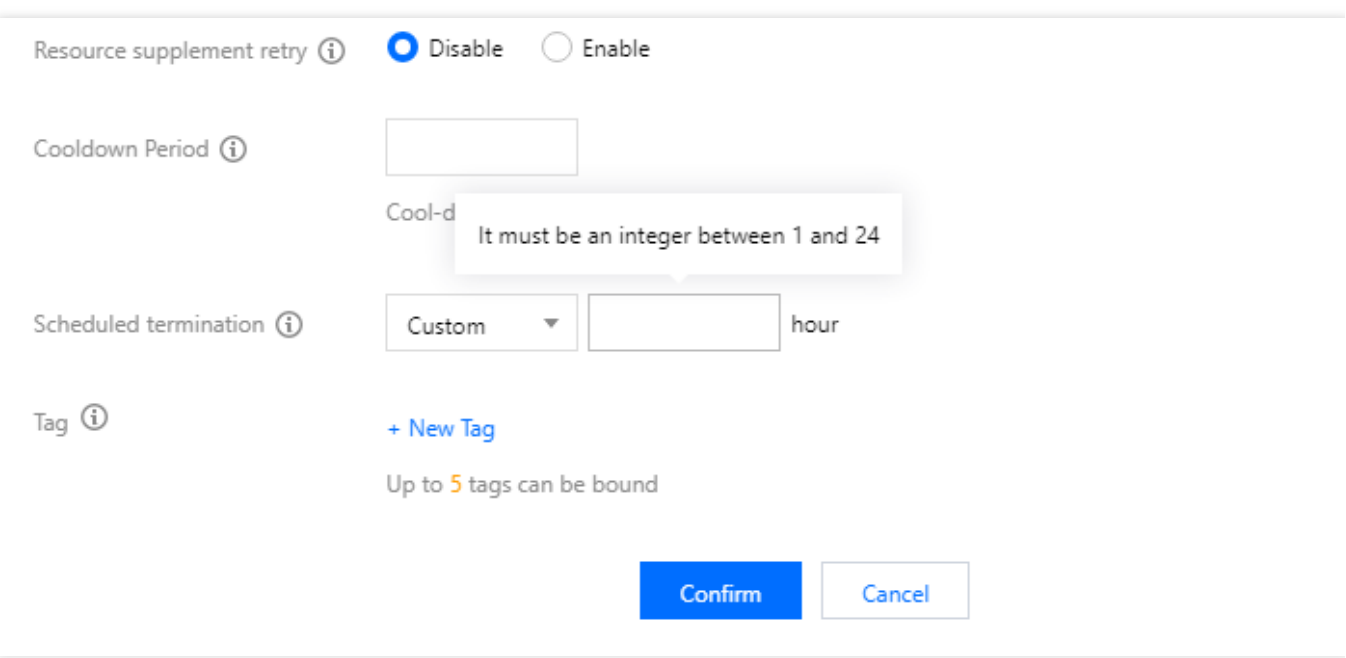

规则状态:规则状态用于标记规则是否开启,默认为开启状态,当不需要规则运行但仍想保留规则配置时可将规则 状态设置为关闭。

优雅缩容:开启优雅缩容模式后,如果缩容动作触发时节点正在执行任务,节点不会立即释放,而是在自定义时间 内等待任务执行完成后进行缩容;若自定义时间结束时任务未执行完成也将进行缩容。

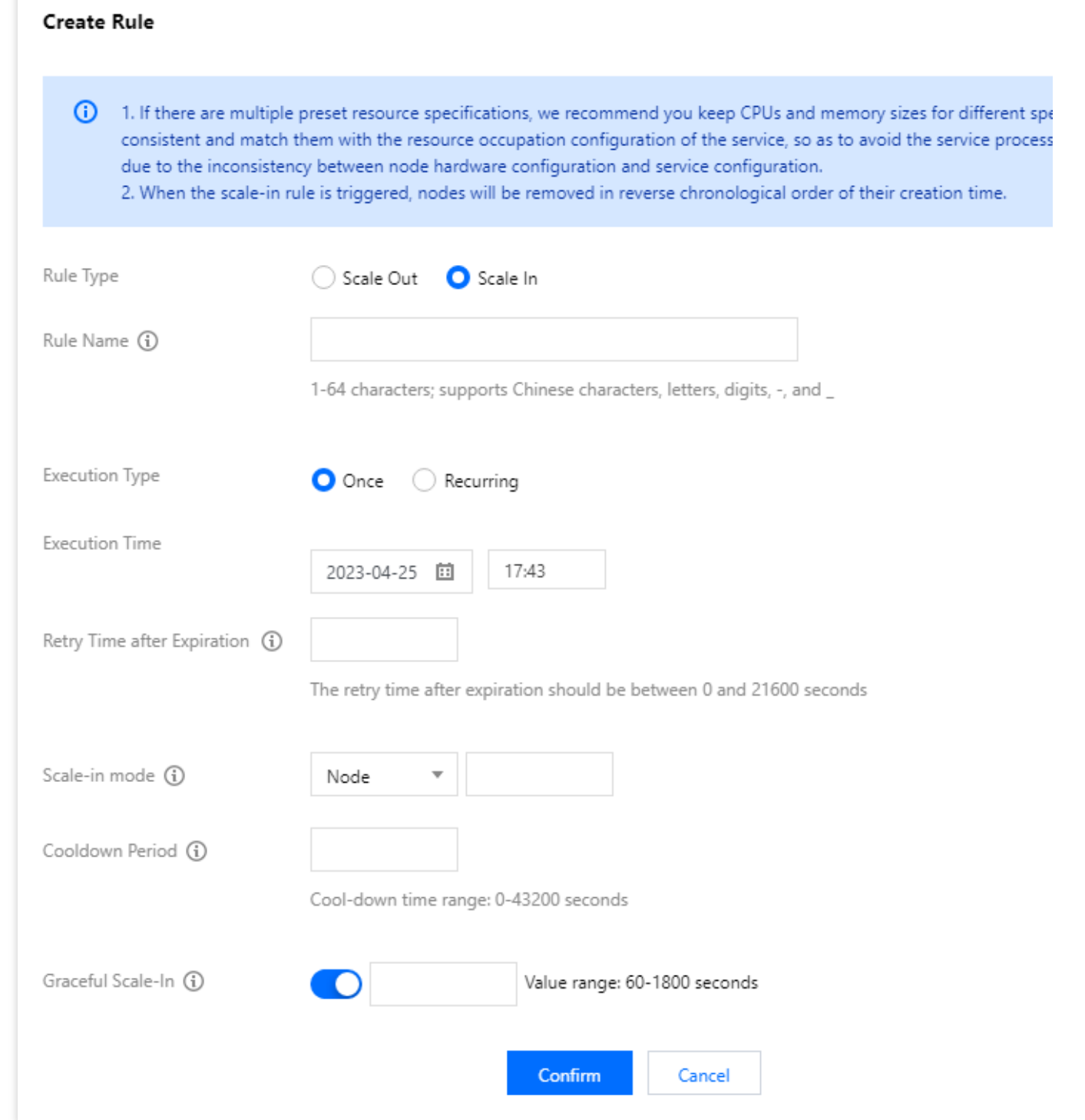

△腾讯云
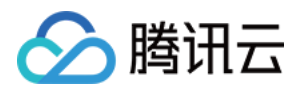

# 查看伸缩记录

最近更新时间:2023-12-27 10:28:40

伸缩记录可查看自动伸缩活动的执行记录等信息,弹性伸缩扩缩容事件支持事件分级,根据事件等级设置事件告警 策略;事件分级详见[集群事件](https://www.tencentcloud.com/document/product/1026/36889),事件告警配置详见[告警配置。](https://www.tencentcloud.com/document/product/1026/31120)

### ⾃定义伸缩记录

可按执行时间段筛选伸缩记录,并且支持按策略名称进行查找。

按时间顺序排列展示,执行时间、策略名称、伸缩类型、执行状态, 在操作类型下单击**详情**可查看详细信息。

⾃动伸缩的执⾏状态包括以下四类:

执行中:自动伸缩活动正在执行。

成功:根据伸缩规则, 所有自动伸缩中的所有节点被加入或移出集群。

部分成功:根据伸缩规则,有部分节点成功被加入或移出集群,但是受磁盘配额管理或 cvm 库存的影响,部分节点 执行失败。

失败:根据伸缩规则, 没有一个节点被加入或移出集群。

资源补足重试,将展示是否开启了资源补足重试,若已开启,将会展示重试次数。

伸缩节点数,将展示执行结果细节,若失败将会展示失败原因及解决办法。

伸缩规格,将会展示应规则触发后执行成功的扩容规格和缩容规格及数量。

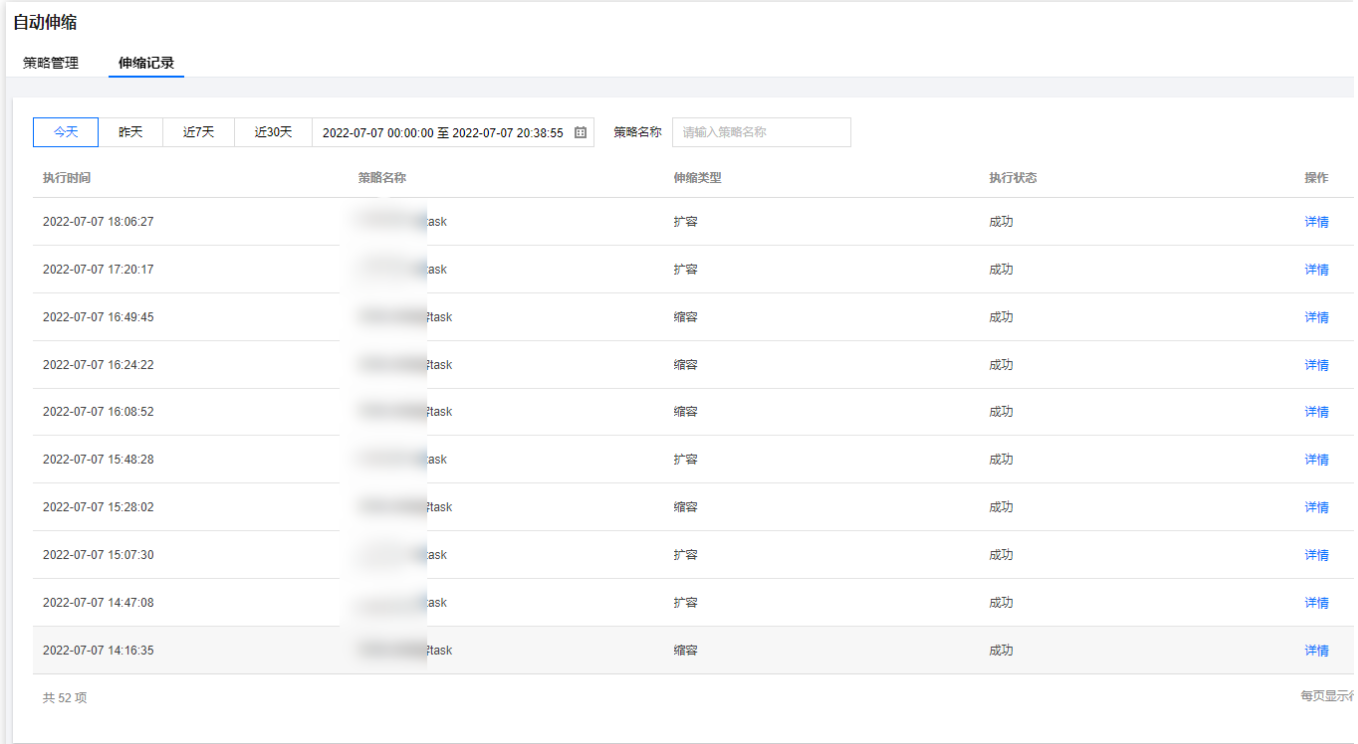

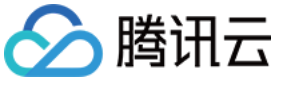

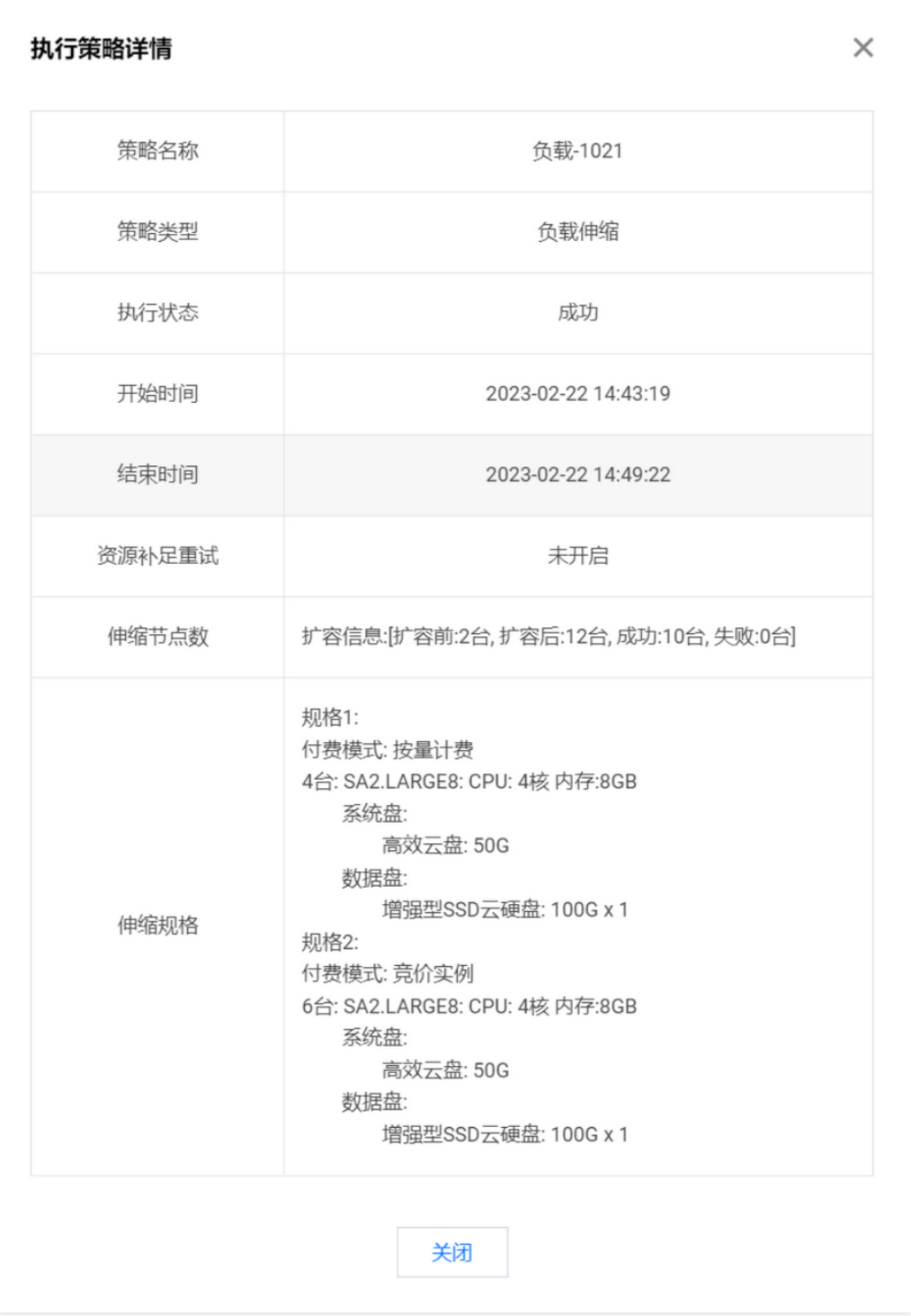

## 托管伸缩记录

可按执行时间段筛选伸缩记录,并且支持按伸缩类型筛选过滤。 按时间顺序排列展示,执行时间、伸缩类型、机型规格、数量,执行状态、原因。 托管伸缩的执⾏状态包括2类:

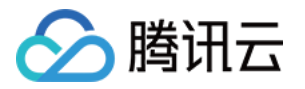

成功:根据集群负载情况将所需节点被加入或移出集群。

失败:根据集群负载情况未能成功添加所需节点补充集群算力;其原因为资源不足,建议更换预设资源规格。

机型规格:展⽰单次扩容或缩容规则触发时,增加或减少的机型规格和机型规格种类。

数量:将成功执⾏扩缩动作结束后各种规格数量情况。

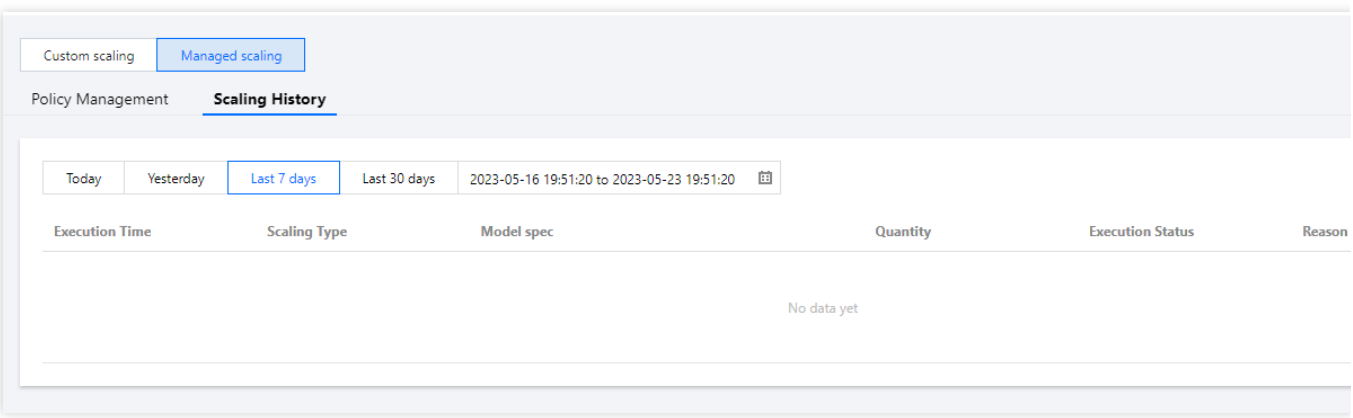

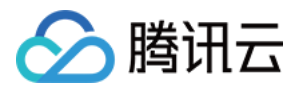

# 托管伸缩使⽤配置

最近更新时间:2023-12-27 10:28:59

托管伸缩功能开启后, 系统会持续监控集群 yarn 的负载, 并计算近10分钟内的负载峰值变化情况, 从而自动补充或 减少 task 节点;托管伸缩仅用于与含 yarn 组件的集群类型。

### 基础设置

基础设置限制托管伸缩功能的扩缩容节点数范围,及按量计费最⼩节点数。

最⼩节点数:托管缩容策略触发时,集群最少保留弹性伸缩的 task 节点数。

最大节点数:托管扩容策略触发时, 集群最多保留弹性伸缩的 task 节点数, 单条或多条规格累计扩容数不能超过最 ⼤节点数。

按量计费最小节点数:扩容触发后最少扩容的按量计费节点数量,用于设置按量计费节点和竞价实例的占比,默认 为最⼤节点数。

#### 例如

最小节点数设置为00,最大节点数设置为100,按量最小节点数设置为10,触发扩容后,按量计费节点最少扩容10 台,剩余由竞价实例补充,当竞价实例不⾜时,则由按量计费补充。

### 伸缩规格管理

伸缩规格是指通过托管伸缩可以扩容的节点规格,每个集群最多可配置5种伸缩规格,扩容规则触发时将根据规格优 先级进行扩容,当高优先级规格运行,由次优先级资源规格混合高优先级规格进行扩容补充计算资源;为了 保持集群负载的线性变化、建议尽量使伸缩规格的 CPU 和内存保持一致;托管伸缩功能仅支持 host 资源类型。 伸缩规格中的节点支持增、删、改、杳,可按需调整伸缩规格优先级。

五种规格扩容顺序为(按量计费和竞价实例执行顺序相同):

当资源充⾜时:1>2>3>4>5

#### 例如

预设5种规格且资源充⾜,当扩容规则触发需要扩容10台节点时,按照顺序规格1扩容10台节点,其余预设规格不选 择。

当资源不⾜时:1+2>1+2+3>1+2+3+4>1+2+3+4+5

#### 例如

预设规格1有 8台节点,规格2有4台节点,规格3有3台节点,当扩容规则触发需要扩容13台节点时,按照顺序规格1 扩容8台节点,规格2扩容4台,规格3扩容1台节点。

当资源规格⽆货时,假设规格2⽆货:1+3>1+3+4>1+3+4+5

#### 例如

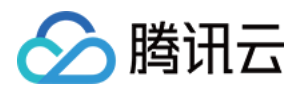

预设规格1有 8台节点,规格2无货没有节点,规格3有3台节点,当扩容规则触发需要扩容10台节点时,按照顺序规 格1扩容8台节点,规格2不选,规格3扩容2台节点。 预设规格1有 8台节点, 其余预设规格均无货, 当扩容规则触发, 需要扩容10台节点时, 扩容规则将会触发, 并扩容 规格1扩容8台节点,扩容部分成功。

### 托管伸缩监控指标

托管伸缩会监控多个指标并会计算每个指标的建议节点数量,然后根据提供的节点数量做出扩容和缩容决策。

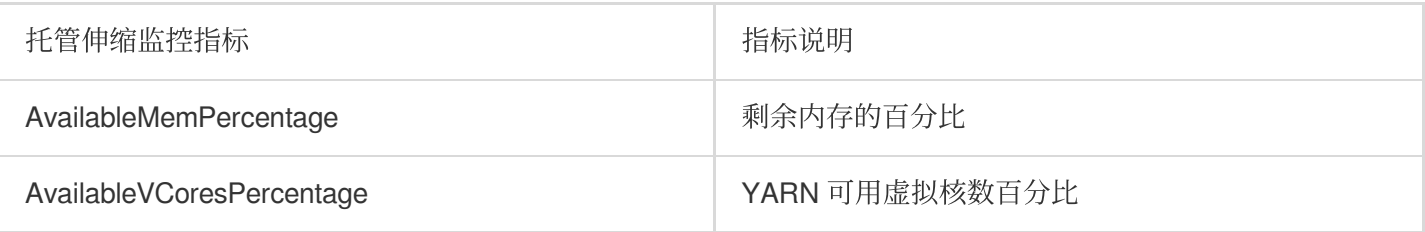

统计规则:集群负载指标在一个统计周期内,按照选定的聚合维度,设置为处理最近 10 分钟内的峰值负载。 统计周期:指标的统计时长, 一分钟。 托管伸缩默认扩缩容原则是:快速扩容,谨慎缩容,缩容是为优雅缩容。

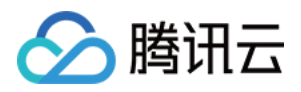

## 修复磁盘

最近更新时间:2023-12-27 11:02:52

## 功能介绍

EMR 控制台支持自动监测本地盘换盘事件,换盘后可在控制台自助初始化新磁盘操作。

#### 注意

用户收到 CVM 坏盘通知并根据 CVM 的通知内容修复物理盘或更换磁盘后, EMR 控制台方可触发'磁盘修复'操作。 磁盘更换后,该磁盘上的数据会丢失,请确保磁盘上的数据有备份。

### 操作步骤

1. 登录 EMR [控制台,](https://console.tencentcloud.com/emr) 在集群列表中单击对应的**集群 ID/名称**进入集群详情页。

2. 在集群详情⻚中选择集群资源 **>** 资源管理,对其更换完磁盘的节点进⾏修复磁盘操作。

3. 在操作过程中,会对当前节点进行服务重启等操作,重启过程中服务和节点不可用,建议在业务低峰期进行修复 操作。

### Kudu 服务恢复

#### 注意

当存在多块本地盘,且其中1块或多块盘维修后使用EMR磁盘修复功能,所在节点部署了 KuduServer 服务; 受限于 kudu 的 fs\_data\_dirs 能力, 由于某1块或者多块盘被格式化处理, 为保证 kuduServer 正常启动只支持 kuduServer 节点上配置的所有数据盘数据目录都是空数据,需客户协助确认这些数据目录,除 kudu 存储数据外, 未被其他客户自身业务误用。

场景:

具体可在 EMR 控制台集群服务, 所更换磁盘节点的 KuduServer 中健康状态为"不可用"状态:

确认数据一致性及恢复:

1.1 确认所在目录(具体查看方式如下) 数据除 kudu 外, 无其他用途;假如有其他用途, 请先把相关数据迁移到其 他非 fs\_data\_dirs 配置目录下,再执行以下操作。

具体目录:查看文件 /usr/local/service/kudu/conf/tserver.gflags :

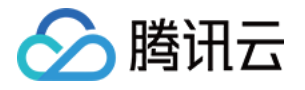

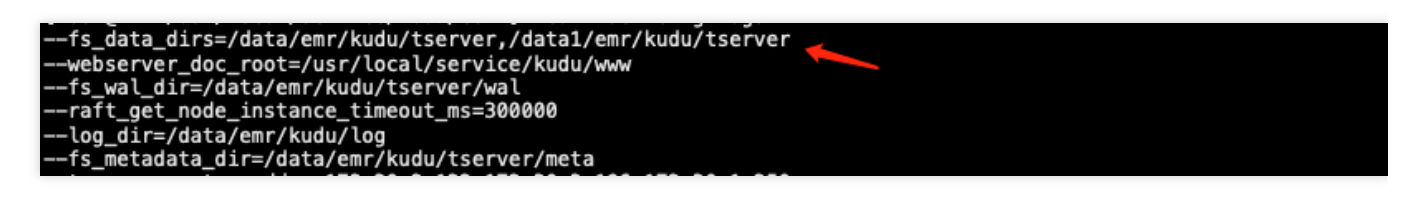

1.2 登录本地盘异常节点查看⽇志: /data/emr/kudu/log/kudu-tserver.INFO :

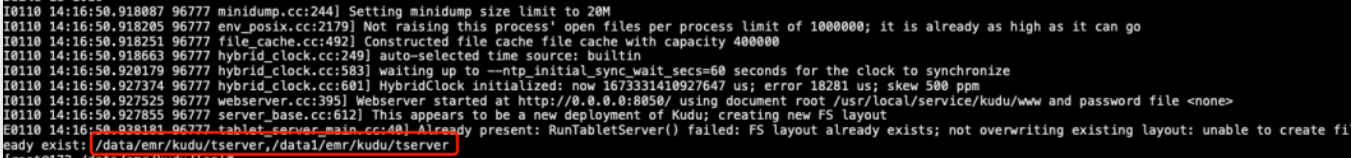

使用 root 用户执行以下命令, 清理相关不一致数据:

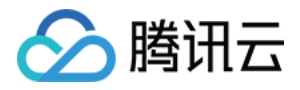

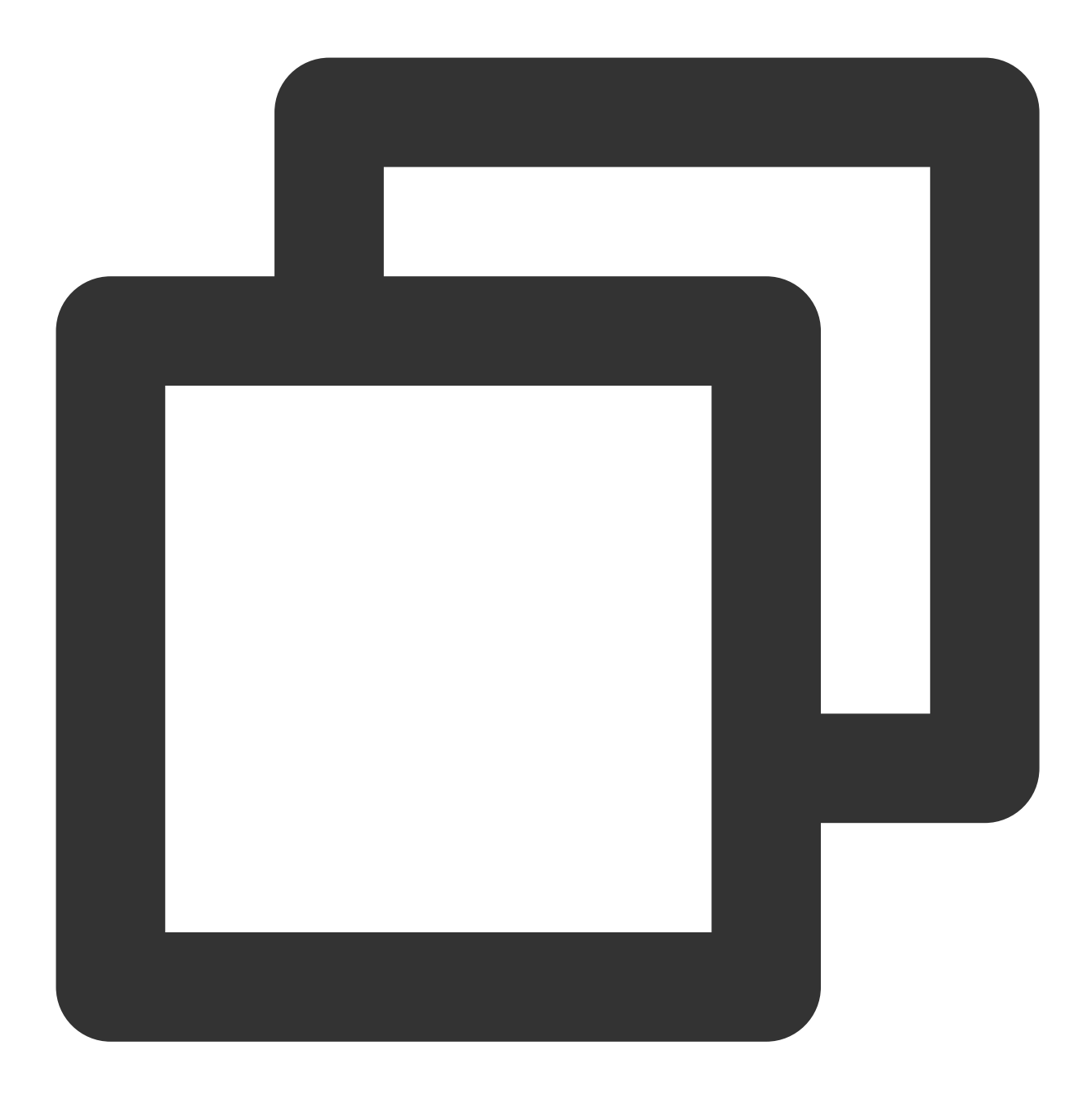

```
rm -rf /data/emr/kudu/tserver/*
rm -rf /data1/emr/kudu/tserver/*
```
此命令假设 fs\_data\_dirs 中配置为 /data/emr/kudu/tserver/, /data1/emr/kudu/tserver/, 具体 可根据 /usr/local/service/kudu/conf/tserver.gflags 查看

1.3 观察 kuduServer 服务状态。

#### 说明

若您在操作过程中遇到问题,请您及时提交工单 反馈,我们将为您核实处理。

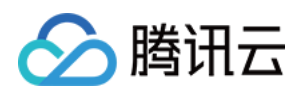

# 优雅缩容

最近更新时间:2023-12-27 11:06:10

## 功能介绍

开启优雅缩容模式后,节点在执行任务时,缩容条件触发时不会立即释放,而是在等待任务执行完成后进行缩容节 点;在自动伸缩设置缩容规则和手动缩容时,支持优雅缩容模式。

#### 说明

组件 Yarn、HBase、Presto(EMR-V2.7.0和 EMR-V3.40及以上版本更名为 Trino)支持优雅缩容,其中 Presto 暂不 支持 Ranger、Kerberos、OpenLDAP 集成场景下的优雅缩容。

### 操作步骤

#### ⾃动伸缩

自动伸缩功能支持所有缩容规则优雅缩容,默认关闭。添加单条缩容规则和编辑单条缩容规则时,默认开启,默认 时长60秒, 范围60 - 1800秒。

说明

全局优雅缩容和单条缩容规则同时开启时,优雅缩容⽣效。

1. 登录 EMR [控制台,](https://console.tencentcloud.com/emr)根据需要设置自动伸缩支持优雅缩容的集群,单击对应集群 ID/名称进入实例详情页, 然后单 击自动伸缩。

2. 在"自动伸缩"页面的伸缩规则管理中,单击添加规则,添加对应的缩容规则。

#### 手动缩容

手动缩容节点时,默认关闭优雅缩容模式,开启时默认时长60秒,范围60 - 1800秒。

1. 单击对应的集群 ID/名称, 进入实例详情页, 然后选择集群资源 > 资源管理。

2. 选择需要缩容的节点, 单击缩容, 集群默认非优雅缩容, 可自行根据业务情况选择开启并设置时长。

3. 设置完成后单击下一步后, 确认销毁节点信息后, 再单击开始销毁即可。

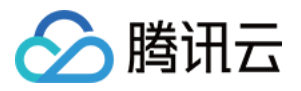

## 磁盘检查更新

最近更新时间:2023-12-27 11:06:32

## 功能介绍

检查集群磁盘信息与控制台实际展示信息是否一致,并支持更新保持一致。

### 操作步骤

1. 登录 EMR [控制台,](https://console.tencentcloud.com/emr) 在集群列表中单击对应的集群 ID/名称进入集群详情页。

2. 在集群详情页中选择**集群资源**进入资源管理页。选择更多操作 > 磁盘检查更新;当集群中磁盘信息与控制台展示 不一致,单击更新后,集群中磁盘使用率、磁盘总量、磁盘空间使用率均更新。

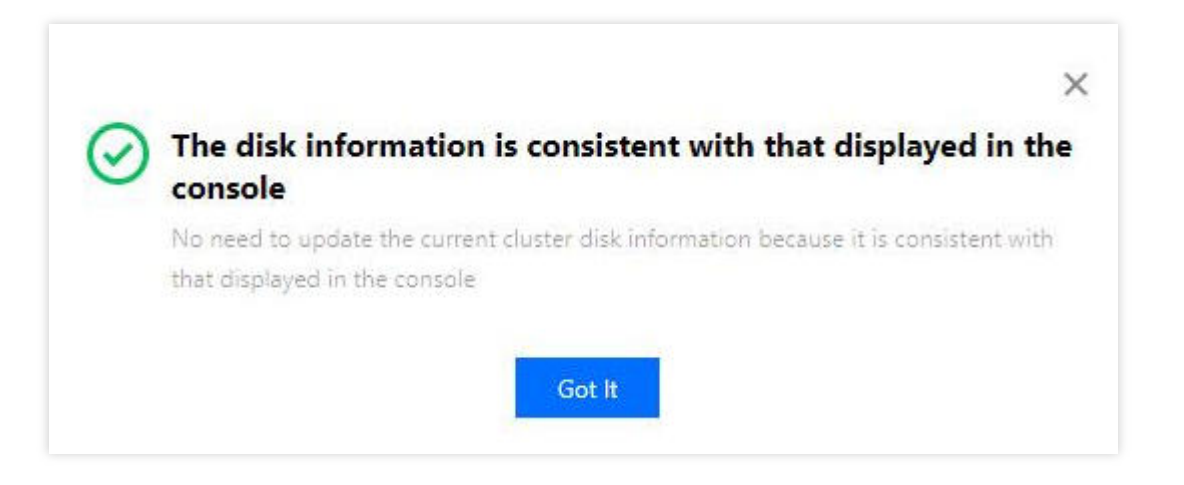

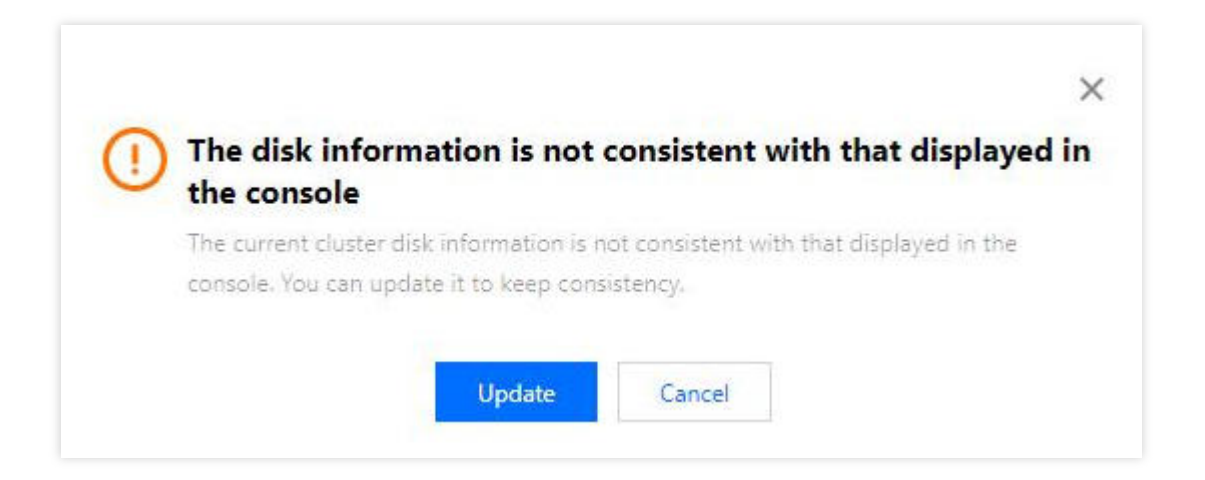

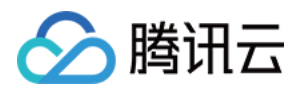

# 云硬盘扩容

最近更新时间:2023-12-27 11:06:47

## 功能介绍

随着业务增长集群中节点数据存储空间不足时,需要进行扩容操作;本文为您介绍通过 EMR 控制台对云硬盘进行扩 容的相关操作。

注意

仅支持云数据盘扩容,系统盘和本地盘不支持扩容。 不⽀持多节点批量扩容云数据盘。 建议执行扩容操作前对云硬盘制作快照,防止因误导操作造成文件系统损坏。 为防止数据丢失,硬盘只可扩容不可缩容。

### 扩容云硬盘

#### 操作步骤

- 1. 登录 EMR [控制台,](https://console.tencentcloud.com/emr) 在集群列表中单击对应的**集群 ID/名称**进入集群详情页。
- 2. 进入资源管理页, 选择需要扩容的节点在列表操作处单击云数据盘扩容, 进入到云数据盘扩容配置。

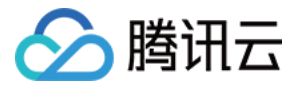

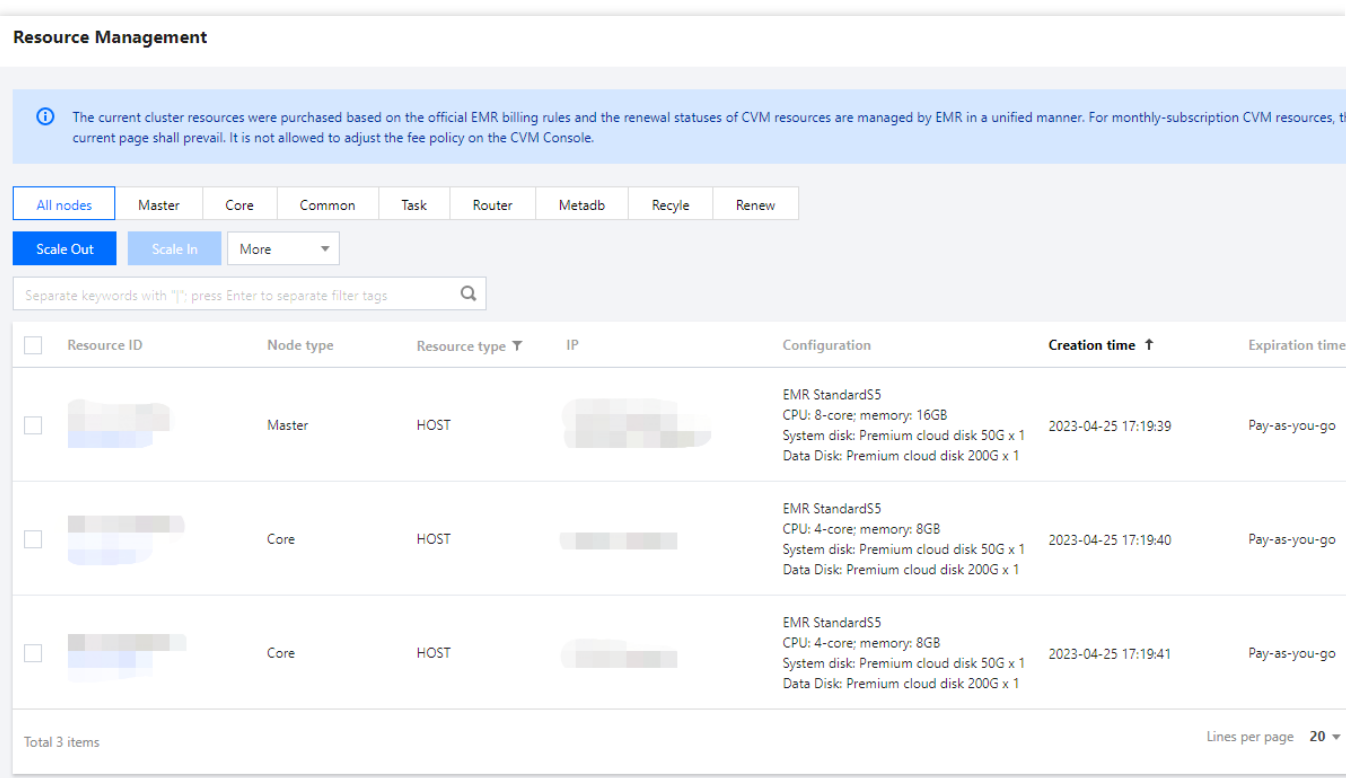

3. 若当前节点挂载多块云数据盘, 支持单节点批量扩容多块盘, 且扩容后多块盘的目标容量一致。

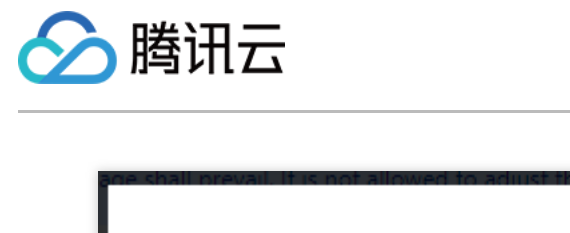

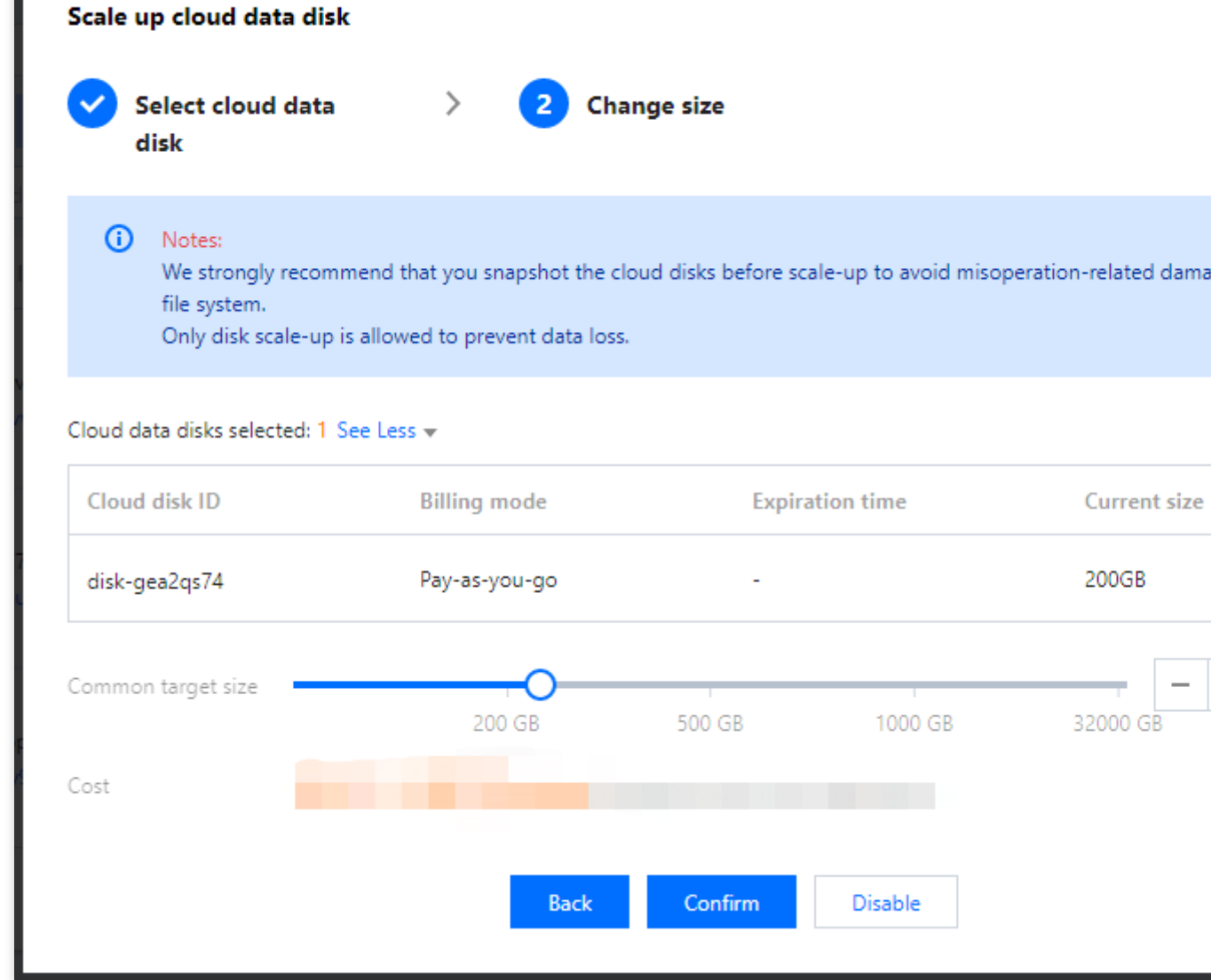

4. 磁盘扩容后将自动初始化磁盘, 无需手动更新磁盘信息。

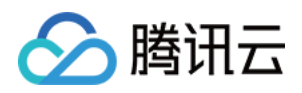

## 变更配置

最近更新时间:2023-12-27 11:07:04

## 功能介绍

在实际使用中,可能会存在集群中的节点,尤其是 MASTER 节点的 CPU 或者内存不足的情况,此时可以通过变更 配置提升节点 CPU 或内存大小。本文为您介绍通过 EMR [控制台](https://console.tencentcloud.com/emr) 变更实例配置的相关操作。

注意

节点变更配置过程中会关机,关机有可能会影响到集群的正常使用,甚至导致业务中断,请谨慎评估后再进行操 作。

节点变配中数据盘和系统盘⼤⼩不⽀持变配。

### 前提条件

1. 按量计费的节点变配后, 计费阶梯会从第一阶梯重新开始, 包年包月集群需要补齐相应费用差额。

2. 本地盘机型和 POD 资源、竞价实例计费机型不支持变配。

3. 批量调整配置将自动逐条扣费, 请保持账户余额充足。

4. 退款金额将按购买使用的现金和赠送金支付比例返还到您的腾讯云账户;若购买时使用折扣或代金券,折扣和代 ⾦券不予退还。

### 操作步骤

1. 登录 EMR [控制台,](https://console.tencentcloud.com/emr) 在集群列表中单击对应的集群 ID/名称进入集群详情页。

2. 在集群详情页中选择**集群资源**进入资源管理页。根据业务需要选择需要变更的节点,进行**变更配置操作**;支持批 量变更,批量变更时仅支持同种计费类型节点变更到统一配置。

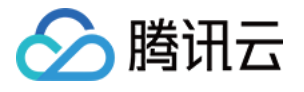

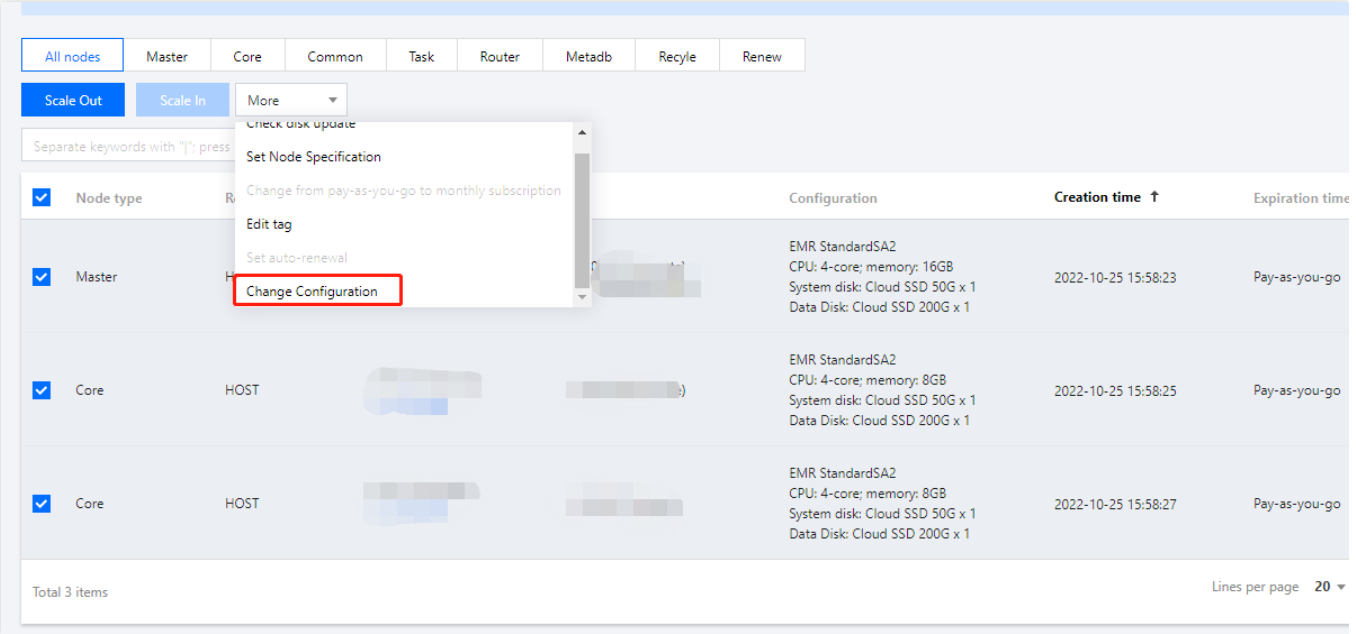

3. 在调整配置页, 确认相关变配信息, 需认真阅读重要提示并勾选同意变更信息。

4. 在选择目标配置页, 选择机型、实例类型和机型列表等配置。费用确认无误后, 单击开始调整即可调整配置。

5. 费用明细页, 将分别展示不同节点变更到统一配置需支付费用。

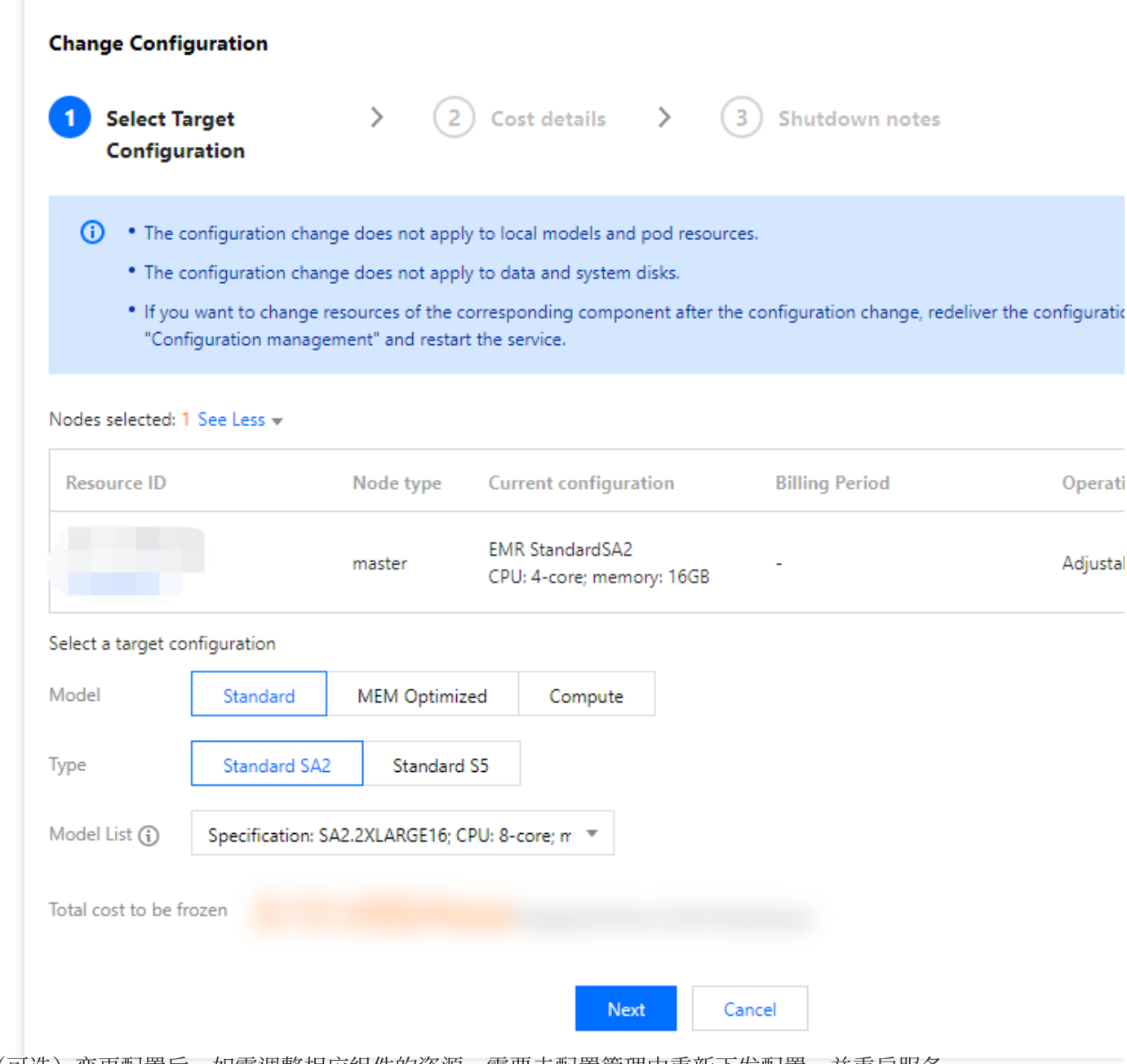

6. (可选)变更配置后,如需调整相应组件的资源,需要去配置管理中重新下发配置,并重启服务。

△腾讯云

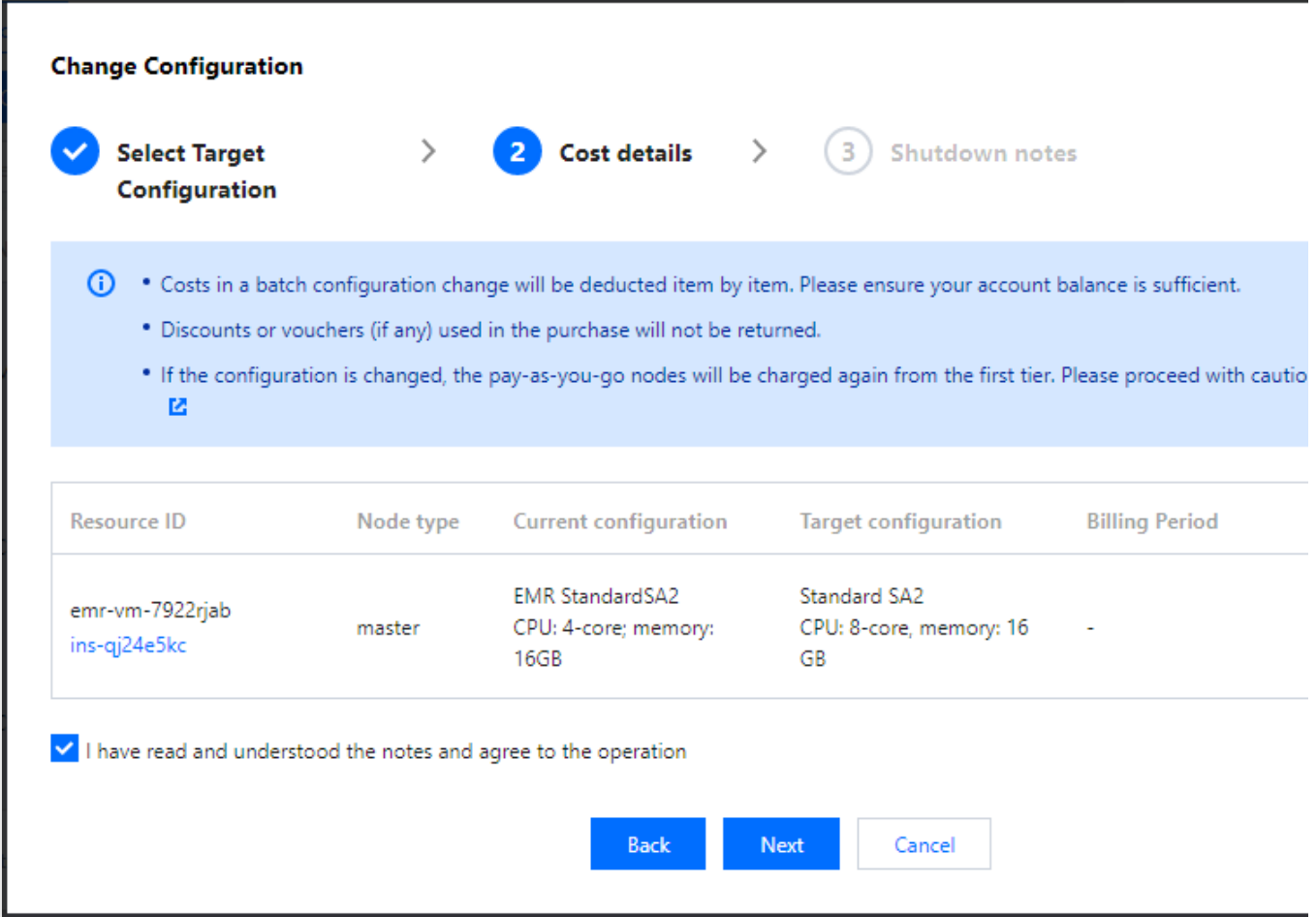

#### 注意

腾讯云

Yarn 资源默认根据机型规格自动调整,变配后资源大小随变配规格变化,无需手动调整配置。

若手动调整过 Yarn 资源配置,变配后需前往配置管理修改配置项 yarn.nodemanager.resource.cpu-vcores 和 yarn.nodemanager.resource.memory-mb 的参数值,单击保存配置,进行配置下发后,重启 NodeManager 服务,才 能完成 Yarn 资源配置更新。

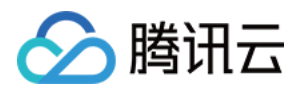

# ⾃动补偿

最近更新时间:2023-12-27 11:07:27

## 功能介绍

系统将持续监测集群中的 task 节点和 router 节点运行是否异常, 在运行异常情况下将自动购买同机型规格配置进行 补偿替换,并告警通知补偿结果。

#### 注意

节点开启"实例销毁保护"时,将无法触发。

### 补偿原则

1. 自动补偿仅支持按量计费和竞价实例计费节点。

- 2. 仅支持购买同计费类型同机型规格配置进行补偿。
- 3. 未开启自动补偿时, 支持节点异常事件告警。
- 4. POD 节点不支持自动补偿和异常监测。

### 操作步骤

1. 集群创建成功后,登录 EMR [控制台,](https://console.tencentcloud.com/emr) 在集群列表页面单击需要开启自动补偿的**集群 ID/名称**。

2. 在实例信息>基础配置中开启自动补偿。

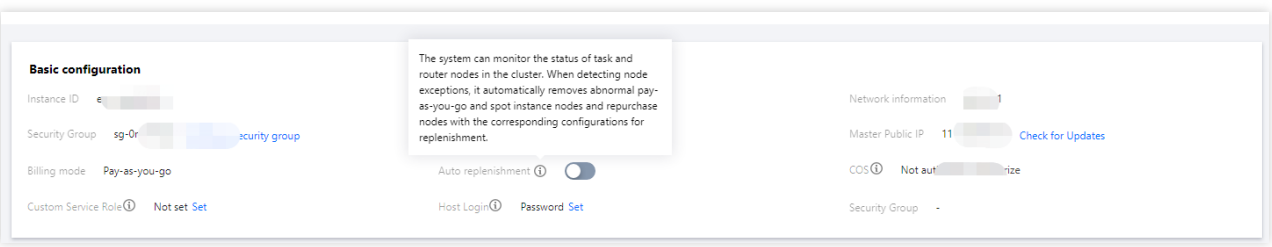

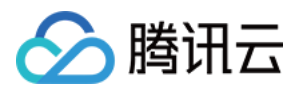

# 导出软件配置

最近更新时间:2023-12-27 11:07:45

## 功能介绍

通过 EMR [控制台,](https://console.tencentcloud.com/emr)可以导出存量集群的[软件配置](https://www.tencentcloud.com/document/product/1026/34530)参数,后续在新建集群时可使用这些参数进行 软件配置,从而快 速新建⼀个熟悉的集群。

说明

导出配置文件为集群维度的配置,不支持导出组维度或节点维度独立修改的配置。 若新集群想要复用老集群配置、建议导出老集群有修改的配置文件,无需导出全部配置文件。

### 操作步骤

1. 登录 EMR [控制台](https://console.tencentcloud.com/emr) 进入集群列表页。

2. 在待导出集群的管理栏选择更多 **>** 导出软件配置。

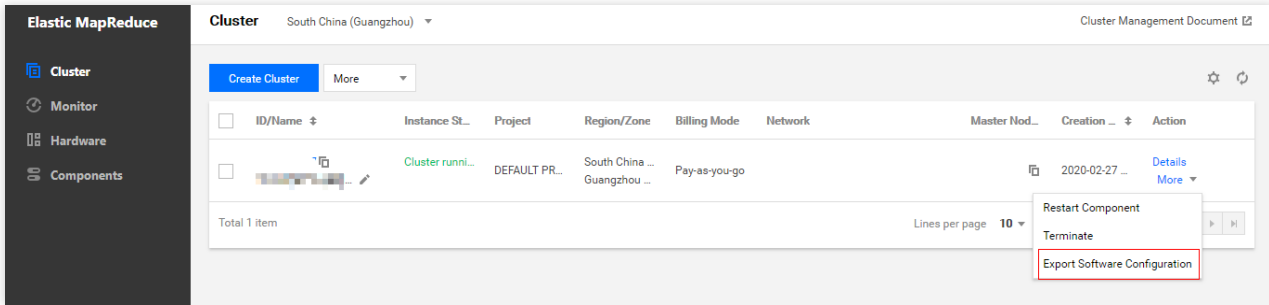

3. 勾选中需要导出的文件,选择导出配置即可下载得到软件配置文件。

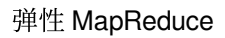

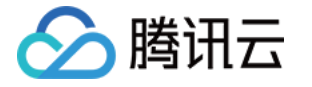

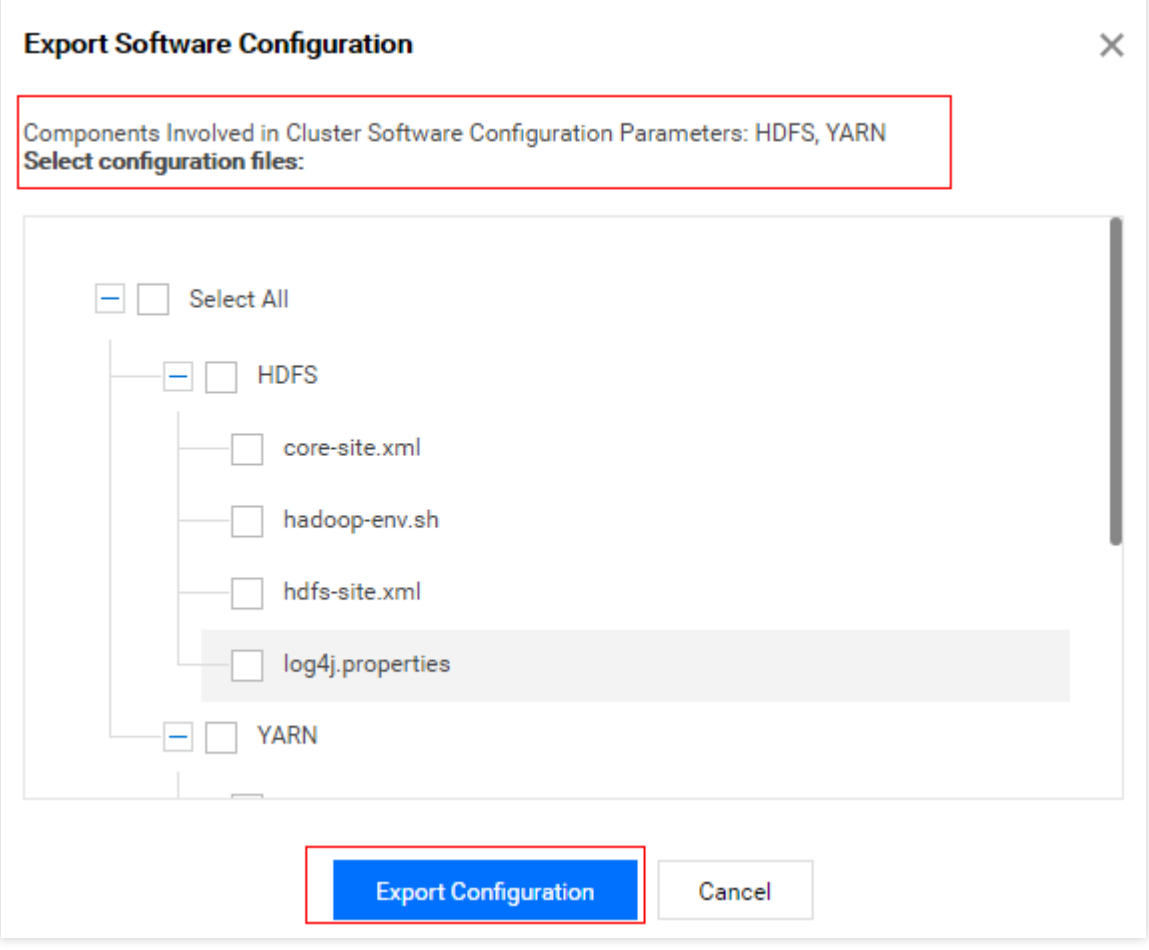

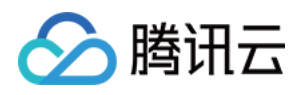

# 集群脚本

最近更新时间:2023-12-27 11:08:04

### 功能说明

集群脚本功能支持批量选择节点运行指定脚本,以便高效进行批量运维操作。一个集群同一时间只能运行一个集群 脚本,如果有正在运行的集群脚本,则无法再提交执行新的集群脚本。例如,安装第三方软件和修改集群运行环 境。

#### 注意

执行脚本文件当前仅支持选择访问对象存储 COS 跨地域文件。

选择执行节点仅支持当前集群中的节点,不支持跨集群节点。

可根据业务需要设置⾃定义参数。

弹性 MapReduce 控制台不会对执行脚本做任何校验,执行自定义脚本操作属于高危操作,请谨慎使用。

### 前提条件

仅运行中的状态集群可使用集群脚本功能。 执行脚本必须为对象存储 COS 标准存储格式, 且只支持 shell 脚本文件。 使用集群脚本功能需先授权 EMR 访问 COS 权限。

### 操作步骤

1. 登录 EMR [控制台](https://console.tencentcloud.com/emr) 在集群列表中点击对应的集群 ID, 进入实例信息后, 选择集群脚本>设置任务。

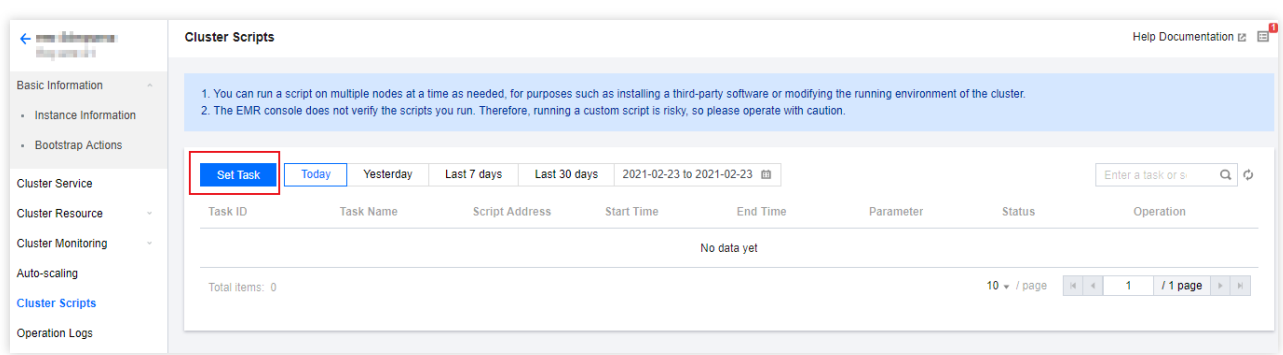

2. 设置任务时, 需要设置任务名称、选择执行脚本文件、选择执行节点、自定义参数。设置任务配置完成后, 单击 立即执行, 即在任务列表中生成任务。

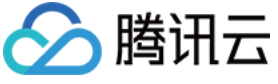

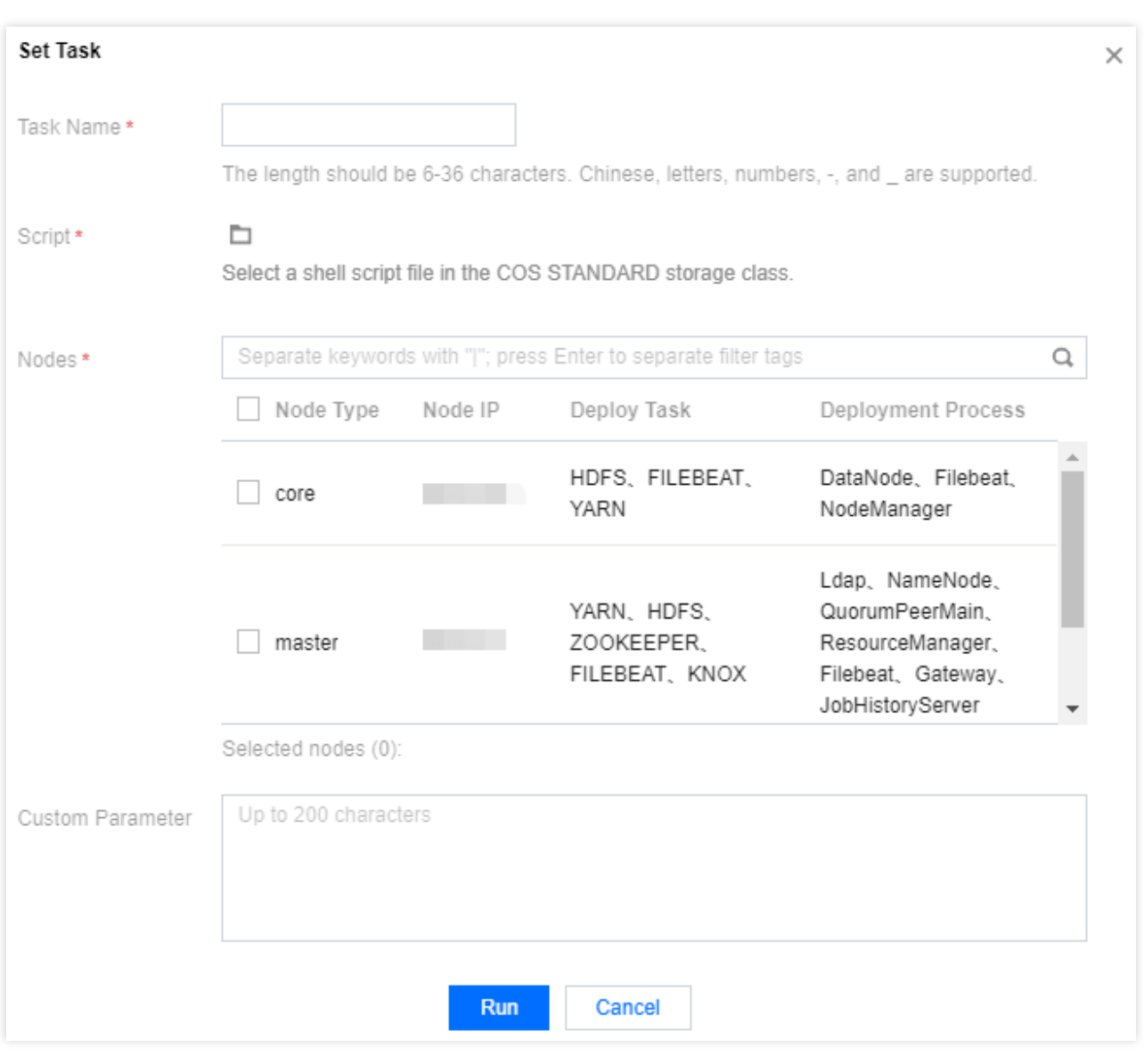

3. 在任务列表中生成的任务,根据执行情况任务状态有全部成功、全部失败、部分失败等,可单击**详情**查看。

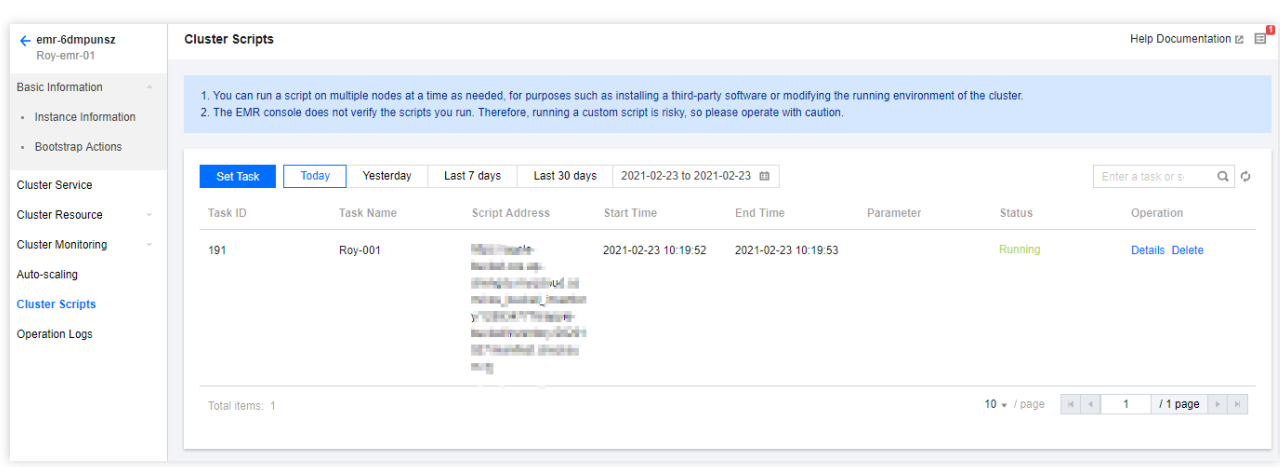

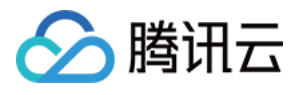

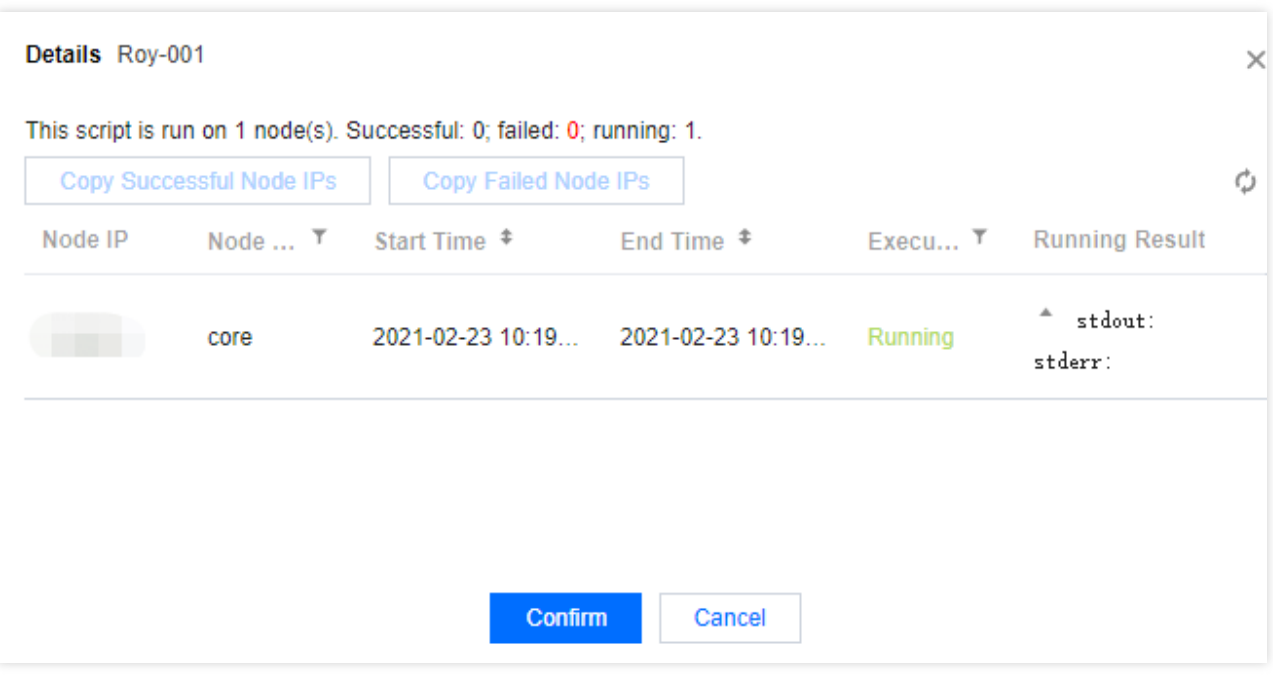

4. 集群脚本可能在部分节点上运行成功, 部分节点上运行失败。可批量复制失败的节点再次运行。

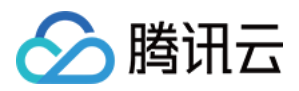

## 集群销毁

最近更新时间:2023-12-27 11:08:22

### 功能介绍

当您不再需要 EMR 集群时, 可以通过 EMR [控制台](https://console.tencentcloud.com/emr) 销毁集群。

### 前提条件

按量计费集群:销毁后,回收站不会保留集群,集群将彻底销毁无法恢复,请谨慎操作。 销毁集群前请确保已备份数据,销毁集群后数据无法找回。 如果含有弹性 IP (含辅助网卡上的 IP), 机器退还后还会继续保留, 闲置 IP 会继续产生费用, 如不需保留, 请到对 应资源管理器⻚⾯进⾏释放。

### 操作步骤

#### 注意

当销毁集群中的 MetaDB 被外部集群关联为 Hive 元数据库时, 销毁集群时将保留当前集群中的 MetaDB。如需销毁 数据库,请前往云数据库销毁,销毁后 Hive 元数据库将无法恢复,请谨慎操作。

登录 EMR [控制台,](https://console.tencentcloud.com/emr)选择管理>更多>销毁,进入集群销毁页面。在集群销毁页面,确认需要销毁的集群信息,确认无 误后,勾选已阅读并同意并单击下一步。

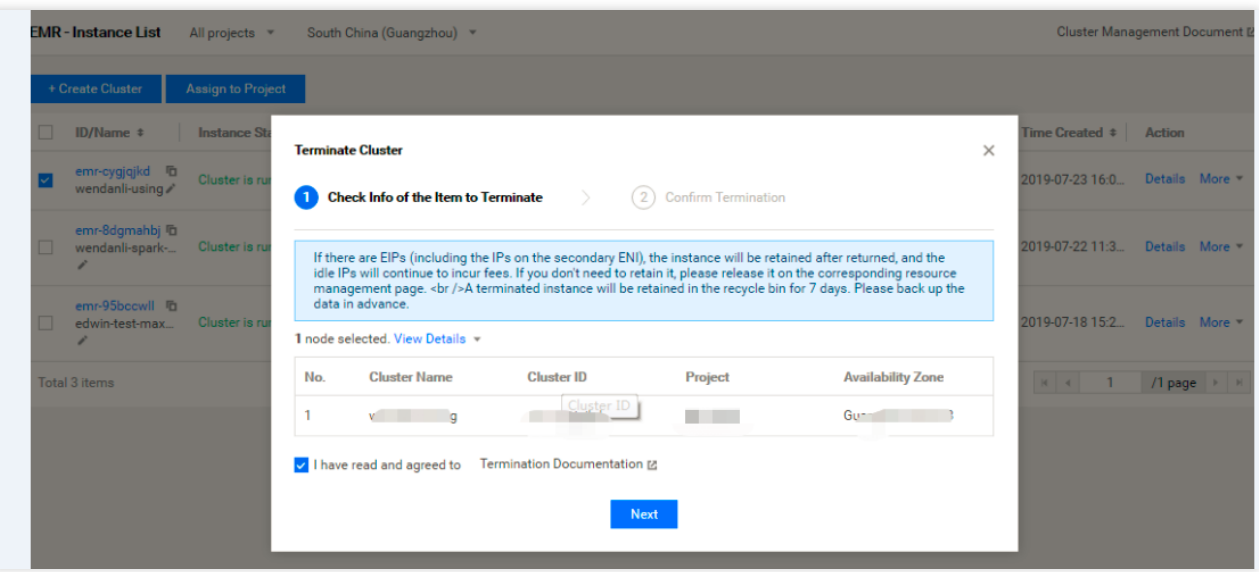

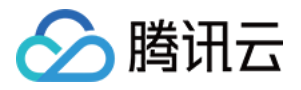

#### 在"确认销毁"页签中确认无误后,单击开始销毁即可销毁集群。

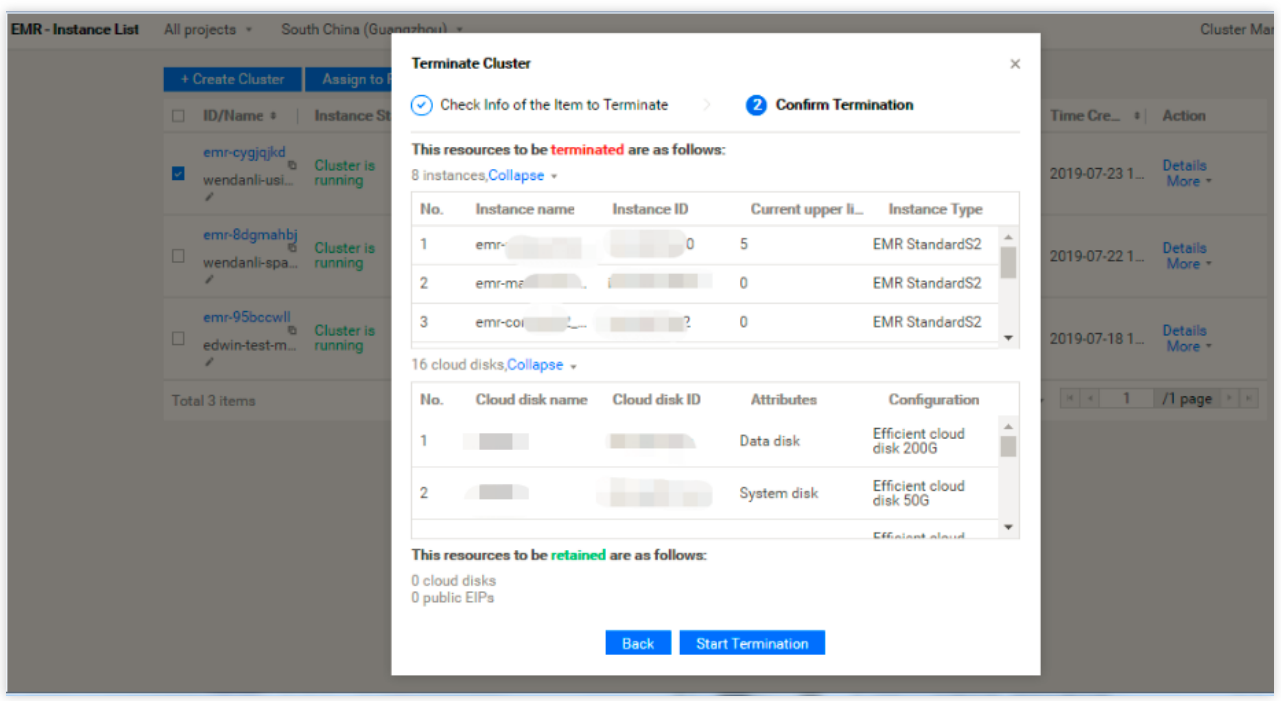

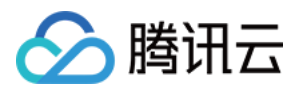

# 操作日志

最近更新时间:2023-12-27 11:08:37

## 功能介绍

操作日志是记录用户在弹性 MapReduce 控制台对集群执行的操作, 方便用户查看。例如创建集群、扩缩容集群等, 都会记录在操作日志中。

### 操作步骤

集群创建成功后,登录 EMR [控制台,](https://console.tencentcloud.com/emr)进入集群列表,可单击集群列表左上角进行切换地域。在集群列表中单击对应 的集群 ID/名称进入集群详情页, 然后单击左侧菜单栏操作日志。

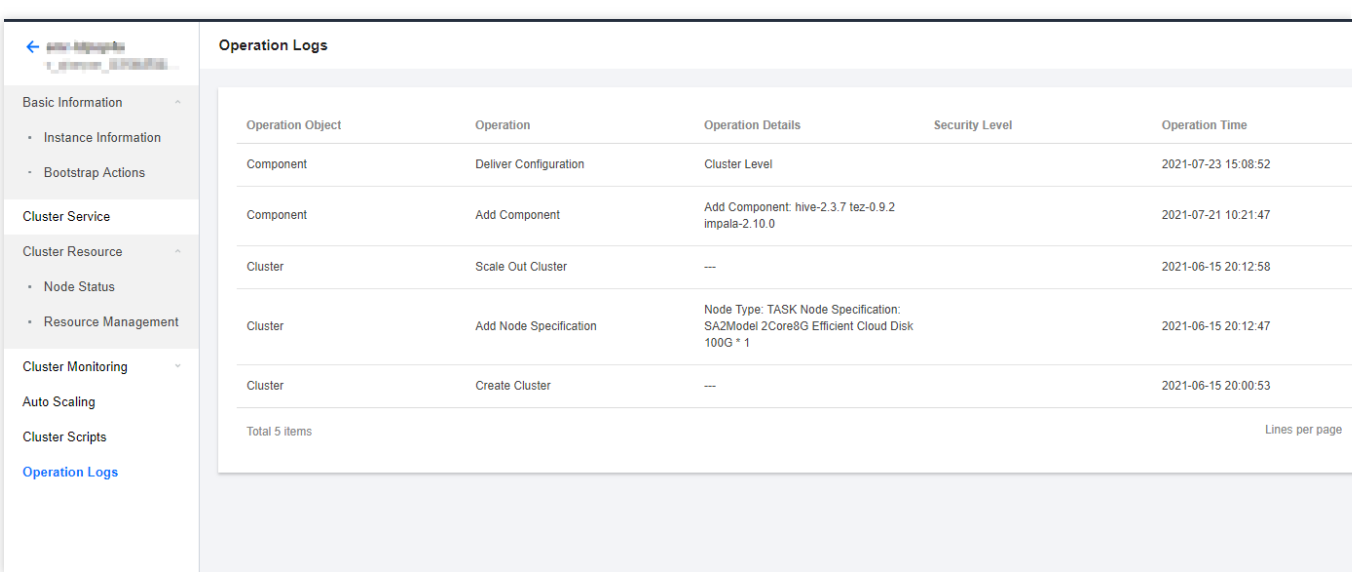

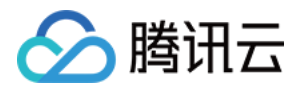

# 任务中心

最近更新时间:2023-12-27 11:08:56

腾讯云弹性 MapReduce (EMR)控制台提供任务中心功能,可查看集群全部任务执行状态;支持对部分任务进行重 试、取消、展⽰错误信息等功能。

### 任务列表

登录 EMR [控制台,](https://console.tencentcloud.com/emr)单击左侧菜单栏任务中心,可查看该地域下全部集群或单个集群所有任务状态、开始时间、结束 时间以及操作信息。

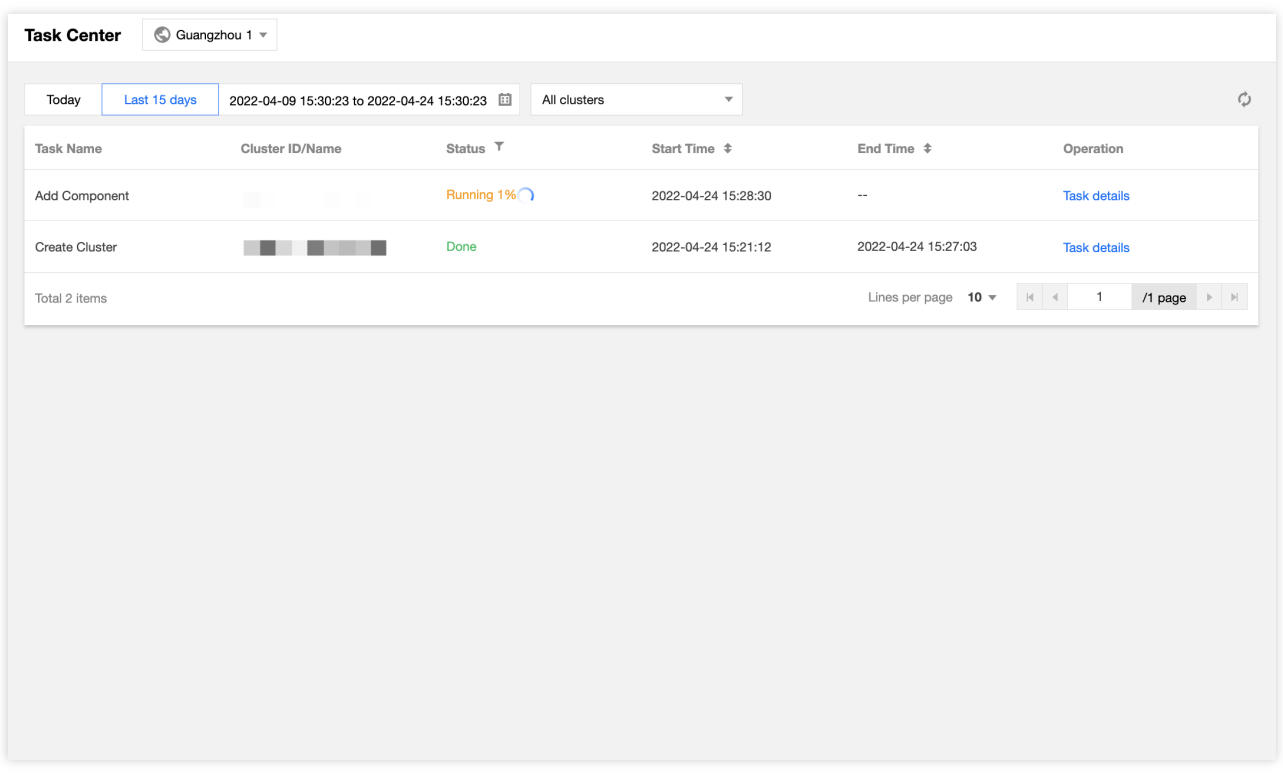

登录 EMR [控制台,](https://console.tencentcloud.com/emr)单击左侧菜单栏集群列表,进入单个集群单击右上角任务,可查看单个集群所有任务状态、开始 时间、结束时间以及操作信息。

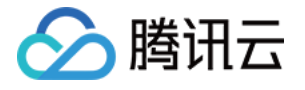

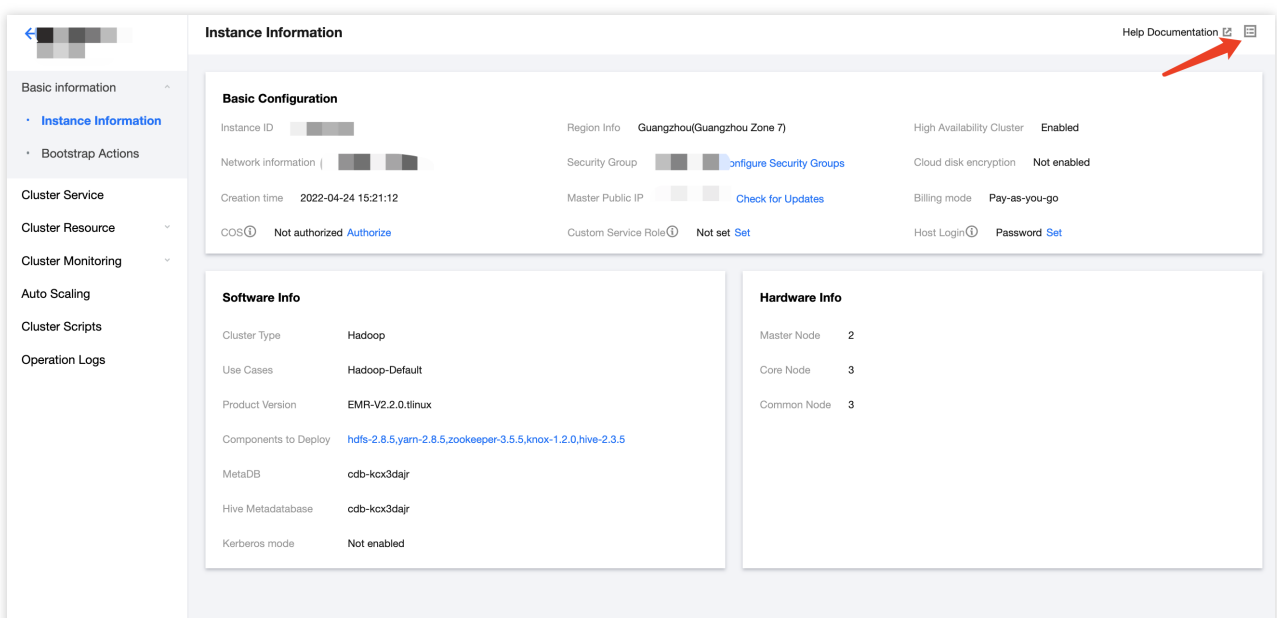

## 任务详情

单击任务详情查看任务相关参数以及执行步骤完成状态情况。

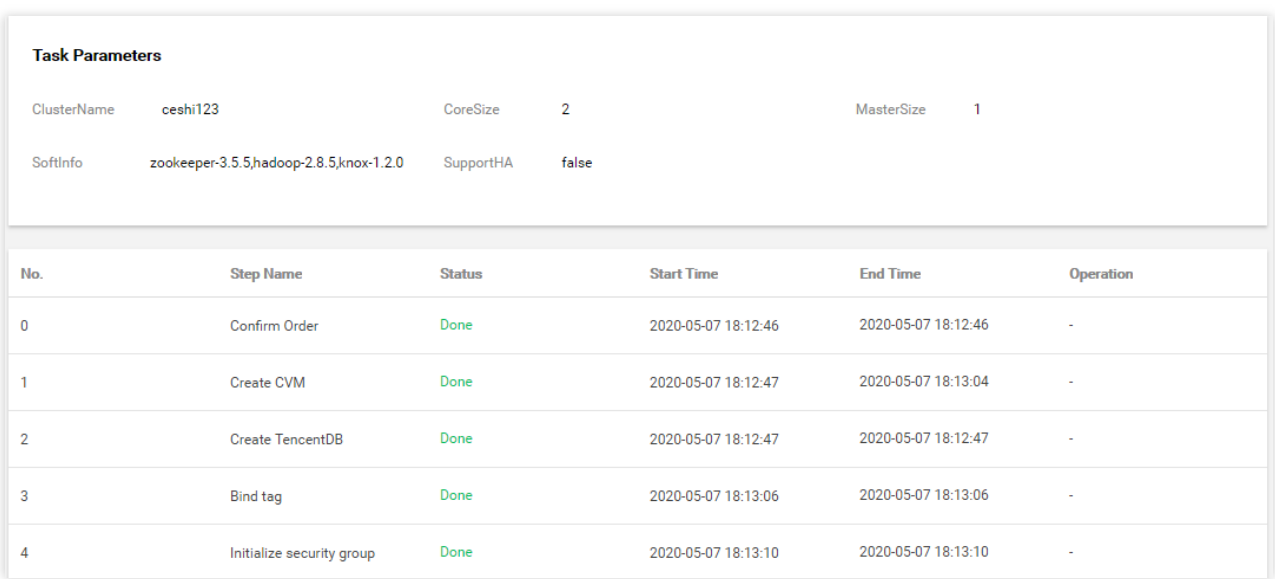

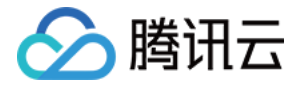

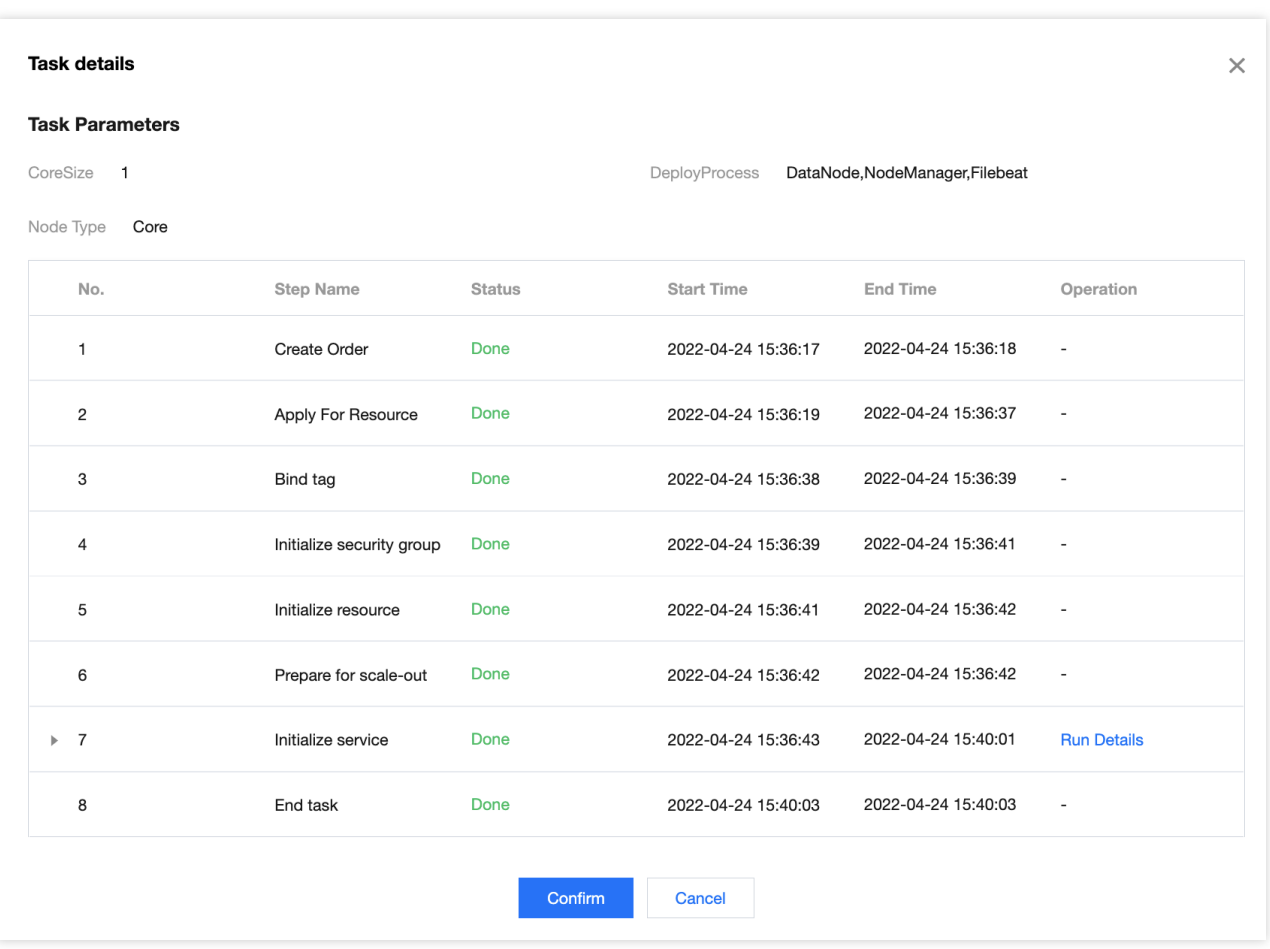

## 运行详情

在任务详情部分操作步骤中可单击运行详情查看相应节点完成情况。

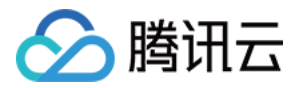

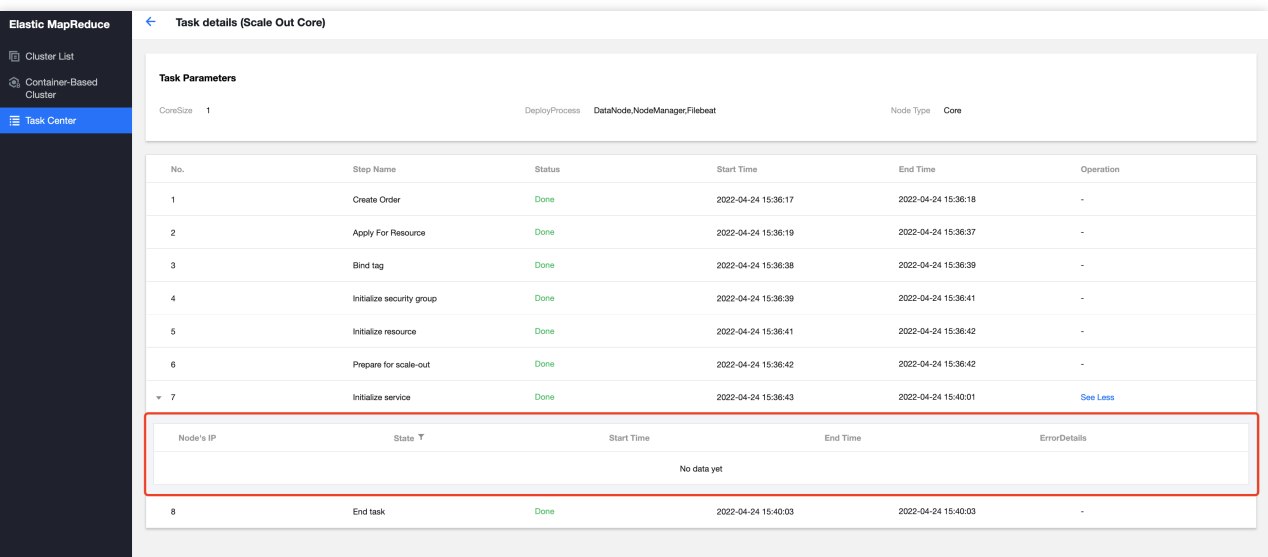

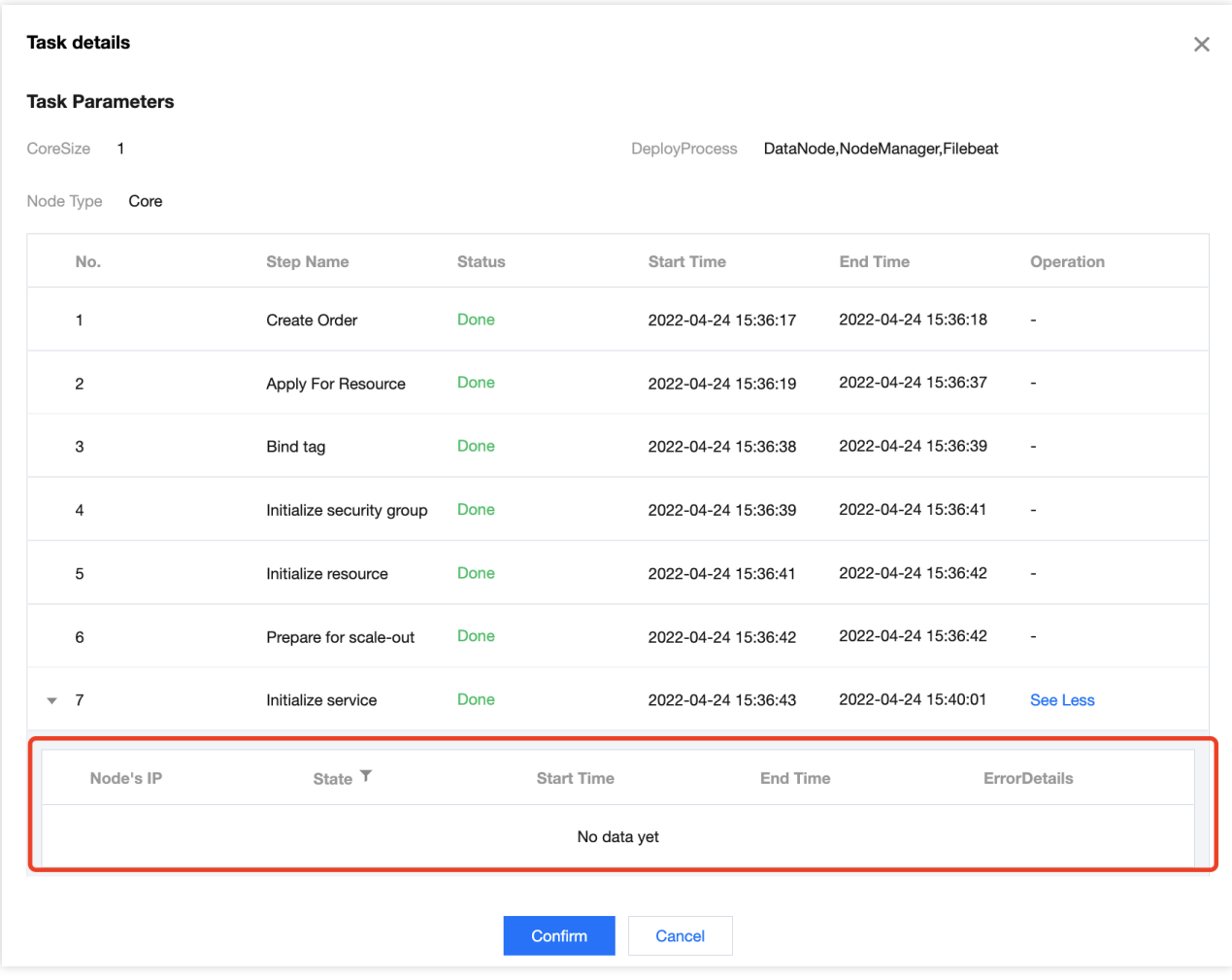

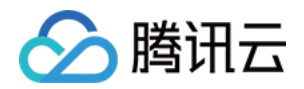

# 管理服务 ⽤户管理

最近更新时间:2023-12-27 11:09:13

## 功能介绍

该功能可以帮助您管理 EMR 集群中的用户, 快速进行集群用户的增加、编辑、删除操作, 新增的用户可以用于 Hadoop 集群任务提交,本文将为您介绍用户管理的相关操作。

#### 注意

目前 EMR-V2.6.0 和 EMR-V3.2.1 版本以及之后新版本支持用户管理功能。 需要手动触发 ranger-ugsync-site.xml 的配置下发, 并重启 EnableUnixAuth 服务, 用户同步才能生效。 删除用户、重置密码可能导致正在运行的任务失败,需谨慎操作。

### 操作步骤

- 1. 登录 弹性 [MapReduce](https://console.tencentcloud.com/emr) 控制台, 在集群列表中单击集群 ID/名称进入集群详情页。
- 2. 在集群详情页, 单击用户管理, 在此页面支持批量新增用户、批量删除用户、重置密码、下载 Keytab 等功能。

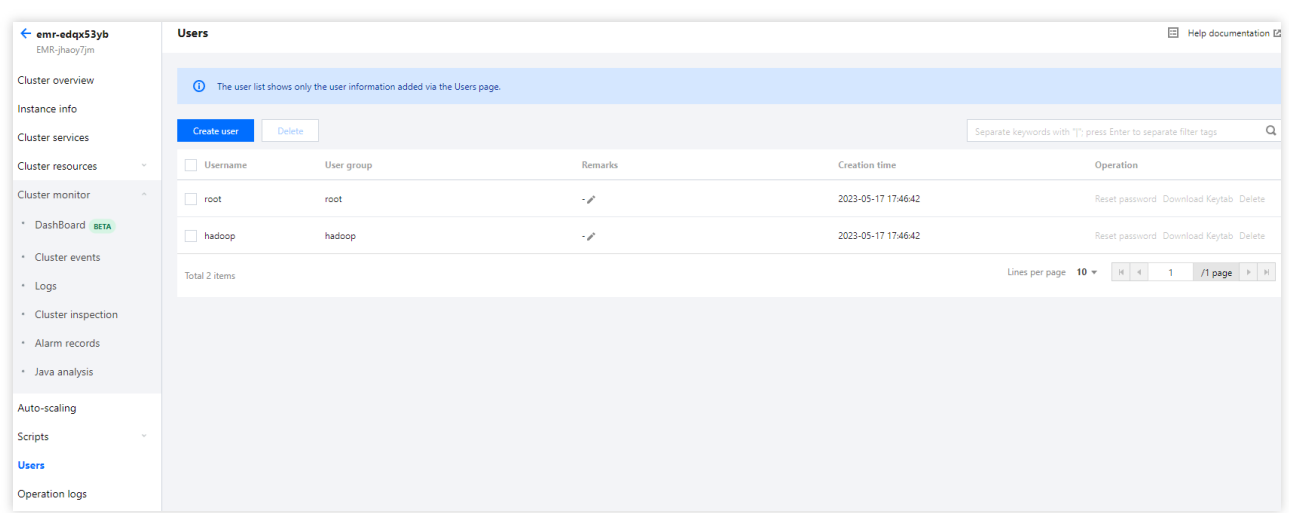

3. 单击新建用户, 即可开始新建用户。其中, 用户名、用户组、密码为必填项, 备注为选填项。

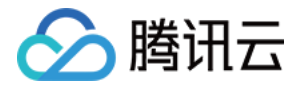

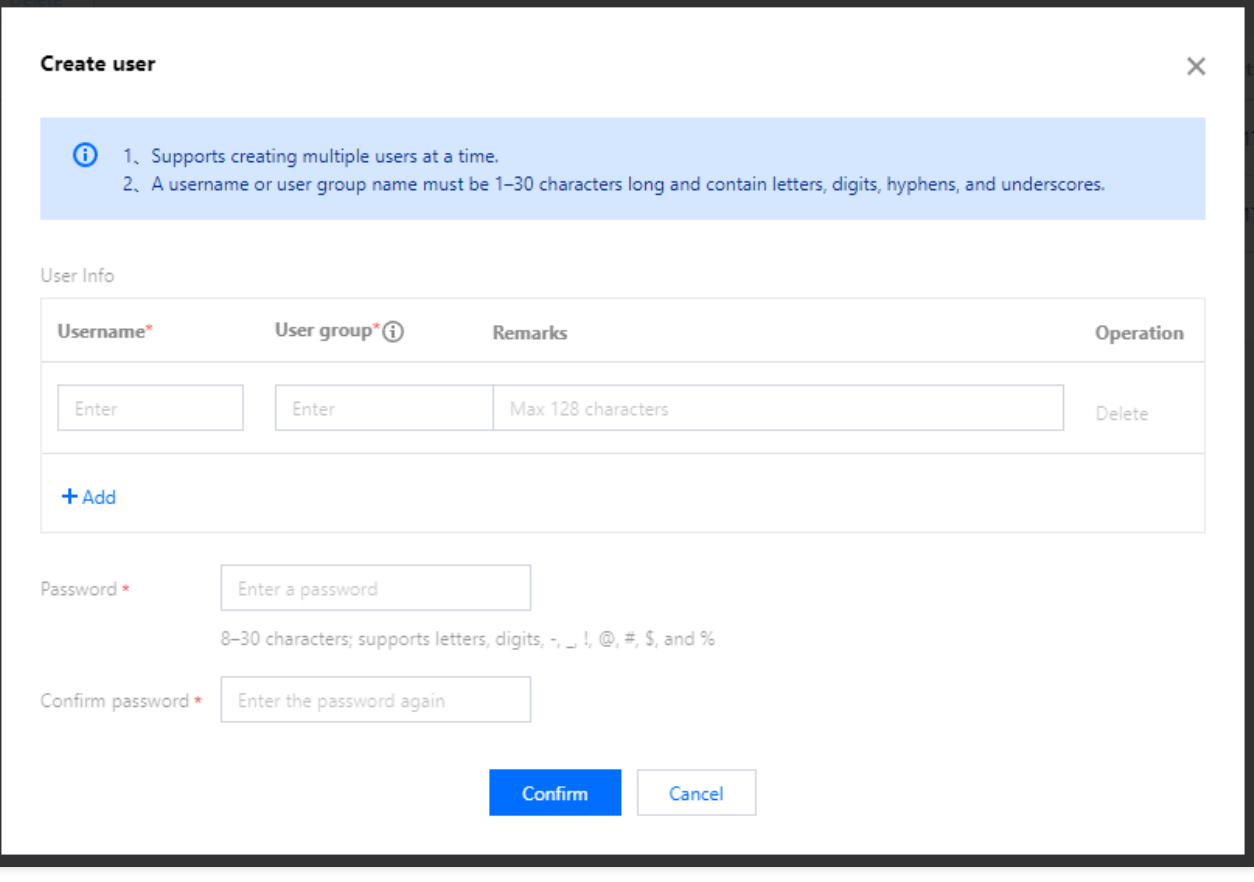

4. 手动触发 ranger-ugsync-site.xml 的配置下发, 并重启服务。

登录 弹性 [MapReduce](https://console.tencentcloud.com/emr) 控制台, 在集群列表中选择对应的集群单击集群服务进入集群服务列表。

在集群服务列表中,选择 Ranger 服务⾯板右上⾓操作 **>** 配置管理。

进入配置管理页后, 选择 ranger-ugsync-site.xml 配置文件, 单击编辑配置后, 无需修改配置;单击下方保存配置, 然后在弹窗中选择保存并下发。

返回角色管理页面, 选择 EnableUnixAuth 服务并单击重启服务。

5. 重置密码

在用户管理列表页面点击需要修改密码的用户的右侧操作中的**重置密码**,输入和确认新密码后单击确定即可完成重 置。

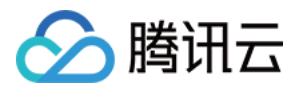

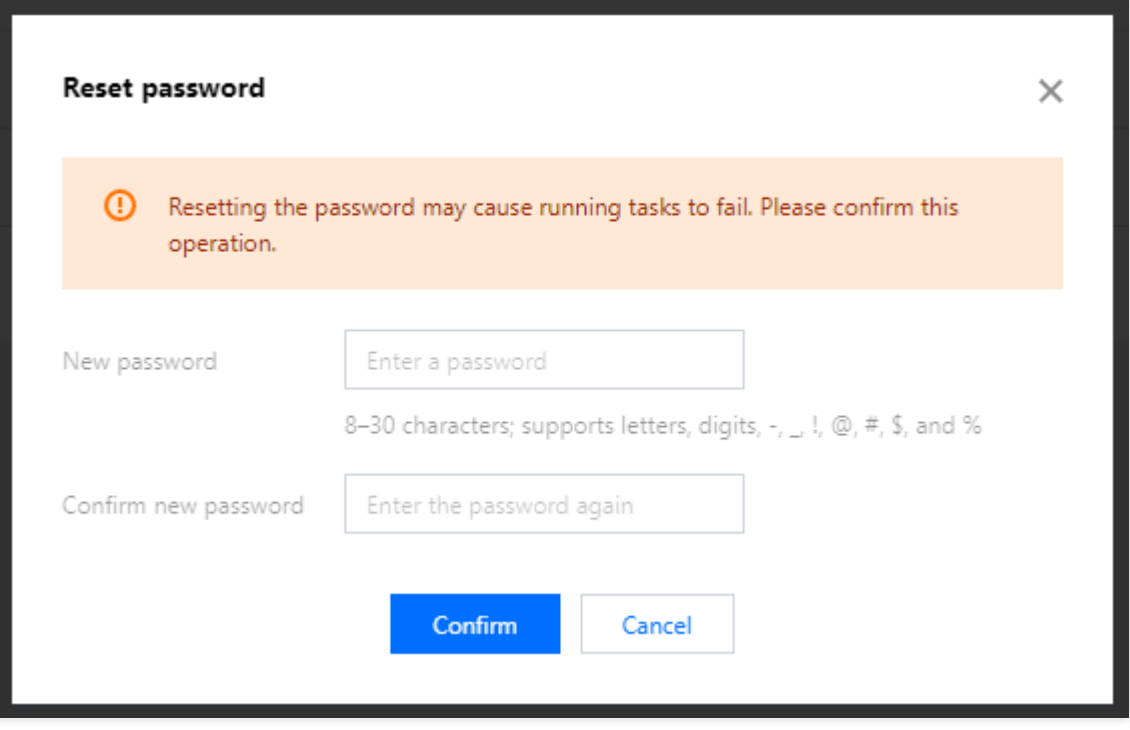

#### 6. 下载 Keytab

在用户管理列表页面选择需要下载 Keytab 的用户, 单击下载 Keytab 即可。Keytab 可用于登录集群。

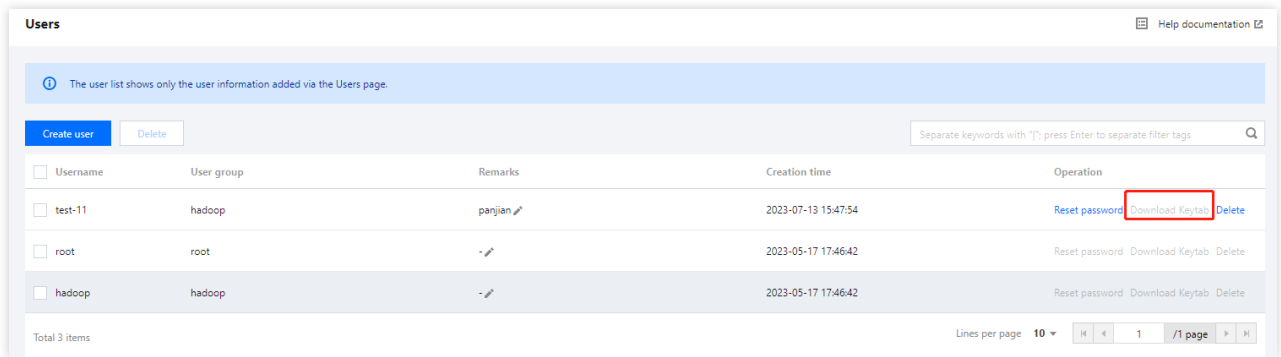

#### 注意

仅⽀持 Kerberos 集群⽀持下载 Keytab。

7. 删除⽤户

在用户管理列表页面点击需要删除的用户的右侧操作中的删除,单击确认删除即可完成删除。

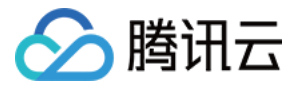

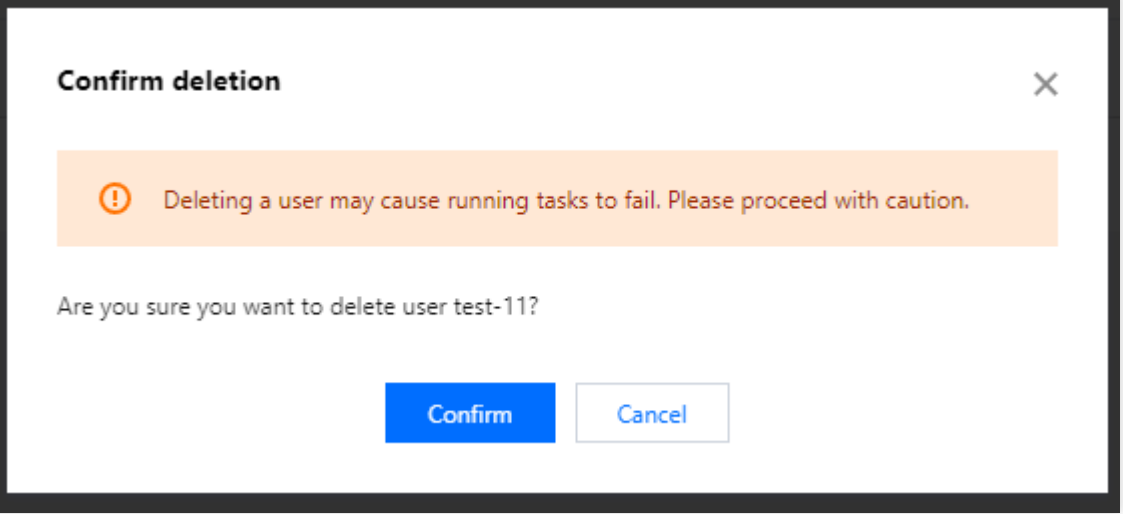

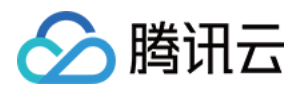

# 新增组件

最近更新时间:2023-12-27 11:09:29

## 功能介绍

弹性 MapReduce 支持在控制台新增组件, 本文为您介绍通过控制台新增组件的操作。

注意

需通过集群服务中的功能对组件进行管理。登录节点直接做的组件变更(如新增组件),将不会同步到控制台,无 法进⾏进⼀步的管理。

新增的组件不支持跨 EMR 产品版本和不支持跨组件版本新增,仅支持当前 EMR 产品版本中的组件版本新增。

### 操作步骤

1. 登录 弹性 [MapReduce](https://console.tencentcloud.com/emr) 控制台, 在集群列表中单击对应的集群 ID/名称进入集群详情页。

2. 在集群详情⻚中选择集群服务 **>** 新增组件新增集群中未安装的组件。

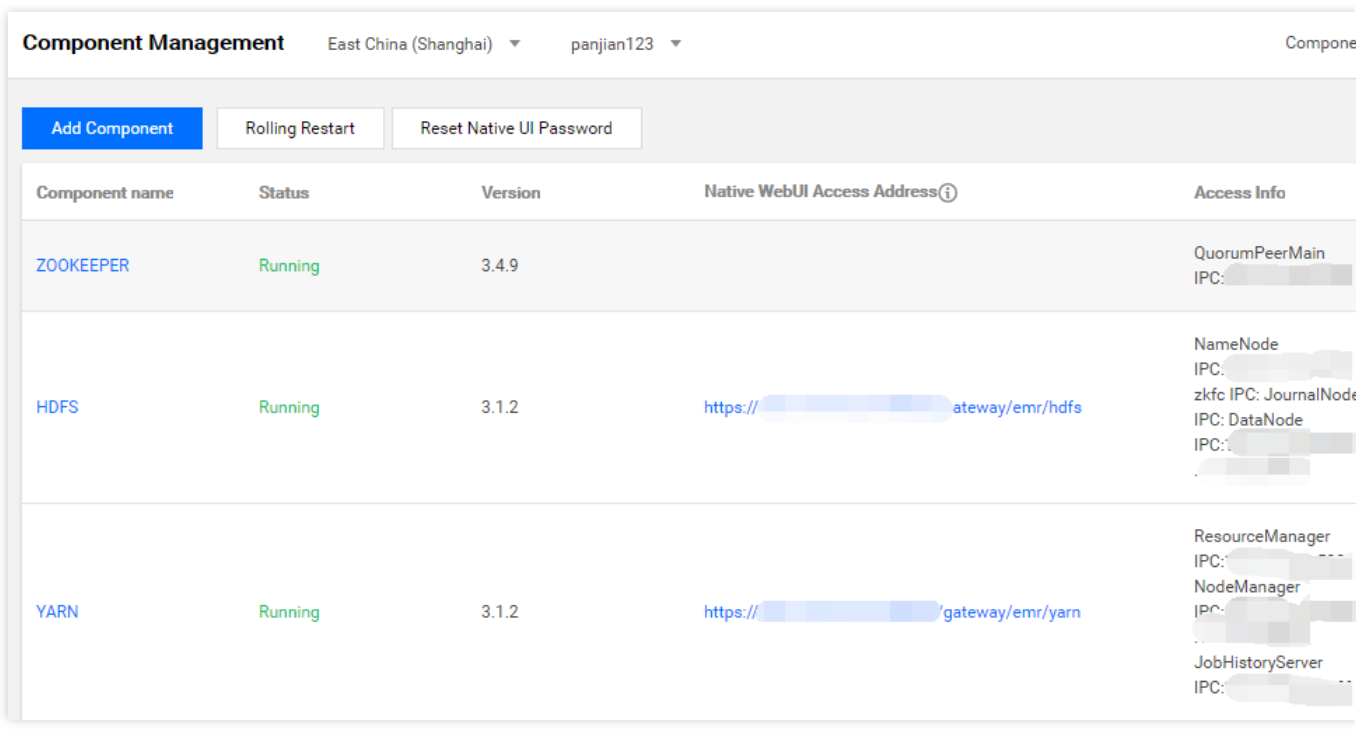

3. 当集群无元数据库, 在安装 Hue、Ranger、Oozie、Druid、Superset 组件时, 需要购买一个云数据库实例存储单 元为元数据存储地。非高可用(HA)集群不支持新增 kudu 组件。

4. 其中 Hive 组件元数据存储提供了两种存储方式: 第一种集群默认, 元数据存储于 MetaDB; 第二种是关联, 关联 EMR-MetaDB 或关联自建 MySQL 数据库,元数据将存储于关联的数据库中,不随集群销毁而销毁。

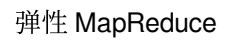

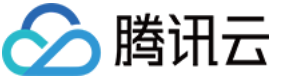

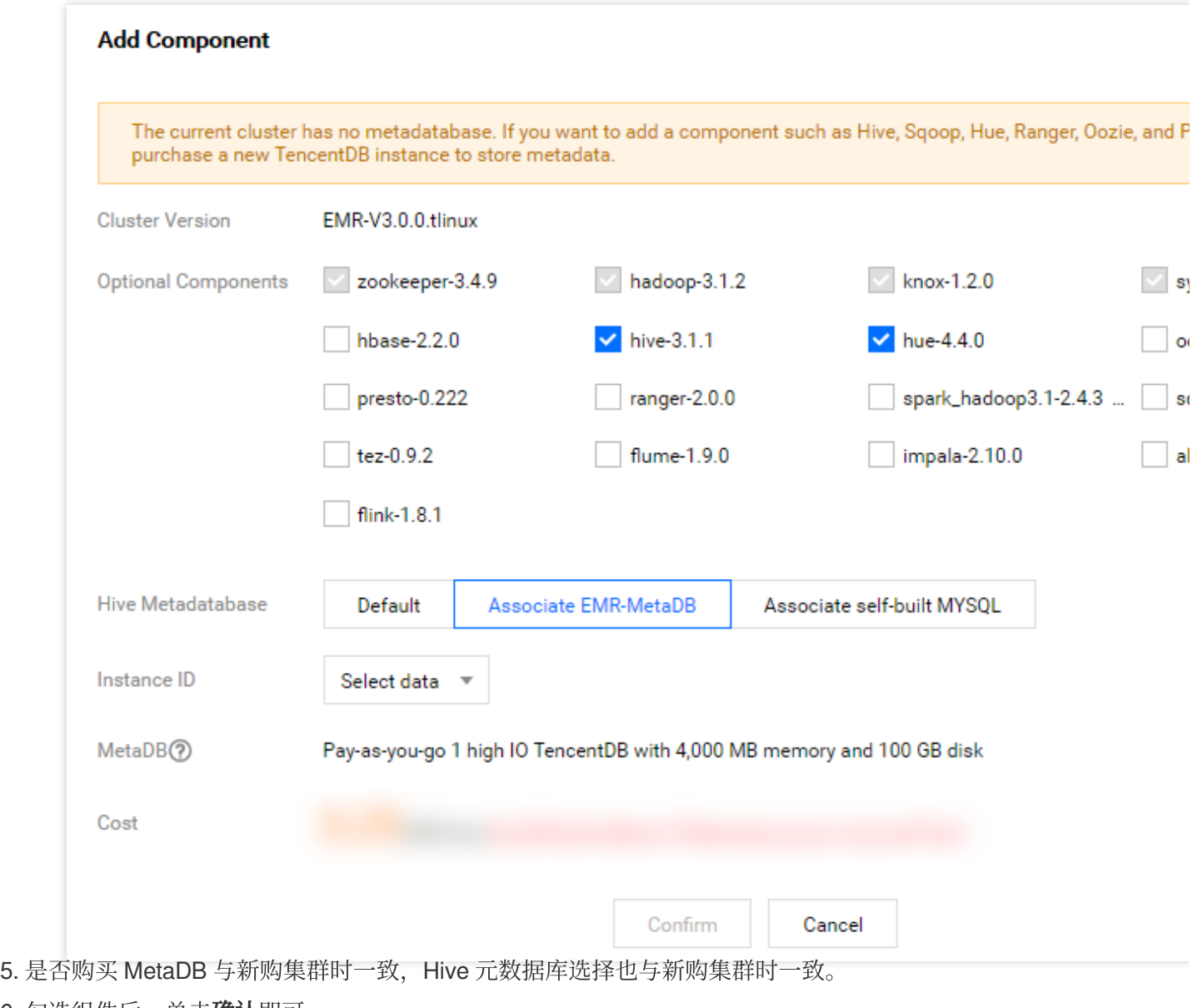

6. 勾选组件后,单击确认即可。
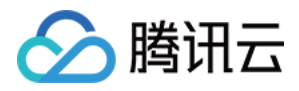

# 重启服务

最近更新时间:2023-12-27 11:09:48

## 功能介绍

组件配置项修改后,需要重启对应的服务使配置生效。为确保服务重启过程中,尽量减少或不影响业务运行,可通 过滚动重启服务。对于有主备状态的实例,会先重启备实例,再重启主实例。滚动重启时间比普通重启时间久。 控制台支持重启服务,默认勾选滚动重启方式。滚动重启关闭后所有节点同时重启可能导致服务不可用,请谨慎选 择。

失败处理策略支持两种方式:失败时阳塞等待处理和单节点失败继续处理。

#### 操作步骤

1. 登录 EMR [控制台,](https://console.tencentcloud.com/emr) 在集群列表中单击对应的集群 ID/名称进入集群详情页。

2. 若您需要重启整个组件服务,可以在集群服务页,选择需要重启的组件卡片**操作 > 重启服务**,或者进入组件详情 页, 在页面右上角选择**更多操作 > 重启全部服务**;若您需要重启某个角色实例, 可以在集群服务页, 选择需要重启 的组件卡片**操作 > 角色管理,** 勾选需要重启的服务角色并单击重启服务。

在组件卡片或组件详情页更多操作中重启服务时,需要选择重启的服务角色、重启方式、是否滚动重启、失败处理 策略等。

当您选择服务角色为全部时,将重启整个组件。

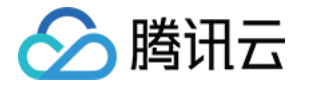

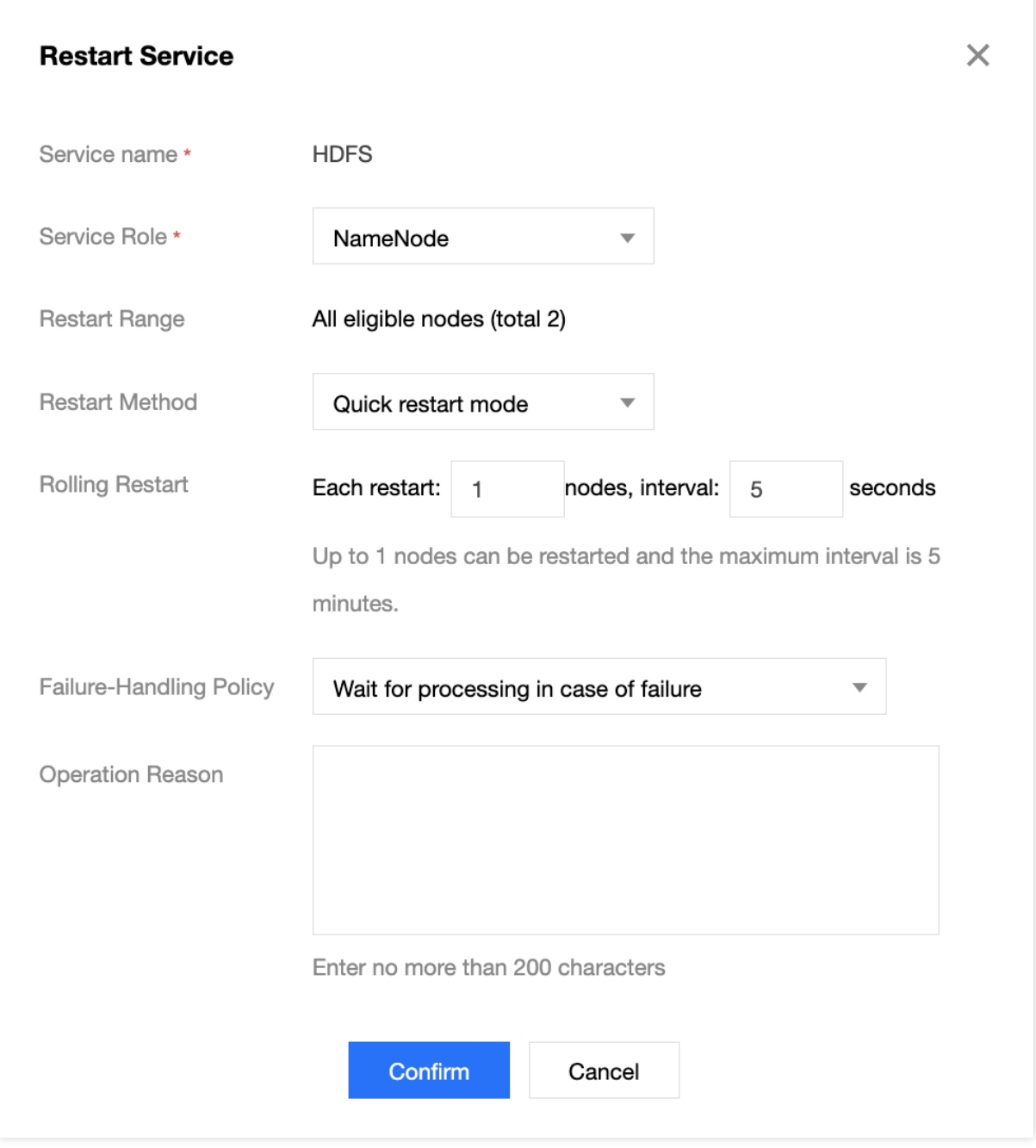

在角色管理页中重启服务时,只需要选择重启方式、失败处理策略等。

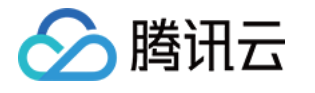

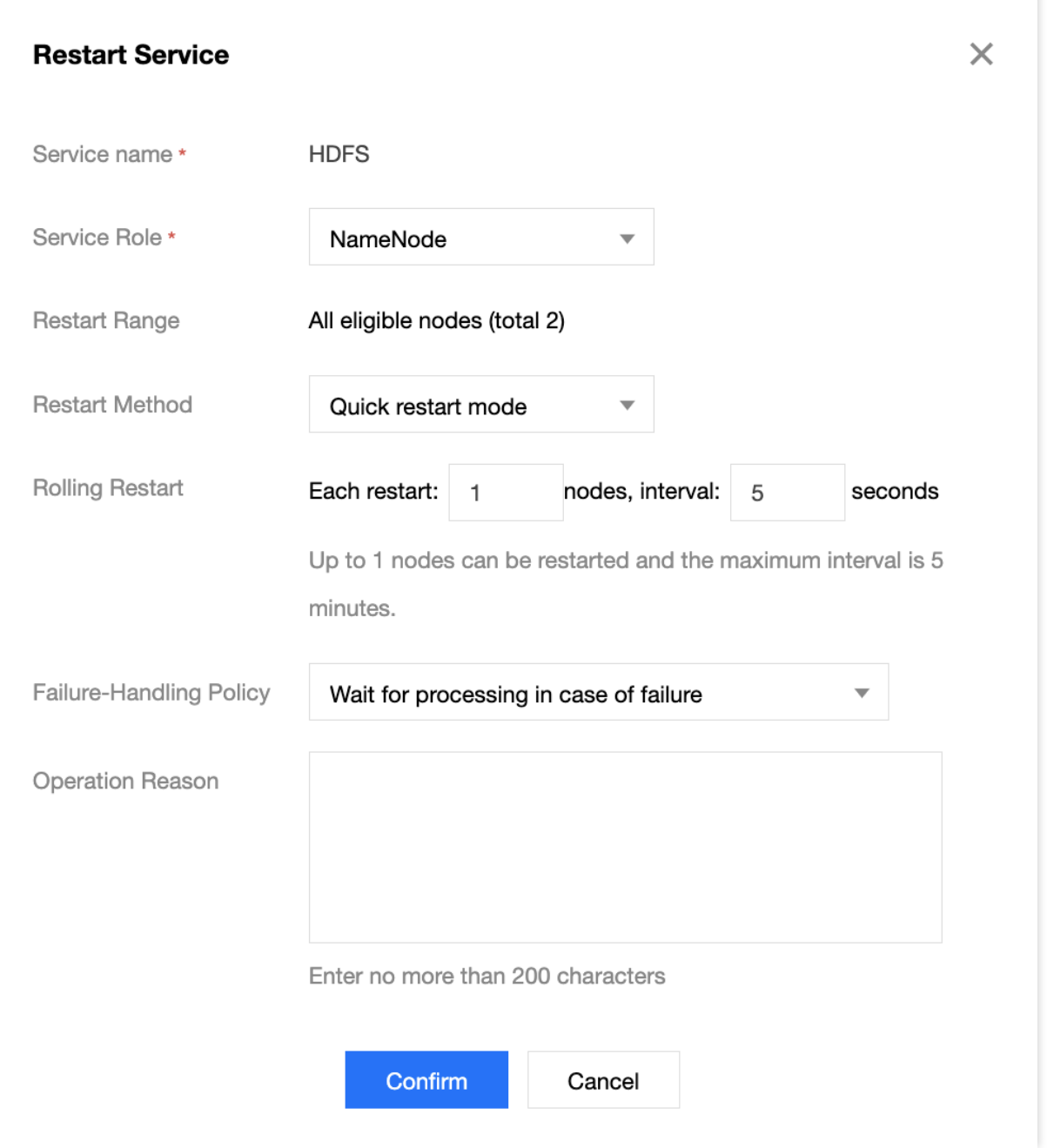

#### 3. 各服务组件支持的重启方式如下:

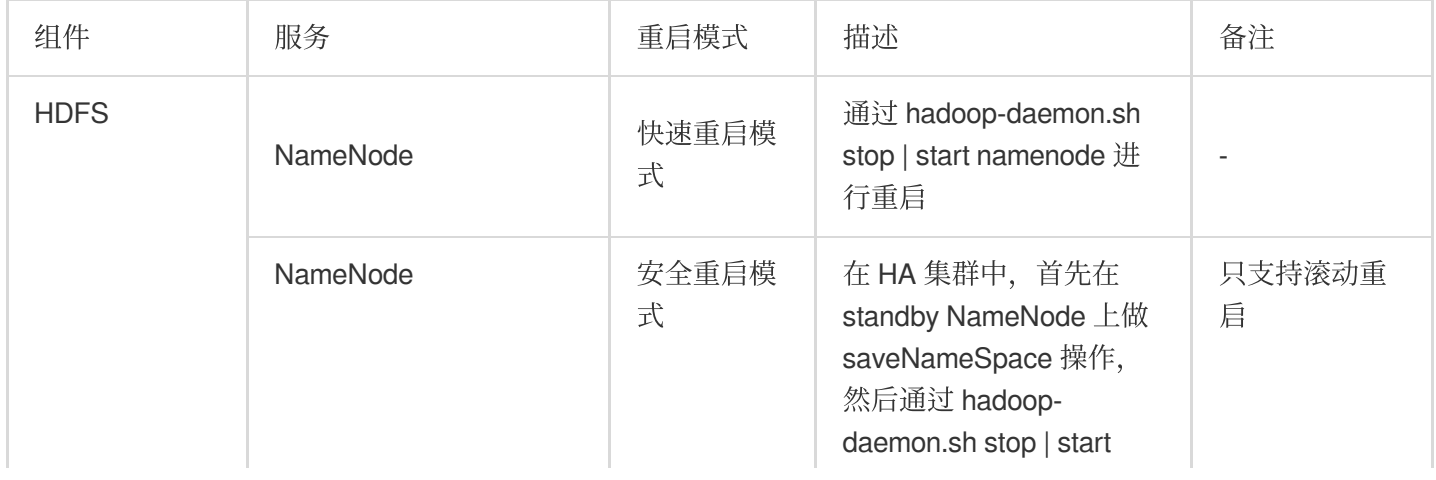

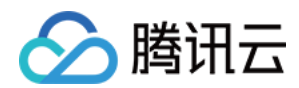

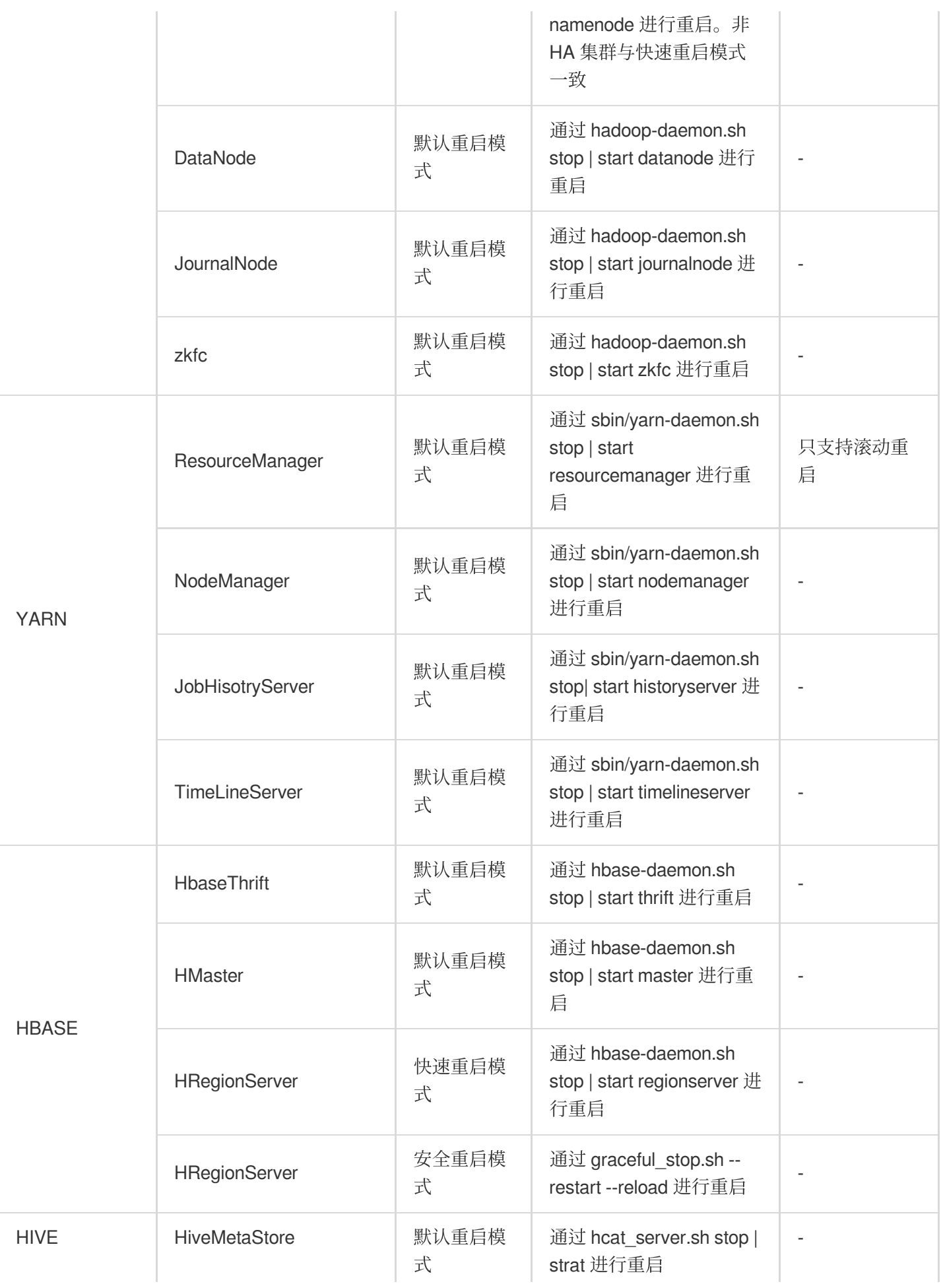

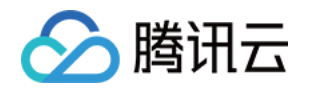

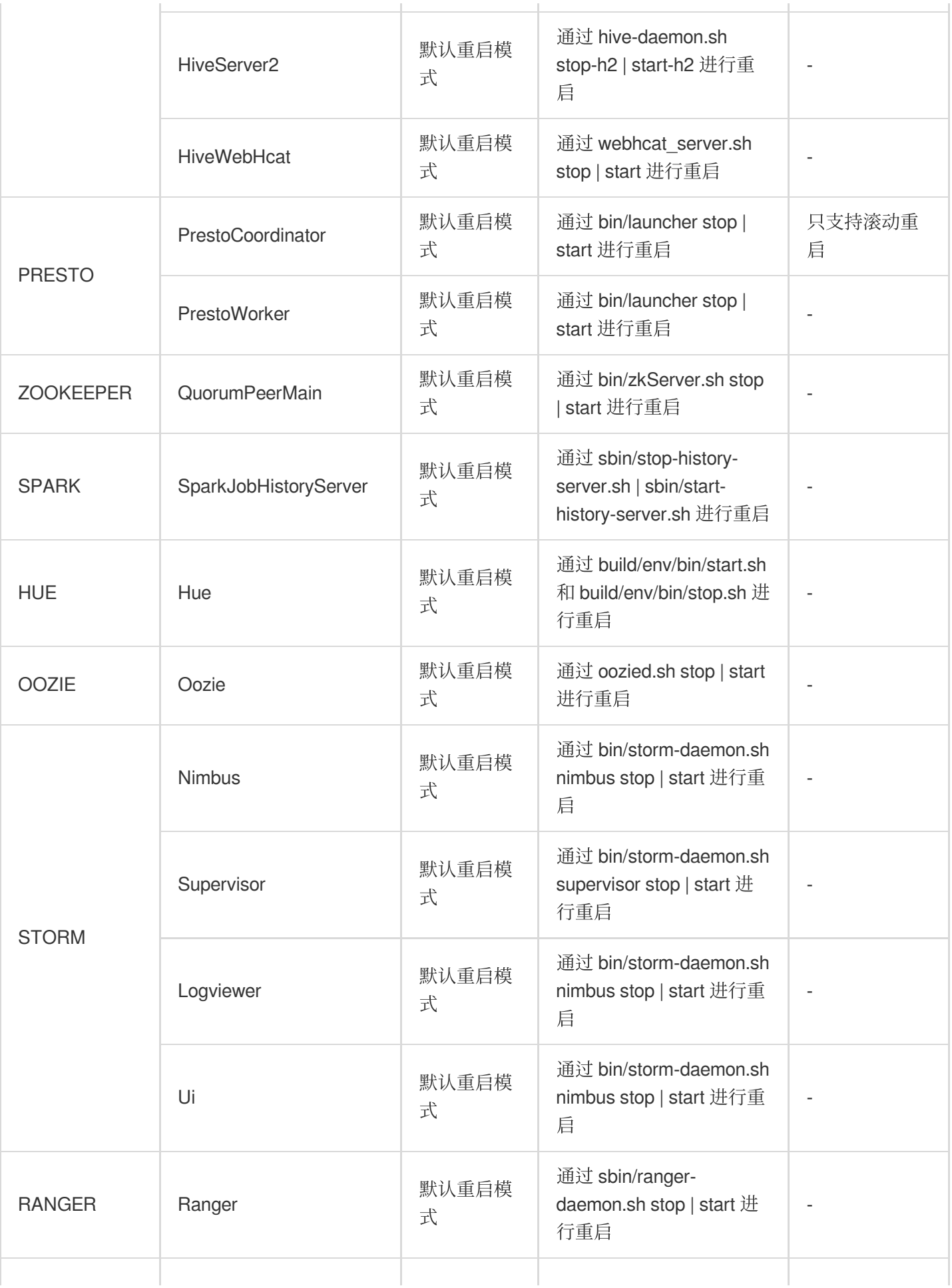

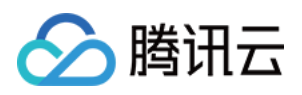

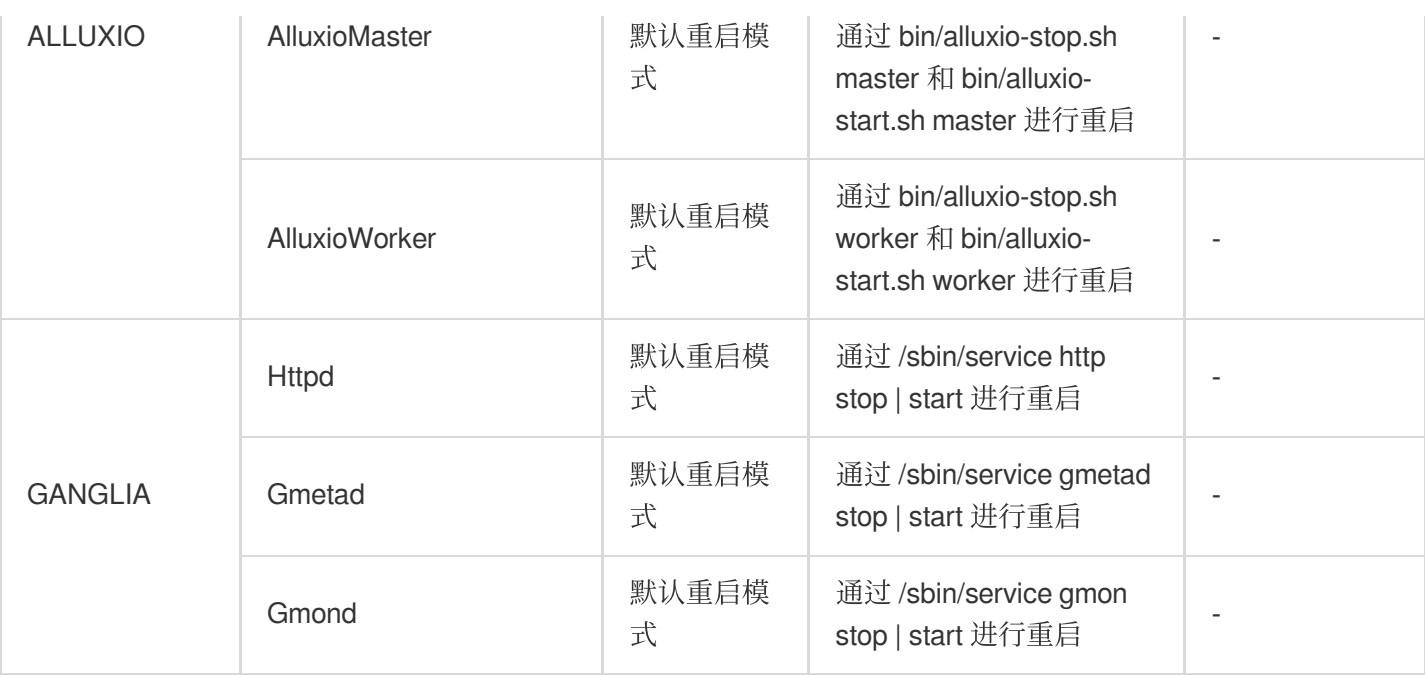

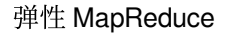

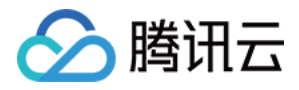

# 启停服务

最近更新时间:2023-12-27 11:10:04

## 功能介绍

启停服务可以启停单节点上的所有服务。本文为您介绍通过弹性 MapReduce 控制台进行启停服务的相关操作。

#### 操作步骤

1. 登录 EMR [控制台,](https://console.tencentcloud.com/emr) 在集群列表中单击对应的集群 ID/名称进入集群详情页。

2. 在集群详情页中选择**集群资源,**单击资源管理进入资源管理页。选择需要启停的节点,单击更多 > 启停服务。 3. 在启停服务页, 确认相关服务信息。

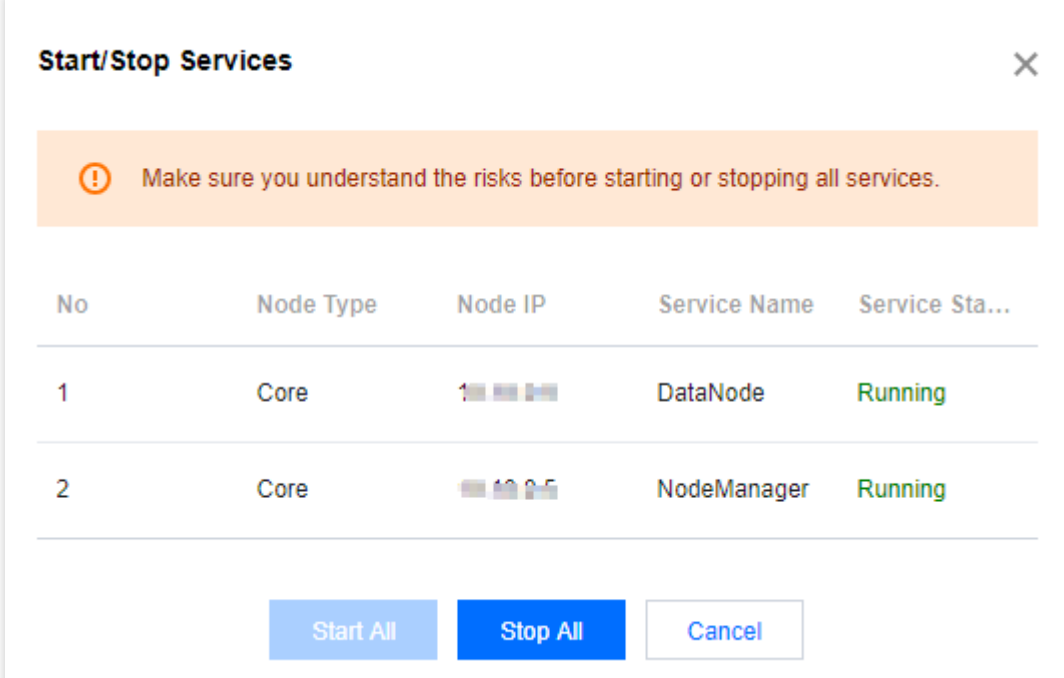

4. 确认信息无误后,单击**启动全部服务**或者停止全部服务即可启动或停止节点上的全部服务。

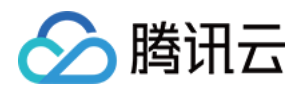

# WebUI 访问

最近更新时间:2023-12-27 11:10:24

# 功能介绍

软件 WebUI 入口功能是 EMR 提供的组件原生 UI 访问能力, 通过 Master 节点的外网 IP (建议及时配置安全策略) 可以快捷访问组件原生 UI。如果集群内网与企业网络互通,可关闭该外网 IP, 直接通过内网访问组件原生 UI。

## 查看 WebUI 访问地址

1. 登录 EMR [控制台,](https://console.tencentcloud.com/emr) 在集群列表中单击对应的集群 ID/名称进入集群详情页。

2. 在集群详情页中单击**集群服务**, 然后单击对应的组件卡页下方 WebUI 地址即可访问。

访问地址需要进行身份验证,用户名为 root,默认密码为创建集群时输入的密码。如果需要修改密码,可以在此页面 中单击重置 WebUI 密码进行修改。

## 访问内⽹ WebUI

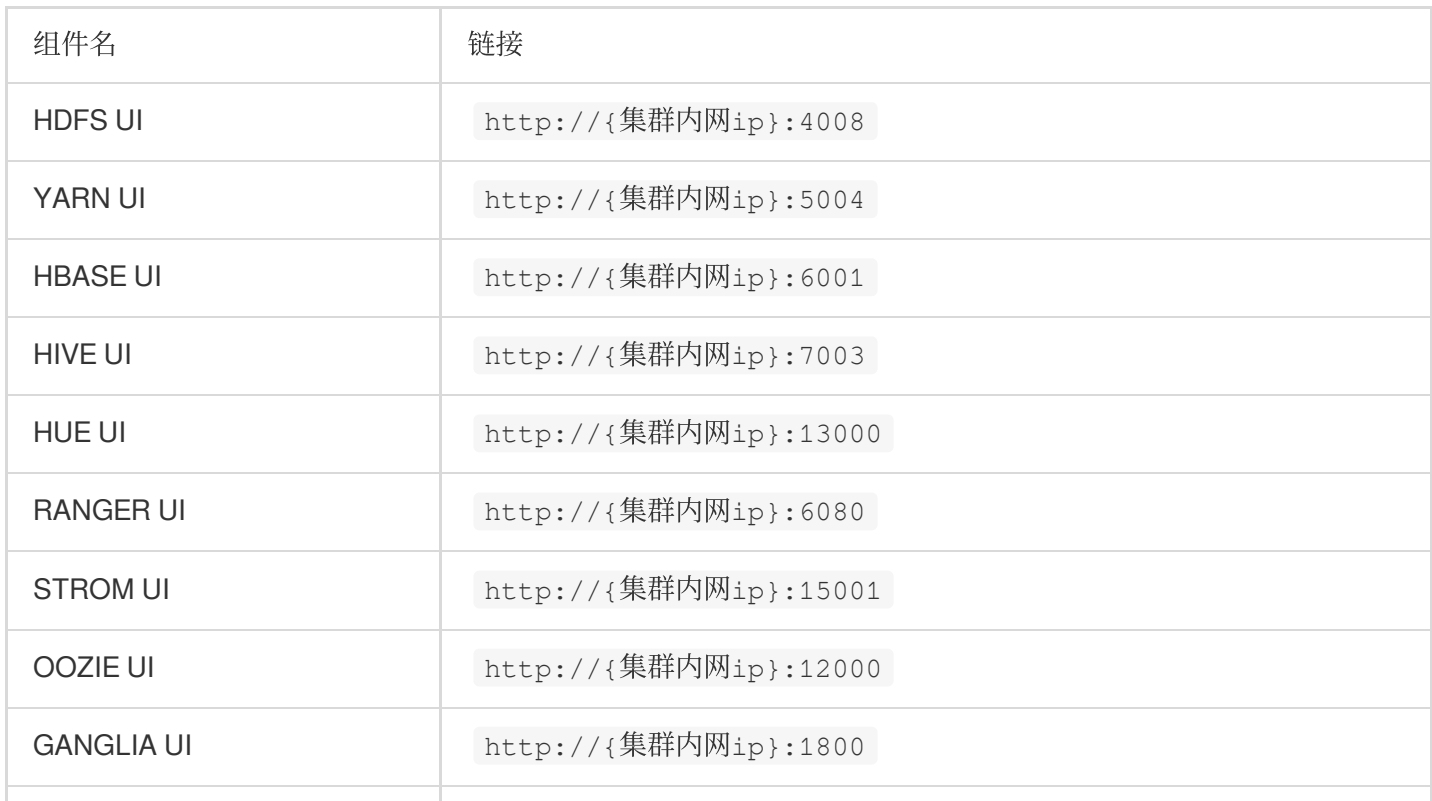

集群创建时,如果没有勾选**开启集群 Master 节点公网**,将不能通过组件管理页面的原生 WebUI 访问地址进入相关 组件的 WebUI 界面。在内网环境中通过浏览器访问组件 WebUI。各组件原生 WebUI 链接如下表所示:

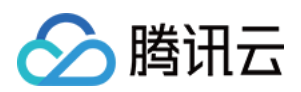

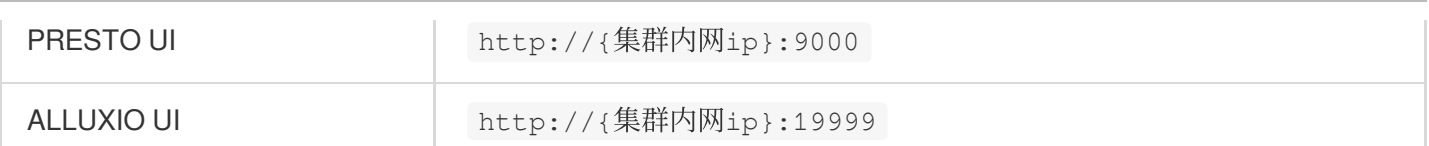

如需在集群创建后通过公网访问组件 WebUI, 可以给主 Master 节点绑定一个弹性公网 IP (EIP) 实现。绑定 EIP 操 作如下:

1. 登录 EMR [控制台,](https://console.tencentcloud.com/emr) 在集群列表中单击对应的**集群 ID/名称**进入集群详情页, 然后在**集群资源 > 资源管理**中选择需 要绑定弹性公⽹ IP 的 Master 节点,单击资源名称**/**资源 **ID** 进⼊云服务器控制台。

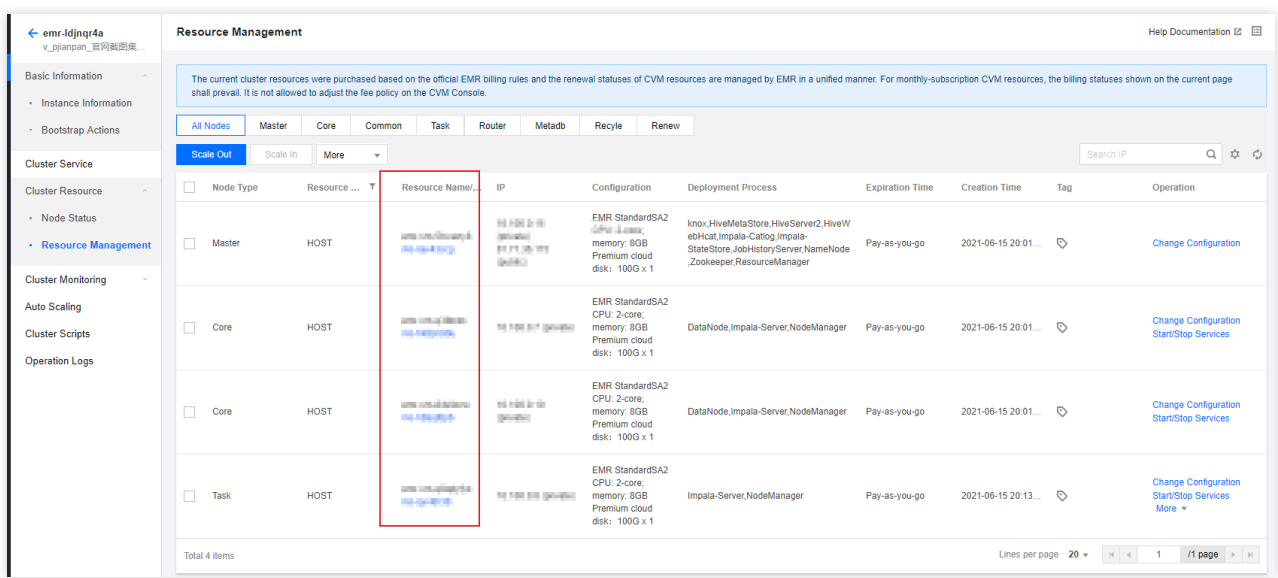

2. 调整 CVM 实例的网络带宽设置, 保证需要绑定 EIP 的 CVM 实例带宽不为0, 否则会无法连接相应节点。 在云服务器控制台 CVM 实例列表中选择对应实例的更多 **>** 资源调整 **>** 调整⽹络。

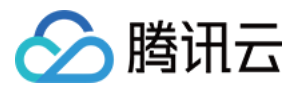

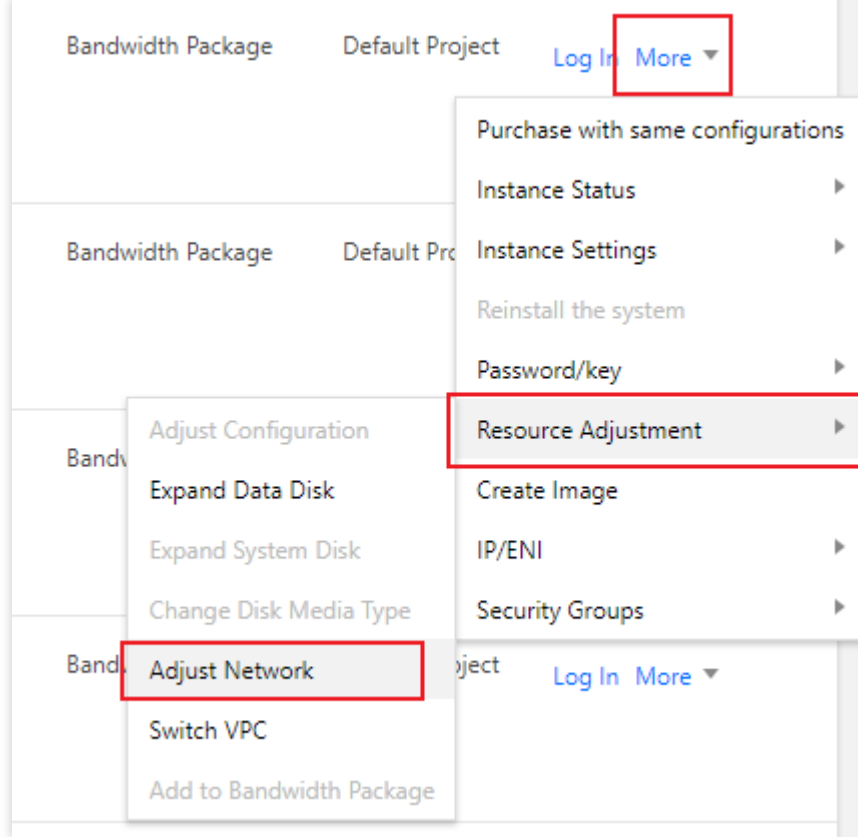

调整合适的⽬标带宽上限,保证 CVM 实例带宽⼤于0。

3. 单击 CVM 实例的实例 ID 进入实例基本信息页面, 并切换到弹性网卡页面。

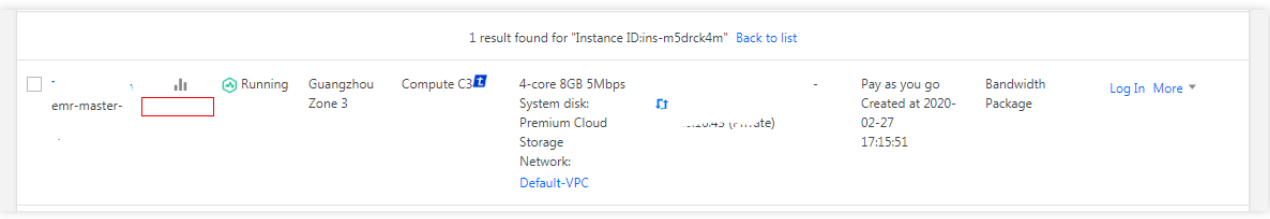

4. 单击绑定, 为当前 CVM 实例绑定一个已有的 EIP 或创建一个新的 EIP。

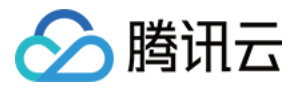

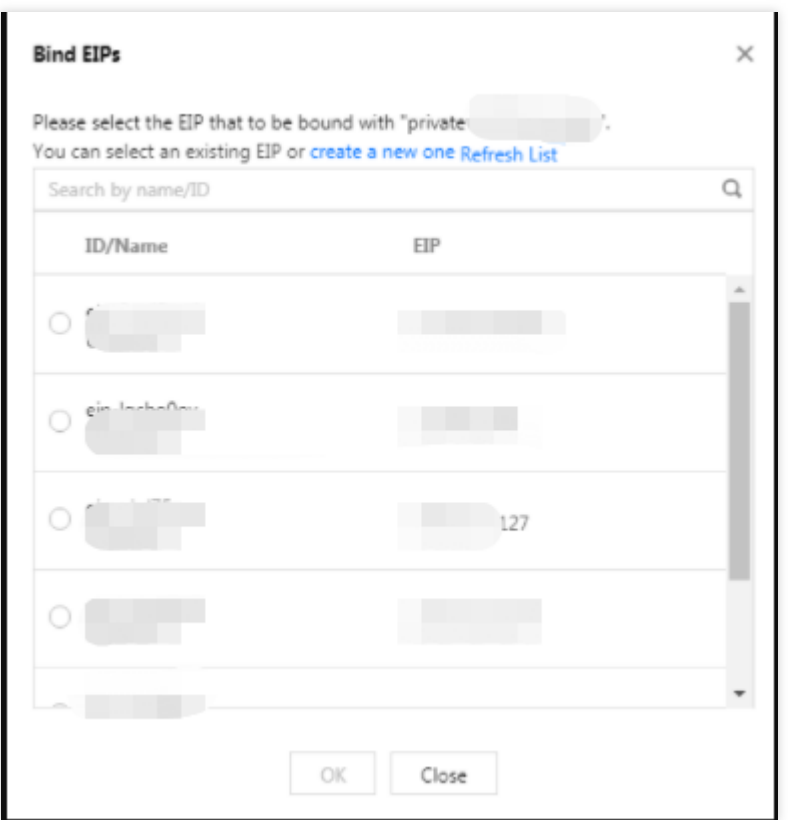

绑定 EIP 后, 可以看到弹性网卡页面, 主网卡已绑定公网 IP 处已有 EIP 信息。

5. 检查 CVM 实例是否可以通过公网访问。

6. 可以通过 ping 或 ssh 命令检查 EIP 是否生效, 要确保安全组入站规则对 ICMP 和22端口开放。访问组件原生 WebUI。

EMR-V1.3.1、EMR-V2.0.1、EMR-V2.1.0、EMR-V3.00 已支持 Apache Knox, 默认在公网访问组件原生 WebUI 经过 [Knox](https://www.tencentcloud.com/document/product/1026/31167), 各组件详细 UI 链接和 Knox 使用, 请参考 Knox 指引。

#### 说明

绑定 EIP 后 EMR 控制台原生 WebUI 访问地址不会相应变更, 若需要变更控制台组件访问地址, 可通过 [在线客服](https://www.tencentcloud.com/contact-us) 联系我们。

#### 重置 WebUI 密码

访问地址需要进行身份验证,用户名为 root,默认密码为创建集群时输入的密码,如需重置 WebUI 密码可以通过以 下操作实现。

1. 登录 EMR [控制台,](https://console.tencentcloud.com/emr) 在集群列表中单击对应的集群 ID/名称进入集群详情页。

2. 在集群详情页中单击**集群服务**, 然后单击左上角**重置 WebUI 密码**进行密码重置。

#### 注意

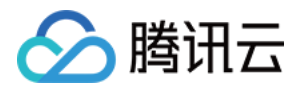

密码要求: 8-16个字符, 至少包含大写字母、小写字母、数字和特殊字符(!@#%^\*)中的三种, 其中第一个字符不 能为特殊字符。

已安装 OpenLDAP 的集群 (EMR-V2.6.0 和 EMR-V3.2.1 以后产品版本), 密码调整只能在用户管理页面进行管理。 如需重置 WebUI 密码, 请在用户管理页面, 使用新建用户功能进行操作。

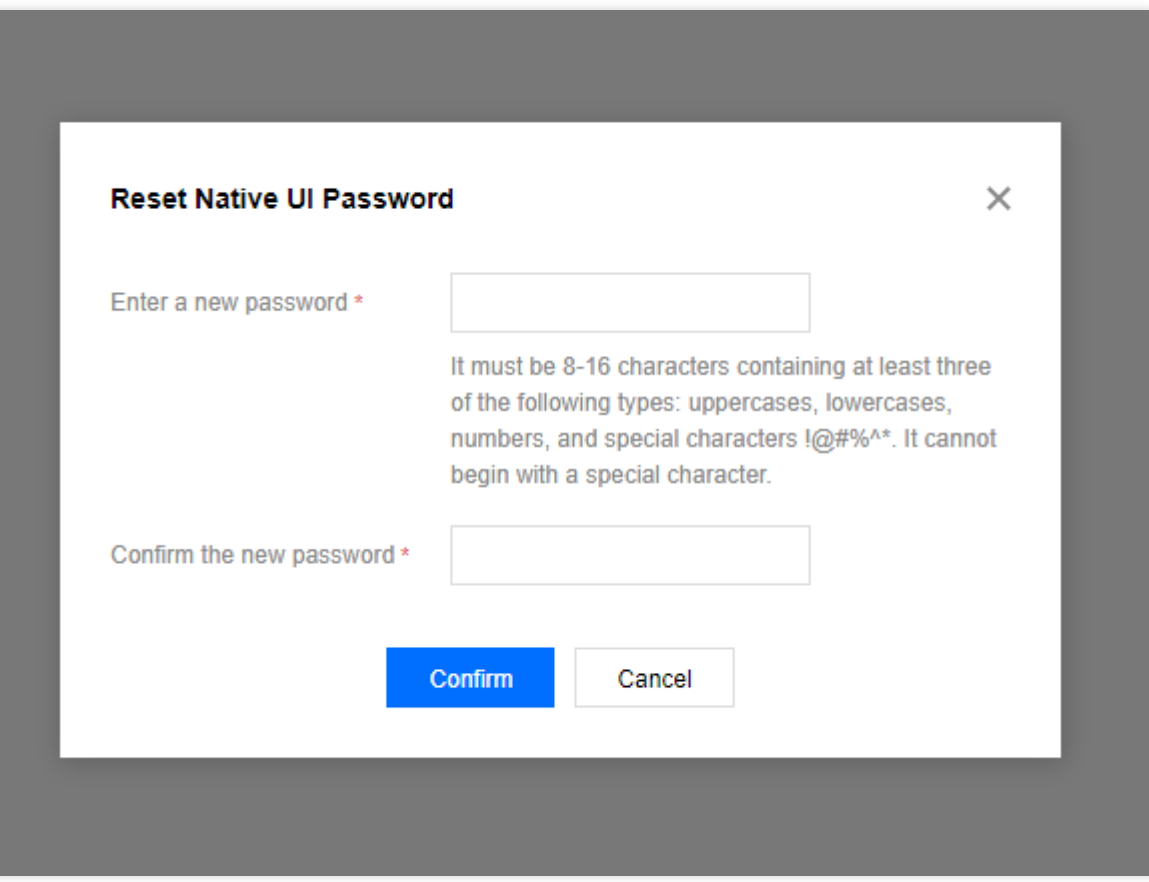

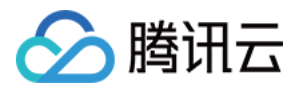

# 重置 WebUI 密码

最近更新时间:2023-12-27 11:11:06

# 功能介绍

软件 WebUI 入口功能是 EMR 提供的组件 WebUI 访问能力, 访问地址需要进行身份验证, 用户名为 root, 默认密码 为创建集群时输入的密码。EMR 支持用户在遗忘 WebUI 密码时, 在控制台重置 WebUI 密码。本文为您介绍通过控 制台重置 WebUI 密码的操作。

### 操作步骤

1. 登录 EMR [控制台,](https://console.tencentcloud.com/emr) 在集群列表中单击对应的集群 ID/名称进入集群详情页。

2. 在集群详情页中单击**集群服务**, 然后单击左上角**重置 WebUI 密码**进行密码重置。

注意

密码要求: 8-16个字符, 至少包含大写字母、小写字母、数字和特殊字符(!@#%^\*)中的三种, 其中第一个字符不 能为特殊字符。

已安装 OpenLDAP 的集群 (EMR-V2.6.0 和 EMR-V3.2.1 以后产品版本), 密码调整只能在用户管理页面进行管理。 如需重置 WebUI 密码, 请在用户管理页面, 使用新建用户功能进行操作。

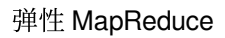

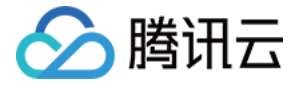

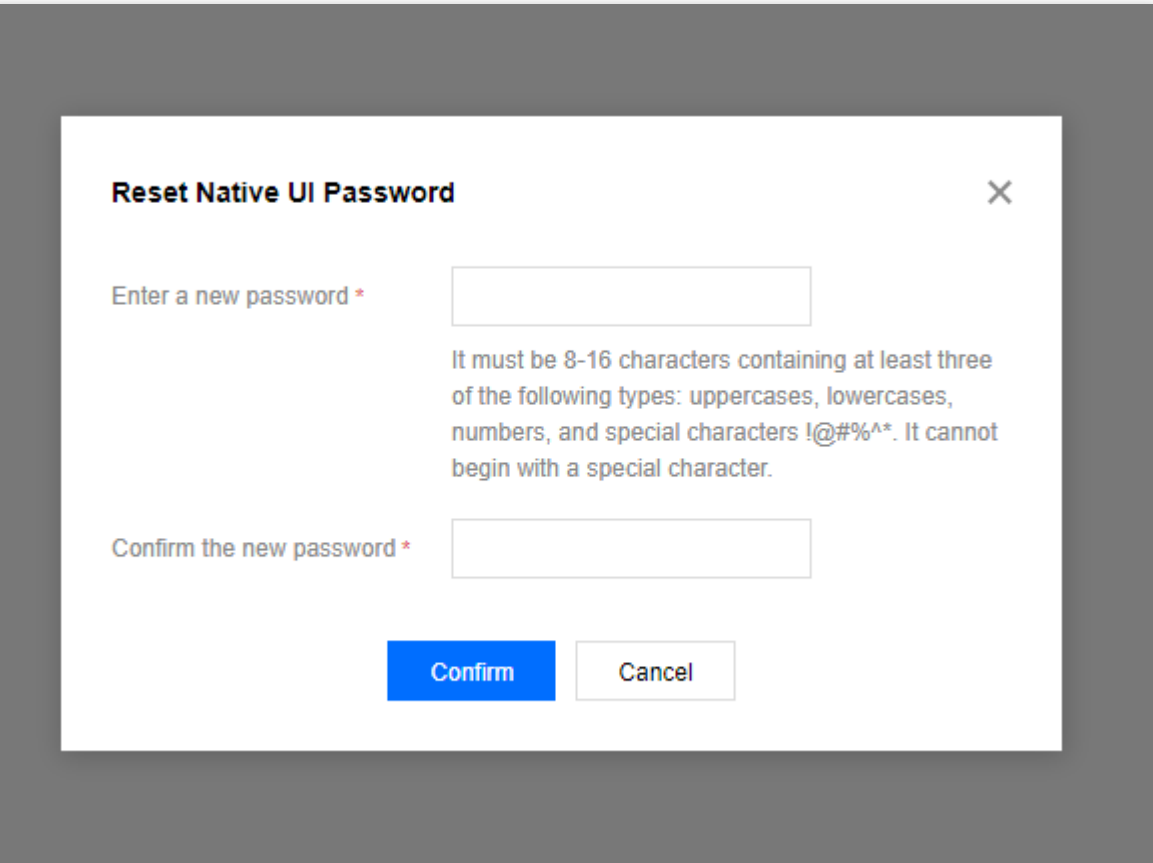

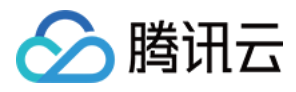

# 软件 WebUI 入口

最近更新时间:2023-12-27 11:11:23

## 功能介绍

软件 WebUI 入口功能是 EMR 提供的组件原生 UI 访问能力, 通过 Master 节点的外网 IP (建议及时配置安全策 略),可以快捷访问组件原生 UI。如果集群内网与企业网络互通,可关闭该外网 IP,直接通过内网访问组件原生  $UI<sub>o</sub>$ 

### 操作步骤

1. 登录 EMR [控制台,](https://console.tencentcloud.com/emr) 在**集群列表**中单击对应的集群ID/名称进入集群详情页。

2.在集群集群详情页中选择**集群服务**,然后单击对应的组件卡页下方WebUI 地址单击链接即可访问。 访问地址需要进行身份验证,用户名为 root,默认密码为创建集群时输入的密码。如果需要修改密码,可以在此页面 中单击重置原生UI密码进行修改。

#### 注意

访问会产生网络流量费用,费用按流量计费。

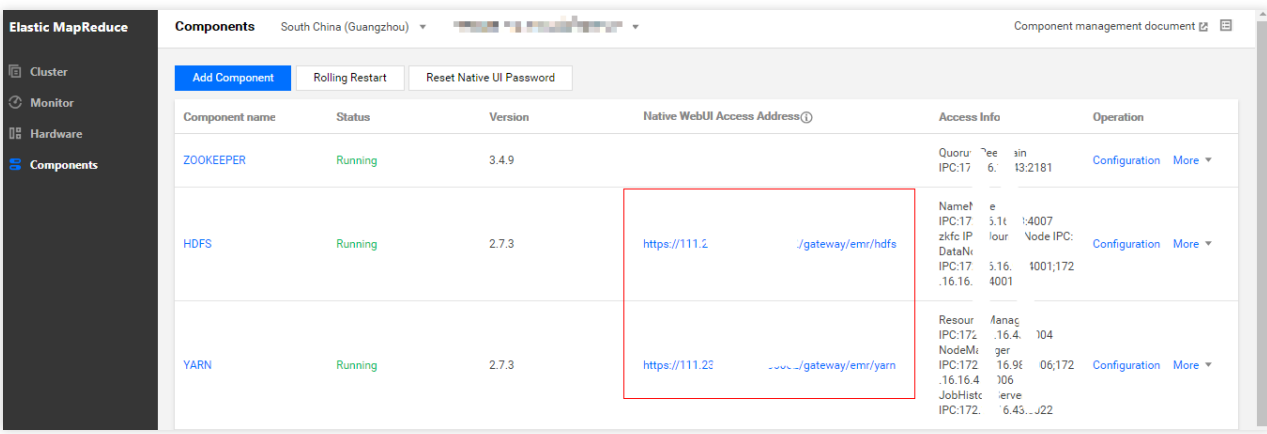

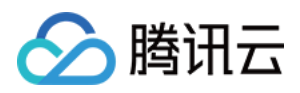

# 内网 WebUI 访问操作指南

最近更新时间:2023-12-27 11:11:55

EMR 集群创建时, 如果没有勾选开**启集群 Master 节点公网**, 将不能通过组件管理页面的原生 WebUI 访问地址进入 相关组件的 WebUI 界面。本文主要介绍没有开启 Master 节点公网的集群如何杳看组件原生 WebUI。

# 内网访问

在内网环境中通过浏览器访问组件 WebUI。各组件原生 WebUI 链接如下表所示:

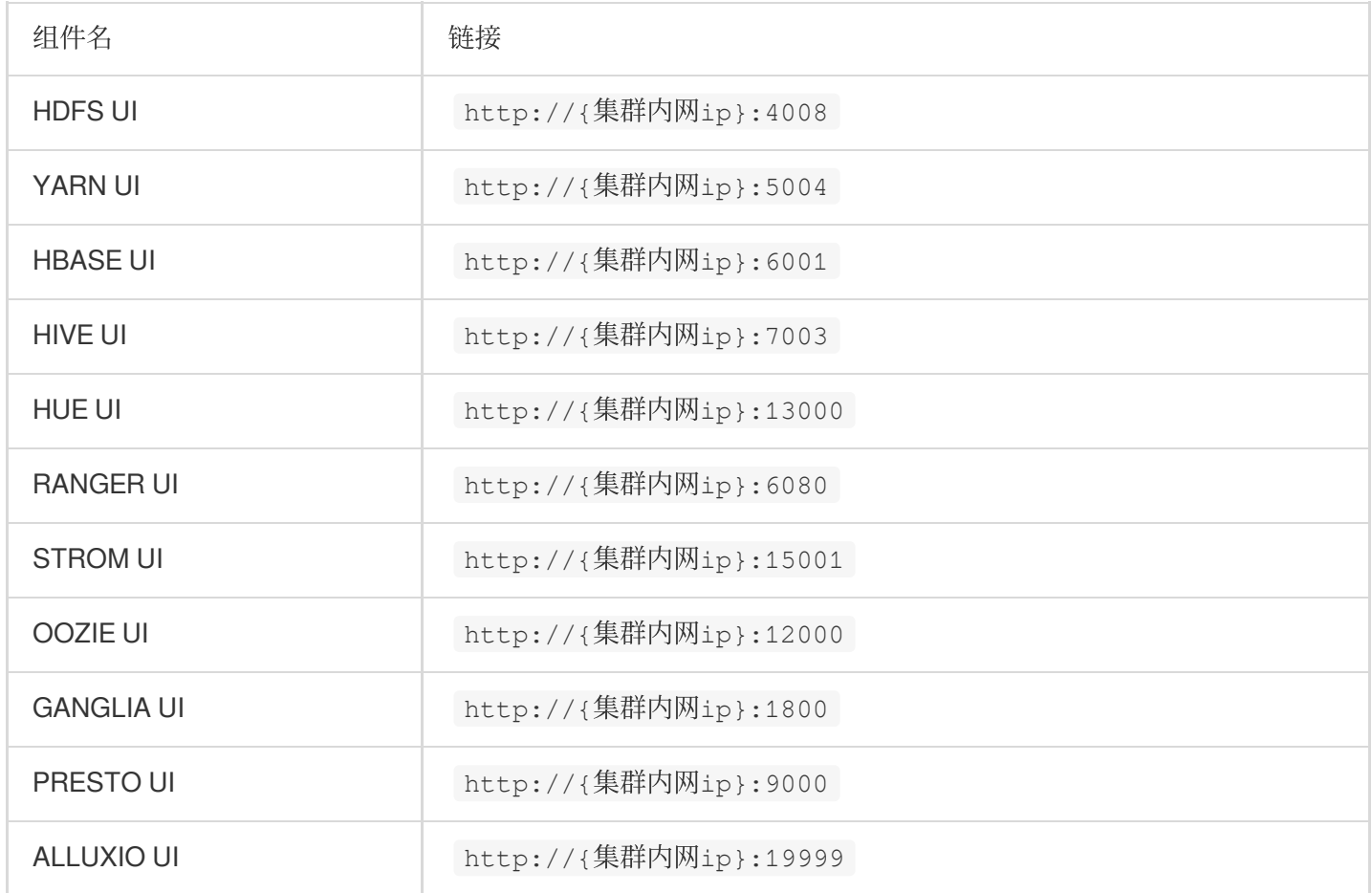

### 绑定弹性公网 IP

给 Master 节点绑定一个弹性公网 IP (EIP), 即可在外网环境中通过浏览器访问组件 WebUI。绑定 EIP 操作如下: 1. 登录 EMR [控制台,](https://console.tencentcloud.com/emr) 在集群列表中单击对应的集群ID/名称进入集群详情页, 然后在**集群资源>资源管理**中选择需要 绑定弹性公网 IP 的 Master 节点,单击资源名称/资源 ID进入云服务器控制台。

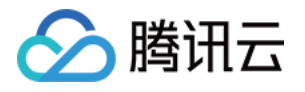

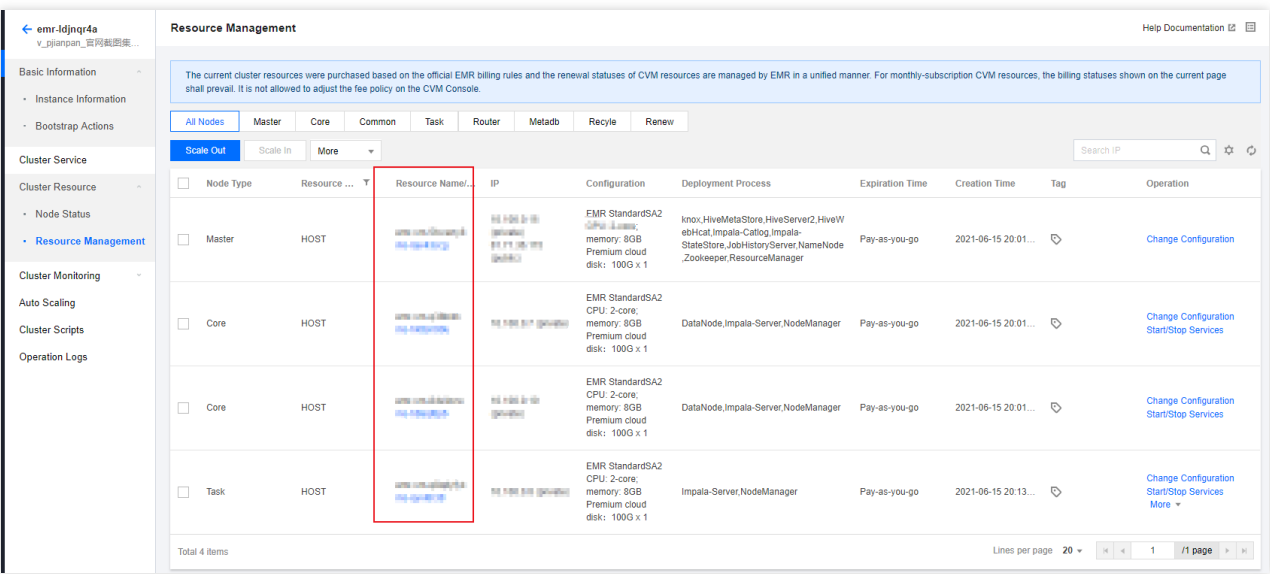

2. 调整 CVM 实例的网络带宽设置, 保证需要绑定 EIP 的 CVM 实例带宽不为0, 否则会无法连接相应节点。 在云服务器控制台 CVM 实例列表中选择对应实例的更多>资源调整>调整网络。

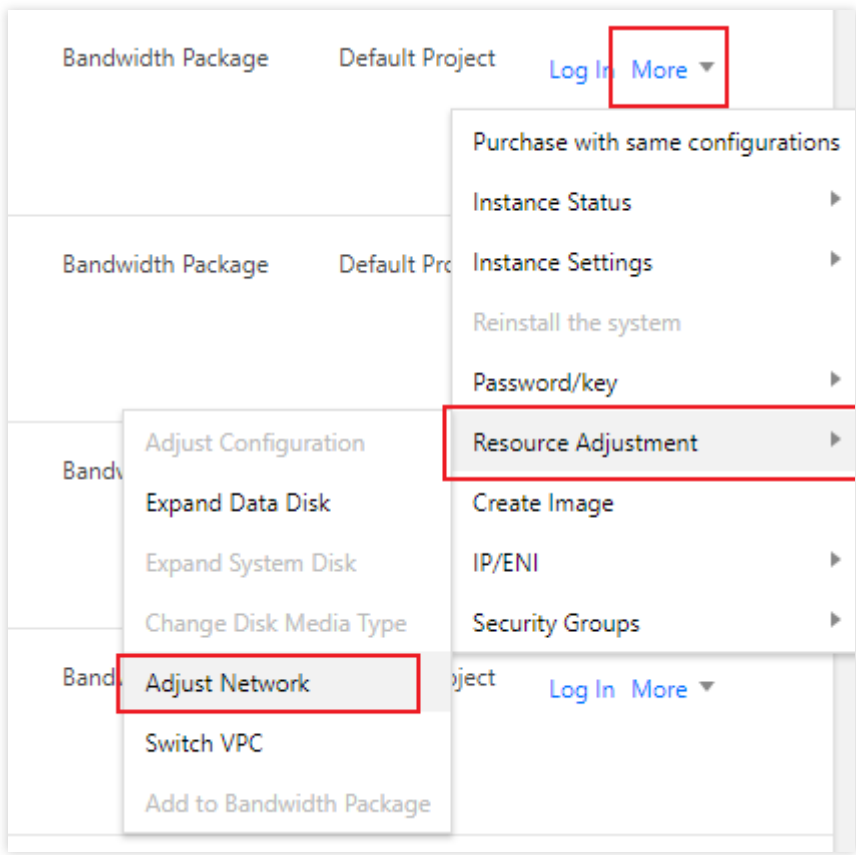

调整合适的⽬标带宽上限,保证 CVM 实例带宽⼤于0。

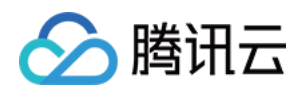

3. 单击 CVM 实例的实例 ID 进入实例基本信息页面, 并切换到弹性网卡页面。

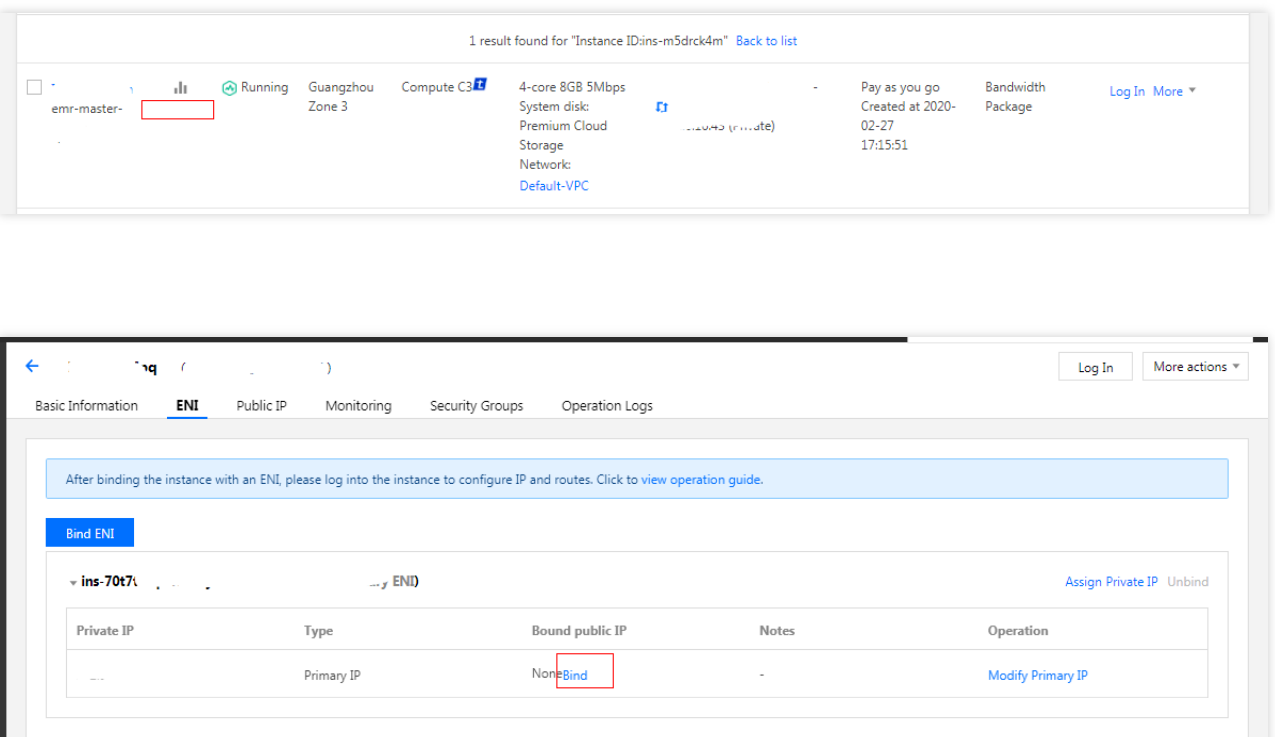

4. 单击绑定, 为当前 CVM 实例绑定一个已有的 EIP 或创建一个新的 EIP。

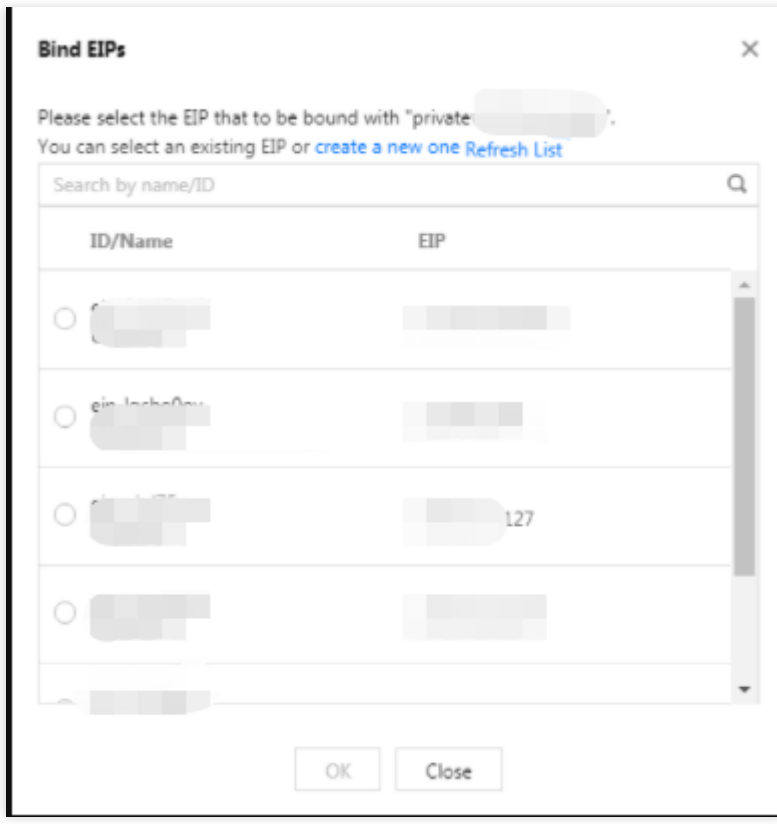

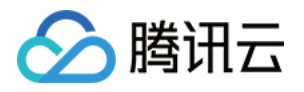

绑定 EIP 后, 可以看到弹性网卡页面, 主网卡已绑定公网 IP 处已有 EIP 信息。

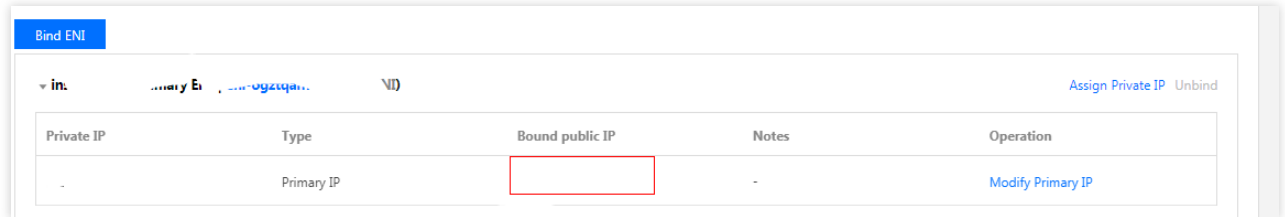

5. 检查 CVM 实例是否可以通过公网访问。

可以通过 ping 或 ssh 命令检查 EIP 是否生效, 要确保安全组入站规则对 ICMP 和22端口开放。

6. 访问组件原⽣ WebUI。

EMR-V1.3.1、EMR-V2.0.1、EMR-V2.1.0、EMR-V3.00 已支持 Apache Knox, 默认在公网访问组件原生 WebUI 经过 Knox, 各组件详细 UI 链接和 Knox 使用, 请参考 Knox [开发指南。](https://www.tencentcloud.com/document/product/1026/31167)

说明

绑定 EIP 后 EMR 控制台原生 WebUI 访问地址不会相应变更, 若需要变更控制台组件访问地址, 请 提交工单 联系我 们。

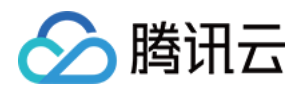

# 角色管理

最近更新时间:2023-12-27 11:12:28

### 功能介绍

角色管理提供了角色服务级别的运维操作功能,包括重启、暂停、维护操作,并落实到具体的节点维度操作。角色 状态支持监控,以便于了解角色进程实时状态。

#### 名词解释

重启:会对所选的服务⾓⾊按照节点进⾏依次滚动重启。

暂停: 会对所选服务角色的节点进行中止。可使用**启动**功能,进行恢复。

维护:会对所选服务角色的节点停止进行进程守护,当进程由于各种原因处于非正常状态时,不会发生告警或自动 恢复,适用于针对节点的调试。可使用**退出维护**功能,进行恢复。

#### 操作步骤

1. 登录 EMR [控制台,](https://console.tencentcloud.com/emr) 在集群列表中单击对应的集群 ID/名称进入集群详情页。

2. 在集群详情页中选择**集群服务**单击对应的组件卡页右上角**操作 > 角色管理**, 以 HDFS 为例。

3. 角色管理列表展示当前服务角色的健康状态、操作状态、配置组、节点类型、维护状态、主机 IP 和最近重启时间 等信息。勾选角色后, 可进行**重启、维护、启动和暂停**操作。

#### 说明

健康状态列展示当前角色的运行状态,操作状态列展示用户的操作动作,维护状态列展示当前角色是否处于维护状 态。

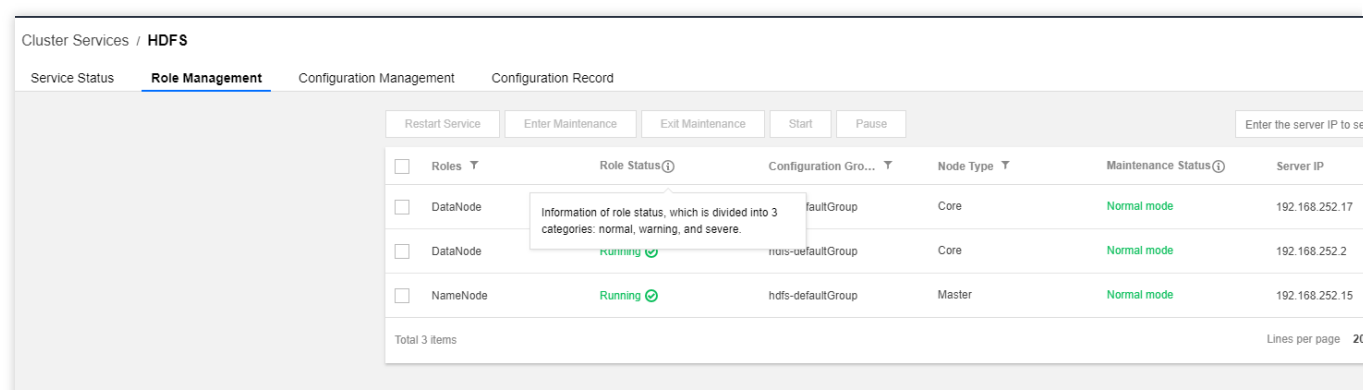

#### 健康状态

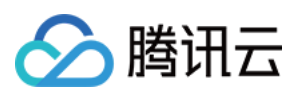

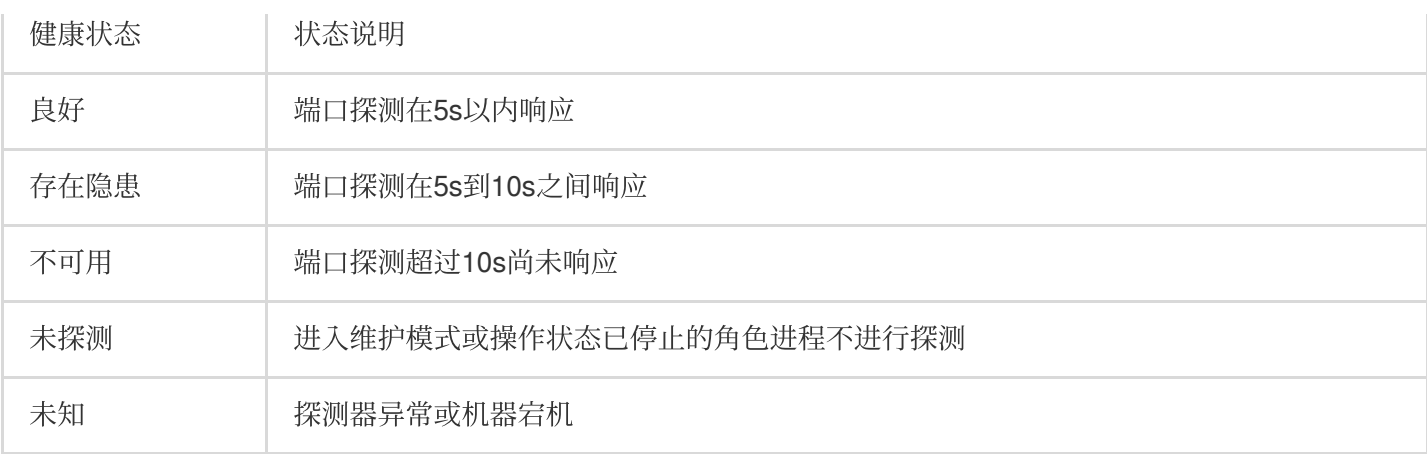

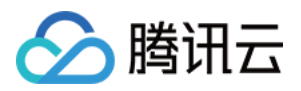

# 客户端管理

最近更新时间:2023-12-27 11:50:41

### 功能介绍

客户端管理提供了组件部署的客户端信息,用户可以在客户端管理页查看客户端的配置状态、配置组、节点类型、 节点 IP 信息。

#### 操作步骤

1. 登录 EMR [控制台](https://console.tencentcloud.com/emr), 在集群列表中单击对应的**集群 ID/名称**进入集群详情页。

2. 单击客户端管理,即可进入客户端管理页。

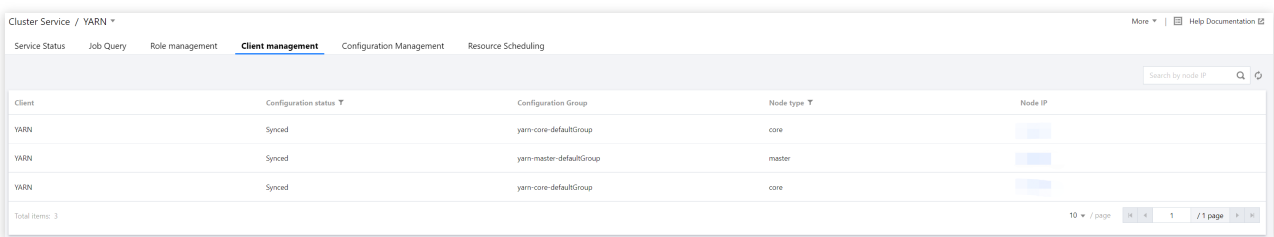

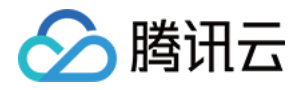

# 配置管理

### 配置更新

最近更新时间:2023-12-27 14:13:04

### 功能介绍

配置管理支持 HDFS、YARN、HIVE、SPARK 等常用开源组件的关键配置参数的修改,可以根据实际需要以集群维 度、节点维度、配置组维度对服务的配置进行修改。本文为您介绍通过控制台配置各服务参数的操作。 注意

在控制台配置管理中删除自定义配置文件,基于安全性考量,客户端不会同步删除动作。 如果您有删除客户端上的自定义配置文件的场景,可使用集群脚本的能力,对存量集群批量执行操作。 修改配置后, 如果角色管理 > 配置状态变为"配置过期", 则需要重启此服务使配置生效。

#### 操作步骤

#### 编辑配置项

1. 登录 EMR [控制台,](https://console.tencentcloud.com/emr) 在集群列表中选择对应的集群单击**集群服务**进入集群服务列表。

2. 在集群服务列表中, 选择待修改配置服务面板右上角**操作 > 配置管理**。

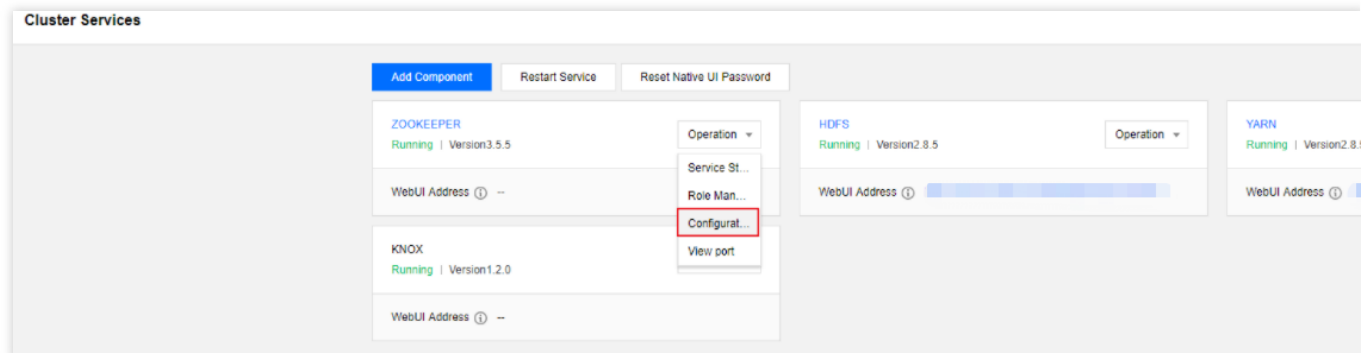

3. 进入配置管理页后, 根据需要选择配置维度范围, 默认选择集群维度。 若需要对集群内所选服务的所有节点进⾏参数配置,选择集群维度。 若需要对所选服务指定多个节点进⾏参数配置,可创建配置组,并选择对应配置组。 若需要对所选服务某个节点进⾏参数配置,选择节点维度。

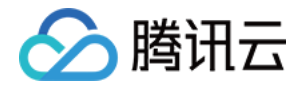

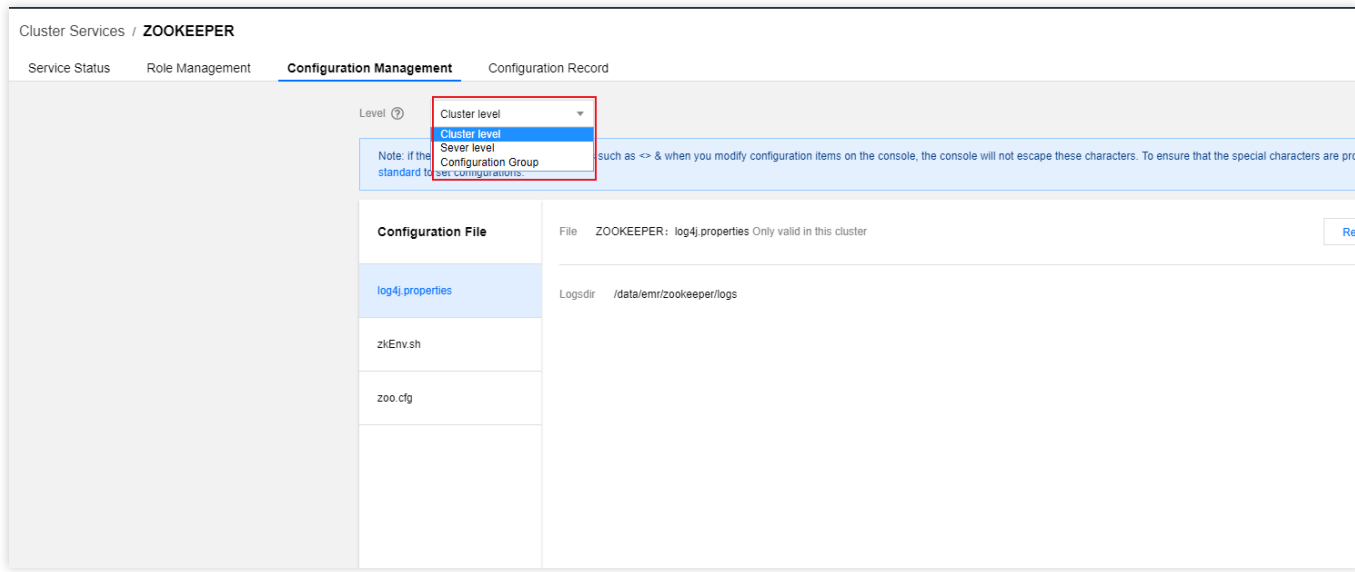

4. 若您想搜索某个配置项或者缩小配置项查找范围, 可通过左侧筛选器进行过滤。

5. 根据需要选择配置文件, 单击**编辑配置**进入编辑状态, 根据需要进行新增、编辑、删除配置项等操作。

选择需要修改的参数填入新的参数值,如有需要可单击复原恢复为原始值,也可单击默认值恢复到系统推荐默认 值。

部分参数支持删除操作,如需删除该配置,选择**删除 > 确认**即可。

若该文件下没有您想要配置的参数,可单击**新增配置项**打开新增配置项弹框页面,填写新增配置项的参数名、参数 值。

6. 确认无误后单击保存配置, 配置下发成功后单击重启服务, 修改配置项设置完成。

说明

若修改的是服务进程配置,保存后需要重启服务才可配置⽣效。 若修改的是客户端配置,保存后无需重启服务即可生效。

#### 新增配置文件

1. 登录 EMR [控制台,](https://console.tencentcloud.com/emr) 在集群列表中选择对应的集群单击**服务**进入集群服务列表。

2. 在集群服务列表中,选择待修改配置服务⾯板右上⾓操作 **>** 配置管理。

3. 若没有您想要配置的配置文件,可单击右侧新增配置文件进入配置文件配置页面, 填写配置文件。

4. 单击保存配置后, 参数下发并更新配置文件列表中的配置文件名。

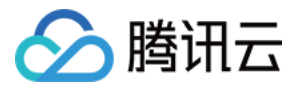

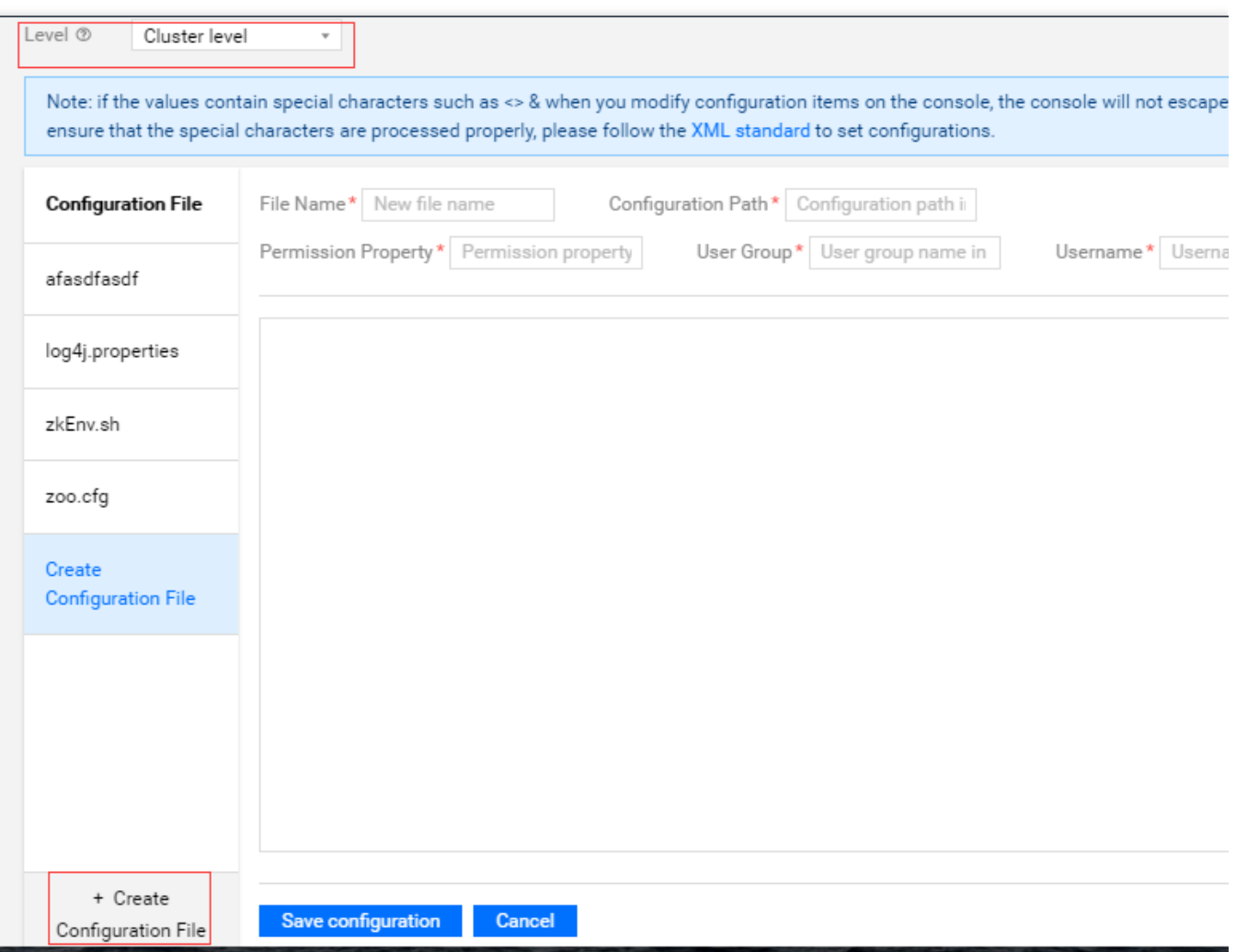

5. 自定义配置文件下发生效后支持修改和删除操作。

#### 配置维度对比

在多个维度修改配置后,如需对比集群维度、配置组维度和节点维度的配置参数差异,可单击切换至维度对比列 表, 即可查看各维度的配置差异值。若您需要使某维度配置与其上一级维度配置一致, 可以覆盖差异值并保存修 改。

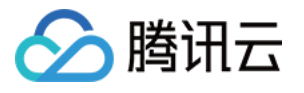

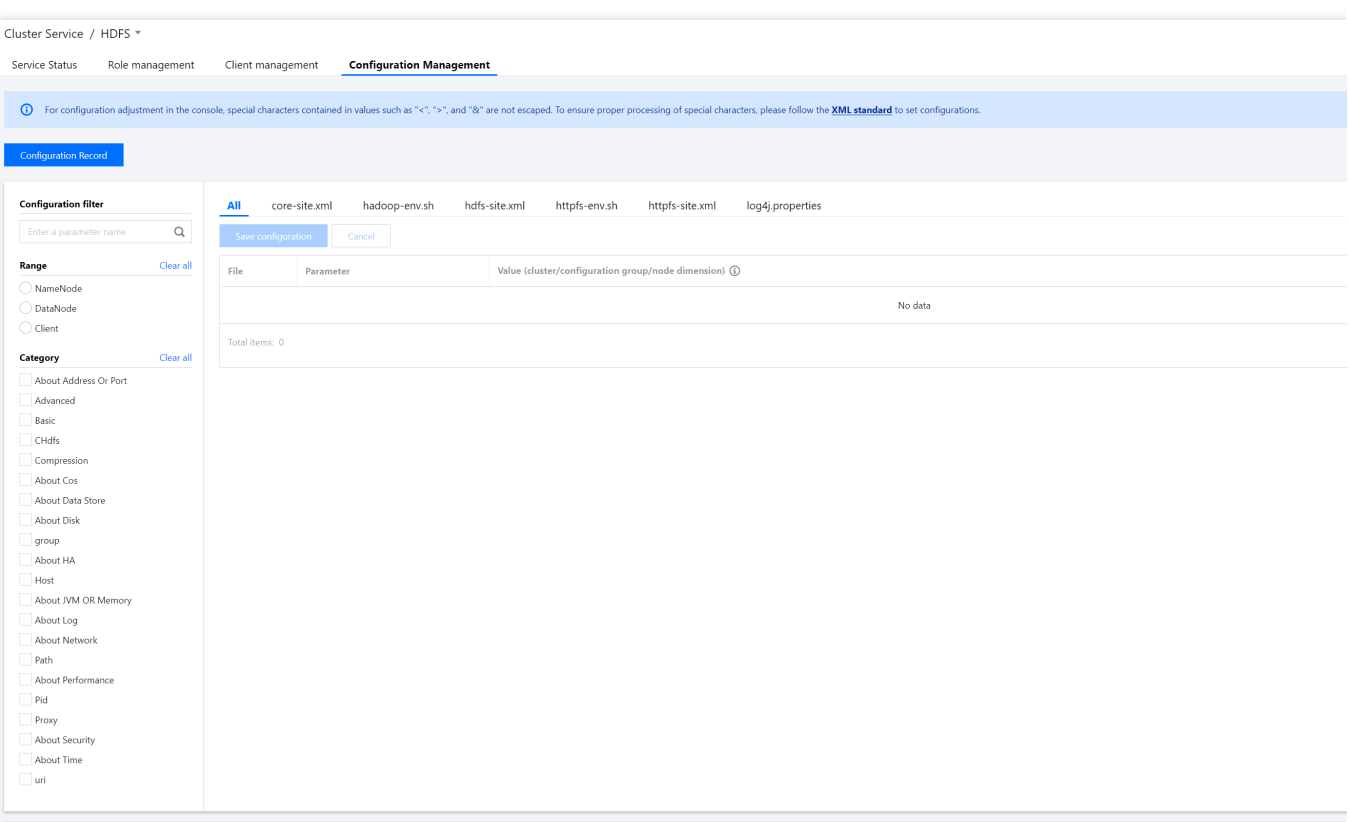

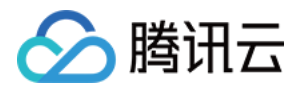

# 配置状态

最近更新时间:2023-12-27 14:30:41

### 功能介绍

组件配置修改并保存下发后,可通过配置状态感知是否存在服务配置下发失败或配置过期。支持查看配置失败和配 置过期详情,以便于了解各角色具体配置变更项。

#### 名称解释

已同步: 无配置修改, 或配置项修改后已重启服务。 配置过期:配置项修改且下发后,未重启服务导致配置未⽣效。 配置失败:配置项修改后,存在节点配置下发失败。

### 状态说明

1. 角色实例的配置状态有3种:已同步、配置失败、配置过期。 初始配置状态为已同步,当角色进程配置下发失败时,角色配置状态变为配置失败。 配置下发成功时,角色配置状态变为配置过期。 非配置失败的前提下, 重启服务成功后, 角色配置状态变为已同步。 2. 客户端的配置状态有2种:已同步、配置失败。 初始配置状态为已同步, 当客户端配置或角色进程配置下发失败时, 客户端配置状态变为配置失败。 配置下发成功时,客户端配置状态变为已同步。 3. 组件的配置状态只展示2种:配置失败、配置过期。 初始状态不显示, 当角色实例或客户端配置失败时, 组件配置状态展示为配置失败。 当角色实例配置过期时,组件配置状态展示为配置过期。 当角色实例、客户端同时存在配置失败和配置过期时,组件配置状态优先展示配置失败。

#### 操作步骤

1. 登录 EMR [控制台](https://console.tencentcloud.com/emr), 在集群列表中单击对应的**集群 ID/名称**进入集群详情页。

2. 在集群详情页中选择**集群服务**, 选择配置状态为配置失败或配置过期的组件卡片。

3. 以配置过期为例, 进组件详情页后, 可以通过页面右上角的配置状态图标查看过期配置详情。

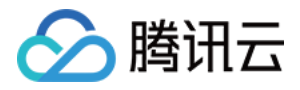

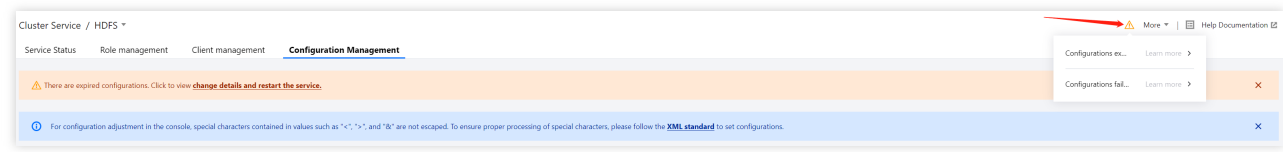

4. 确认需要⽣效的过期配置后,重启相应服务即可。

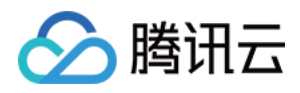

# 配置回滚

最近更新时间:2023-12-27 14:31:00

# 功能介绍

弹性 MapReduce 支持在控制台对各组件参数新增、修改、删除配置项等操作进行配置回滚,本文为您介绍如何通 过控制台回滚各组件参数配置。

### 操作步骤

1. 登录 EMR [控制台,](https://console.tencentcloud.com/emr) 在集群列表中选择对应的集群单击详情进入集群详情页。

2. 在集群详情⻚中选择集群服务单击对应的组件卡⻚右上⾓操作 **>** 配置管理,以 HDFS 为例。

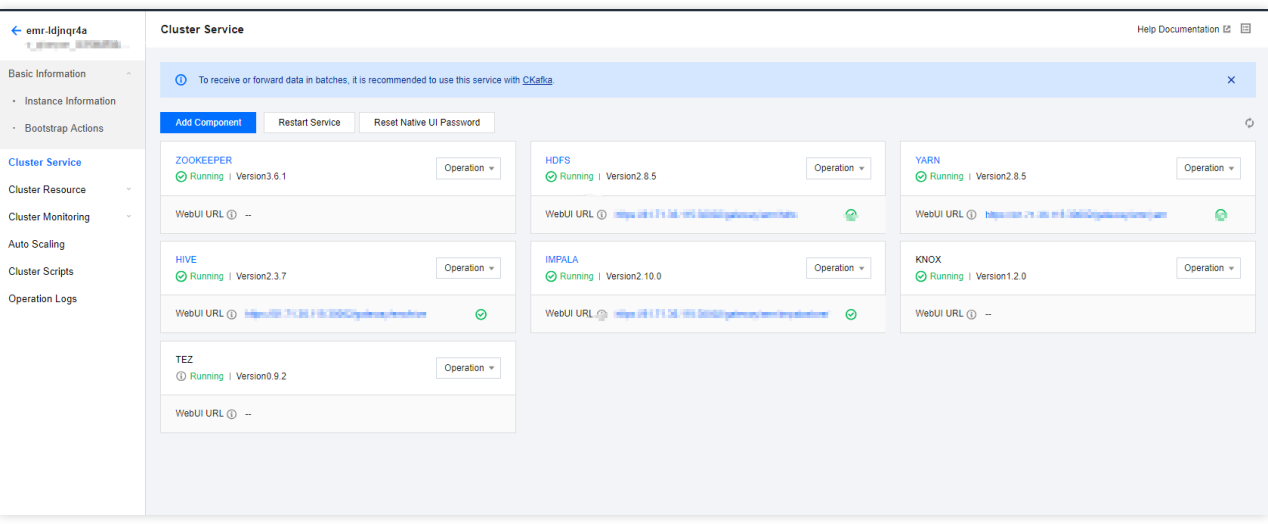

3. 在配置管理页选择配置历史, 默认展示当前组件的配置历史, 可切换查看所有组件的配置历史。单击详情可以看 到配置变更前后的参数值对⽐,单击回滚可对该条记录的参数配置变更回滚。选择回滚 **>** 确认回滚,回滚成功重启 组件,稍作等待回滚即可生效。

说明

新增、修改、删除配置项支持回滚,新增配置文件和删除新增配置文件不支持回滚。

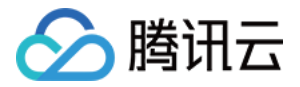

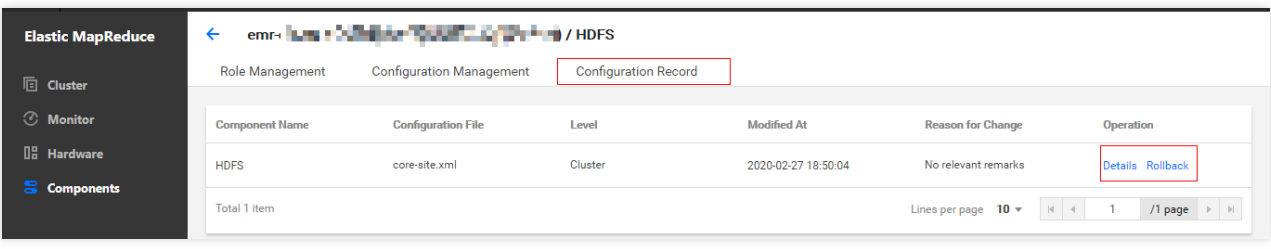

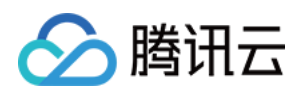

# 配置组管理

最近更新时间:2023-12-27 14:31:30

# 功能介绍

配置组用于将部署同一服务的不同规格或用途的节点进行分组配置管理,使用配置组对服务配置进行管理规则如 下:

集群维度修改配置项、如果该配置项在配置组维度和节点维度未独立修改过,默认会覆盖组维度和节点维度的配置 项。

配置组维度修改配置项、如果组内节点该配置项未独立修改过,默认会覆盖该组所有节点的配置项。修改后集群维 度配置将不会覆盖该配置组配置。

节点维度修改配置项,只更新该节点的配置项。修改后从集群维度和配置组维度下发将不会覆盖该节点配置。 说明

一个节点只能属于一个配置组,组与组之间节点不重复。

#### 操作步骤

1. 登录 EMR [控制台,](https://console.tencentcloud.com/emr) 在集群列表中选择对应的集群单击**详情**进入集群详情页。

2. 在集群详情⻚中选择集群服务单击对应的组件卡⻚右上⾓操作 **>** 配置管理,以 HDFS 为例。

3. 单击配置管理, 设置"维度"为配置组, 并选择对应的配置组, 单击管理配置组, 即可进入"管理配置组"页。 说明

集群创建完后,每个组件会生成以节点类型划分的若干默认的配置组,默认配置组仅支持修改,不支持删除。默认 配置组初始化时继承集群维度配置,可根据需要增加新的配置组,每个组件配置组不超过15个。

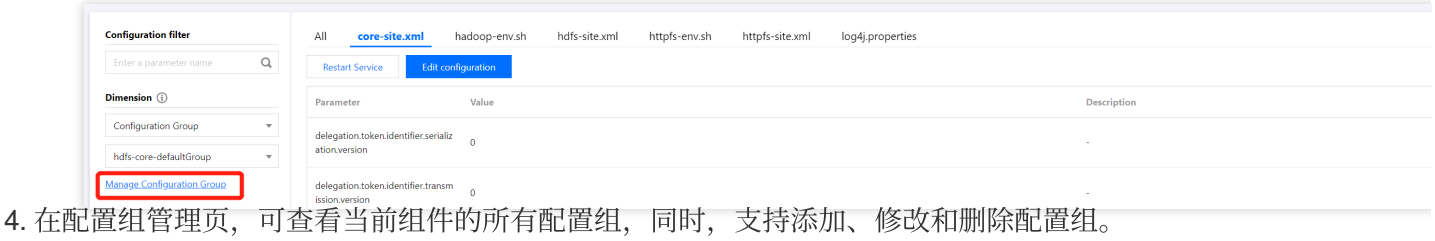

#### 说明

新增配置组可选择继承配置组配置,若不选继承配置组,则默认继承集群维度配置参数。 删除⾃定义配置组后,该配置组节点将移动到同节点类型的默认配置组中。

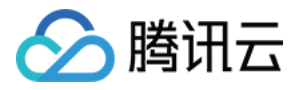

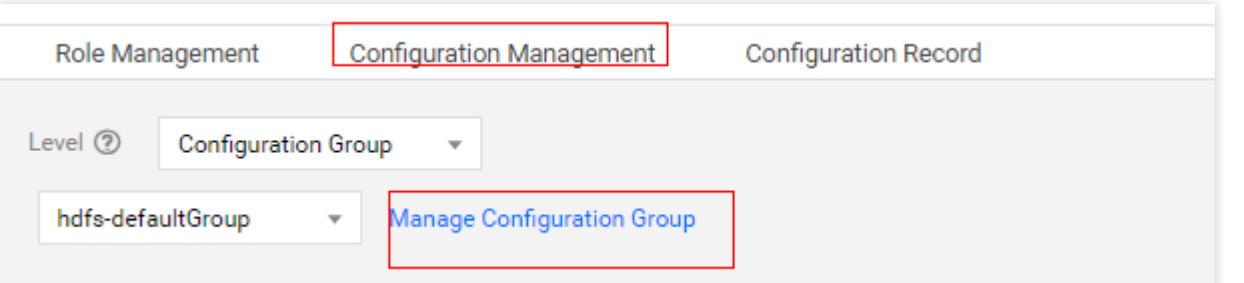

5. 若配置组与集群维度配置不一致, 可在集群维度直接单击保存, 即可强制覆盖配置组配置; 同理, 若配置组中存 在节点配置与当前配置组配置不一致,可在配置组维度直接单击保存,即可强制覆盖所属节点配置。

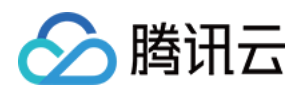

# Yarn 资源调度 Yarn 资源调度概述

最近更新时间:2023-12-27 14:31:45

## 功能介绍

YARN 资源调度提供了交互式的 YARN 资源队列调度管理能力,较文件式配置管理操作更便捷,目前支持 Fair Scheduler (公平调度器)和 Capacity Scheduler (容量调度器)两种类型的调度配置。

### 注意事项

1. 资源调度器默认使用公平调度器, 配置管理 YARN 组件 fair-scheduler.xml 配置文件中的相关配置项参数保持与资 源调度页一致。切换调度器为容量调度器,配置管理 YARN 组件 capacity-scheduler.xml 配置文件中的相关配置参数 也保持与资源调度页一致。

2. 资源调度页切换调度器类型后或设置策略后需单击部署生效才会进行对应策略的配置下发,该操作可能会重启 ResourceManager。

3. 如果用户已经在配置管理中开启了标签调度, 当开启容量调度时, 会进行同步操作。

4. 资源池支持嵌套资源子池, 子池受其父池设置规则限制。

5. 关闭资源调度器时, 选择同步修改后配置, 将覆盖其配置管理中对应调度器的配置文件及配置参数。

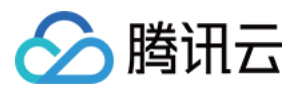

# 配置 Fair Scheduler

最近更新时间:2023-12-27 14:32:06

# 功能介绍

Fair Scheduler 是公平调度器, 公平调度器将资源公平的分配给 yarn 上的各个作业, 通过权重来调整资源的分配。

### 名词解释

配置集:定义在给定时间内处于活动状态的资源池之间的资源分配。 计划模式:定义配置集何时处于活动状态。 放置规则:通过放置规则将不同的用户提交的作业自动分配到指定的资源池中。 用户限制:定义用户可以同时提交的最多应用程序数量。

#### 操作步骤

#### 新建资源池

- 1. 登录 EMR [控制台](https://console.tencentcloud.com/emr), 在集群列表中选择对应的 Hadoop 集群单击详情进入集群详情页。
- 2. 在集群详情页中选择**集群服务 > Yarn 组件卡页**右上角**操作 > 资源调度**进入资源调度页面。

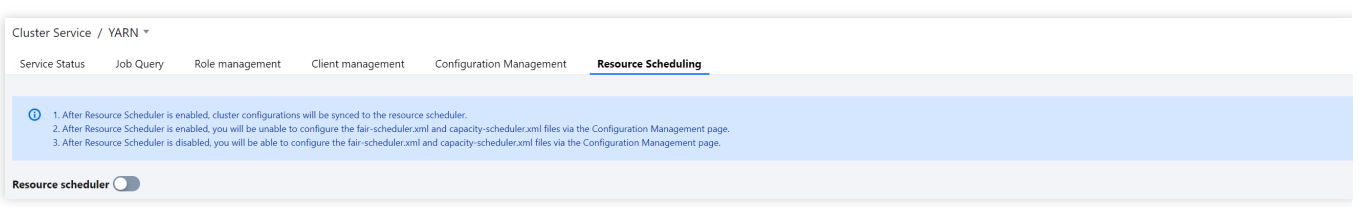

3. 单击资源调度器开关, 打开开关后即可进行相关调度器配置。

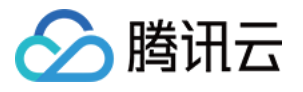

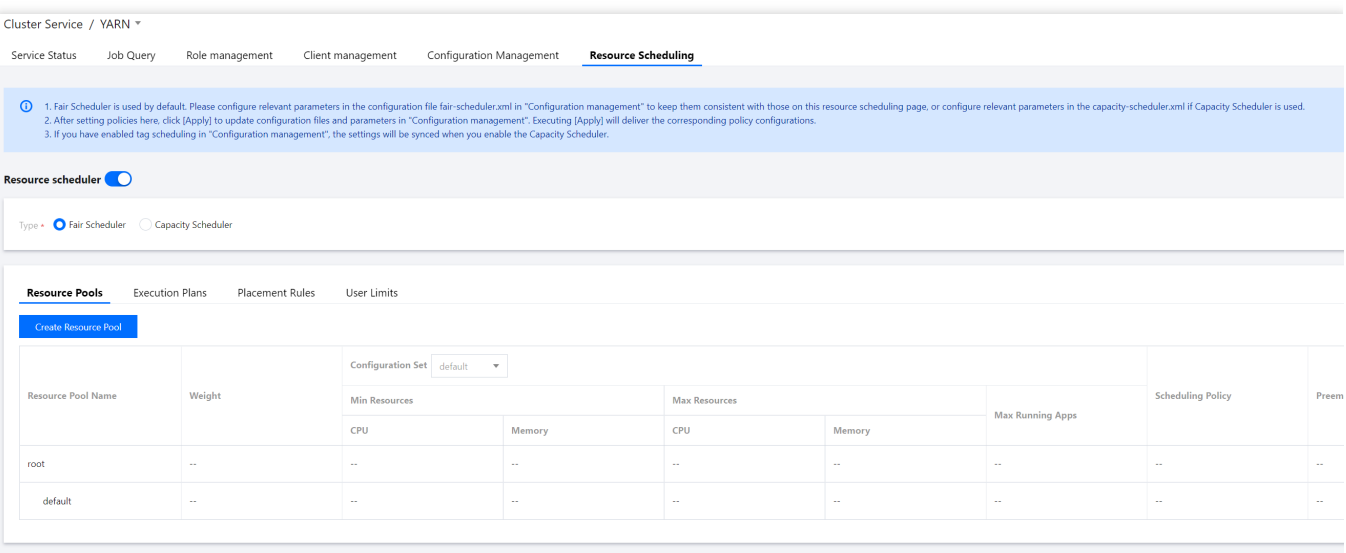

#### 4. 新建 Fair Scheduler 资源池

调度器类型选择 Fair Scheduler 即可进入 Fair Scheduler 策略设置页面, 单击新建资源池即可新建资源池, 可对已有 资源池进⾏编辑、新建⼦池、克隆、删除等操作。

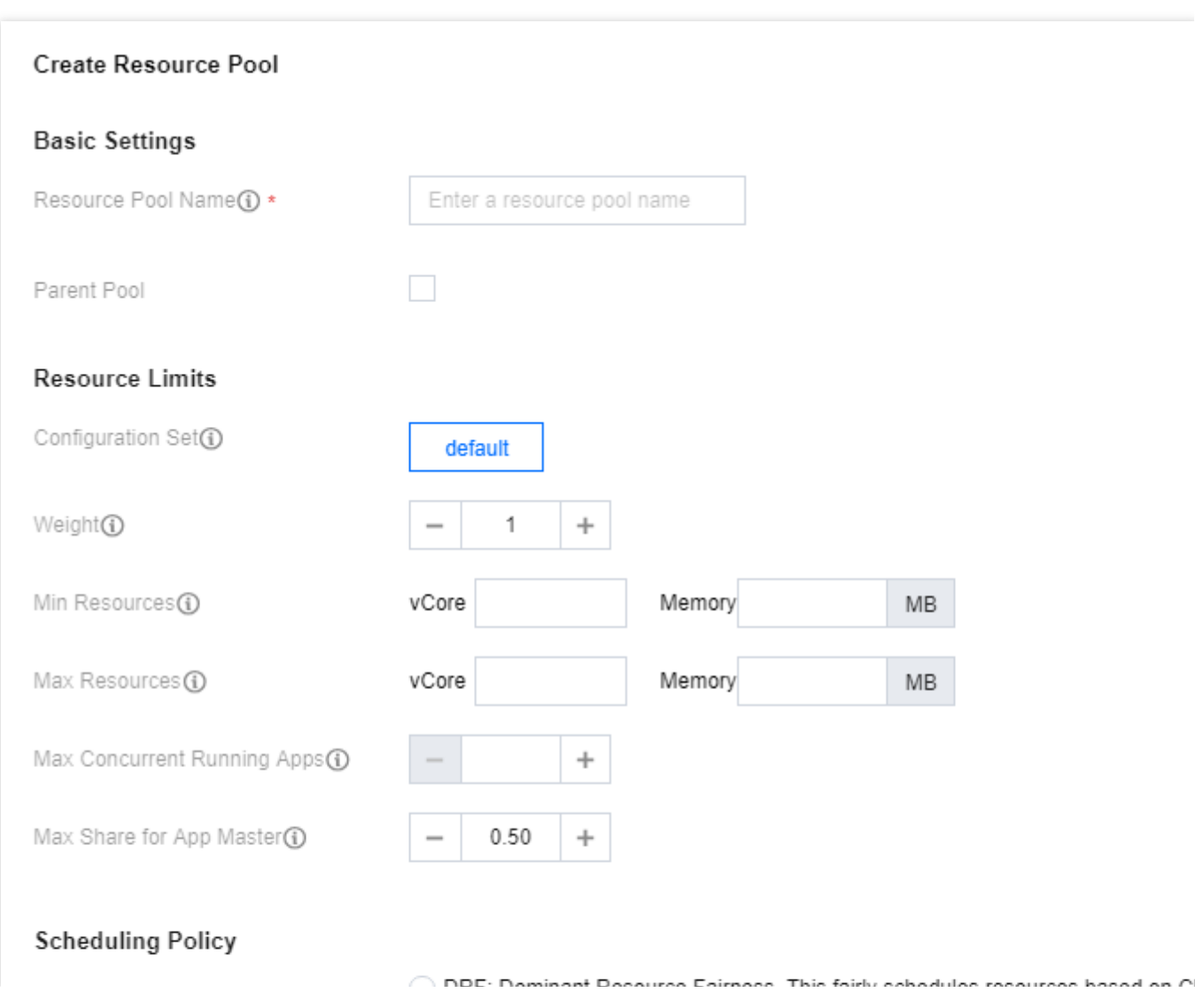

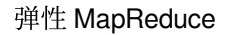

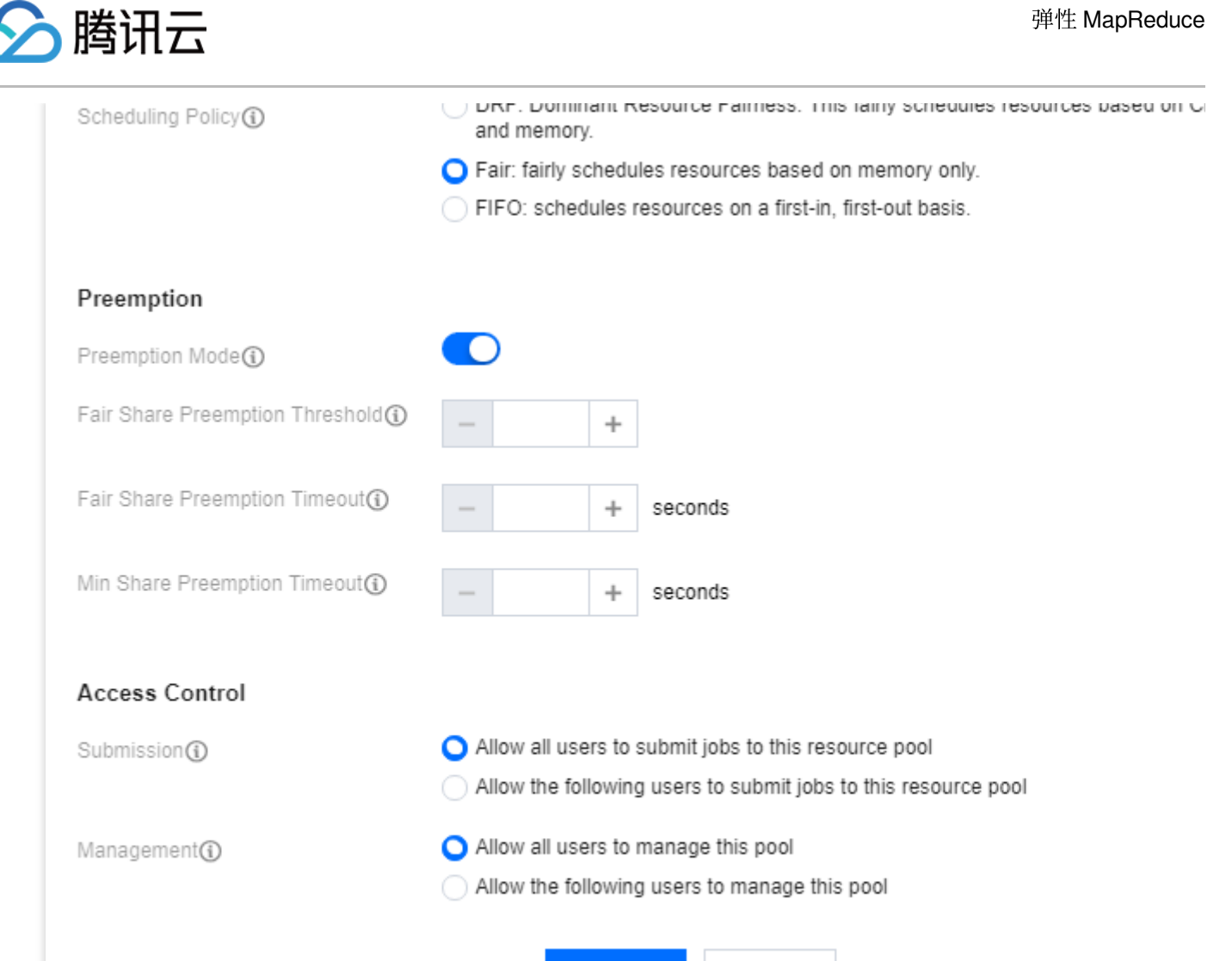

Confirm

Cancel

#### 字段与配置项对照表:

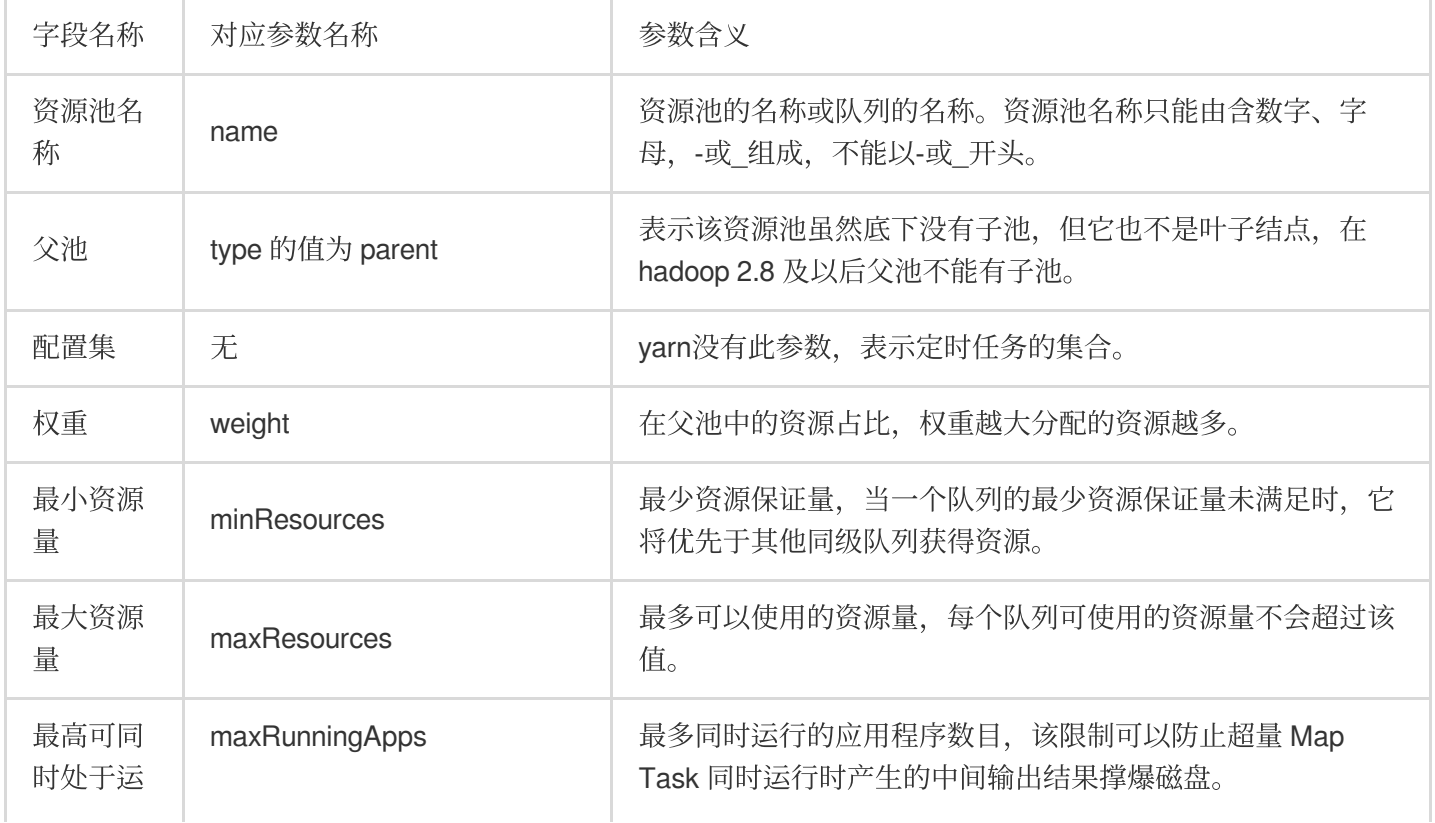
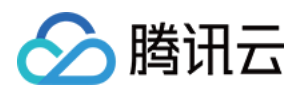

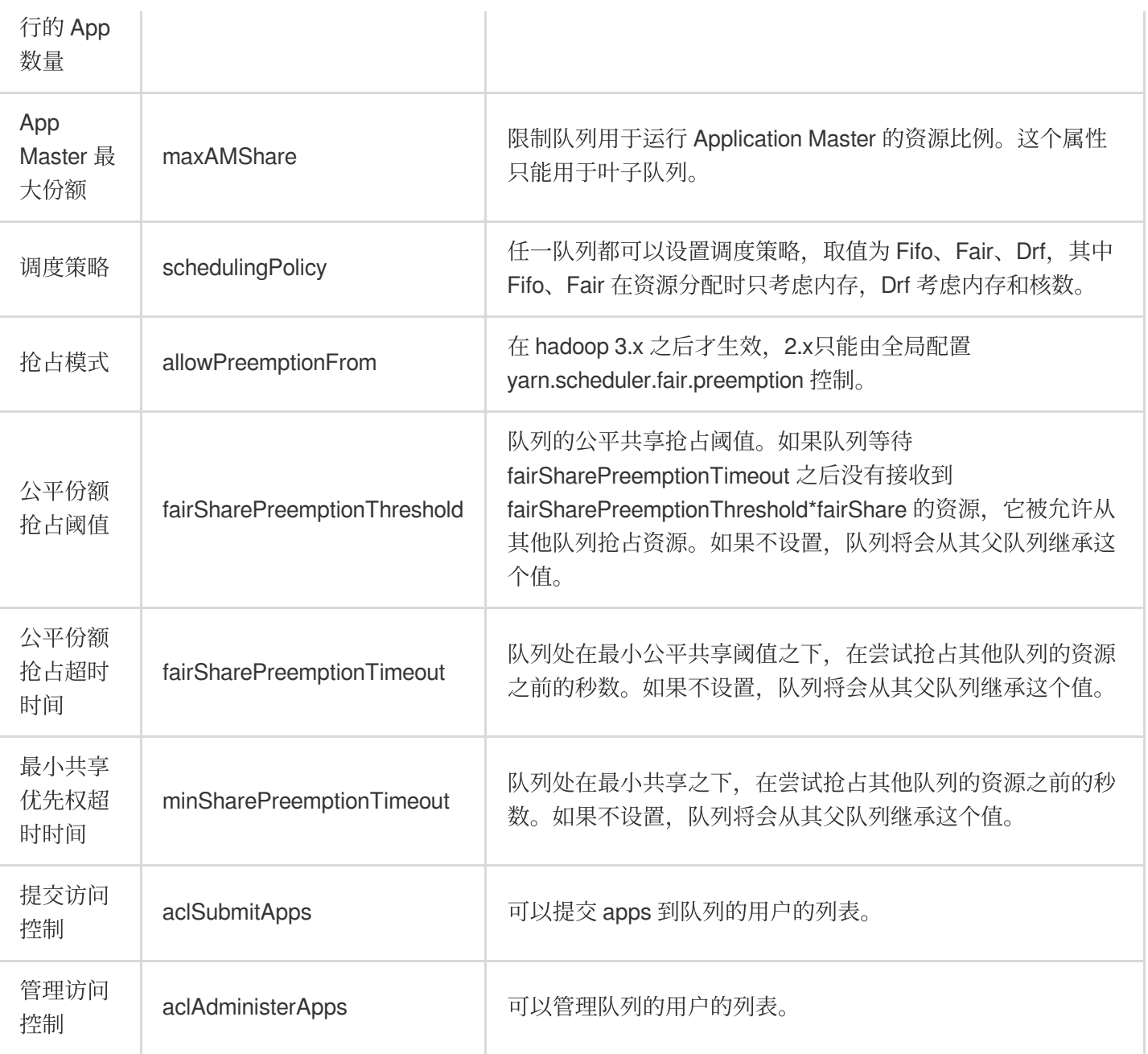

#### 配置计划模式

1. 单击策略设置中的**计划模式**即可进入计划模式页面, 单击新建计划模式即可进行计划模式的新建。

配置集状态用于标记计划模式是否开启,默认为开启状态,若不需要使用自定义计划模式但仍想保留配置集,可将 配置集状态设置为关闭。

2. 在新建计划模式中选择/填写配置集、名称和计划有效时间。

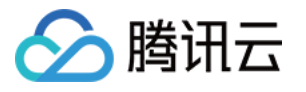

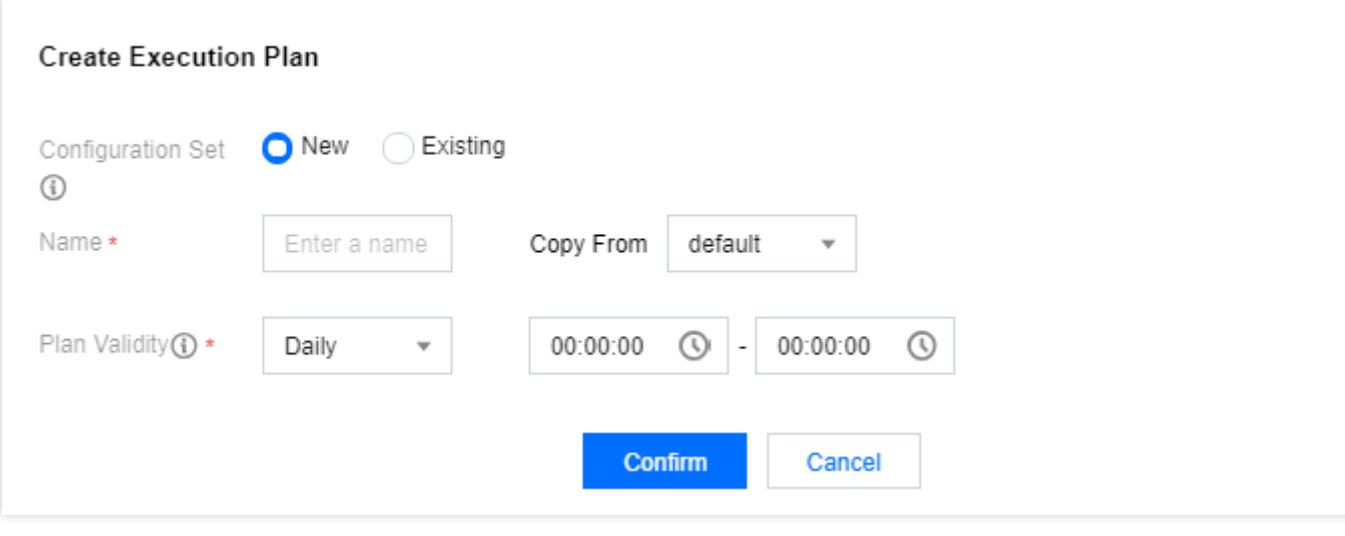

#### 示例配置集

- 1. 登录 EMR [控制台](https://console.tencentcloud.com/emr), 在集群列表中选择对应的 Hadoop 集群单击详情进入集群详情页。
- 2. 在集群详情页中选择**集群服务 > Yarn 组件卡页**右上角**操作 > 资源调度**进入资源调度页面。
- 3. 单击资源调度器开关, 调度器类型选择 Fair Scheduler。
- 4. 单击新建资源池, 根据实际需求进行配置。

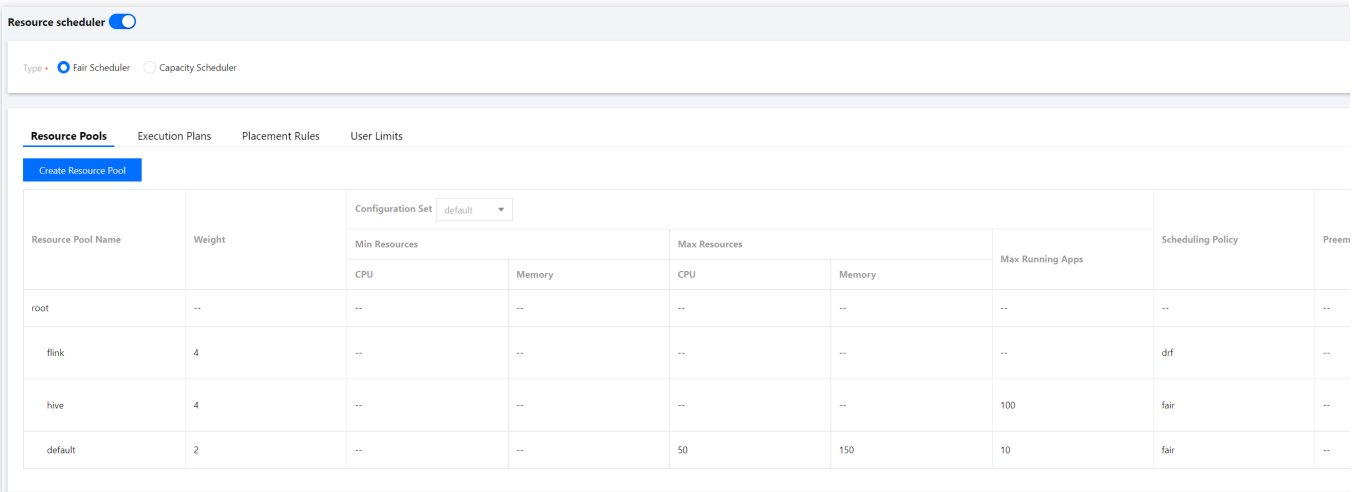

5. 在资源调度页中选择计划模式>新建计划模式,根据业务需要调整计划有效时间。

#### 说明

如果 EMR 集群配置了定时扩容, 建议将计划模式的计划有效时间设置在定时扩容之后。

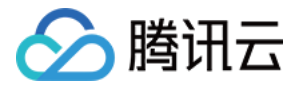

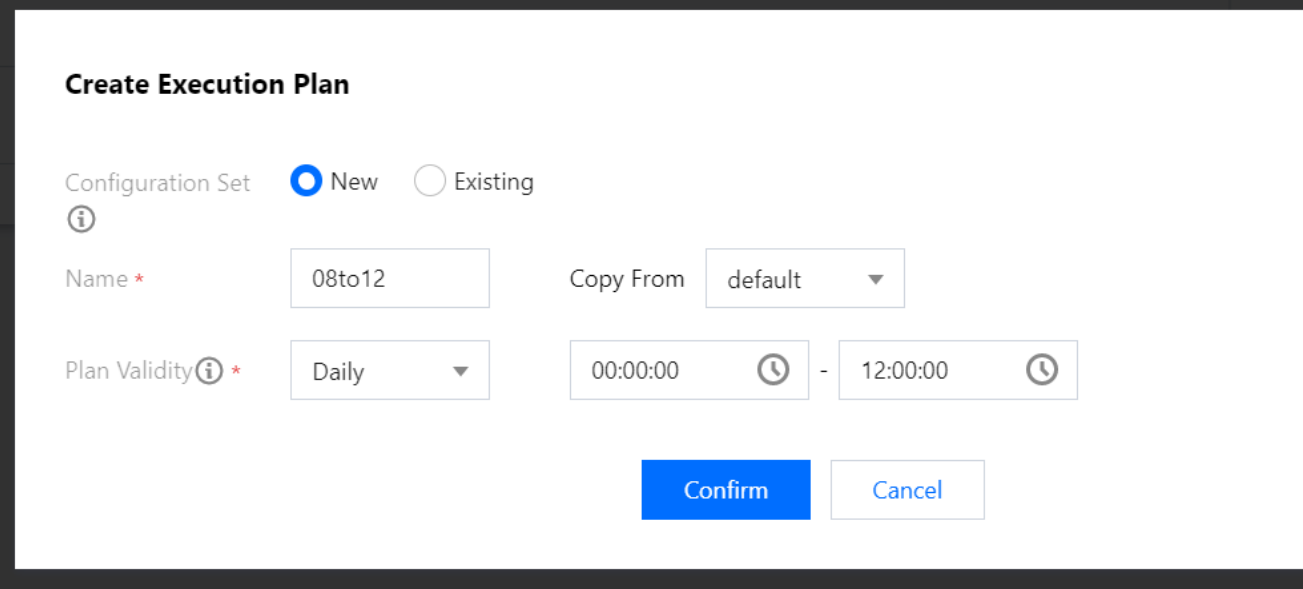

6. 在资源调度页中选择资源池, 在配置集下拉选项中, 选择一个配置集。

#### 说明

资源池在不同配置集中的资源量限制相互独立, 即可以按照业务分别进行配置, 相互不影响。

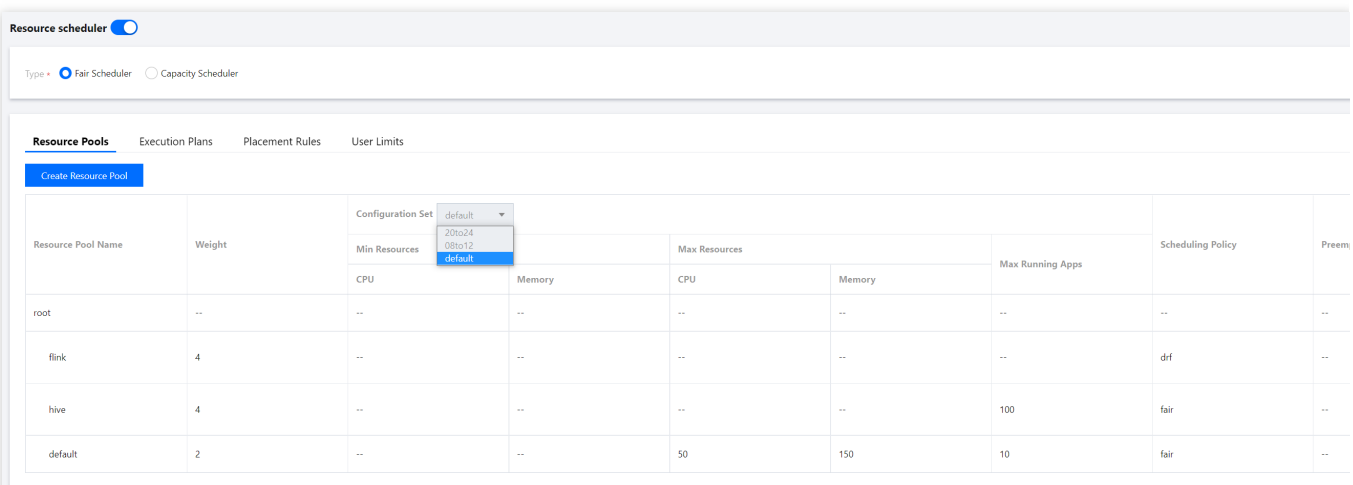

7. 在配置集下选择之前创建的资源池, 按照业务进行资源量限制的调整。

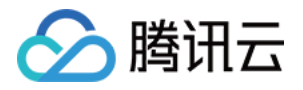

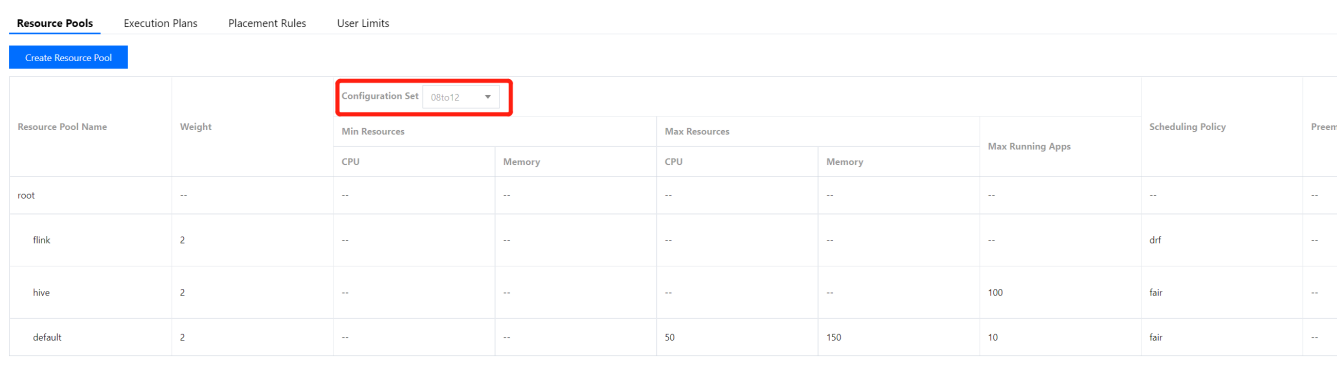

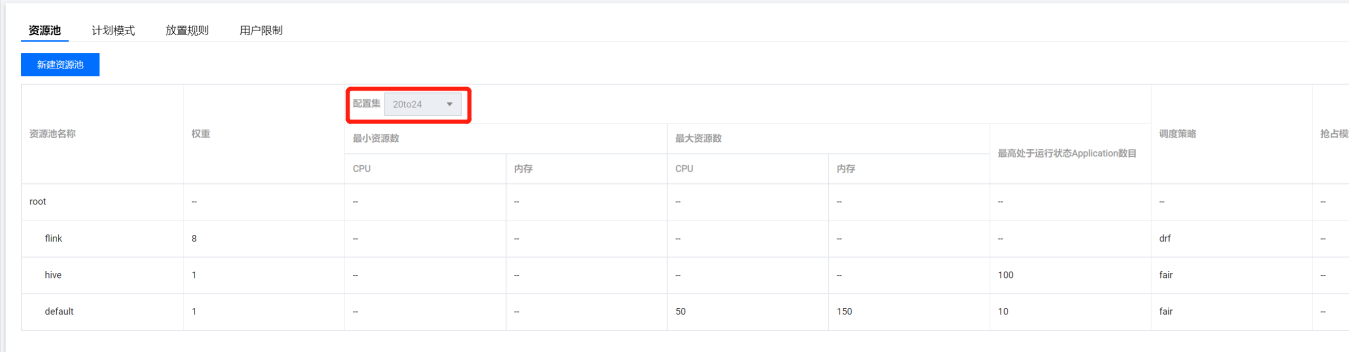

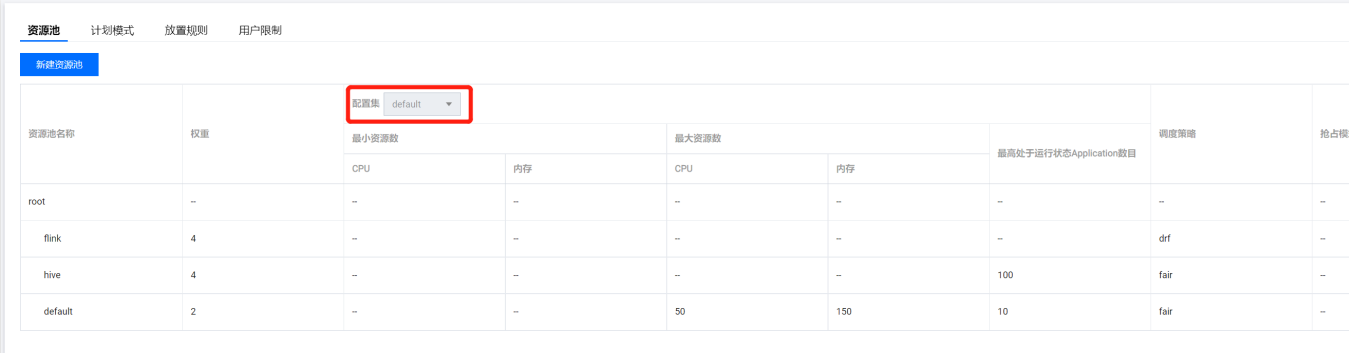

8. 资源池调整完后,单击部署生效,即可使设置生效。

#### 配置放置规则

单击策略设置中的**放置规则**即可进入放置规则页面,单击新建放置规则即可进行放置规则的新建。

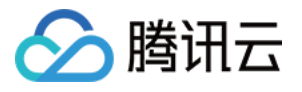

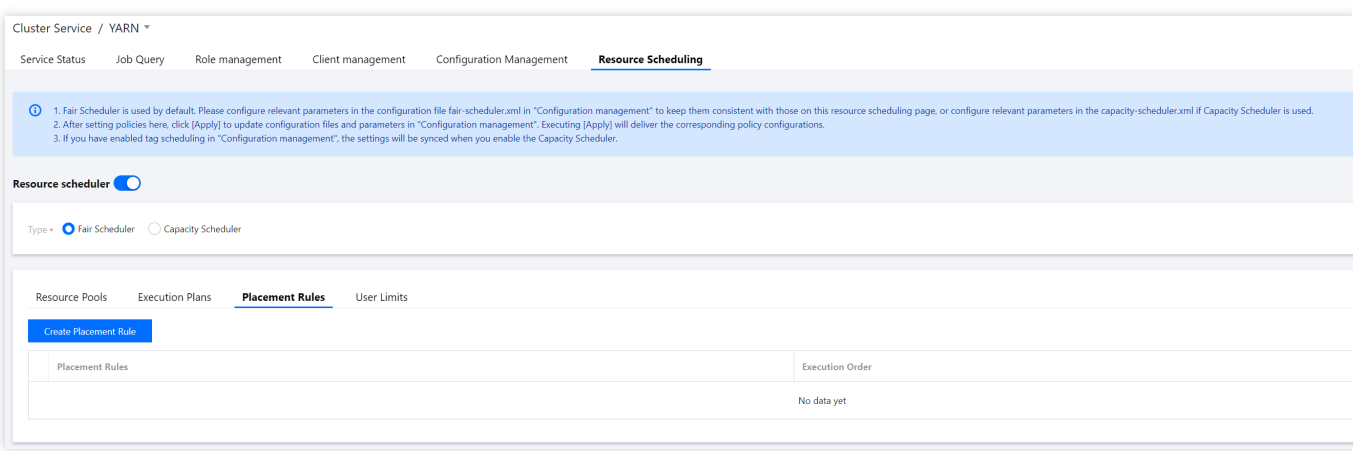

#### 填写放置类型和池名称。

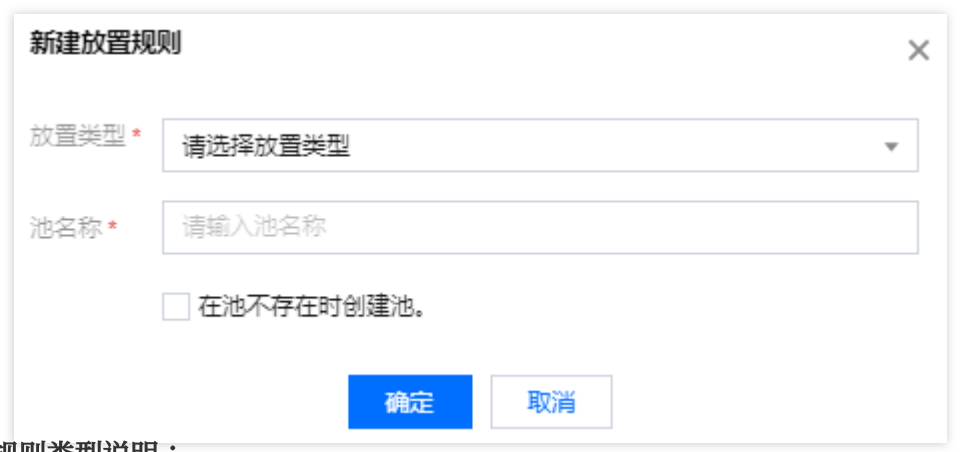

#### 配置规则类型说明:

**root.[pool name]**:该规则始终满⾜,在其它规则不匹配的情况下使⽤,因此该规则默认要放置在所有匹配规则之 后。

**root.[pool name].[username]**:该放置规则会判断资源池中是否存在相应的pool name,存在则在该资源池下创建 与用户名相同的资源池(勾选池不存在时创建池的情况下)。

root.[primary group]:该规则使用与该用户主要组匹配的资源池。Linux中用户默认的主要组与用户名一致,匹配 时会通过用户的主要组与资源池名称比对。

root.[primary group].[username]:该放置规则会优先使用用户的主要组匹配的资源池,然后使用与该用户名匹配 的子池,如果勾选池不存在时创建池则会在该池下创建一个与用户名一致的子池。

**root.[secondarygroup]**:该放置规则⽤于匹配⽤户的次要组,使⽤与次要组之⼀匹配的资源池。

**root.[secondarygroup].[username]**:该放置规则⾸先匹配⽤户的次要组,然后使⽤与该⽤户名匹配的资源池。

root.[username]:该放置规则用于匹配与用户名一致的资源池。(不推荐使用)

已在运行时指定:该放置规则主要使用在运行时指定的资源池。

放置规则的判断方式,根据放置规则的顺序1、2、3...进行判断,判断到满足条件的放置规则后,后续的规则不再进 行匹配。

#### 配置用户限制

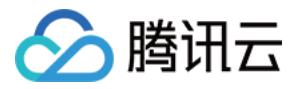

单击策略设置中的用户限制即可进入用户限制页面,单击新建用户限制即可进行用户限制的新建。

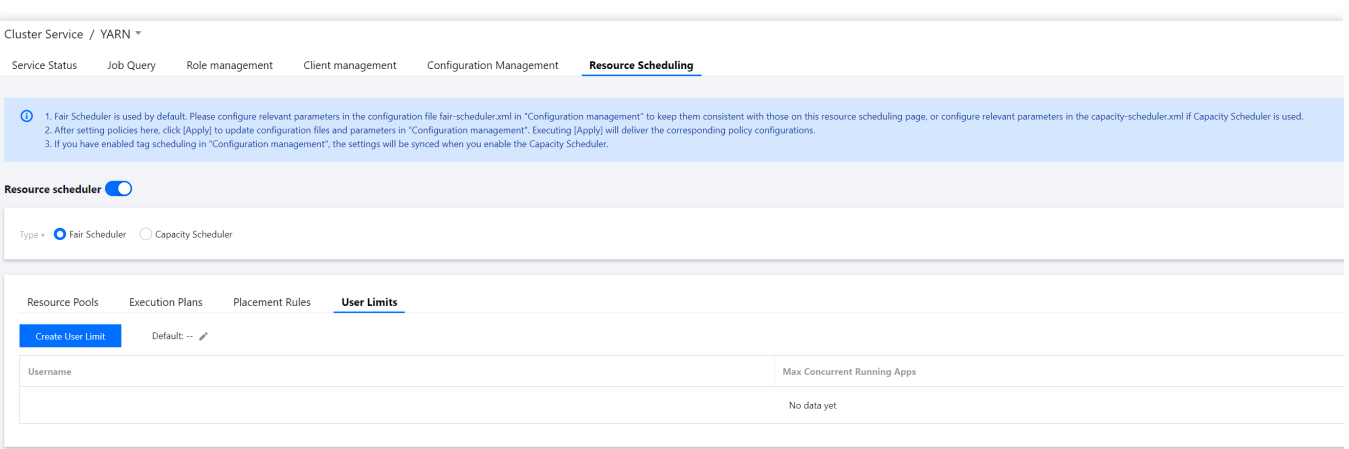

填写用户名称和同时运行应用程序上限:

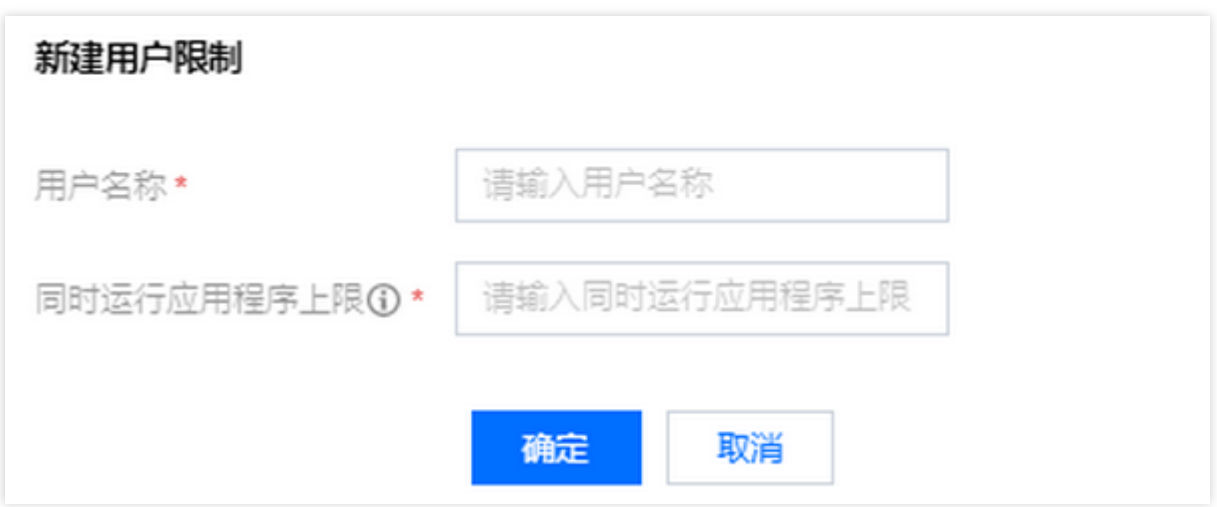

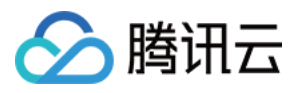

## 配置 Capacity Scheduler

最近更新时间:2023-12-27 14:32:24

### 功能介绍

Capacity Scheduler 是容量调度器, 容量调度器以分层的方式组织资源, 可通过多层级的资源限制条件让多用户共享 集群资源。

#### 操作步骤

#### 新建资源池

1. 登录 EMR [控制台](https://console.tencentcloud.com/emr), 在集群列表中选择对应的 Hadoop 集群单击详情进入集群详情页。

2. 在集群详情页中选择**集群服务 > Yarn 组件卡页**右上角**操作 > 资源调度**进入资源调度页面。

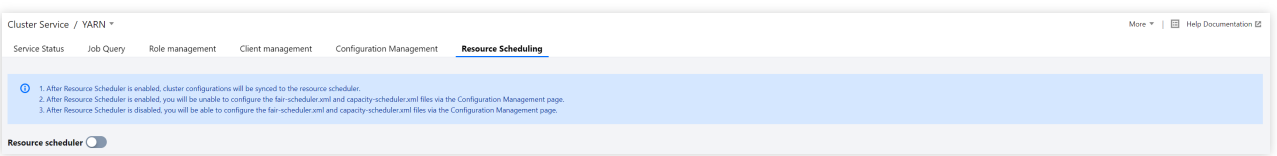

3. 单击资源调度器开关, 打开开关后即可进行相关调度器配置。

#### 4. 新建 Capacity Scheduler

调度策略类型选择 Capacity Scheduler 即可进入 Capacity Scheduler 的配置页面, 单击新增资源池即可新建资源 池。可对已有资源池进行编辑、新建子池、克隆等操作;也可单击默认设置进行设置容量调度的延迟调度次数。

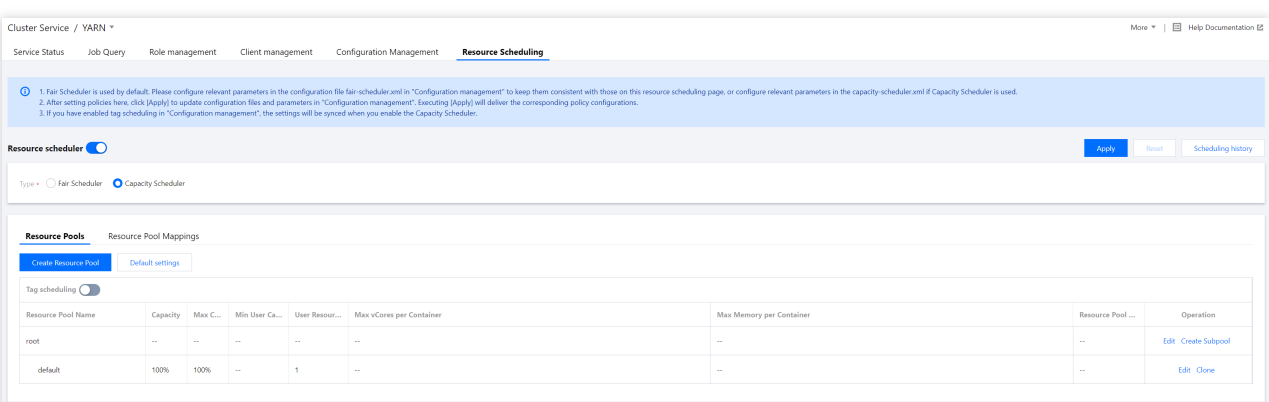

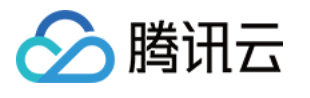

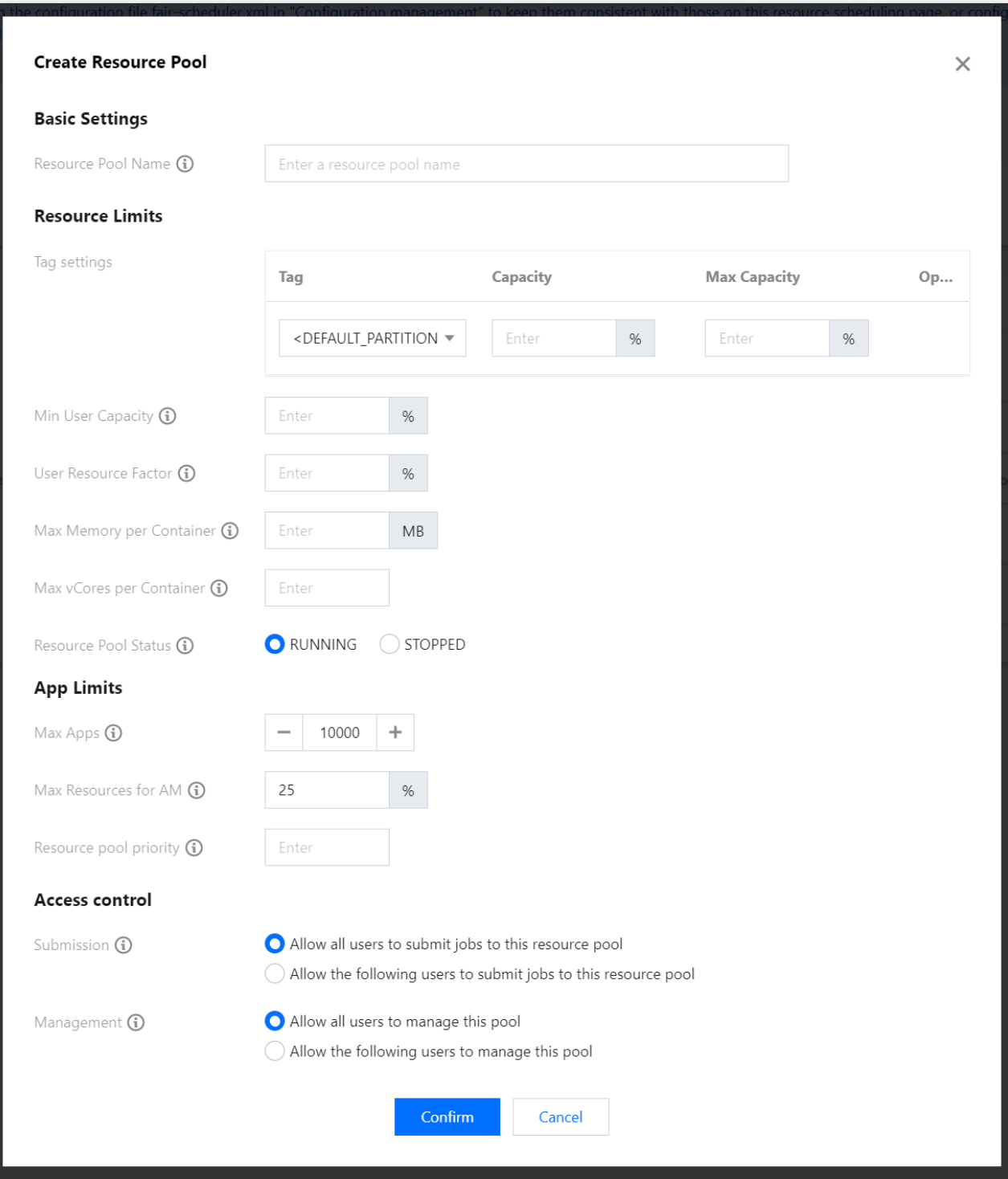

#### 字段与配置项对照表:

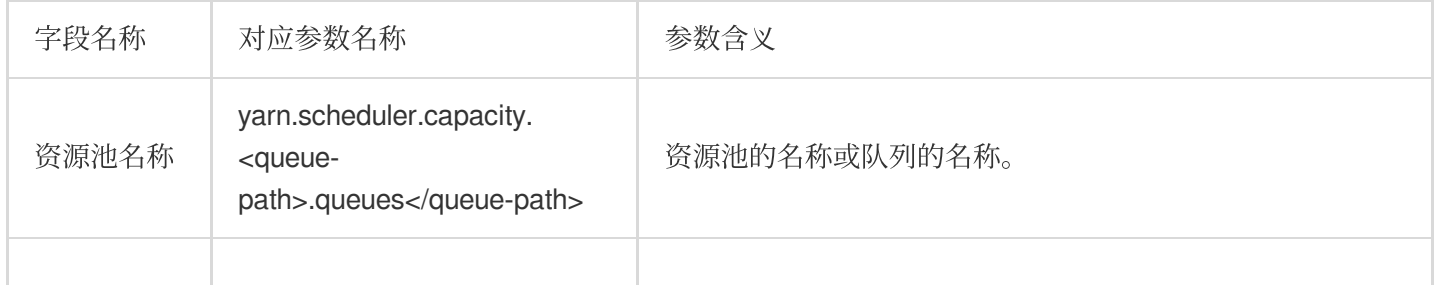

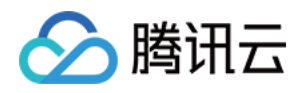

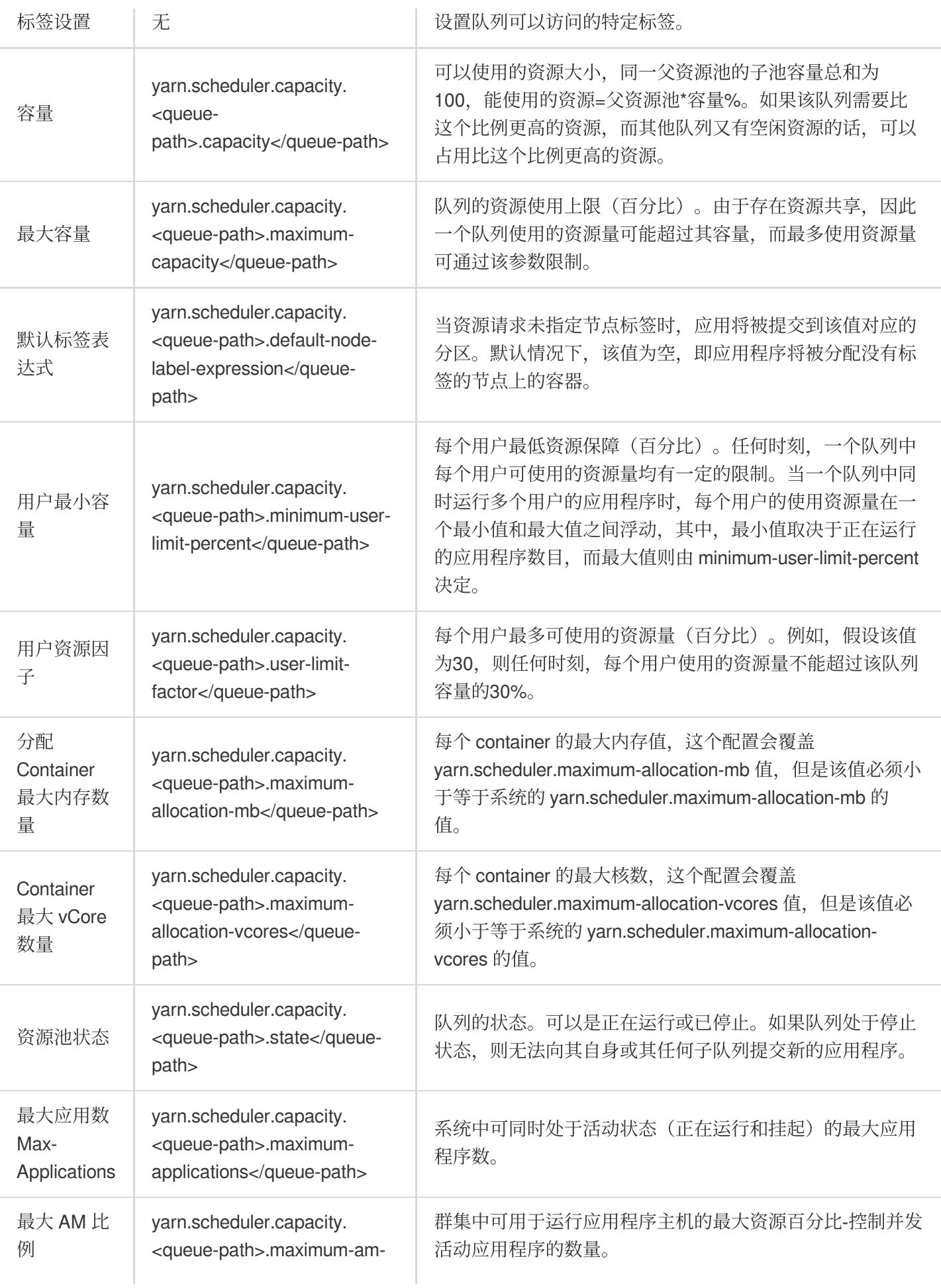

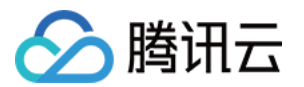

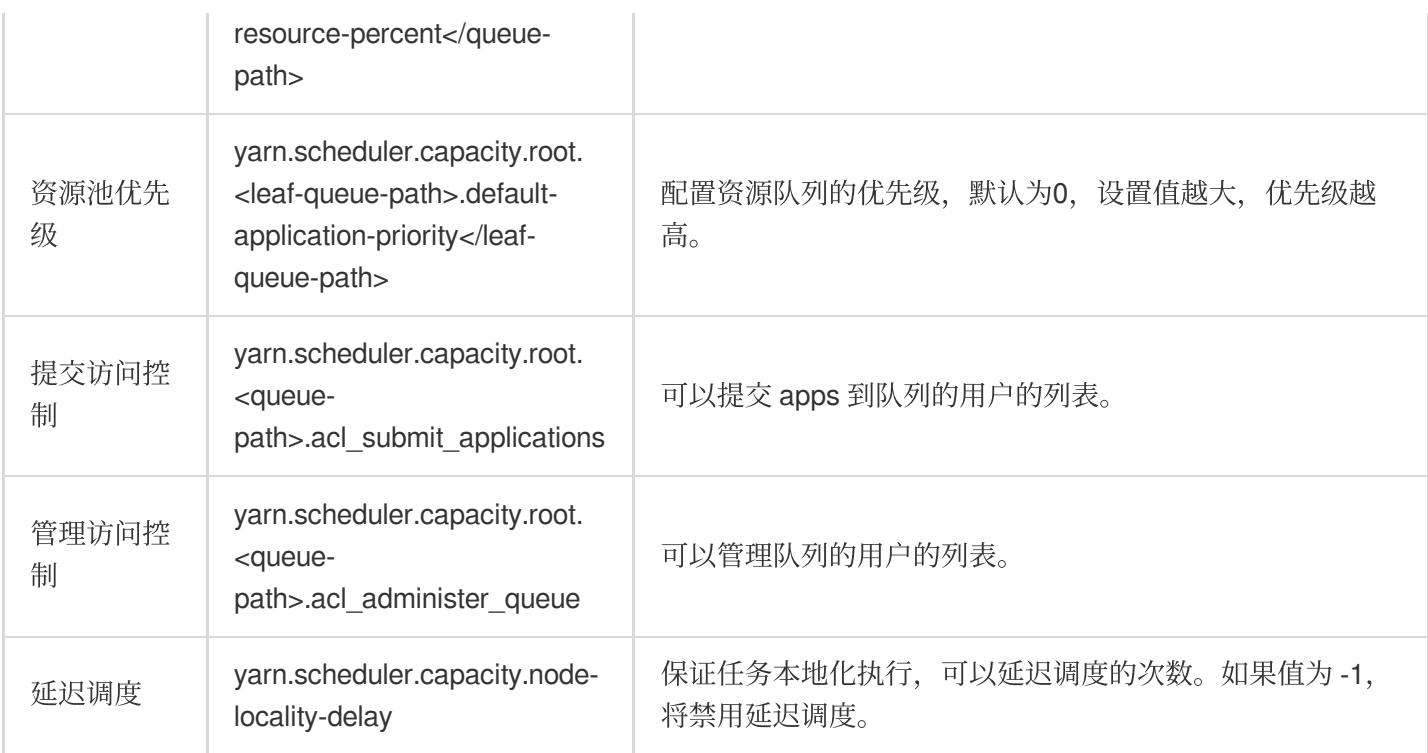

#### 配置资源池映射

1. 单击策略设置中的资源池映射可进入资源池映射页面, 单击新建资源池映射即可进行新建资源池映射。

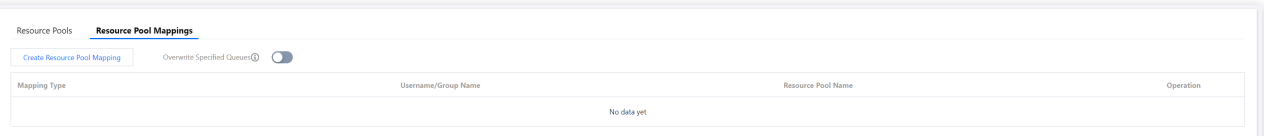

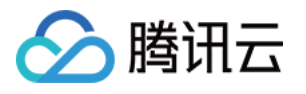

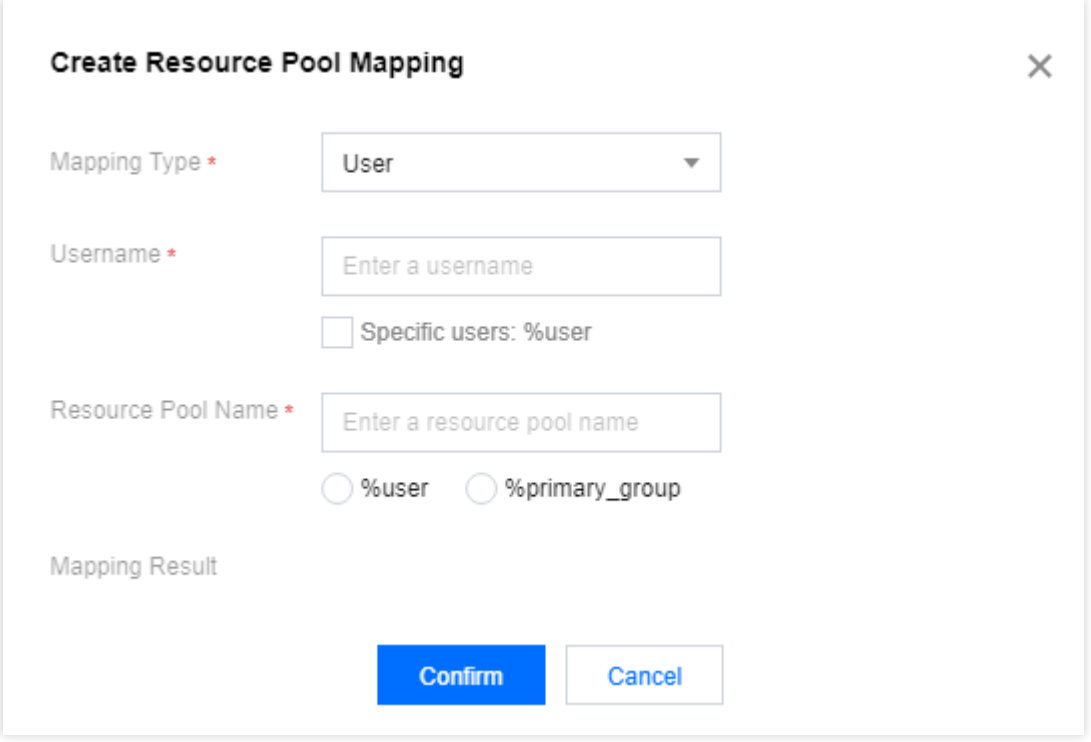

2. 是否覆盖⽤户指定队列

默认关闭, 假如用户在资源池映射中定义了映射的队列, 且用户在提交任务时指定了队列, 但是该队列与映射队列 不同时:当用户指定的队列为 default 或者开启了覆盖, 则会使用映射队列, 否则使用用户指定的队列。

#### 示例标签调度

1. 登录 EMR [控制台](https://console.tencentcloud.com/emr), 在集群列表中选择对应的 Hadoop 集群单击详情进入集群详情页。

2. 在集群详情页中选择**集群服务 > Yarn 组件卡页**右上角**操作 > 资源调度**进入资源调度页面。

3. 单击资源调度器开关, 调度器类型选择 Capacity Scheduler。

4. 单击标签调度开关, 打开标签调度后单击标签管理, 进入标签管理页。

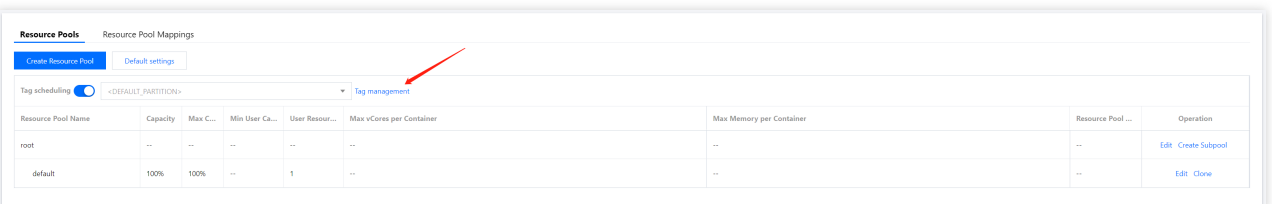

5. 单击新建标签, 填写标签名称, 并根据需要设置标签类型和该标签绑定的节点。

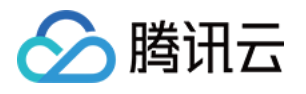

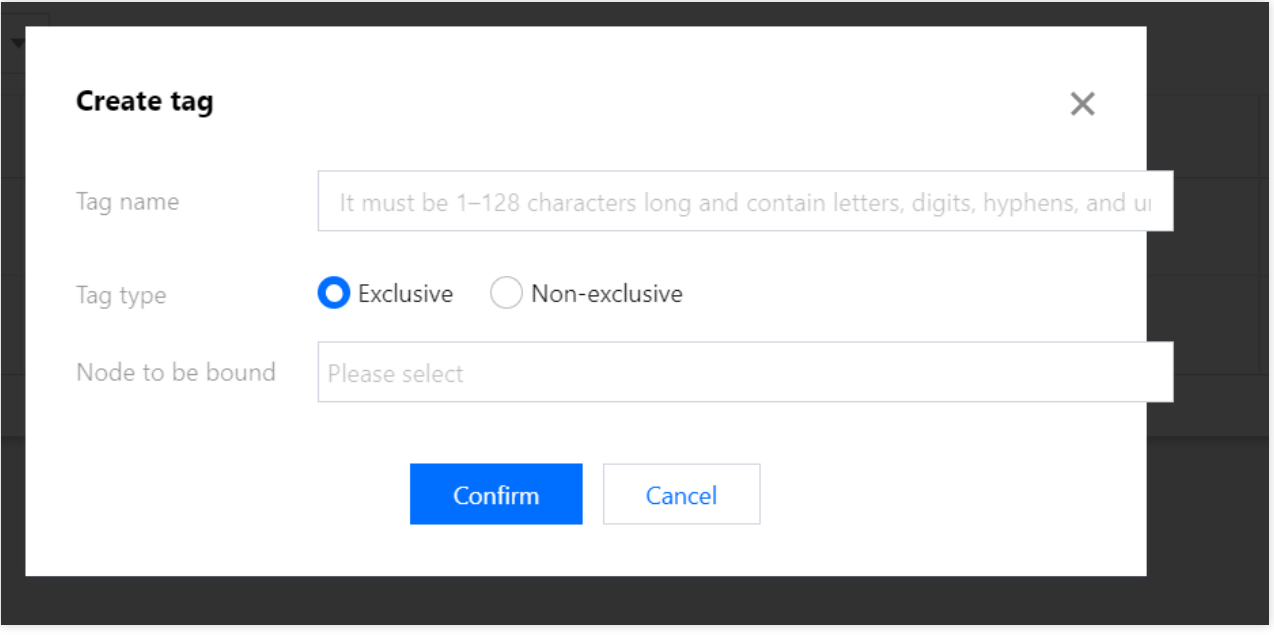

6. 标签设置完成后,单击指令生效,即可在资源池中编辑查看该标签的资源队列。

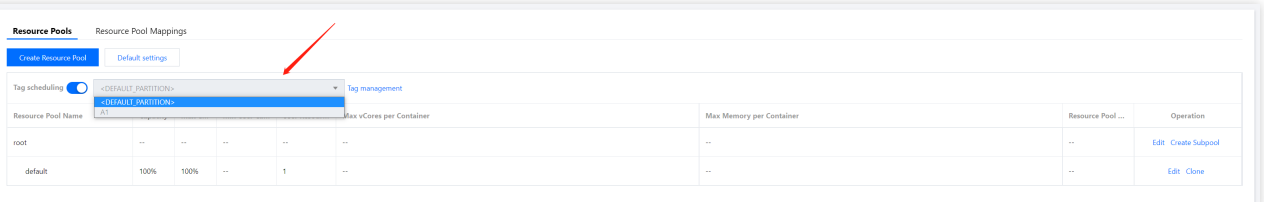

7. 在资源调度页中单击新建资源池,根据业务需要选择标签、容量、最大容量等。

#### 说明

资源池在不同标签中的容量、最大容量相互独立,即可以按照业务分别进行配置,相互不影响。

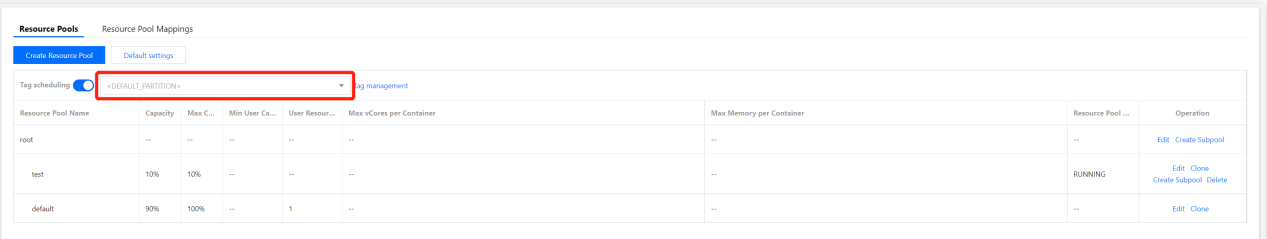

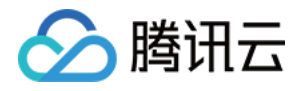

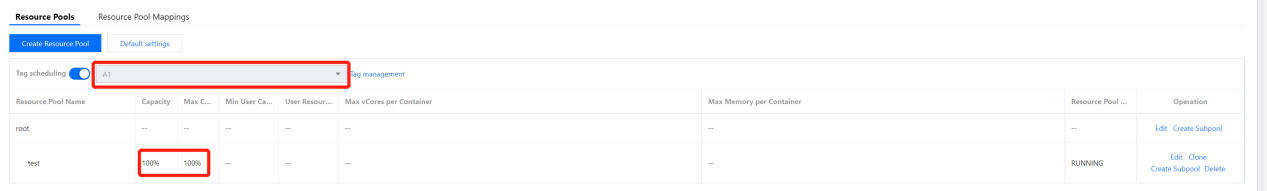

8. 资源池设置完后,单击部署生效,即向后台提交了部署生效任务。

#### 注意

由于 ResourceManager 重启属于高危操作,单击部署生效时如果提示会重启 ResourceManager, 请在调度历史中 查看操作是否成功,并在角色管理中查看 ResourceManager 健康状态是否良好。

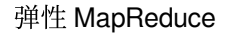

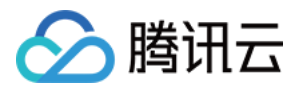

## 标签管理

最近更新时间:2023-12-27 14:34:55

### 功能介绍

标签管理提供新建、编辑、删除标签,以及绑定节点等功能。给集群各节点打上不同的标签,有助于在 Capacity Scheduler 之上进行更细粒度的资源划分, 并支持应用程序指定运行的位置。

#### 前提条件

开启 Yarn 资源调度,将调度器类型切换为 Capacity Scheduler, 并开启了标签调度。

#### 操作步骤

- 1. 登录 EMR [控制台](https://console.tencentcloud.com/emr), 在集群列表中选择对应的 Hadoop 集群单击详情进入集群详情页。
- 2. 在集群详情页中选择**集群服务 > Yarn 组件卡页**右上角**操作 > 资源调度**进入资源调度页面。
- 3. 单击资源调度器开关, 调度器类型选择 Capacity Scheduler。
- 4. 单击标签调度开关, 打开标签调度后单击标签管理, 进入标签管理页。

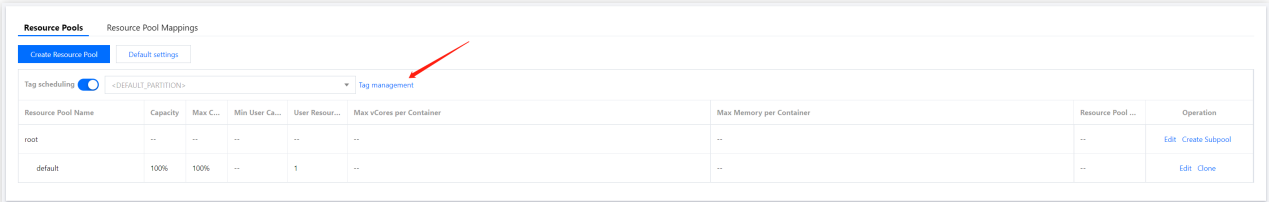

5. 在标签管理页, 可查看当前集群的所有标签, 同时, 支持新增、编辑、删除、同步标签, 以及跳转 WebUI 查看标 签绑定的节点。

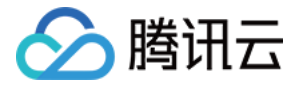

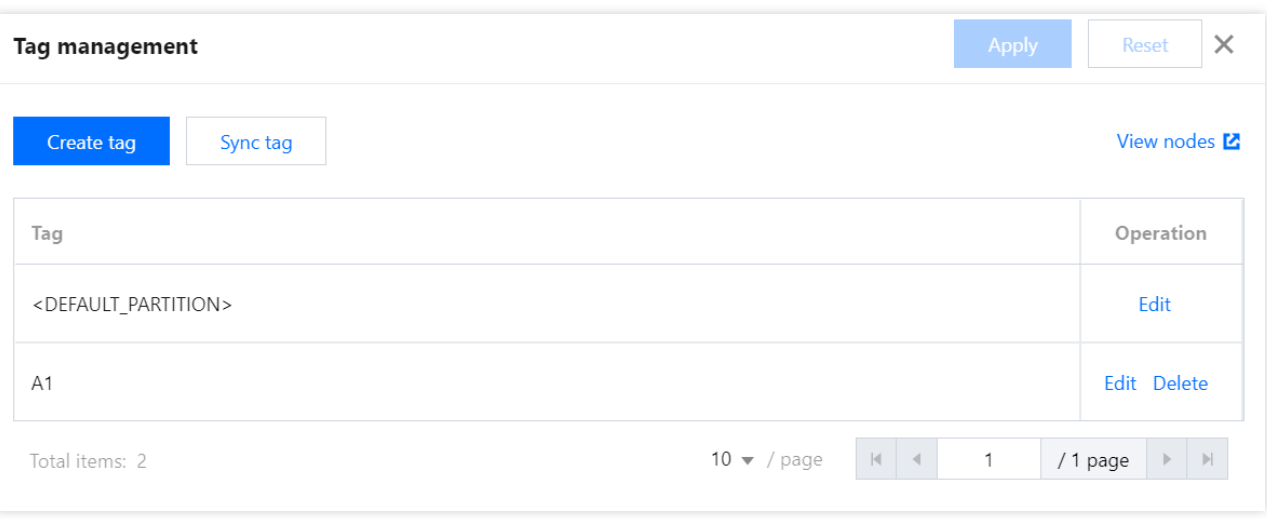

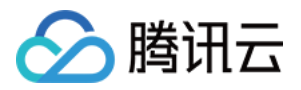

## 查看调度历史

最近更新时间:2023-12-27 14:35:10

### 功能介绍

调度历史可查看资源队列配置的操作记录、任务状态等信息。

#### 操作步骤

- 1. 登录 EMR [控制台](https://console.tencentcloud.com/emr), 在集群列表中选择对应的 Hadoop 集群单击详情进入集群详情页。
- 2. 在集群详情页中选择集群服务 > Yarn 组件卡页右上角操作 > 资源调度进入资源调度页面。
- 3. 在资源调度页中单击调度历史,可查看任务开始时间、结束时间、状态以及操作信息等。

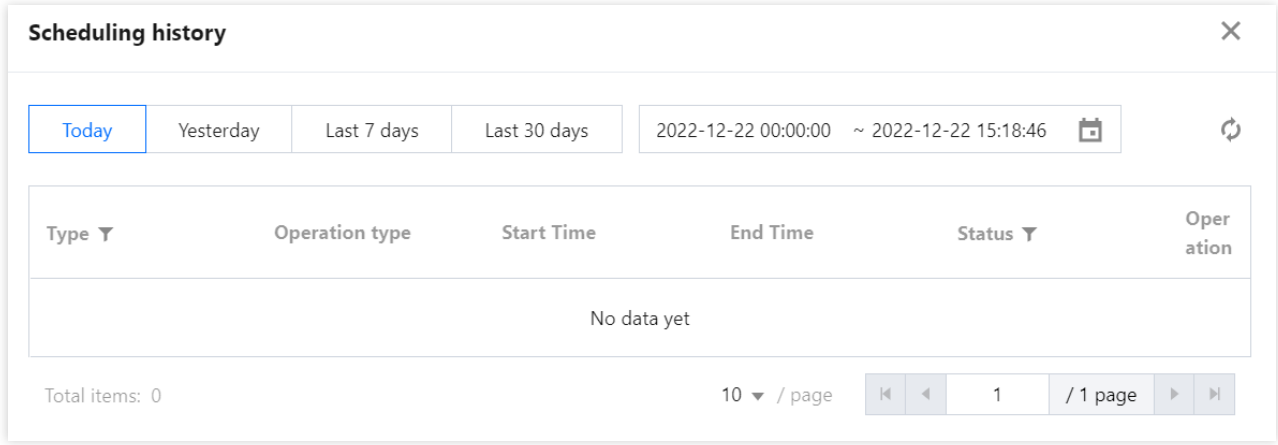

4. 可按执行时间段筛选调度记录, 在操作类型下单击**详情**可查看详细信息。

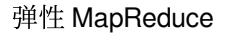

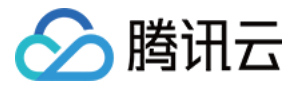

## HBase RIT 修复

最近更新时间:2023-12-27 14:35:28

### 功能介绍

HBase RIT 修复适用于在 HBase(HBase 版本在2.2.0及以上)集群中遇到 RIT(Region-In-Transition)问题,且 Region 处于较长时间的 RIT 状态时,对处于 FAILED OPEN、FAILED CLOSED、CLOSING 状态的 Region 进行修 复。

#### 操作步骤

1. 登录 EMR [控制台](https://console.tencentcloud.com/emr), 在集群列表中单击对应的**集群 ID/名称**进入集群详情页。

2. 在集群详情页中单击**集群服务**, 然后选择 HBase 组件右上角**操作 > RIT 修复**, 即可查看 RIT 状态的 Region 并对 其进行修复。

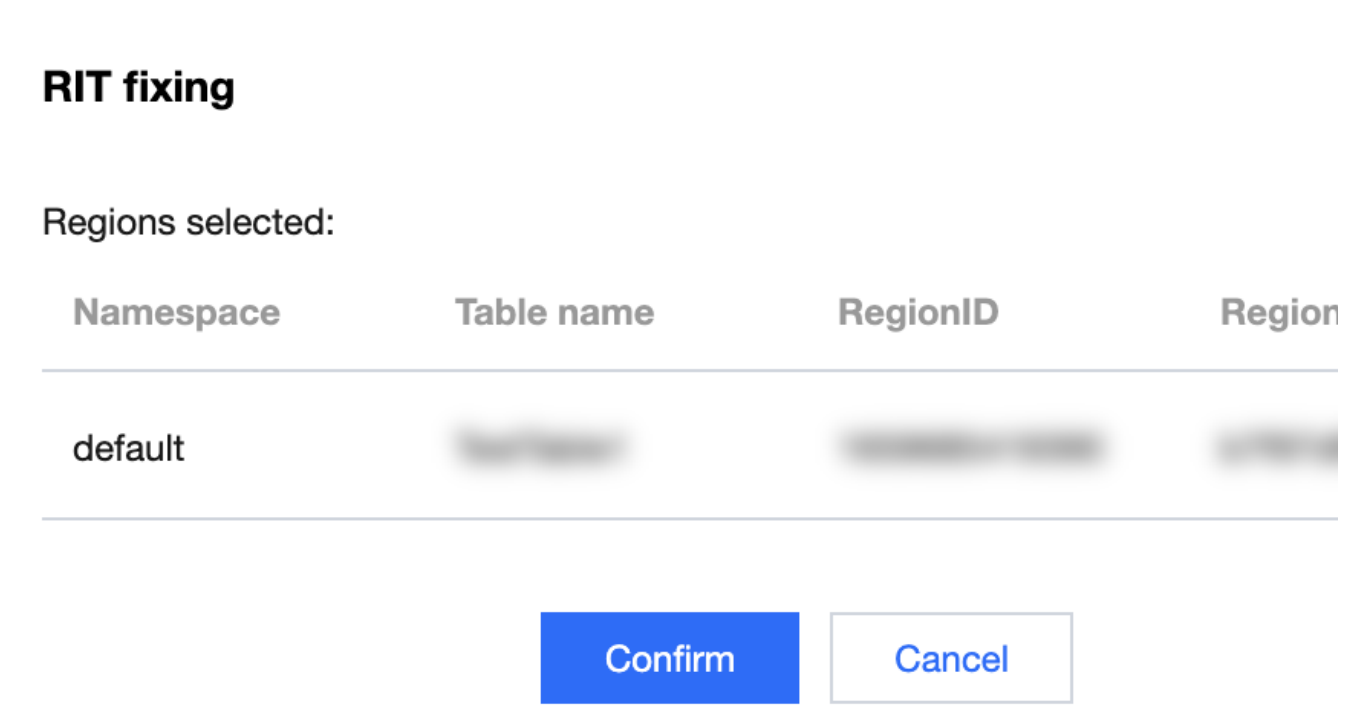

3. 单击列表操作中修复, 或者勾选需要修复的 Region 后单击批量修复, 在RIT修复弹框页, 确认相关信息。

4. 确认信息无误后,单击确定进行 RIT 修复。

5. RIT 修复执行进度和结果可在任务中心查看。

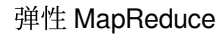

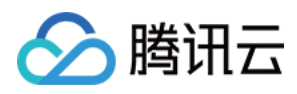

## 组件端口

最近更新时间:2024-01-10 10:04:25

本文介绍常用组件端口信息。

### HDFS 常用端口

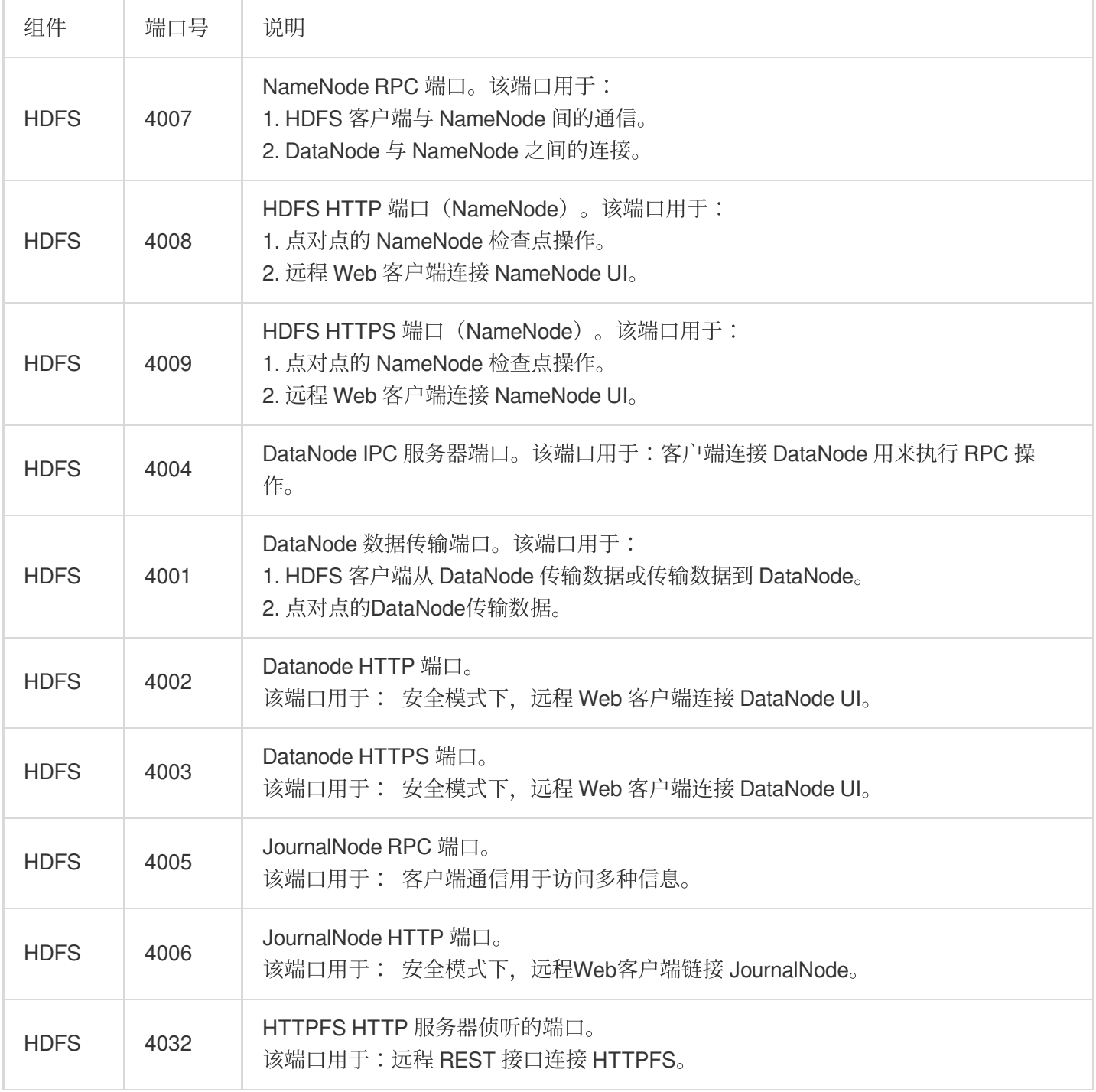

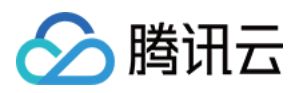

### YARN 常用端口

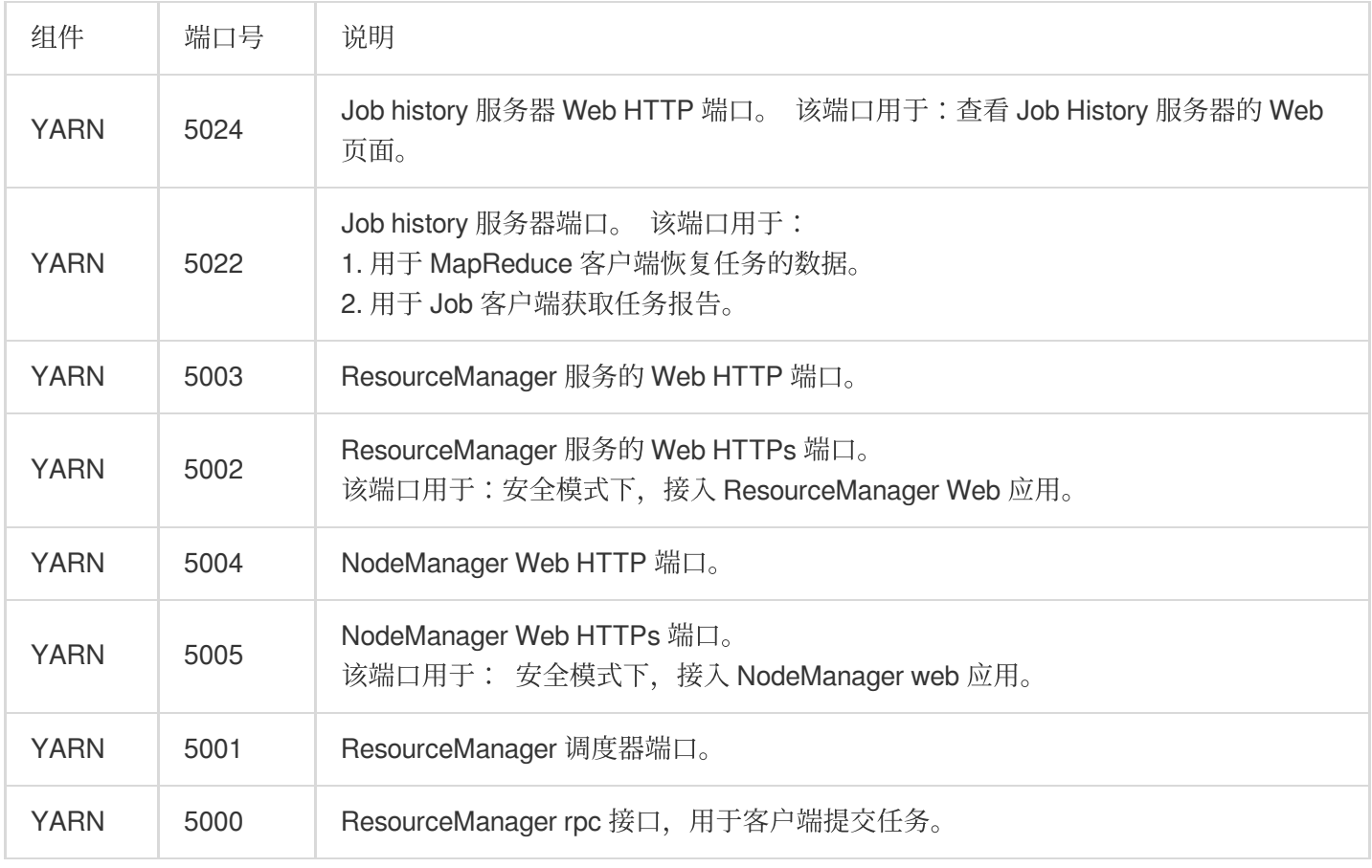

### Hive 常用端口

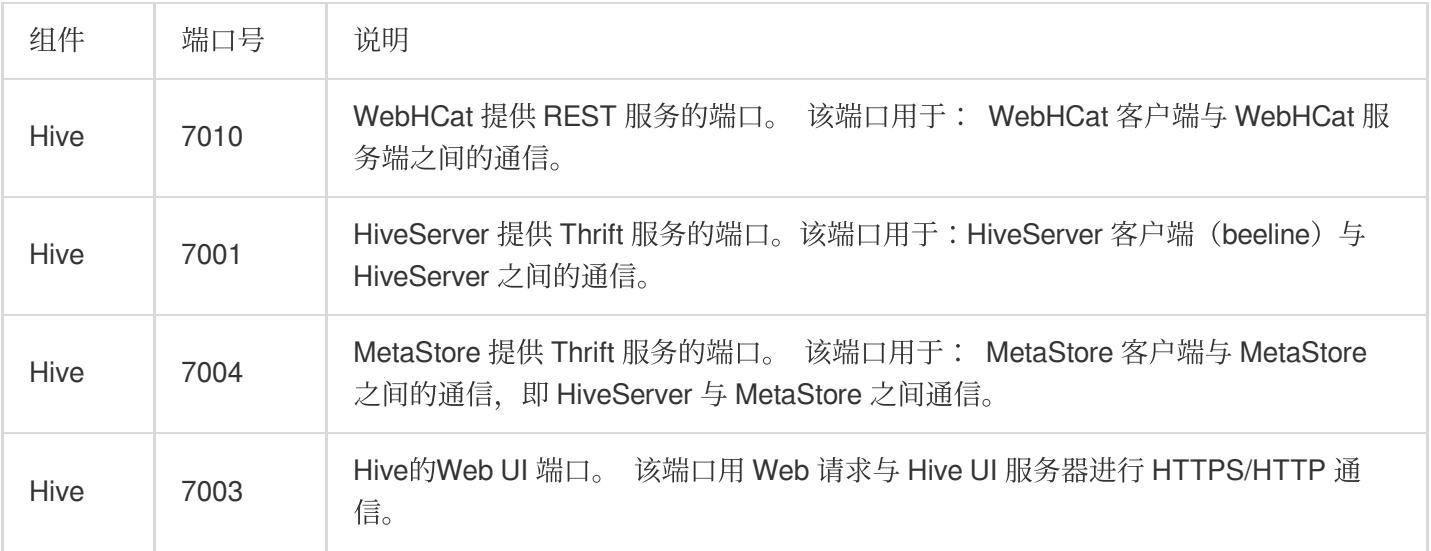

## Spark 常用端口

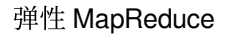

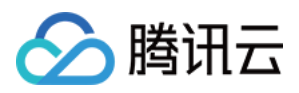

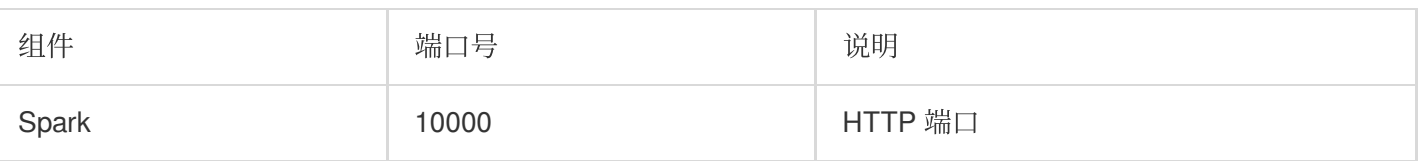

#### Presto 常用端口

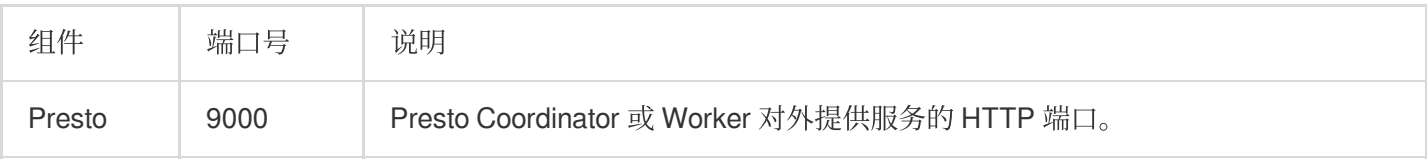

### PrestoSQL 常用端口

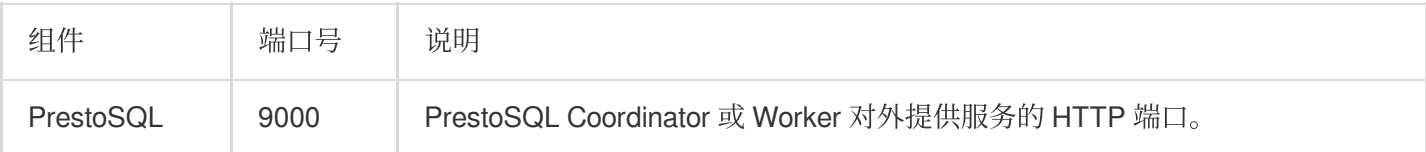

## Trino 常用端口

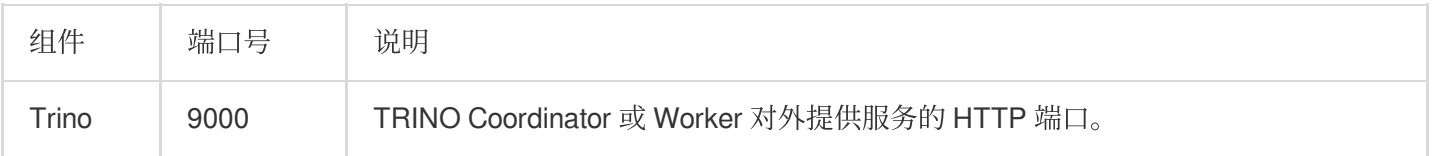

## Impala 常用端口

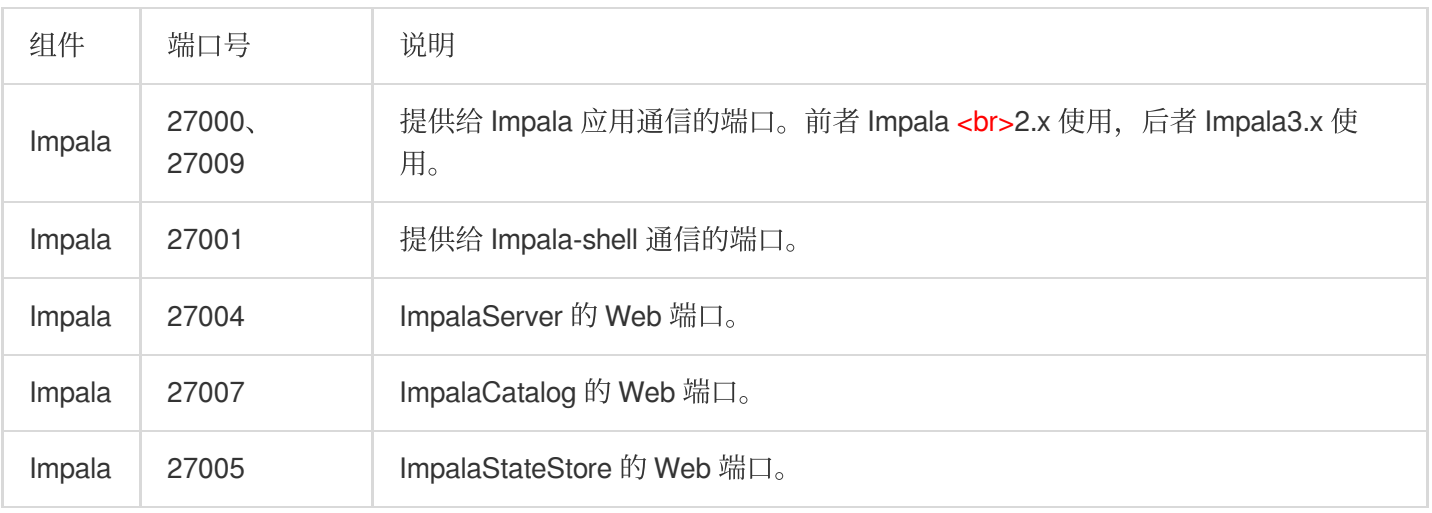

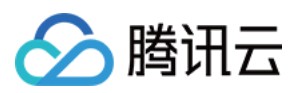

#### Kudu 常用端口

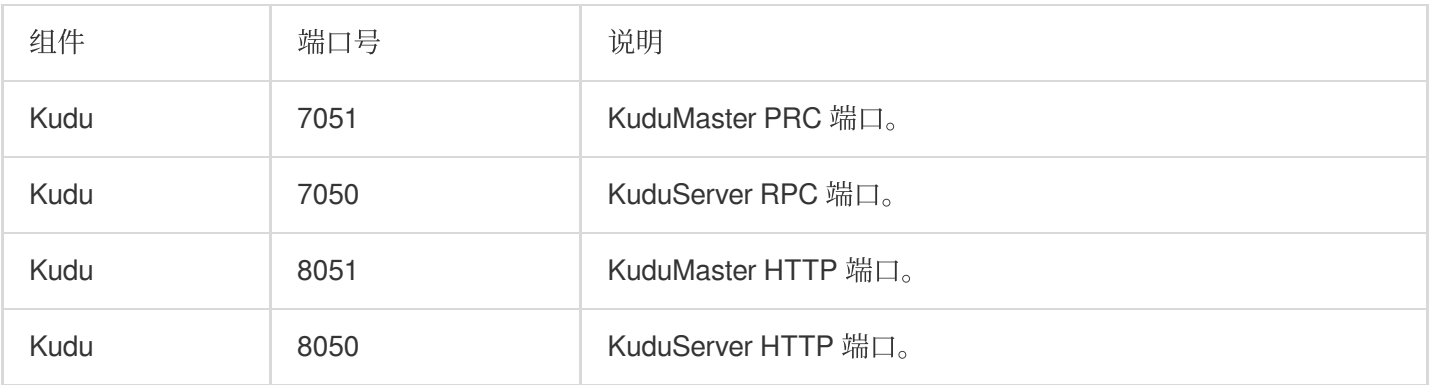

### ClickHouse 常用端口

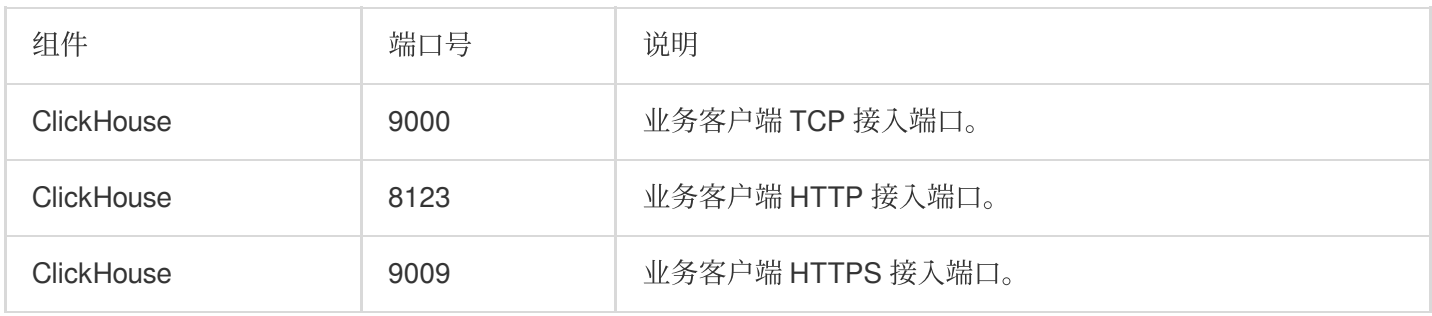

### Kylin 常用端口

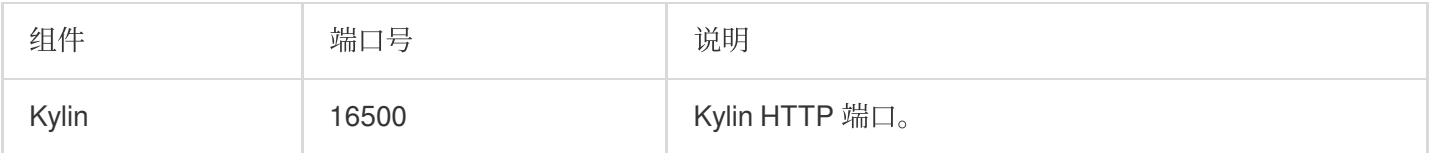

#### Doris 常用端口

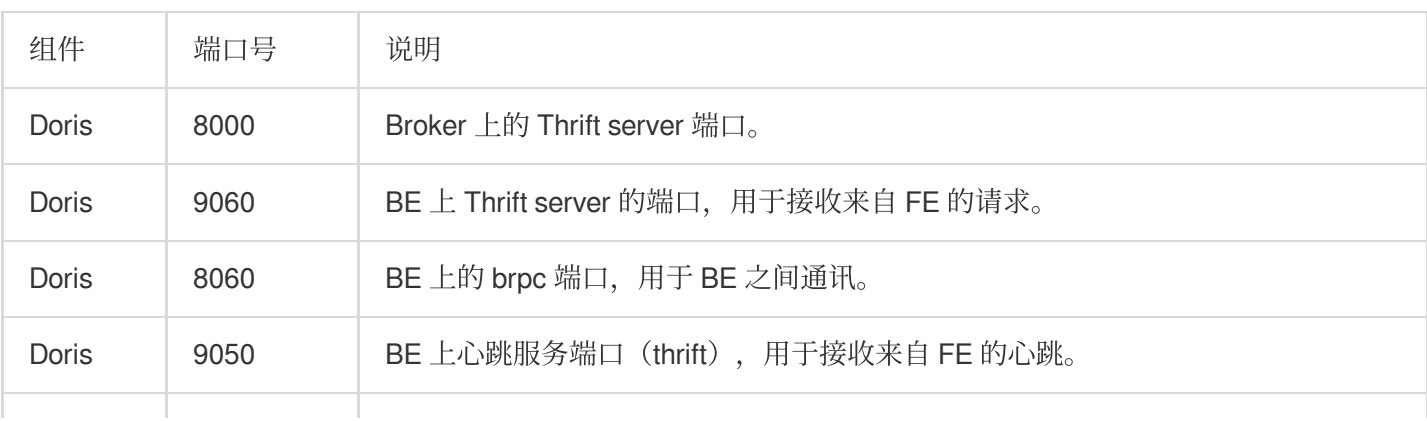

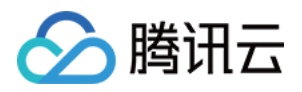

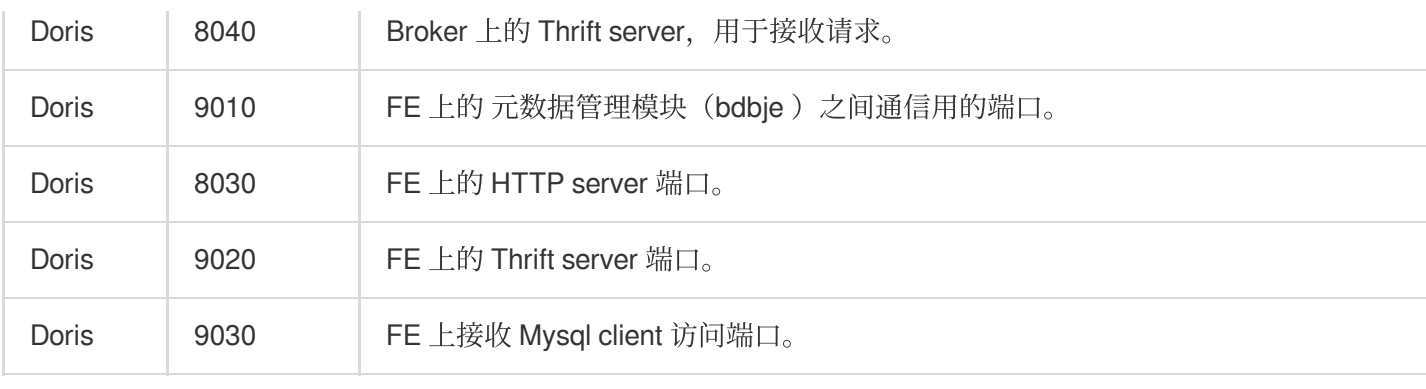

### StarRocks 常用端口

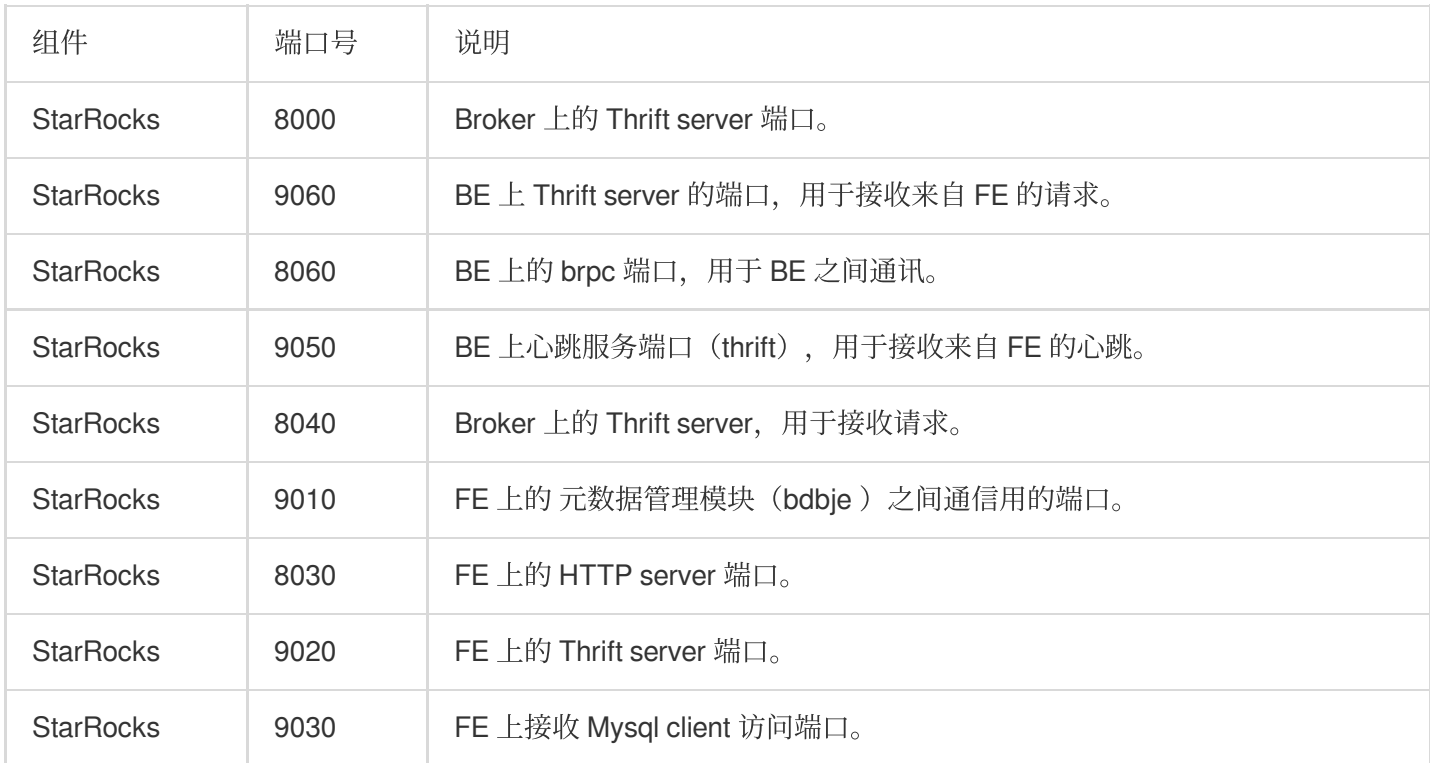

## Druid 常用端口

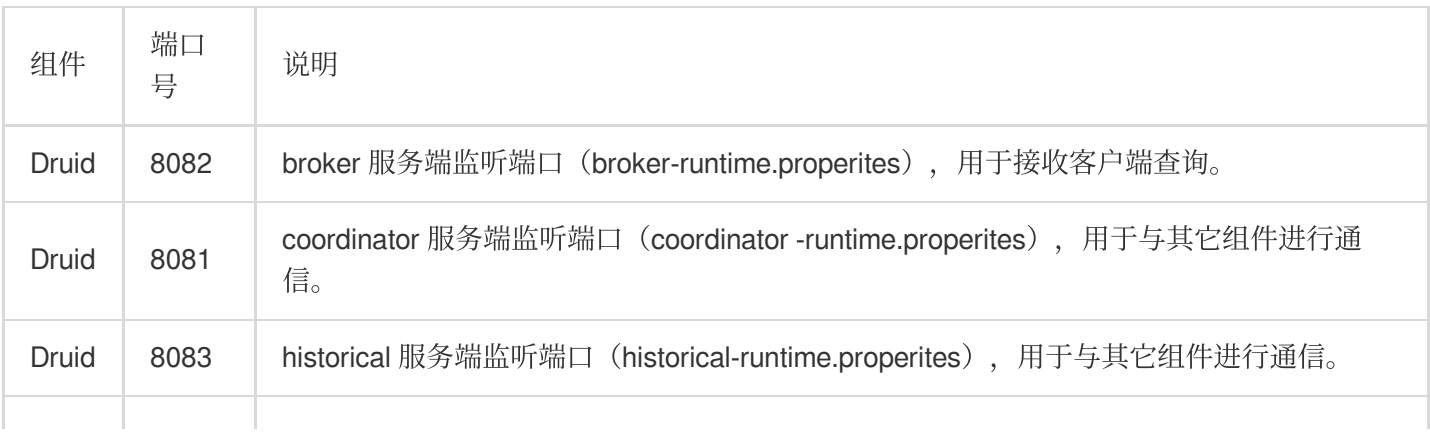

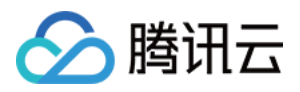

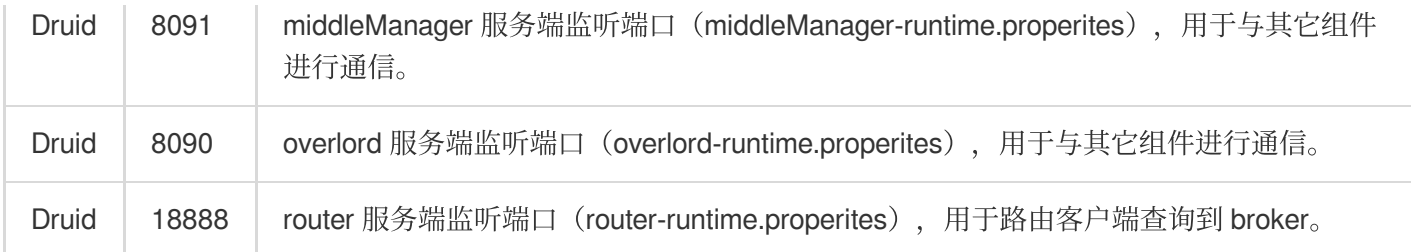

## HBase 常用端口

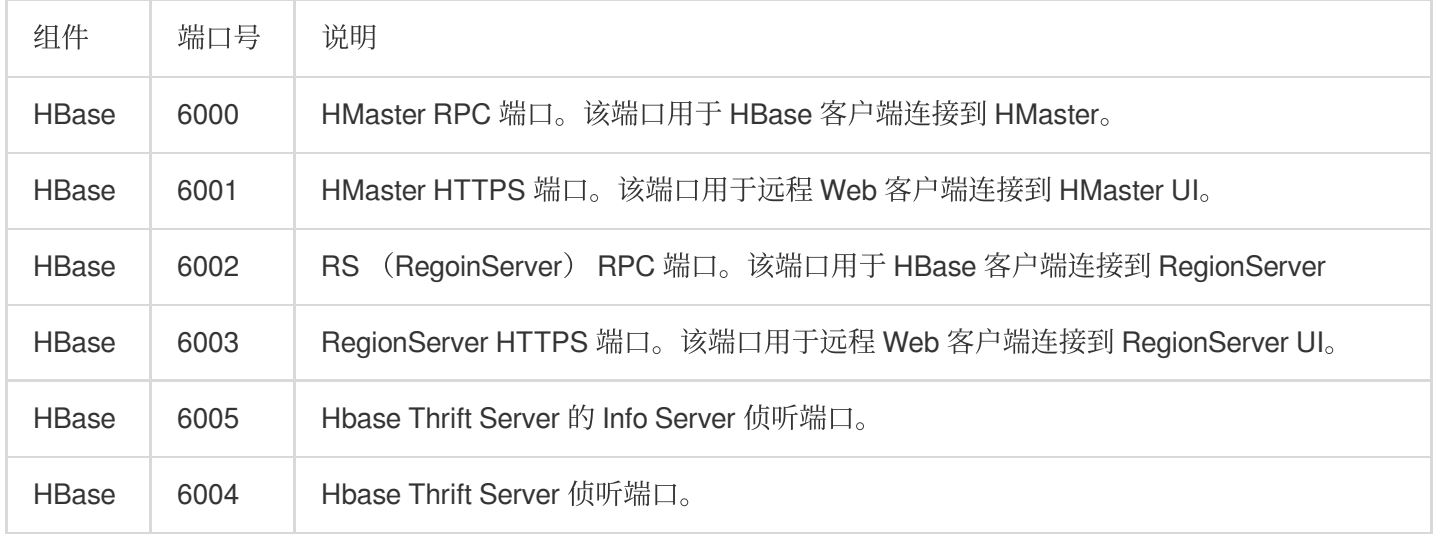

#### Flink 常用端口

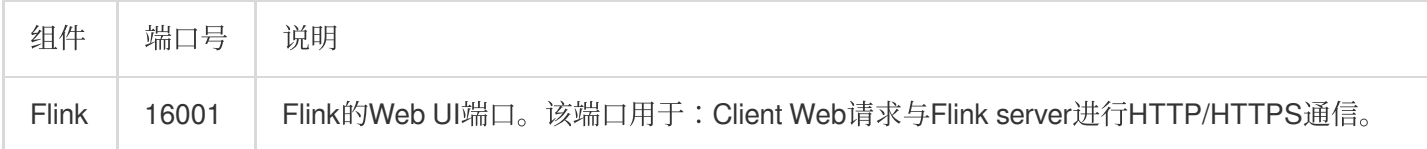

#### Storm 常用端口

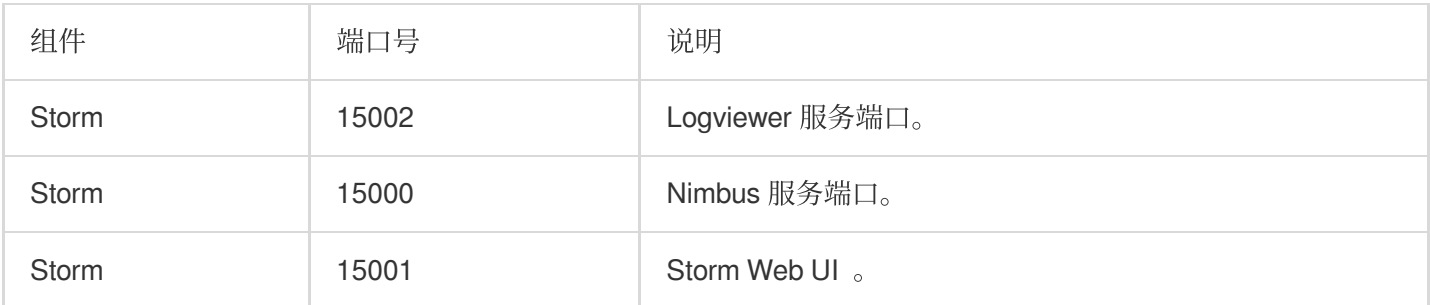

#### Hue 常用端口

T

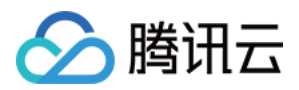

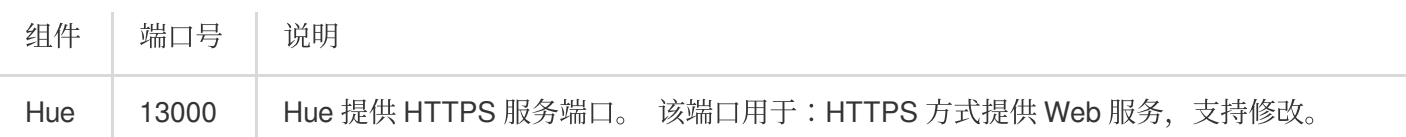

#### Oozie 常用端口

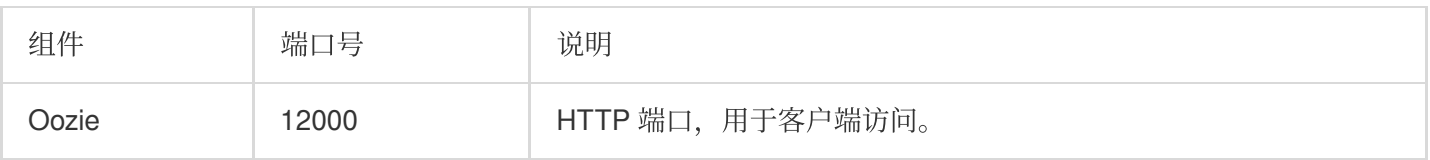

#### Superset 常用端口

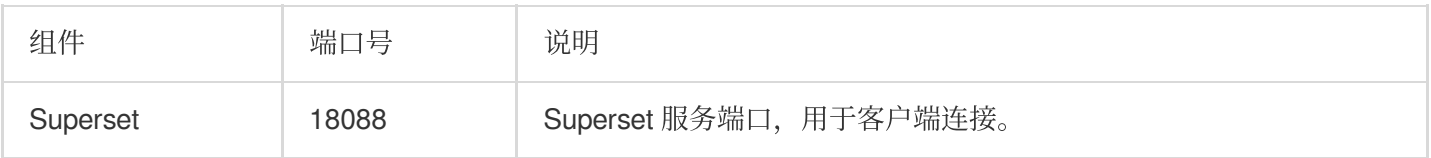

## Zeppelin 常用端口

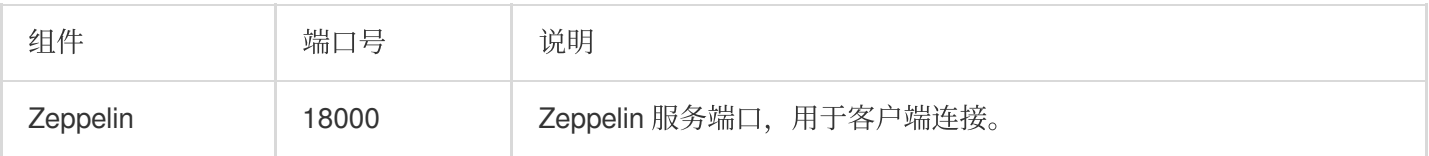

### Kafka 常用端口

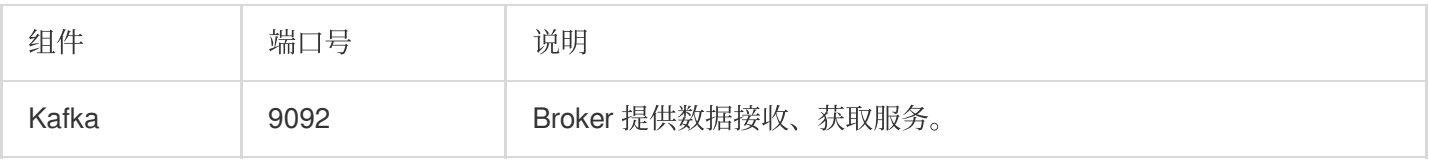

### KafkaManager 常用端口

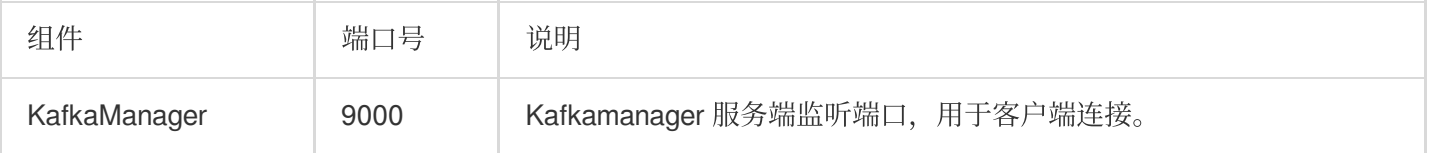

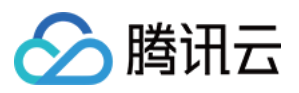

### Ranger 常用端口

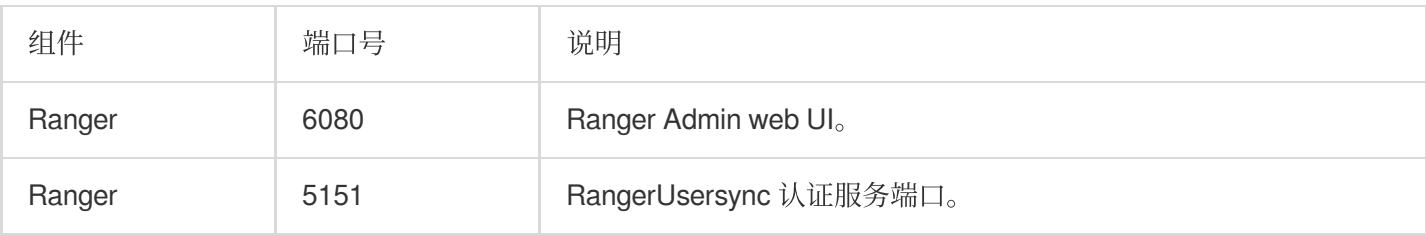

#### COSRanger 常用端口

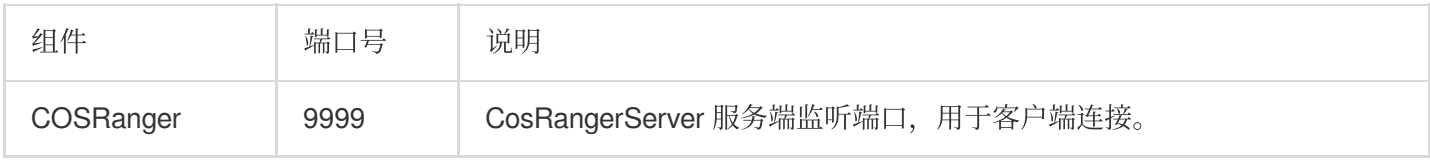

#### KRB5 常用端口

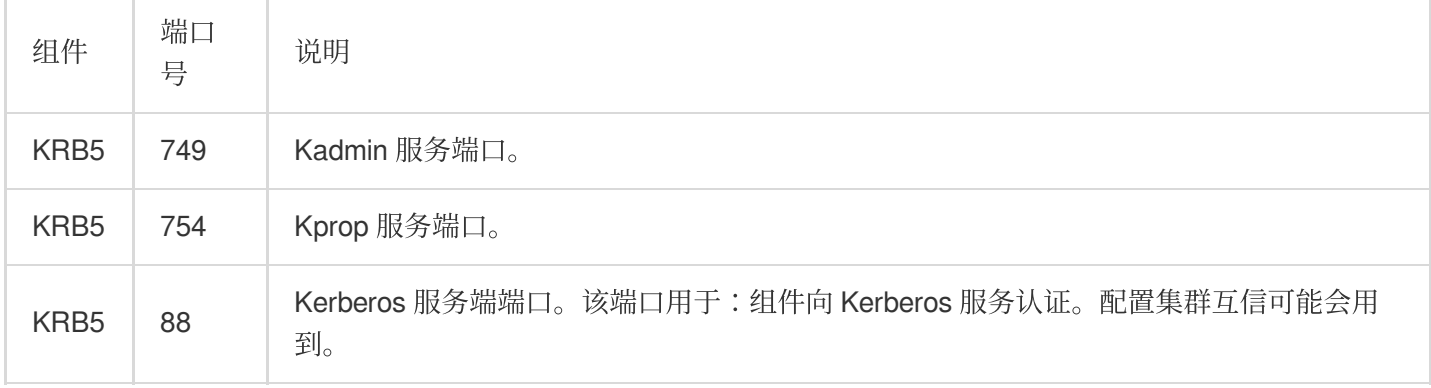

### KNOX 常用端口

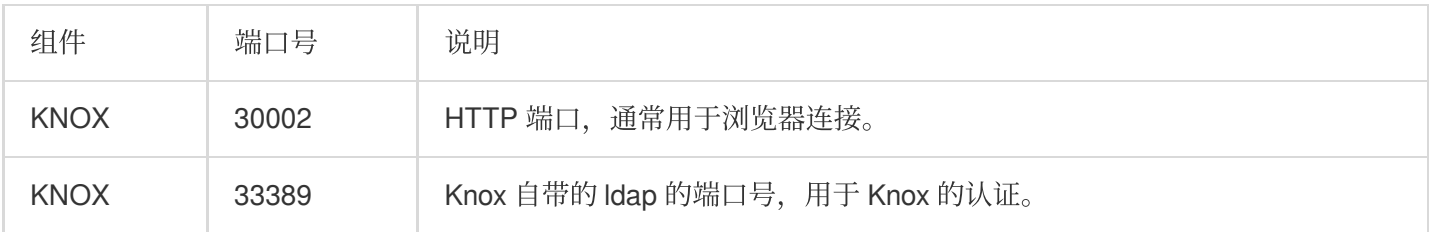

## ZooKeeper 常用端口

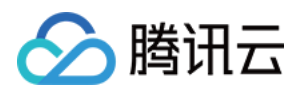

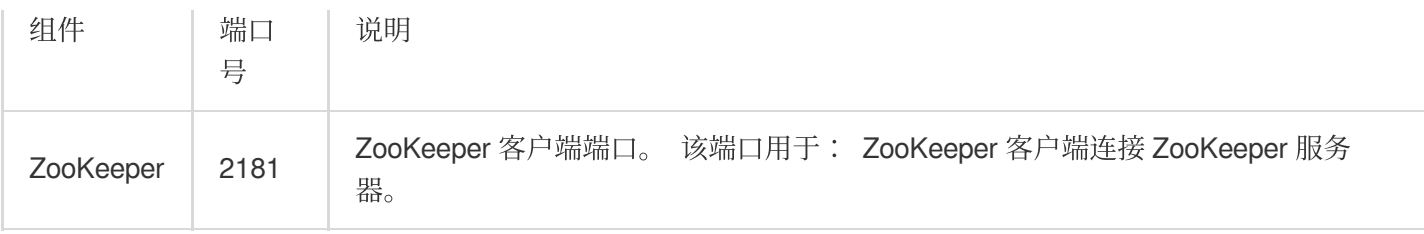

### OpenLDAP 常用端口

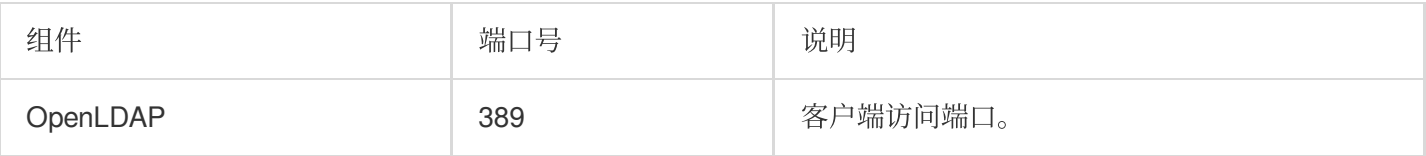

#### Tez 常用端口

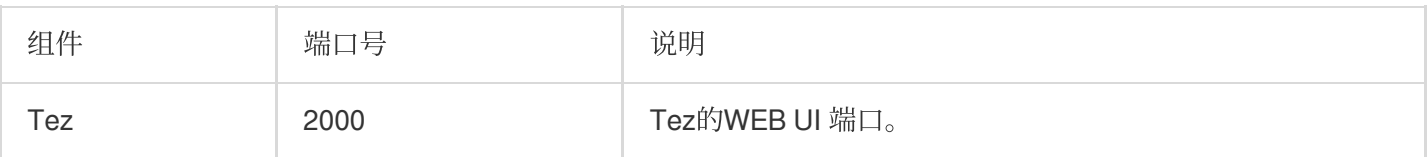

## Livy 常用端口

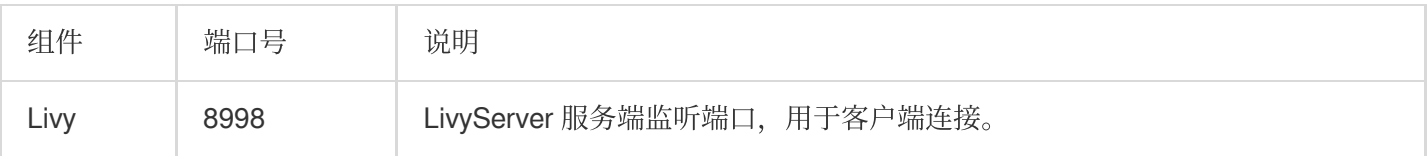

### Kyuubi 常用端口

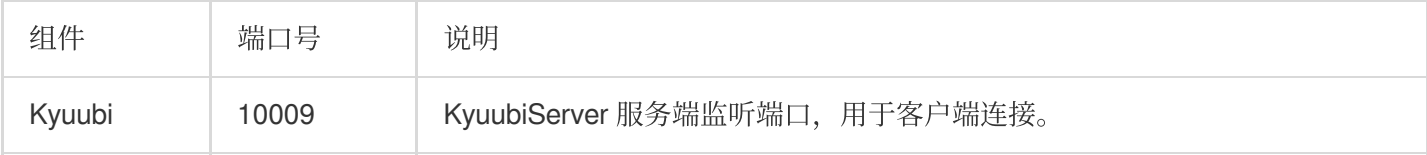

#### Alluxio 常用端口

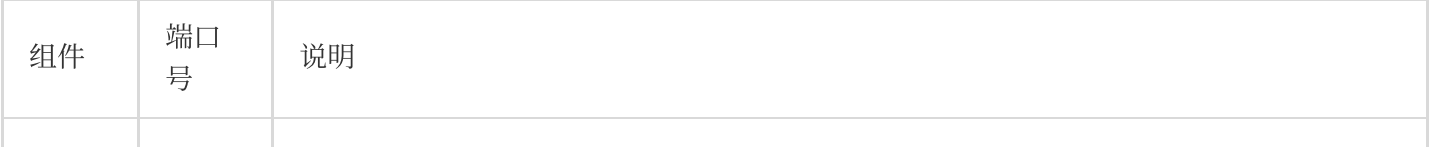

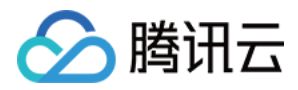

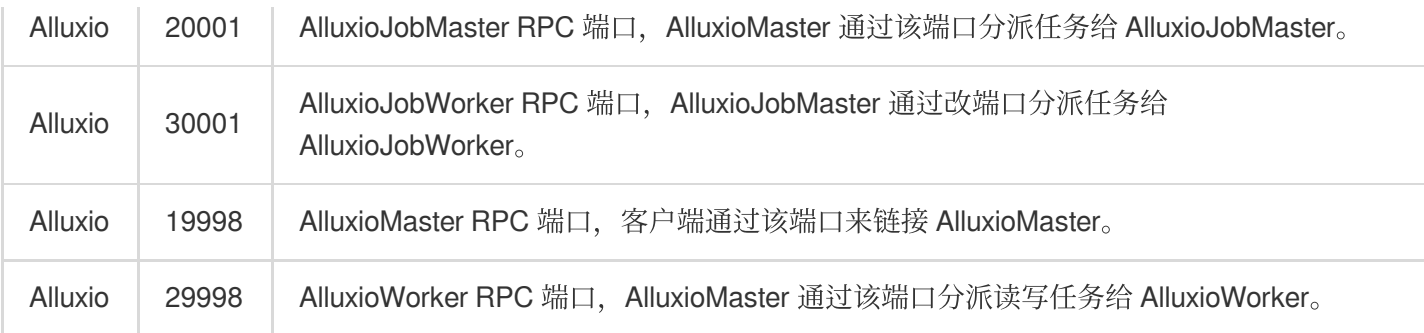

### GooseFS 常用端口

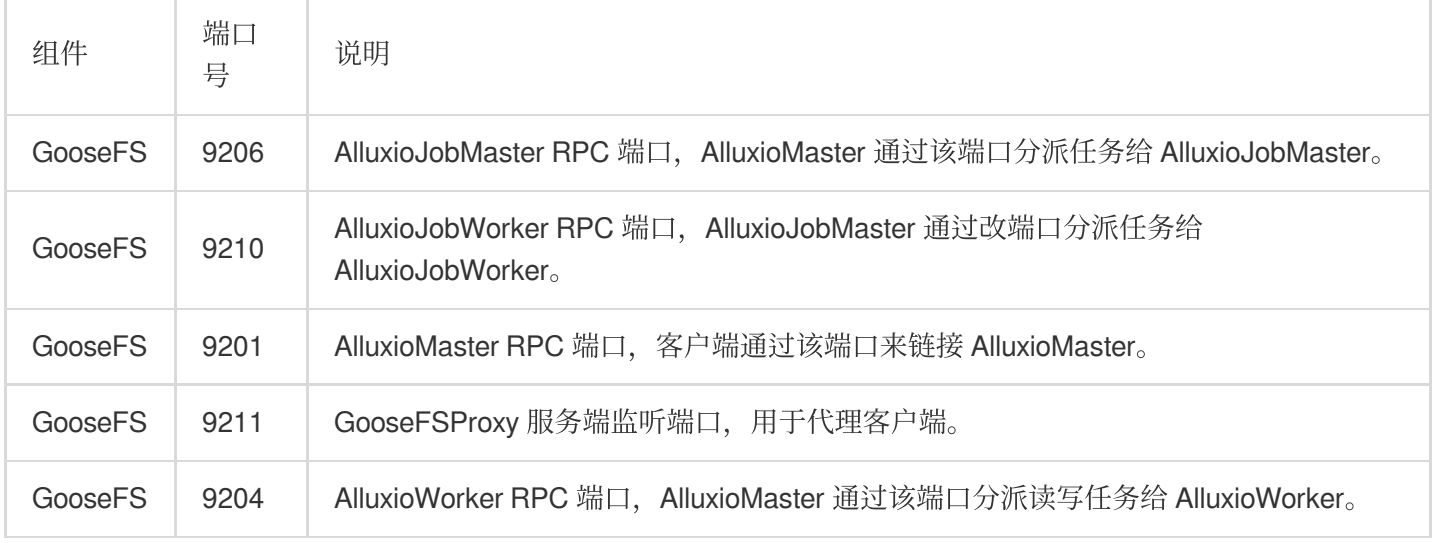

## Ganglia 常用端口

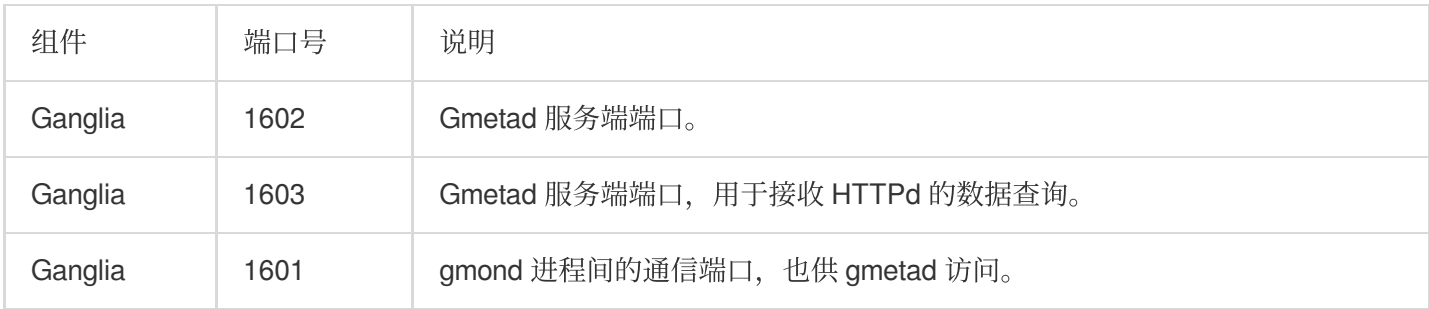

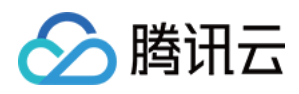

## 服务操作

最近更新时间:2023-12-27 14:36:06

### 功能介绍

服务操作是面向组件提供的便捷运维管理工具集合,包含通用的服务重启,以及部分组件特有的指令类运维操作, 如 HDFS NameNode 主备切换、HDFS 数据均衡、YARN ResourceManager 主备切换、YARN 刷新队列等。 说明

1. Yarn ResourceManager 主备切换需禁用 yarn.resourcemanager.ha.automatic-failover.enabled。若 RM 主备切换未 在 Yarn 卡片操作下拉框中显示, 请在 Yarn 配置管理-配置文件 varn-site.xml 中找到

varn.resourcemanager.ha.automatic-failover.enabled, 并对其进行禁用。

2. Yarn 刷新队列时, 不要删除调度器的配置文件中已生效的队列。

3. Ranger 修改元数据库,当前仅支持 Mysql 数据库, 且测试连接仅测试管理员用户的连接。

#### 名词解释

**HDFS NameNode 主备切换**:简称 NN 主备切换,将当前处于 Active 状态的 NameNode 转成 StandBy 状态,并将 原先处于 StandBy 状态的 NameNode 转成 Active 状态。

HDFS 数据均衡: 通常需要在有新 DataNode 加入时执行, 本操作会使数据分布均匀, 避免热点问题, 使集群读写 负载更均衡。

Yarn ResourceManager 主备切换: 简称RM主备切换, 将当前处于 Active 状态的 ResourceManager 转成 StandBy 状态,并将原先处于 StandBy 状态的 ResourceManager 转成 Active 状态。RM 主备切换只有当 varn.resourcemanager.ha.automatic-failover.embedded 禁用时才允许操作。

Yarn 刷新队列: 当 capacity-scheduler.xml、fair-scheduler.xml 新增或更新内容时, 本操作可以使这些内容在 ResourceManager 中⽣效。注意,不要去删除 capacity-scheduler.xml、fair-scheduler.xml 中定义的队列。

**Ranger 修改元数据库**: 当需要更改 Ranger 底层的数据库时, 需要修改 conf/install.properties 文件, 然后在本地执 行 setup.sh 脚本,该脚本的功能之一就是将数据库的信息同步到本地的 ranger-admin-site.xml 配置文件中, 但是这 并没有同步修改配置管理中 ranger-admin-site.xml 的内容, 当用户因为额外的需求在配置管理页修改并下发 rangeradmin-site.xml, 则会导致数据库信息被覆盖, 导致异常;本操作提供一键配置元数据库功能, 避免用户修改 Ranger 元数据库地址时因改漏配置导致服务异常。

#### 操作步骤

1. 登录 EMR [控制台,](https://console.tencentcloud.com/emr) 在集群列表中单击对应的集群 ID/名称进入集群详情页。

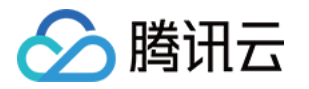

2. 在集群详情页中选择**集群服务**, 选择需要操作的组件卡片。

3. 以 HDFS NN 主备切换为例, 在集群服务中, 选择 HDFS 组件卡片操作 > NN 主备切换进行主备切换操作。

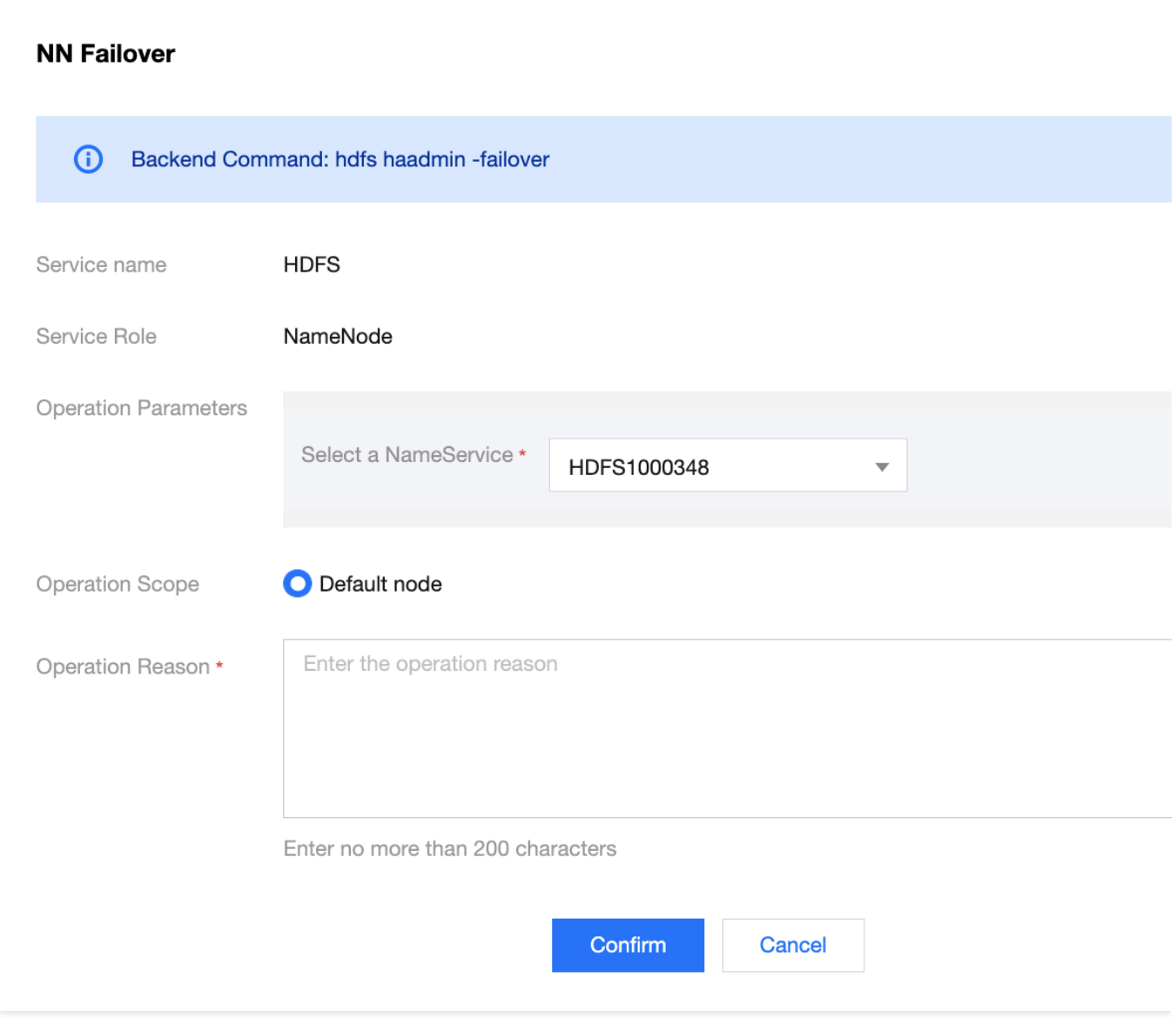

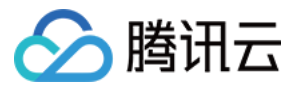

## HBase 表级监控

最近更新时间:2023-12-27 14:36:21

#### 功能说明

HBase 表级监控提供了 HBase 中各表的读写请求数以及表存储情况的监控。

#### HBase表负载列表

1. 登录 EMR [控制台,](https://console.tencentcloud.com/emr) 在集群列表中单击对应的**集群ID/名称**进入集群详情页。

2. 在集群详情页中单击集群服务, 然后选择 HBase 组件右上角**操作 > 表级监控**, 即可进行相关 HBase 表负载查 询。

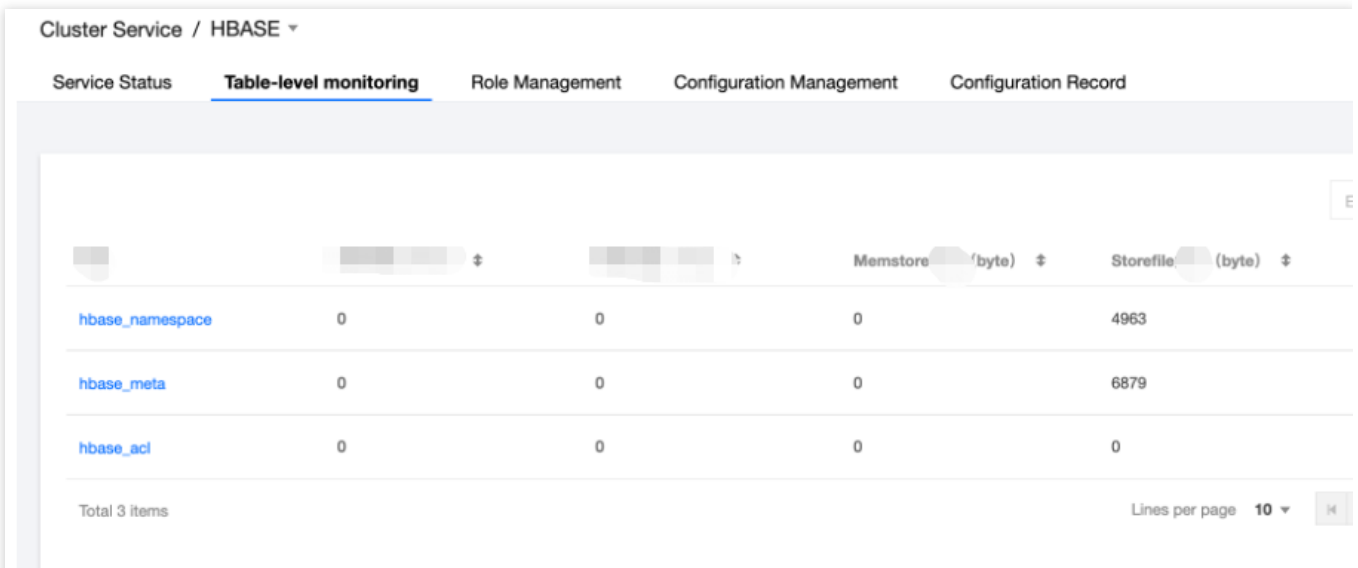

#### 查看表详情

单击对应表名, 即可弹出表详情。详情页可按整个表、节点维度展示所选择表的请求量(包括读和写)、store 大小 (包括 memstore 和 storeFile)两个指标数据,选择右上角的节点筛选器可切换节点查看。

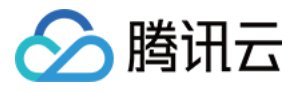

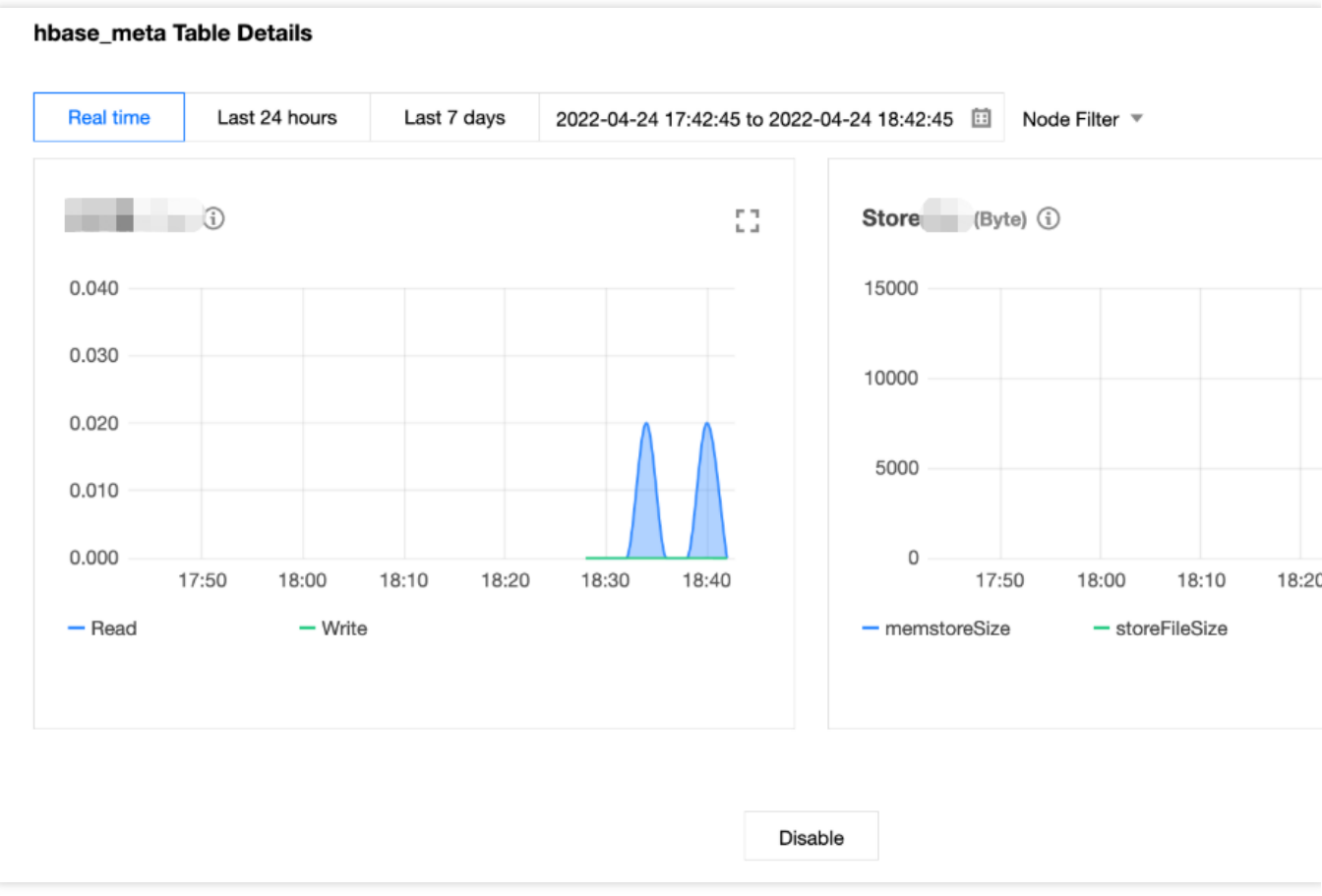

## Regions 操作

单击 Regions 操作, 即可查看表所包含的各个 Region 的读写请求量。

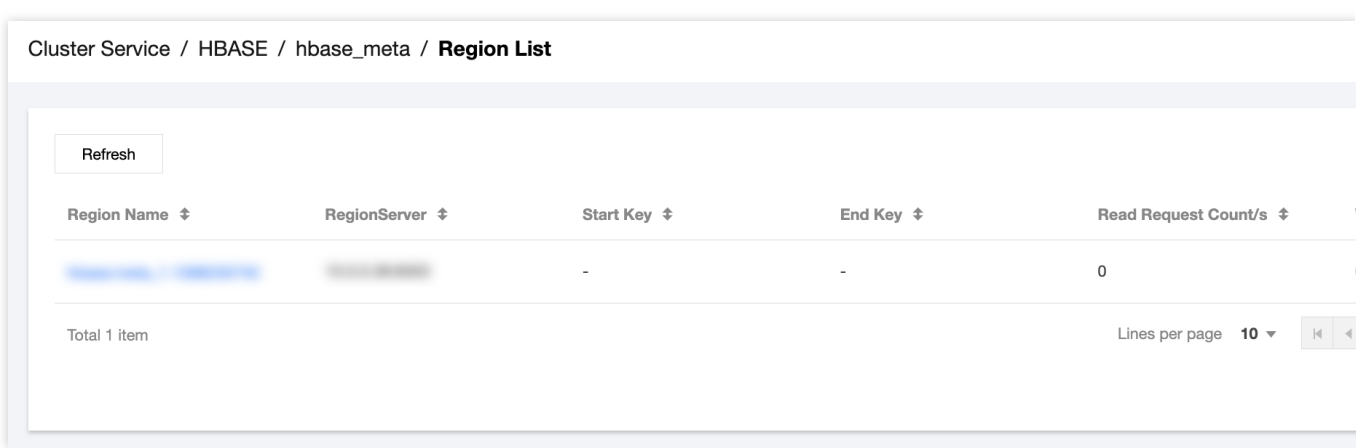

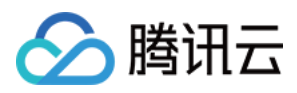

#### Region 详情

单击对应 Region 名, 即可弹出 Region 详情。详情页可按不同时间粒度展示所选择表的请求量(包括读和写)指标 数据,选择右上角的**时间粒度**可切换粒度查看。

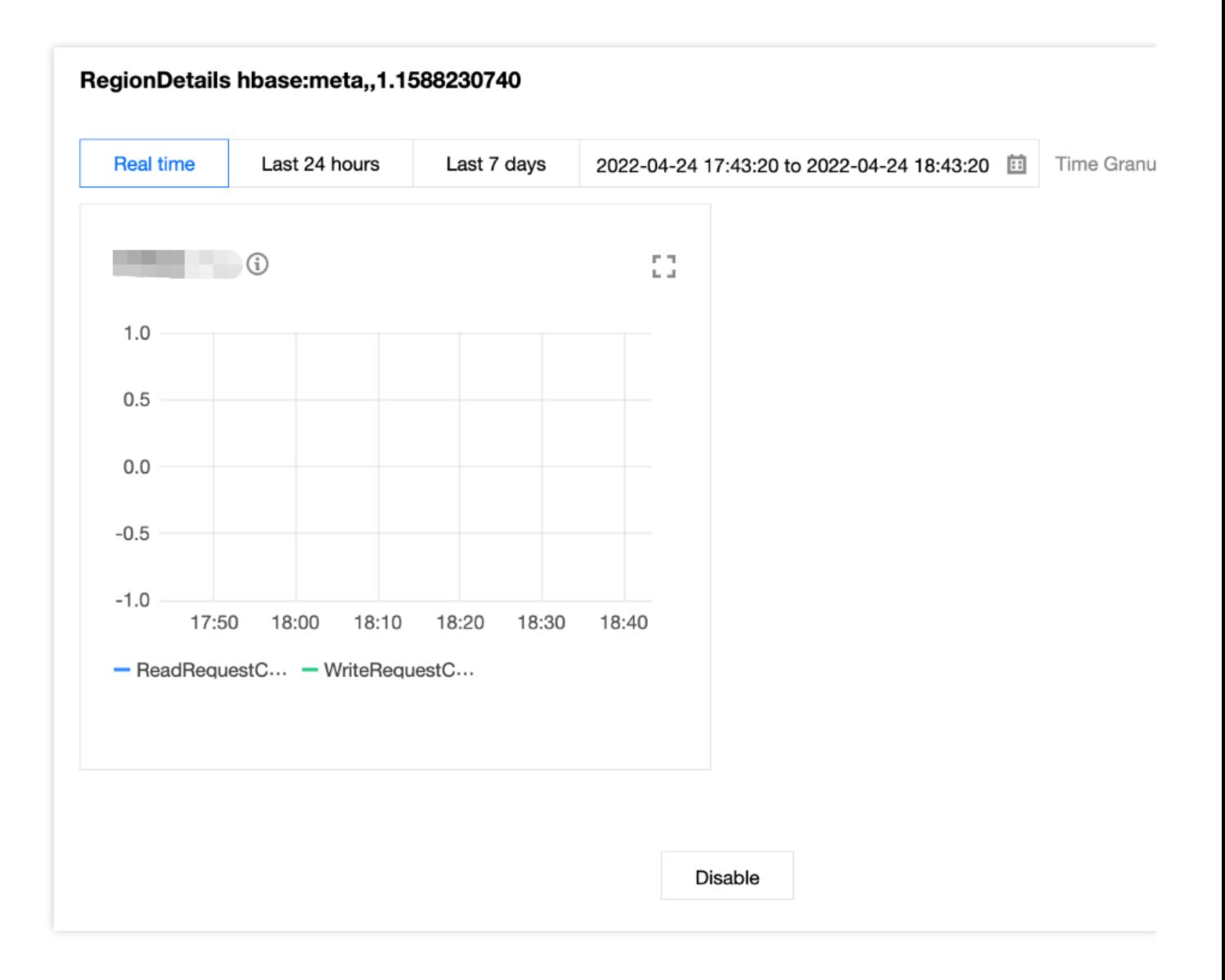

#### RegionServers 操作

单击 RegionServers 操作, 即可查看表所分布的各个 RegionServer 的请求延迟。

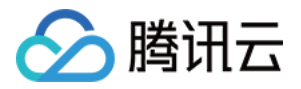

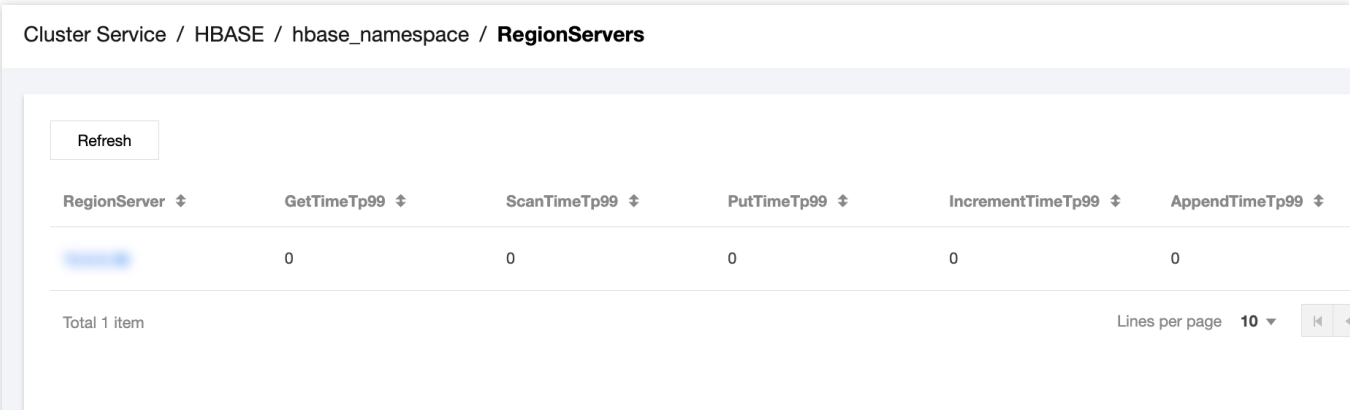

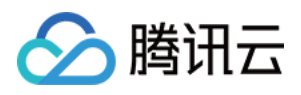

# 组件健康状态

最近更新时间:2023-12-27 14:37:16

组件健康状态展示当前组件的运行状态是否正常,由各角色的健康状态聚合而成。在**集群服务页**可以查看组件的健 康状态。

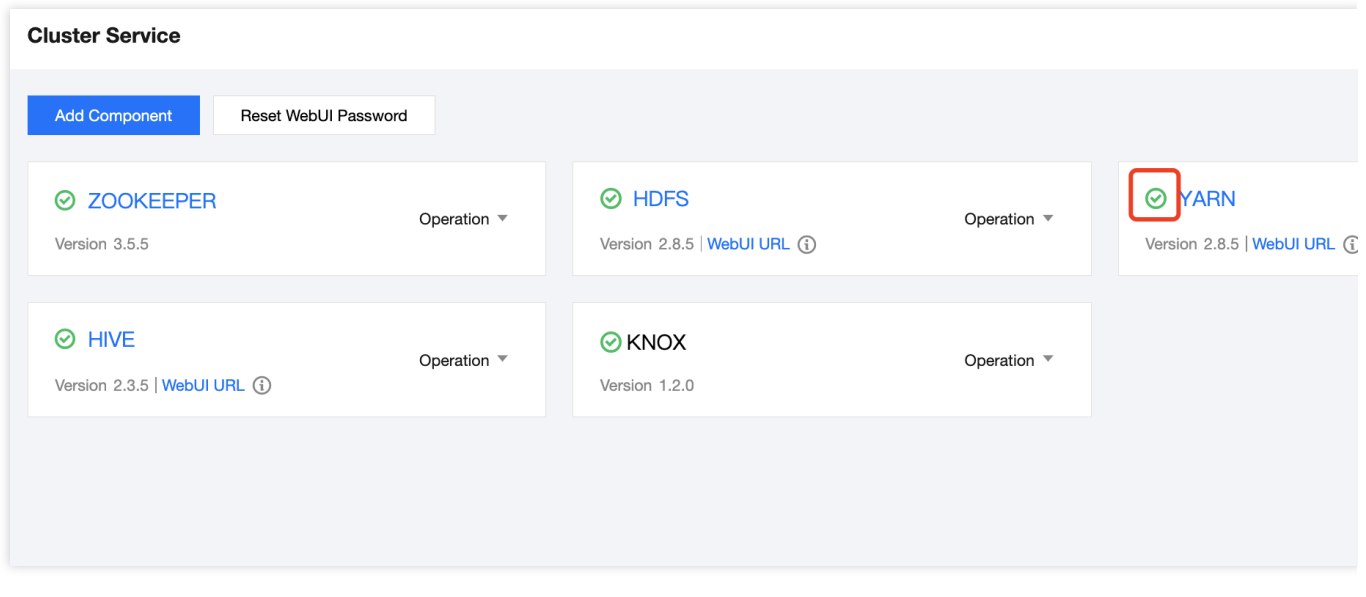

### 组件健康状态

组件健康状态主要4种类型,包含良好、存在隐患、不可用、未知或未探测,不同状态类型对应不同颜色展示。

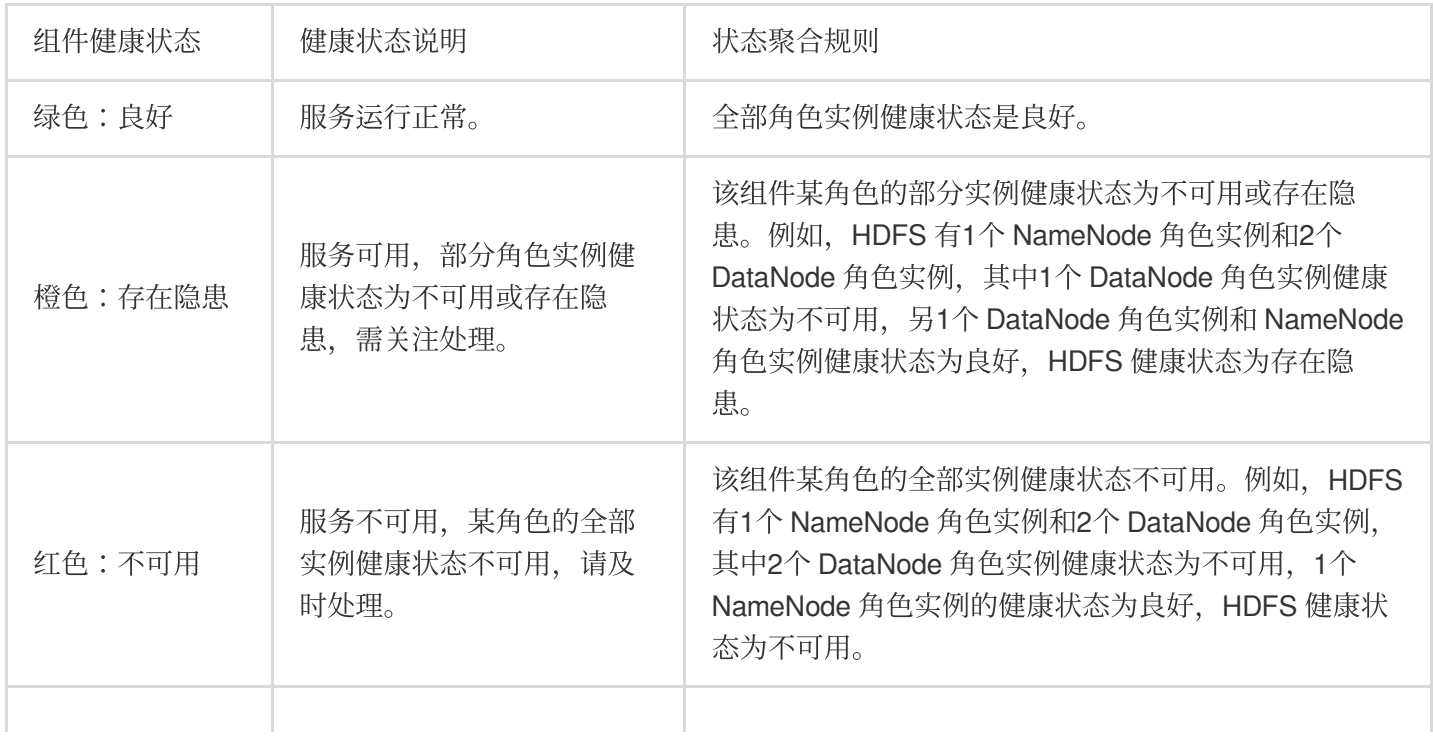

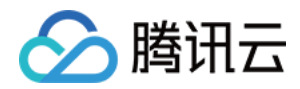

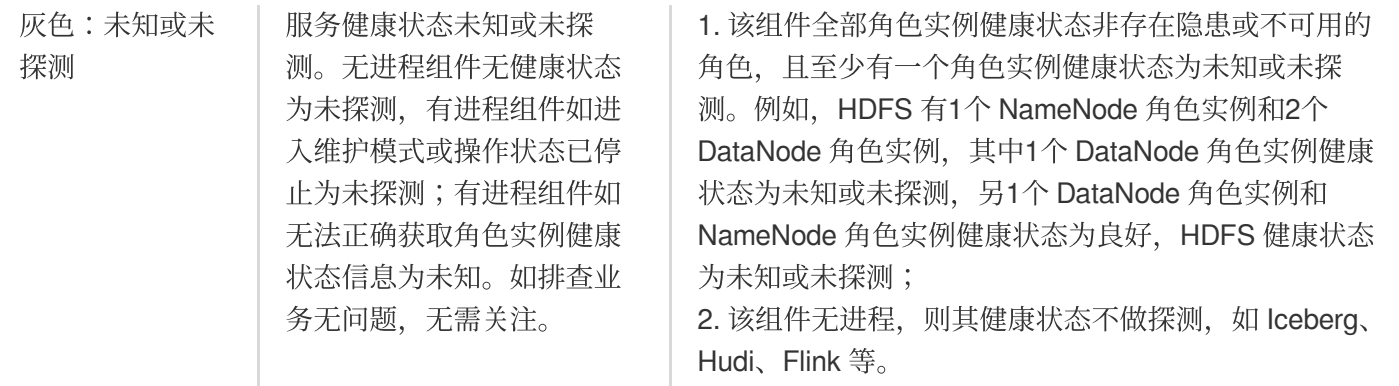

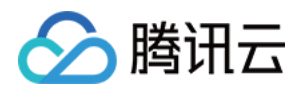

# 监控告警 集群概览

最近更新时间:2023-12-27 14:37:58

#### 功能介绍

集群概览展示集群运行状态的总体视图,可以获取集群运行状态、核心服务指标、核心节点指标以及节点负载 TOP10 情况。

#### 操作步骤

1. 登录 EMR [控制台,](https://console.tencentcloud.com/emr) 在集群列表中单击对应的集群 ID/名称进入集群详情页。

2. 在集群详情页中选择**集群概览**, 可直接查看当前集群总体情况。在集群概览页中, 提供了四部分集群维度的监控 视图,分别为集群总体情况、集群重要指标、集群部署状态、集群节点负载 TOP10。

集群总体情况:可直接查看当前集群状态是否异常、节点数量、元数据库是否在线、组件健康状态状态以及集群1小 时内事件数据。

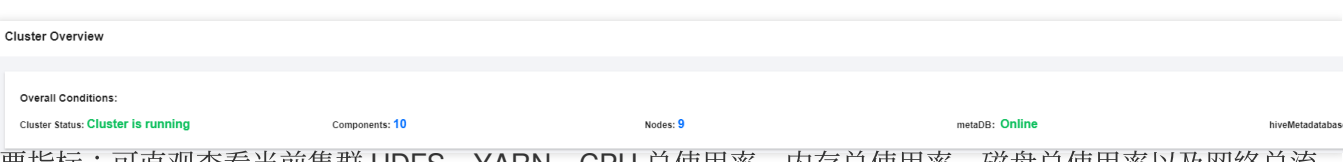

集群重要指标:可直观查看当前集群 HDFS、YARN、CPU 总使用率、内存总使用率、磁盘总使用率以及网络总流 量情况,且每个使用情况可单击右上角查看趋势,选择对应时间段进行查看。
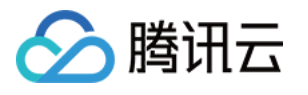

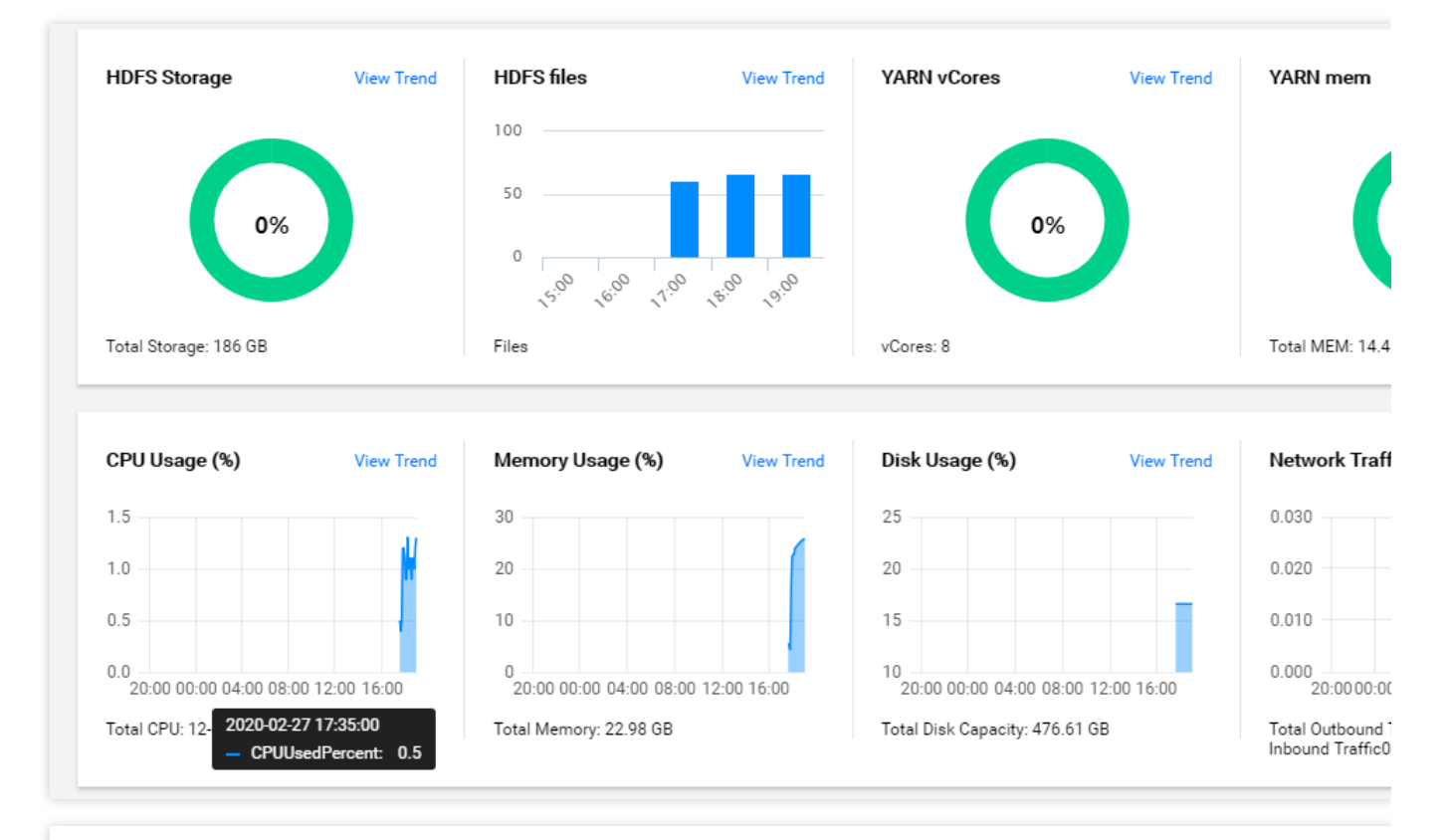

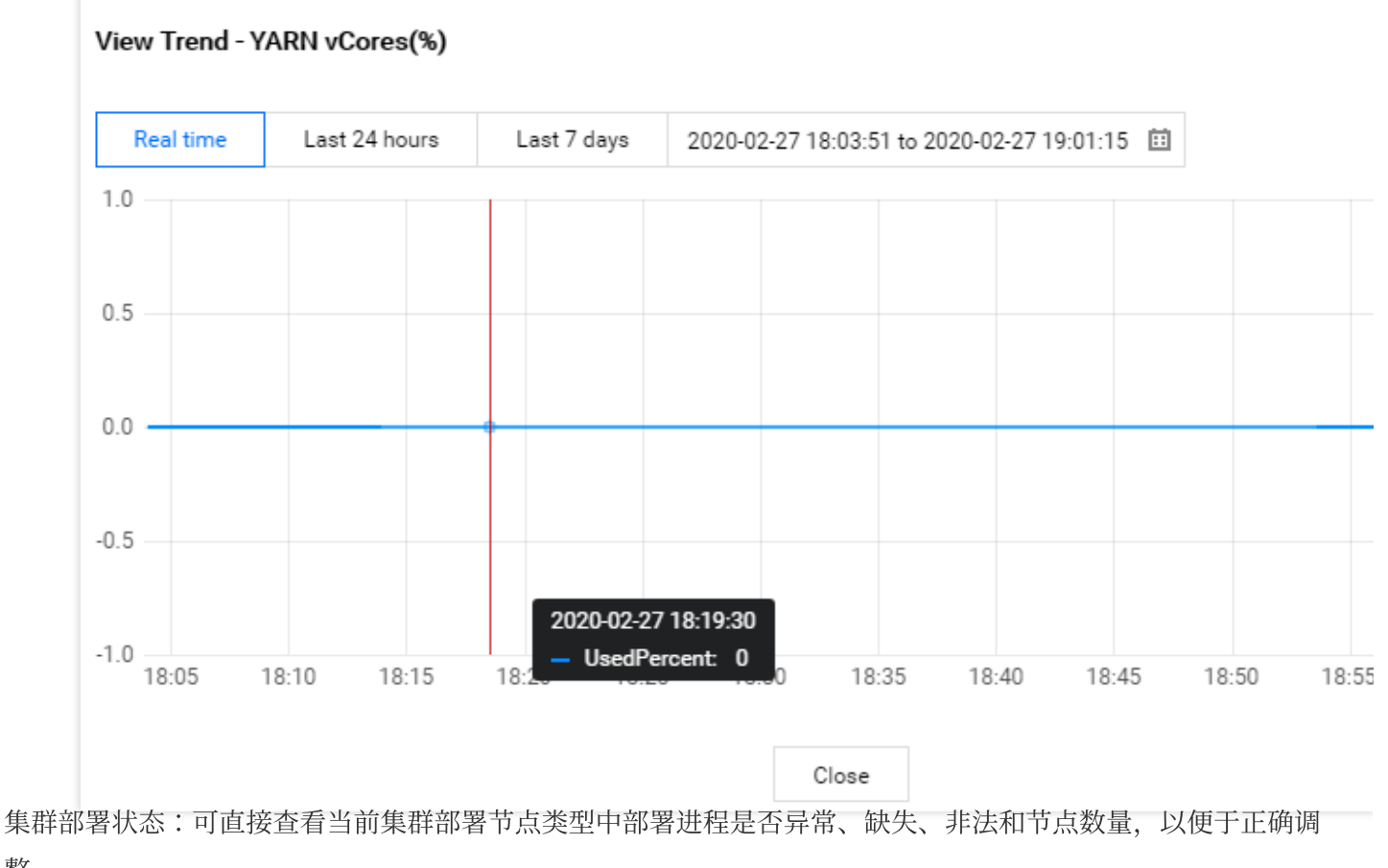

整。

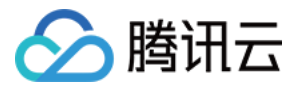

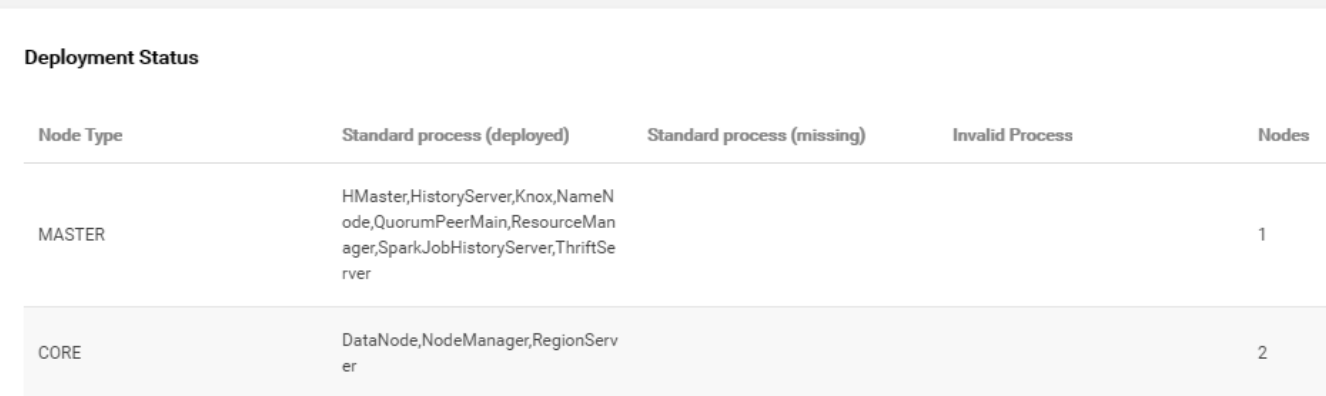

集群节点负载 TOP10: 可查看核心指标下当前集群中节点负载趋势变化情况, 可选择多个节点对同一指标的负载趋 势进行比较。

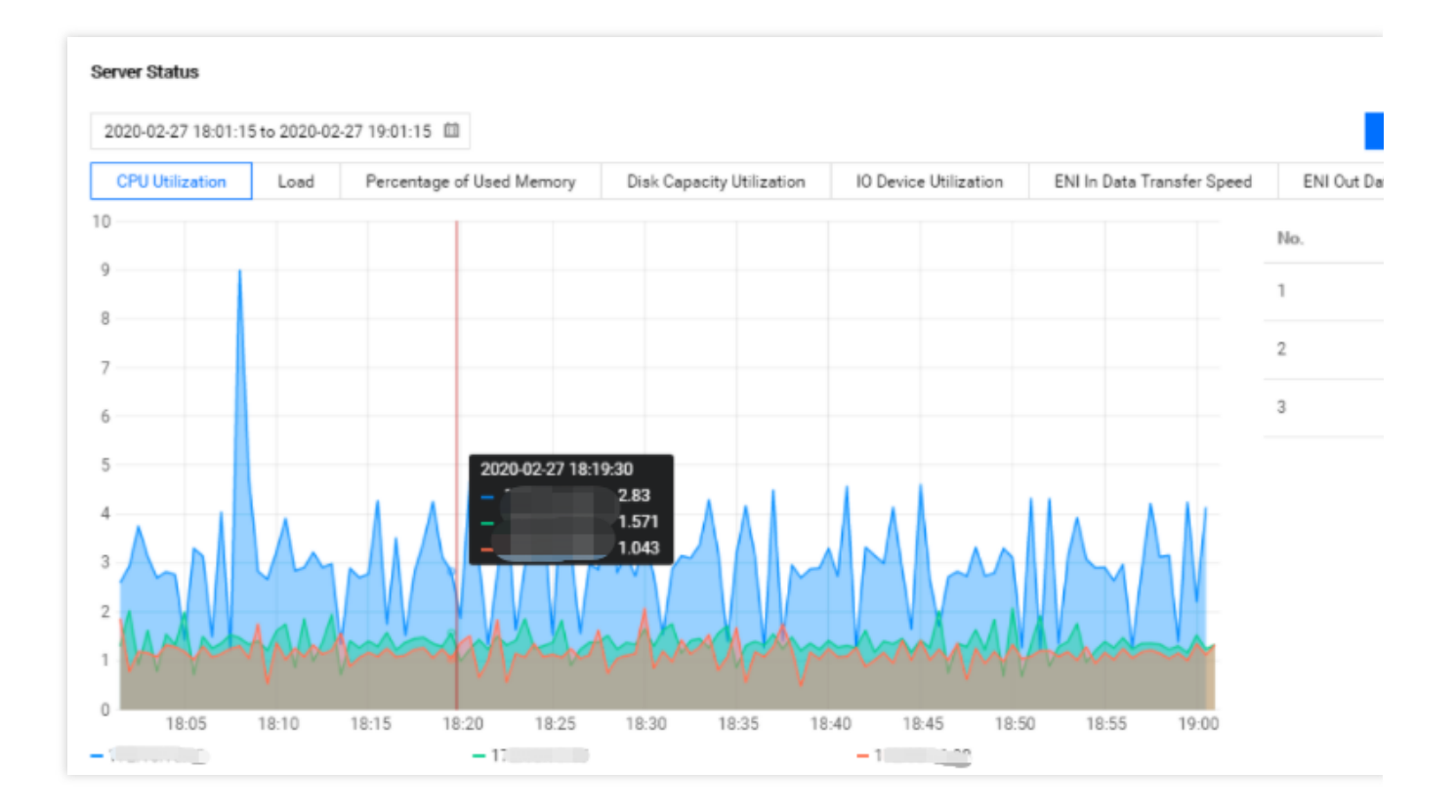

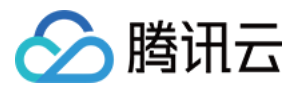

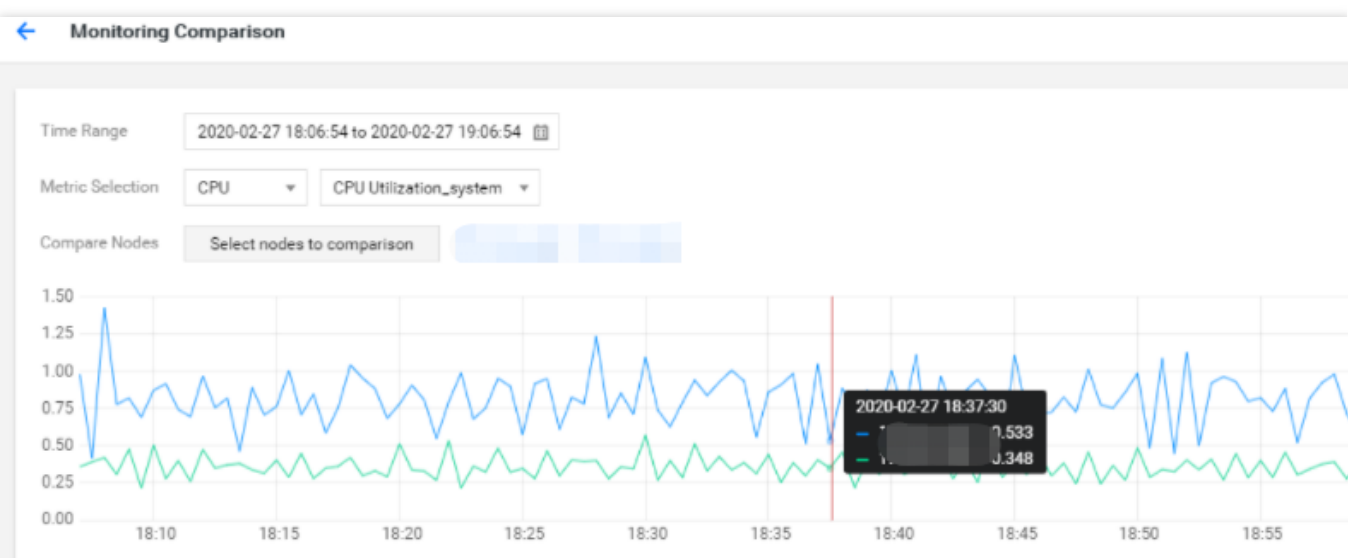

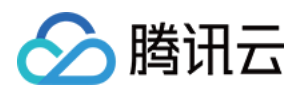

# 节点状态

最近更新时间:2023-12-27 14:38:28

# 功能介绍

节点状态页面展示了当前集群所有节点监控概览和所有节点列表,并支持查看所有节点热点图。用户可以在日常使 用中, 通过弹性 MapReduce 控制台, 管理节点的状态及指标信息。

### 操作步骤

1. 登录 弹性 [MapReduce](https://console.tencentcloud.com/emr) 控制台, 在集群列表中单击对应的集群 ID/名称进入集群详情页。

2. 选择集群资源 **>** 节点状态可查看集群中所有节点监控信息。

3. 在节点监控中, 可查当前集群所有节点聚合监控指标概览和所有节点列表。

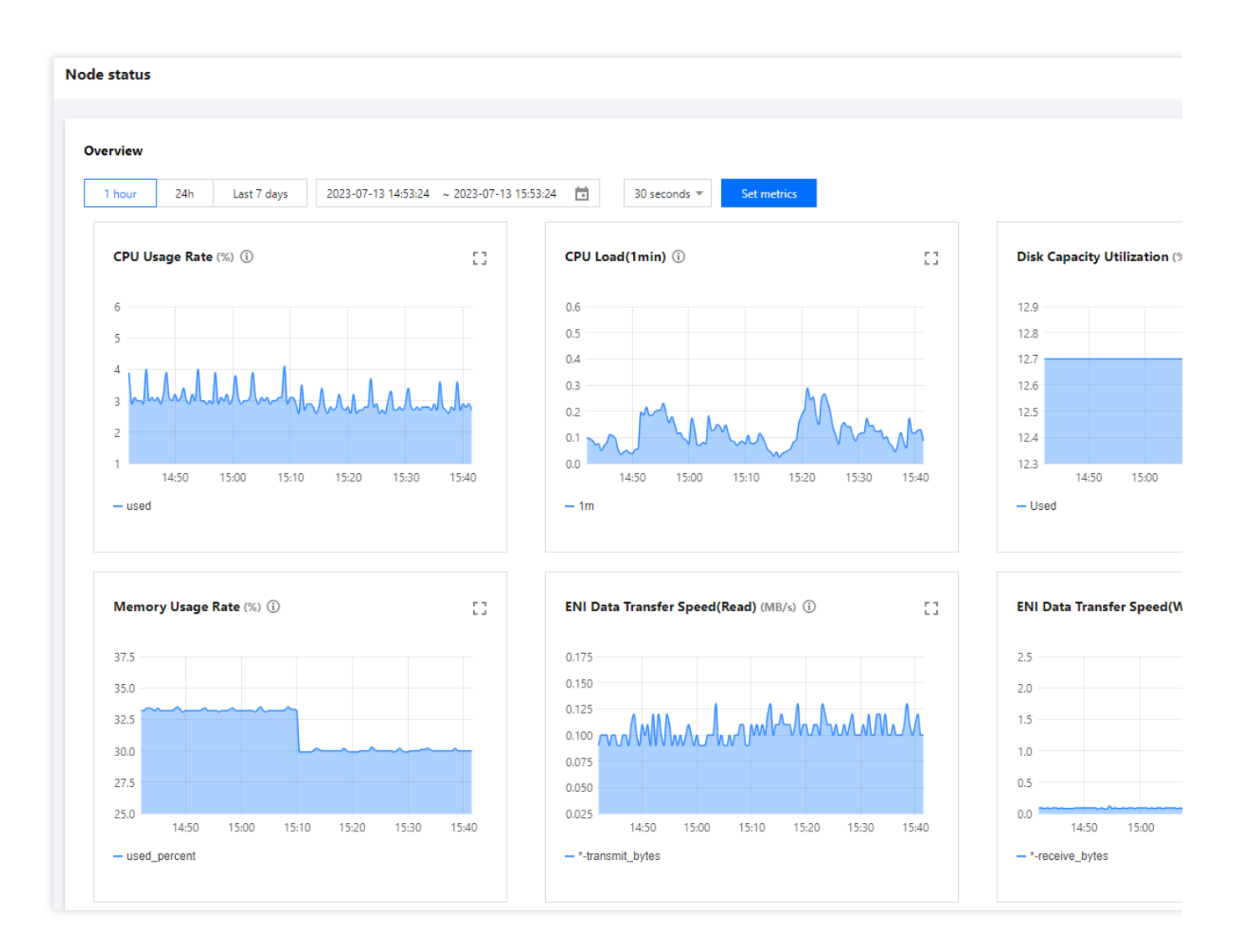

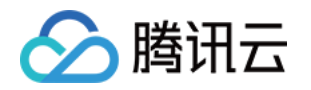

概览:可直观查看对应时间段所有节点聚合监控指标及指标各项统计规则。可单击设置指标自定义展示指标。

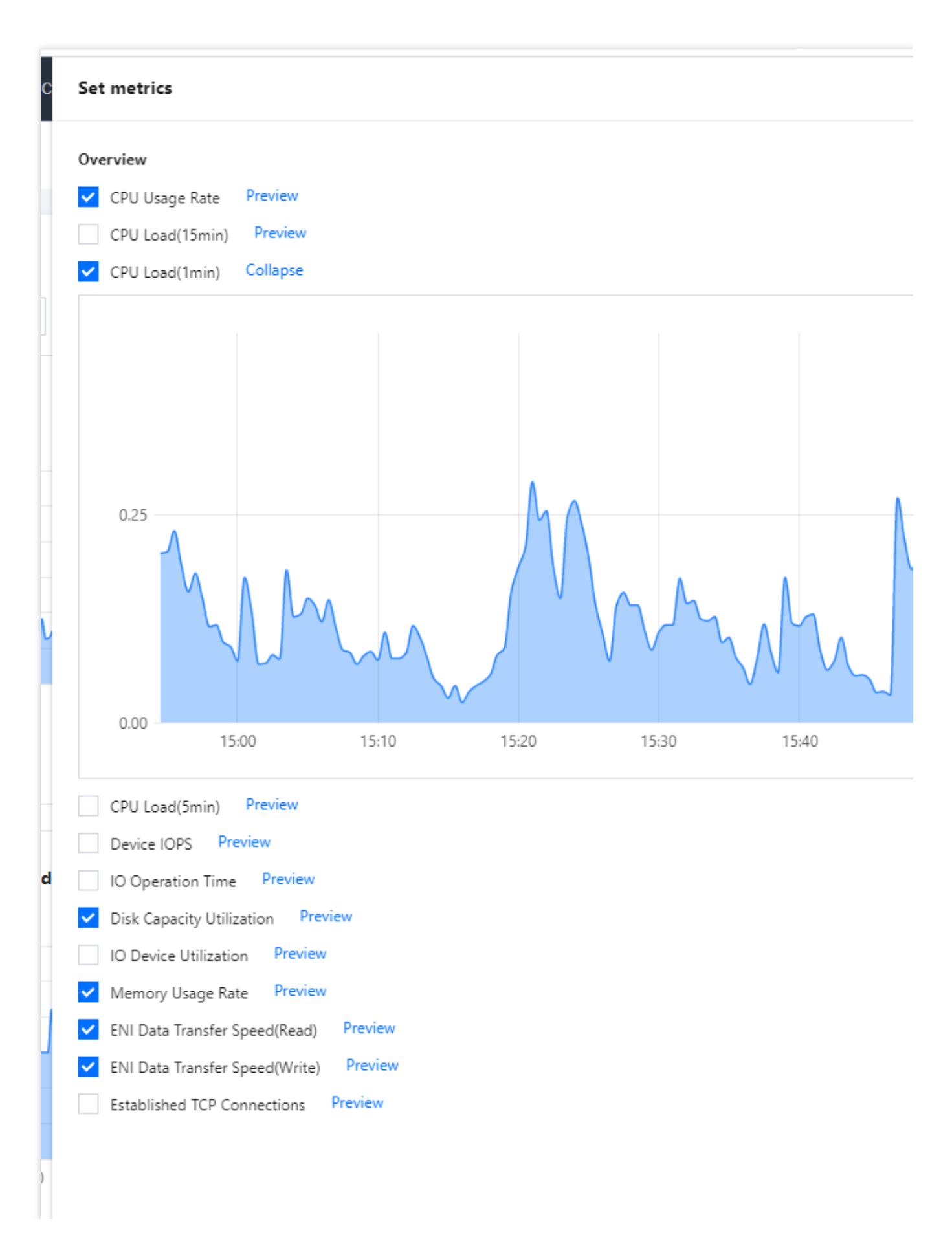

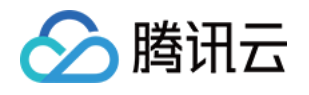

Confirm

Cancel

热点图:负载热点图更加直观的展示了节点的负载情况,同时可指定时间段和负载条件进行查看。负载热点图主要 分为两部分, 一部分为当前集群所有节点聚合负载图; 一部分为所有节点单个热点图, 可直观查看所有节点的负载 情况。

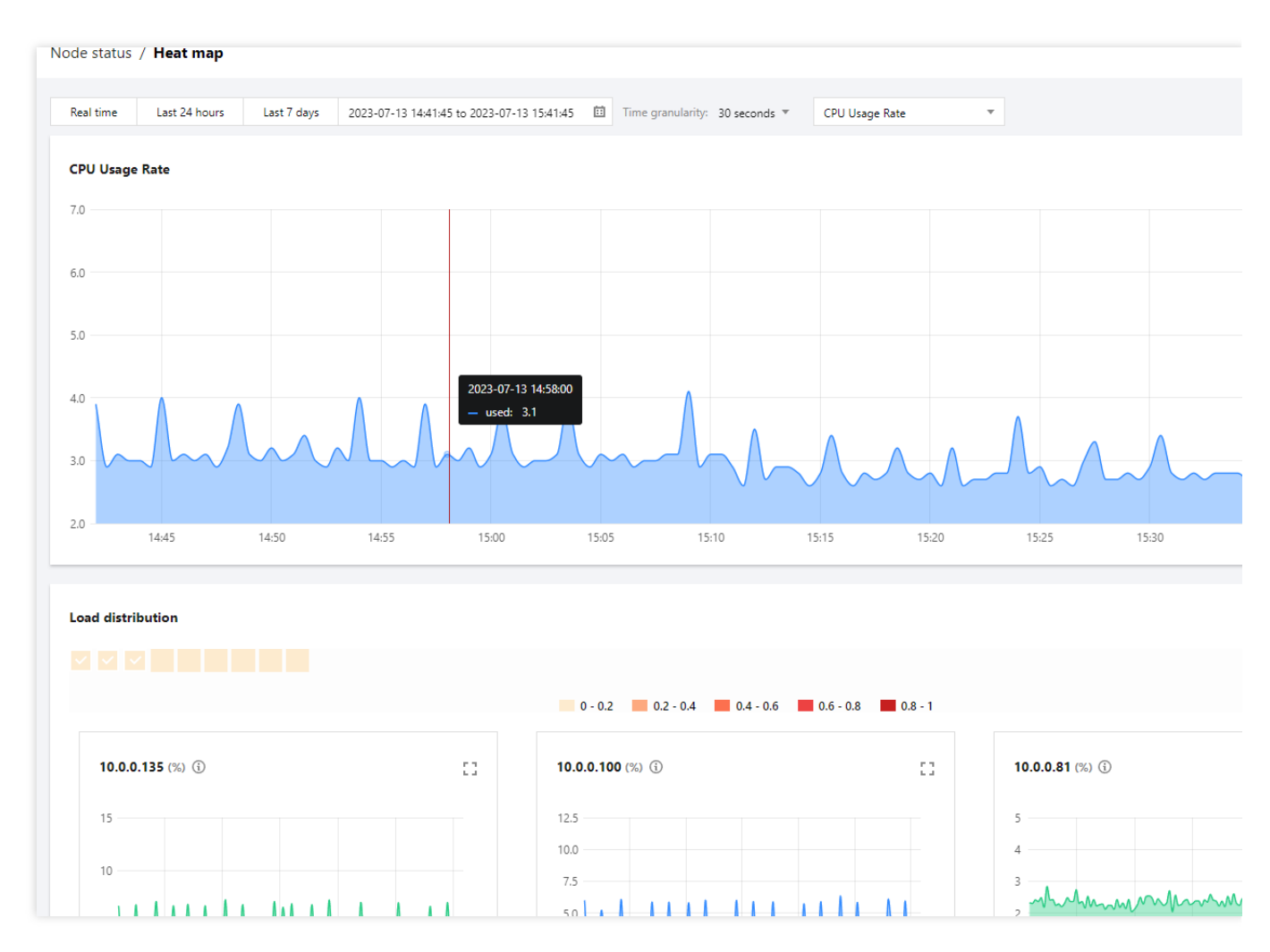

节点列表:展示了当前所有节点和部署节点类型、CPU 利用率、内存利用率、磁盘利用率。单击对应节点 IP 可查看 单个节点基本配置、部署状态、负载状态、节点监控等。

基本配置:可查看当前节点的基本信息,例如节点类型、资源名称、资源 ID、计费类型、规格⼤⼩等。

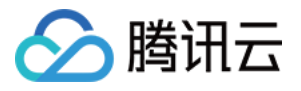

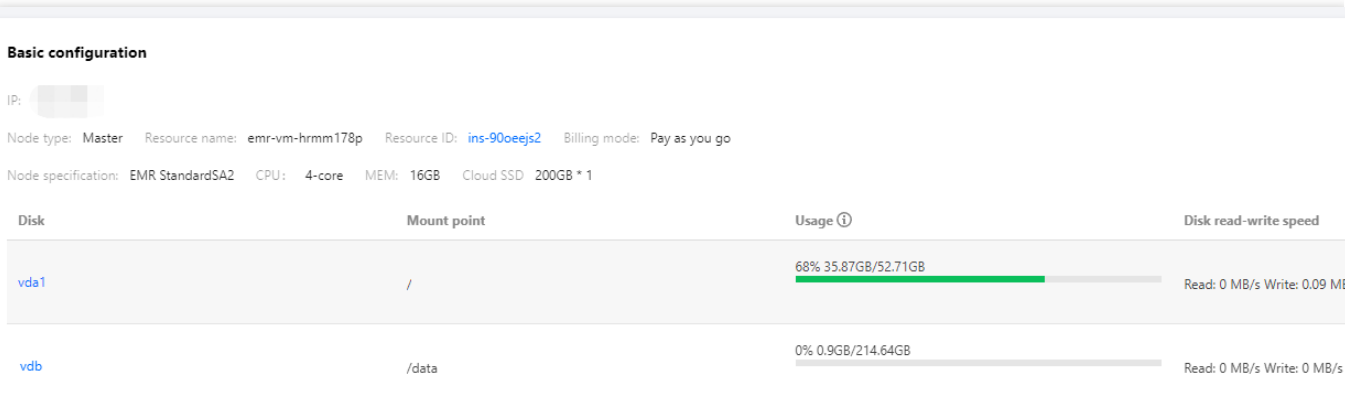

部署状态:可查看当前节点的服务部署情况,是否为标准进程、进程状态是否运行正常等。

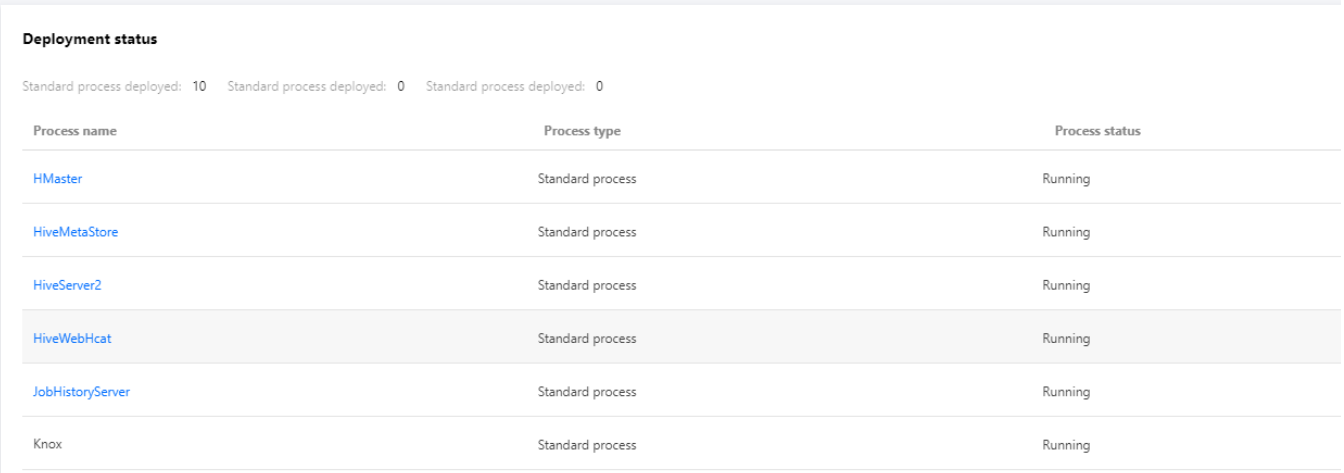

负载状态:可查看当前节点维度 TOP N 进程情况,同时可根据指定时间进行查看。

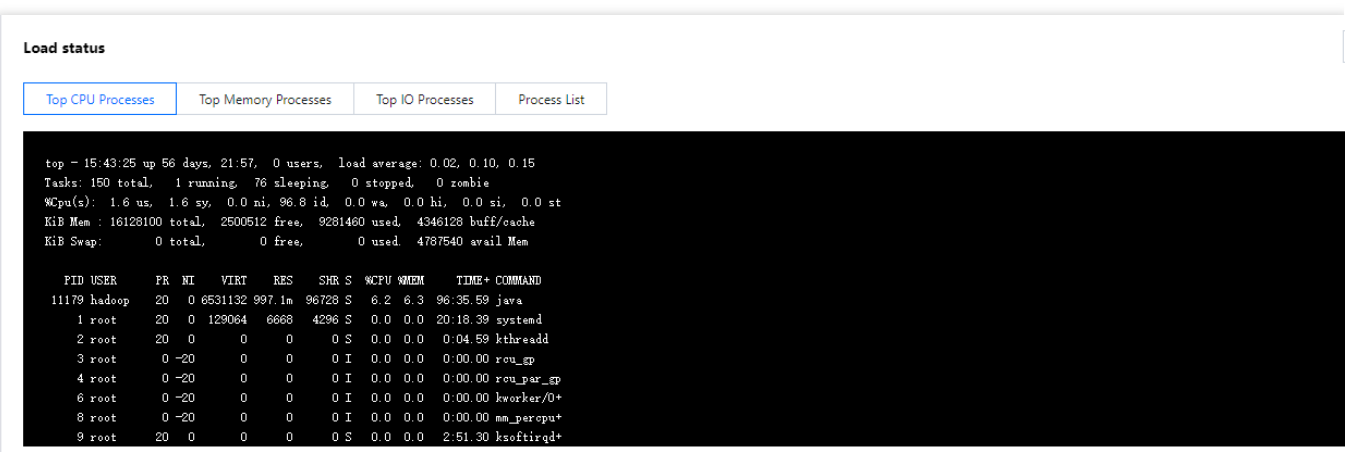

节点监控:可查看当前节点各分组指标负载趋势图, 默认展示6个指标, 最多可展示12个指标。可单击设置指标自定 义展示指标。

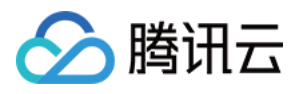

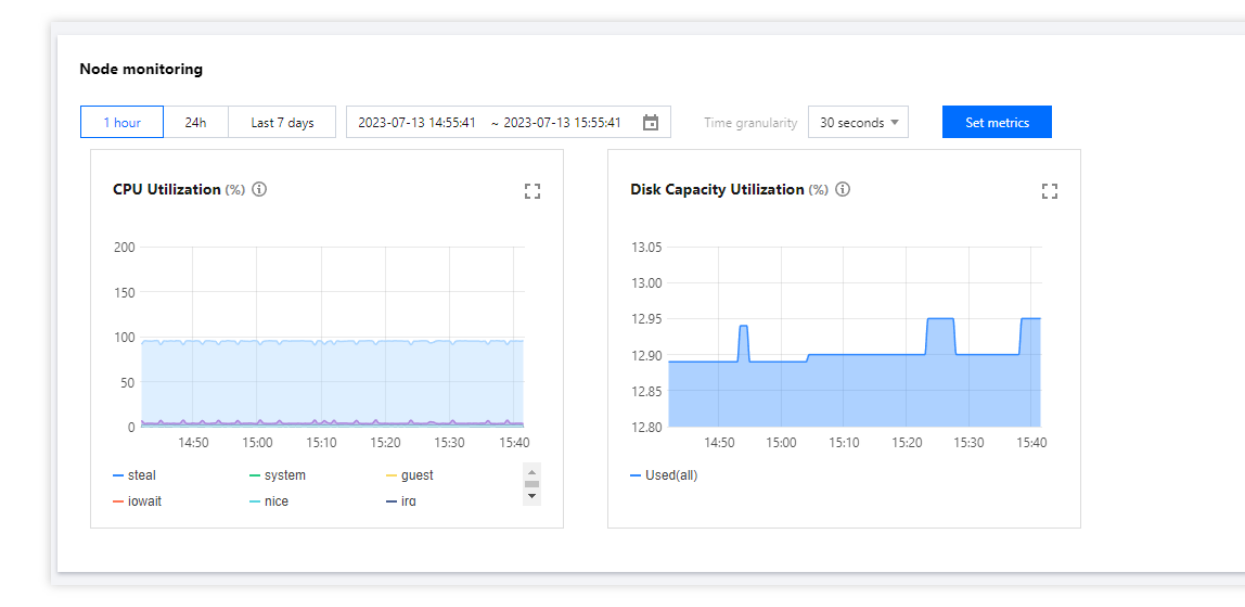

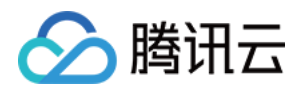

# 服务状态

最近更新时间:2023-12-27 14:38:43

# 功能介绍

服务状态提供对集群上安装的主要服务的详细监控功能,包括 HDFS、YARN、HIVE、ZOOKEEPER、SPARK、 HBase 和 PRESTO 等。本文为您介绍通过控制台查看集群服务状态操作。

#### 操作步骤

1. 登录 EMR [控制台,](https://console.tencentcloud.com/emr) 在集群列表中单击对应的集群 ID/名称进入集群详情页。

2. 在集群详情页面中选择**集群服务**,单击对应组件右上角**操作 > 服务状态**, 以 HDFS 为例。

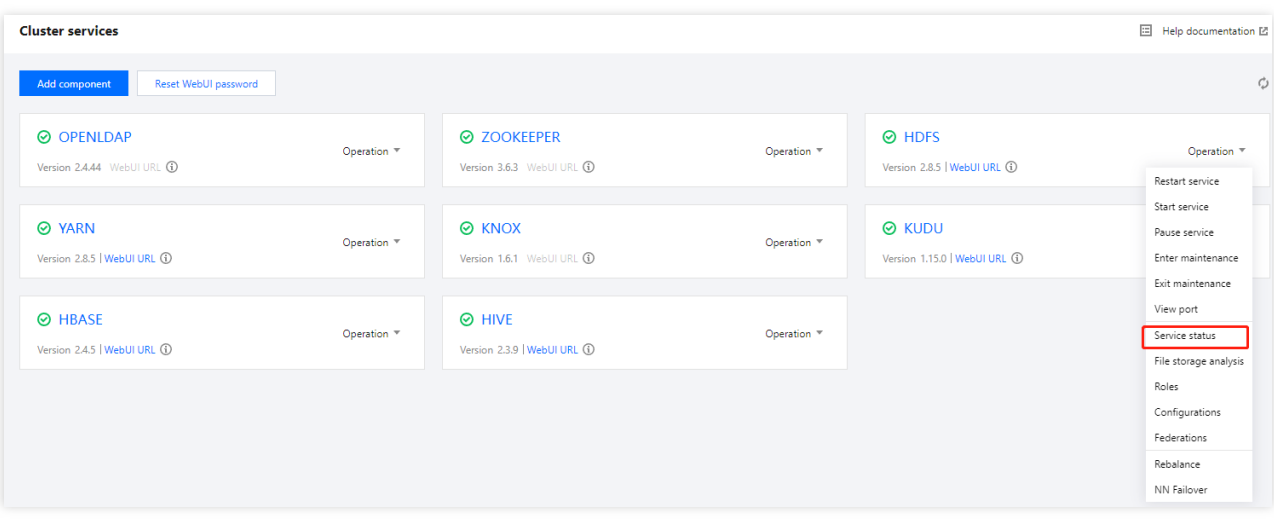

3. 服务状态页面提供了三部分服务维度的监控视图, 分别为服务摘要、健康状态、服务概览。因各服务组件服务不 同、展示部分维度不同。

4. 服务概览可直观查看对应时间段服务组件的各项指标及指标各项统计规则, 系统默认展示6个指标项, 可单击设置 指标自定义展示指标。

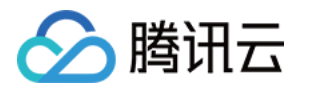

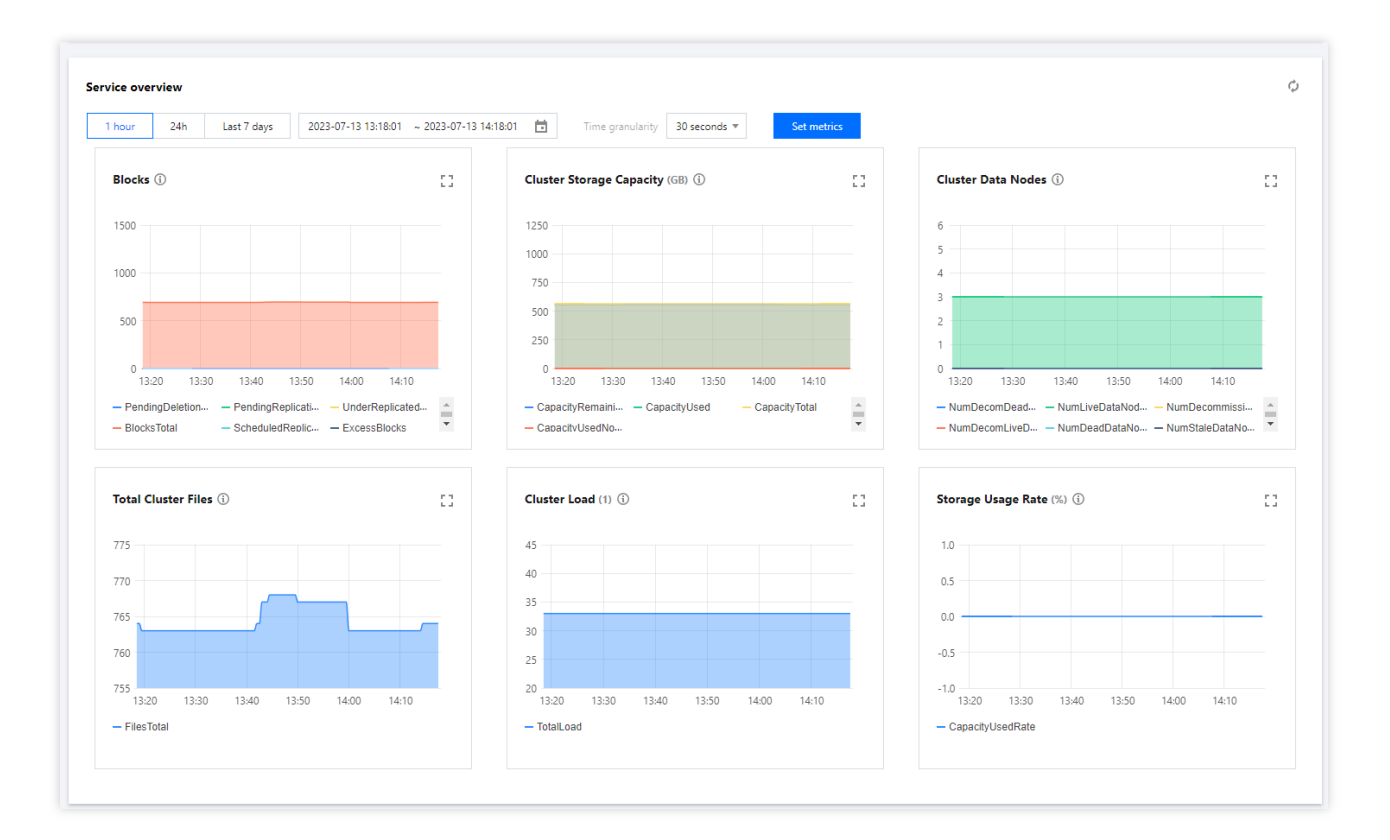

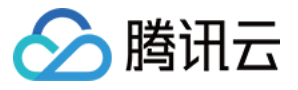

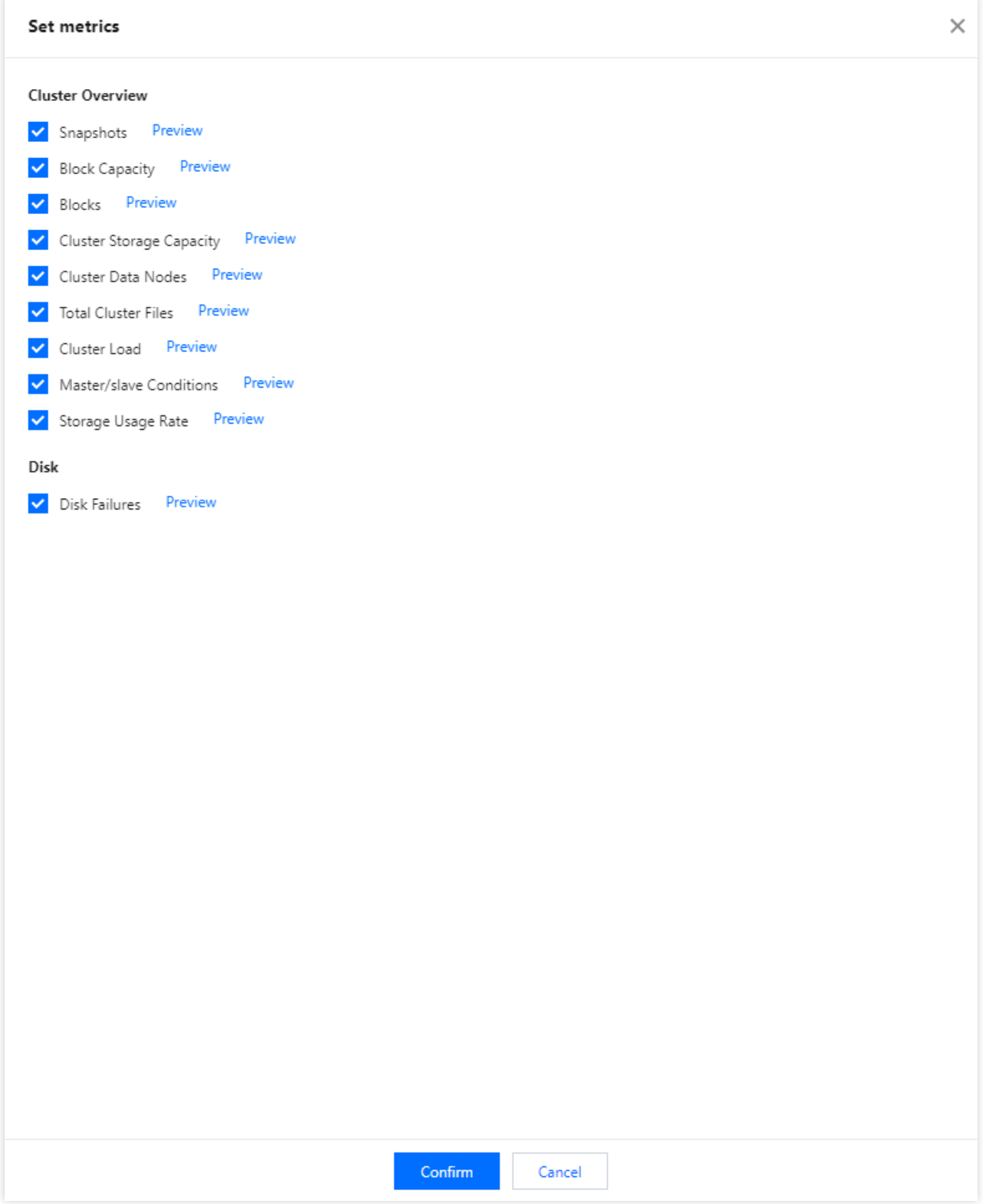

5. 服务摘要展示服务当前整体使用状态。

6. 健康状态展示当前服务各组件运行概况。单击角色名称或运行概况可跳转至角色管理或角色状态页。

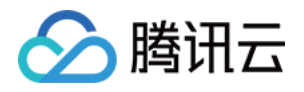

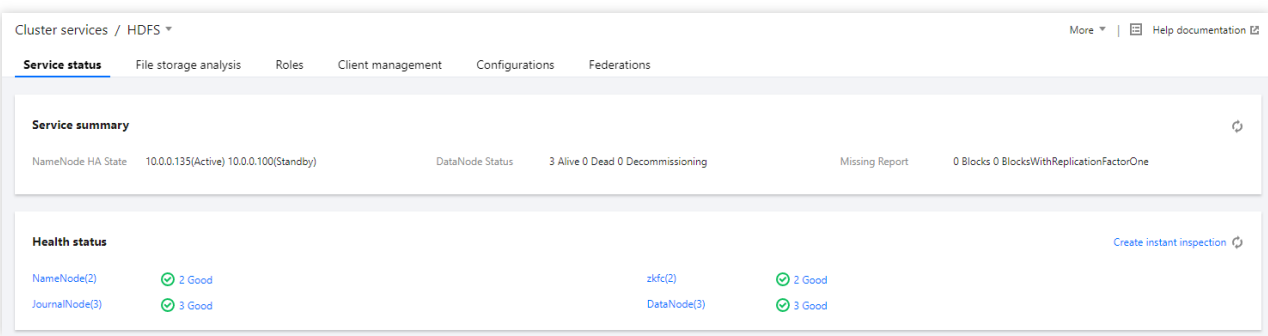

#### 进入某一角色状态页面, 可单击**设置指标**自定义展示指标。

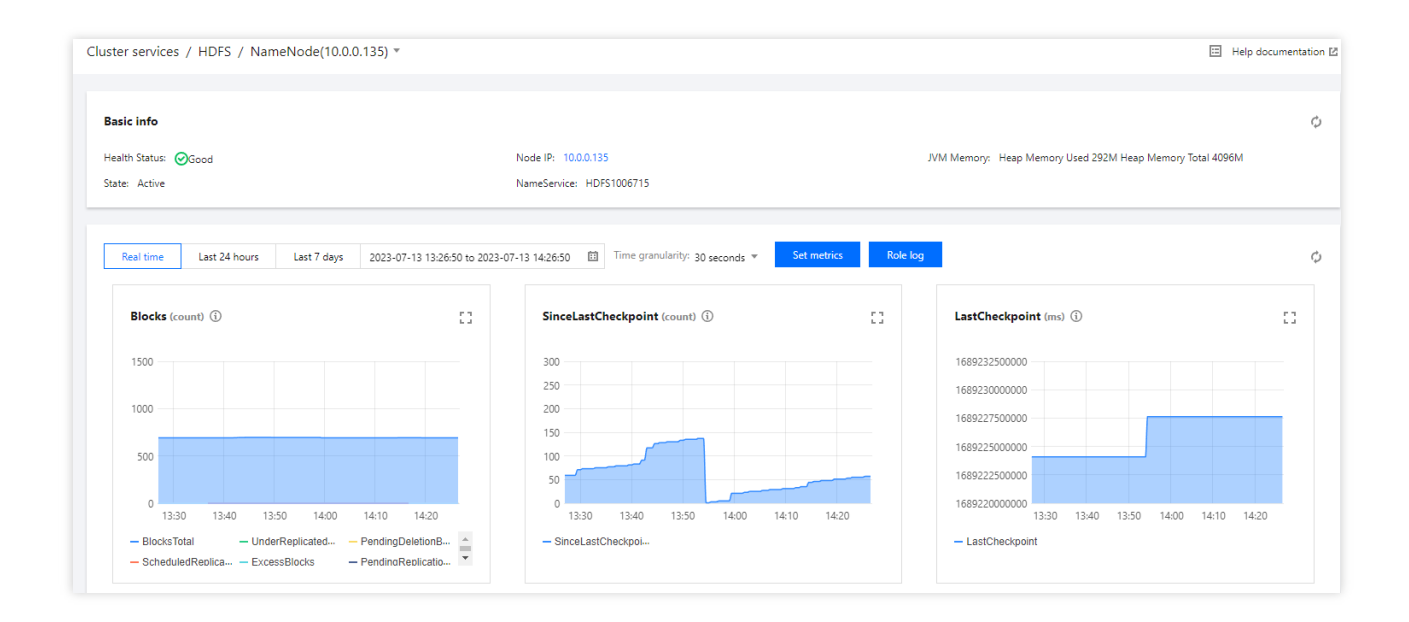

7. 服务概览可查看集群维度统计指标,单击设置指标可自定义展示指标。

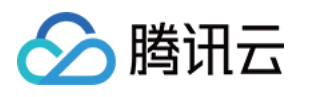

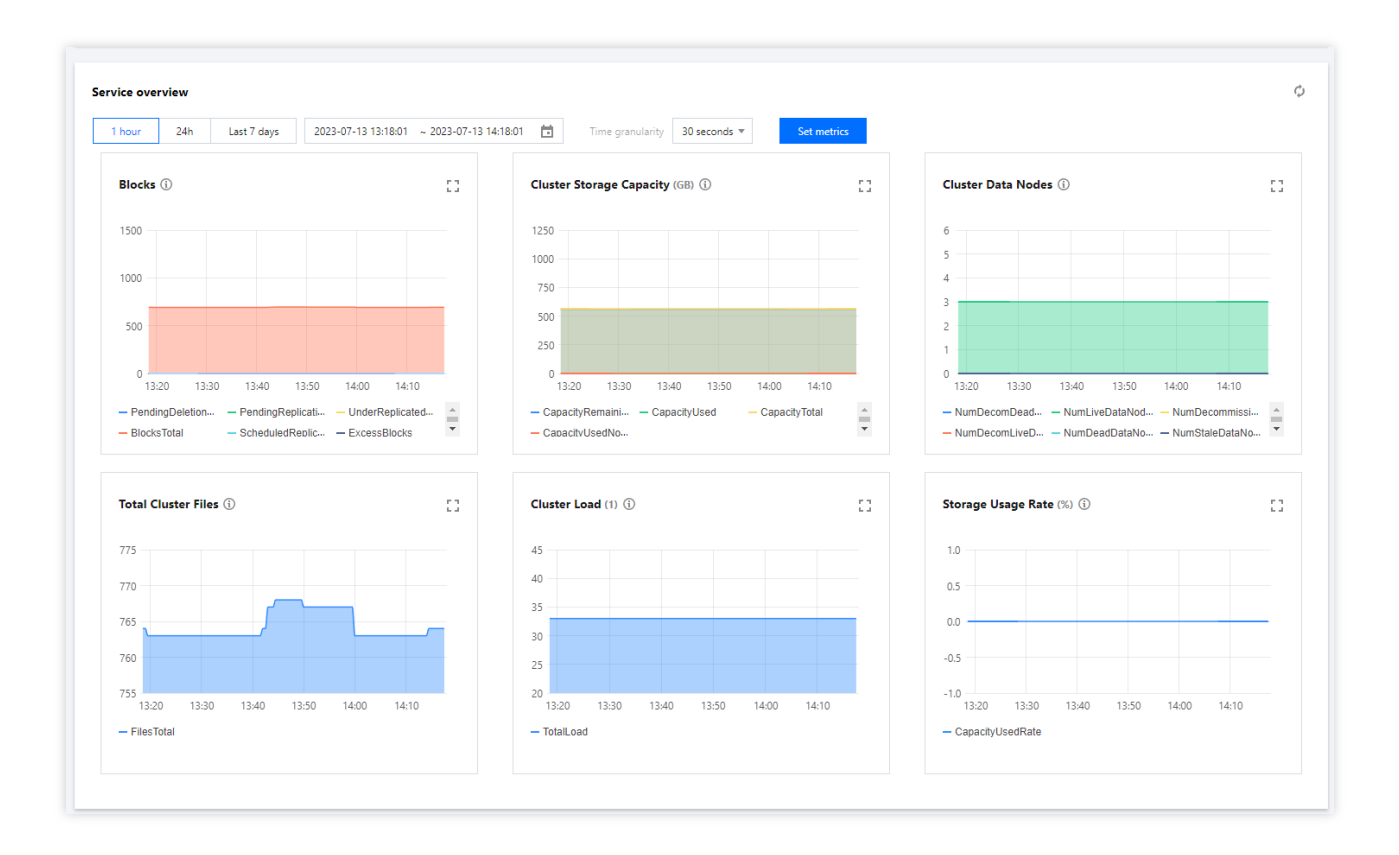

#### 注意

服务监控默认展示 HDFS 服务组件,您可手动调整查看其它服务组件。 因各服务组件服务性质不同, 所以服务监控维度部分有所不同, 如 HBASE 支持表级监控维度部分。

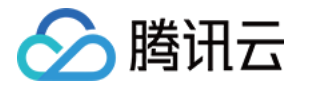

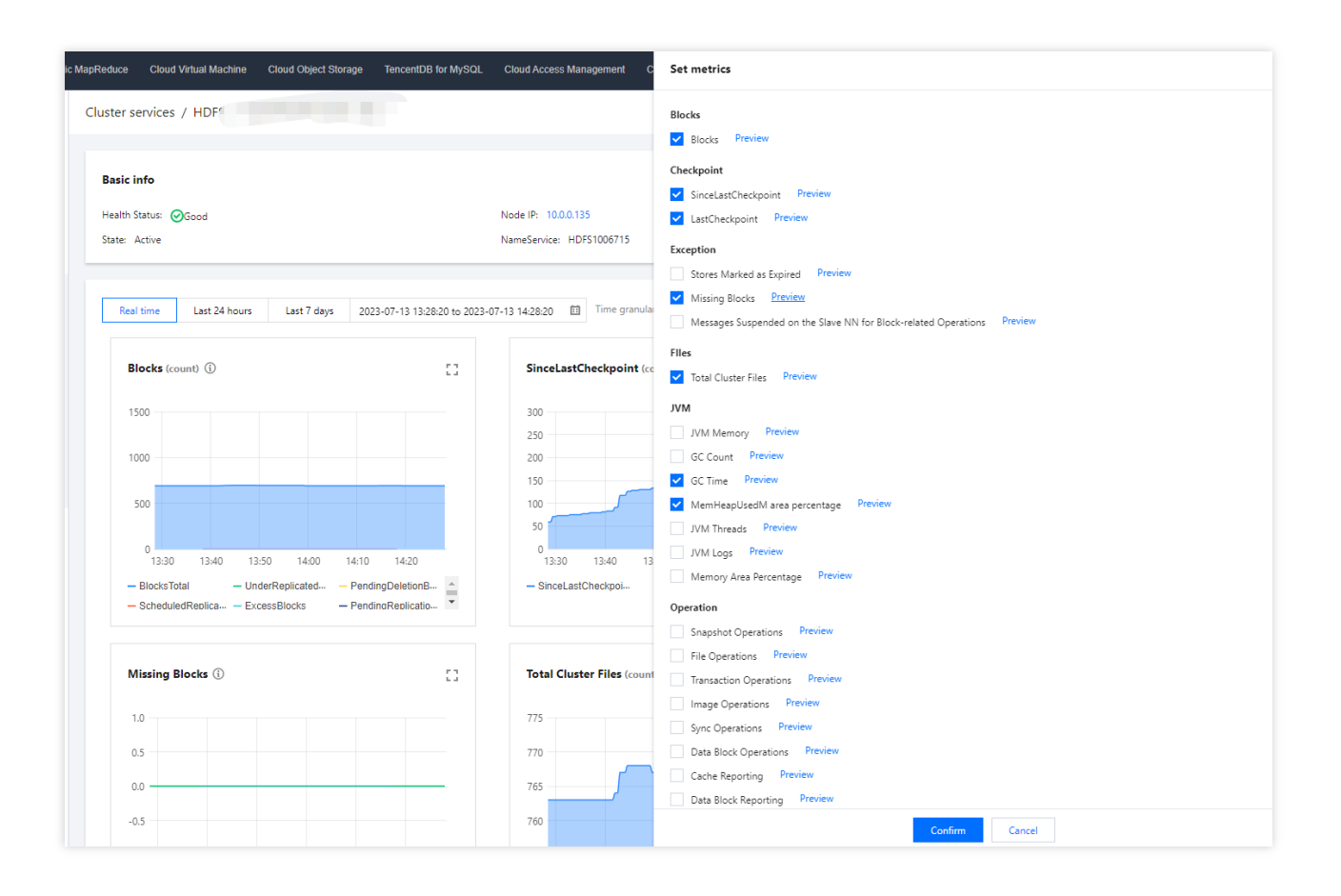

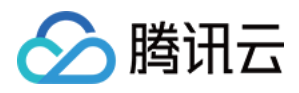

# 集群事件

最近更新时间:2023-12-27 14:39:09

### 功能介绍

集群事件中包含事件列表和事件策略。

事件列表:记录集群发⽣的关键变化事件或异常事件。

事件策略:支持根据业务情况自定义事件监控触发策略,已开启监控的事件可设置为集群巡检项。

### 查看事件列表

1. 登录 弹性 [MapReduce](https://console.tencentcloud.com/emr) 控制台, 在集群列表中单击对应的集群 ID/名称进入集群详情页。

2. 在集群详情⻚中选择集群监控 **>** 集群事件 **>** 事件列表,可直接查看当前集群所有操作事件。

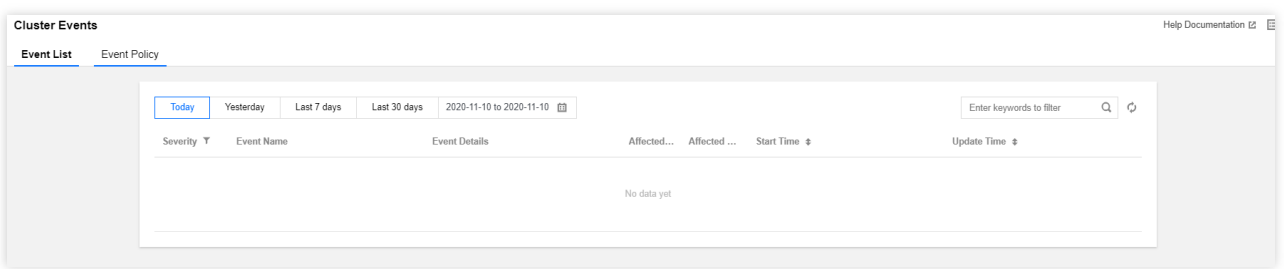

严重程度说明如下:

致命:节点或服务的异常事件, 人工干预处理, 否则服务不可用, 这类事件可能持续一段时间。

严重:暂时未造成服务或节点不可用问题,属于预警类,如果一直不处理会产生致命事件。

一般:记录集群发生的常规事件, 一般无需特别处理。

3. 单击当日触发次数列值可查看事件的触发记录, 同时可查看事件记录相关指标、日志或现场。

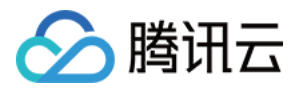

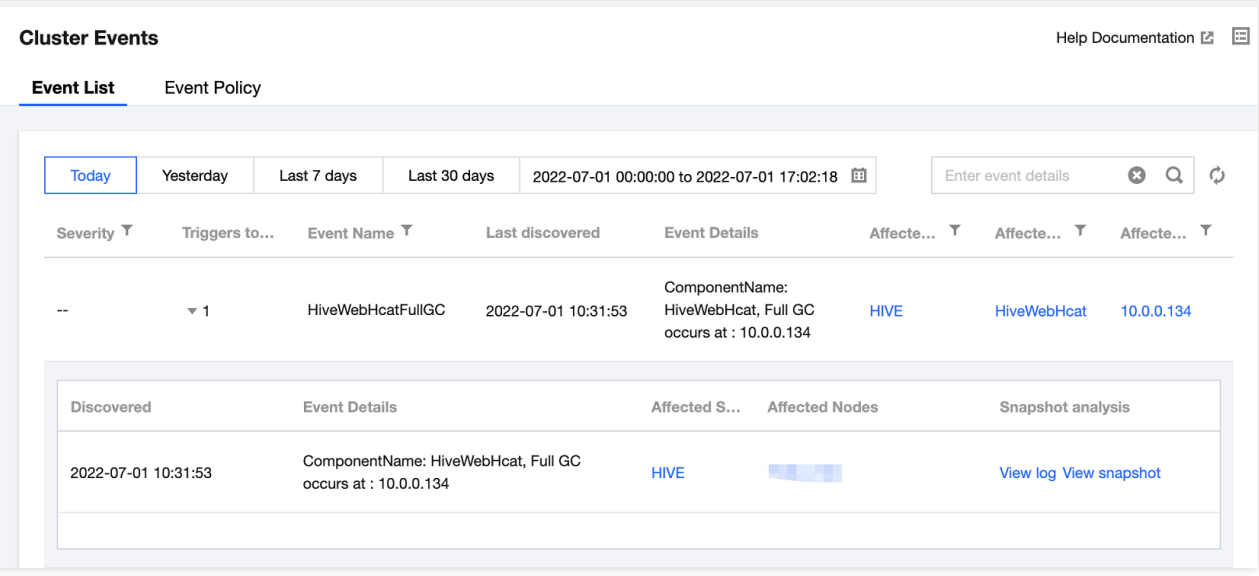

### 设置事件策略

- 1. 登录 EMR [控制台,](https://console.tencentcloud.com/emr) 在集群列表中单击对应的集群 ID/名称进入集群详情页。
- 2. 在集群详情⻚中选择集群监控 **>** 集群事件 **>** 事件策略,可以⾃定义设置事件监控触发策略。
- 3. 事件配置列表包含: 事件名、事件发现策略、严重程度(致命/严重/一般)、开启监控, 支持修改和保存。

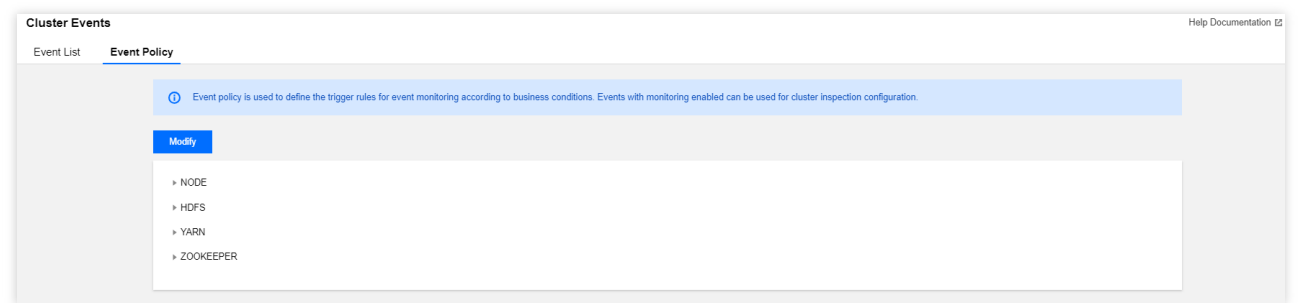

4. 事件发现策略分两类:一类事件为系统固定策略事件,不支持用户修改;另一类事件会因客户业务标准的不同而 变化, 支持用户设置。

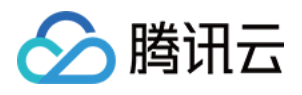

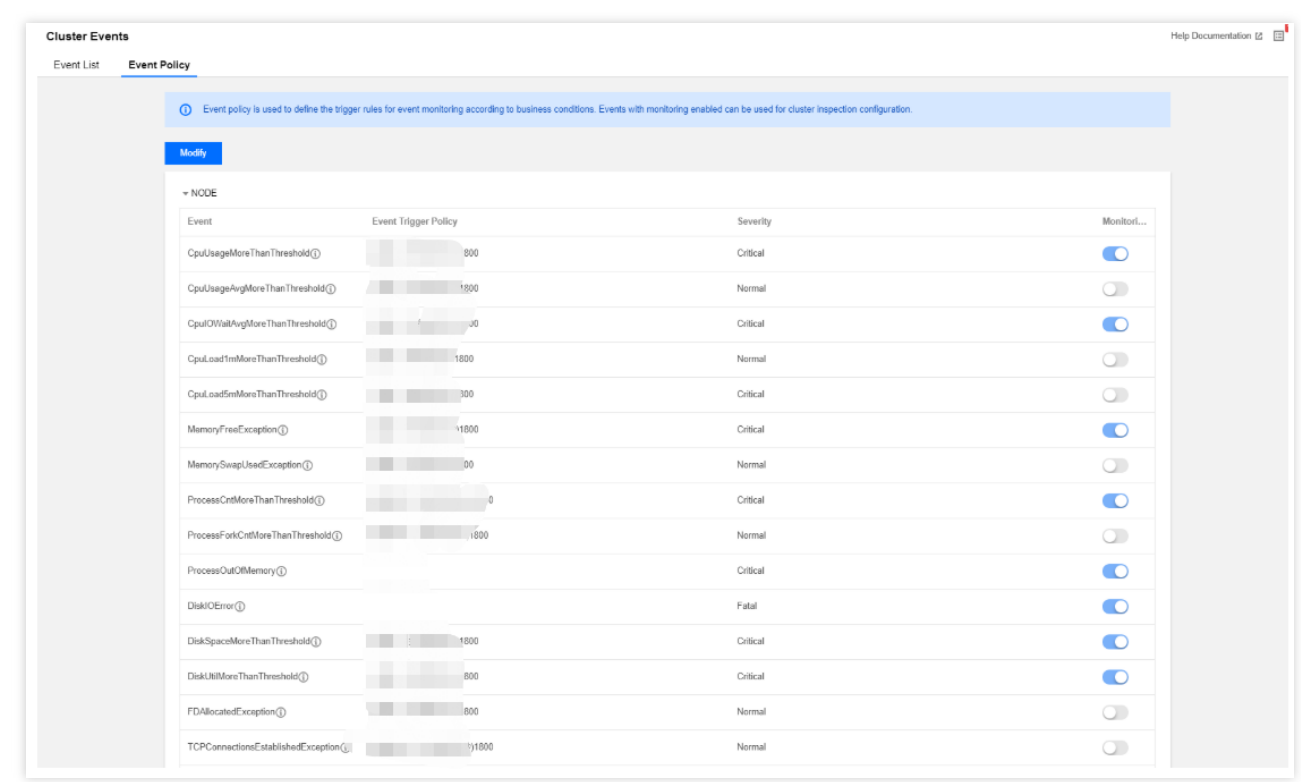

5. 事件策略可自定义是否开启事件监控, 已开启监控的事件才支持在集群巡检的巡检项中选择。部分事件默认开 启,部分事件默认开启且不可关闭。具体规则如下:

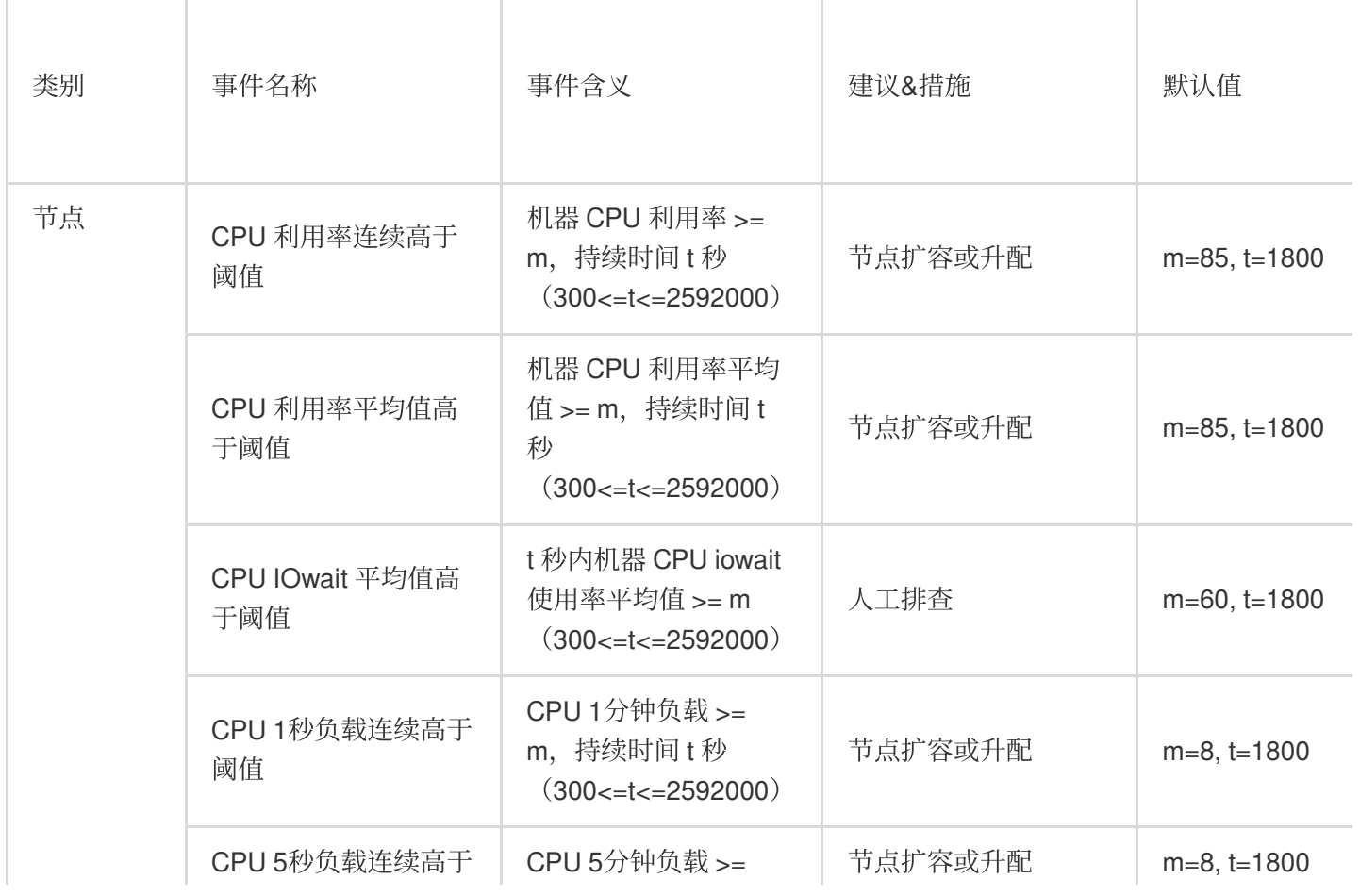

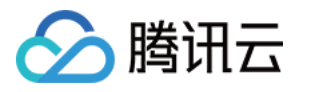

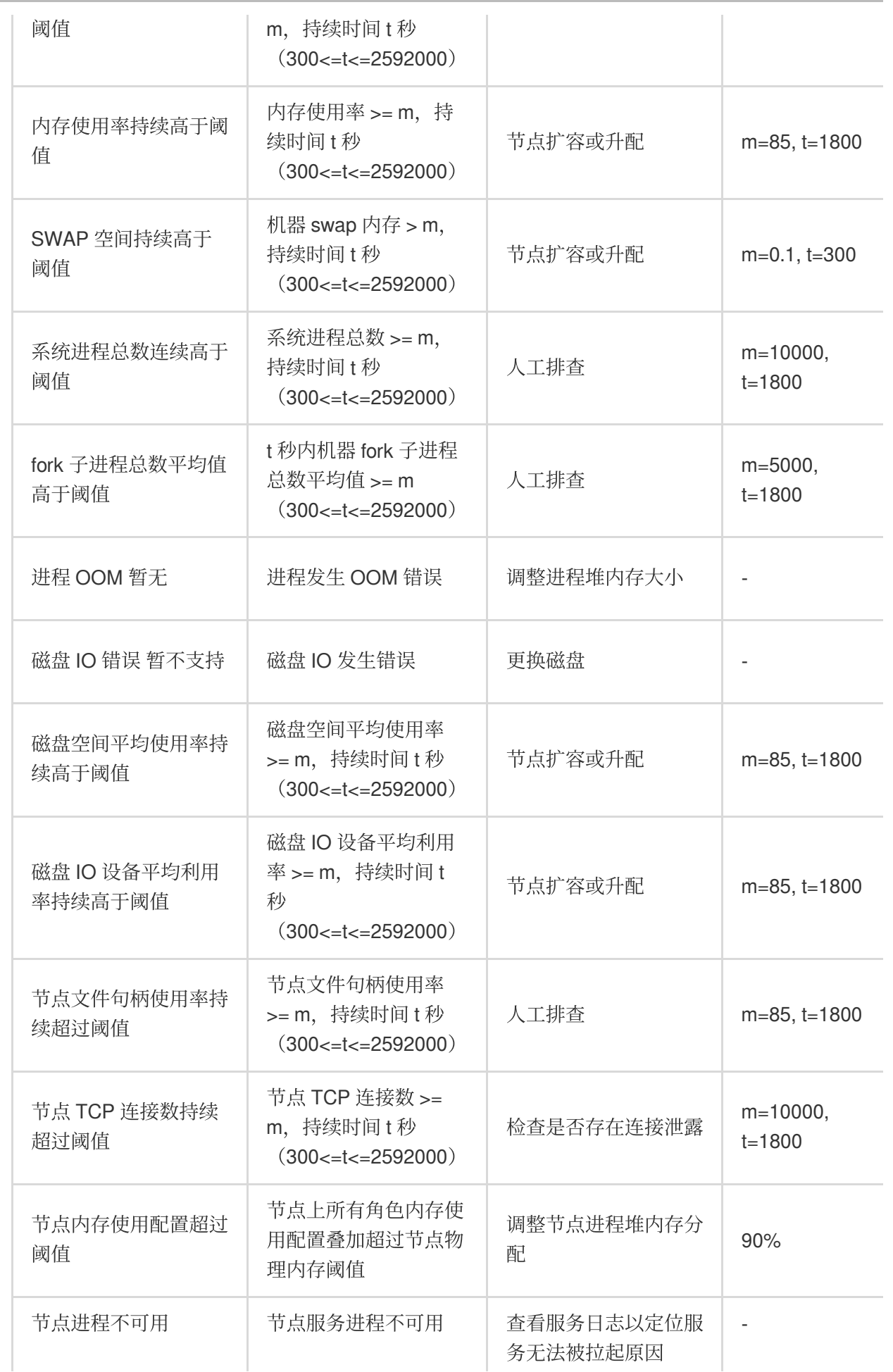

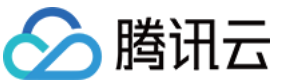

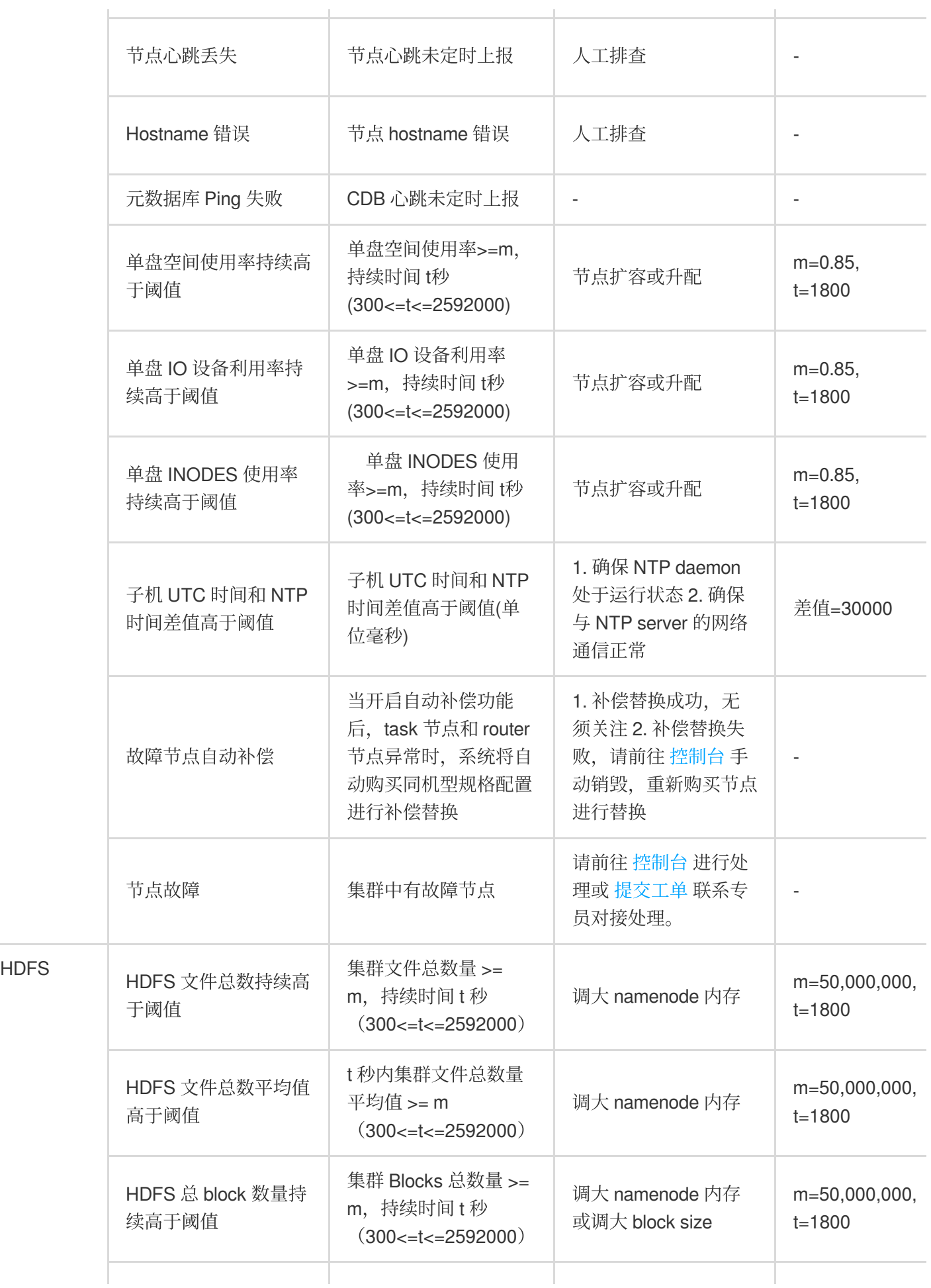

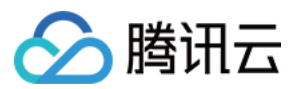

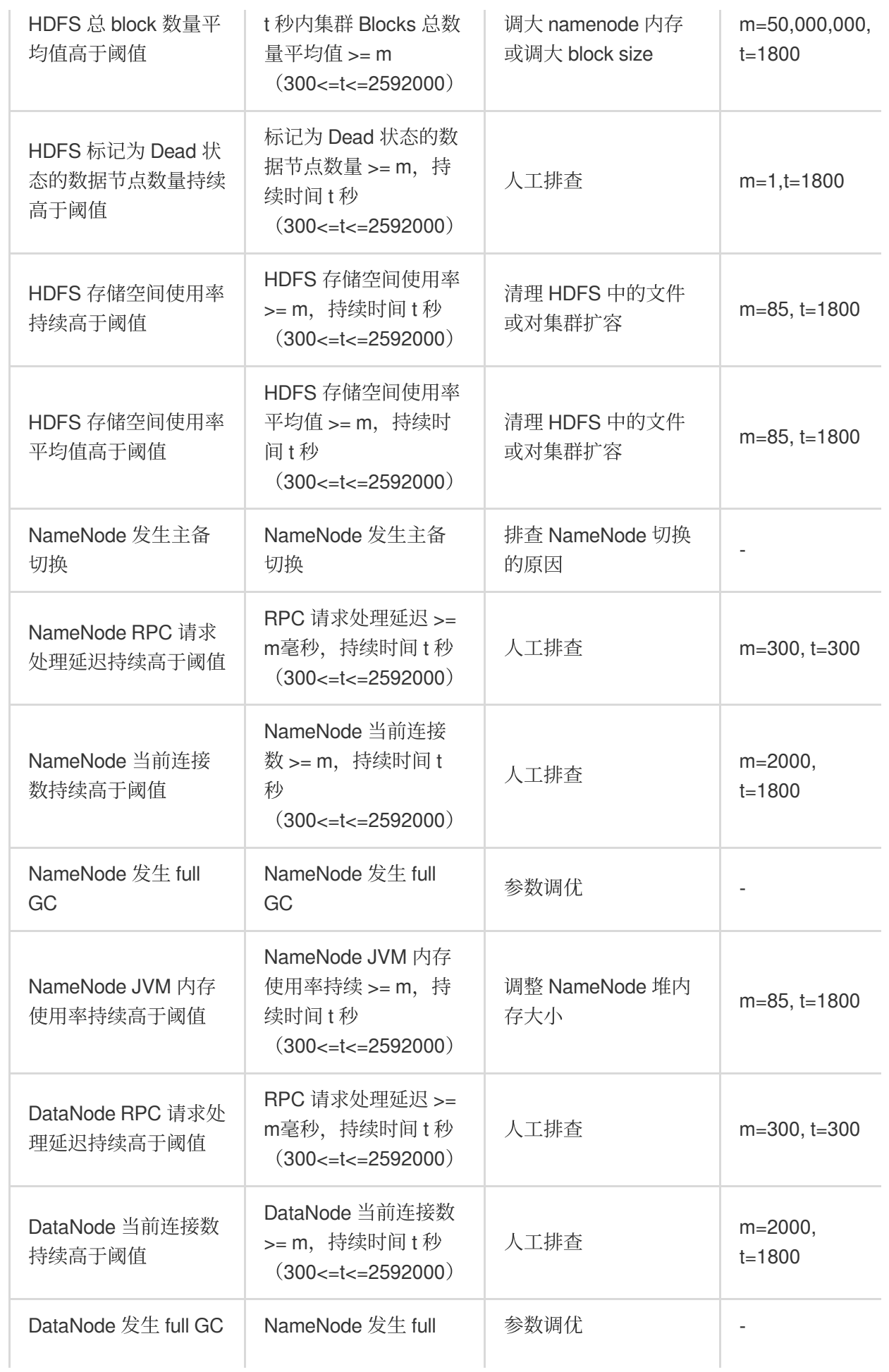

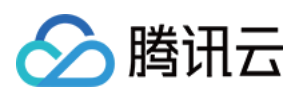

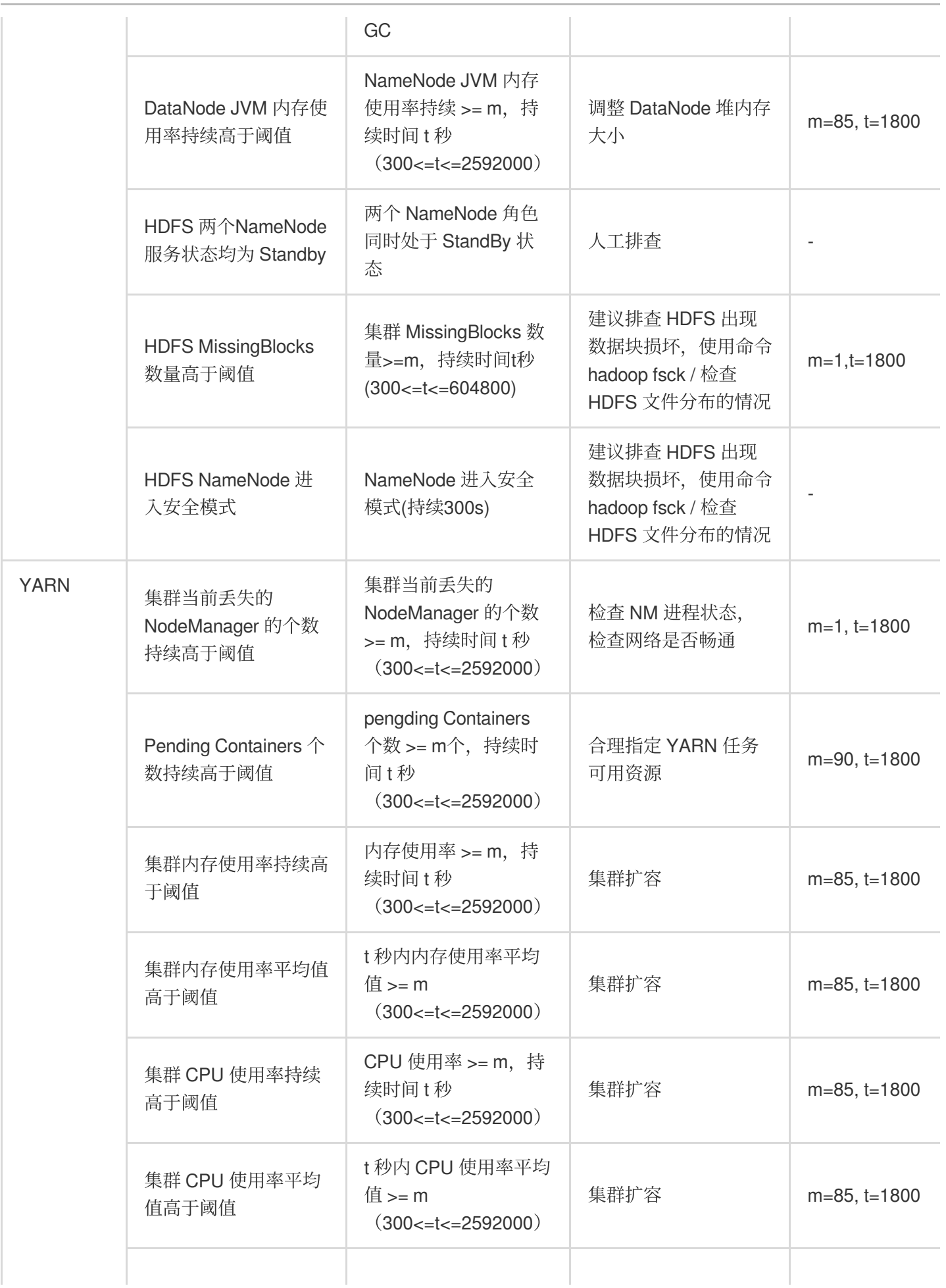

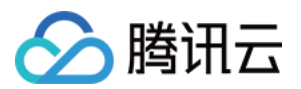

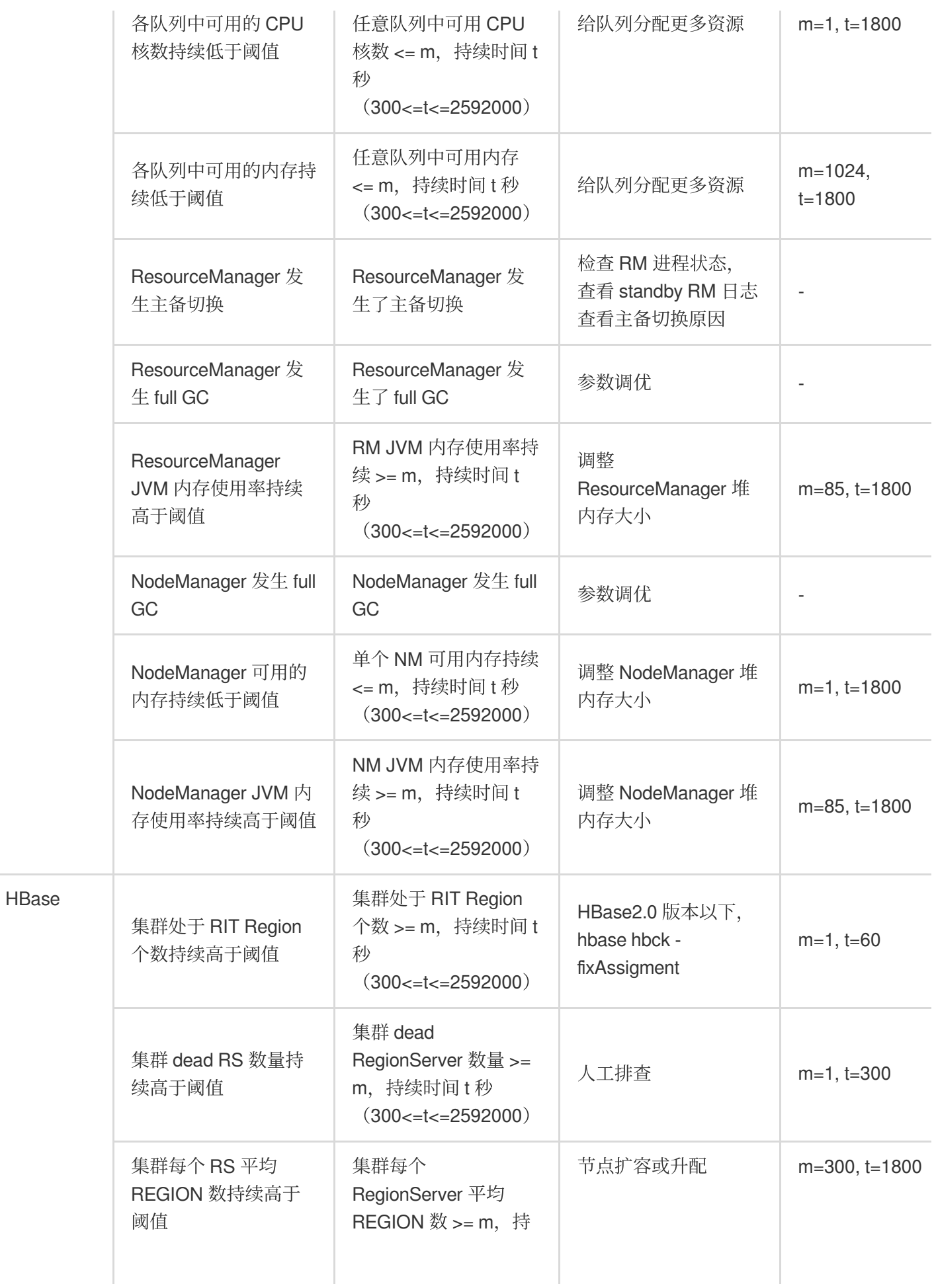

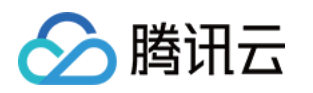

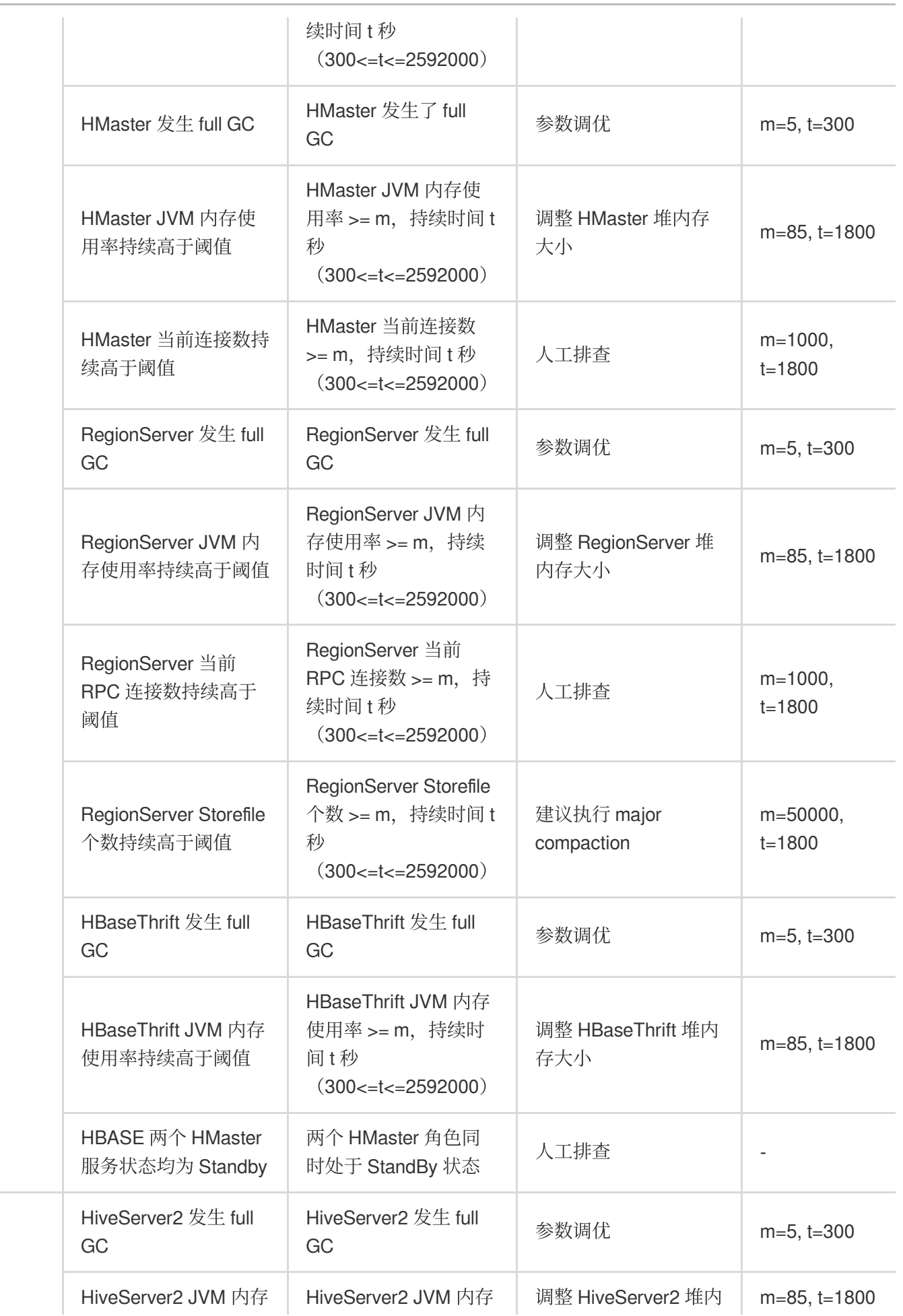

Hive

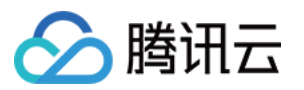

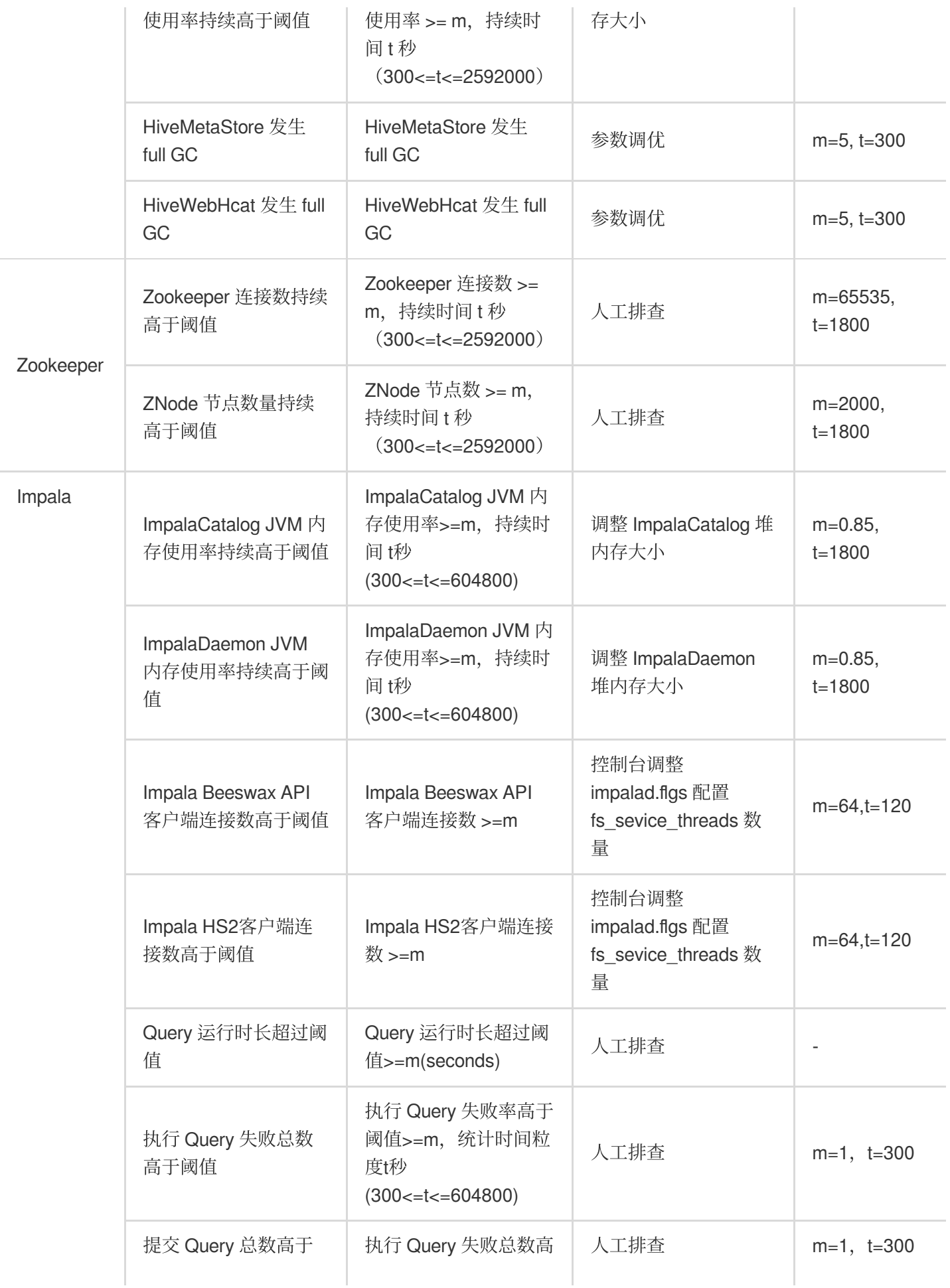

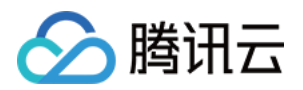

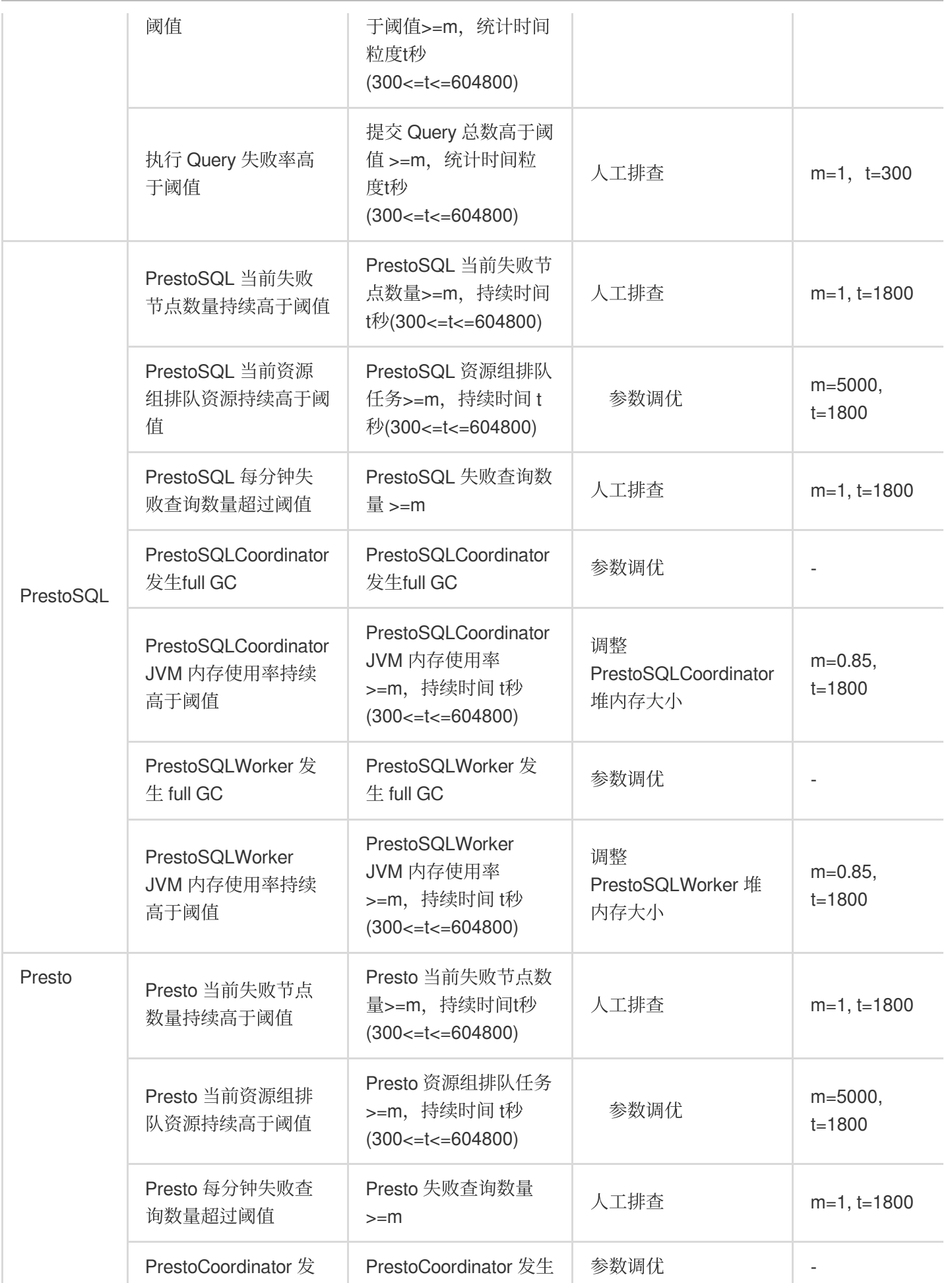

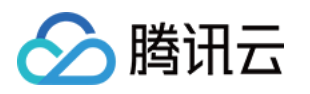

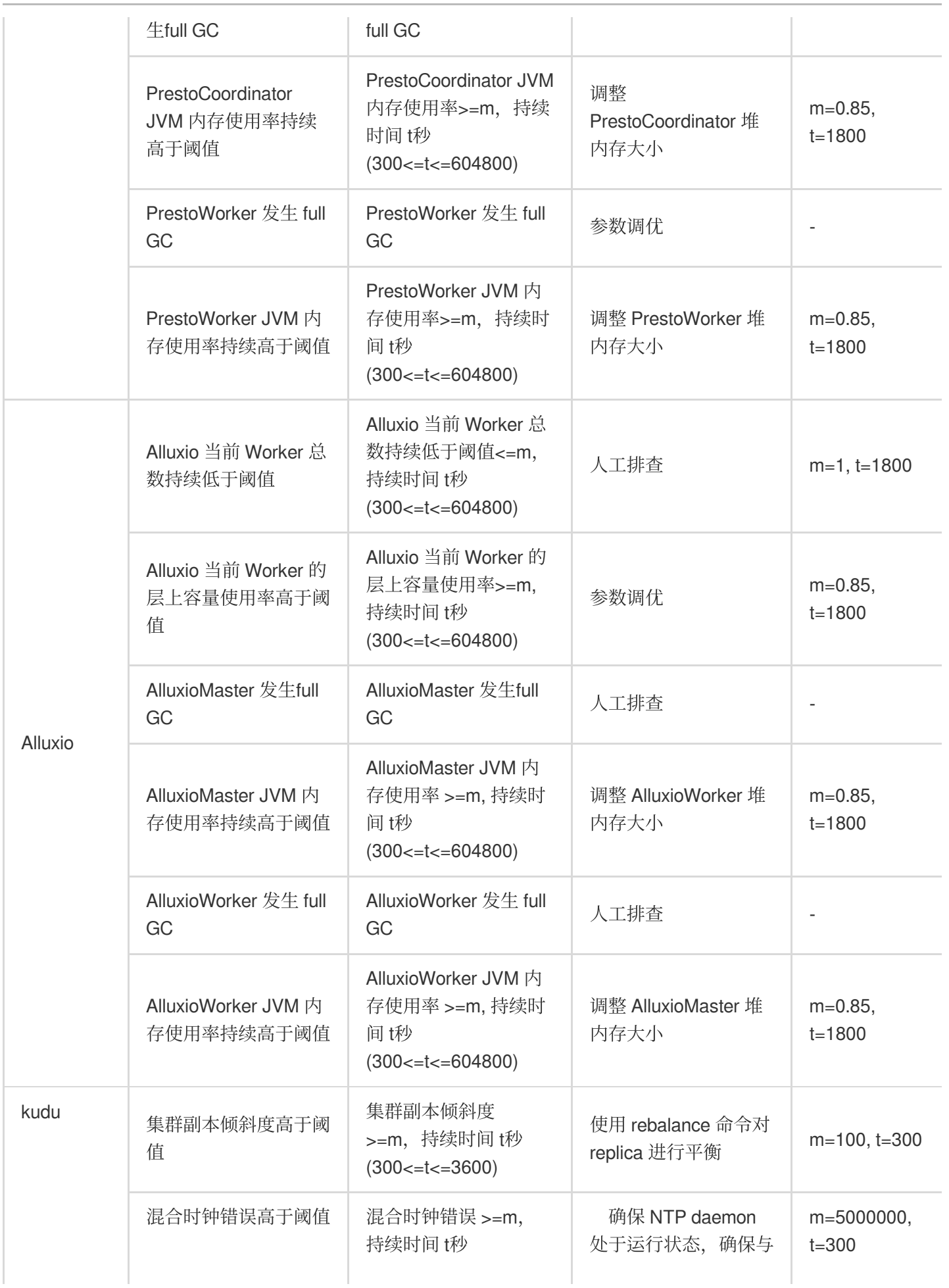

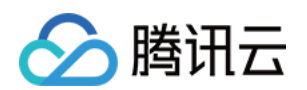

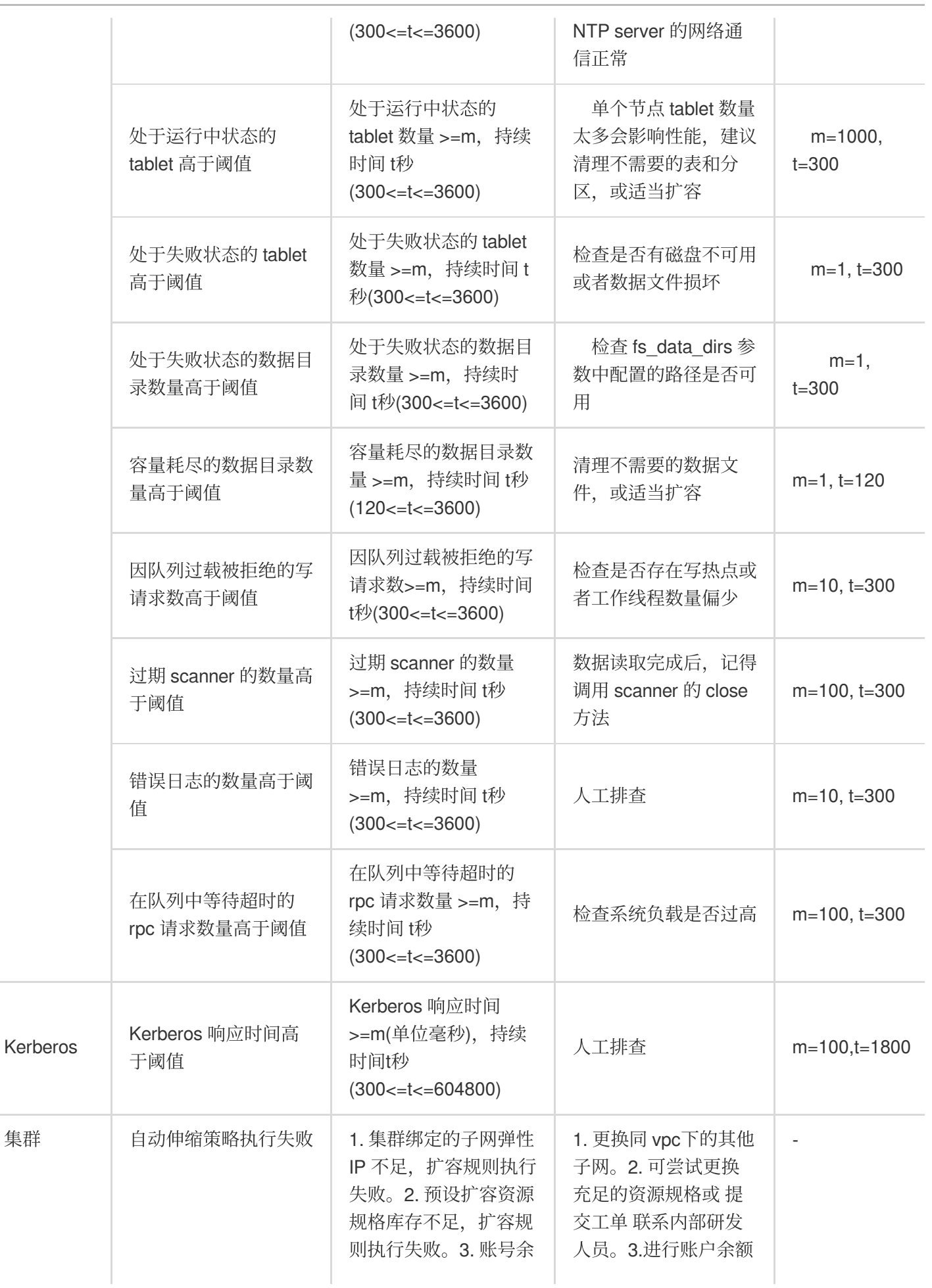

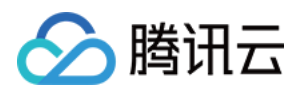

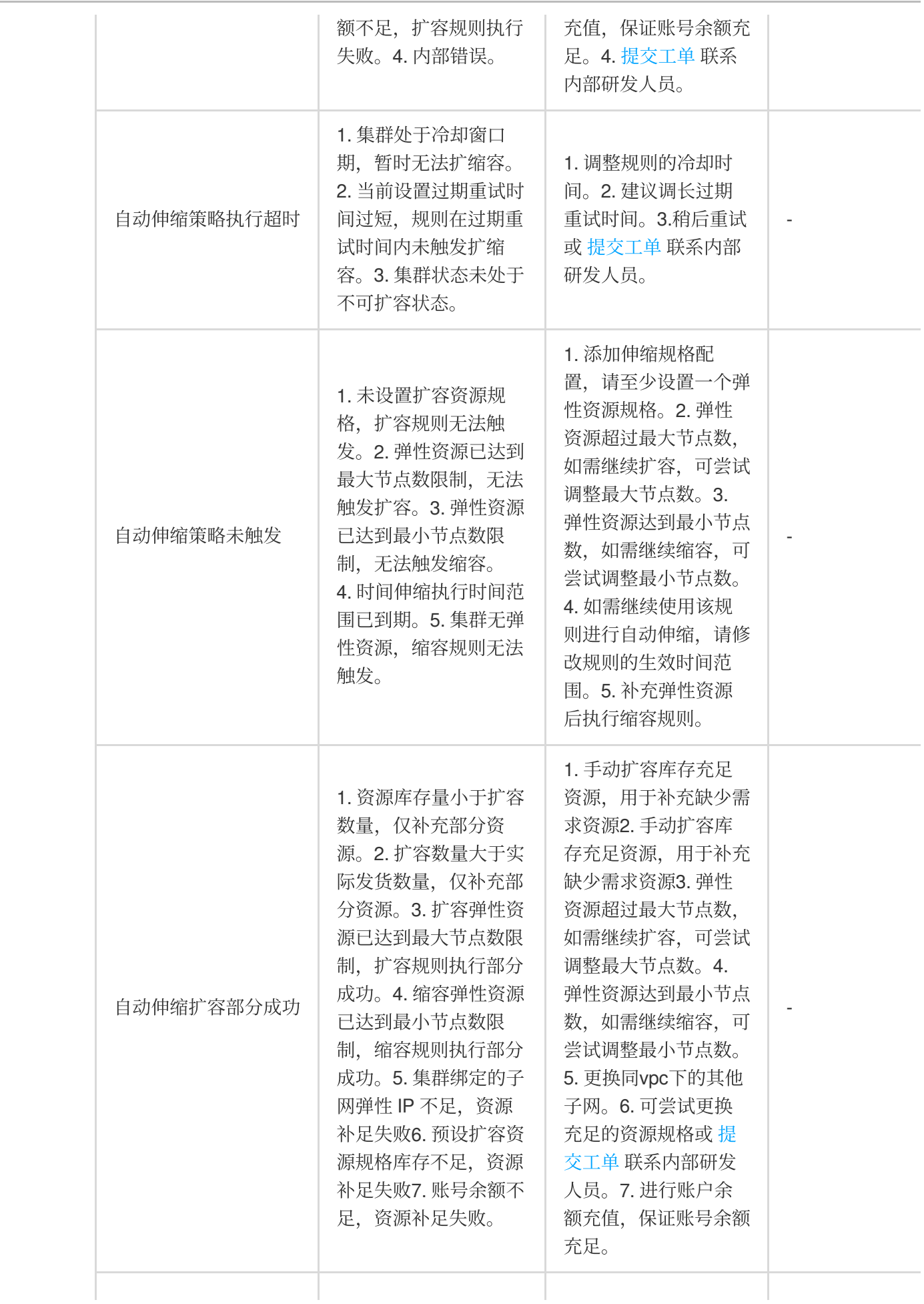

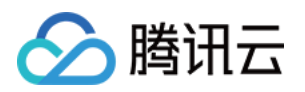

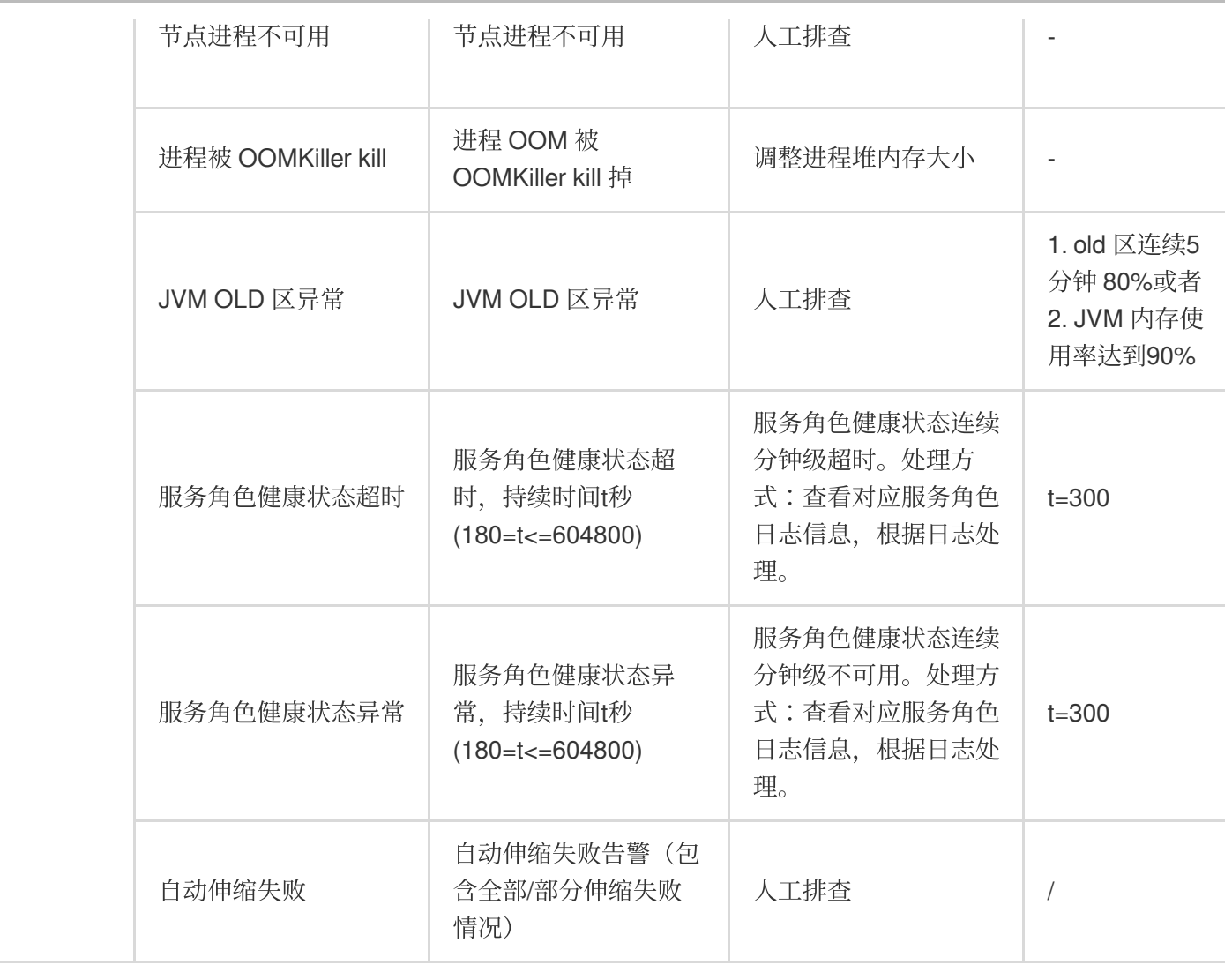

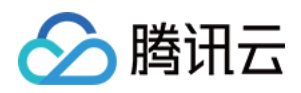

⽇志

最近更新时间:2024-01-10 09:56:57

### 功能介绍

日志搜索功能提供组件的运行日志采集和搜索功能,支持当前集群核心服务日志和节点系统日志进行关键词搜索, 可以在不登录节点的情况下快速查看服务关键日志。

#### 操作步骤

1. 登录 EMR [控制台,](https://console.tencentcloud.com/emr) 在集群列表中单击对应的集群 ID/名称进入集群详情页。

2. 在集群详情页中选择**集群监控 > 日志搜索**可根据当前集群、日志文件、节点 IP 和时间范围条件过滤, 查看日志内 容。

或者在集群详情页中选择**集群服务>组件卡片>角色管理**,查看角色列表,选择某一节点IP单击跳转,进入节点监控 指标展示页,单击角色日志,可跳转日志搜索页面。

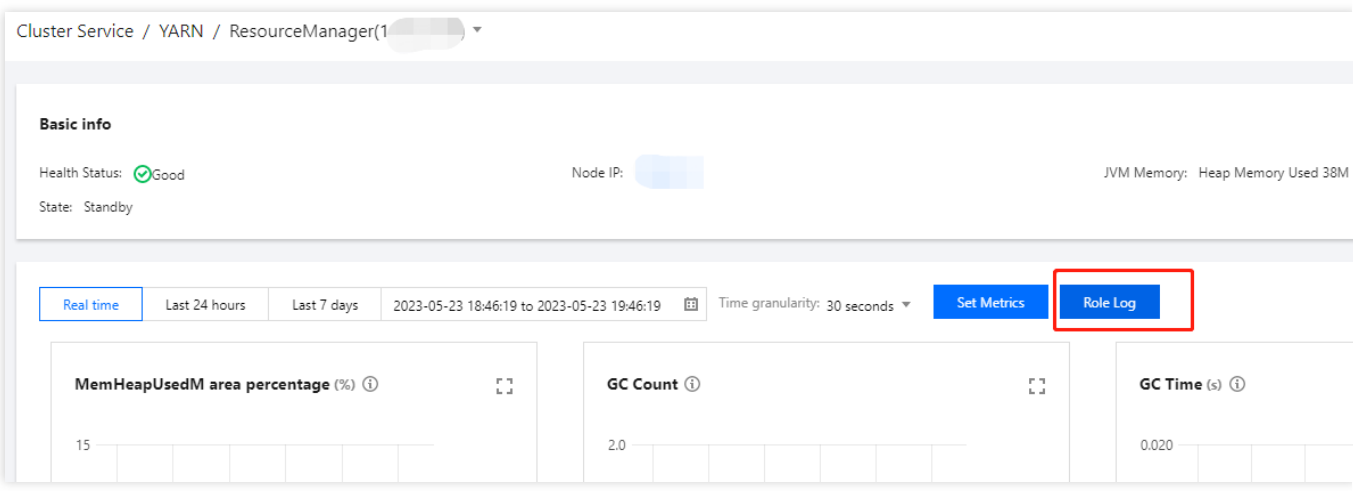

单击节点 IP, 可跳转到对应节点状态页面。单击日志源, 可跳转到对应节点监控指标展示页。

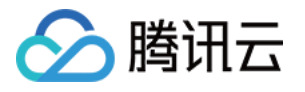

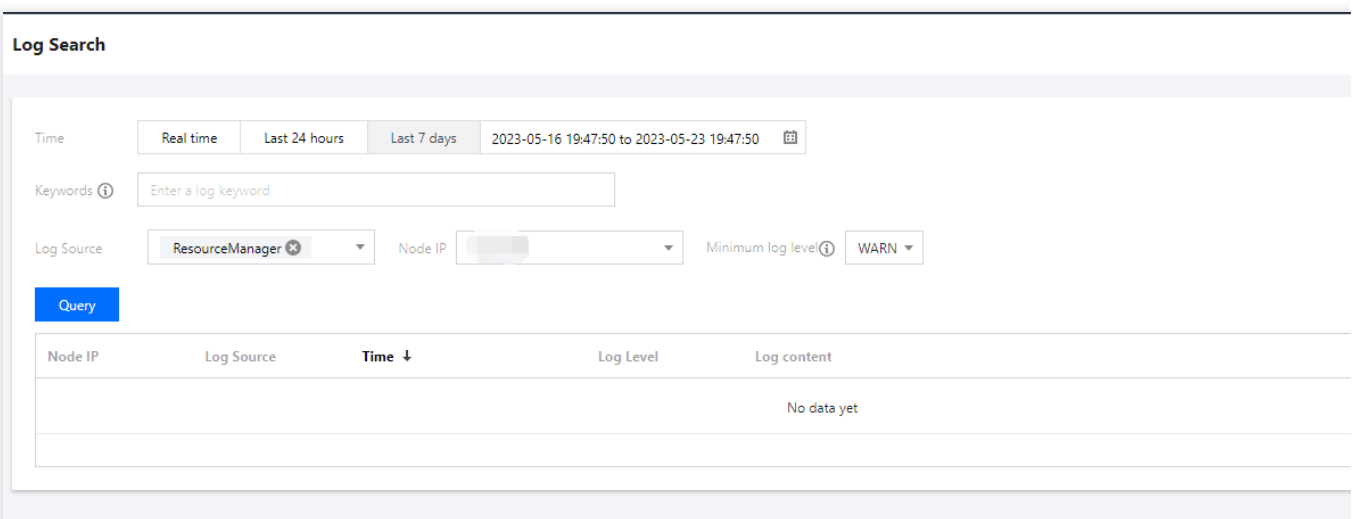

#### 关键字说明:

⽀持关键字全⽂检索 。

⽀持特殊字符 - . \* > < = ! () {} / 检索。

⽀持短语检索,例如: address=/ip:port 。

3. 在排查问题的时候, 经常需要关注关键词的上下文日志, 在日志搜索页单击查看上下文, 进入日志上下文页面。

#### 日志搜索支持的服务类型

#### 注意

当前仅支持15天日志搜索。

若集群未开启日志采集,如需开启日志采集,请联系您的专属售后。

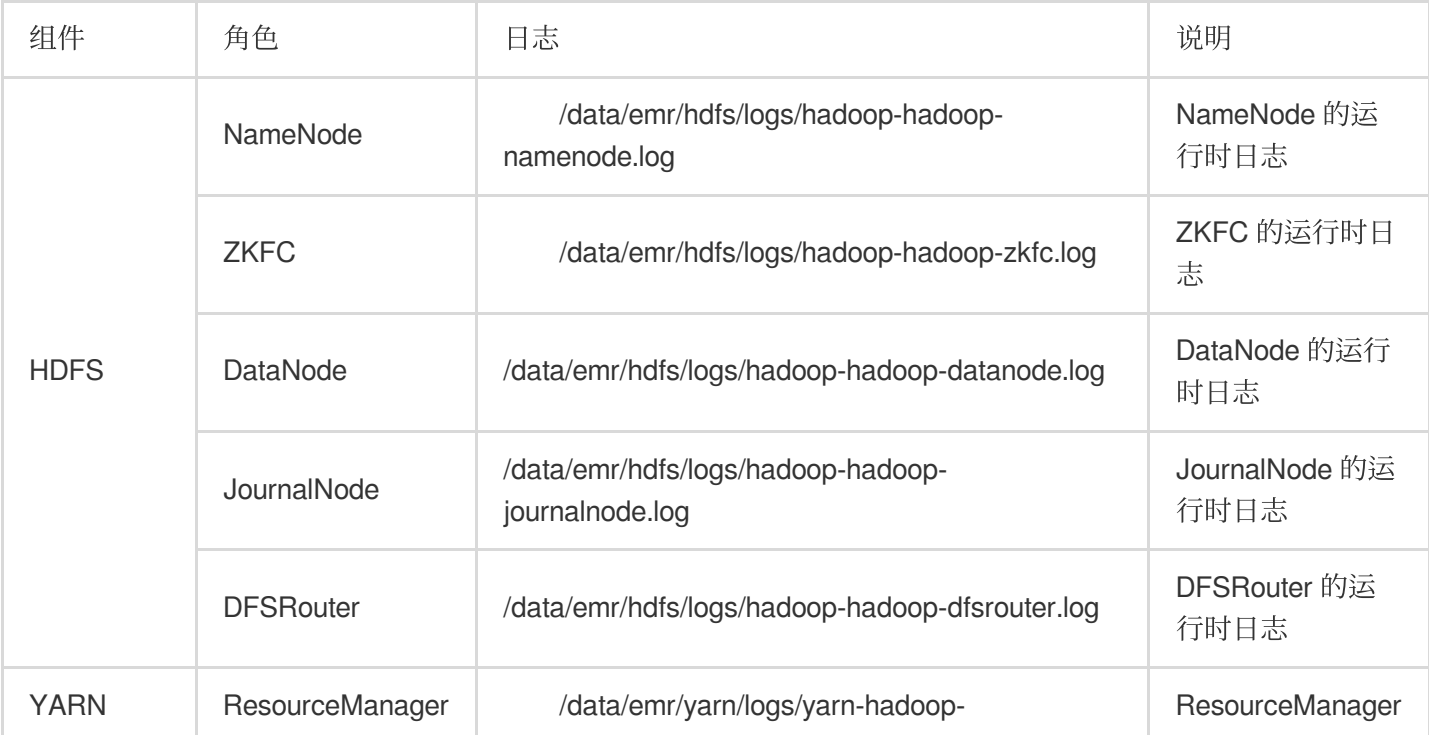

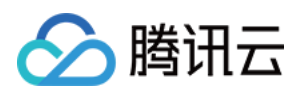

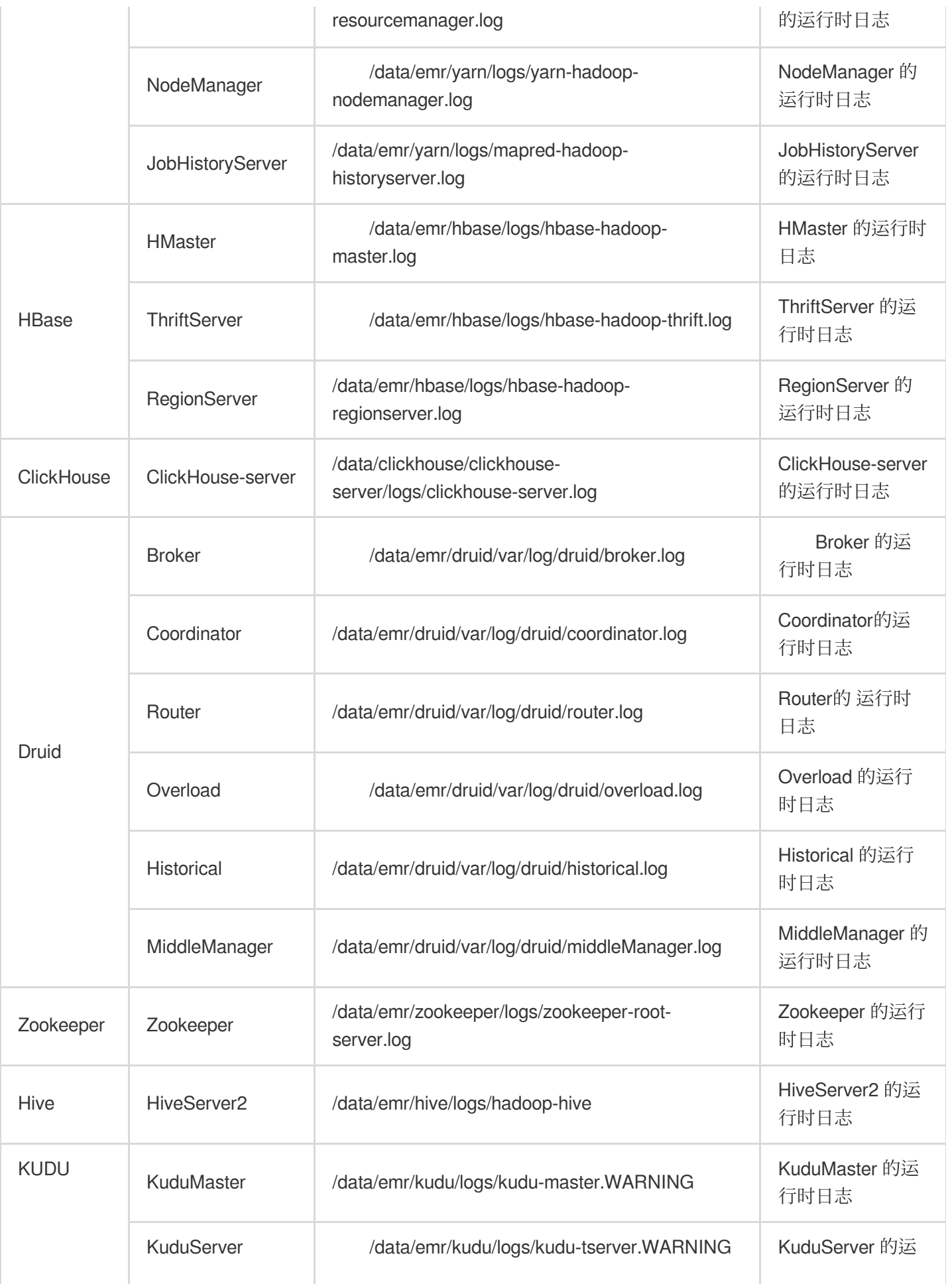

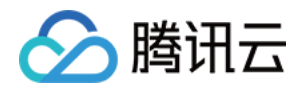

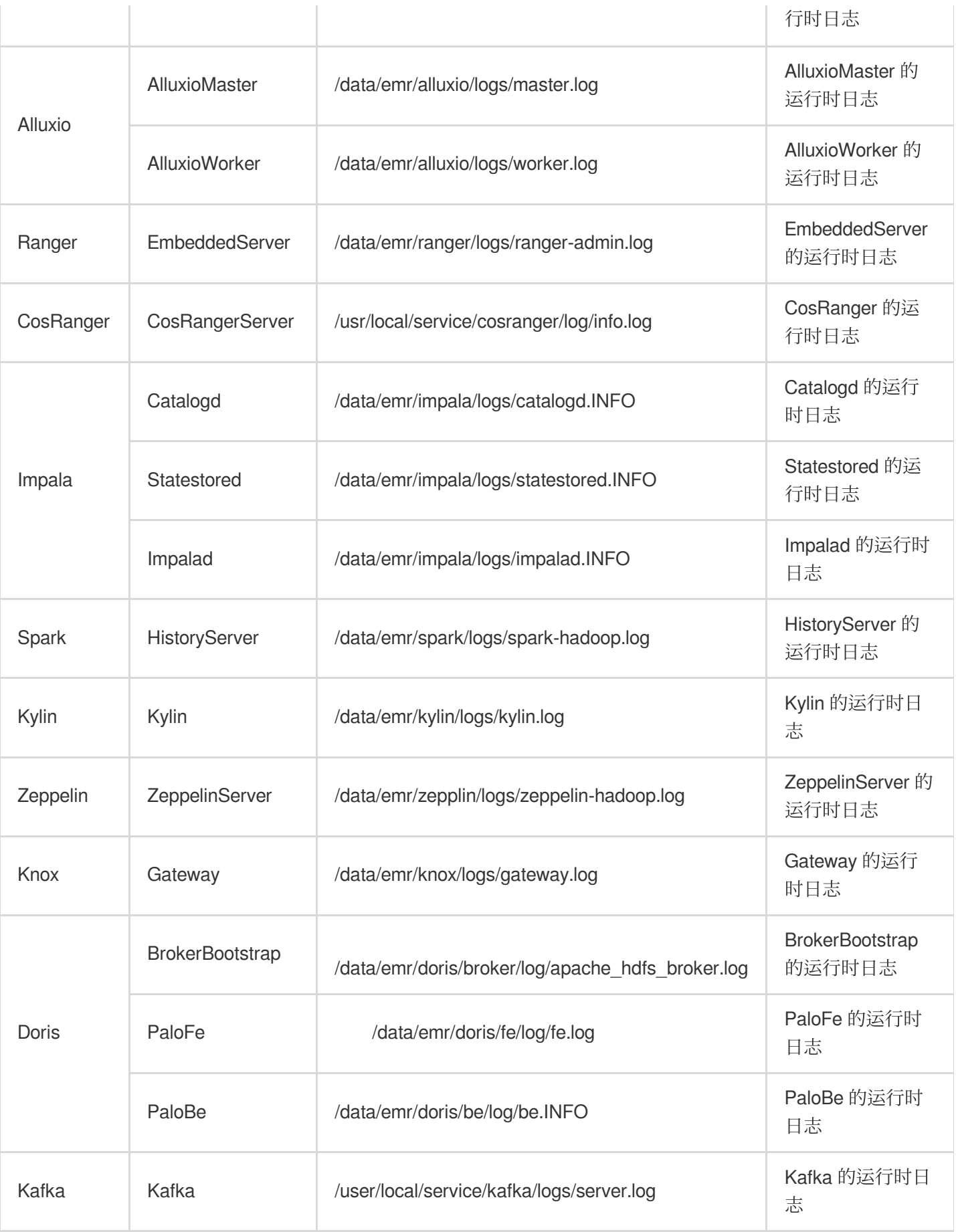

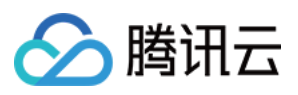

# 服务支持最低日志级别

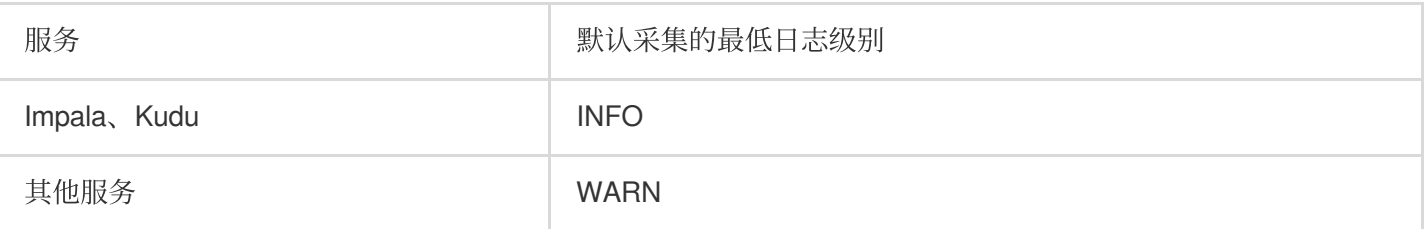

### 最低日志级别查询规则

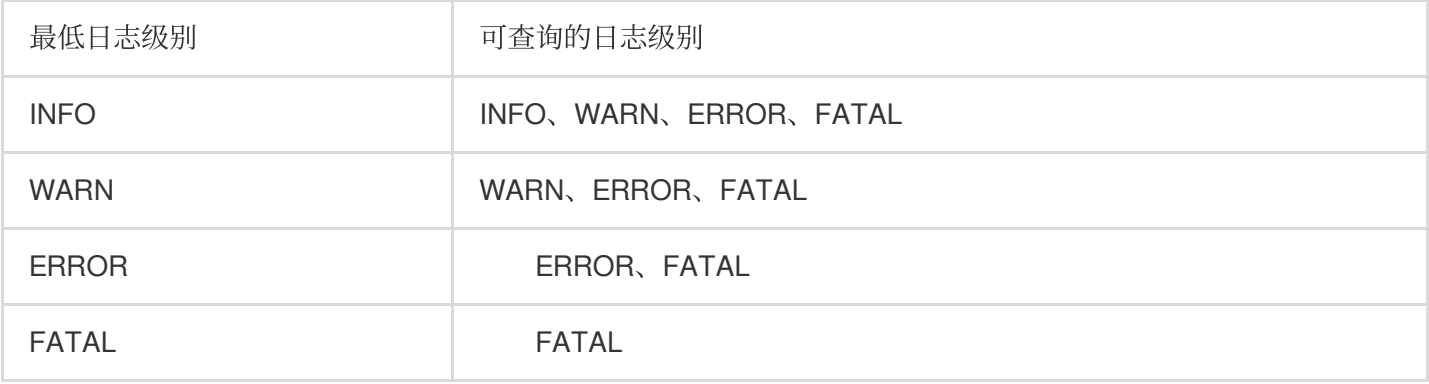

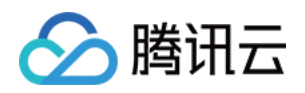

# 应用分析 Yarn 作业查询

最近更新时间:2023-12-27 14:44:38

# 功能介绍

提供查看用户粒度提交量、Memory 量和 Vcore 消耗量等信息, 快速查看 Yarn 作业的提交队列、状态、持续时间等 多项明细指标,并支持作业级历史任务对比、作业洞察、任务执行信息等。

### 操作步骤

1. 登录 EMR [控制台,](https://console.tencentcloud.com/emr) 在集群列表中单击对应的集群 ID/名称进入集群详情页。

2. 在集群详情页中单击**集群服务**, 然后选择 YARN 组件右上角**操作 > 作业查询**, 即可查看作业统计视图、资源消耗 趋势, 查询相关作业信息、任务信息查看、应用执行结果洞察及应用监控对比等。

2.1 用户粒度的提交量、Memory、VCore 的消耗量视图及分布, 支持近期内的相关趋势查看。

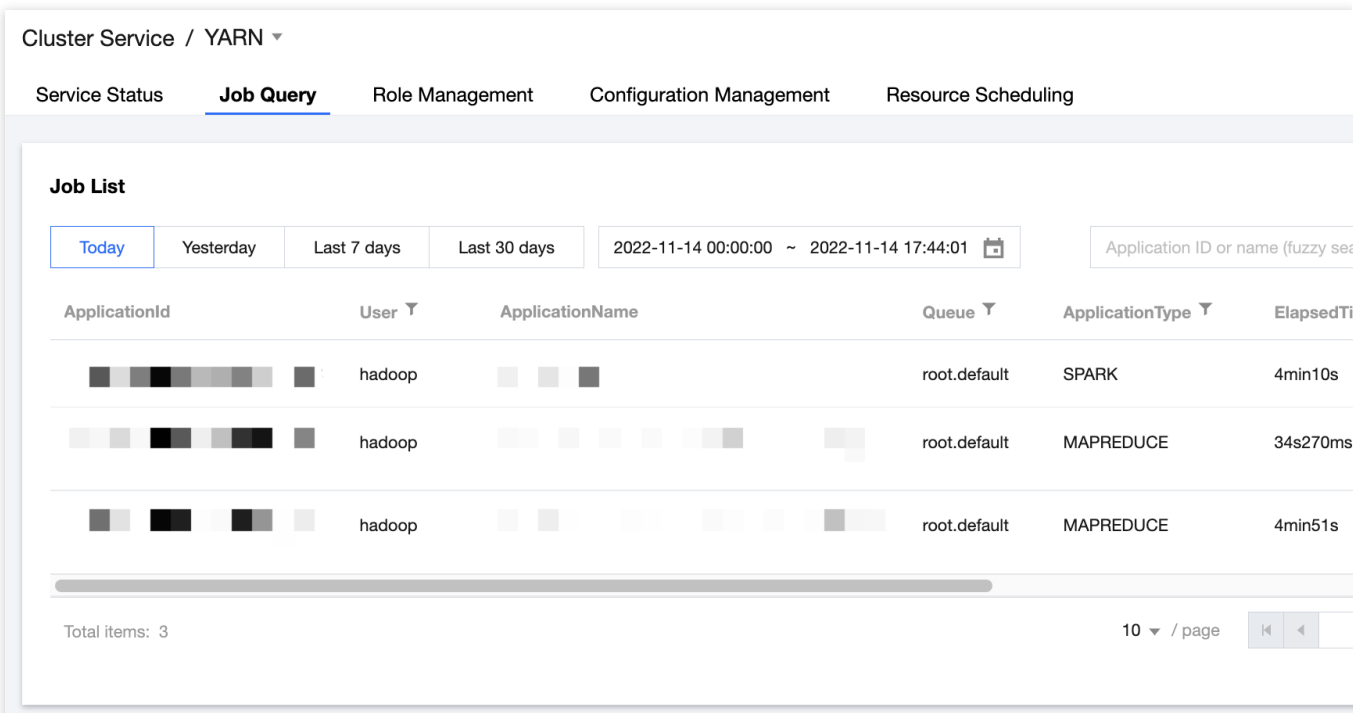

2.2 作业级别提供用户、应用名、队列名、作业类型、持续时间及相关吞吐资源等多维信息筛查。

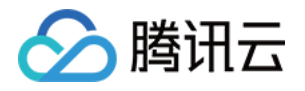

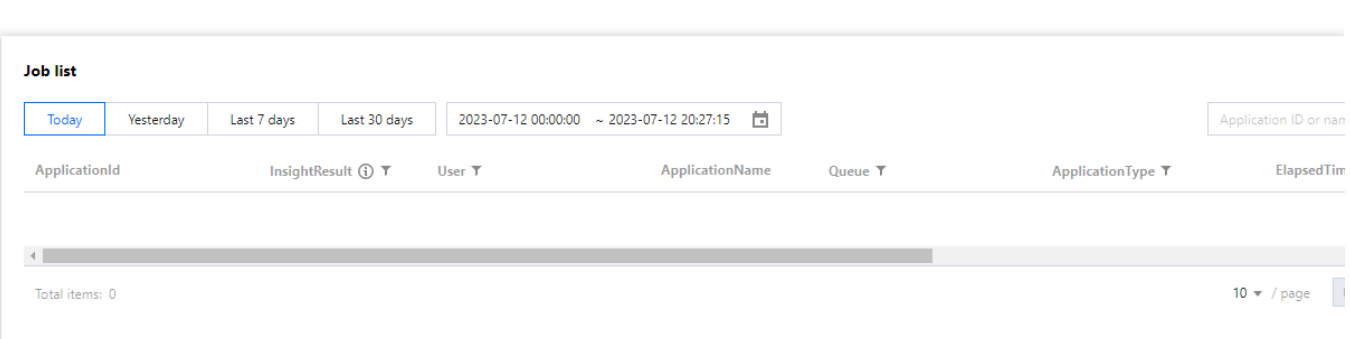

2.3 统计列表可按照指定的用户、队列等信息统计其资源消耗量,帮助统计资源开销情况辅助成本核查(接口同步支 持)。

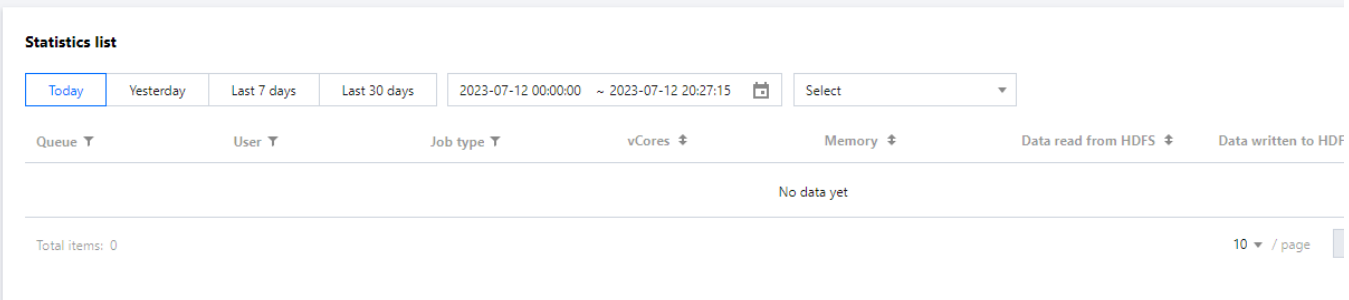

#### 注意

其中 Spark 类型应用的任务信息、应用洞察、应用对比新功能需 check Spark History 版本是否符合, check 命令如 下: curl "http://localhost:10000/api/v1/applications" | json\_pp , 返回数据为非正常的 json 格式数据则 SparkHistory 版本不符合,可通过提交工单 申请开启相关功能。 作业查询将每30s采集一次 ResourceManager 数据, 采集操作对集群业务影响微小可忽略。

3. 在作业列表中单击更多 > 应用洞察, 查看应用的详细洞察项及相关的洞察规则、结果、建议。
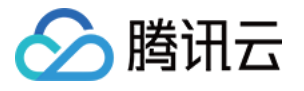

#### **Application insight**

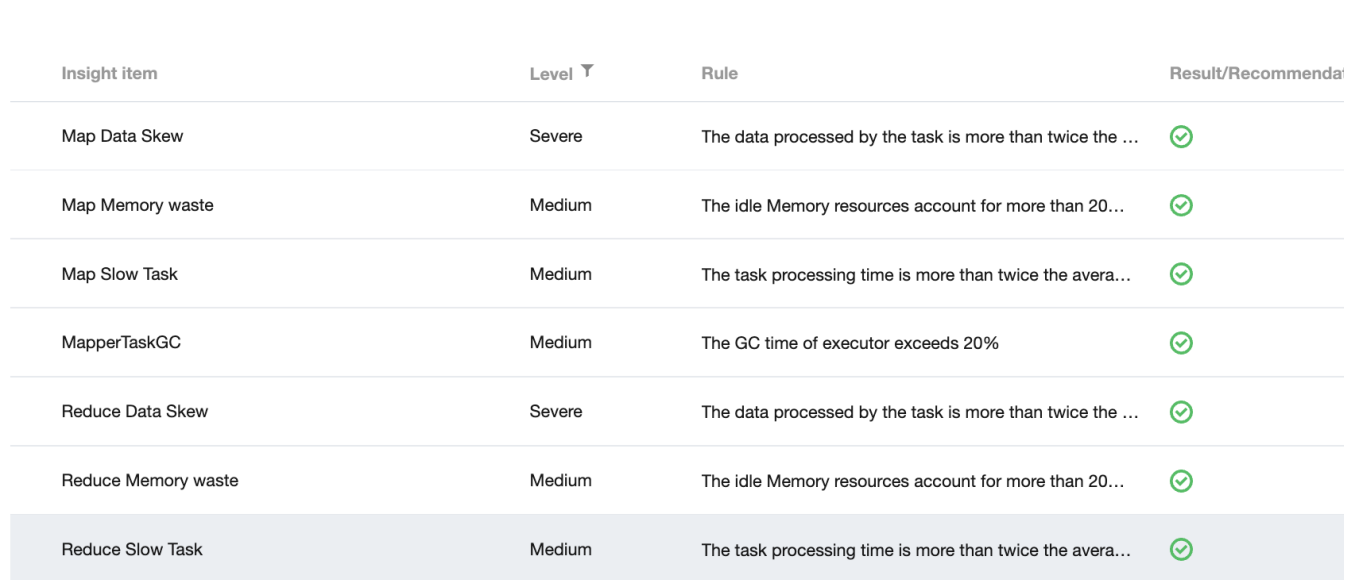

#### 注意

为保障集群稳定运行, 洞察功能采集策略满足以下任一规则将被降级忽略采集:

1.1 默认运行时长小于10min的 App 将被降级忽略。

1.2 默认采集时子任务大于3W的 App 将被降级忽略。

1.3 默认延迟采集时间⼤于24h的 App 将被降级忽略。

洞察采集降级策略的相关参数可通过 提交工单 评估修改。

#### 风险说明

Yarn 应用洞察会分别采集 Spark History、Job History、Timeline Server 相关应用数据进行分析, 如若发现上述服务 请求量持续突破负载瓶颈可 提交工单 关闭该功能。

4. 在作业列表中单击更多 > 应用对比, 可以选择当前应用与同类型应用的业务指标对比信息。

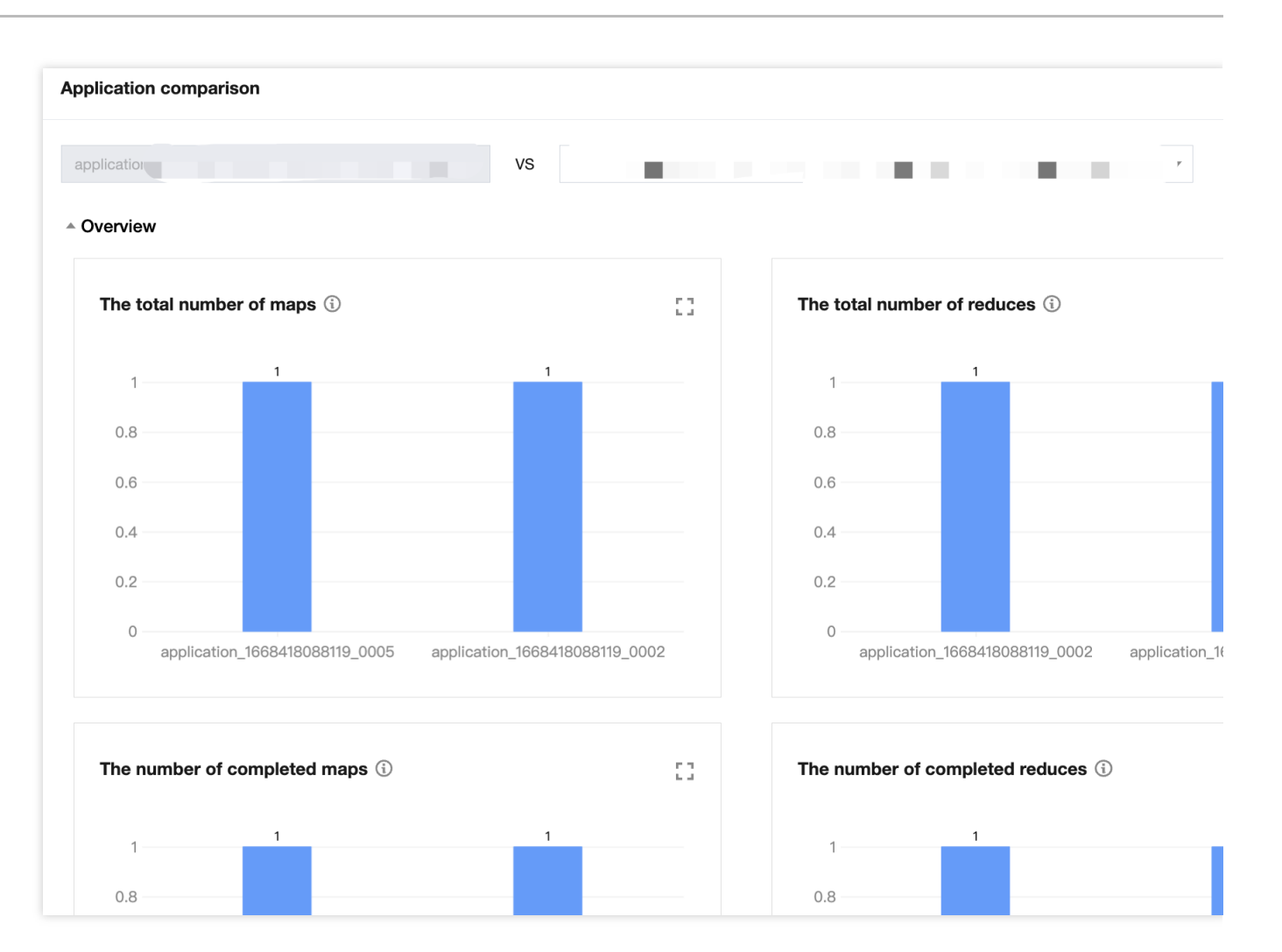

#### 注意

腾讯云

仅 MR、Spark、Tez 类型且最终状态为 SUCCEEDED 的应用支持应用对比。

默认页面按照同类型相同应用名已做过滤,应用对比的选择筛选范围仅限于同类型应用,筛选支持实时查询后台。 5. 在作业列表中单击更多 > 任务信息, 查看作业的任务列表、Hosts 对比及任务的运行日志。

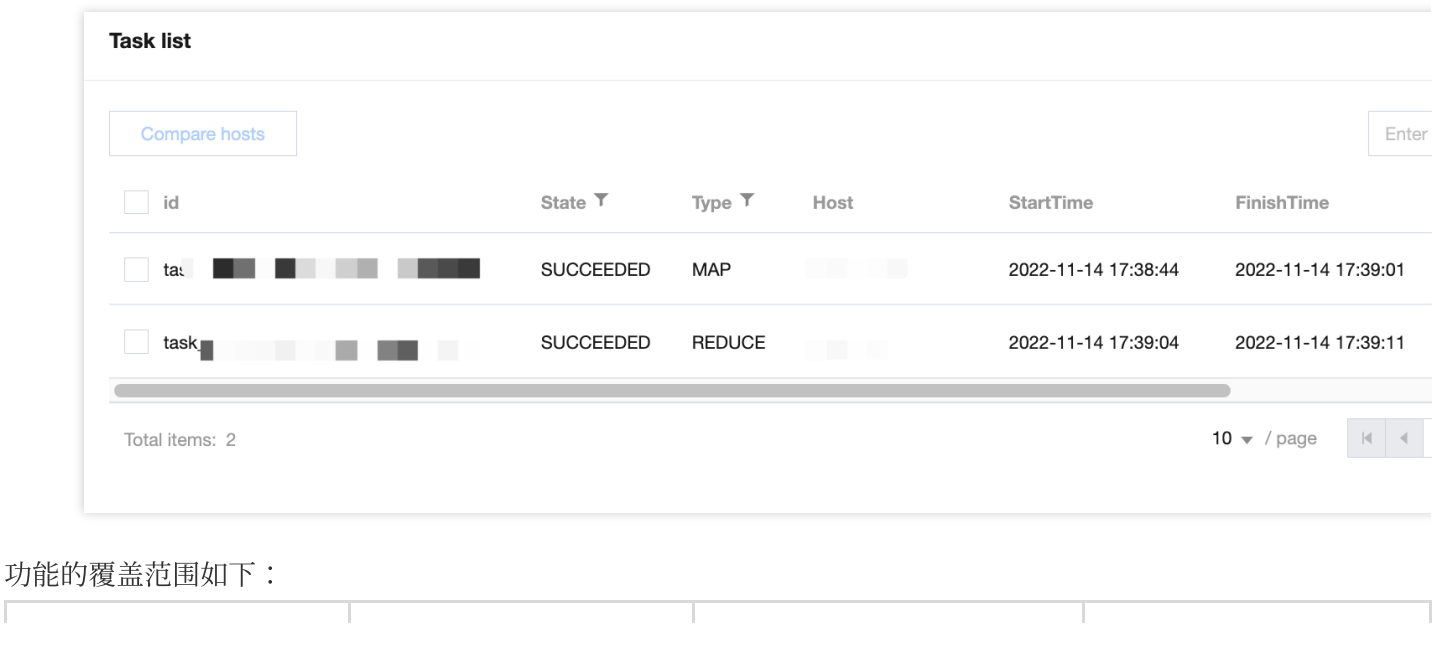

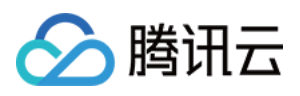

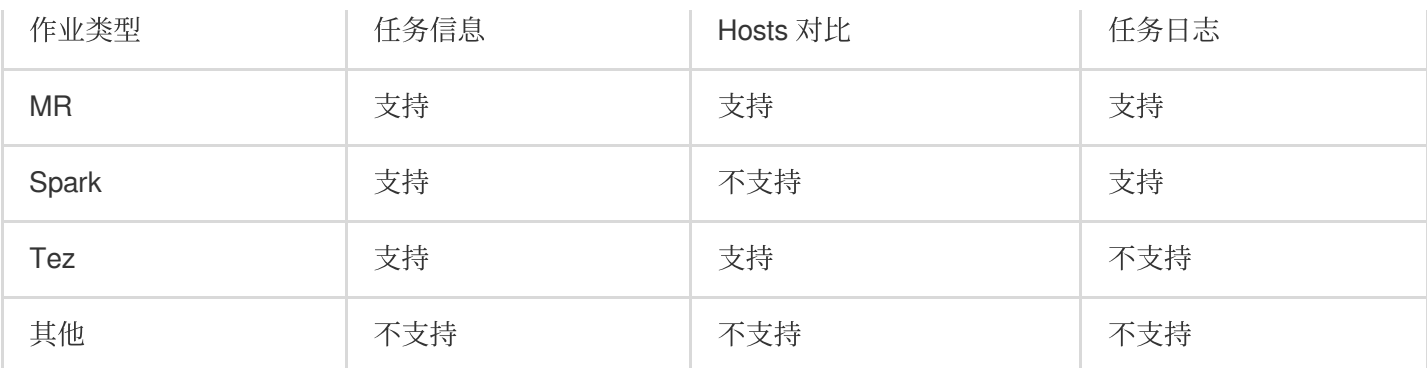

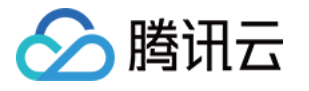

# HDFS ⽂件存储分析

最近更新时间:2023-12-27 14:44:55

# 功能介绍

查看 T-1 天采集时间基于 HDFS 存储的总文件、总存储量、分布信息及近期趋势情况以及大文件、小文件的 top 目 录列表。

可查看集群内基于 HDFS 存储的总⽂件数据量、总存储量⽇变化情况及近期的历史变化趋势图。

文件数量分布图和文件存储量分布图可以帮助了解空小文件的占比及占用存储空间的情况。

提供采集时间点的大/小文件 Top1000文件文件目录信息, 方便查询、下载。

## 操作步骤

1. 登录 EMR [控制台,](https://console.tencentcloud.com/emr) 在集群列表中单击对应的**集群 ID/名称**进入集群详情页。

2. 在集群详情页中单击**集群服务**, 然后选择 HDFS 组件右上角**操作 >文件存储分析**, 提供基于存储在 HDFS 上截止 上一次采集时间点的相关文件及目录信息。

3. 统计视图

3.1 可以杳看 HDFS 存储的总文件数量、总存储量的日增量及日环比量。

3.2 参照空文件 (=0), 小文件 (<=2M)、其他(2M<文件存储量< 128M)及大文件(>=128M)定义提供文件数 量分布和⽂件存储量分布视图。

4. 通过视图直观查看各类文件数量和存储量的近期历史变化趋势。

5. 查询 DayT-1 采集时间点 Top1000小文件/大文件的相关维度信息,提供文件名称、路径、用户组、所属用户、大 小、最近一次访问时间等信息查询及下载.。

#### 风险说明

⽂件存储分析依赖的分析数据将于每天14:00开始采集。

1. 文件存储分析涉及对备份 fsimage 文件采集分析, 该分析影响本机内存使用增加(最大增幅4G), 若集群内存使 用机器总占比连续高位时,可 工单反馈 关闭该功能。

2. HA 集群该分析功能执行在 Standby Master 节点, 非 HA 集群该分析功能执行在 Master 节点。

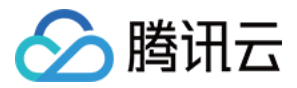

# Impala 查询管理

最近更新时间:2023-12-27 14:45:12

# 功能介绍

支持 Impala 查询多种维度指标的分位分布视图, Impala 列表可快速查看查询语句、查询状态、用户、数据库、扫描 行数、峰值内存使用、总读取/发送 Bytes 量、HDFS 扫描行数等多项明细指标。

## 操作步骤

1. 登录 EMR [控制台,](https://console.tencentcloud.com/emr) 在集群列表中单击对应的集群 ID/名称进入集群详情页。

2. 在集群详情页中单击**集群服务**, 然后选择 IMPALA 组件右上角**操作 > 查询管理**, 即可进行相关视图查看。 示例:以持续时长为例当前筛选时间范围内, TP90分位时长为6.86k(ms)表示90%的查询时长在6.86s以内。

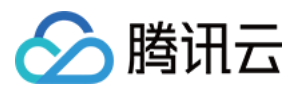

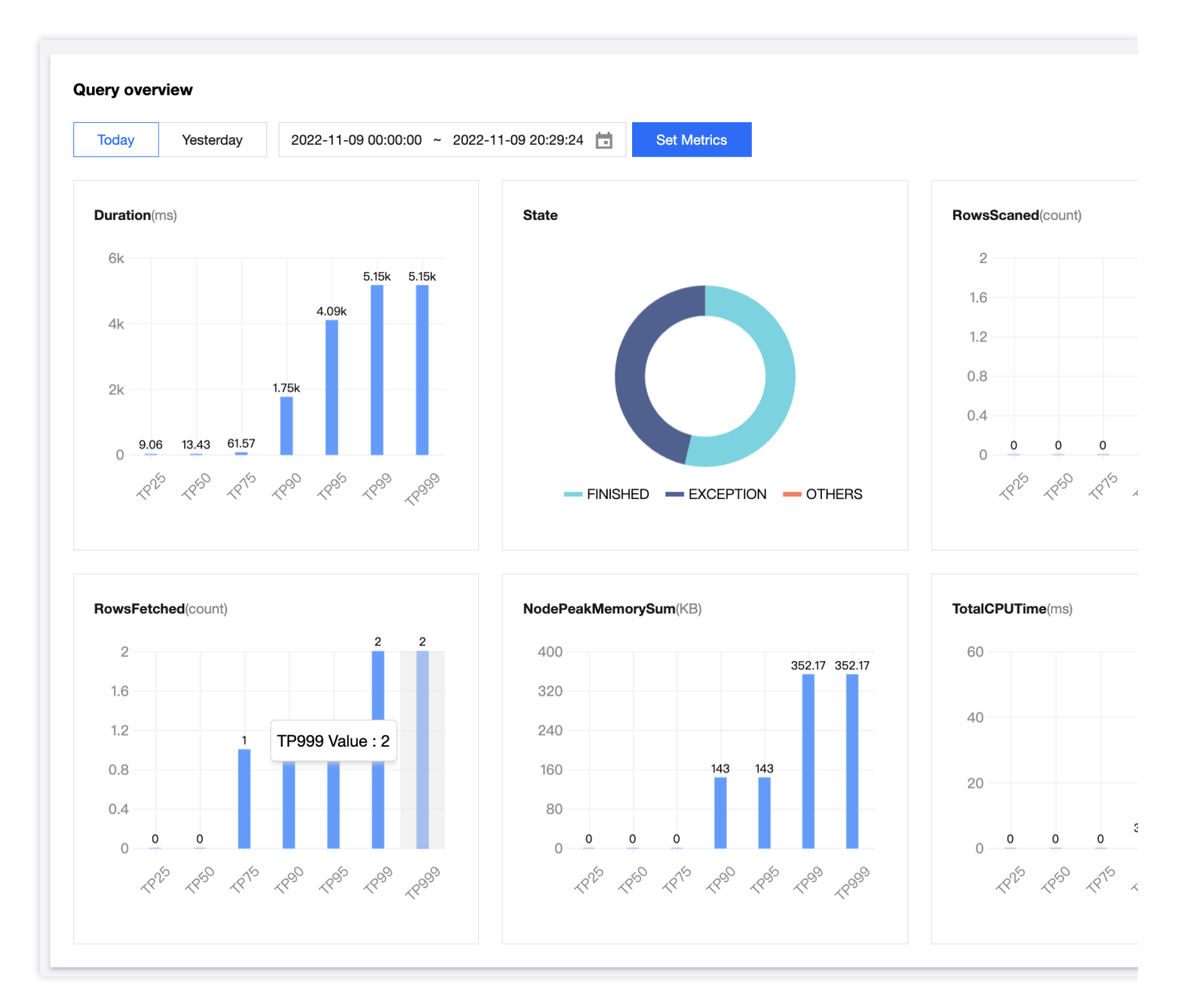

3. 提供 Impala 查询列表信息, 部分列头字段支持筛选或排序功能, 支持多种维度的复合筛选操作。

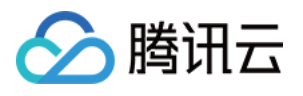

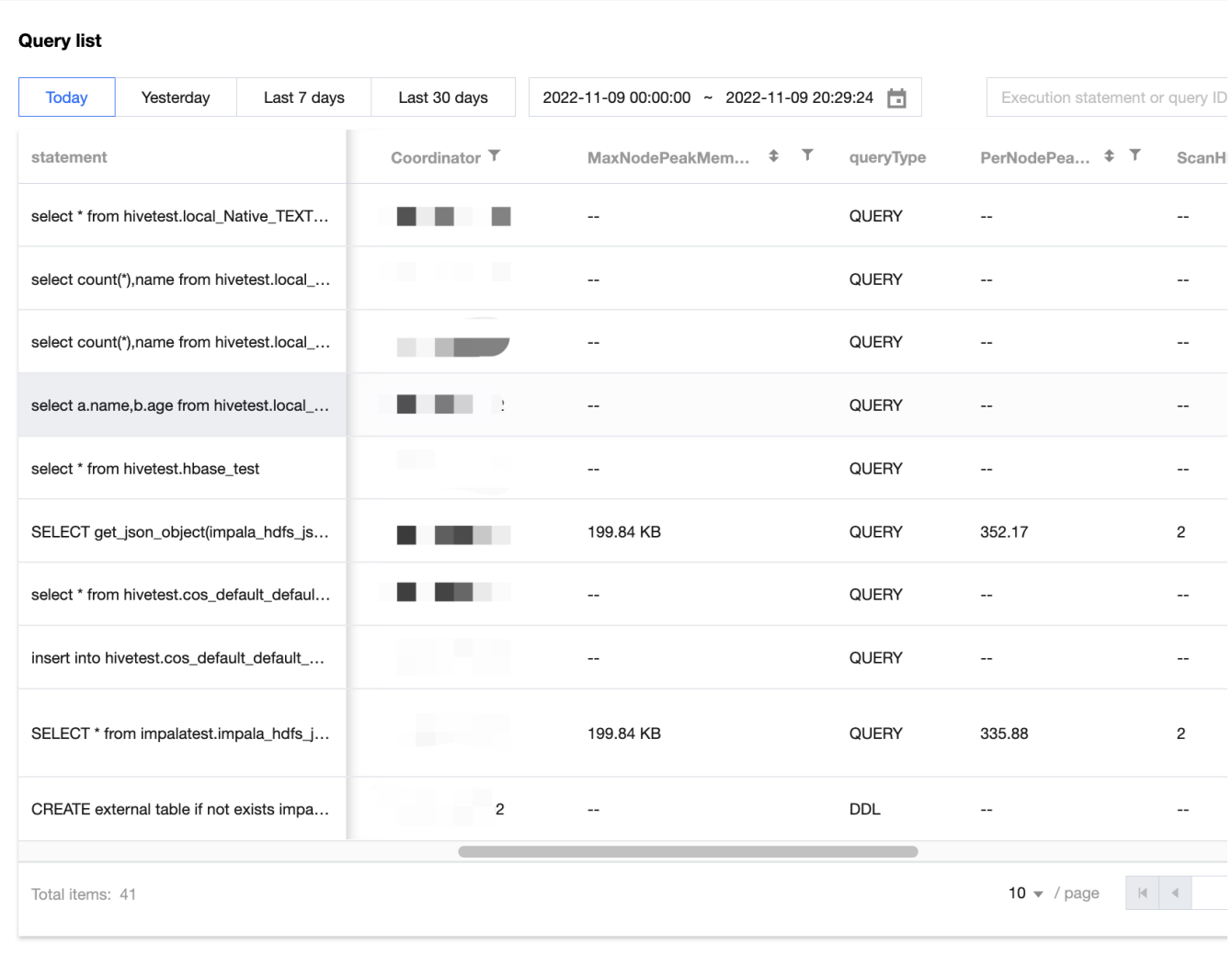

4. **操作列 > 总览**可查看 Impala 查询的全生命周期的时间分布信息、重点指标信息及运行时的部分节点信息。

# 腾讯云

总览

#### **Full Query Cycle Query Compilation(ms)** QueryTimeline(ms) Query submitted Metadata of all... Planning finish... Analysis finish... Submit for admi... Authorization f... Completed admis... Ready to start ... Value transfer .. All 2 execution... Single node pla... Rows available First row fetch... Runtime filters.. Execution cance... Distributed pla... Released admiss... Planning finish... Unregister quer...  $\circ$  $0.8$  $2.4$  $3.2$ 1.6  $\Delta$  $\circ$ 1000 2000 3000 **Important Metrics** Key Value Key Value Estimated Per-Host Mem 41113800 **Tables Missing Stats** default.impa **Request Pool** default-pool Admitted im Admission result 78.42 MB Cluster Memory Admitted default **Executor Group** ClientFetchWaitTimer 4s424ms NumRowsFetched 94.21K (942) NumRowsFetchedFromCache  $O(0)$ RowMaterializationRate 3.93 M/sec . ..

5. 操作列 > 详情中可查看查询语句、查询计划、执行总览、Profile、内存信息。

- -

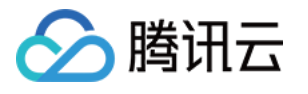

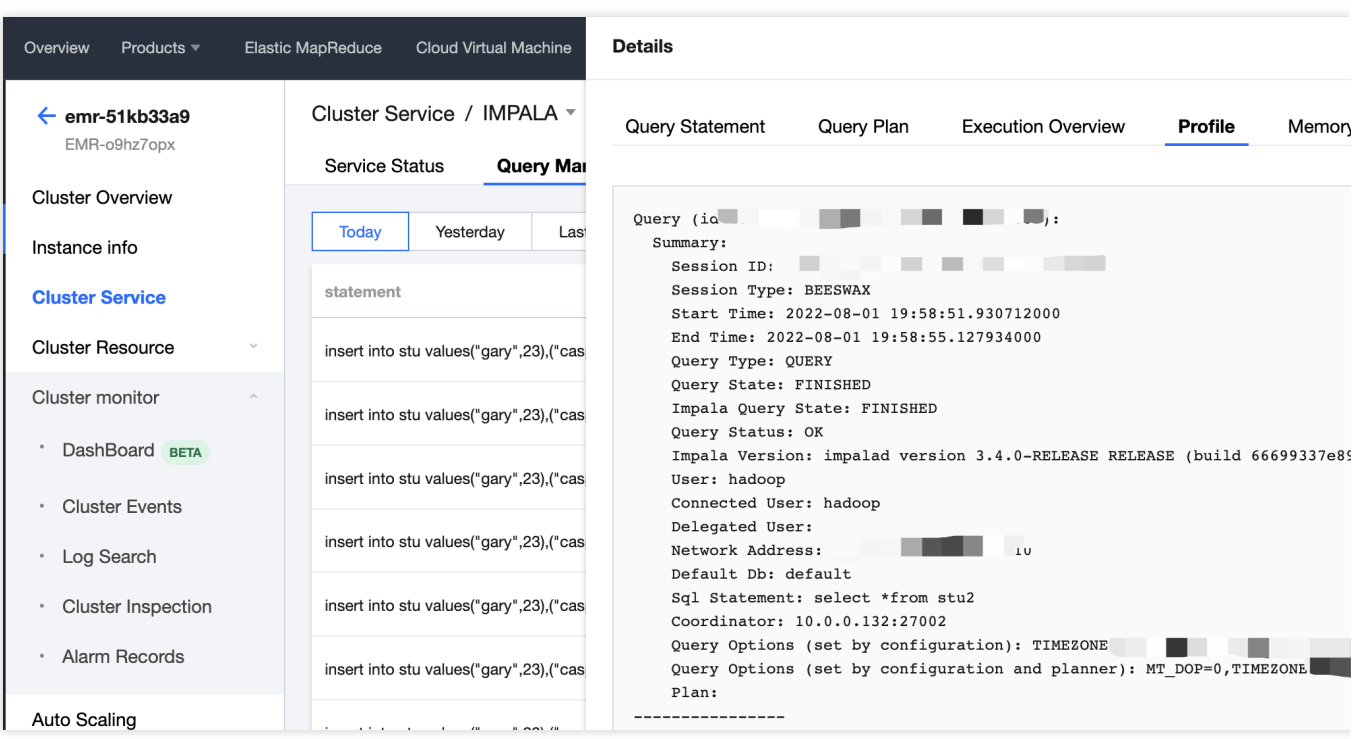

### 注意

执行时长超过3s的 Impala 查询提供查看总览和详情中的 Profile 功能。

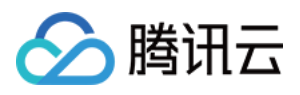

# Hive 数据表分析

最近更新时间:2023-12-27 14:45:31

# 功能介绍

快速查看 Yarn 作业的提交队列、状态、持续时间等多项明细指标;同时提供统计视图, 用于查看队列、用户、作业 类型三个维度的指标统计。

提供基于数据库、数据表存储量相关的数据分布信息和趋势信息。

按照数据表的最后⼀次访问时间提供其分布情况,作为冷热数据的分布参考。

数据表级别的小文件占比、表内分区级别的数据量可排查小文件及分区数据倾斜等问题。

## 操作步骤

1. 登录 EMR [控制台,](https://console.tencentcloud.com/emr) 在集群列表中单击对应的**集群 ID/名称**进入集群详情页。

2. 在集群详情页中单击**集群服务**,然后选择 Hive 组件右上角**操作 >数据表分析**, 提供基于 Hive MetaStore 采集的截 止上一次采集时间点的相关数据表及数据信息。

3. 统计视图

3.1 可以查看 Hive 数据库、总表数、总存储量指标及相关指标的日增和日环比信息。

3.2 参照数据表的最后一次访问时间查看数据表分布情况可作为冷热数据的分布参考。

#### 说明:

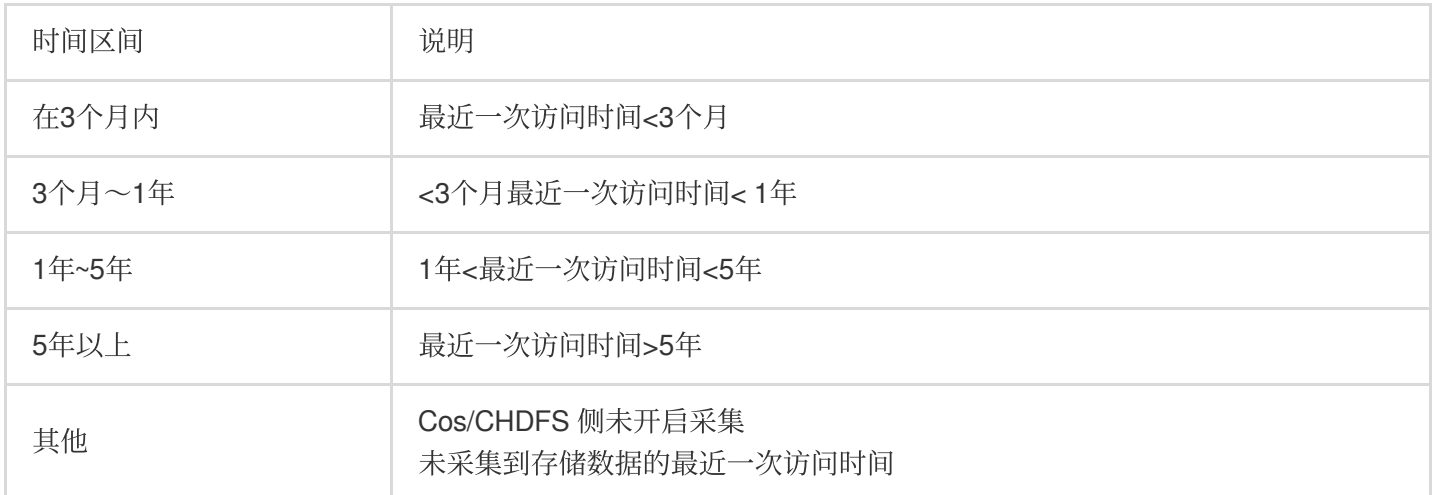

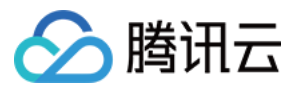

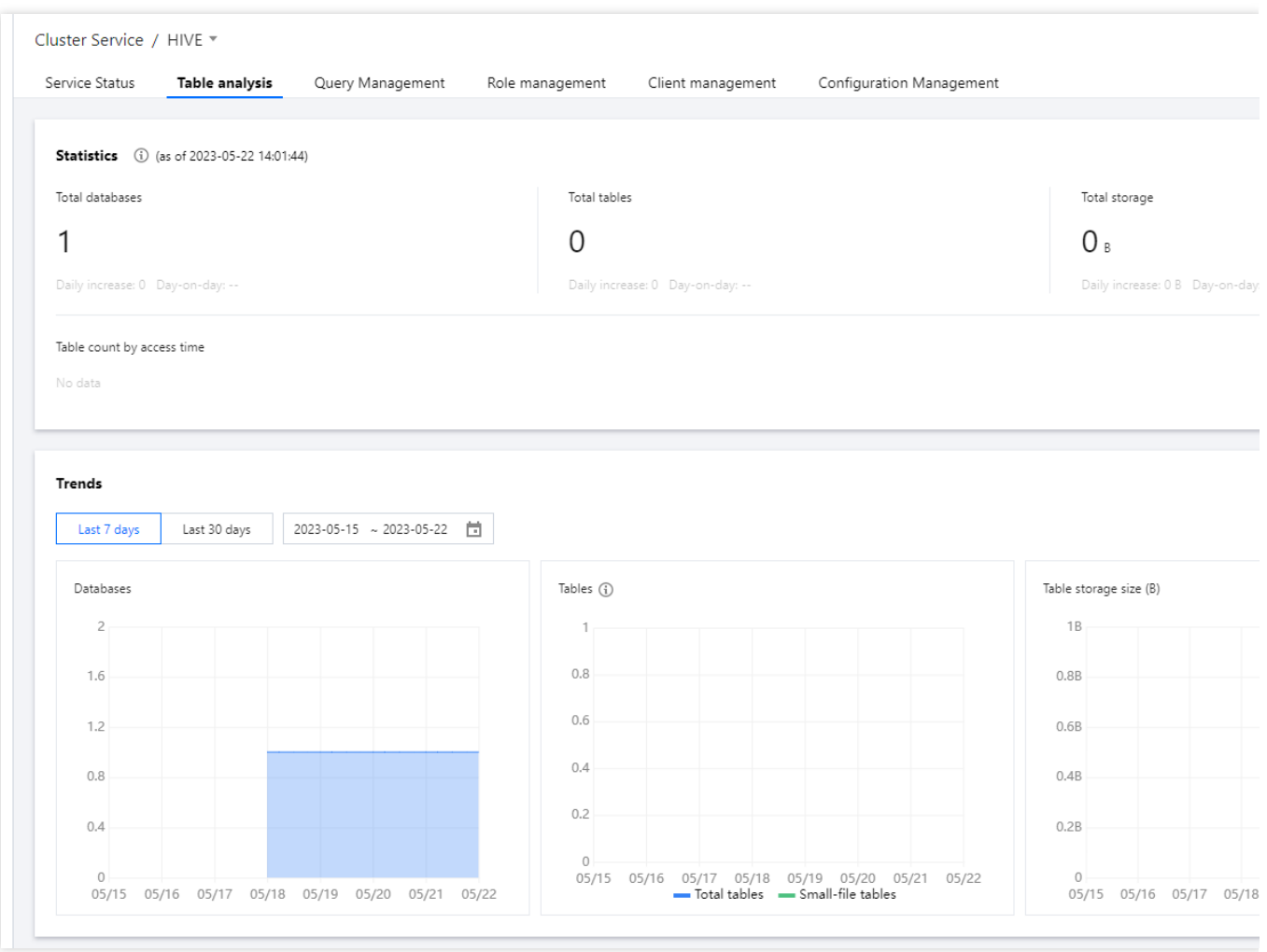

4. 趋势视图提供数据库数量、表数量、表存储量的历史增长趋势,其中表数量中提供了存在小文件数据表维度,可观 察在小文件数据表的分布、增长情况。

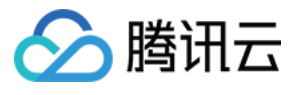

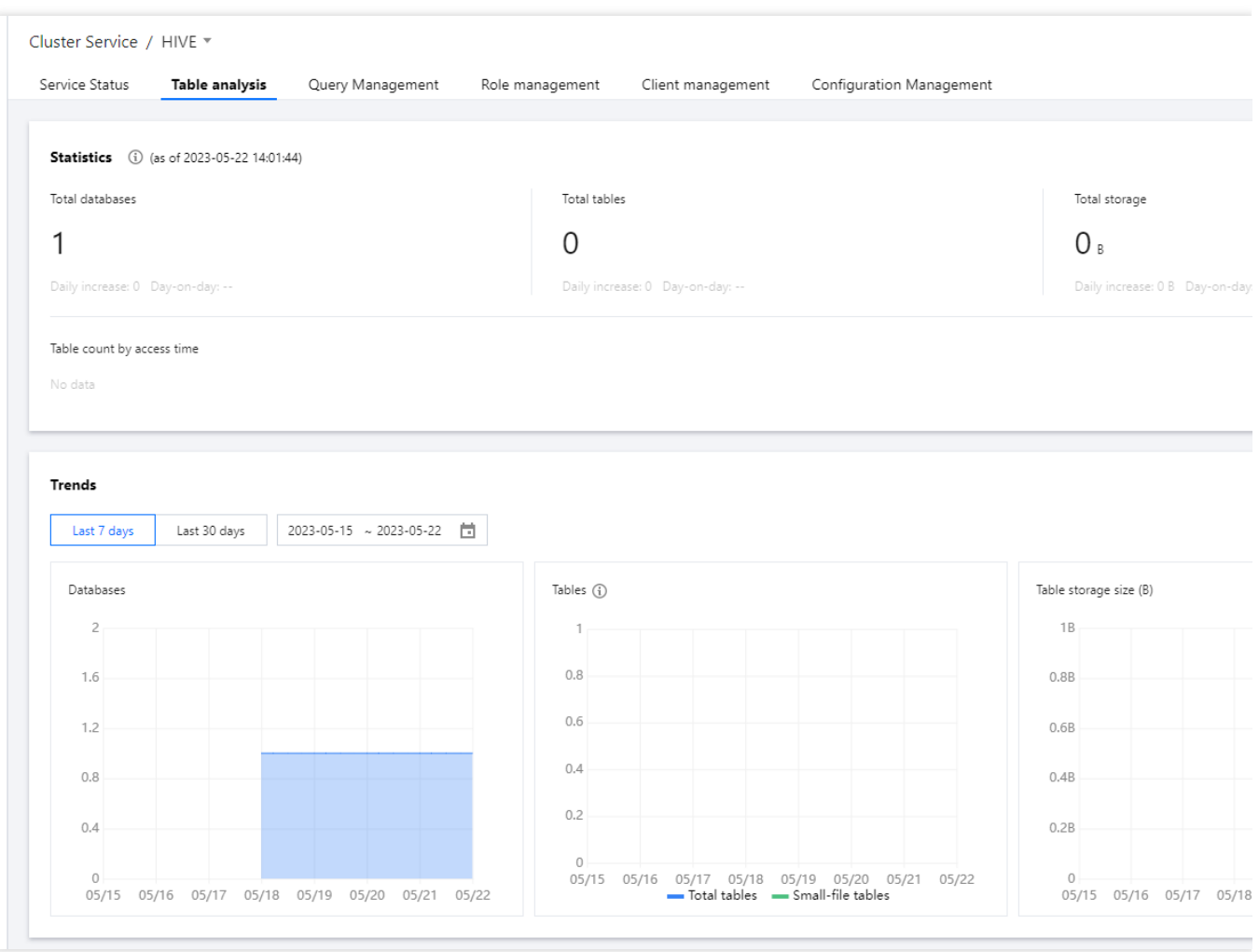

5. 可查看数据表的所属库、存储量、文件量、小文件占比及表的分区情况,文件存储量和小文件占比为维度可直观反 应 Hive ⼩⽂件问题情况。

6. 单击操作查看分区,可查看别分区名、分区大小、文件总数等维度信息, 通过分区大小和文件总数可感知分区的 倾斜情况及⽂件量信息。

#### 风险说明

数据表分析依赖的分析数据将于每天14:00开始采集。

1. 主要采集 HMS 库表、分区元数据及 NameNode 目录信息, 此操作将影响 HMS、NameNode 请求量微增, 若请 求量持续突破负载瓶颈可 工单反馈 关闭该功能。

2. HMS 及 NameNode 数据采集仅涉及元数据信息不涉及具体业务数据。

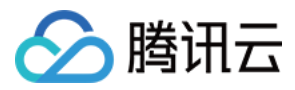

# Hbase 数据表分析

最近更新时间:2023-12-27 14:45:49

## 功能介绍

数据表分析提供 Hbase 表级、表内 Regions、Regionservers 的读写请求量和存储情况等维度信息;同时提供 Region 分析, 结合实际场景支持对所属表或所属 RegionServer 分析读取 QPS、写入 QPS 信息及历史变化趋势。

### 操作步骤

1. 登录 EMR [控制台,](https://console.tencentcloud.com/emr) 在集群列表中单击对应的**集群ID/名称**进入集群详情页。

2. 在集群详情页中单击**集群服务**, 然后选择 HBase 组件右上角**操作 >数据表分析**, 即可进行相关 HBase 数据表负载 查询。

## 数据表列表

Hbase 数据表列表可查看表级请求 QPS、写入 QPS、MetaStore 存储量、StoreFile 大小等信息, 通过列 title 的排序 按钮可定位集群 Top 数据表。

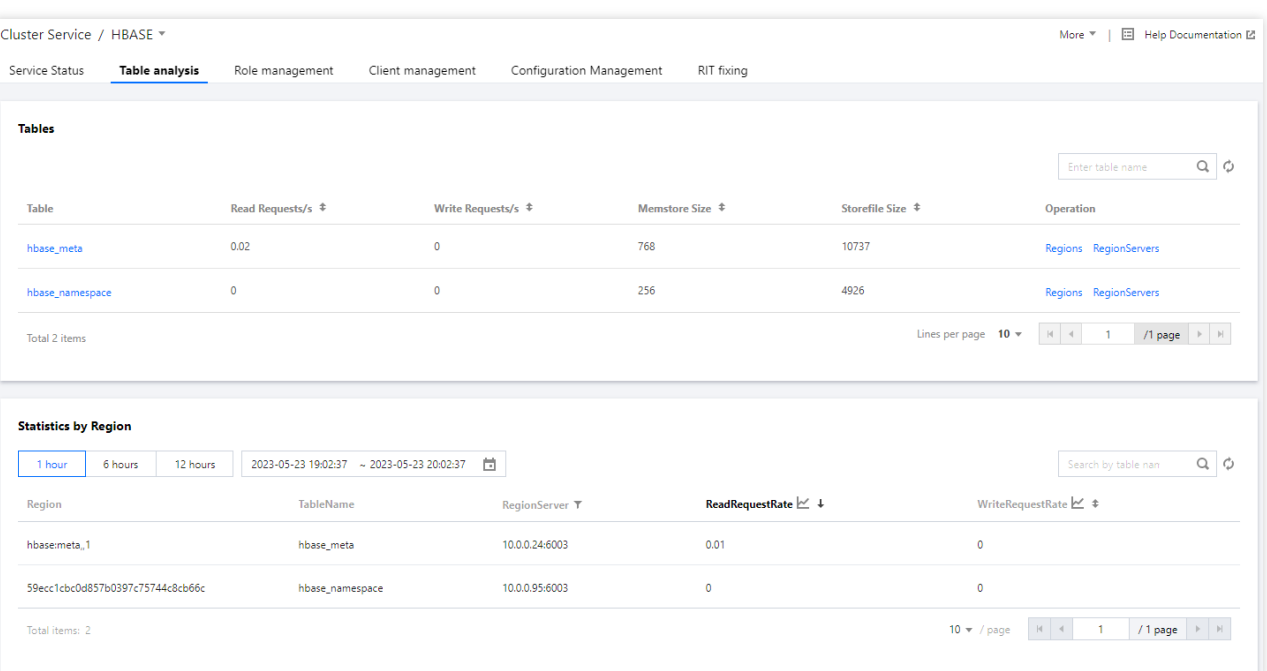

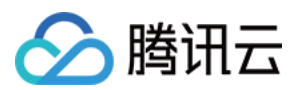

### 查看表详情

单击对应表名,即可弹出表详情。详情页可按整个表、节点维度展示所选择表的请求量(包括读和写)、store 大小 (包括 memstore 和 storeFile)两个指标数据,选择右上角的节点筛选器可切换节点查看。

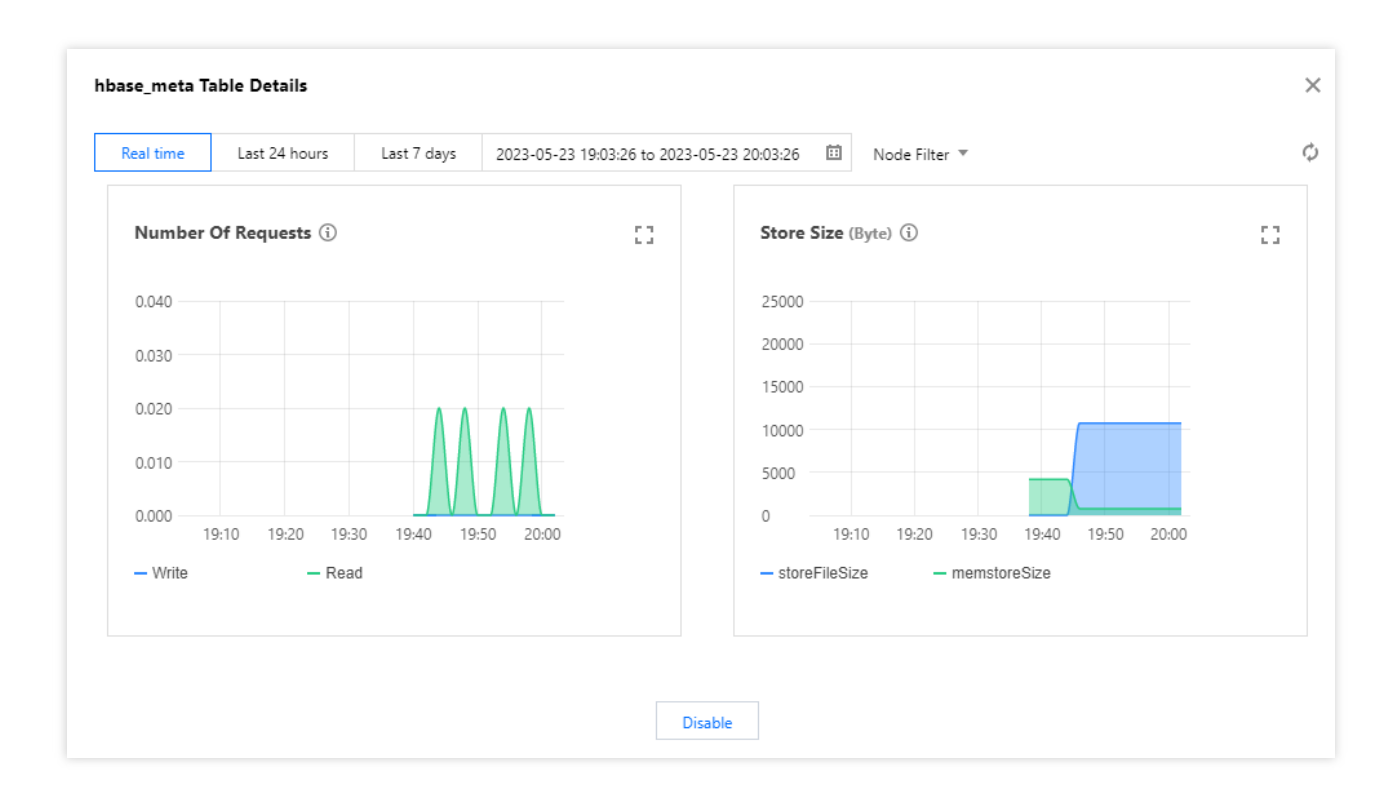

### **Regions** 操作

单击 Regions 操作, 即可查看表所包含的各个 Region 的读写请求量, 定位表内 region 热点情况。

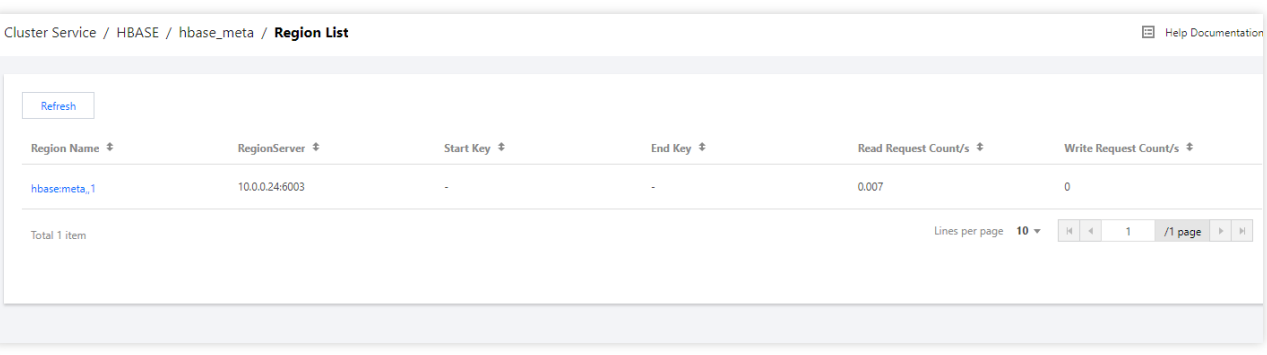

### **Region** 详情

单击对应 Region 名, 即可弹出 Region 详情, 查看指标趋势。详情页可按不同时间粒度展示所选择表的请求量(包 括读和写)指标数据,选择右上角的时间粒度可切换粒度查看。

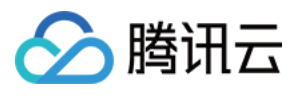

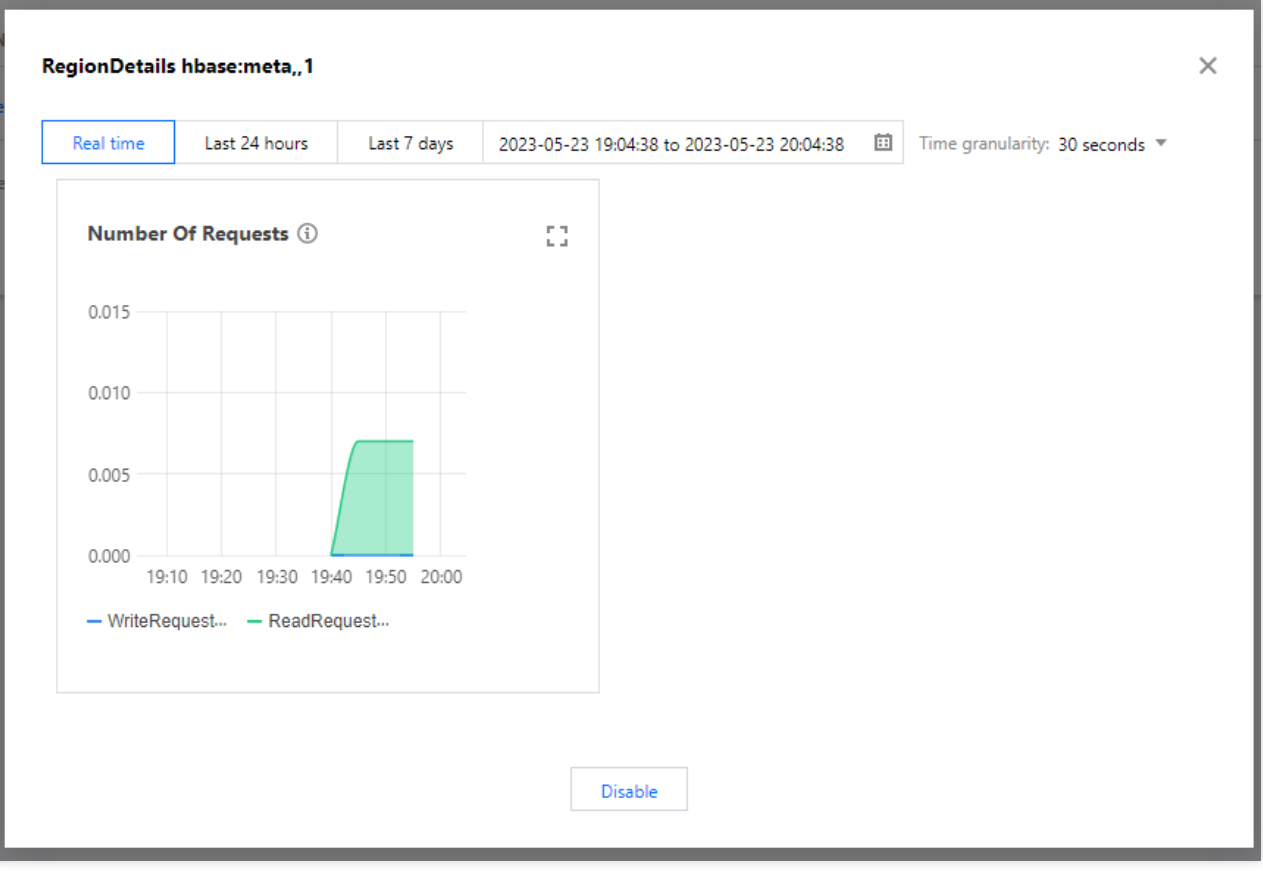

### **RegionServers** 操作

单击 **RegionServers** 操作,即可查看表所分布的各个 RegionServer 的请求延迟。

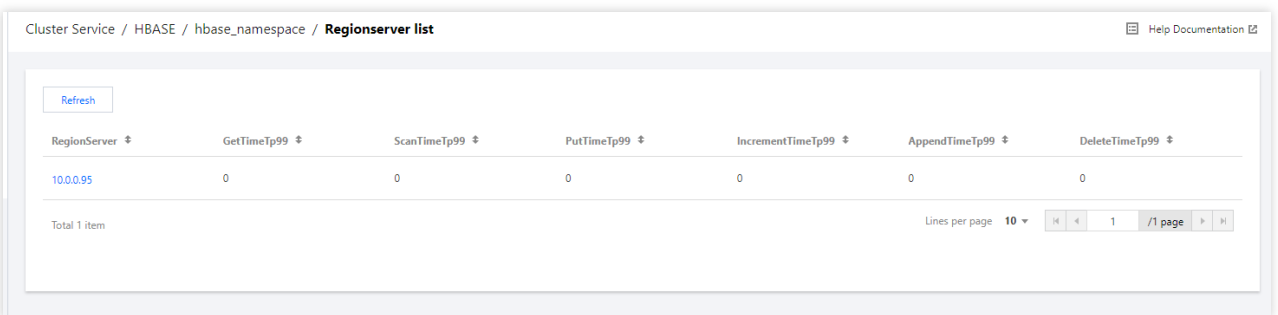

# Region 分析

Region 分析可检索所属表或筛选所属 RegionServer, 通过平均请求 QPS、平均读写 QPS 信息定位集群热点请求分 布。

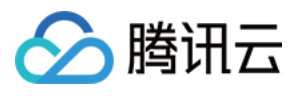

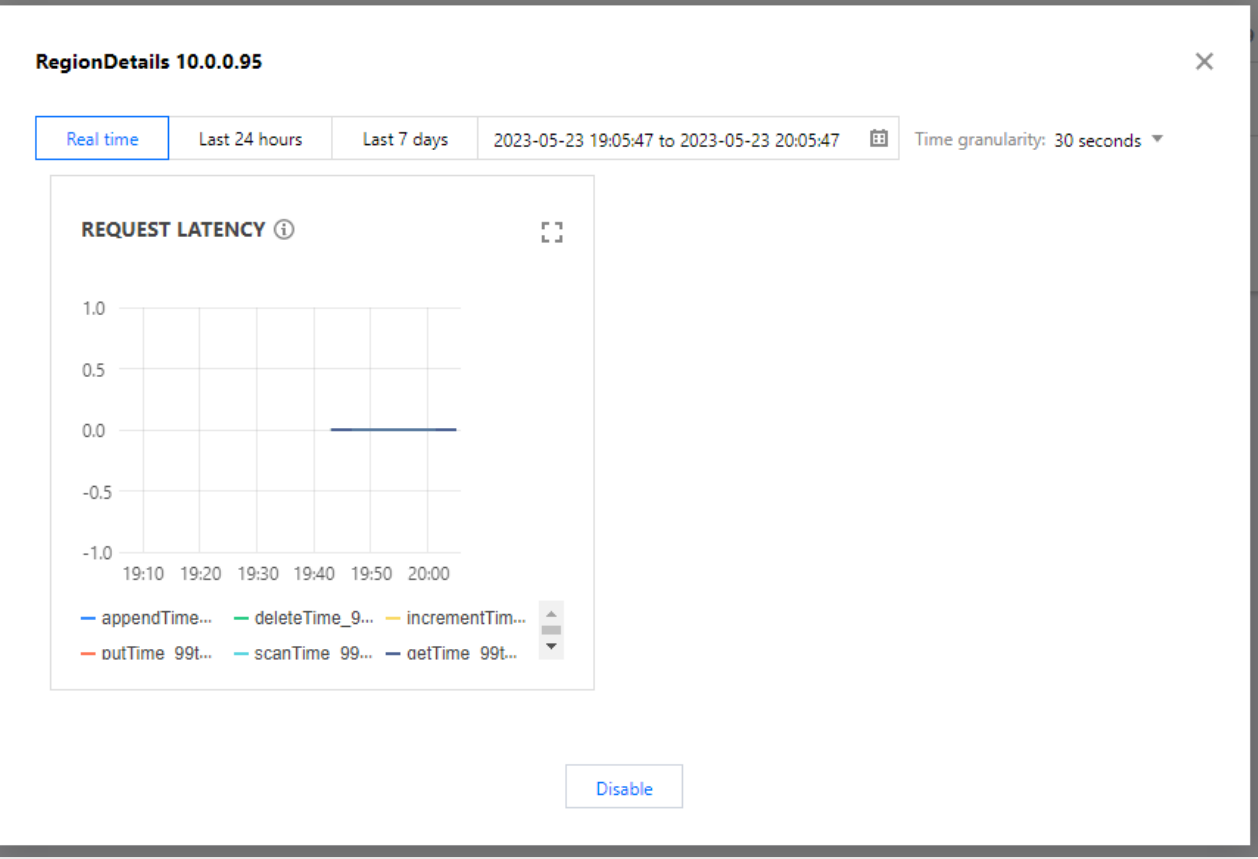

点击列 title 平均读取 QPS、平均写入 QPS 的视图按钮, 可查看当前页 Region 记录指标的历史趋势, 观测突变请求 信息, 支持时间区间选择。

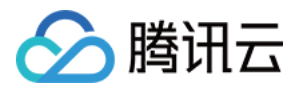

# Kudu 数据表分析

最近更新时间:2023-12-27 14:46:06

## 功能介绍

通过 Kudu 数据表监控及 Teblet 分析功能帮助排查表内数据热点倾斜、Tablet 部署层数据热点及倾斜等常见场景。 1. Kudu 数据表分析提供表级、表内 Tablet、TabletServer 读写 QPS、存储等相关负载维度信息 2. 提供 Tablet 分析, 结合实际场景支持对所属表或所属 TabletServer 分析读取 QPS、写入 QPS 信息级历史变化趋 势。

### 操作步骤

1. 登录 EMR [控制台,](https://console.tencentcloud.com/emr) 在集群列表中单击对应的**集群 ID/名称**进入集群详情页。

2. 在集群详情页中单击**集群服务**, 然后选择 Kudu组件右上角操作 >数据表分析, 即可进行相关 Kudu 数据表负载查 询。

## 数据表列表

Kudu 数据表列表可查看表级请求 QPS、写入 QPS、OnDiskDataSize 存储量信息, 通过列 title 的排序按钮可定位集 群 Top 数据表。

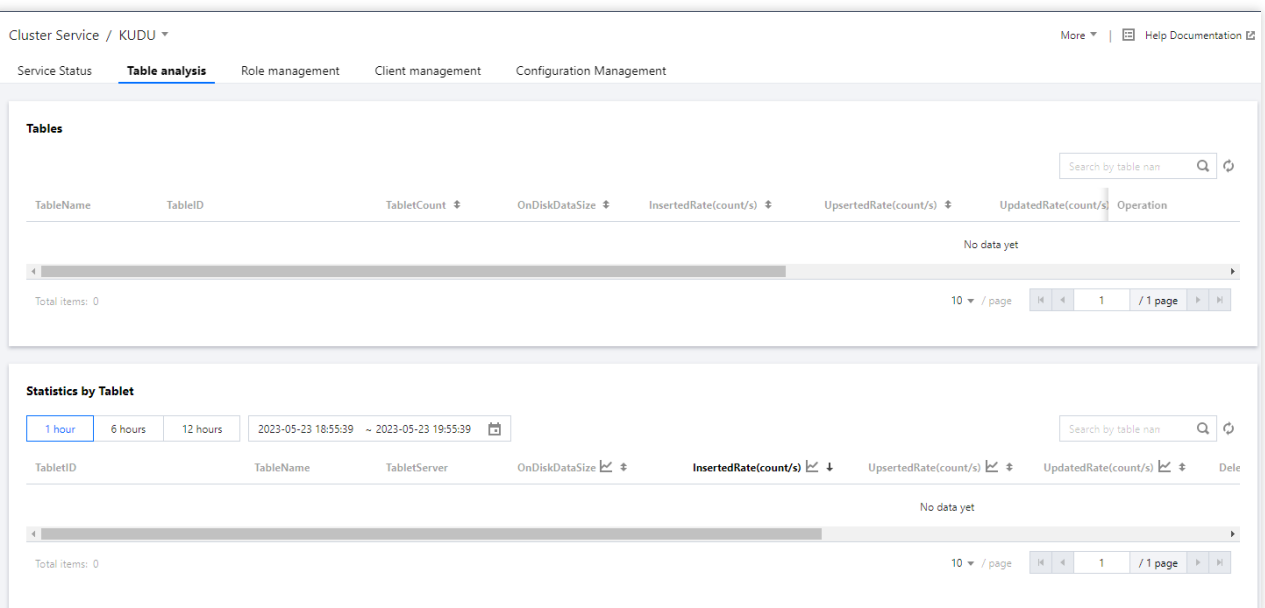

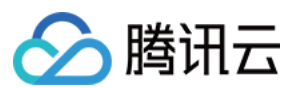

### 查看表详情

单击对应表名,即可弹出表详情。详情页可按整个表、节点维度展示所选择表的请求量(包括读和写)、store 大小 (包括 OnDiskDataSize)两个指标数据,选择右上角的节点筛选器可切换节点查看。

### **Tablets** 操作

单击 Tablets 操作, 即可查看表所包含的各个 Tablet 的读写请求量, 定位表内 Tablet 热点情况。

#### **Tablet** 详情

单击对应 Tablet 名, 即可弹出 Tablet 详情, 查看指标趋势。详情页可按不同时间粒度展示所选择表的请求量和扫描 量等指标数据,选择右上角的时间粒度可切换粒度查看。

#### **TabletServers** 操作

单击 **TabletServers** 操作,即可查看表所分布的各个 TabletServer 的请求延迟及存储数据等信息。

## Tablet 分析

Tablet 分析可检索所属表或筛选所属 TabletServer, 通过平均请求 QPS、平均读写 QPS 信息定位集群热点请求分 布。

单击列 title 平均读取 QPS、平均写入 QPS 的视图按钮, 可查看当前页 Tablet 记录指标的历史趋势, 观测突变请求 信息。支持时间区间选择。

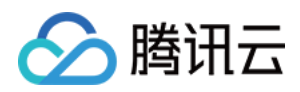

# 集群巡检

最近更新时间:2023-12-27 14:46:22

## 功能介绍

每个集群可以即时或定时(按天、按周)根据已选的巡检项对集群的节点和服务进行健康检查,每个集群仅可配置 一个定期巡检任务以便周期性掌握集群健康情况,即时对异常或风险点进行处理。

设置即时巡检或定时巡检任务时会默认选择常规巡检项,特殊情况需要对服务功能进⾏巡检,可按需勾选需要增加 巡检项目,但是服务功能类巡检会消耗集群性能,不推荐在业务高峰期进行有耗损的巡检。

每次巡检任务完成后生成 PDF 格式的巡检报告, 用户可以下载或删除巡检报告, 每个主账号最多可保留50份巡检报 告,超过保存的最⼤限额将会删除时间较久的报告。

#### 说明

巡检系统支持服务巡检项, 当前仅支持 hdfs、yarn、hbase、hive、zookeeper。 定时巡检任务正在执⾏中时,不能修改保存配置。

### 操作步骤

1. 登录 EMR [控制台,](https://console.tencentcloud.com/emr) 在集群列表中单击对应的集群 ID/名称进入集群详情页。

2. 在集群详情页中选择**集群监控 > 集群巡检**可根据当前集群的节点和服务进行健康检查, 每个集群仅可配置一个定 期巡检任务,也可单击**即时巡检**进行巡检。配置定时巡检任务可单击**定时巡检设置**。

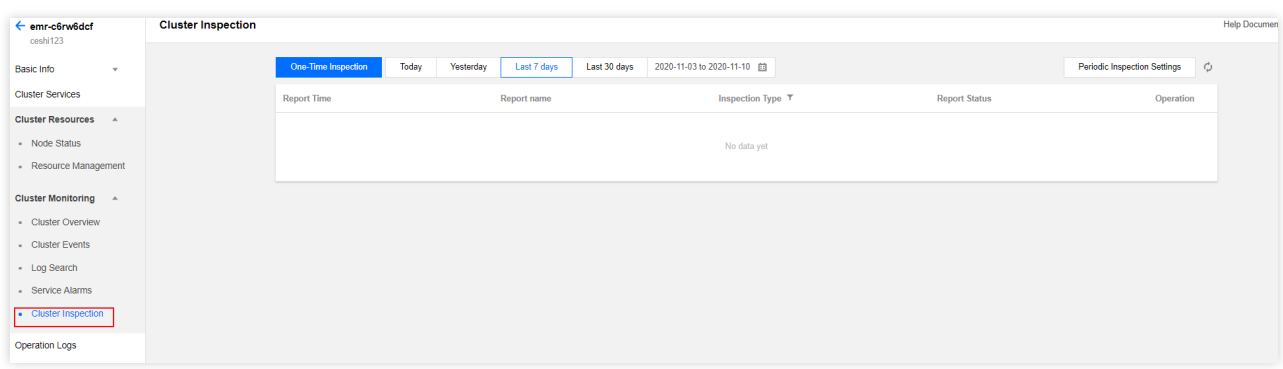

即时巡检:即时巡检是检查集群从某个时刻到当前时间节点和服务的健康状态并⽣成巡检报告。

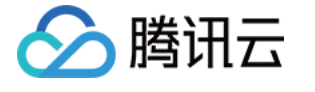

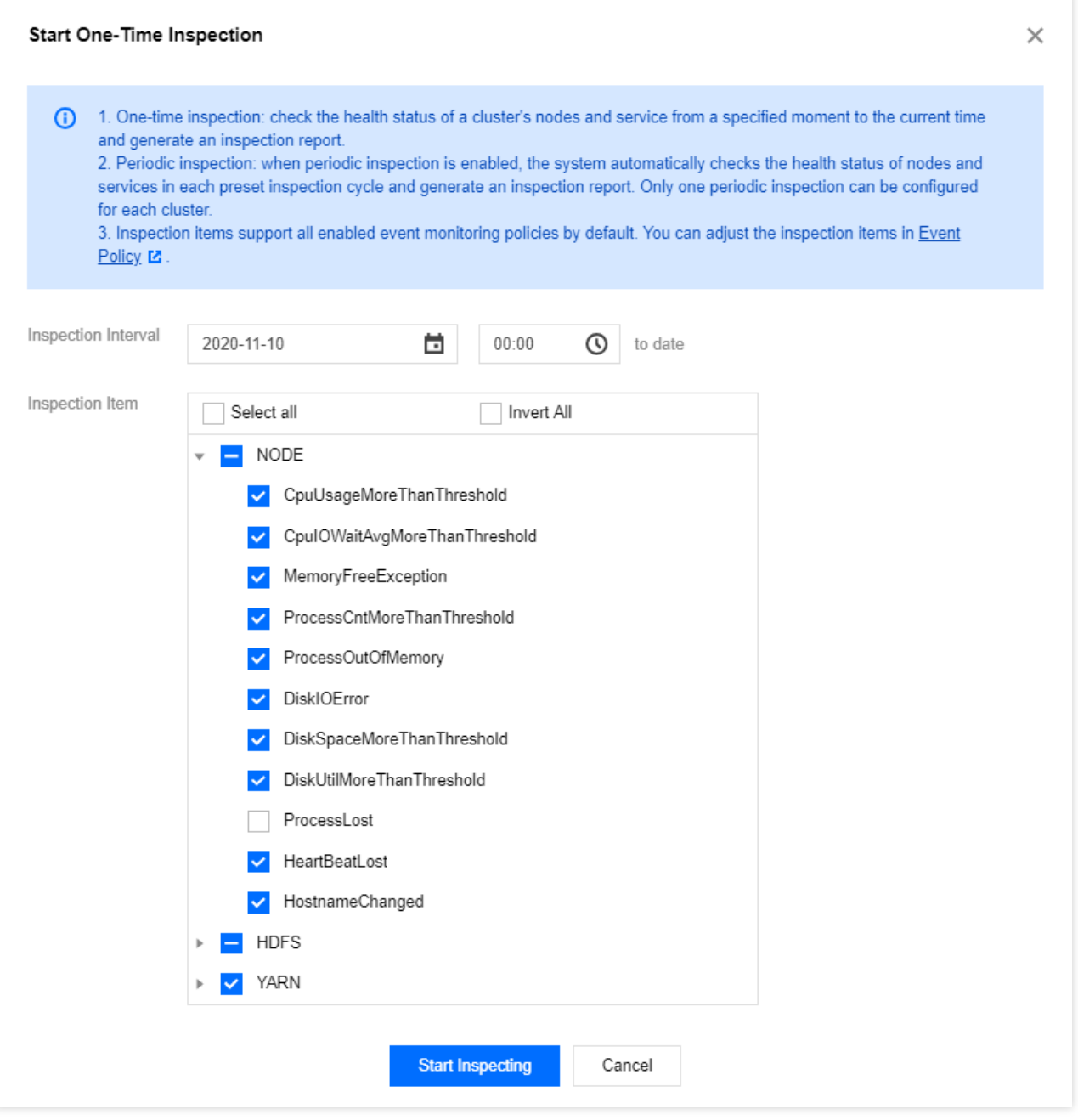

定时巡检:定期巡检策略开启后,系统将⾃动检测每个巡检周期内集群节点和服务的健康状态并⽣成巡检报告。每 个集群可配置⼀个定期巡检策略。

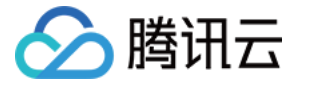

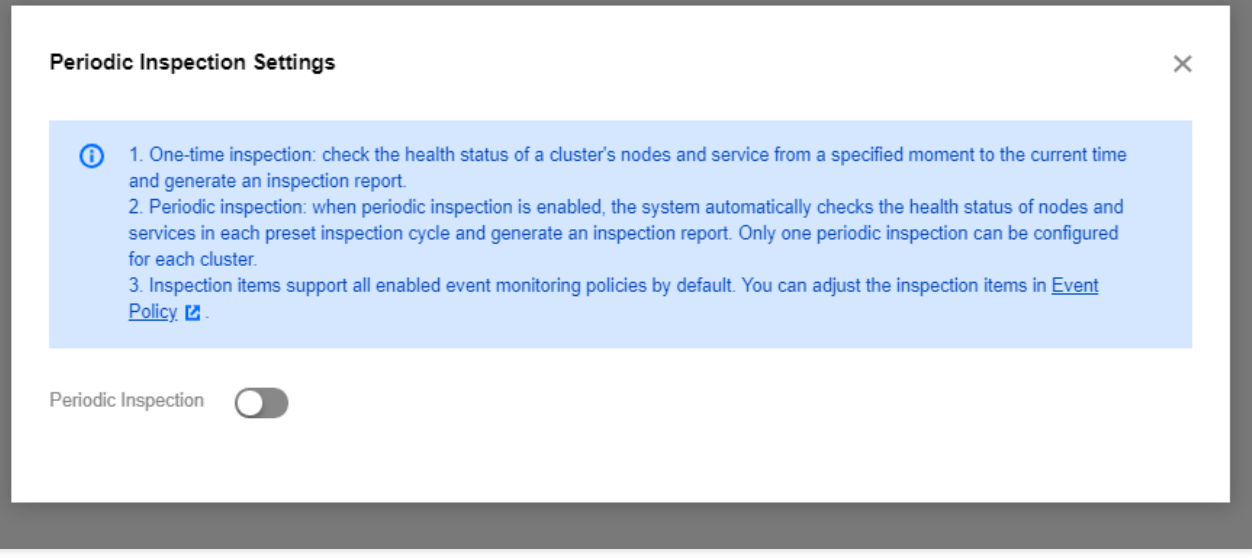

巡检项:默认支持所有已开启的事件监控策略,若需调整巡检项可参考 集群事件-[设置事件策略](https://www.tencentcloud.com/document/product/1026/36889) 进行设置。初始巡检 项系统默认勾选所有已开启监控的事件,修改后第⼆次设置巡检项,默认记录勾选上⼀次已选择的巡检项。

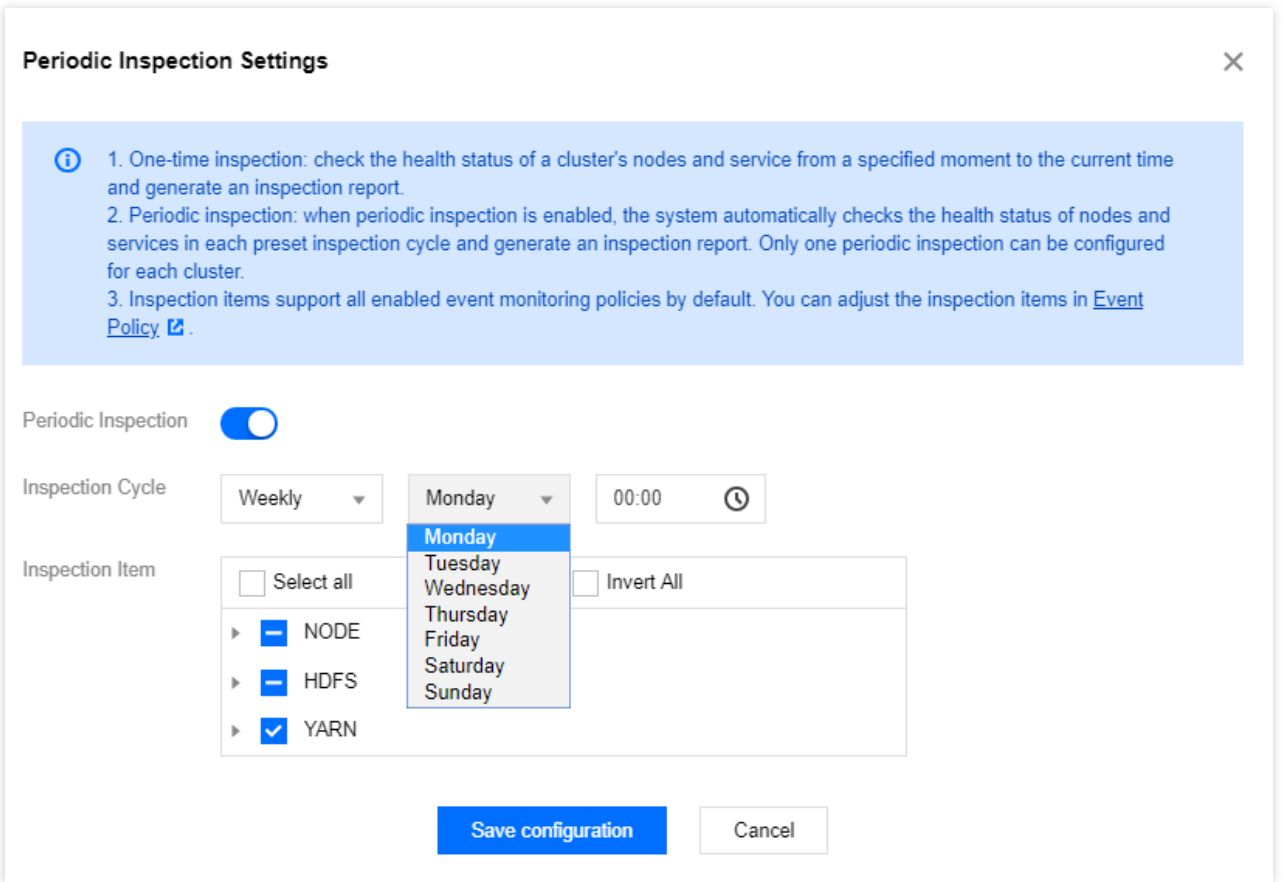

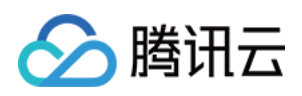

# 监控指标 节点监控指标

最近更新时间:2023-12-27 14:46:43

### 节点**-CPU**

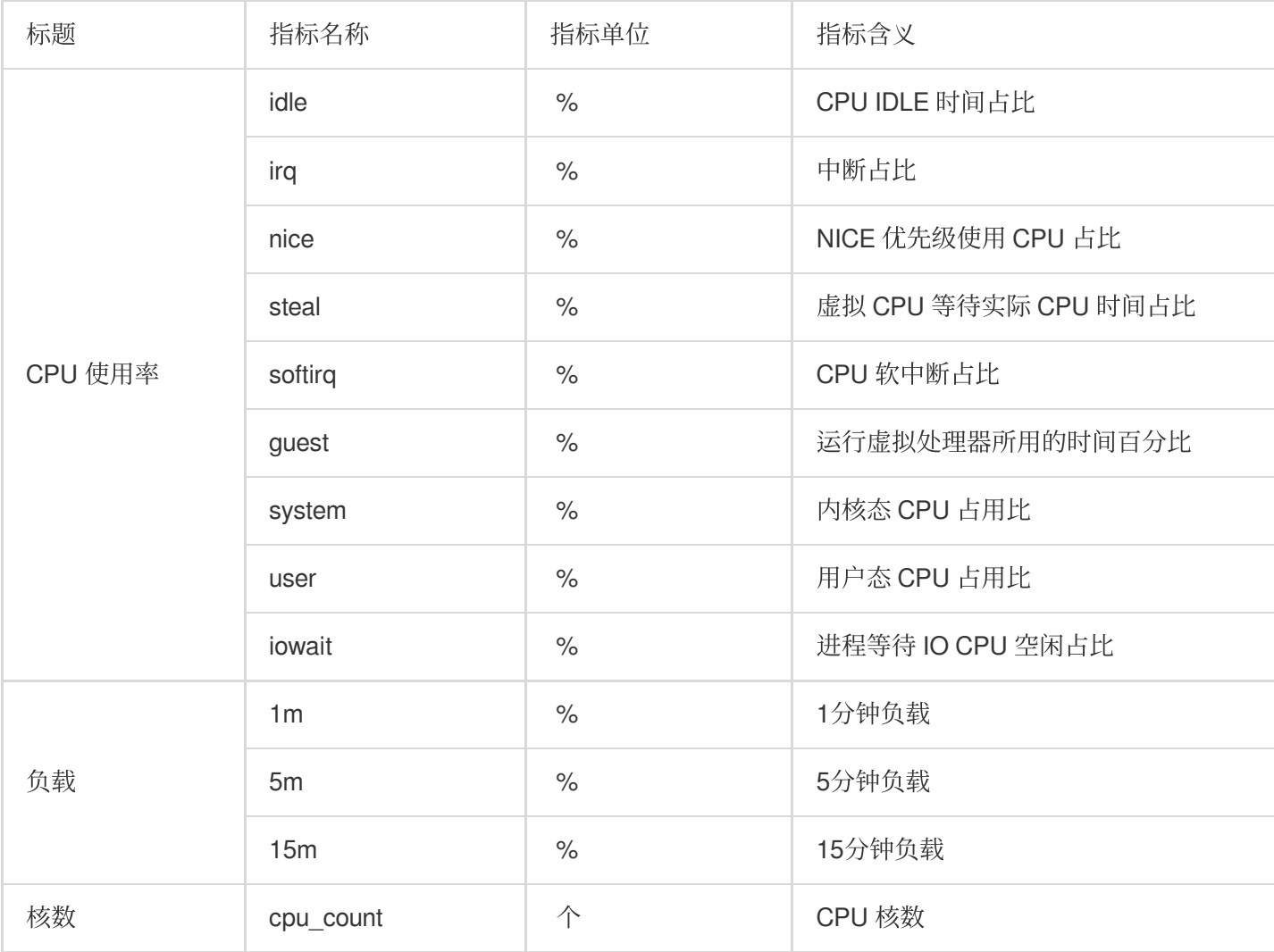

### 节点**-MEMORY**

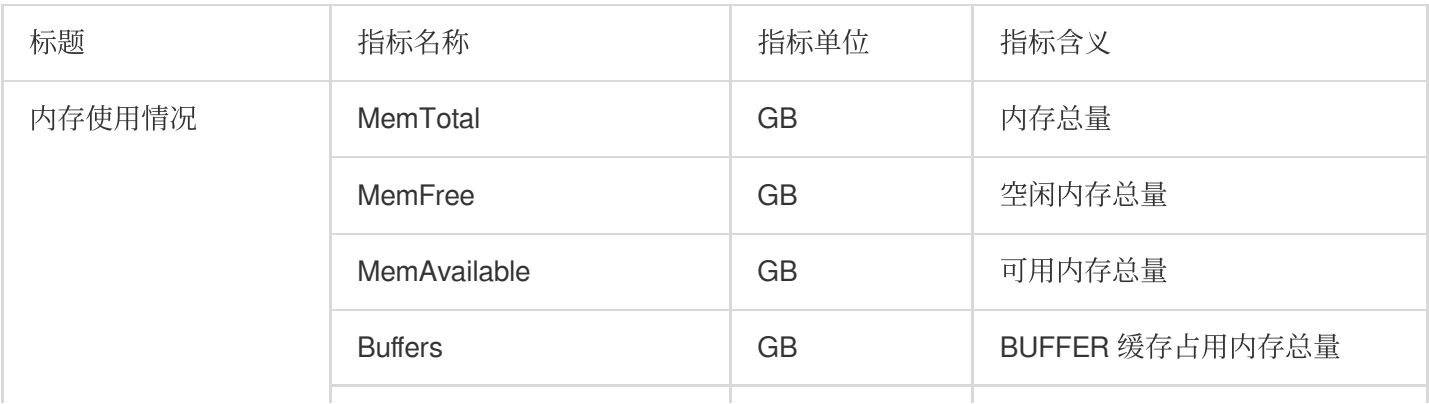

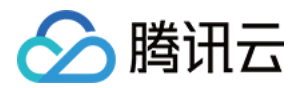

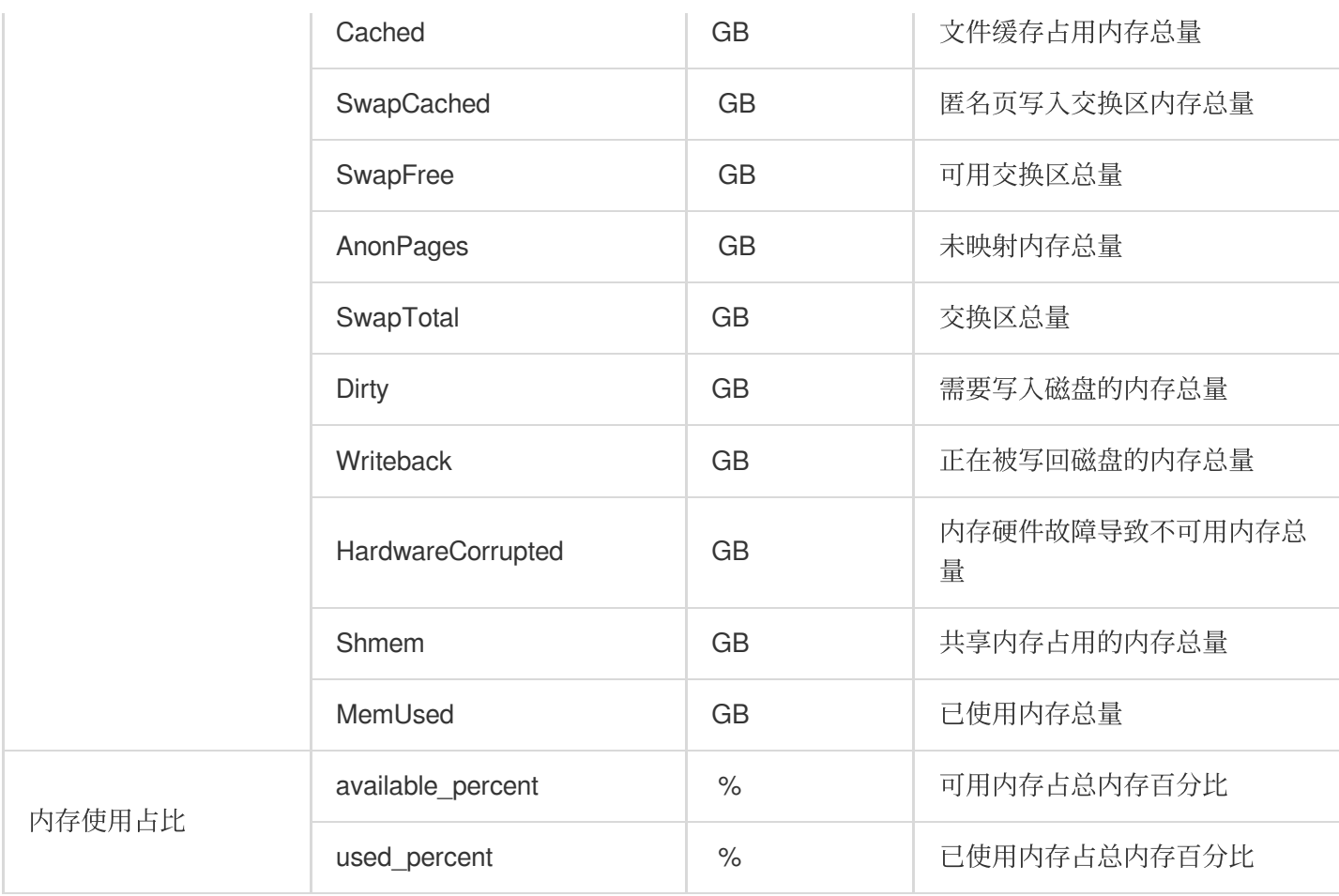

### 节点**-**磁盘

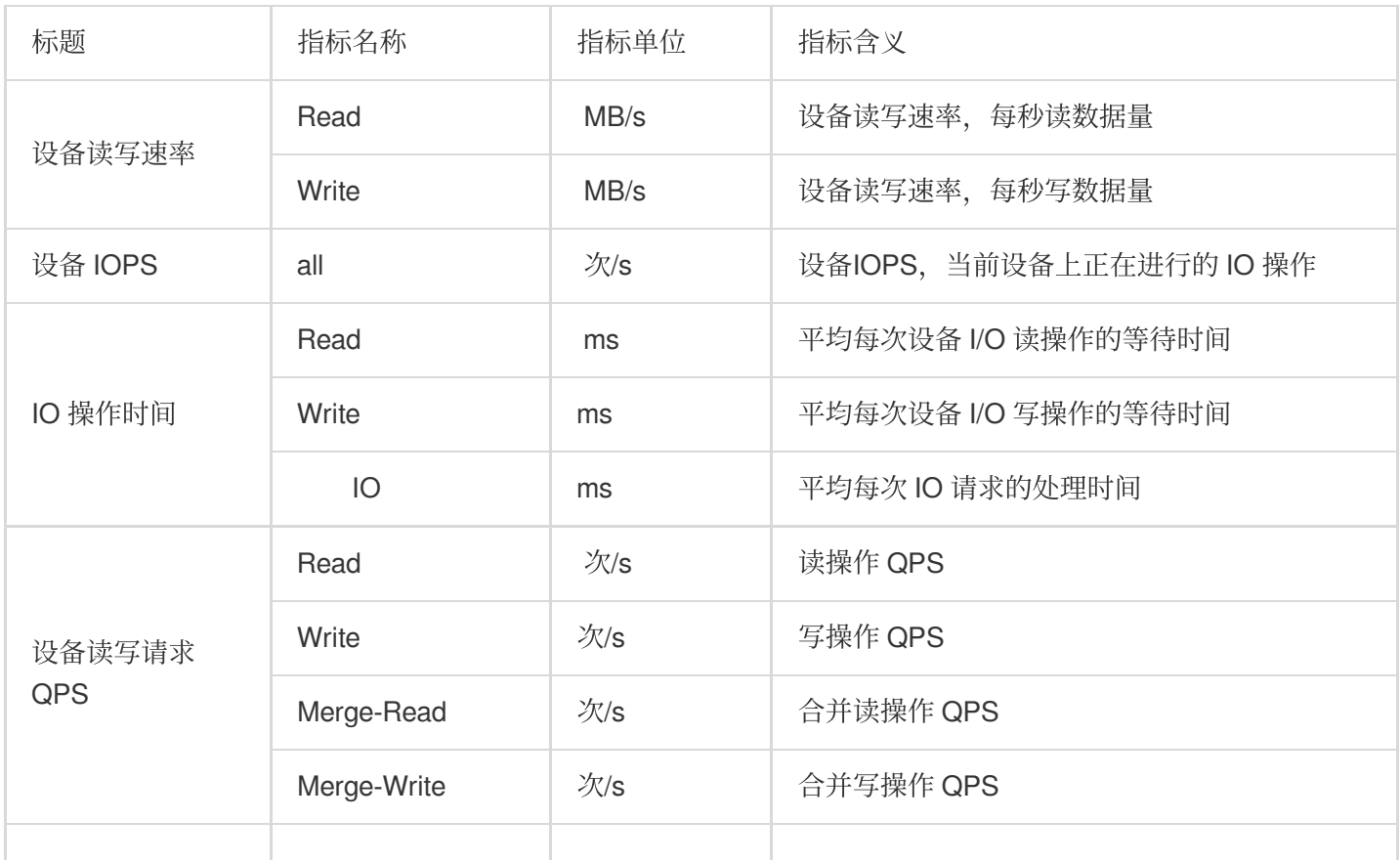

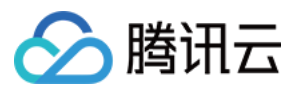

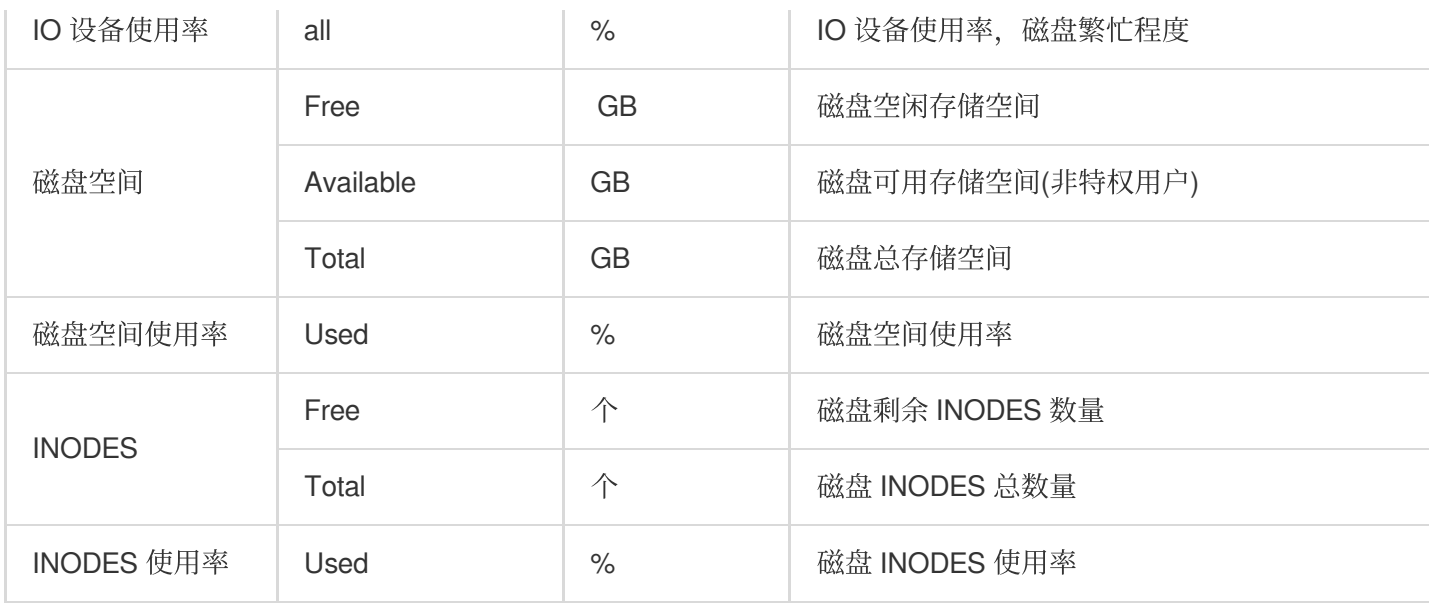

### 节点**-**⽂件句柄

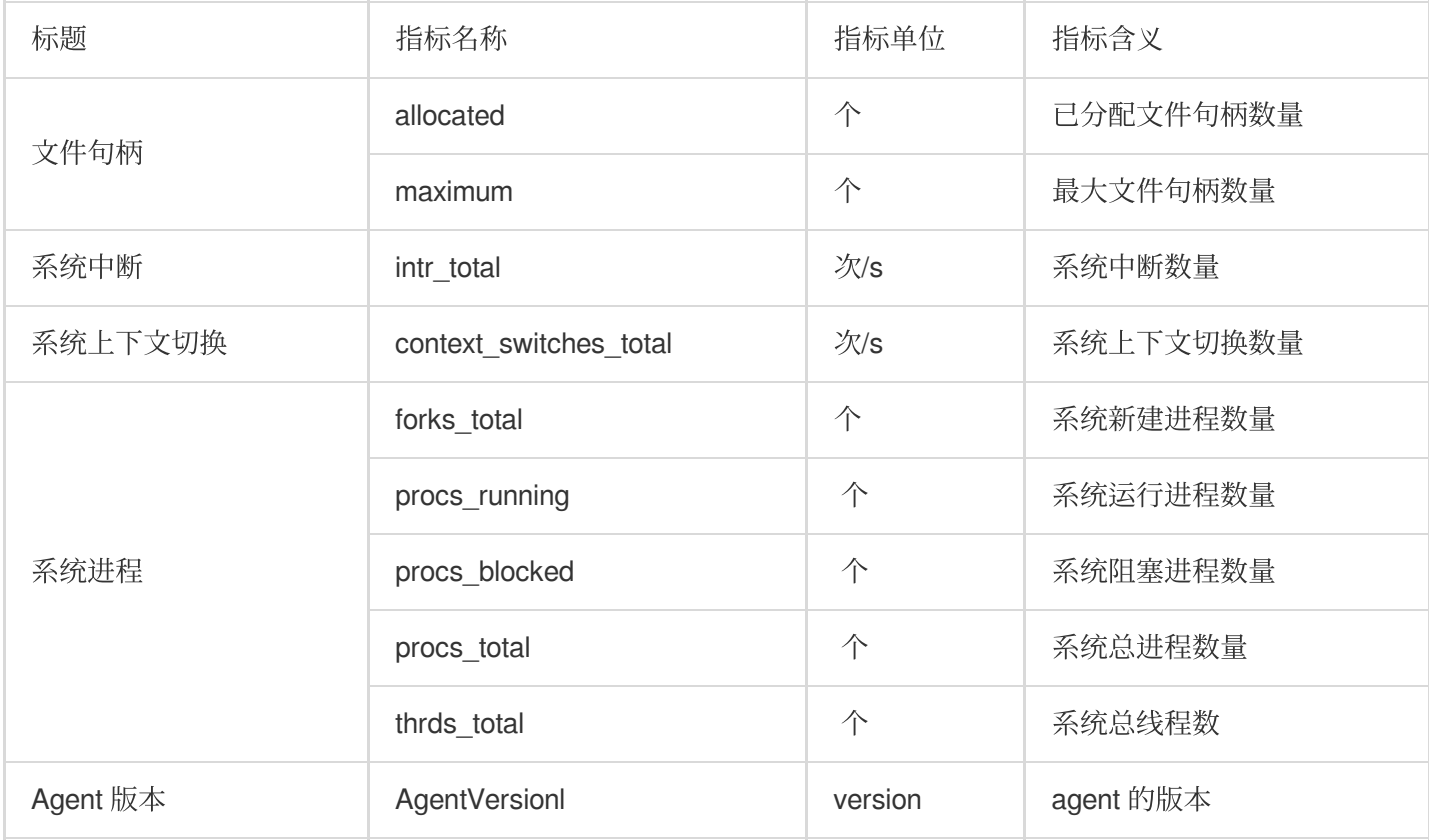

### 节点**-NETWORK**

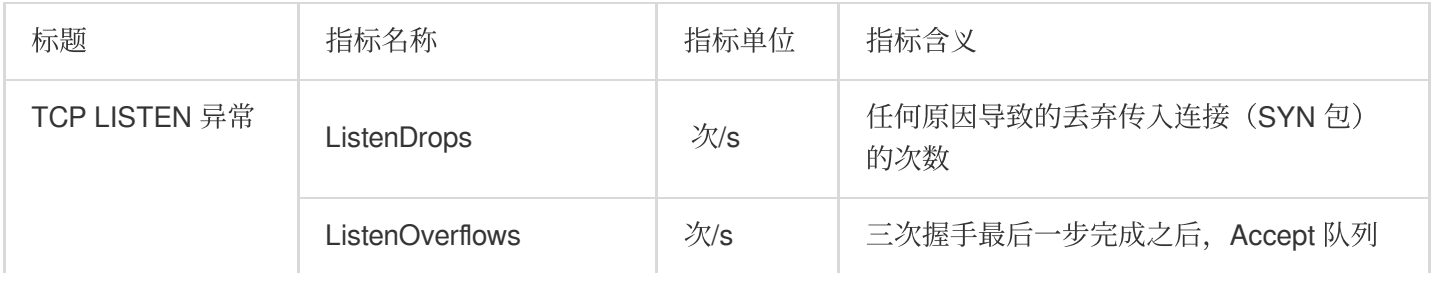

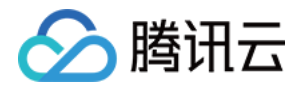

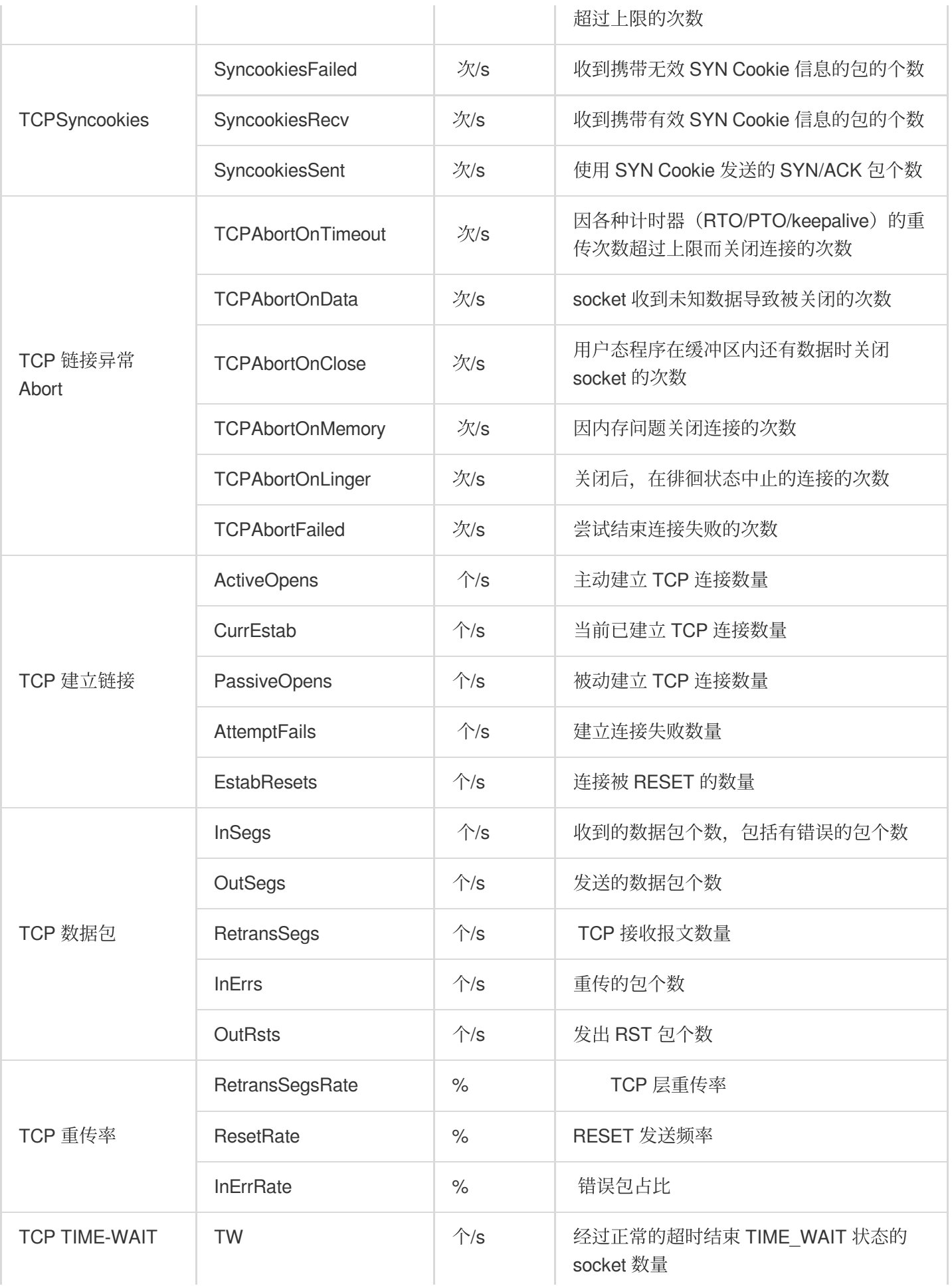

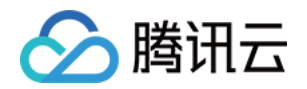

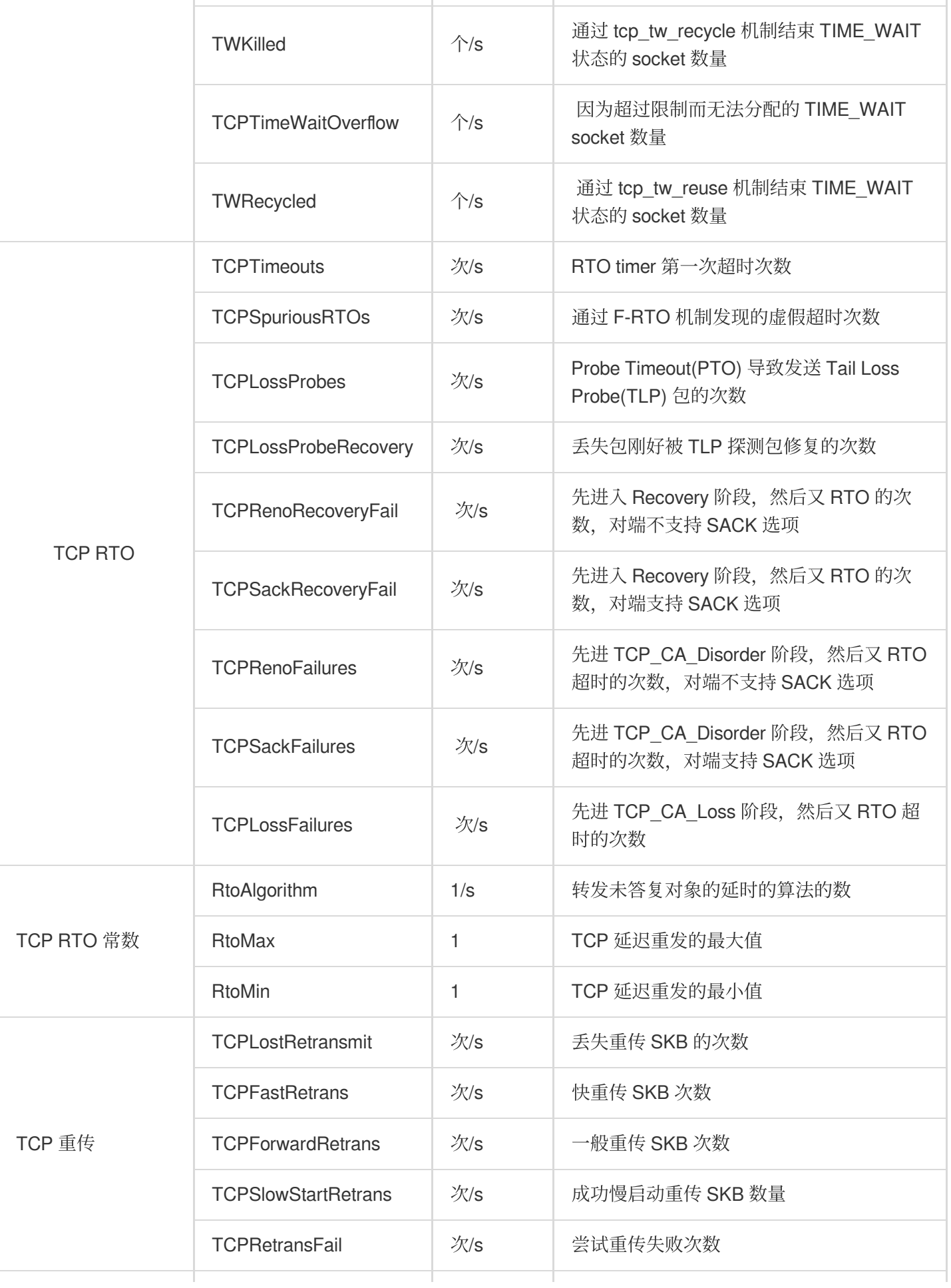

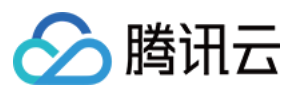

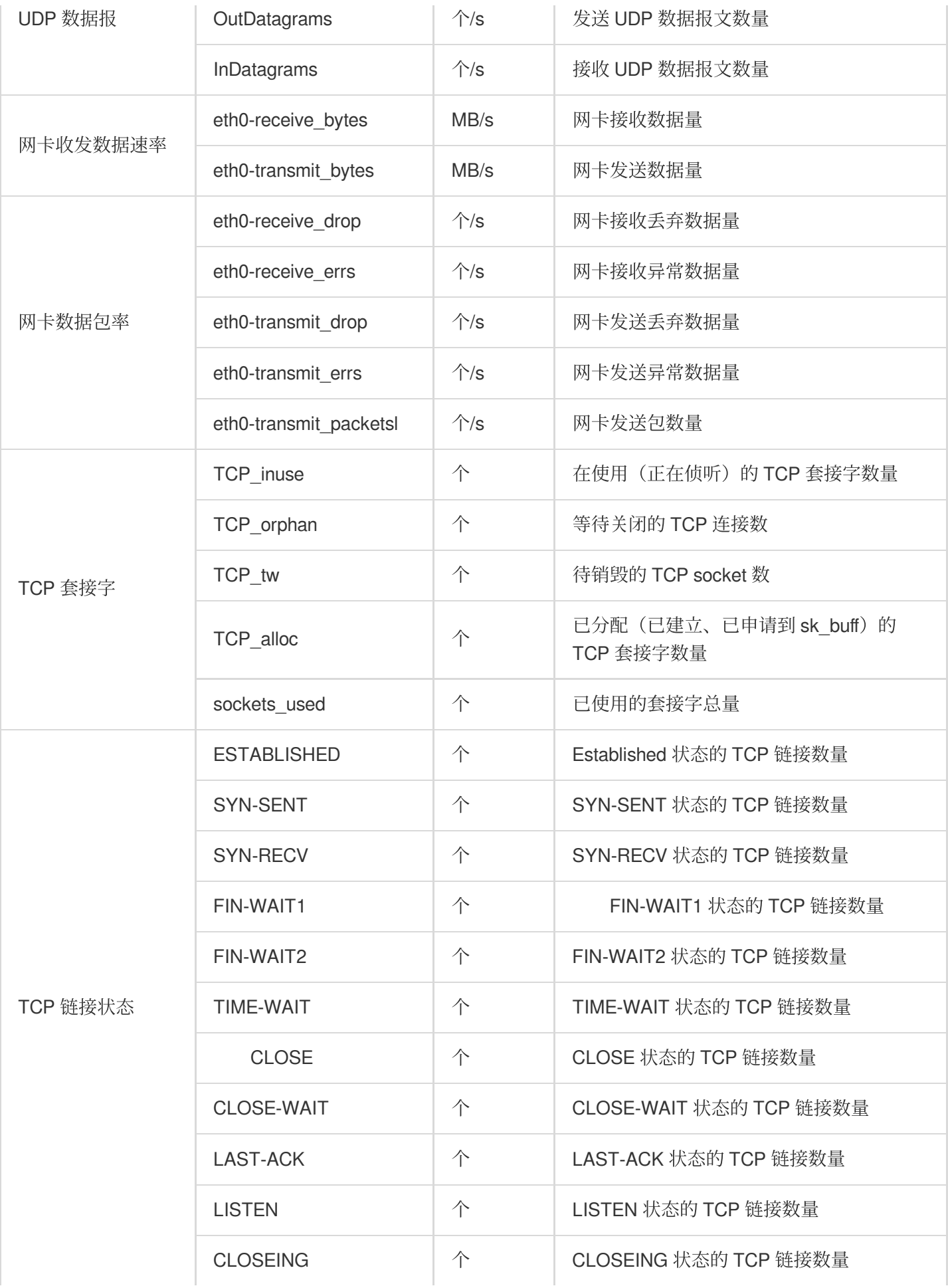

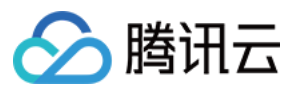

### 节点**-**事件

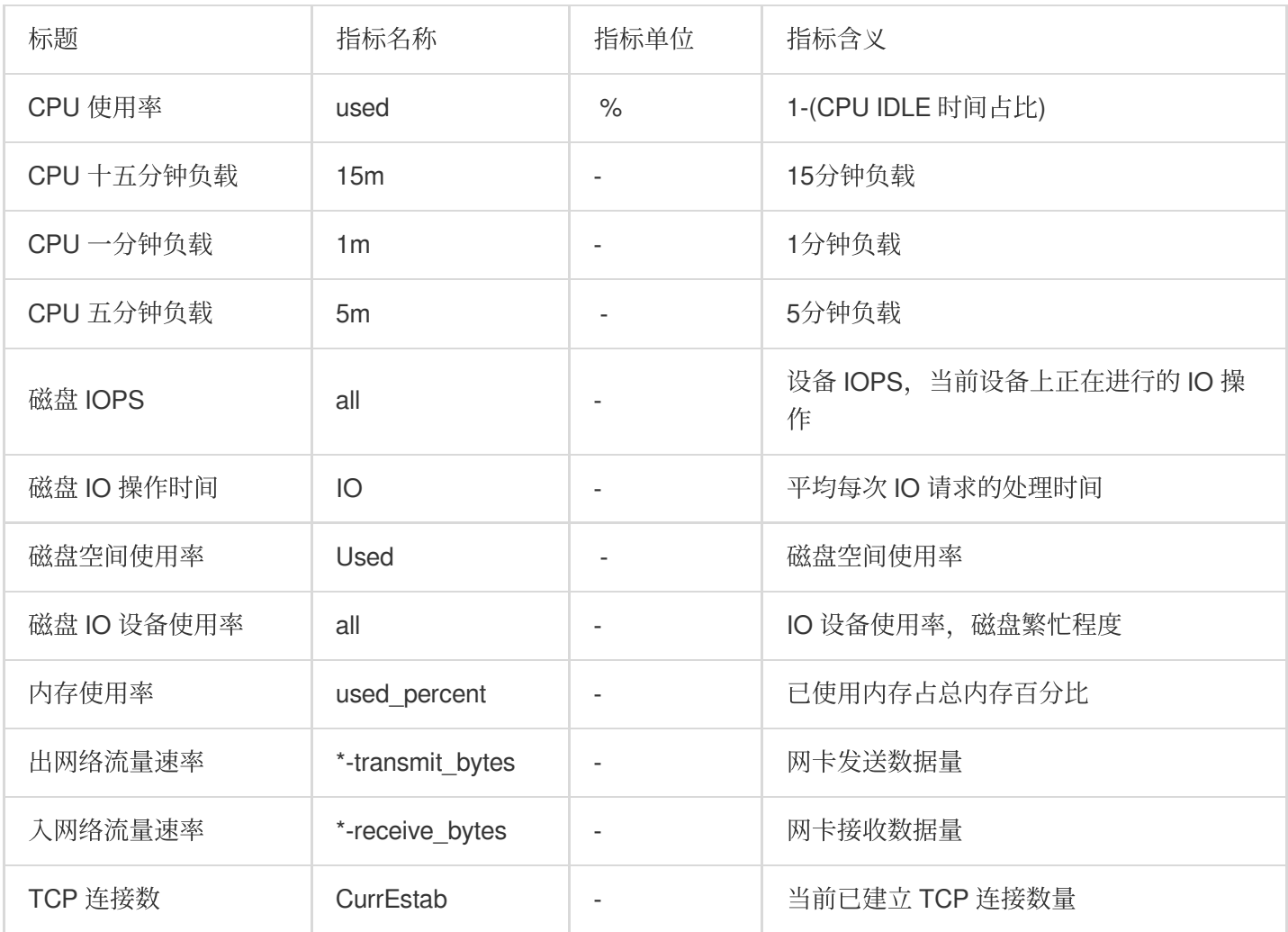

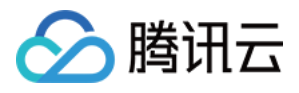

# HDFS 监控指标

最近更新时间:2023-12-27 14:48:32

### **HDFS-**概览

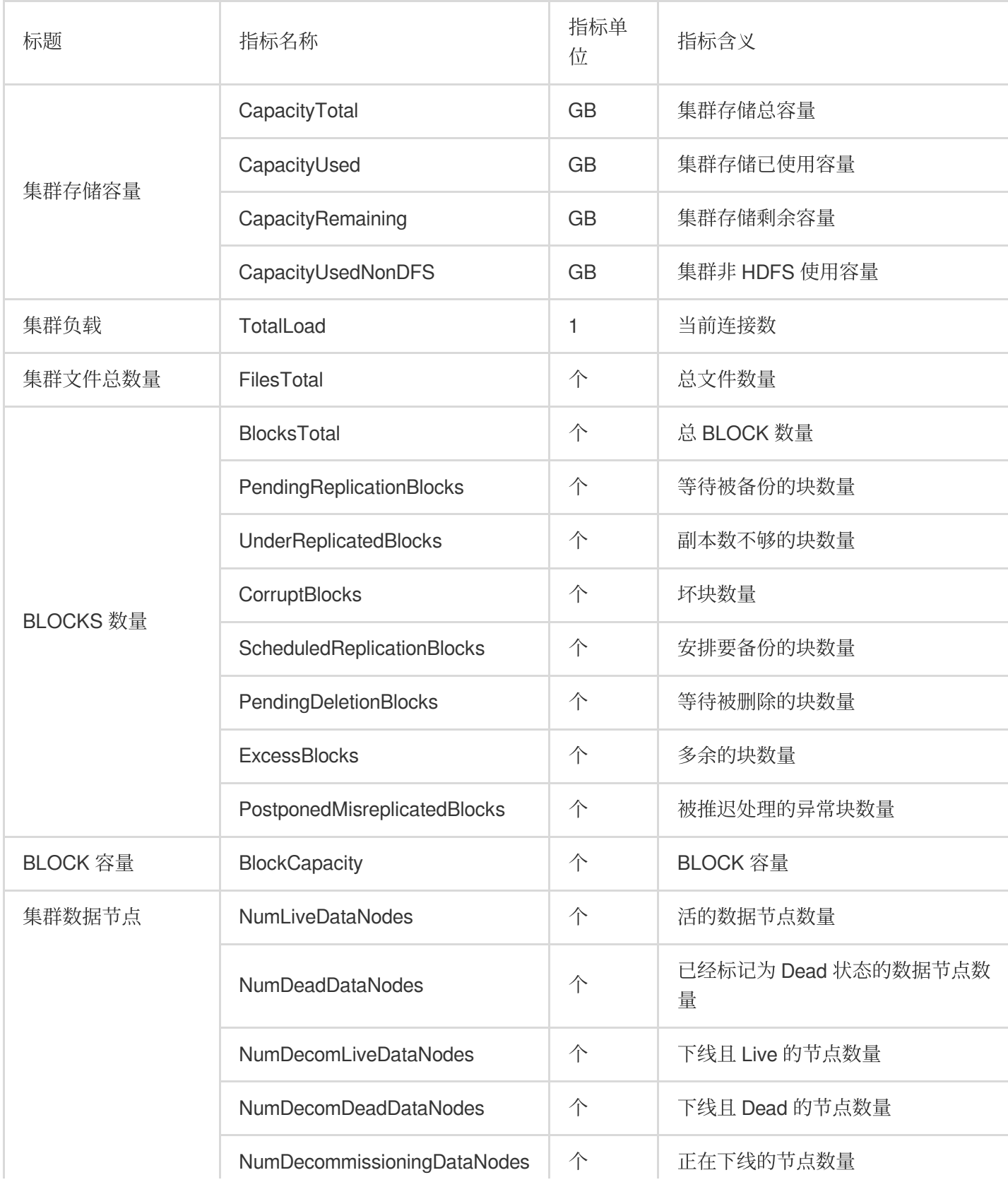

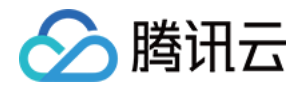

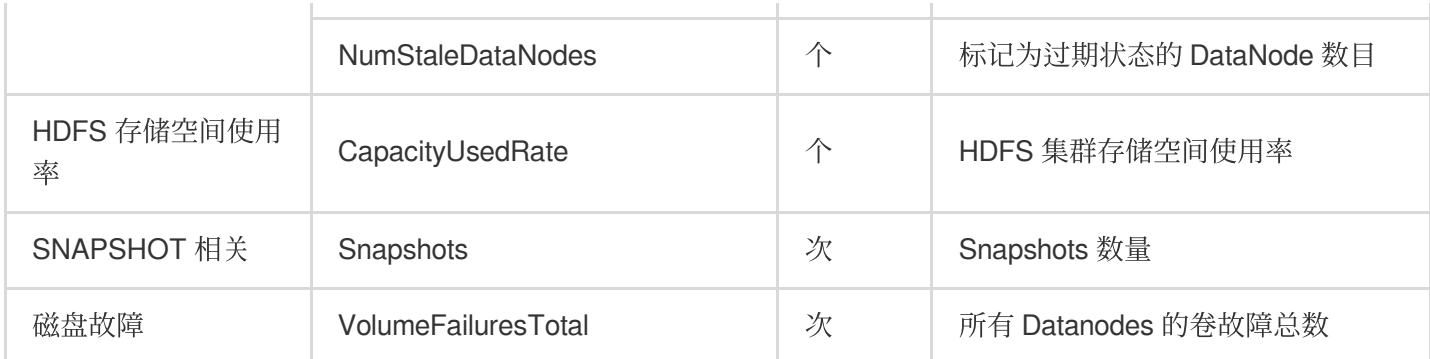

### **HDFS-NameNode**

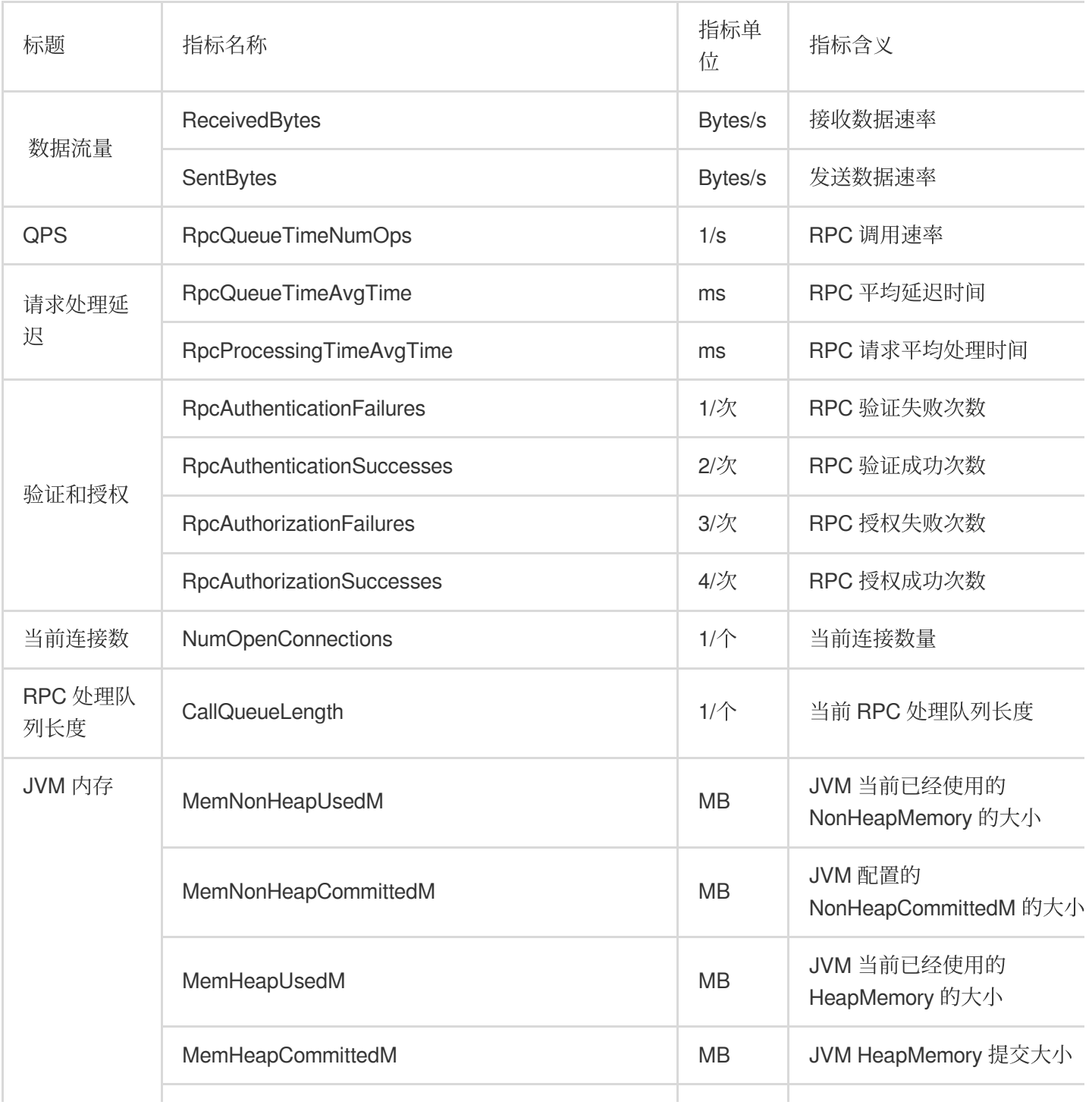

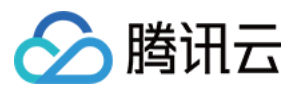

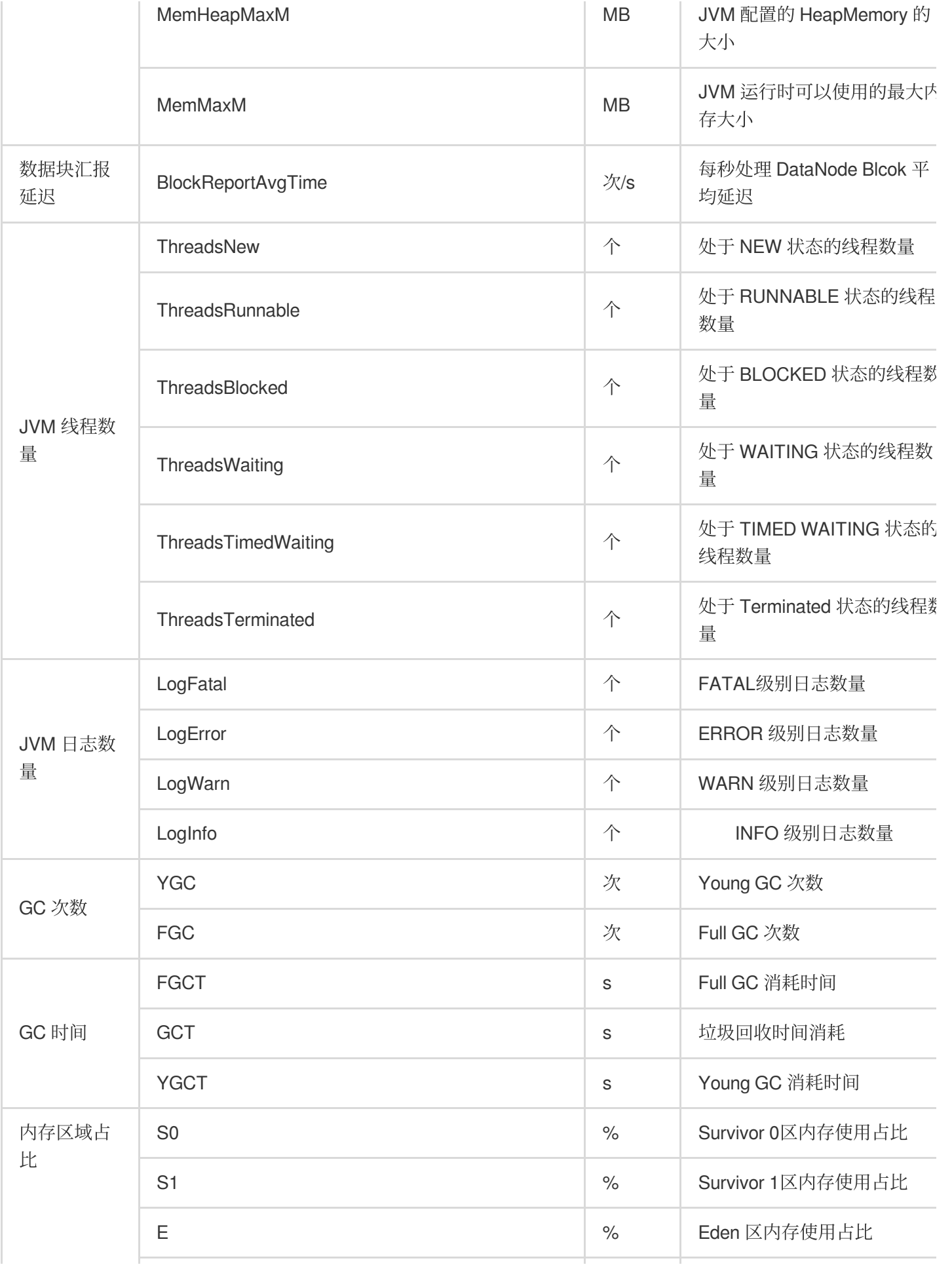

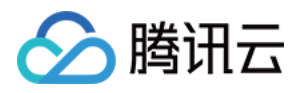

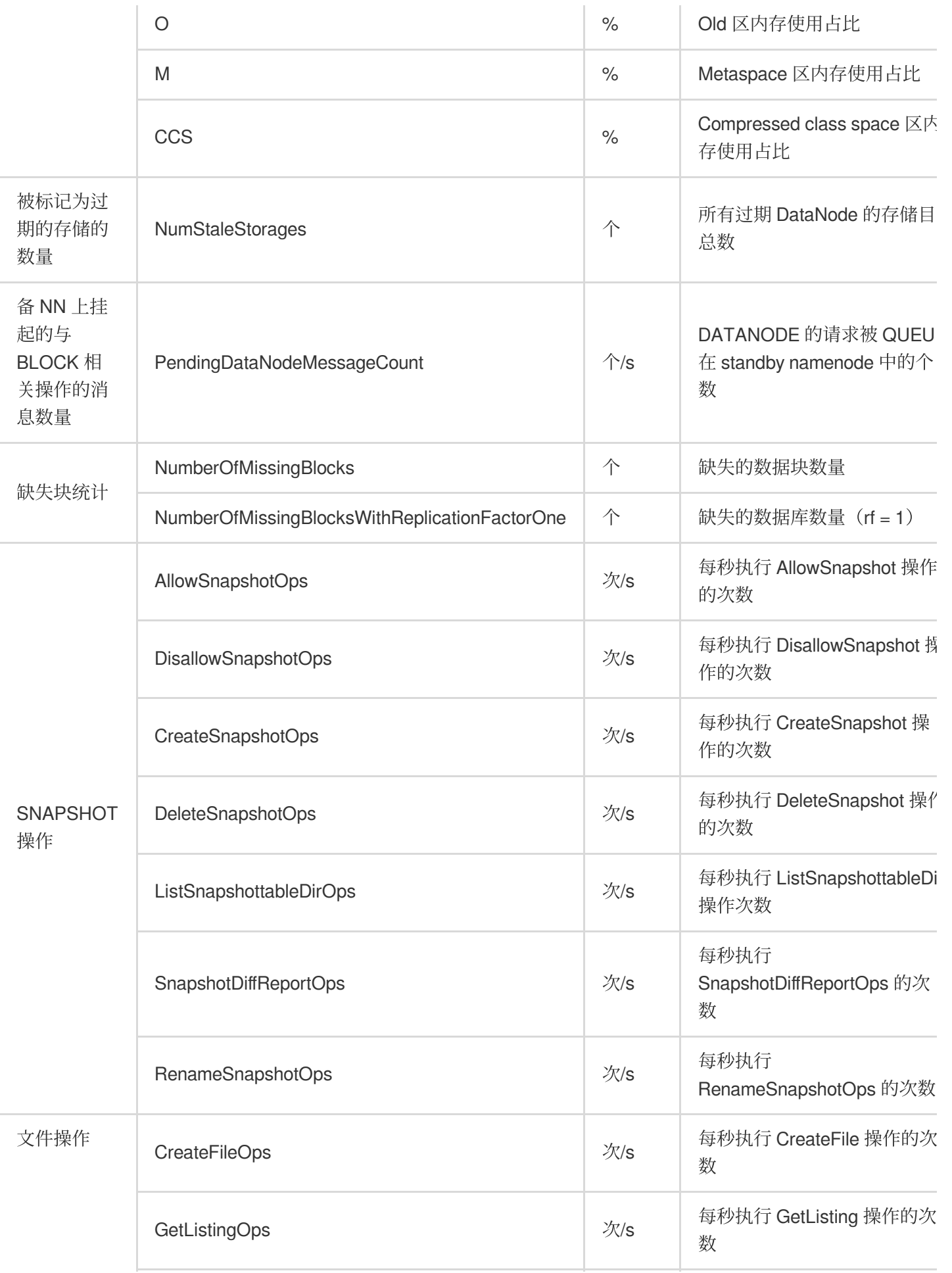

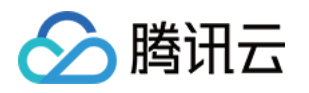

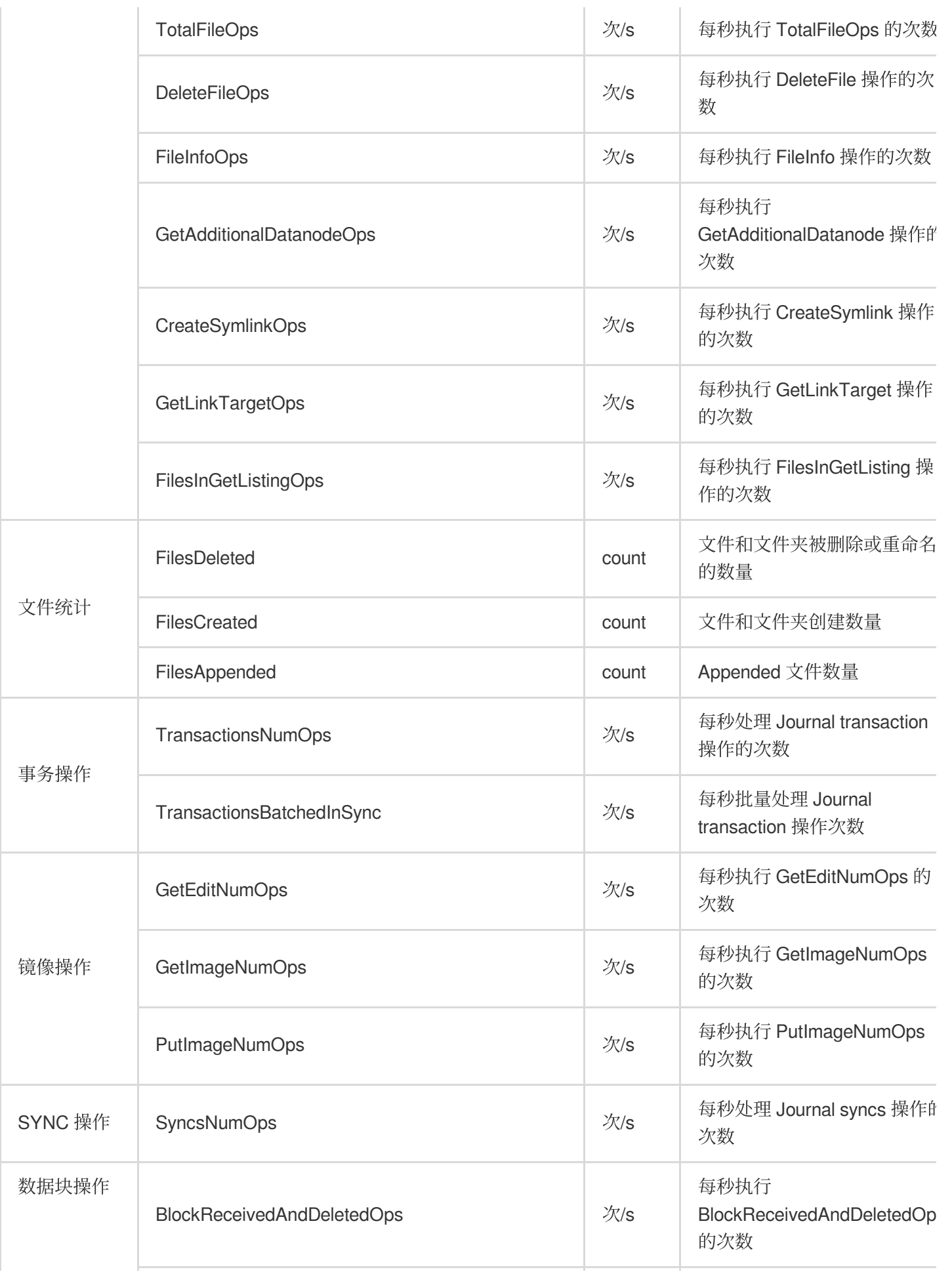

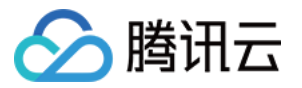

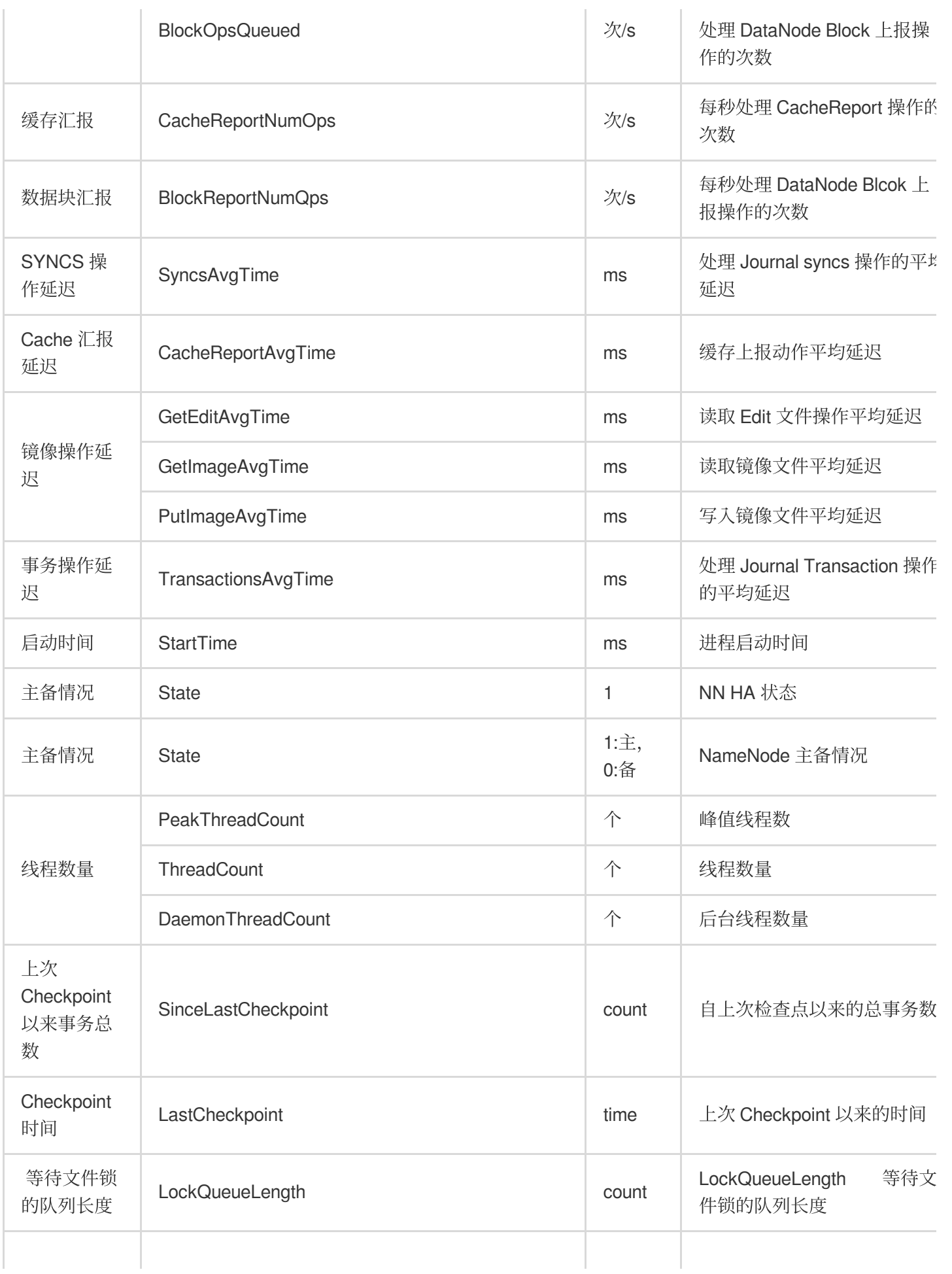

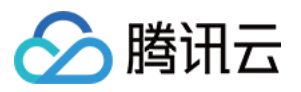

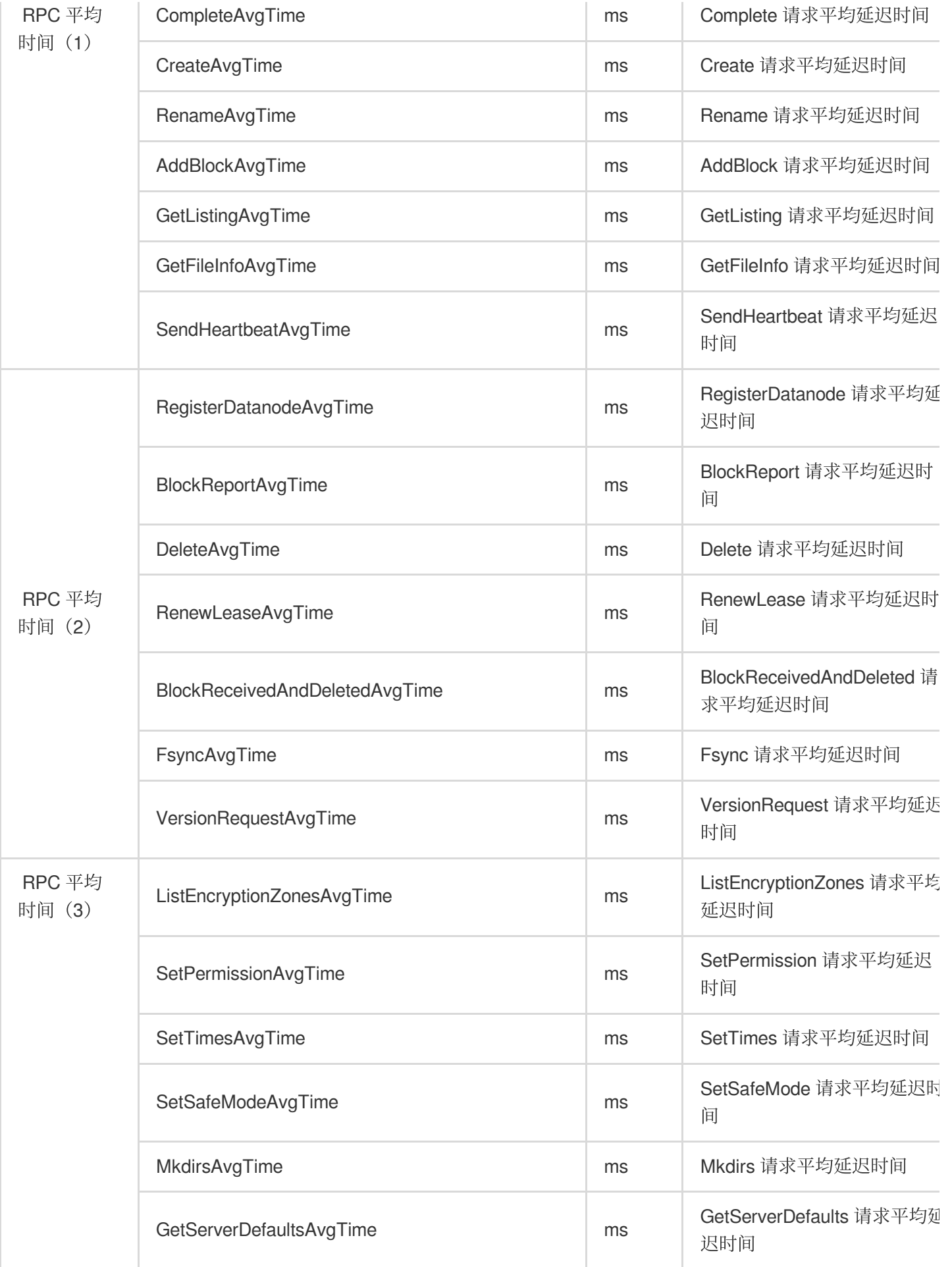

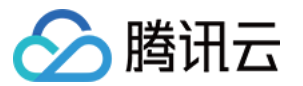

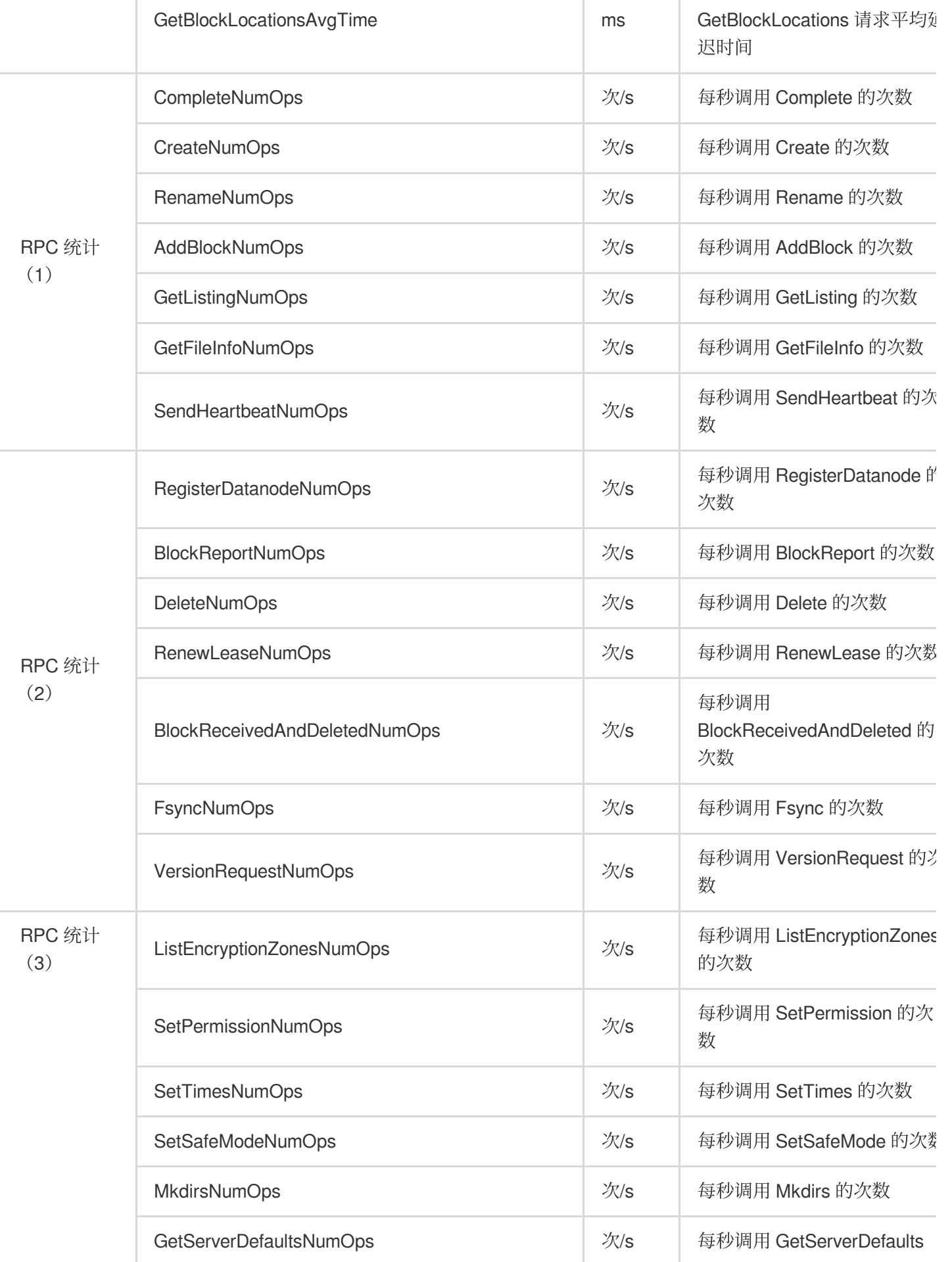
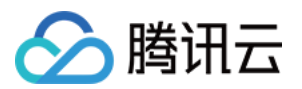

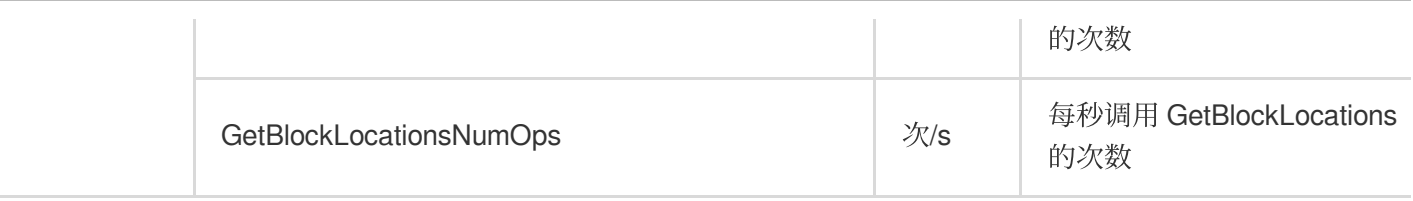

## **HDFS-DataNode**

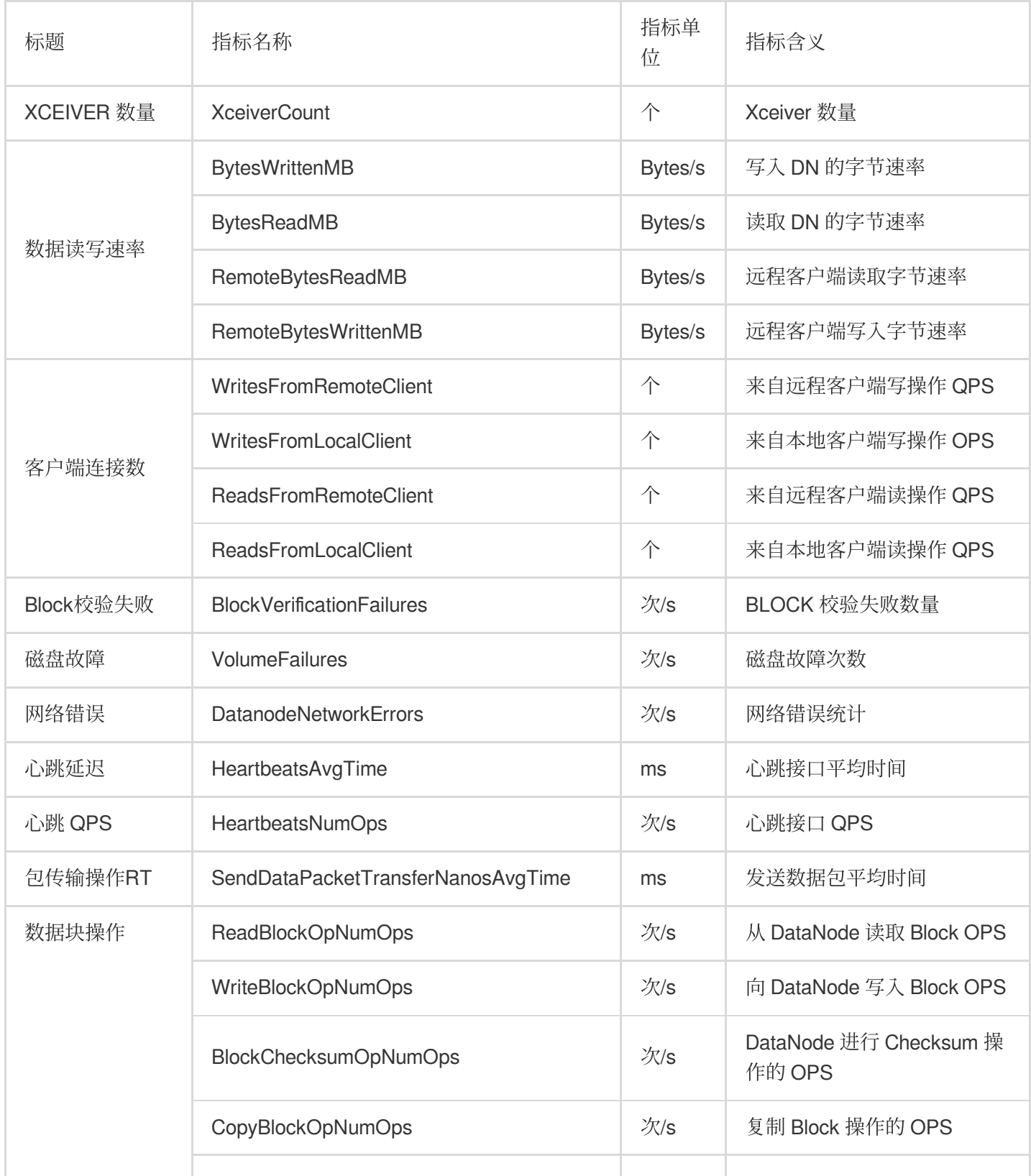

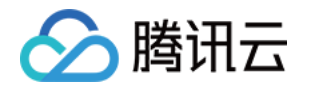

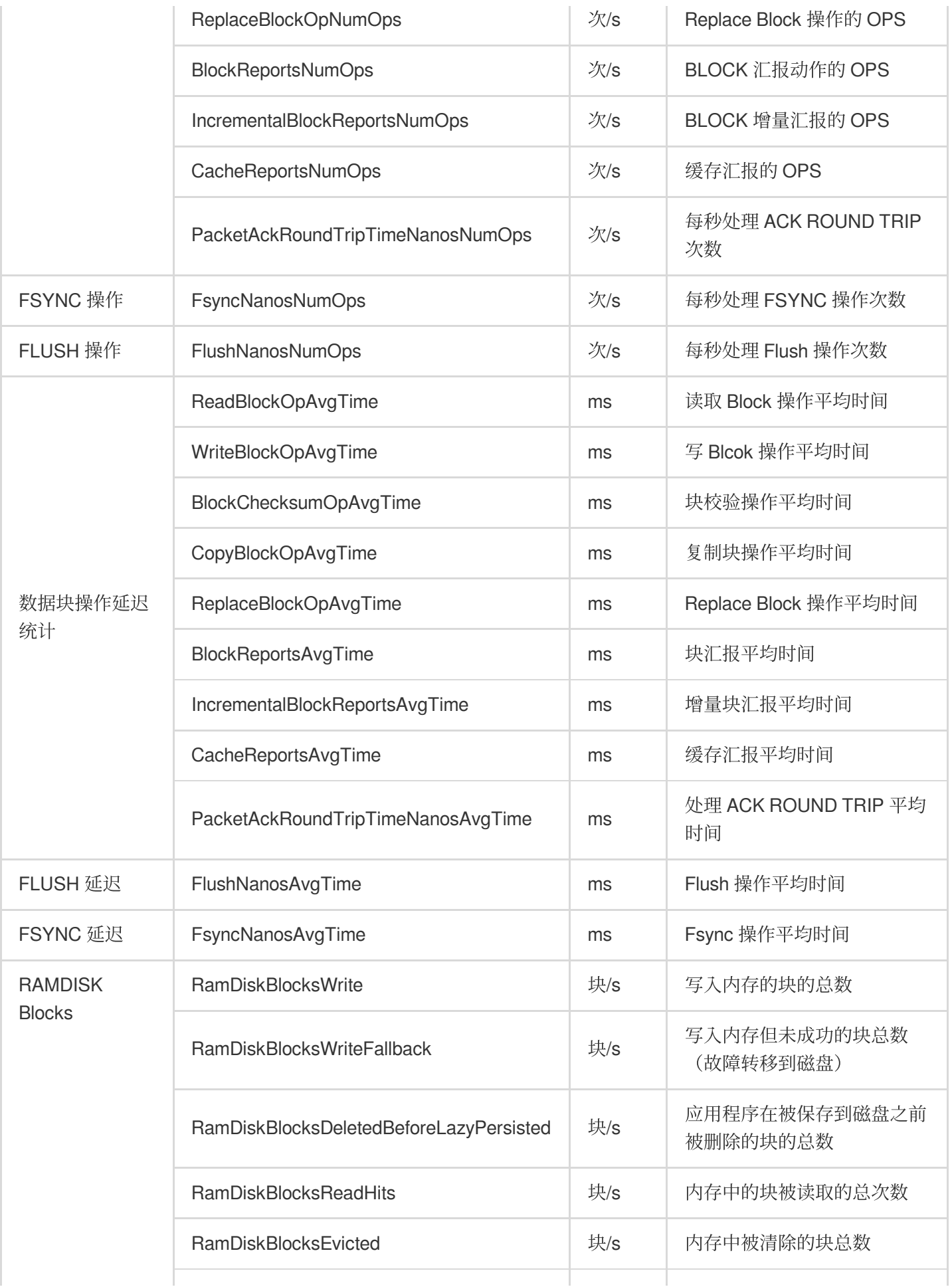

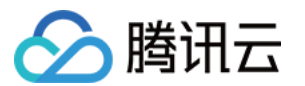

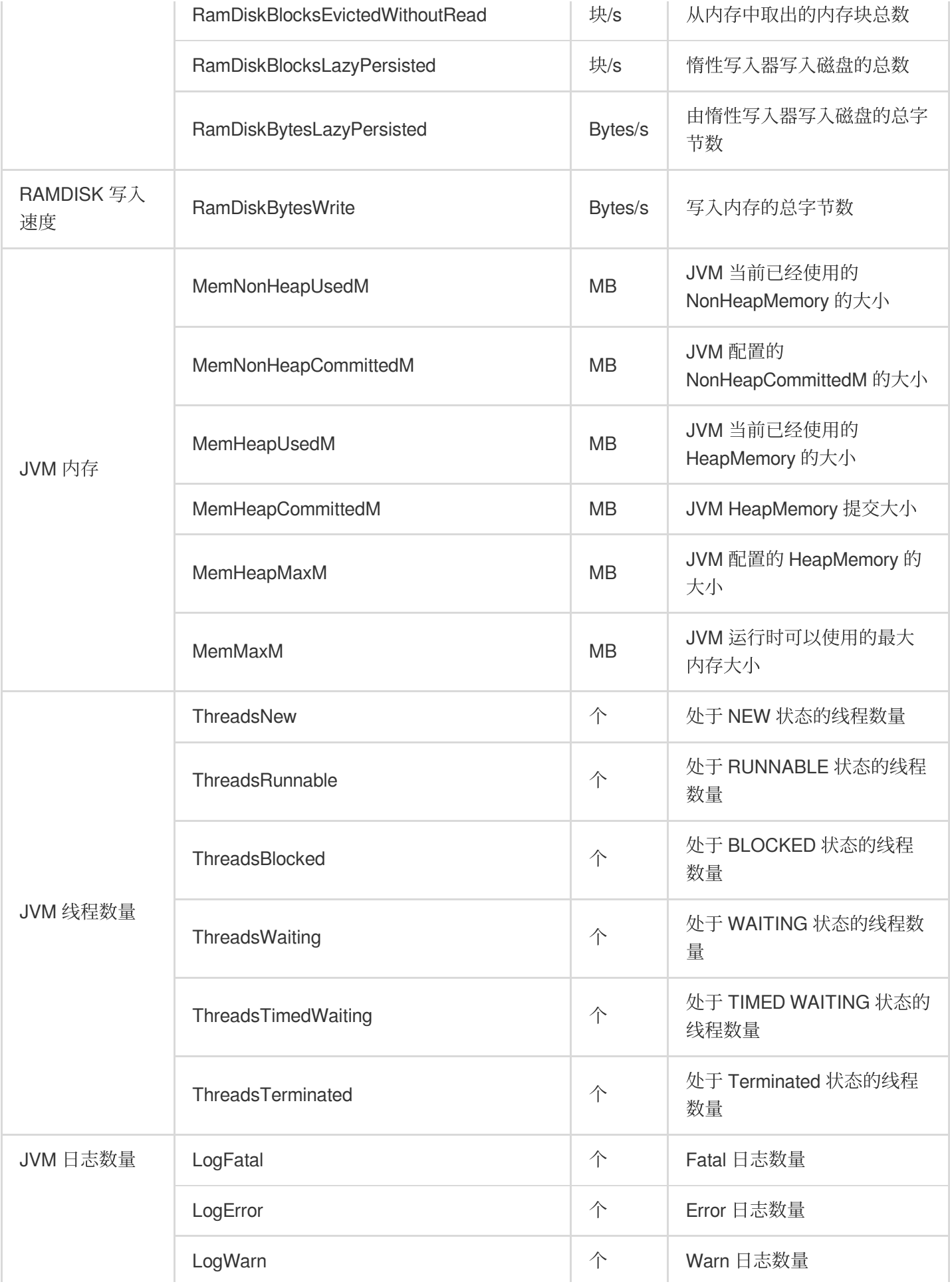

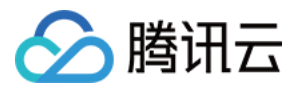

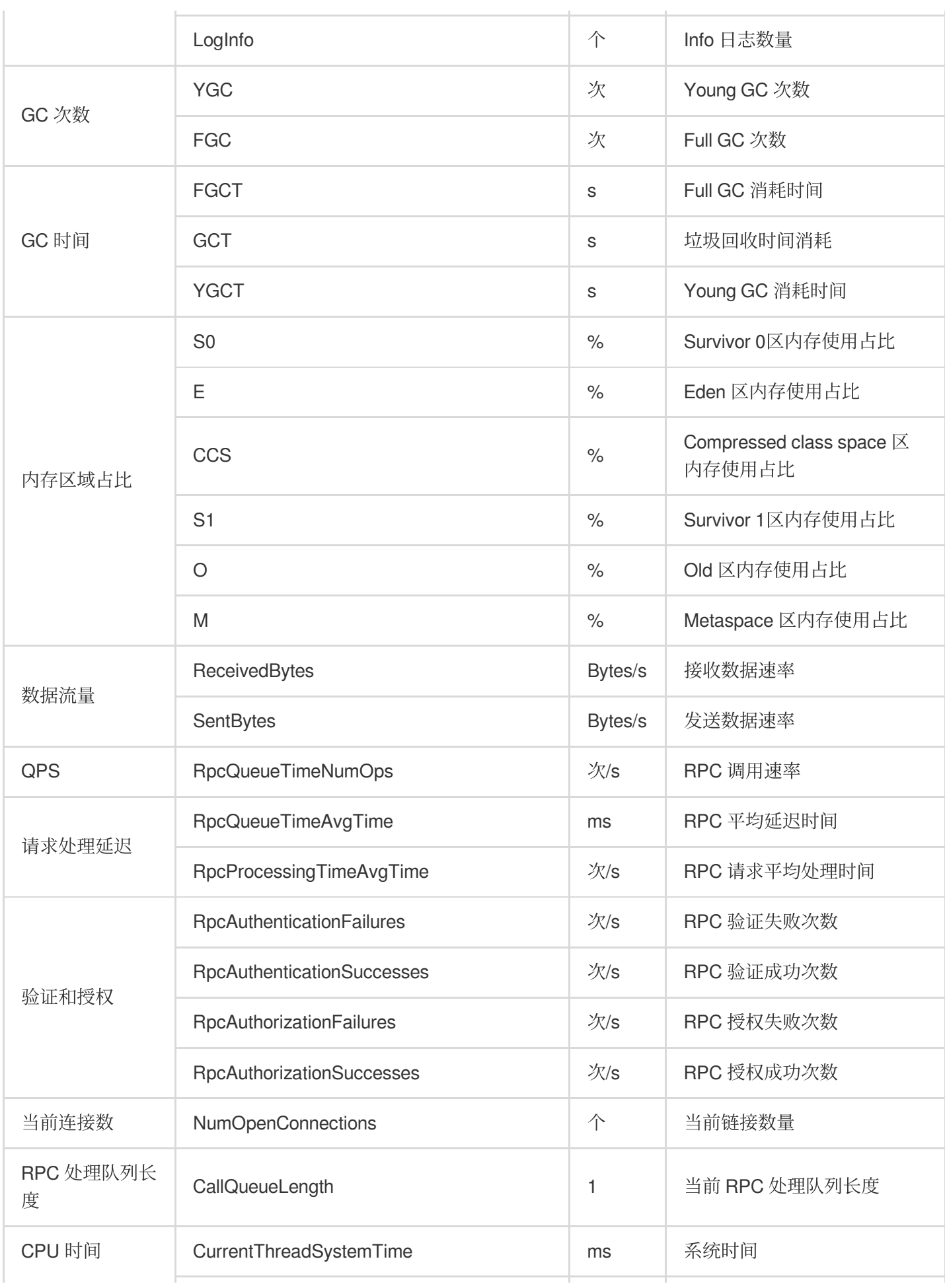

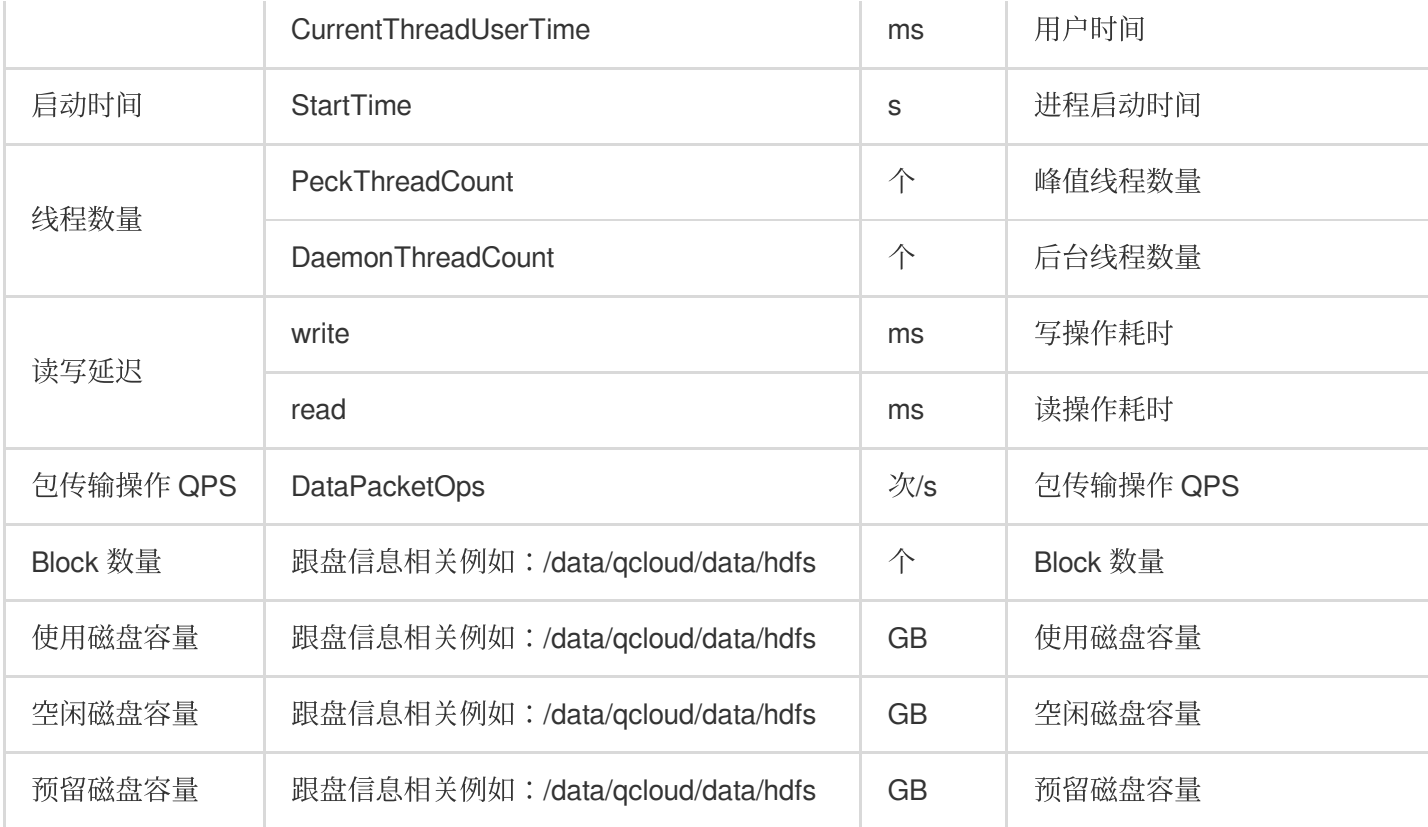

## **HDFS-JournalNode**

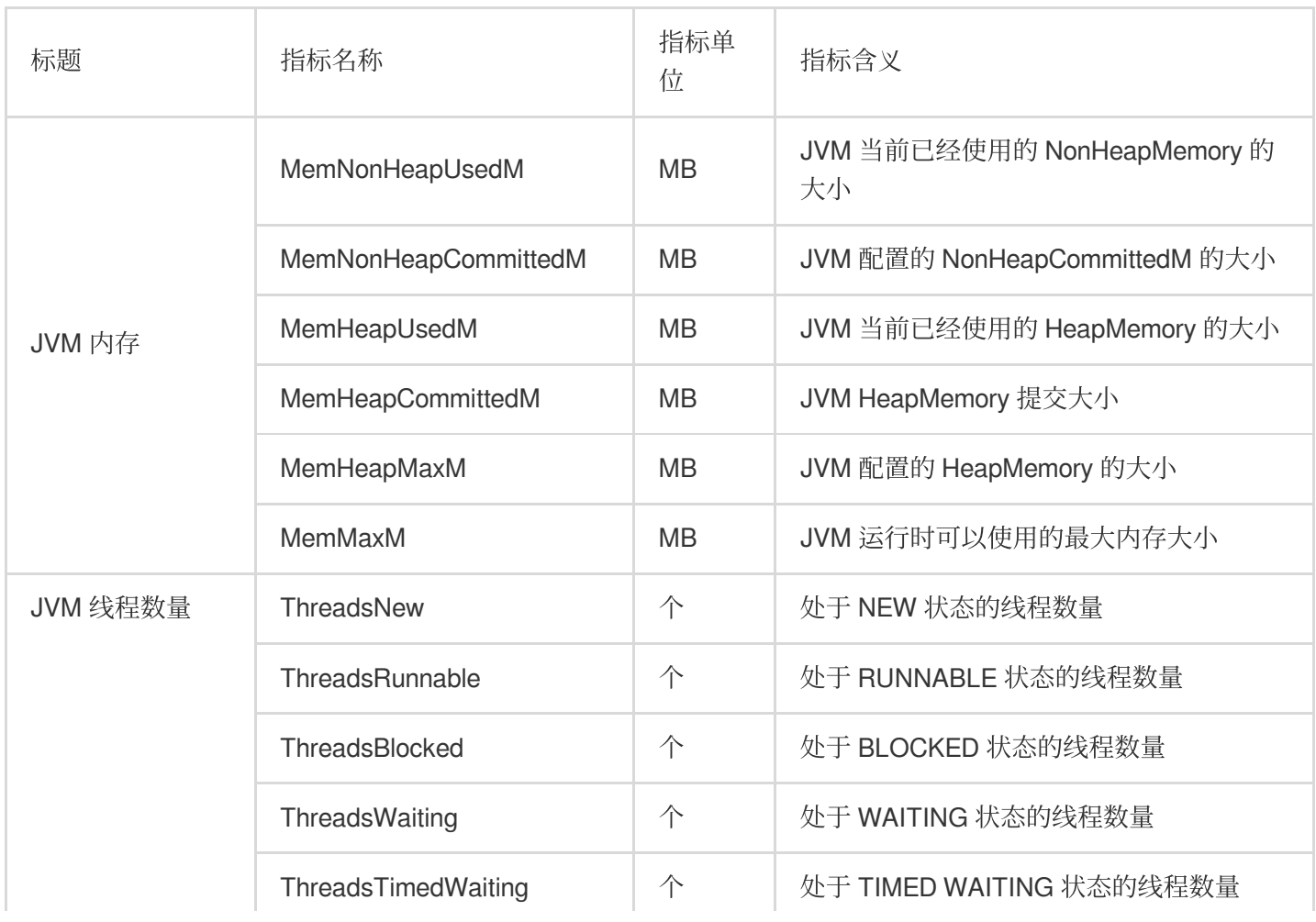

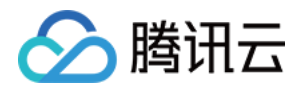

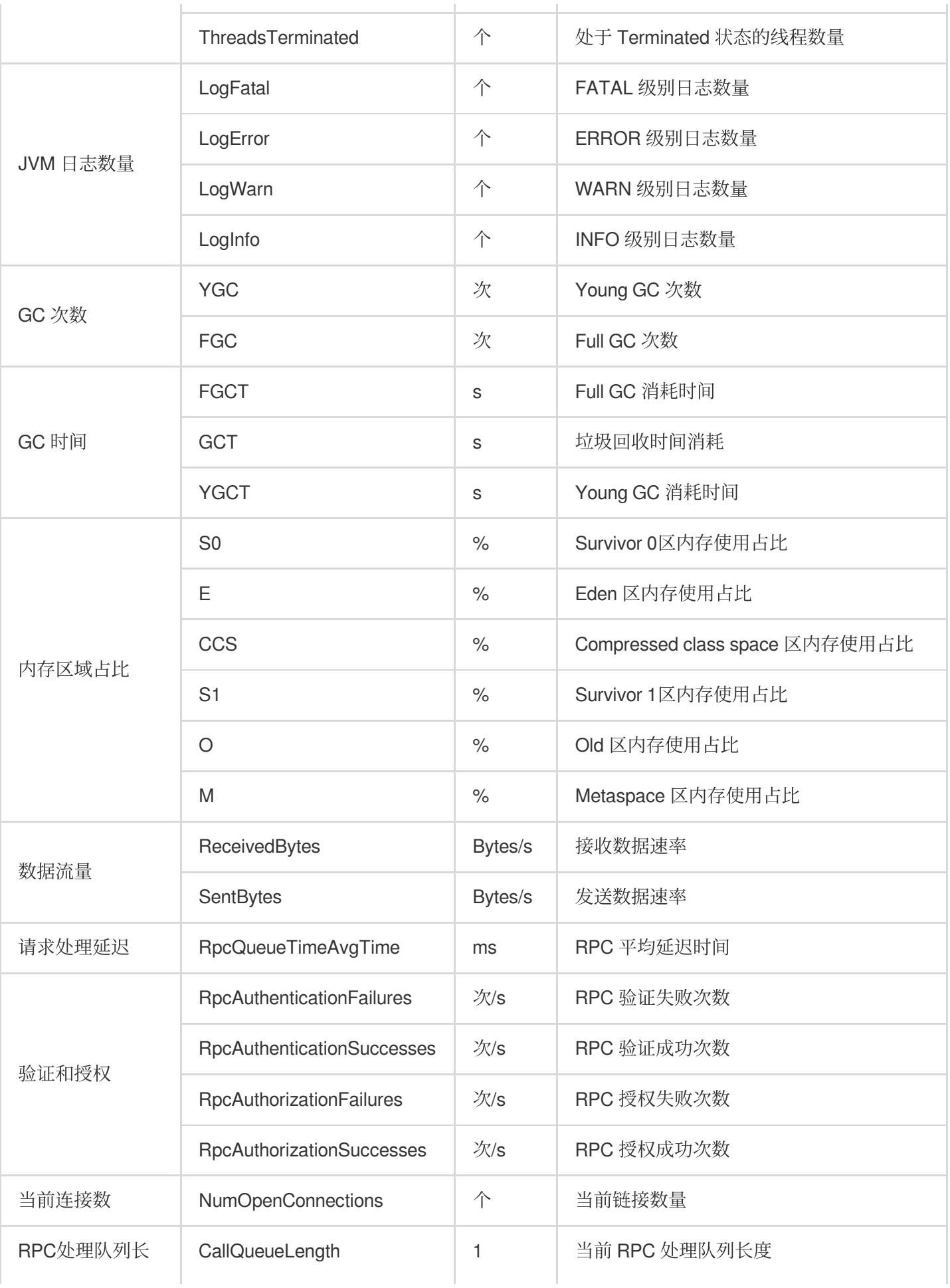

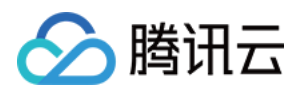

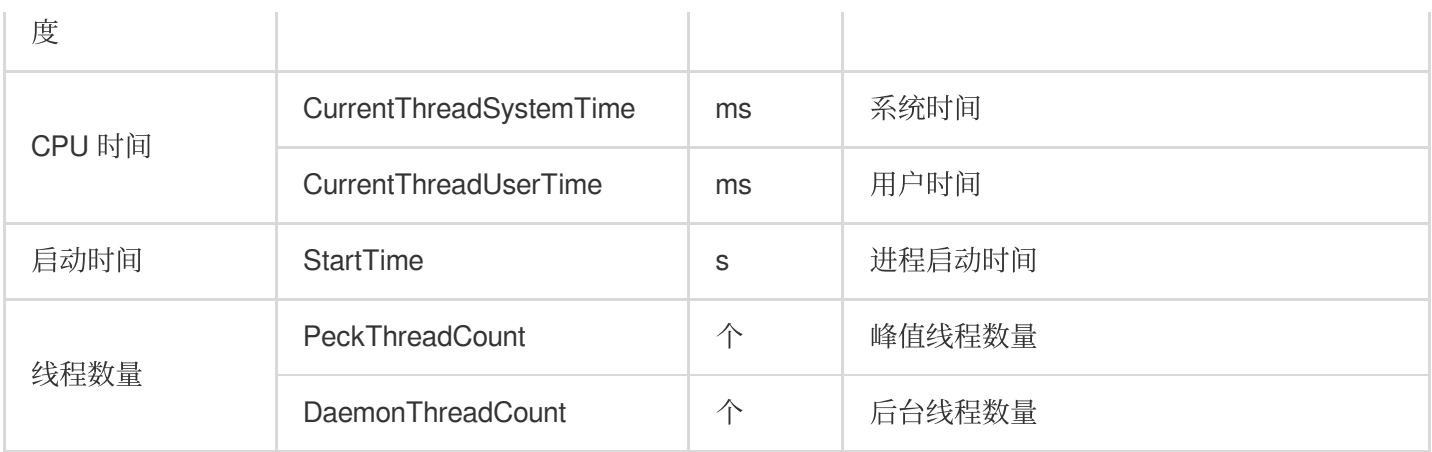

#### **HDFS-ZKFC**

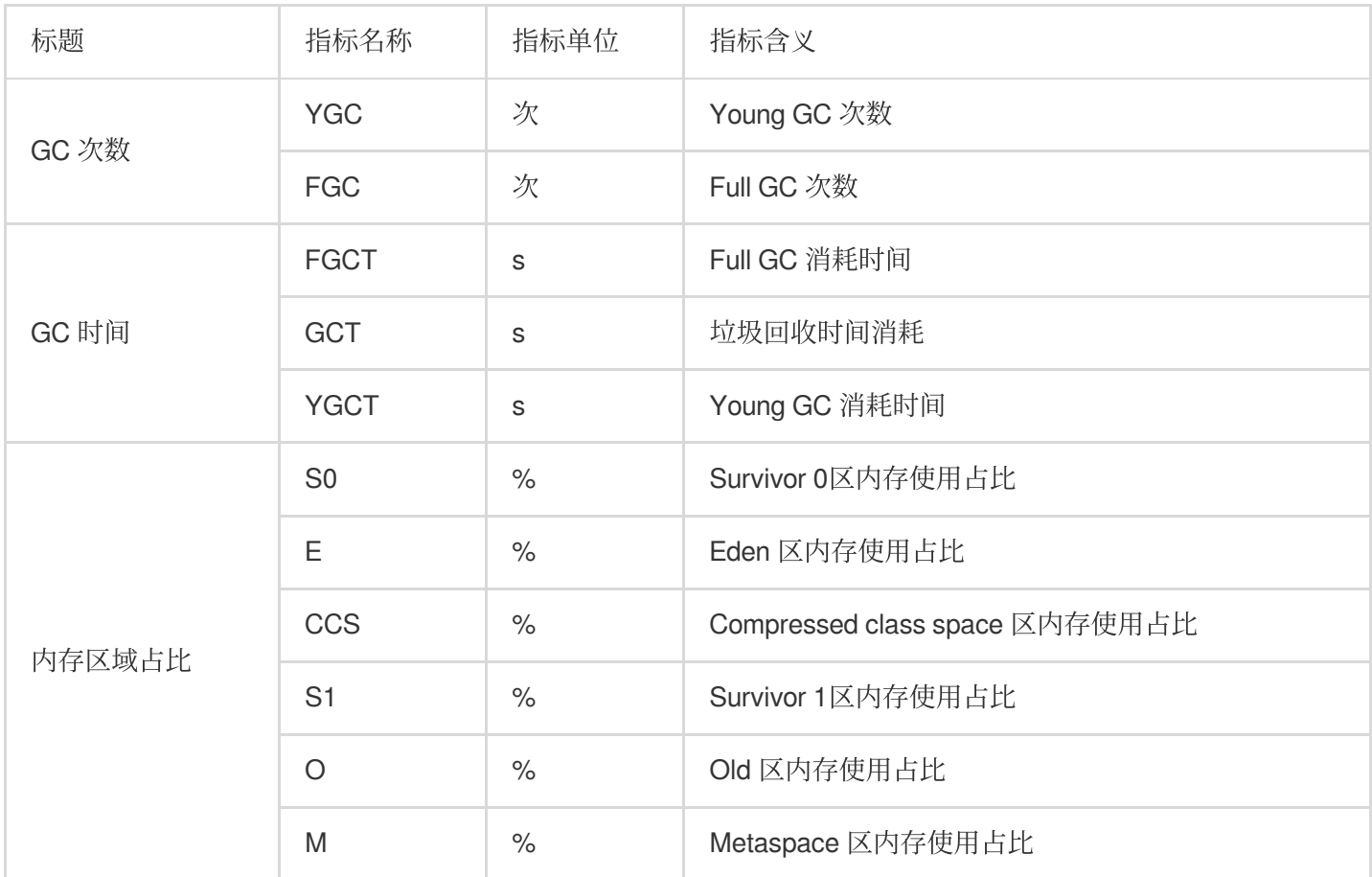

#### **HDFS-Router**

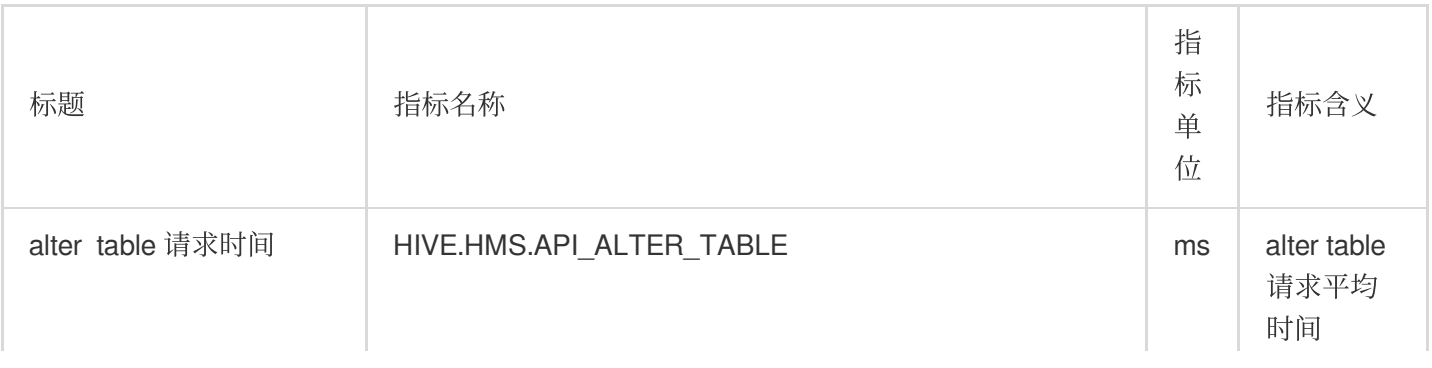

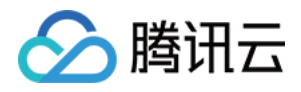

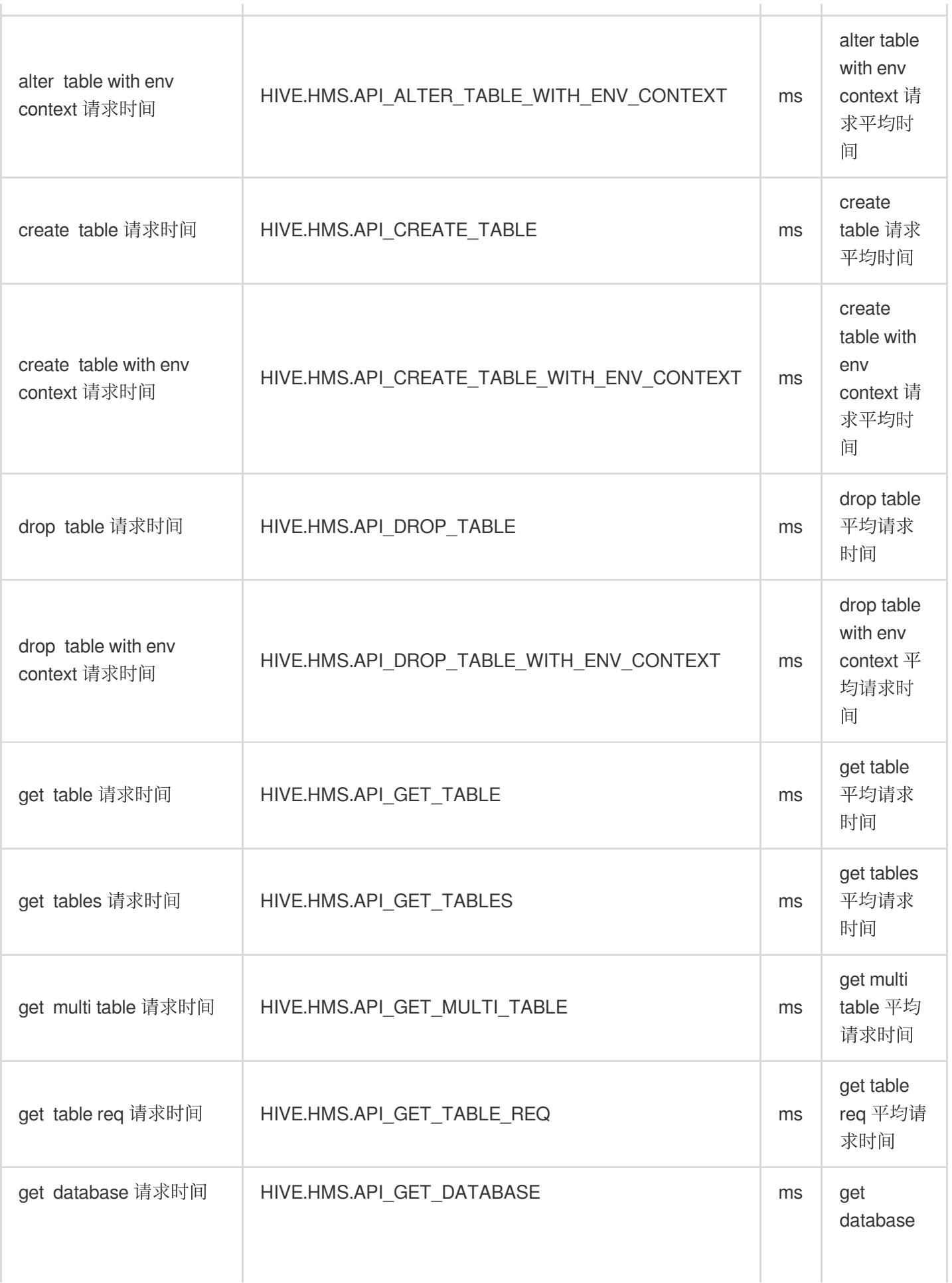

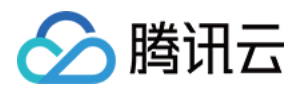

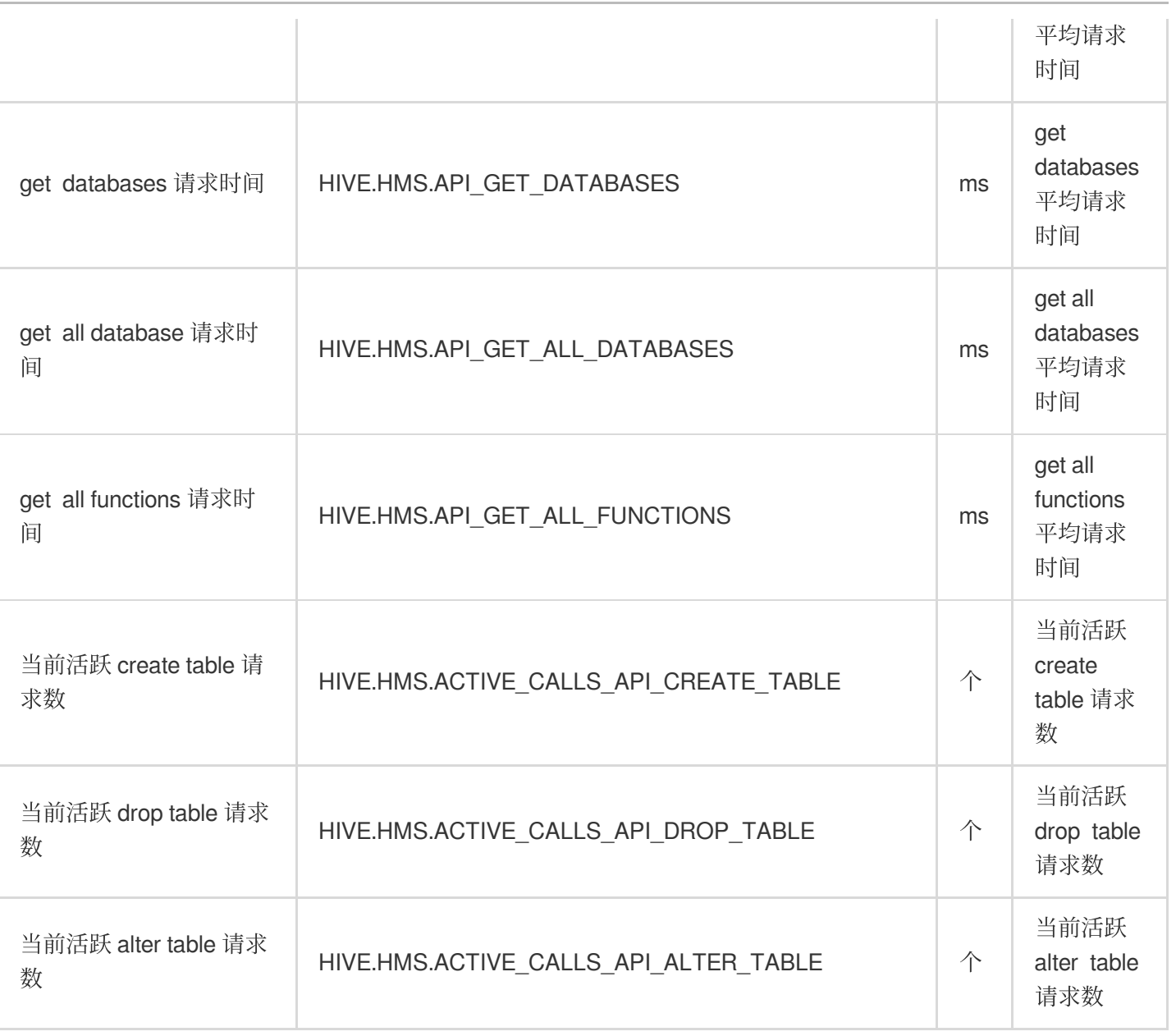

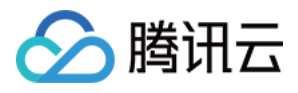

# YARN 监控指标

最近更新时间:2023-05-30 11:24:00

## **YARN-**概览

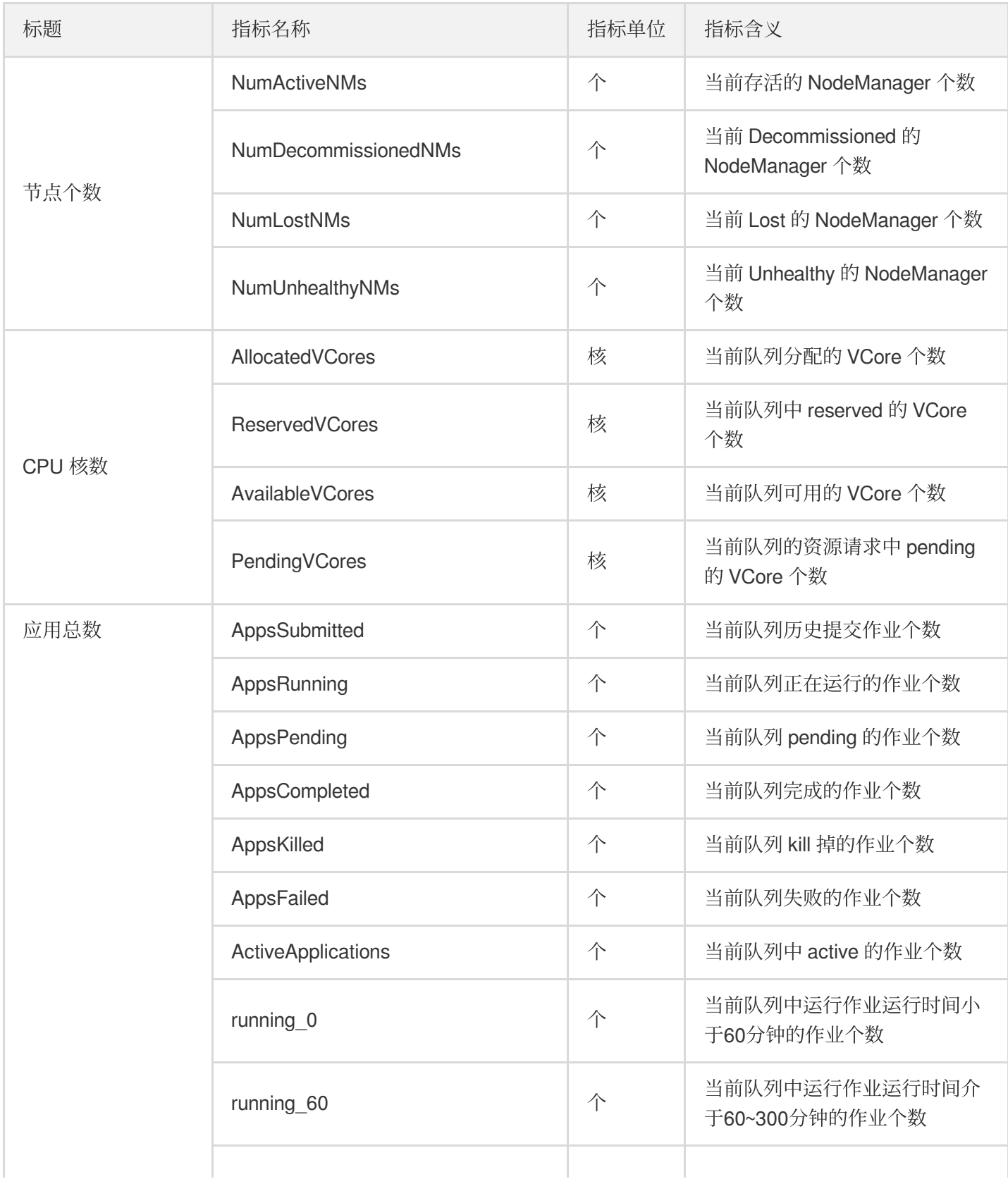

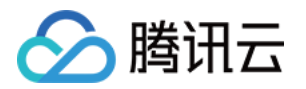

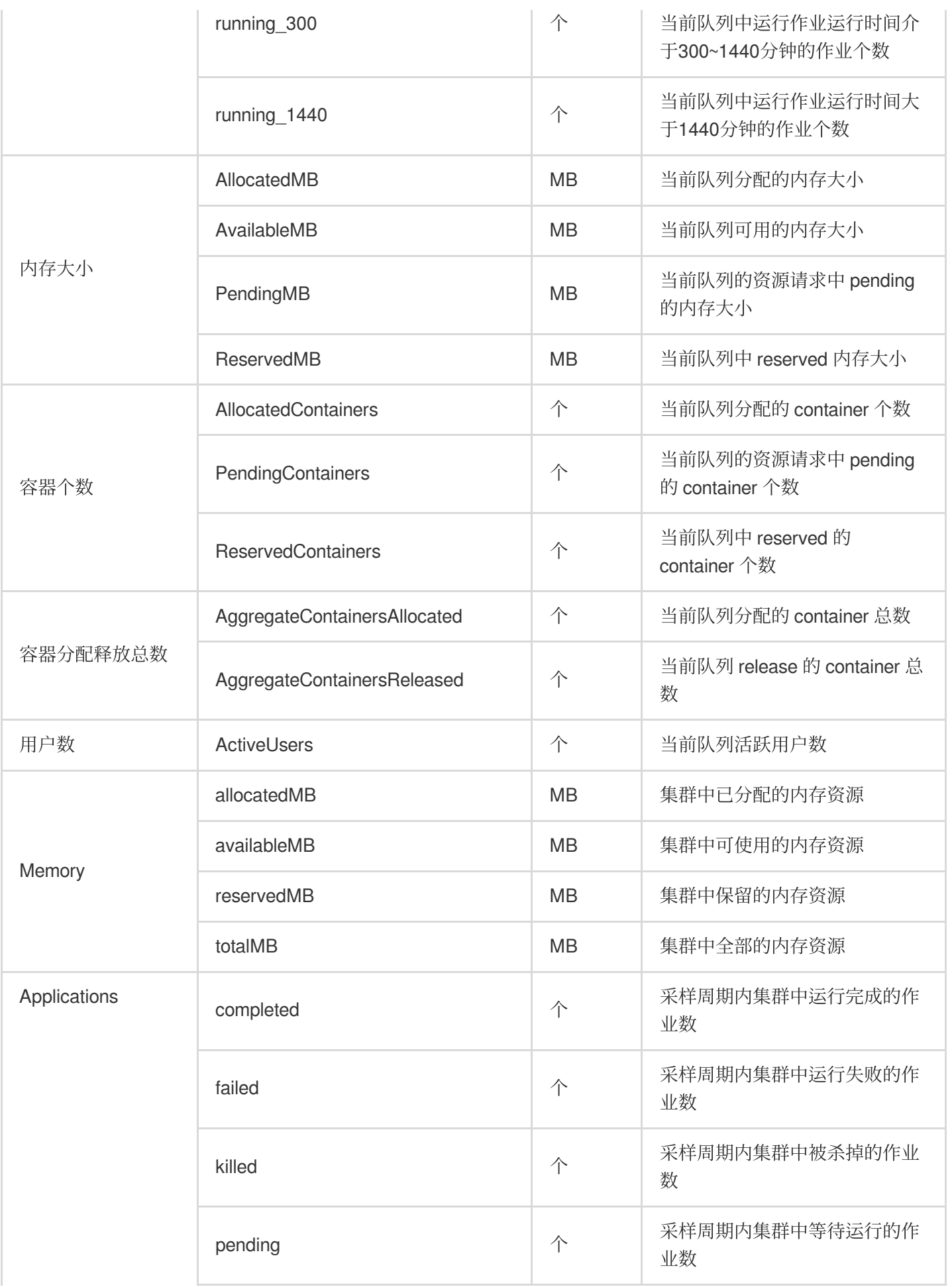

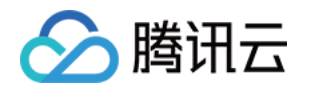

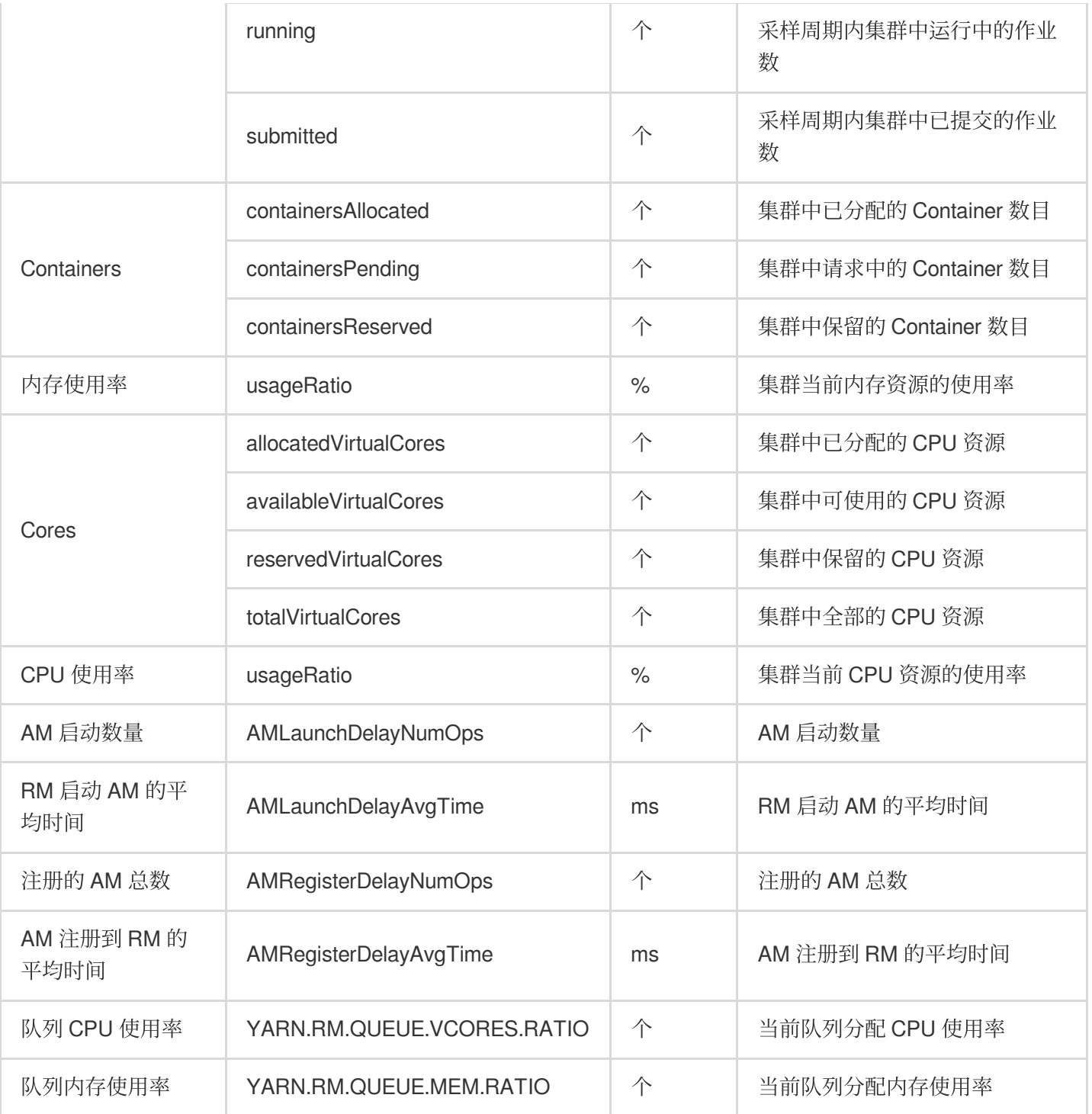

# **YARN-ResourceManager**

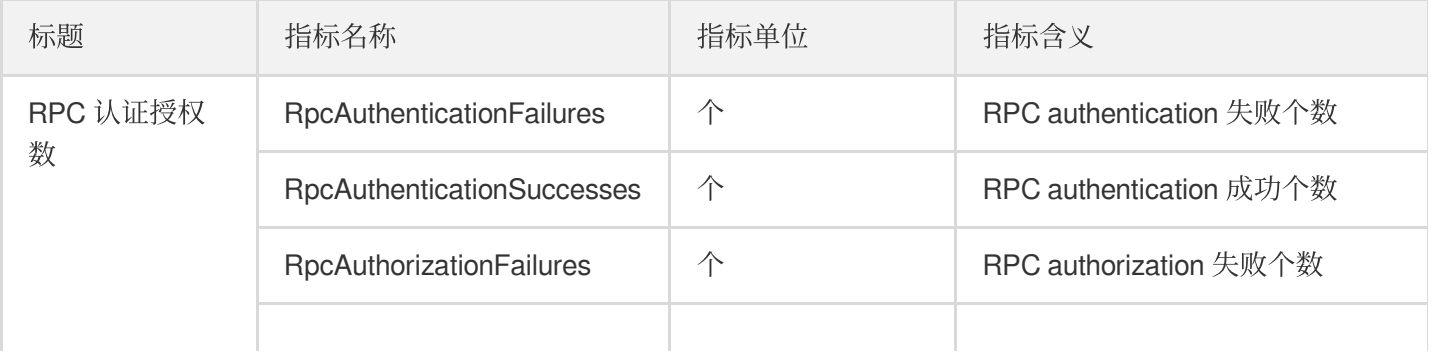

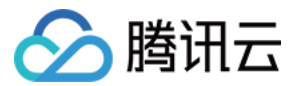

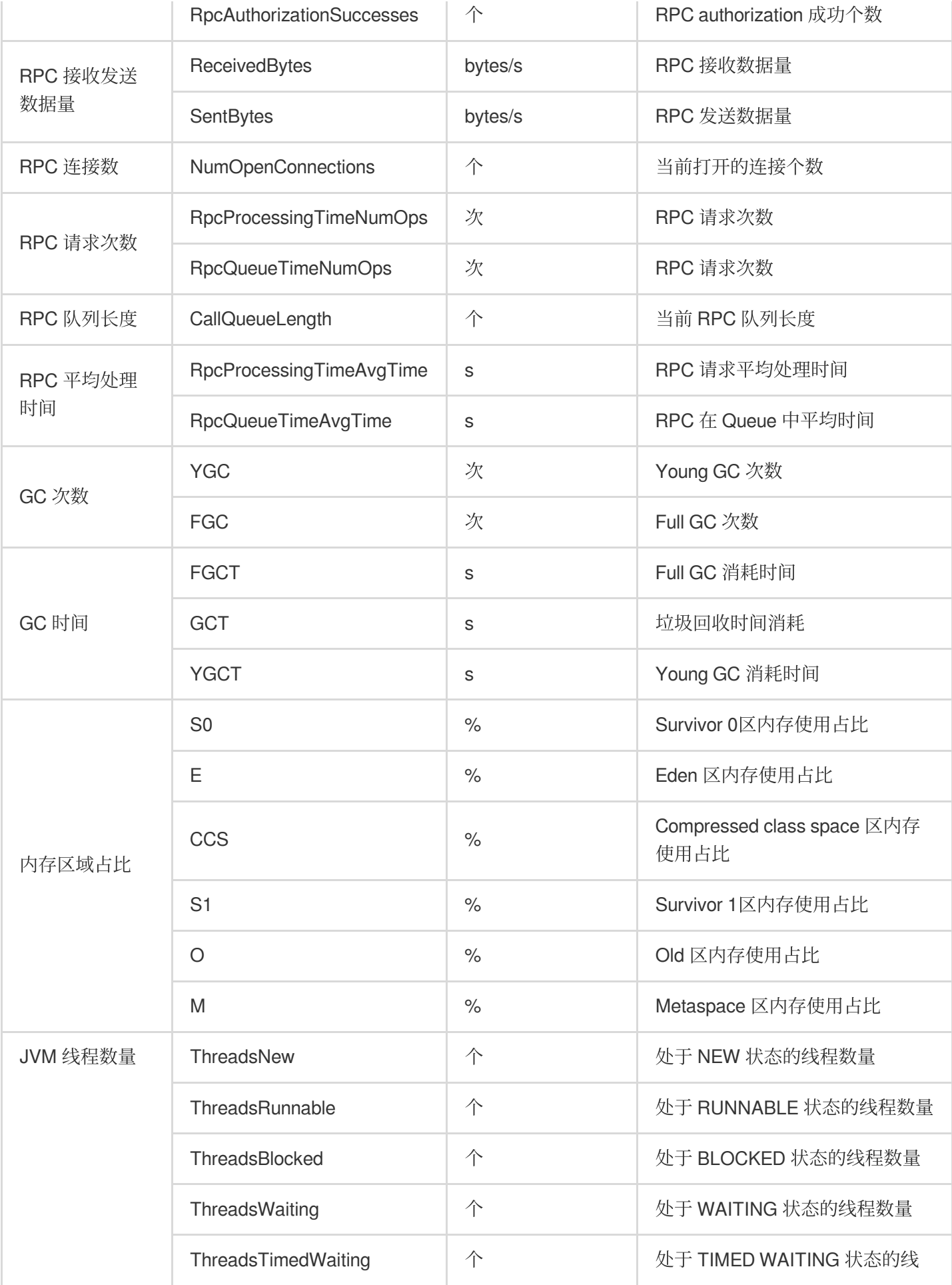

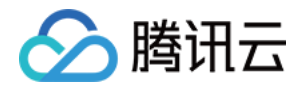

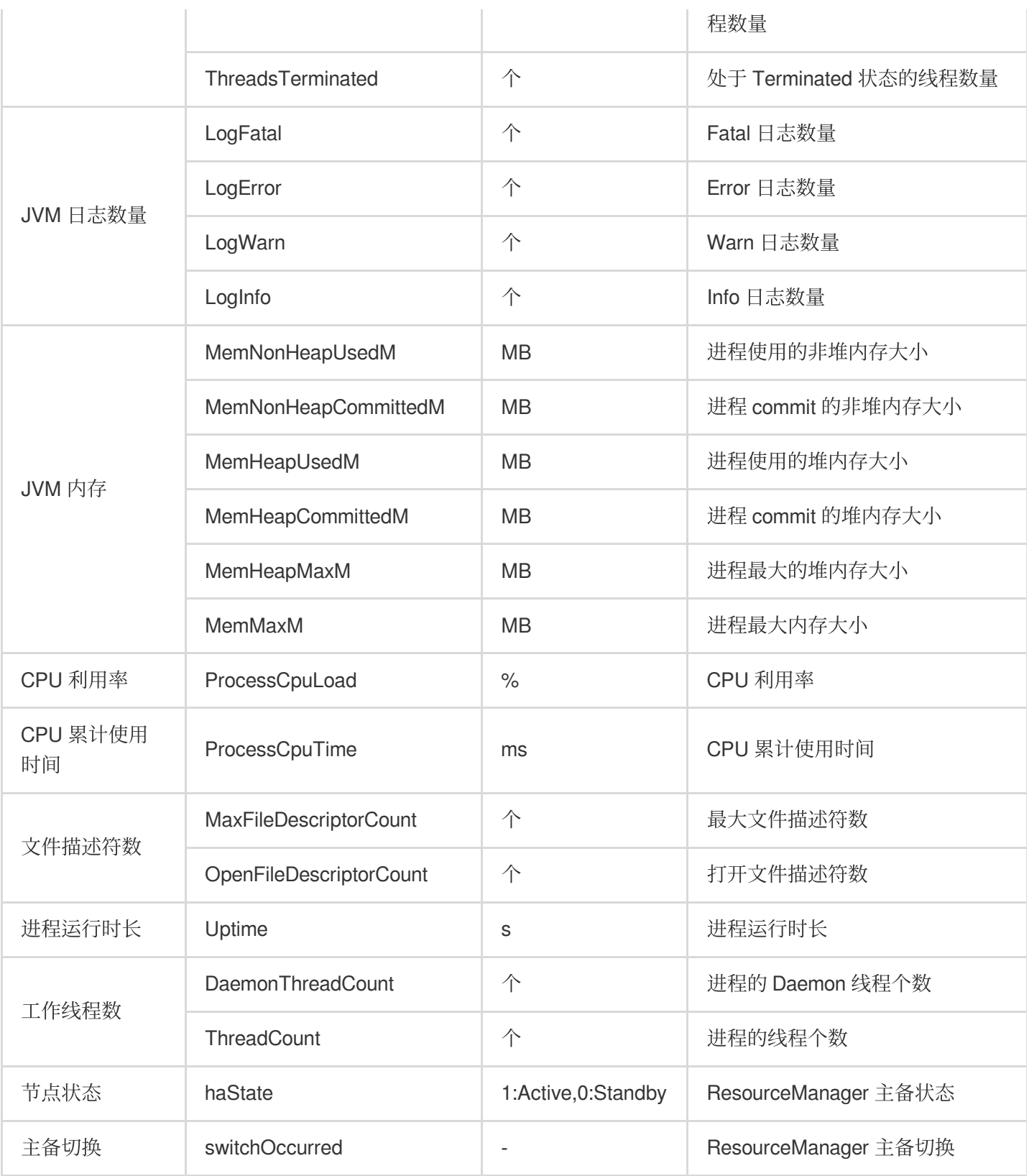

#### **YARN-JobHistoryServer**

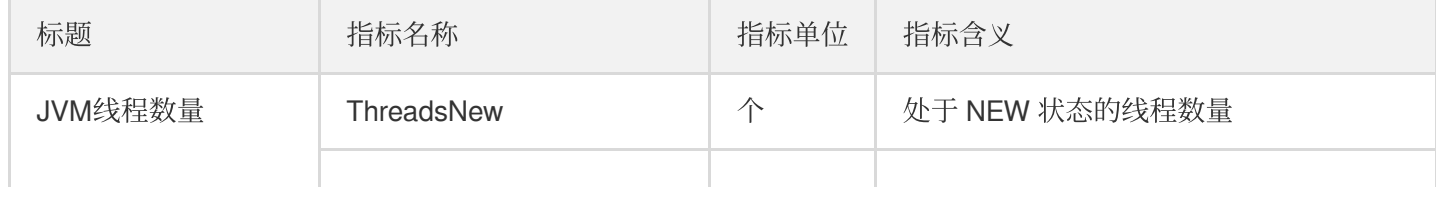

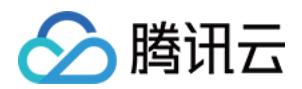

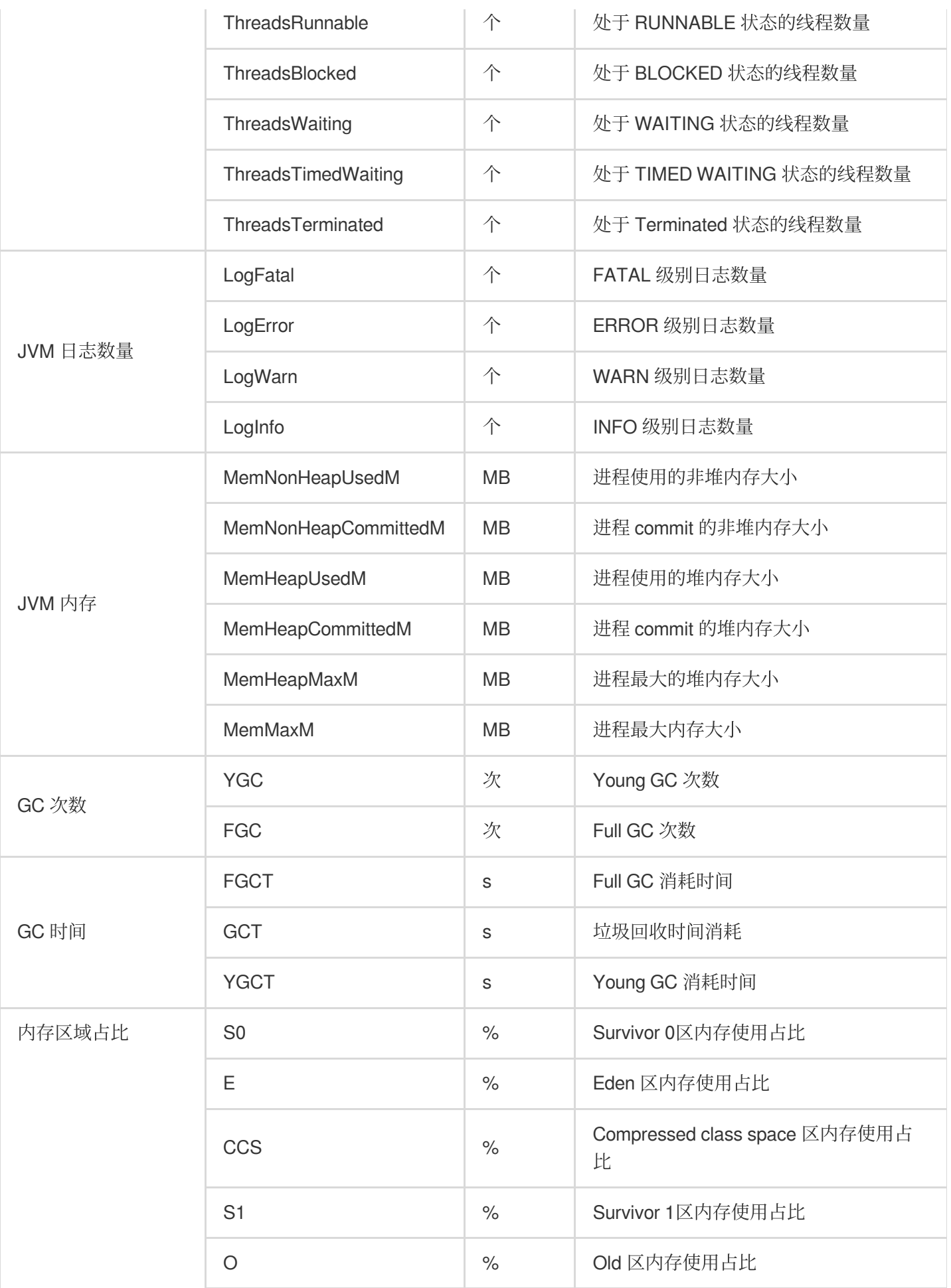

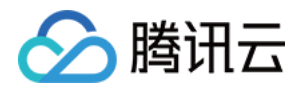

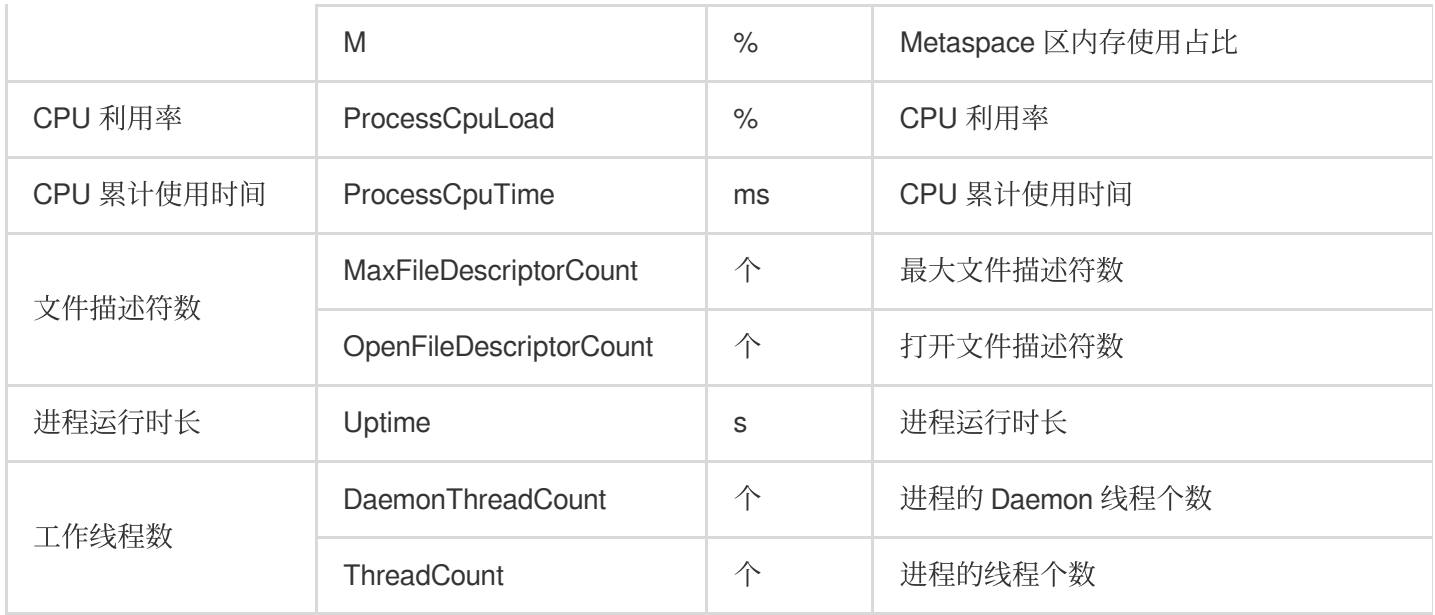

# **YARN-NodeManager**

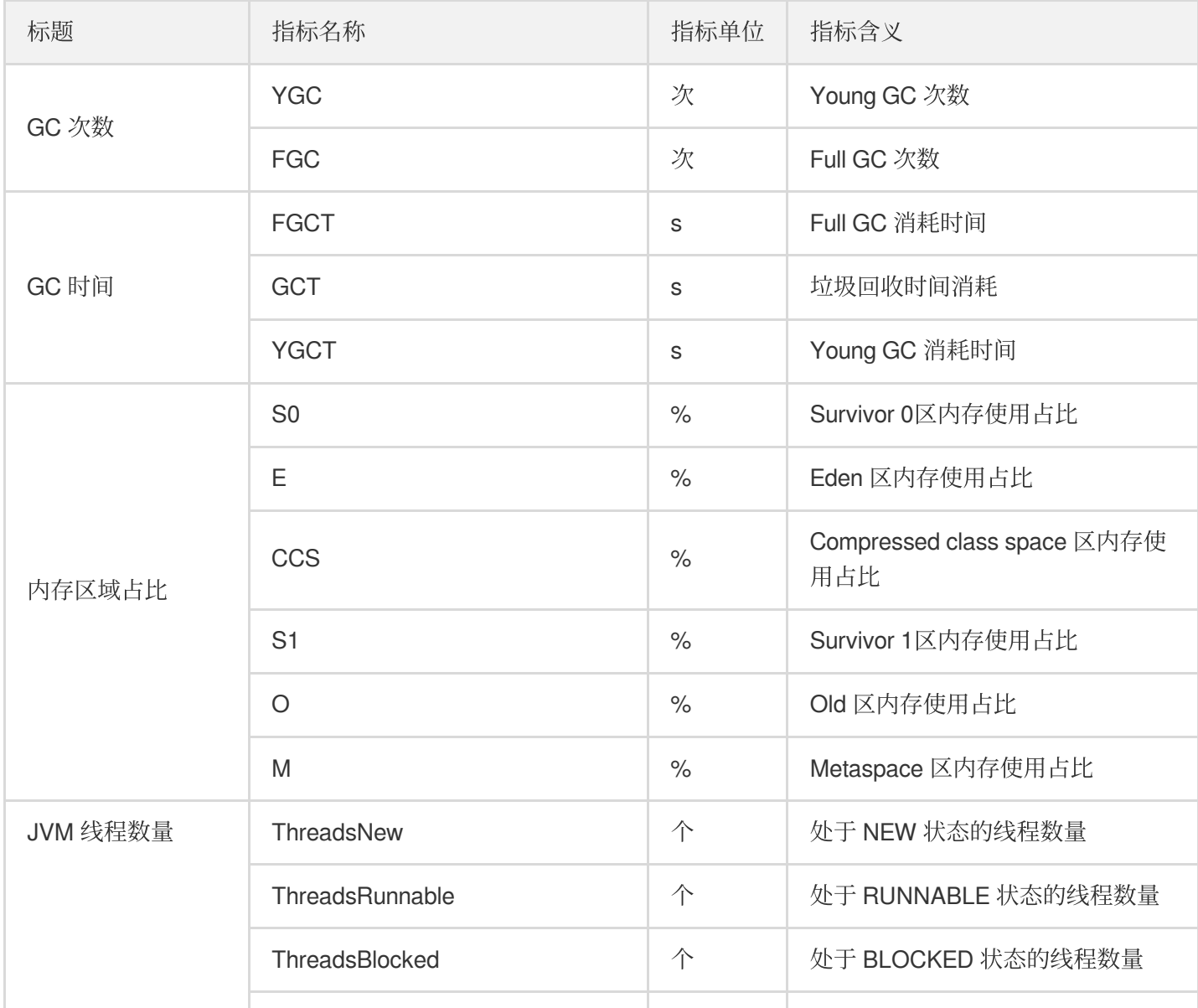

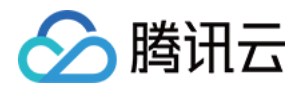

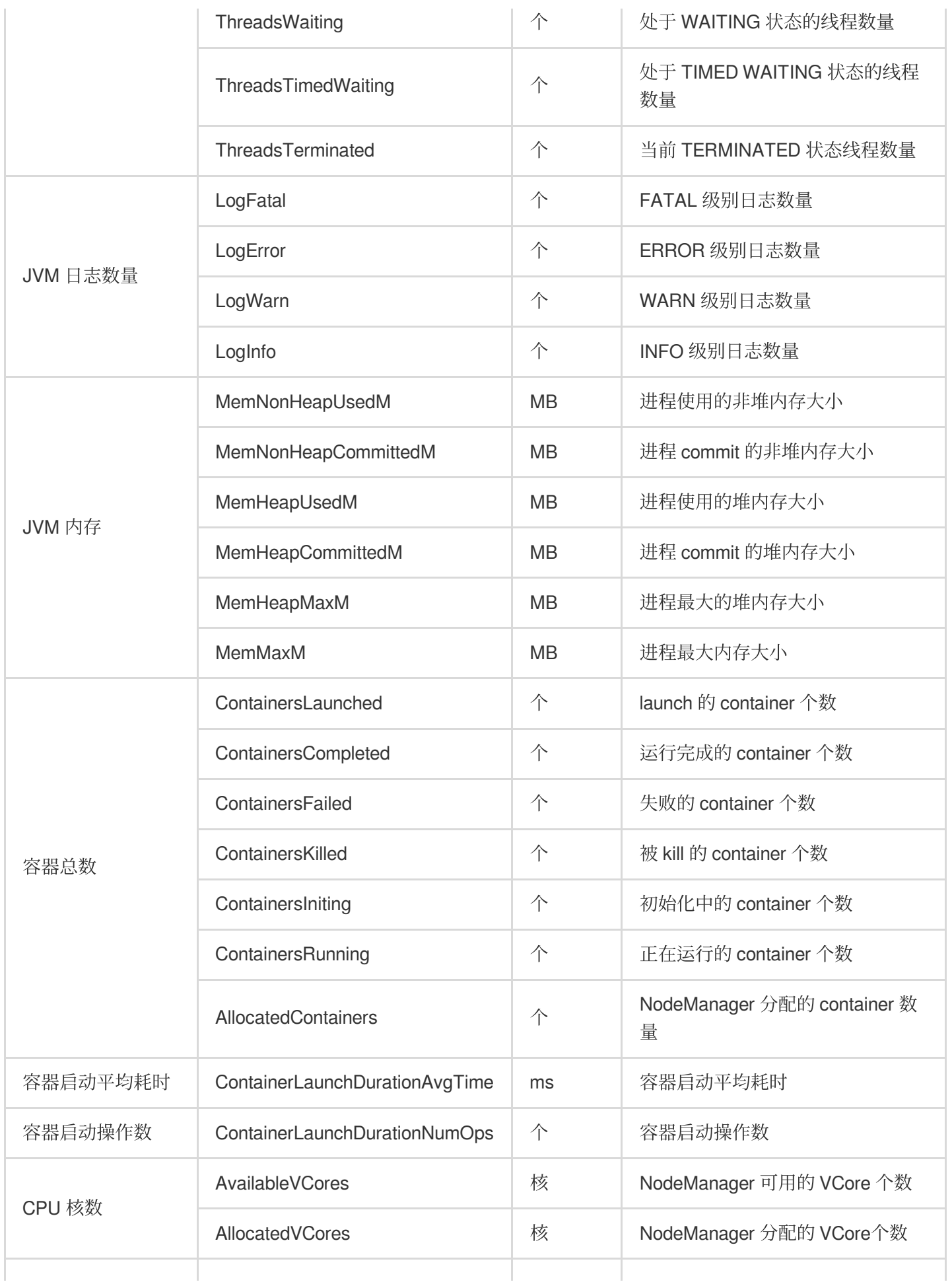

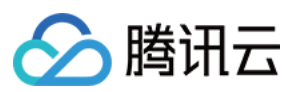

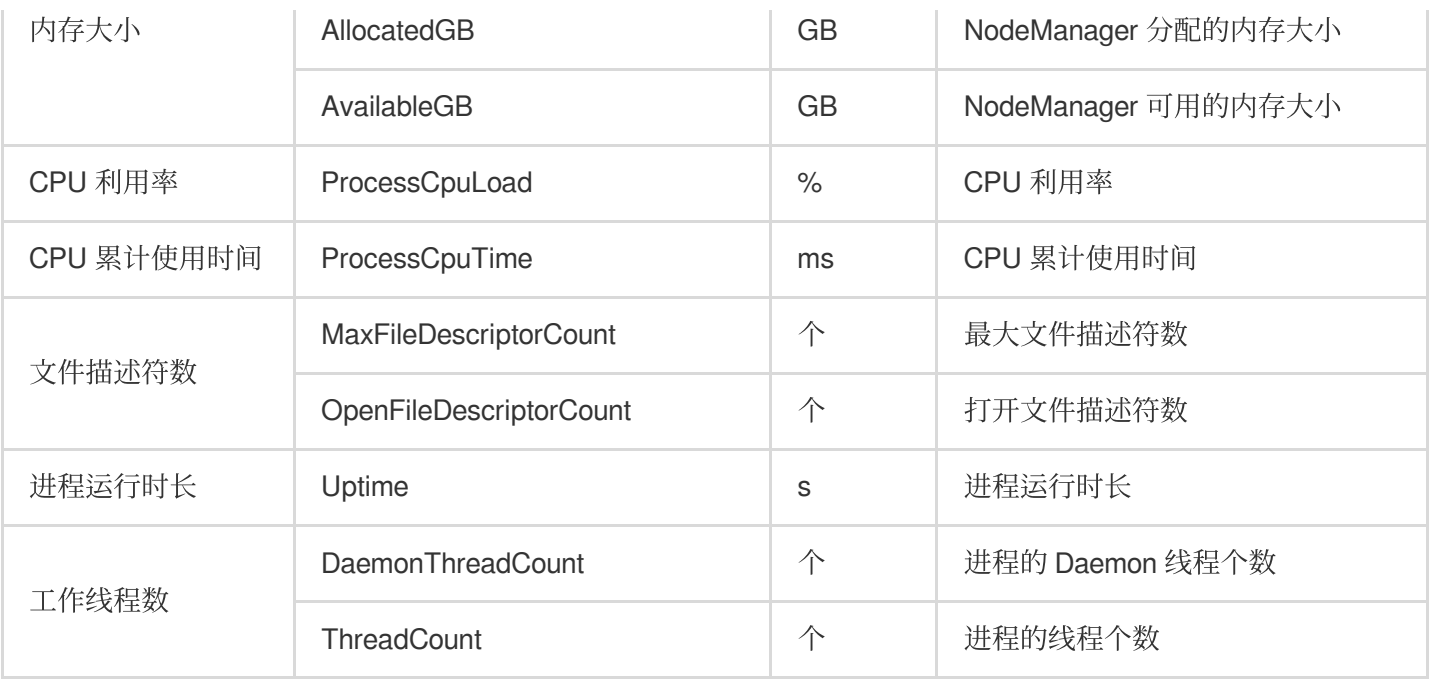

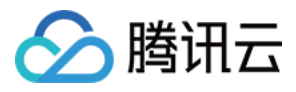

# Zookeeper 监控指标

最近更新时间:2023-12-27 14:49:07

#### **Zookeeper**

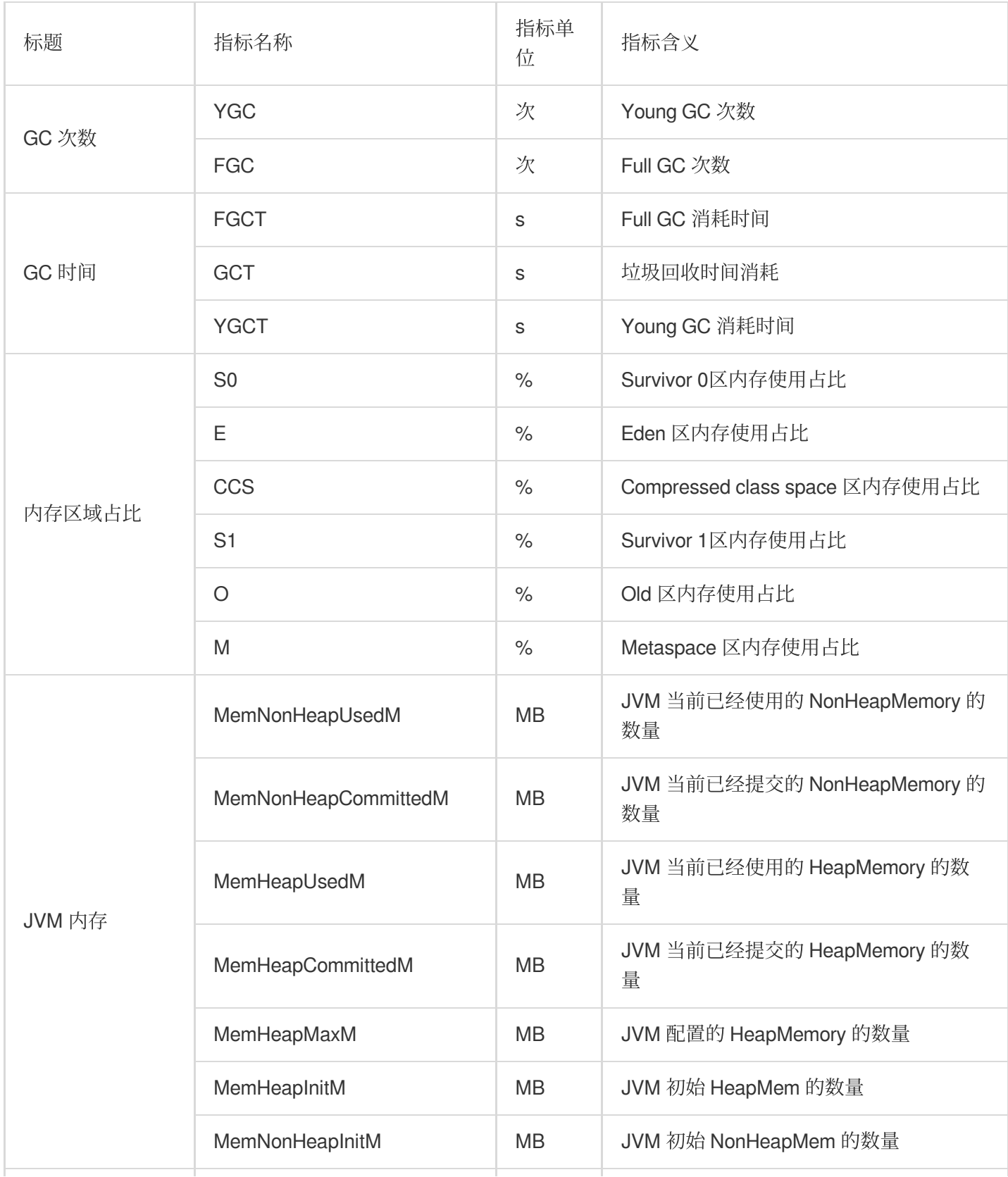

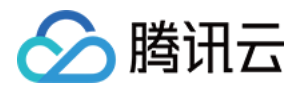

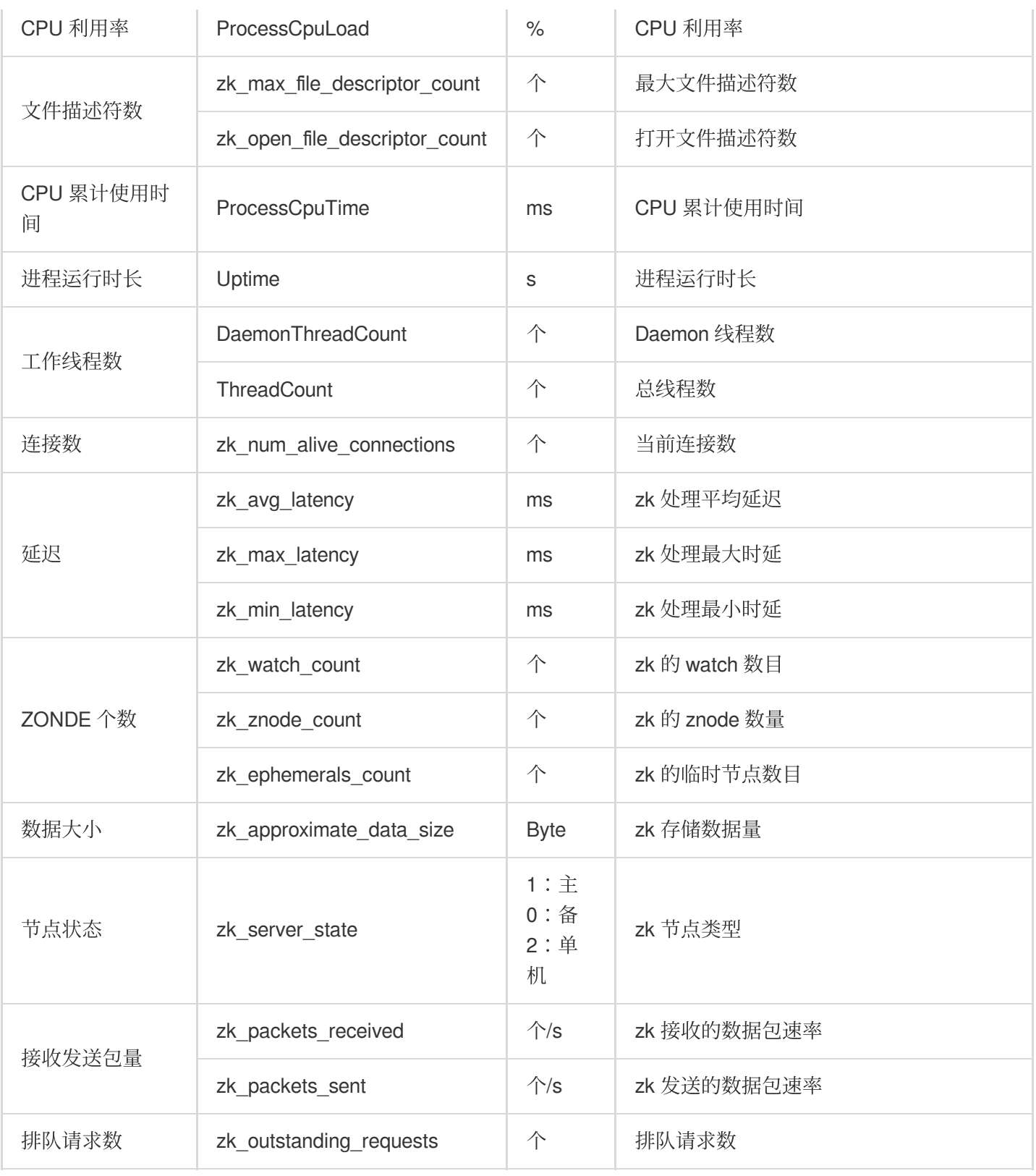

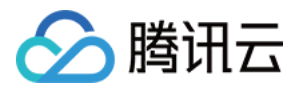

# HBase 监控指标

最近更新时间:2023-12-27 14:49:27

#### **HBASE-**概览

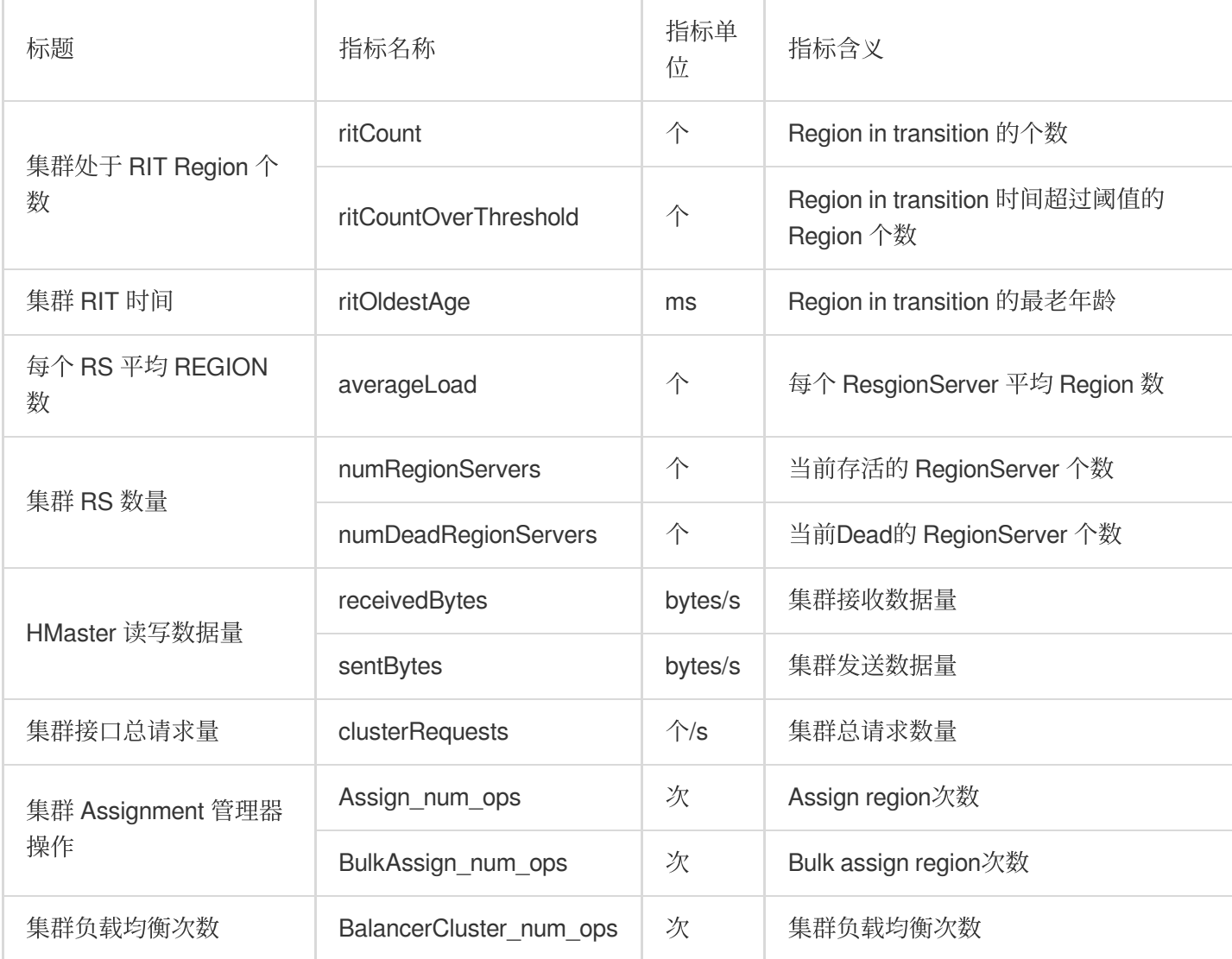

#### **HBASE-HMaster**

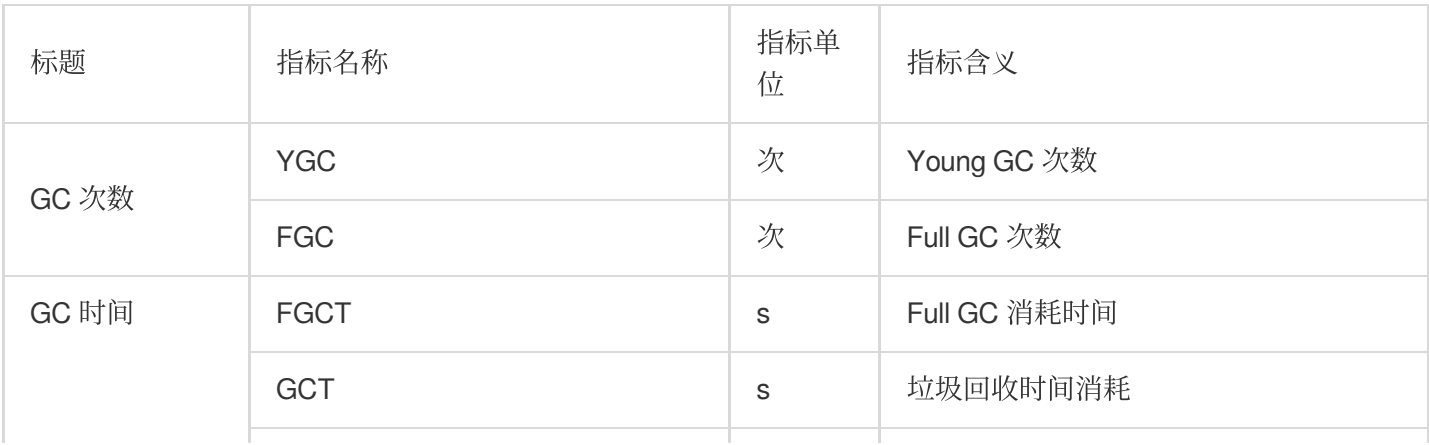

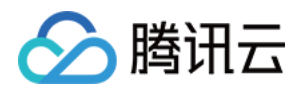

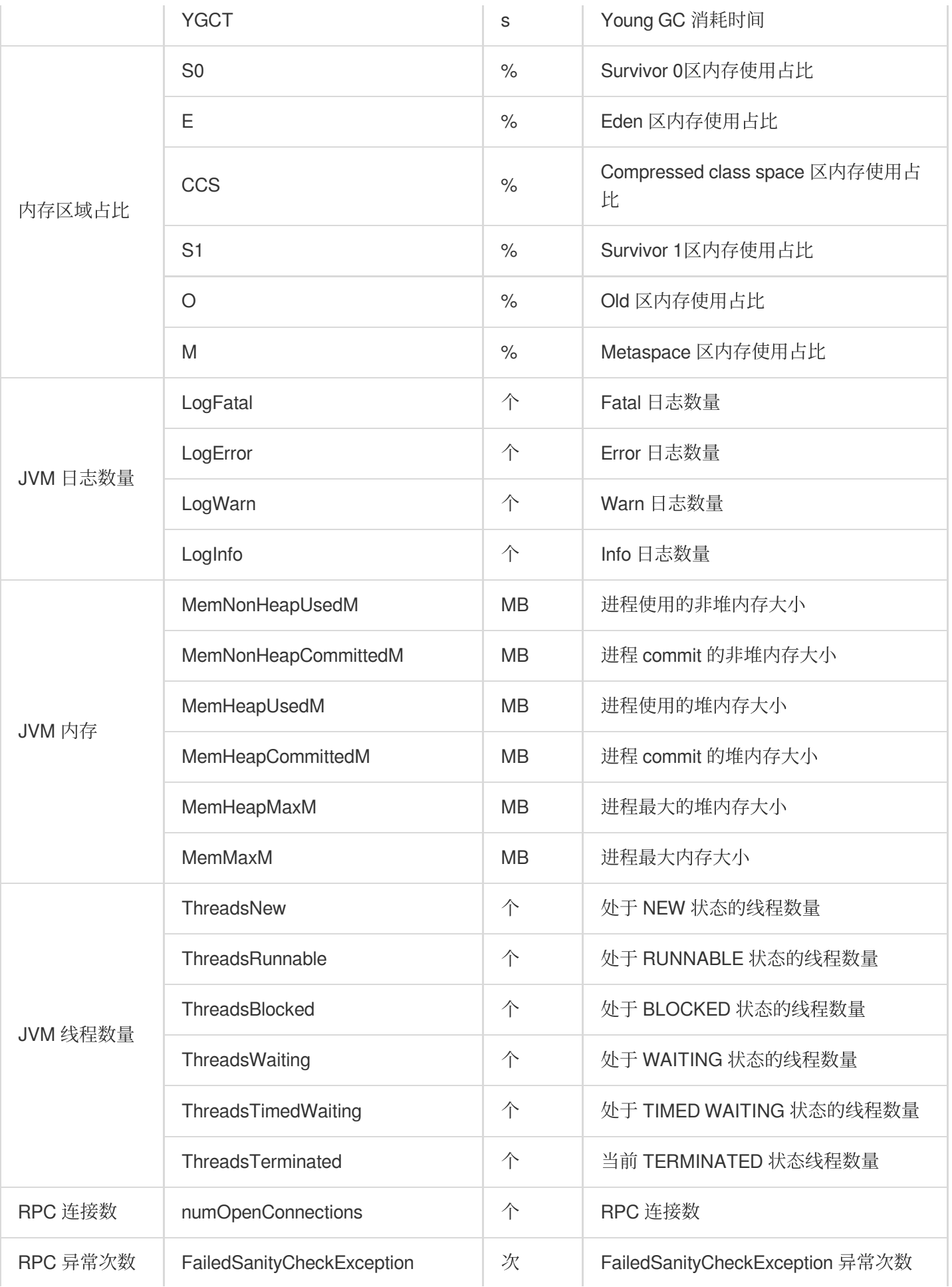

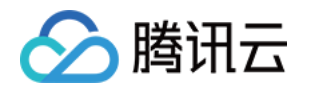

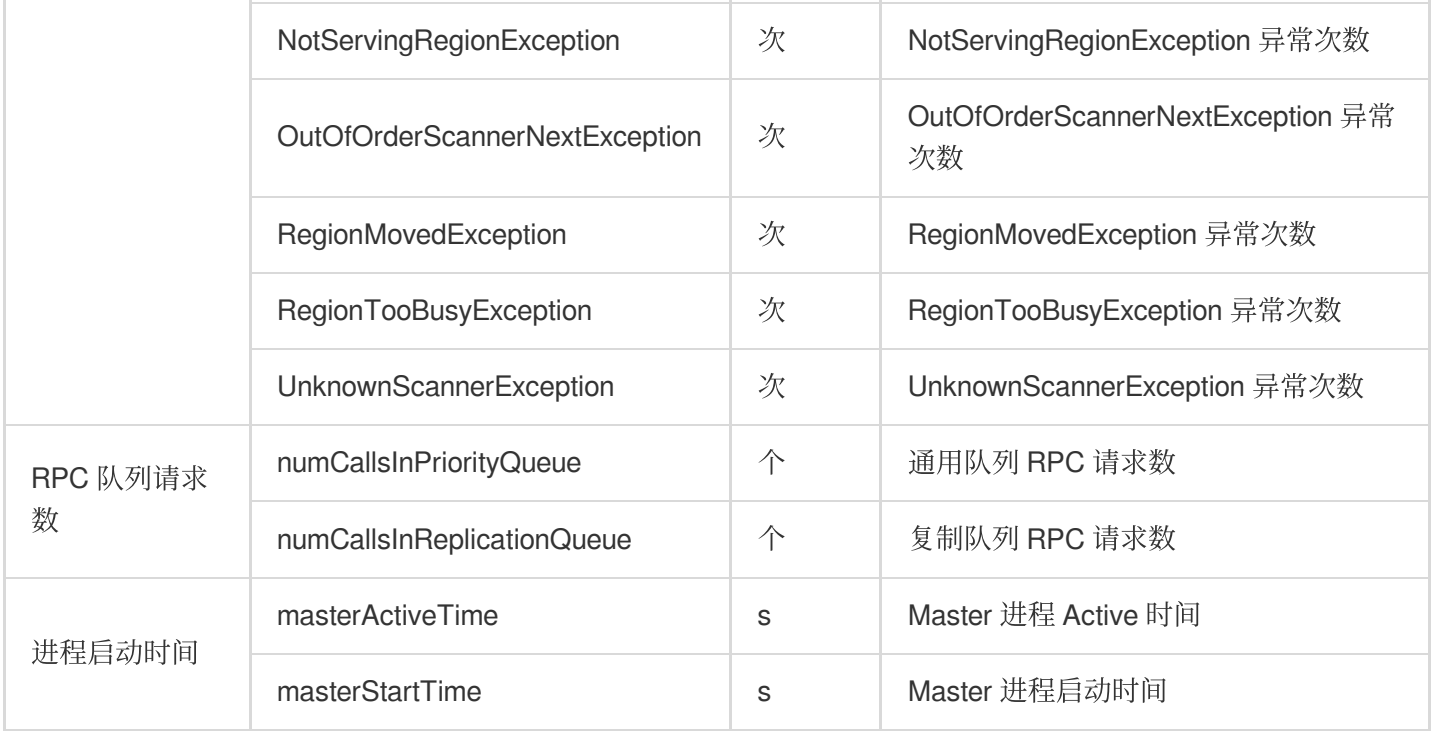

# **HBASE-RegionServer**

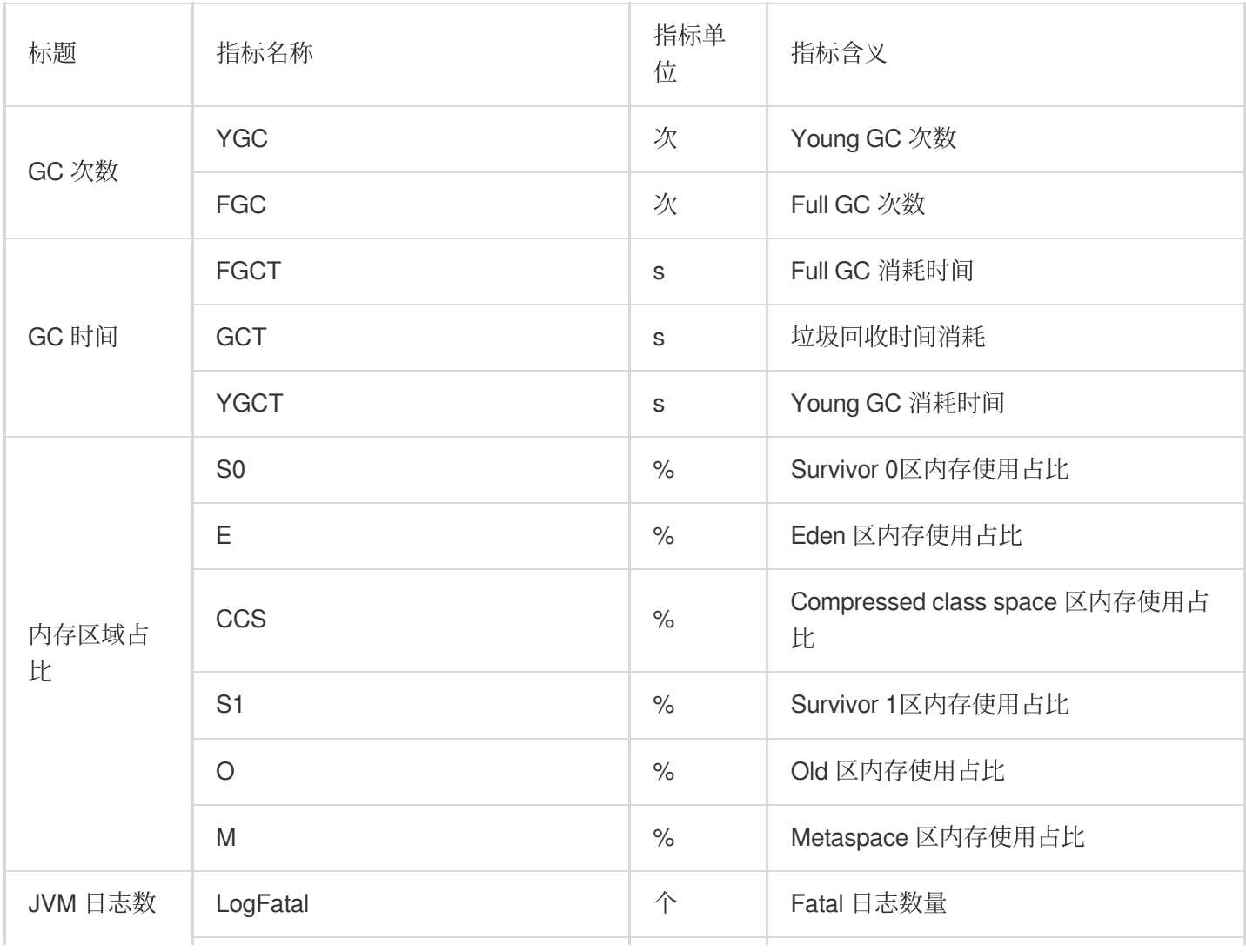

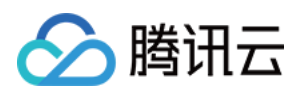

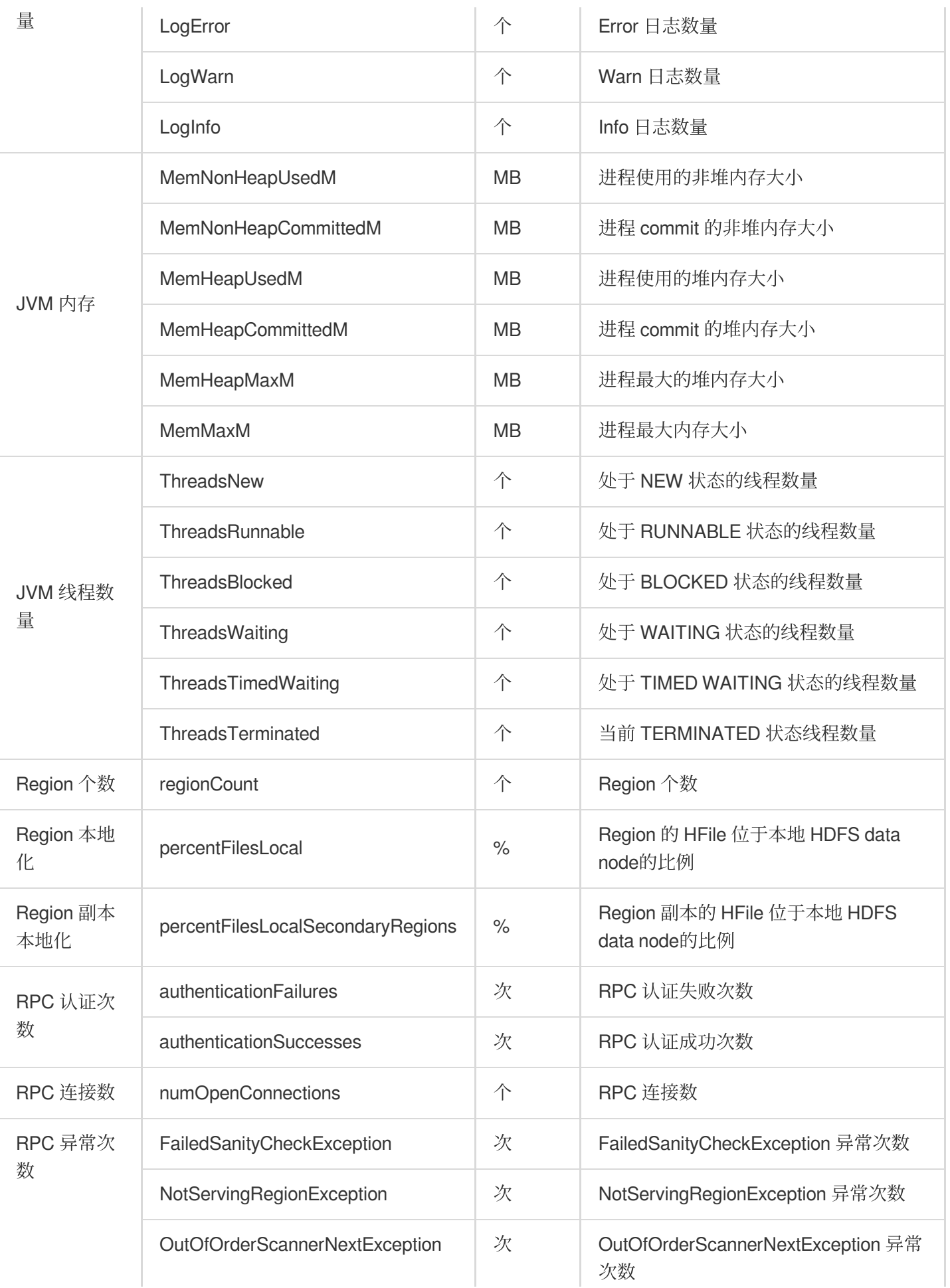

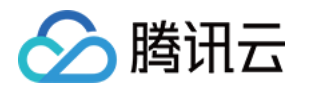

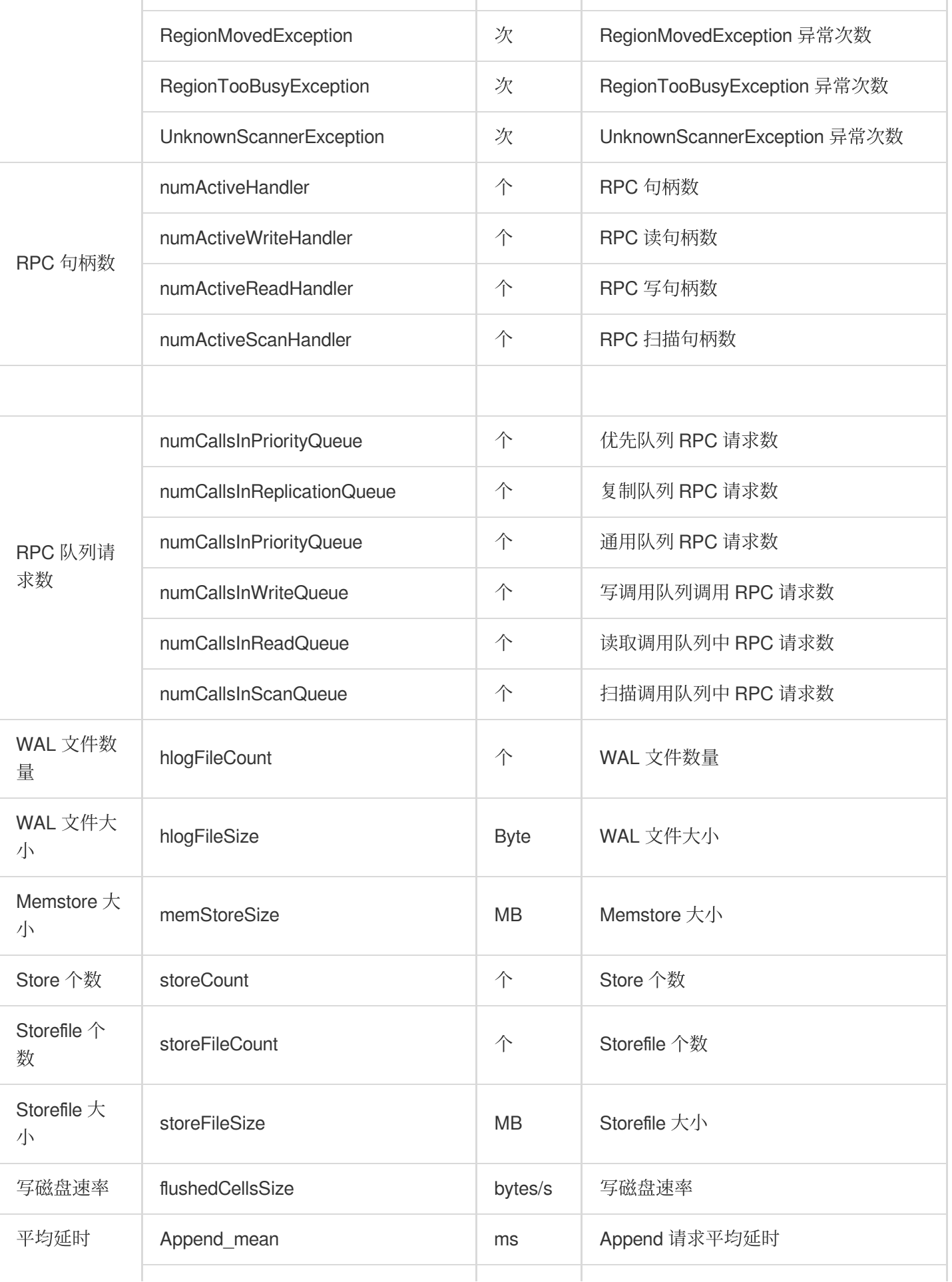

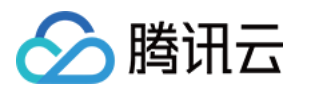

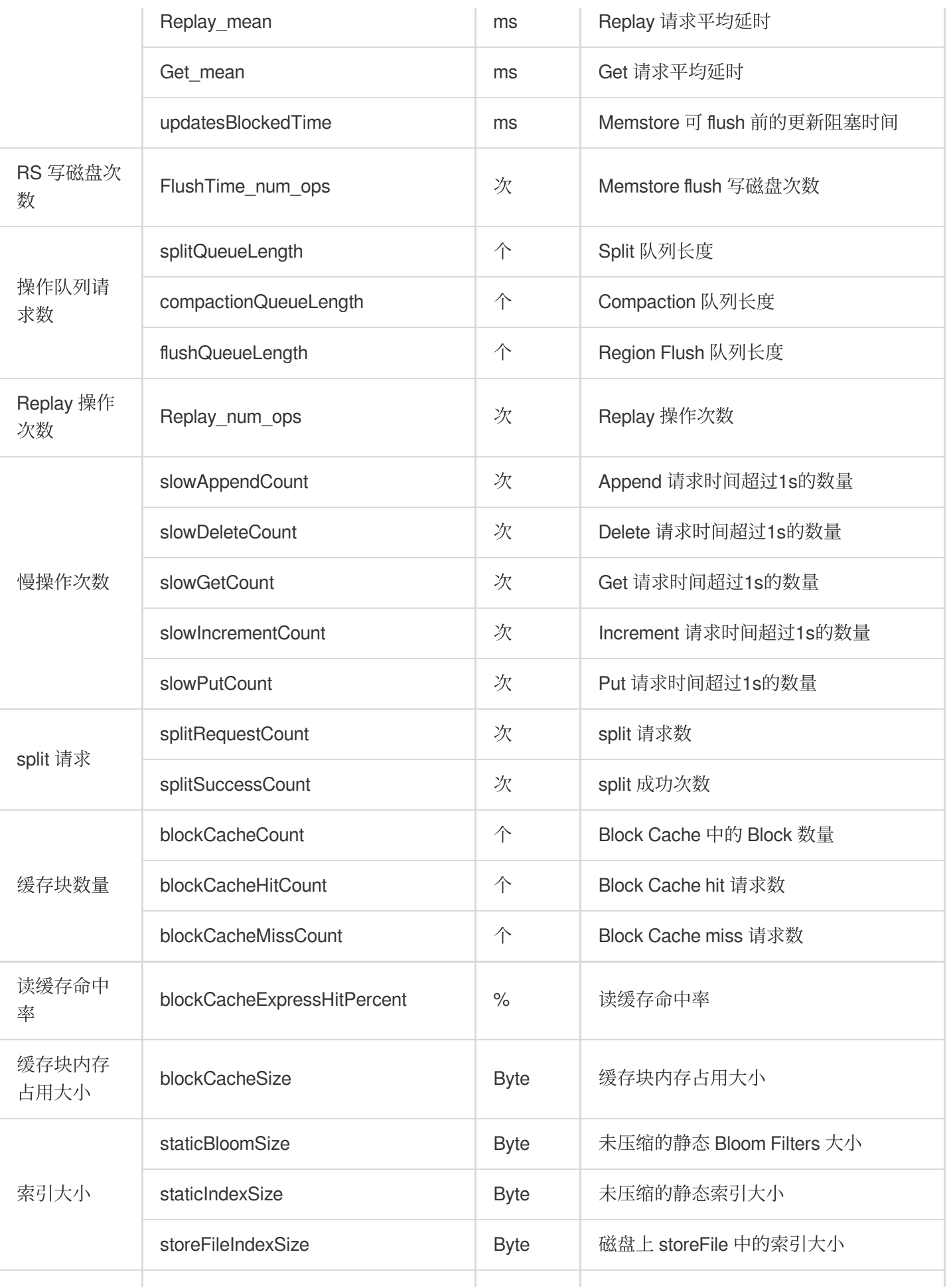

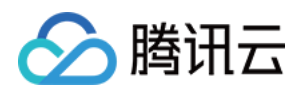

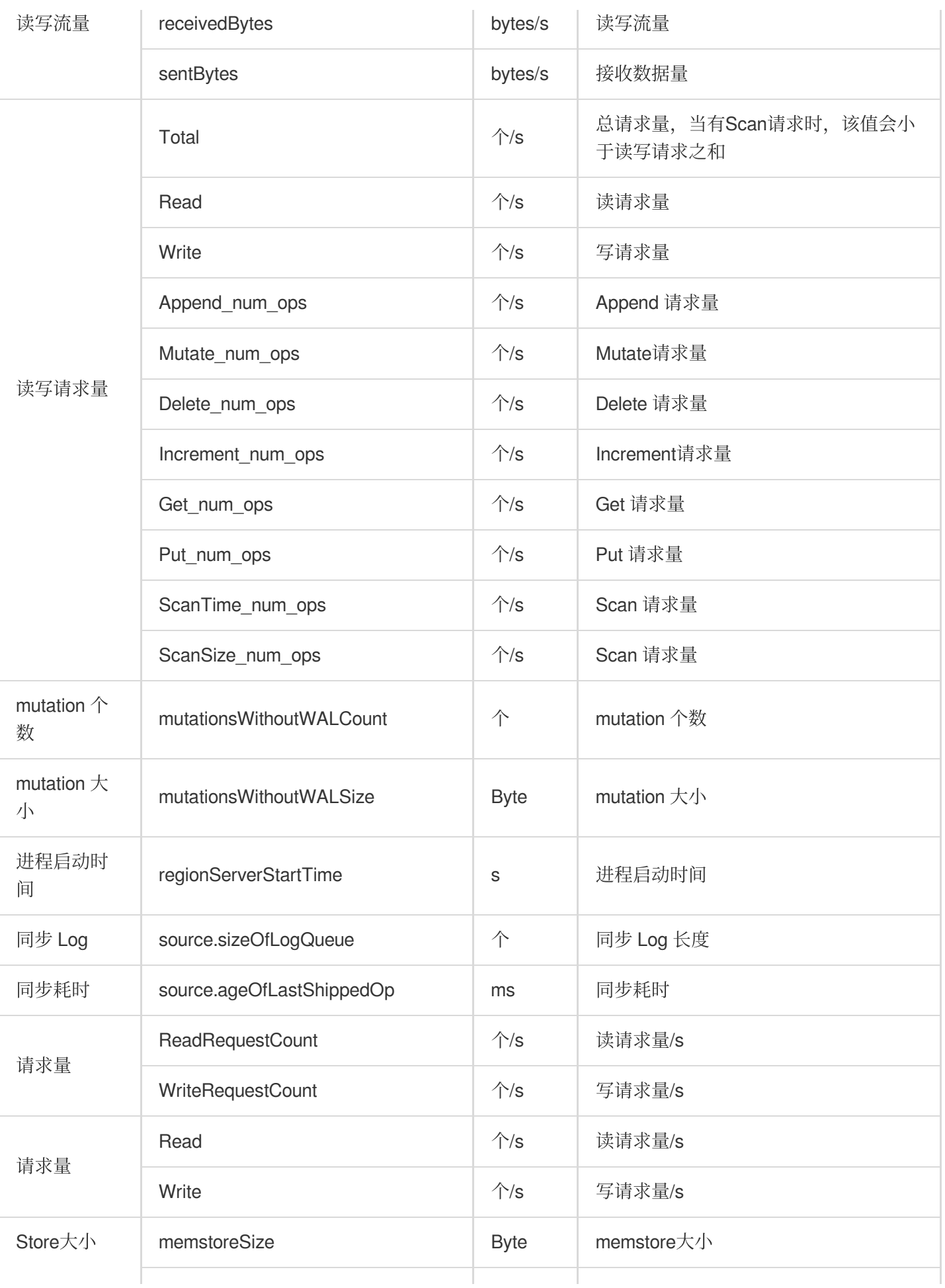

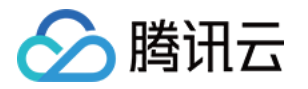

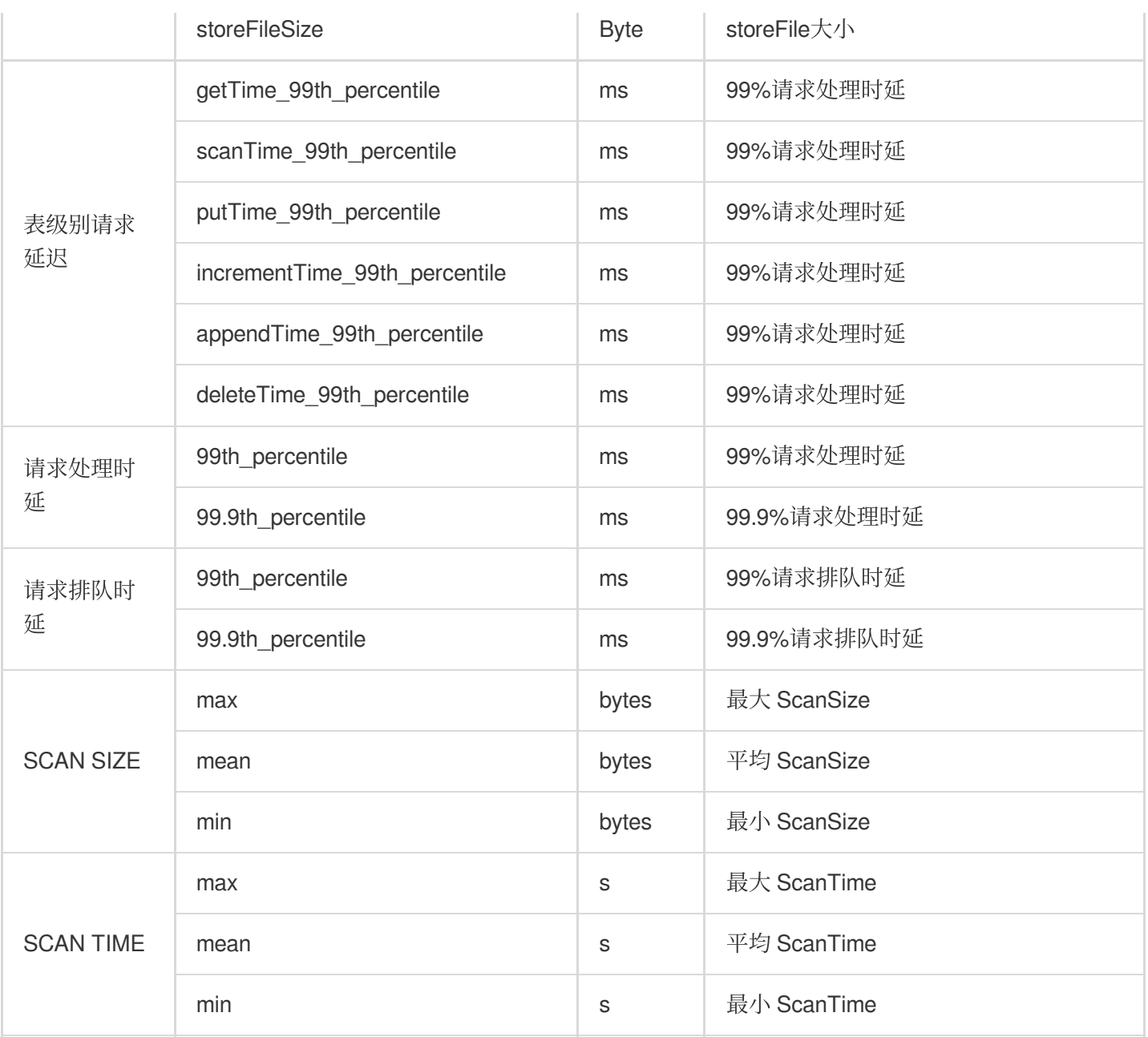

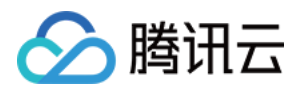

# Hive 监控指标

最近更新时间:2023-12-27 14:49:45

#### **HIVE-HiveMetaStore**

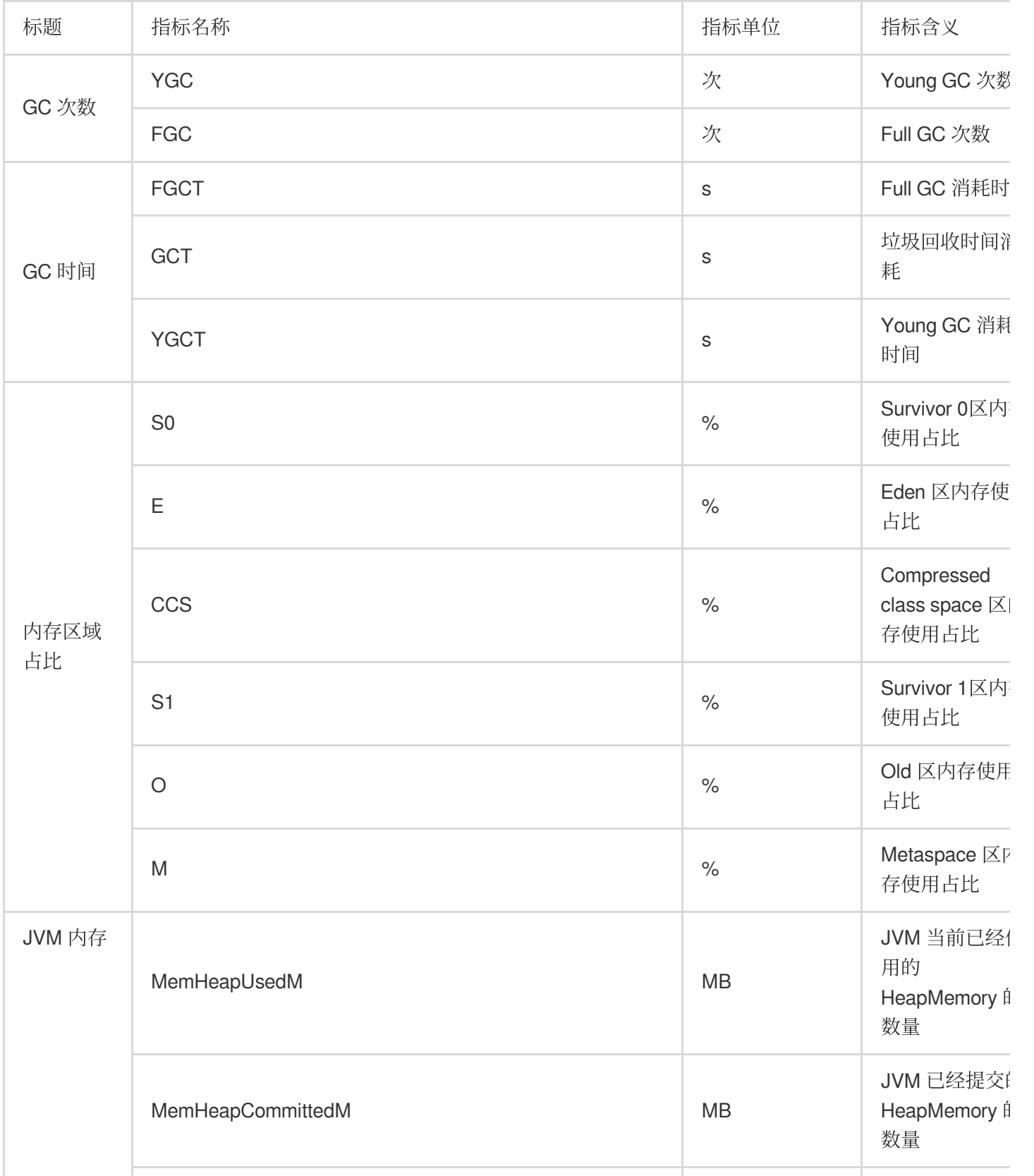

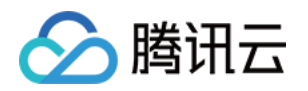

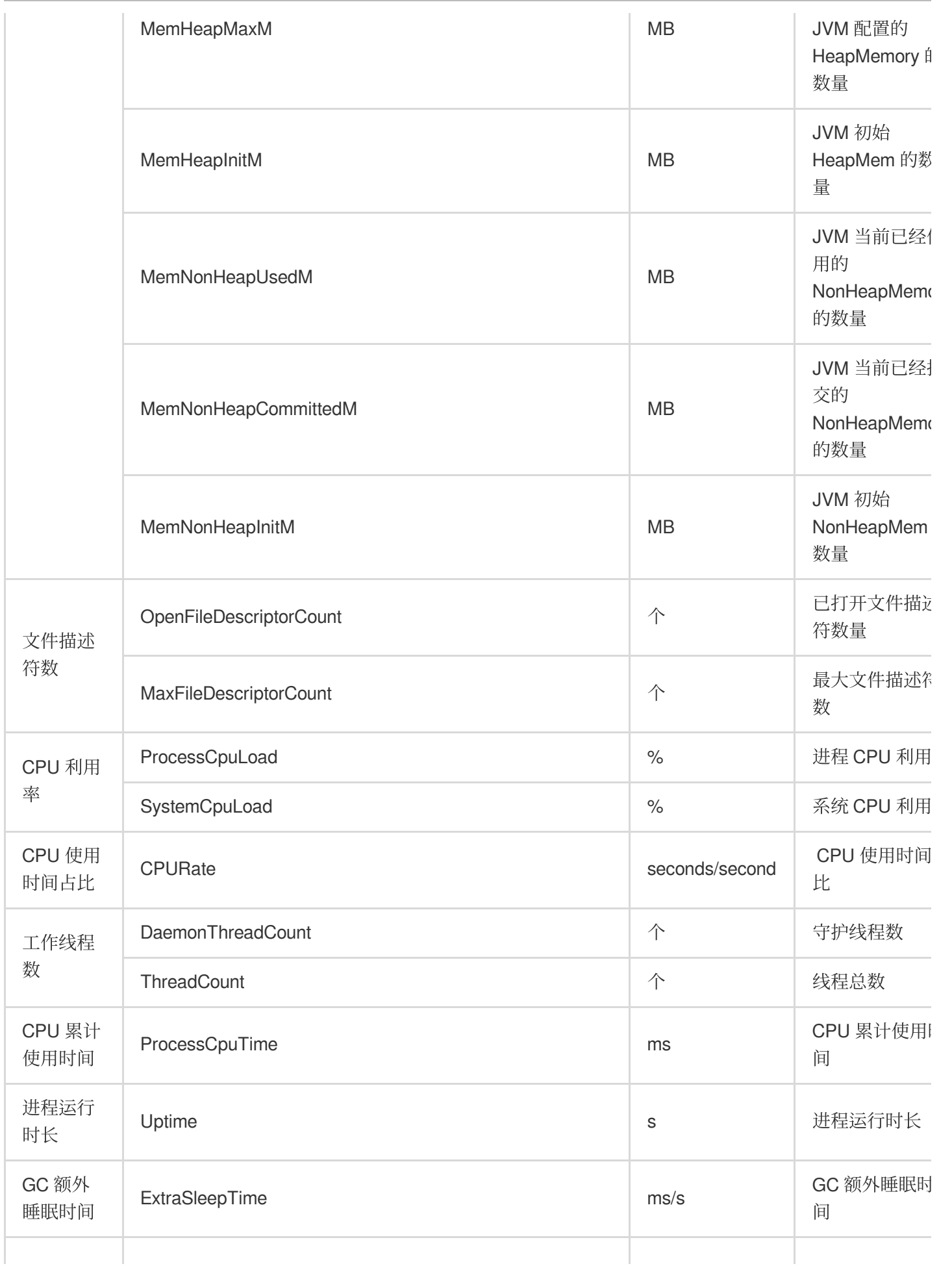

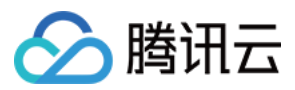

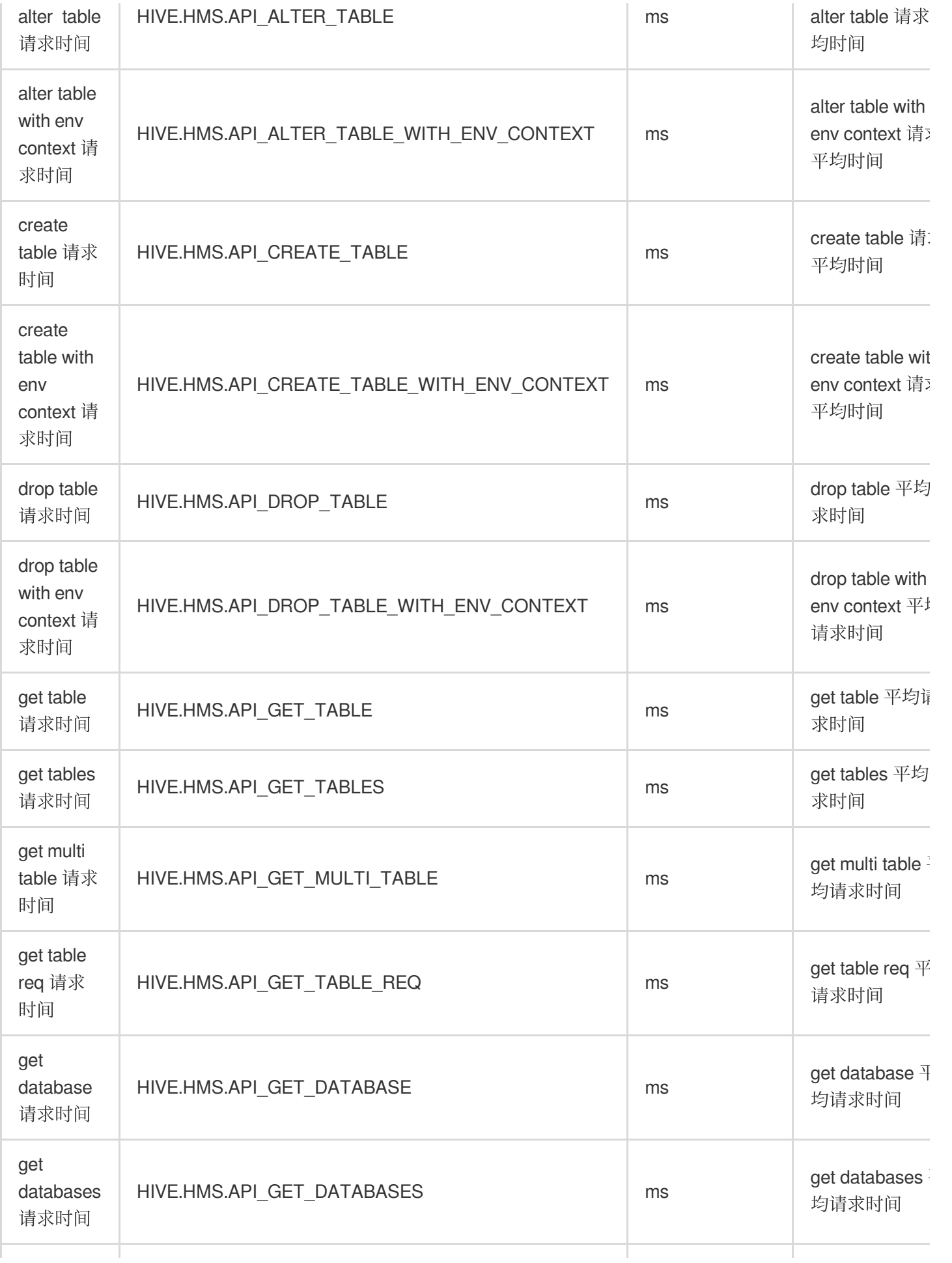

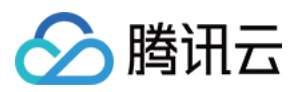

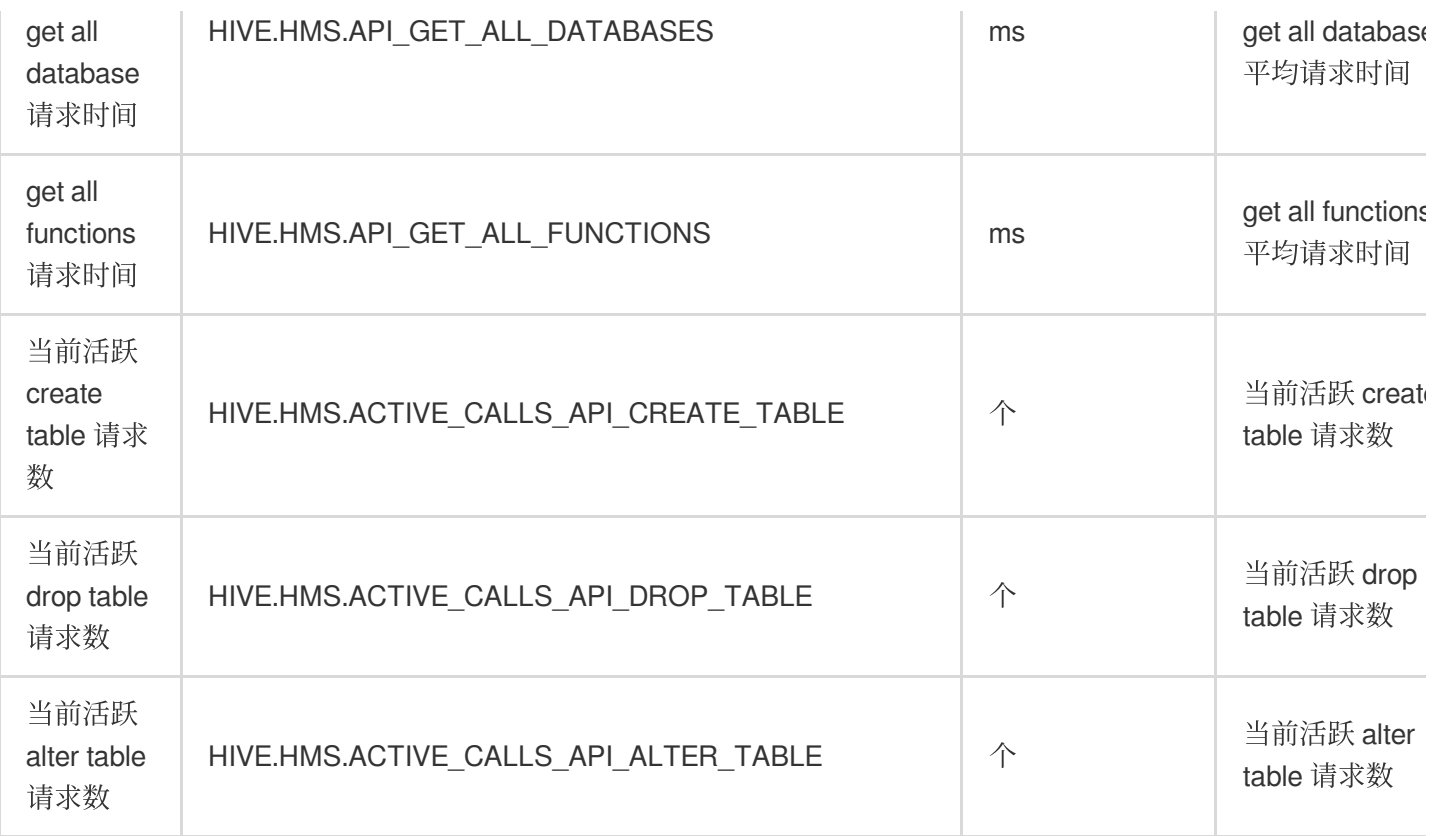

## **HIVE-HiveServer2**

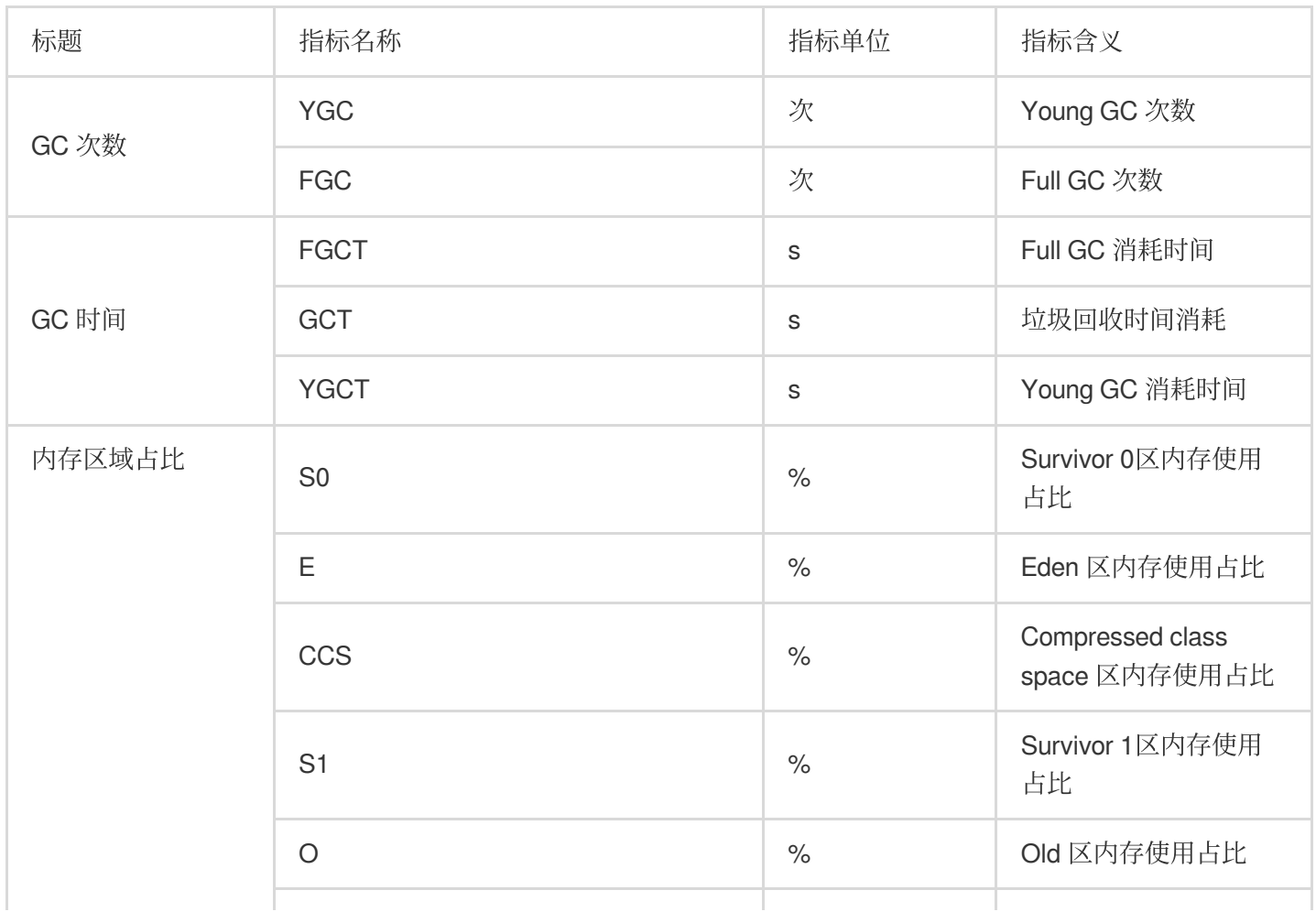

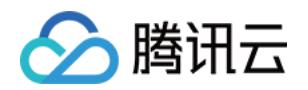

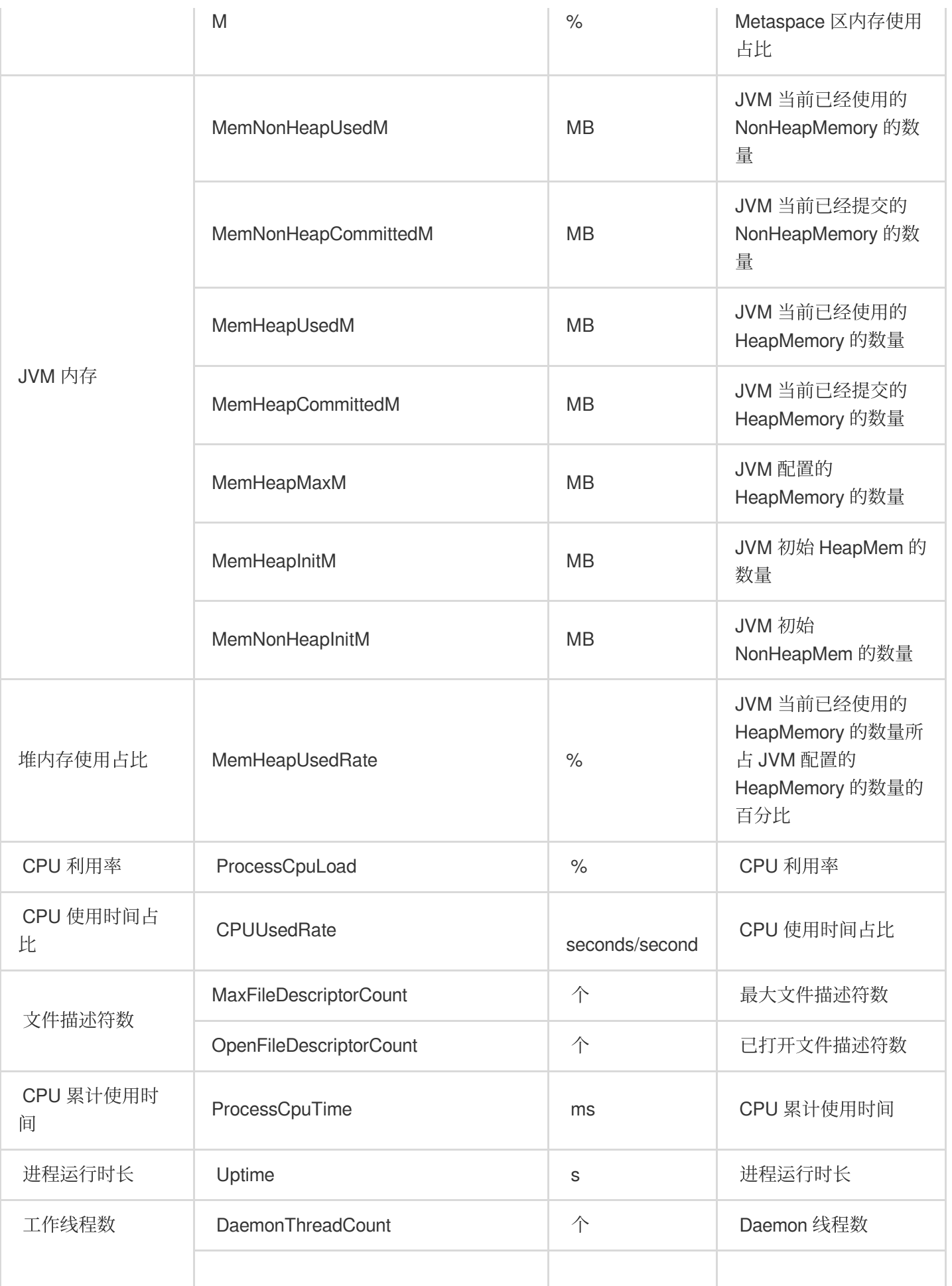

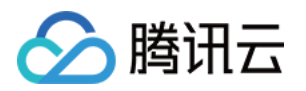

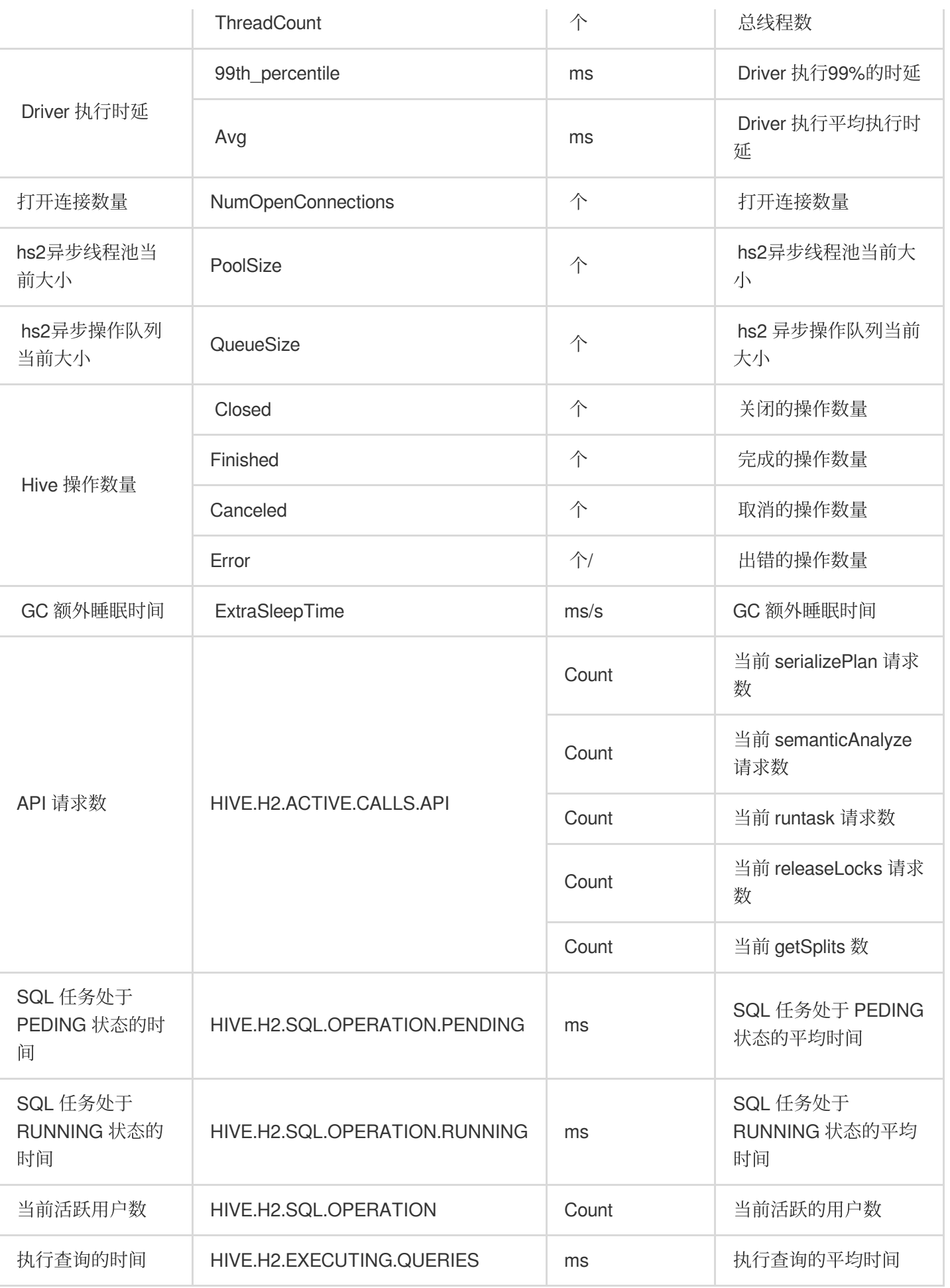

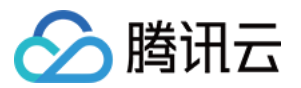

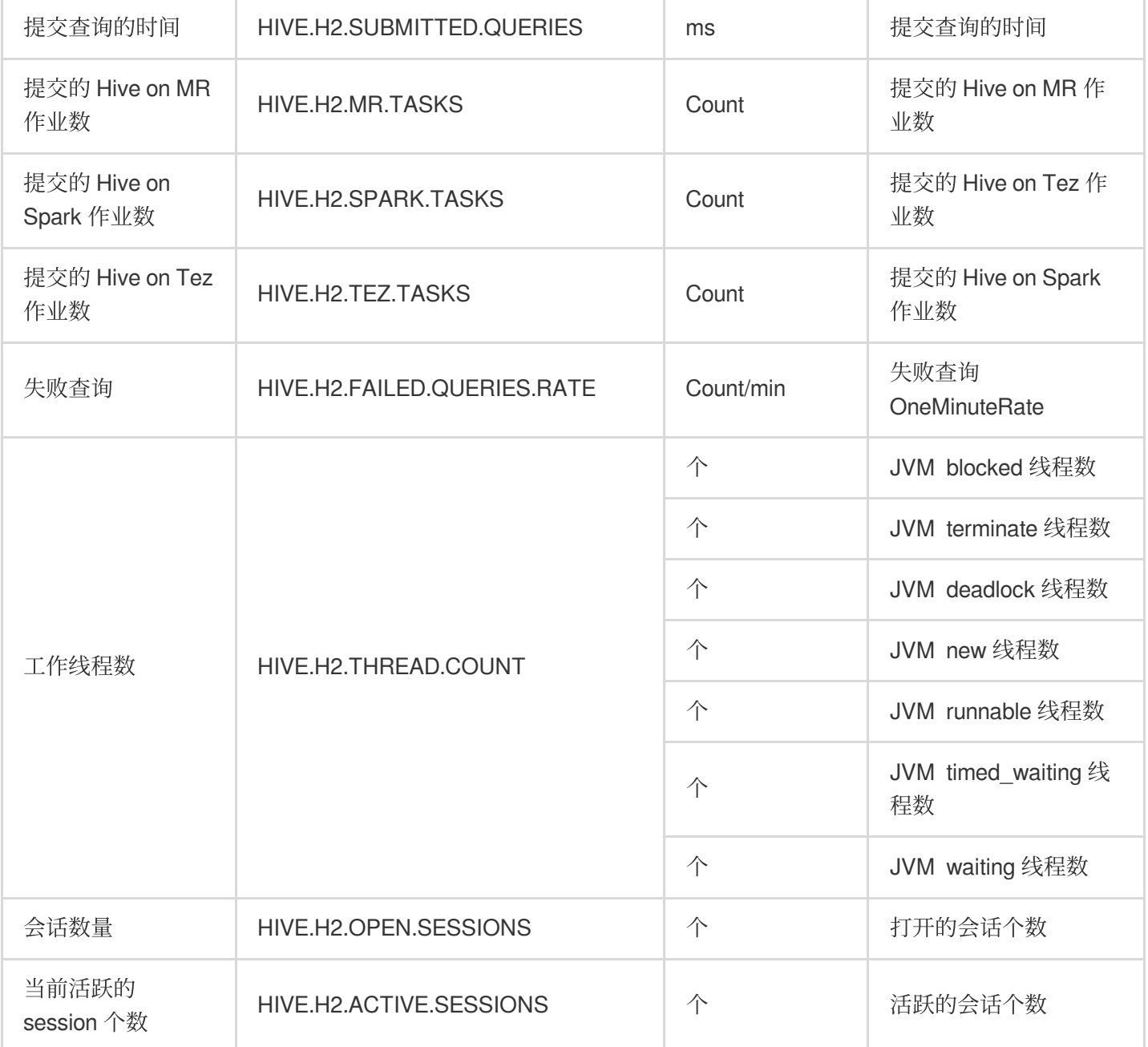

### **HIVE-HiveWebHcat**

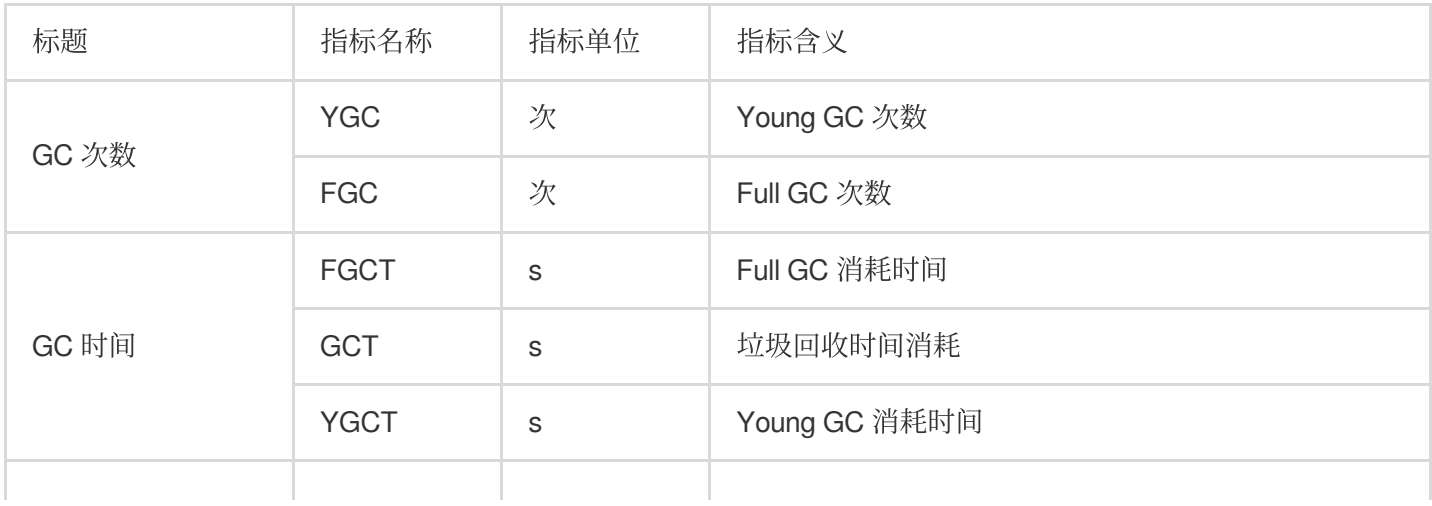

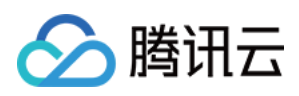

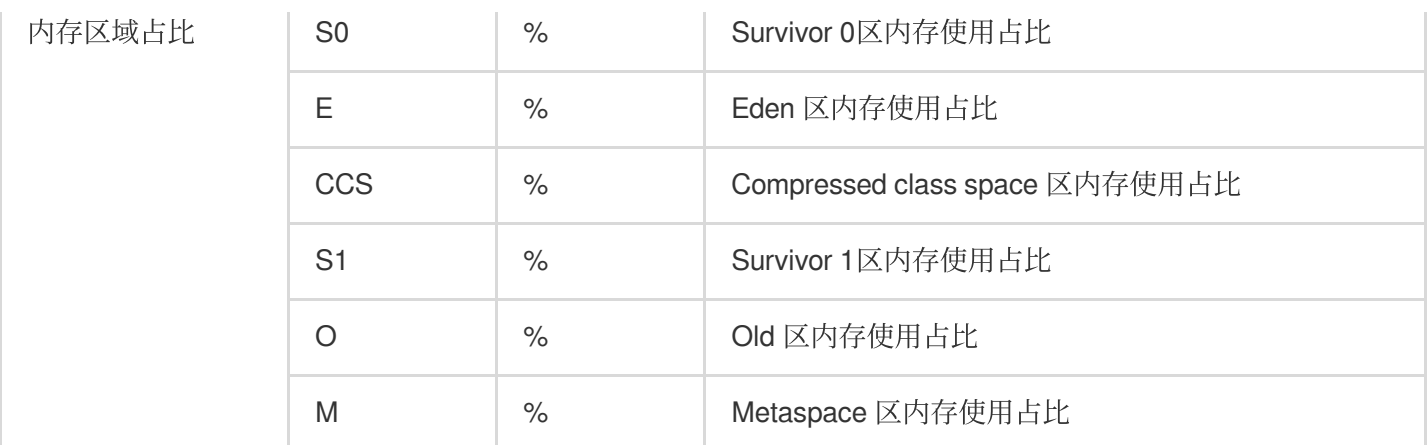
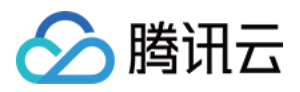

## Spark 监控指标

最近更新时间:2023-12-27 14:50:02

#### **SPARK-HistoryServer**

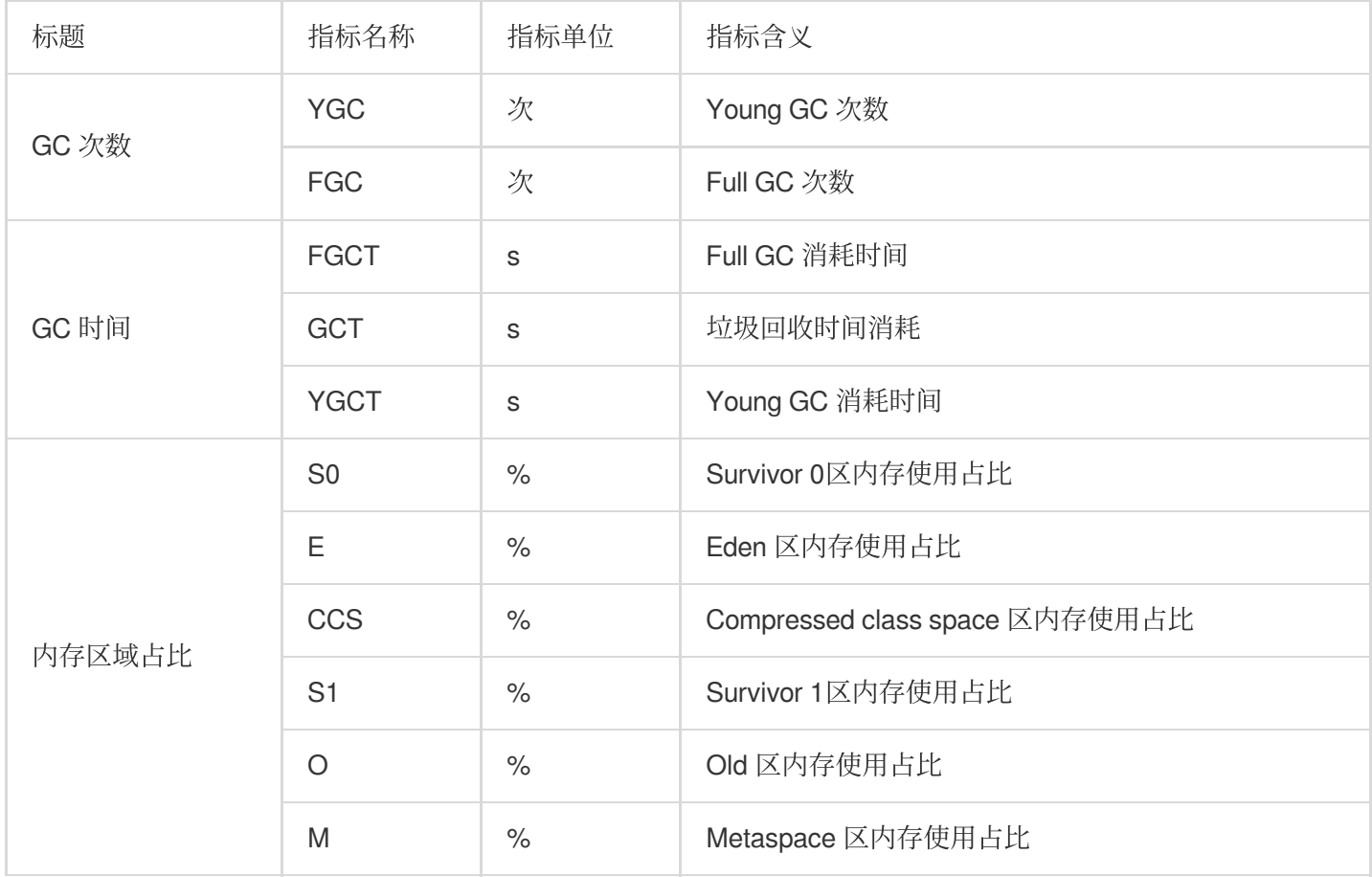

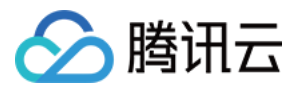

### Presto 监控指标

最近更新时间:2023-12-27 14:50:30

#### **PRESTO-**概览

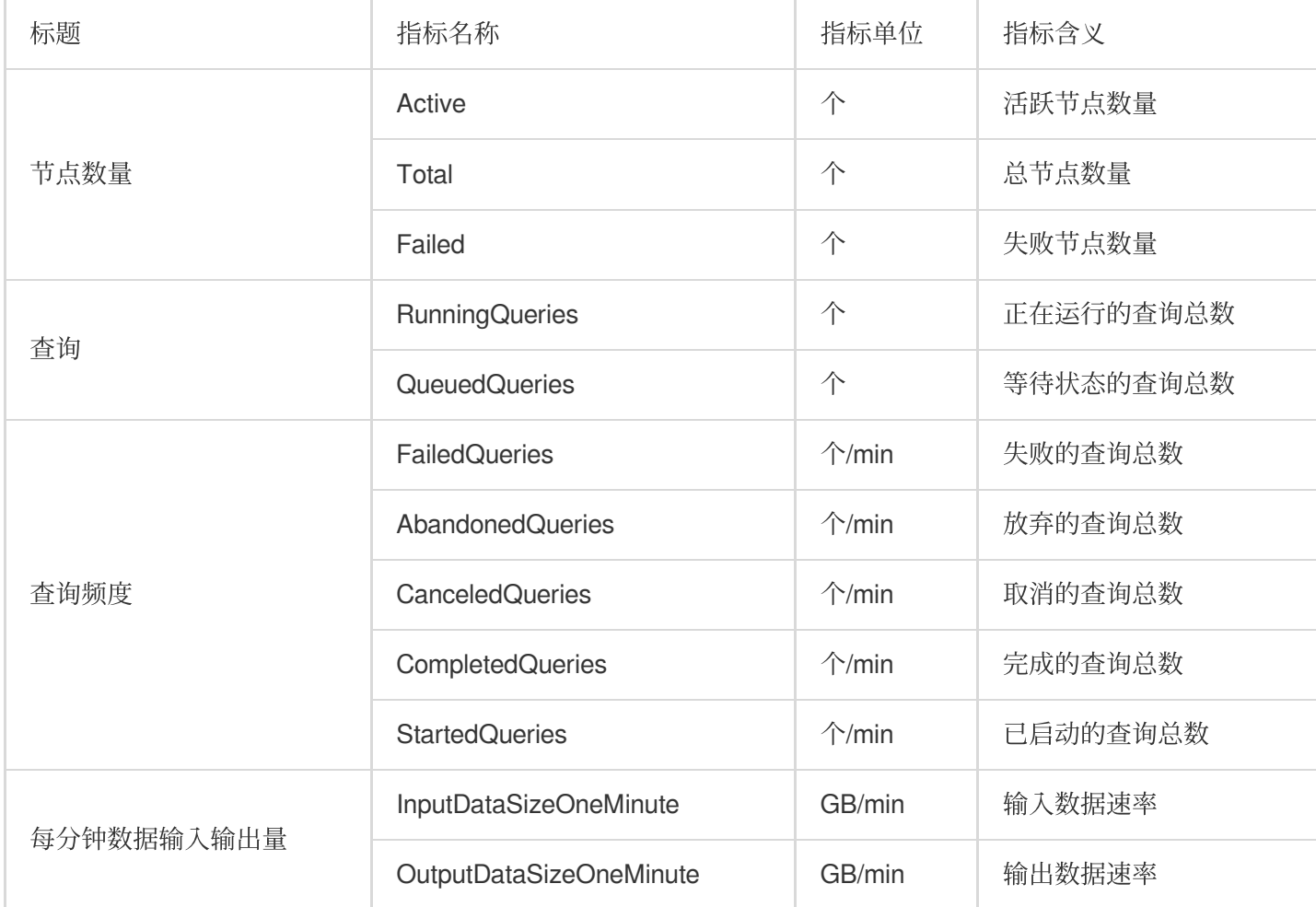

#### **PRESTO-Worker**

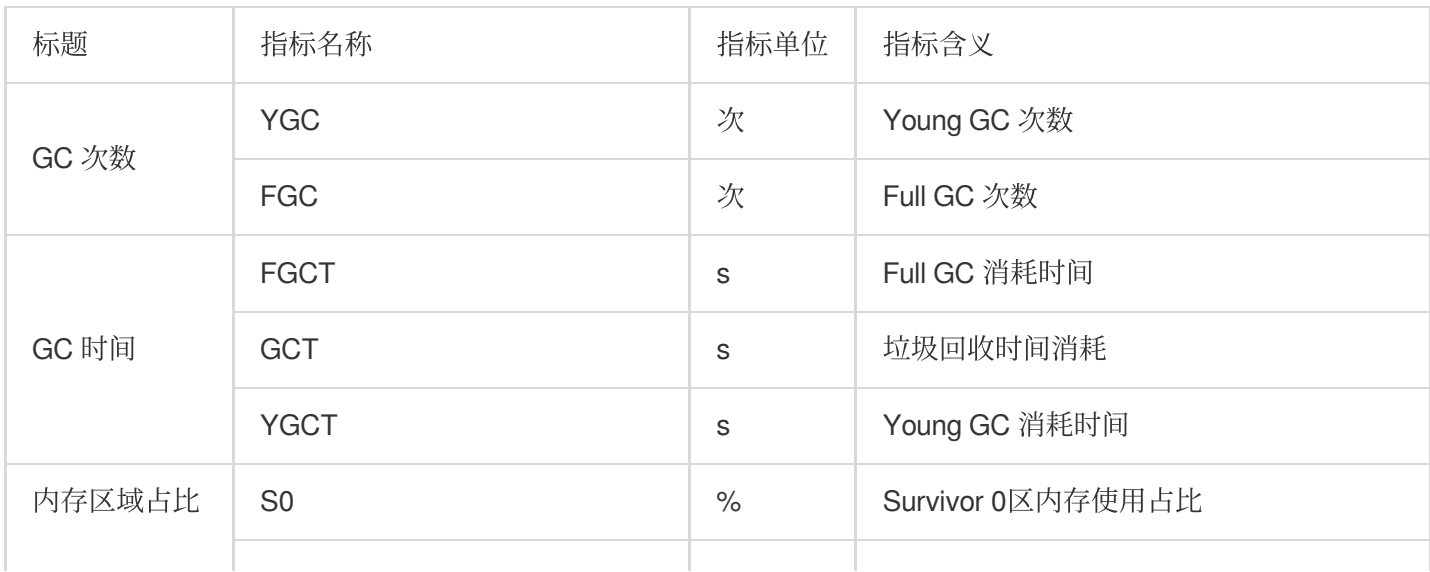

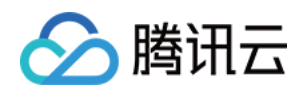

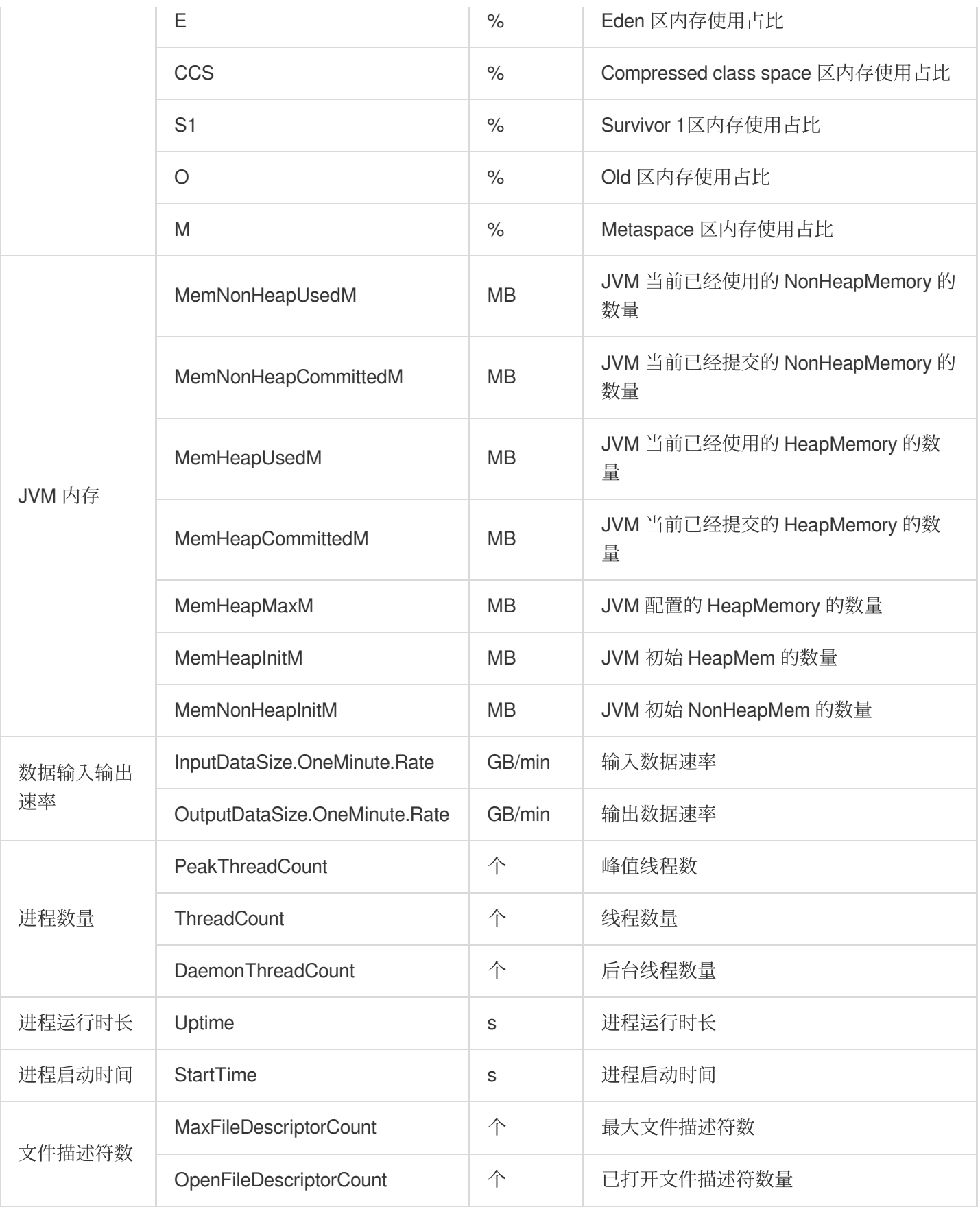

#### **PRESTO-Coordinator**

标题 | 指标名称 | 指标单位 | 指标含义

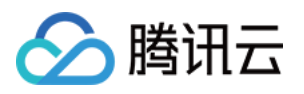

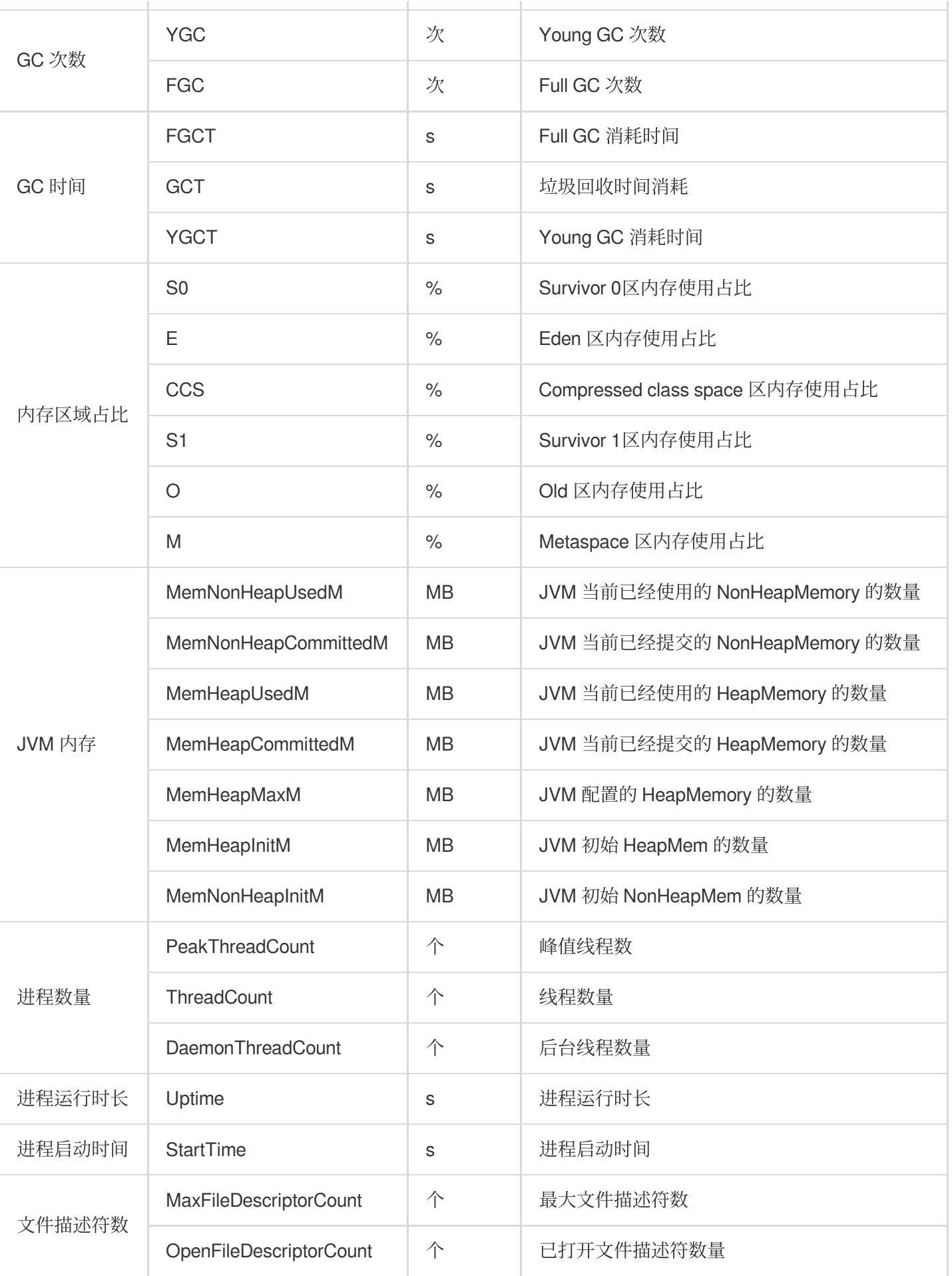

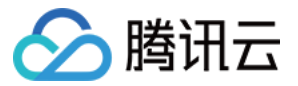

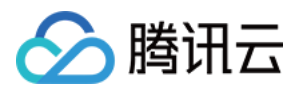

### Trino 监控指标

最近更新时间:2023-12-27 14:50:47

### TRINO-概览

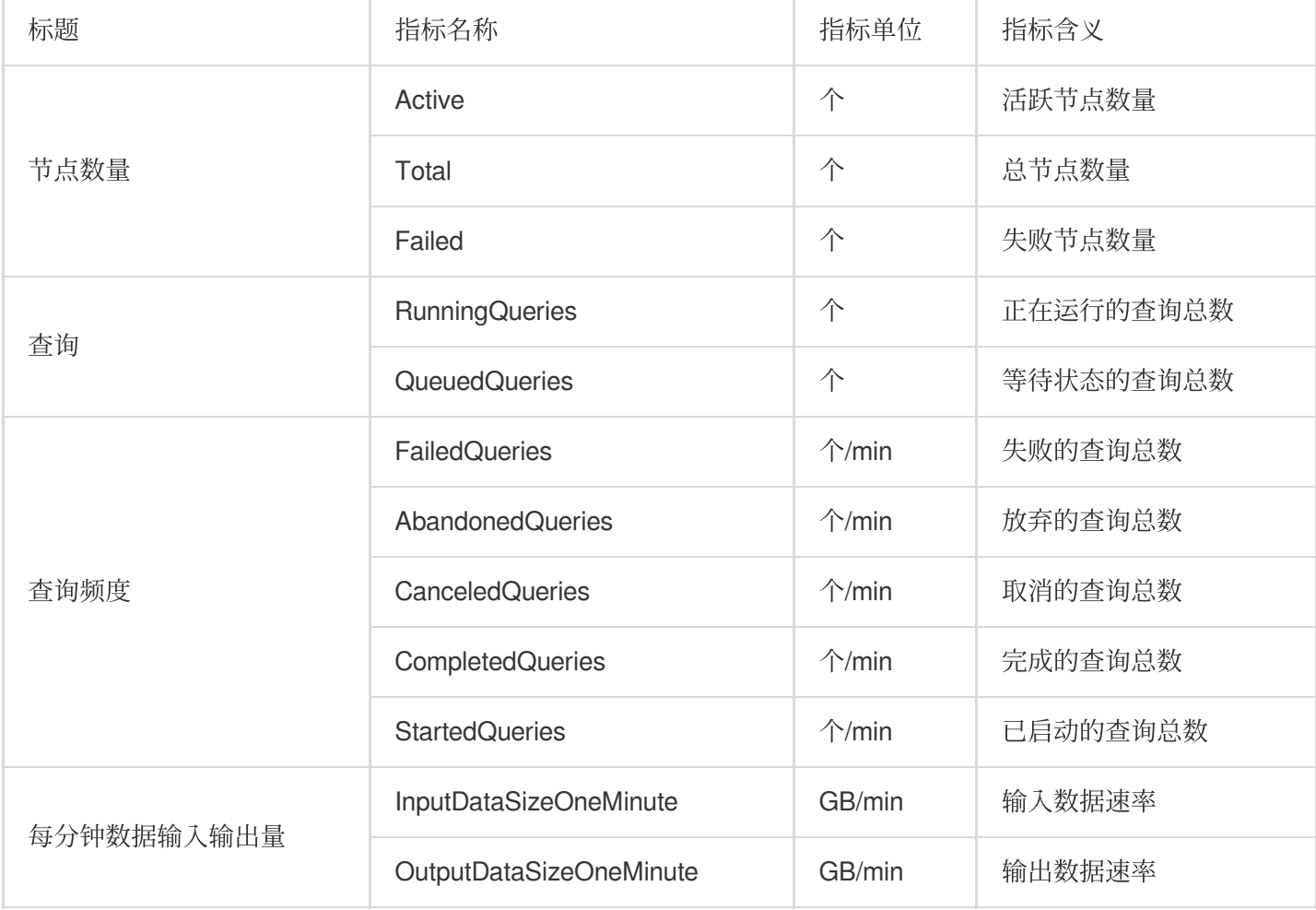

#### **TRINO-WORKER**

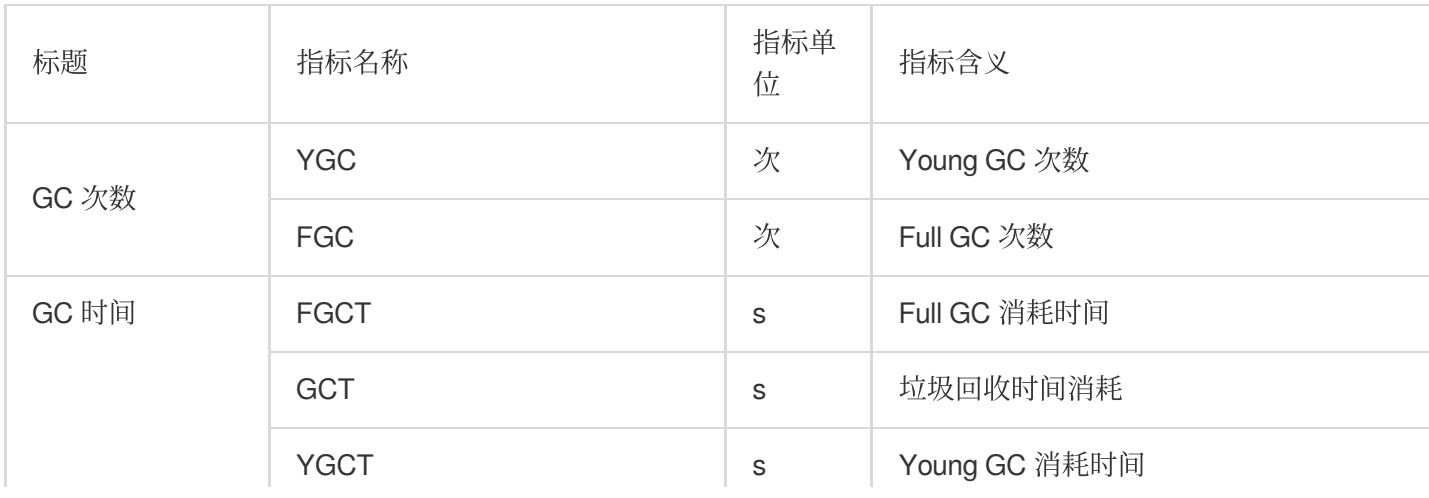

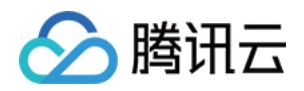

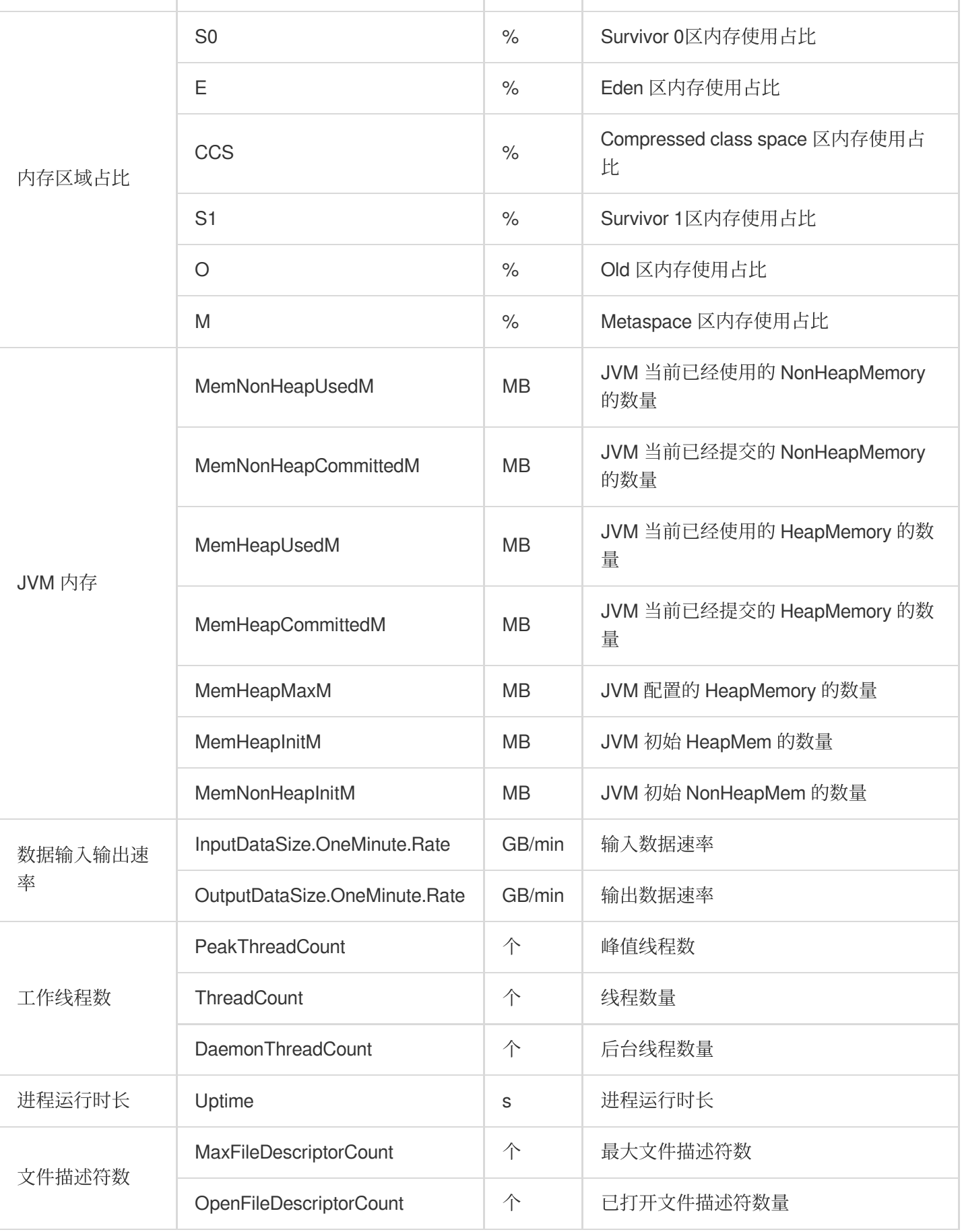

#### **TRINO-Coordinator**

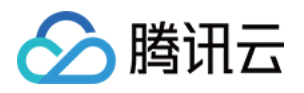

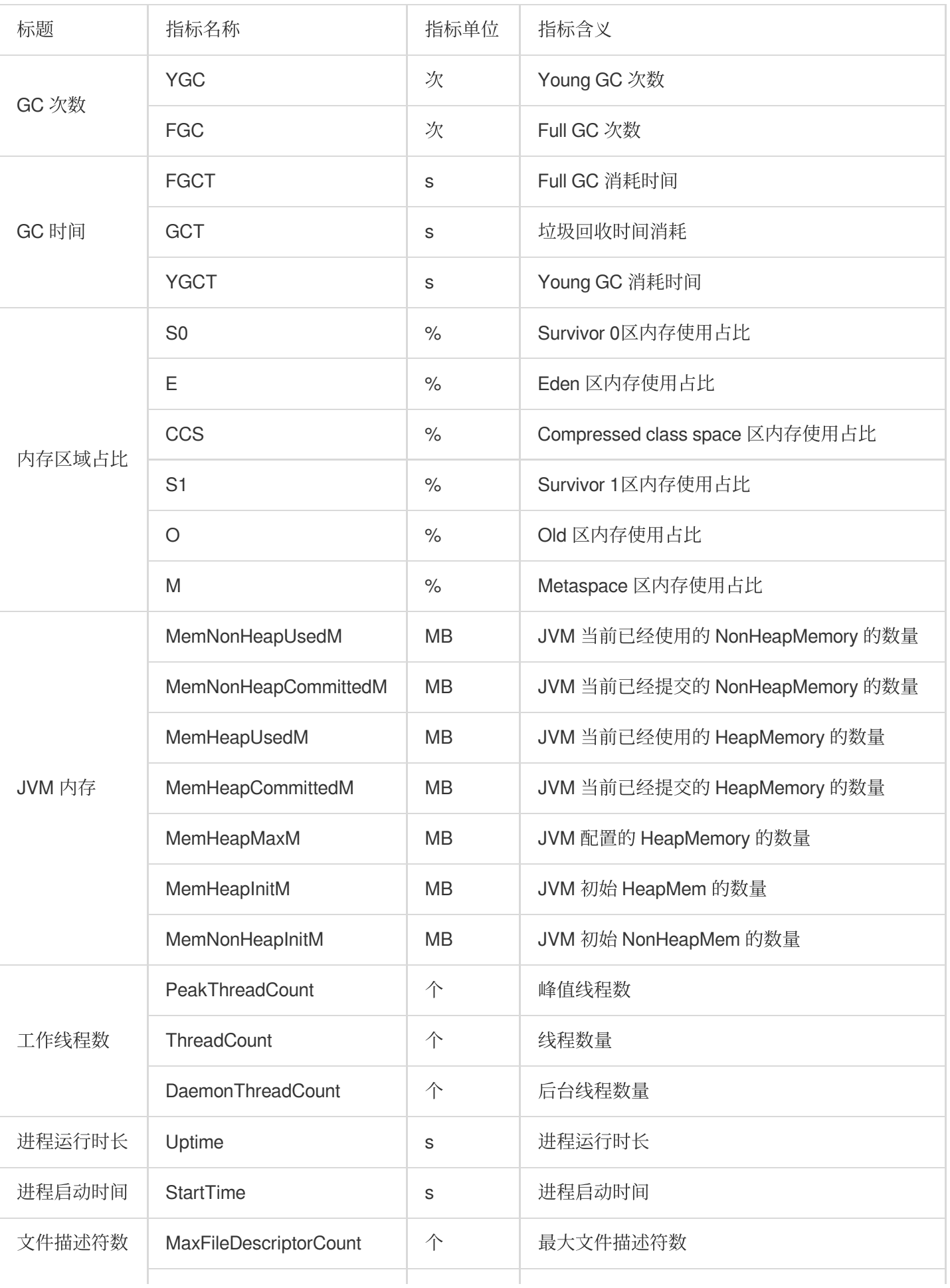

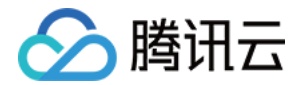

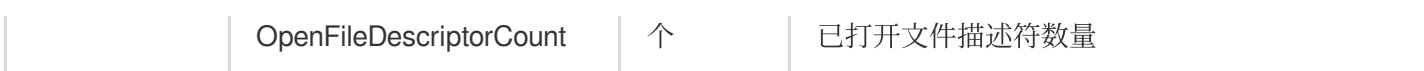

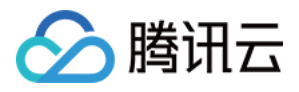

# ClickHouse 监控指标

最近更新时间:2023-12-27 14:51:04

#### **CLICKHOUSE-Metrics**

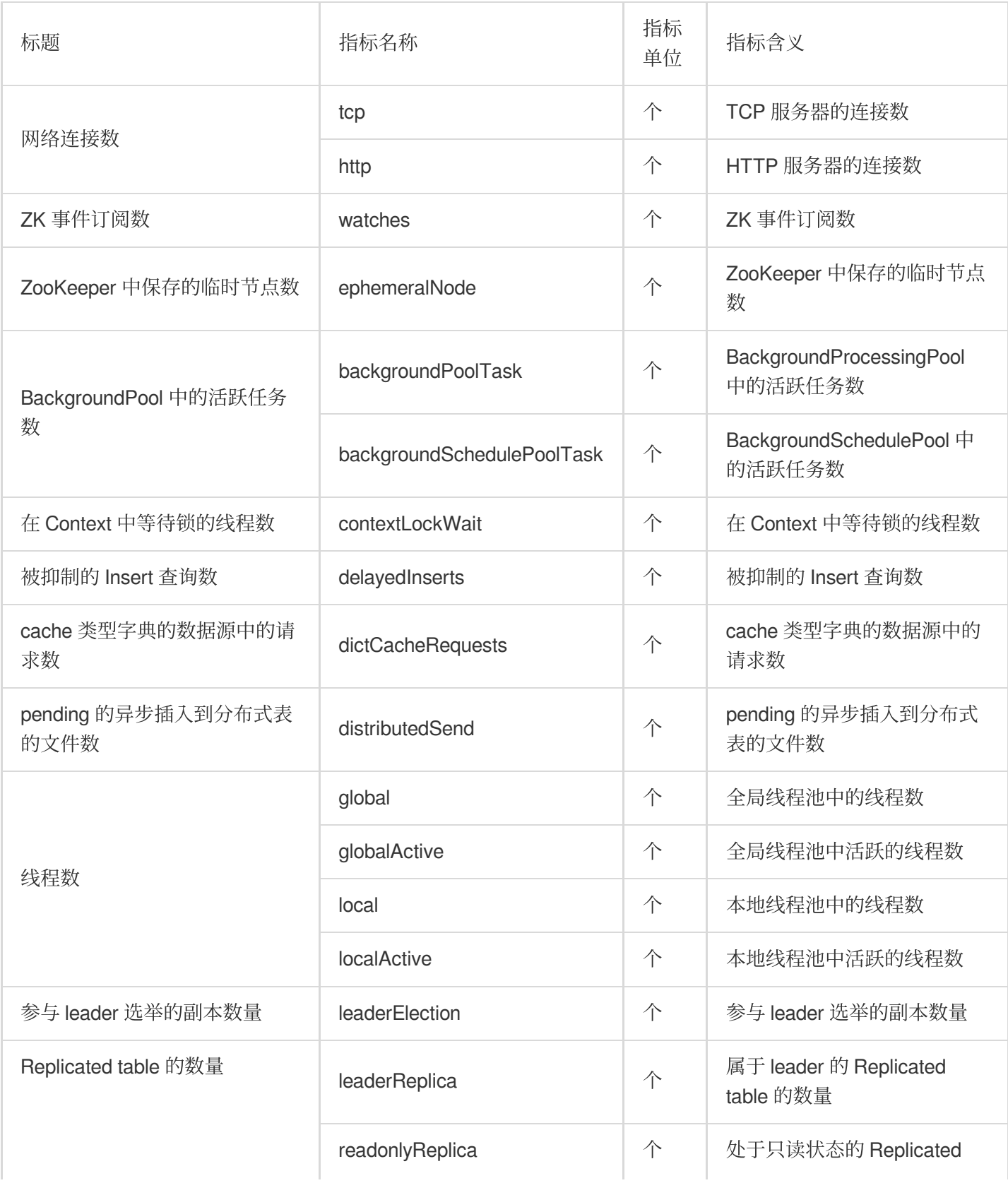

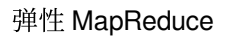

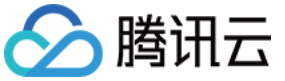

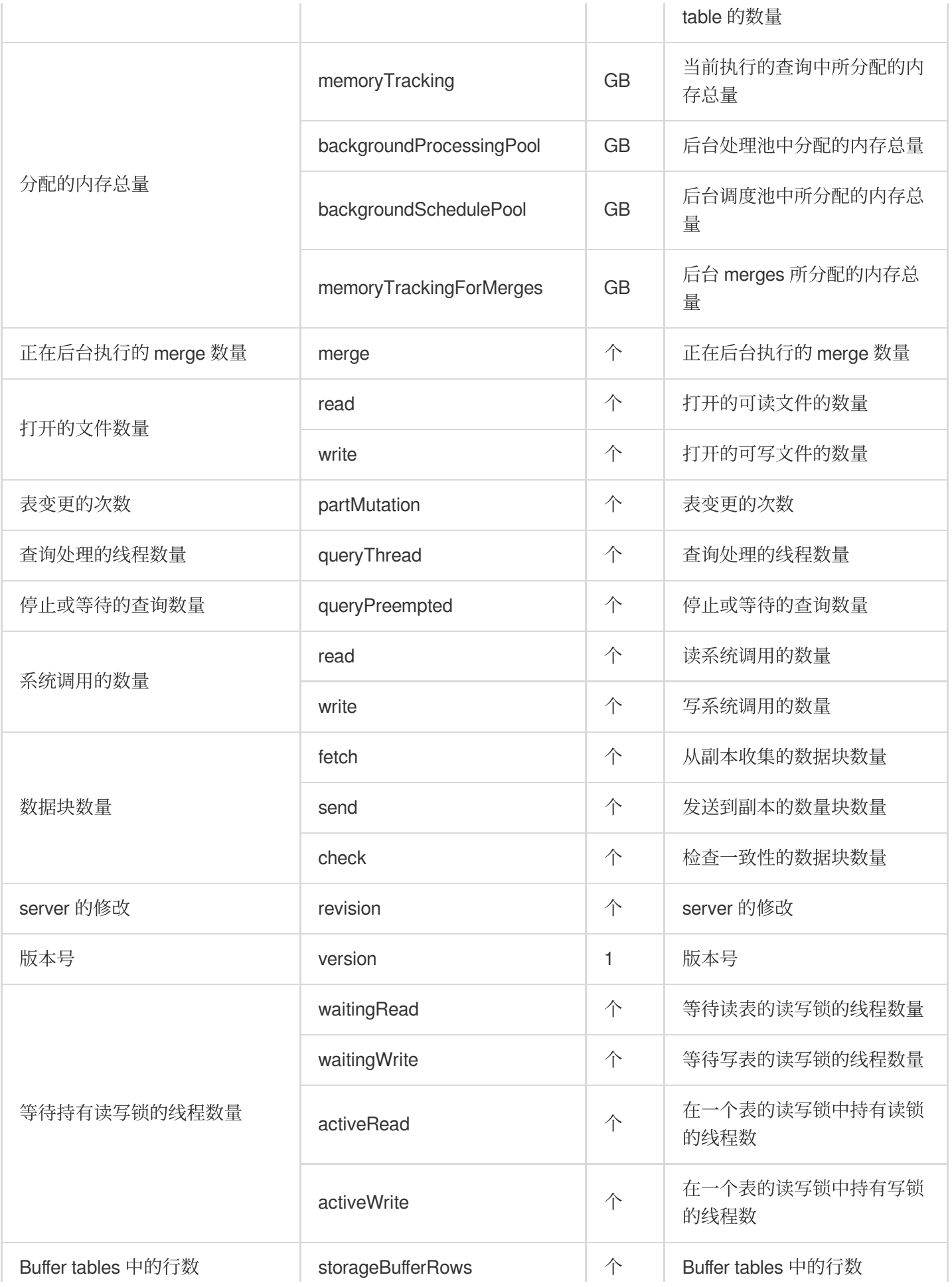

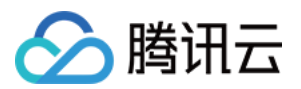

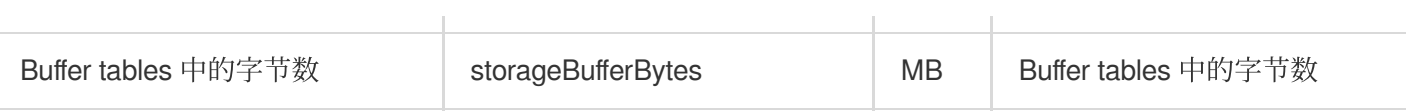

#### **CLICKHOUSE-Events**

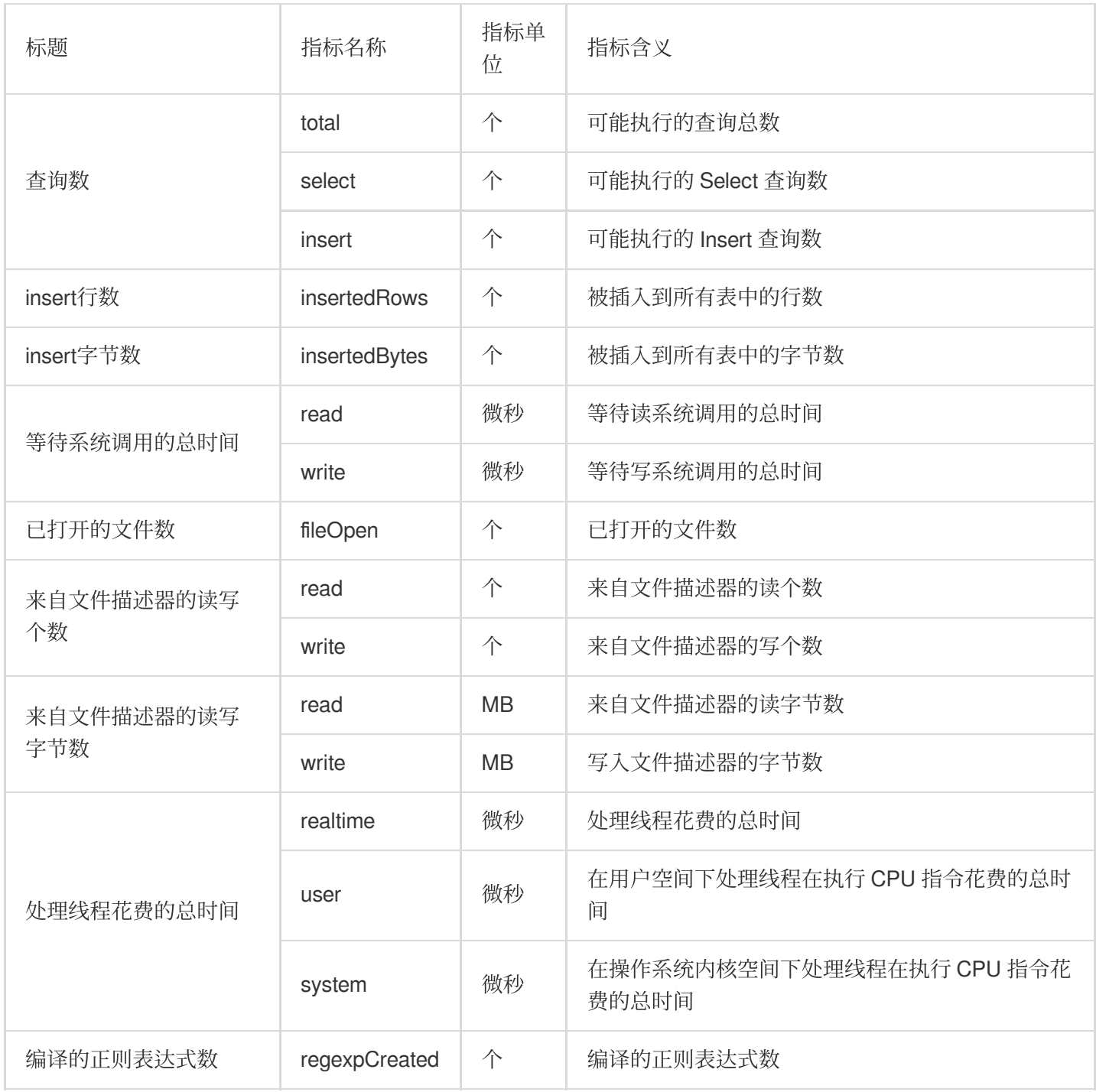

#### **CLICKHOUSE-Asynchronous\_metrics**

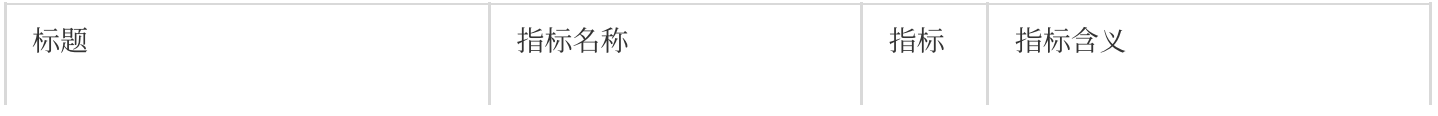

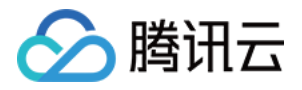

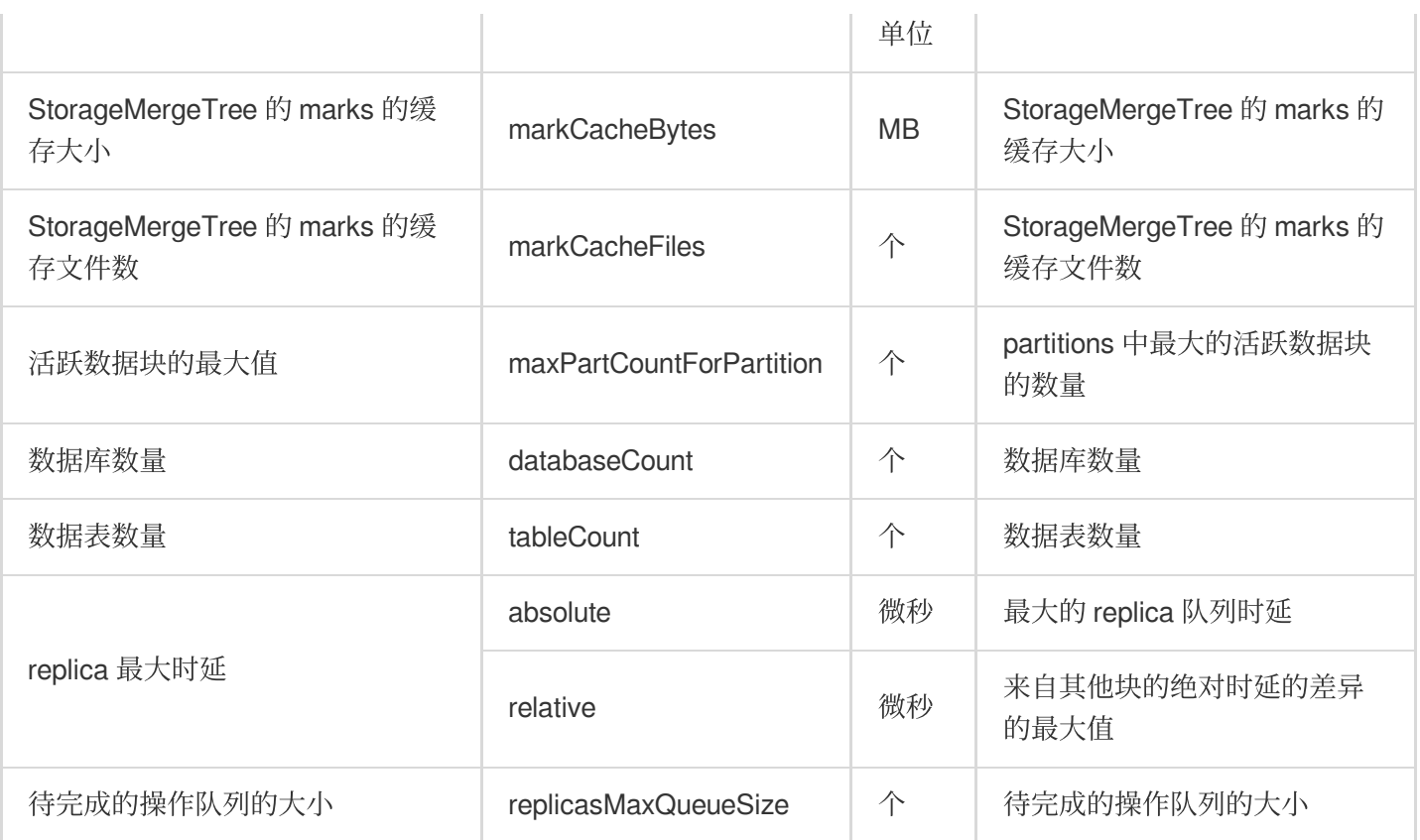

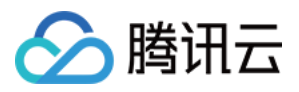

### Druid 监控指标

最近更新时间:2023-12-27 14:51:25

#### **Druid-broker**

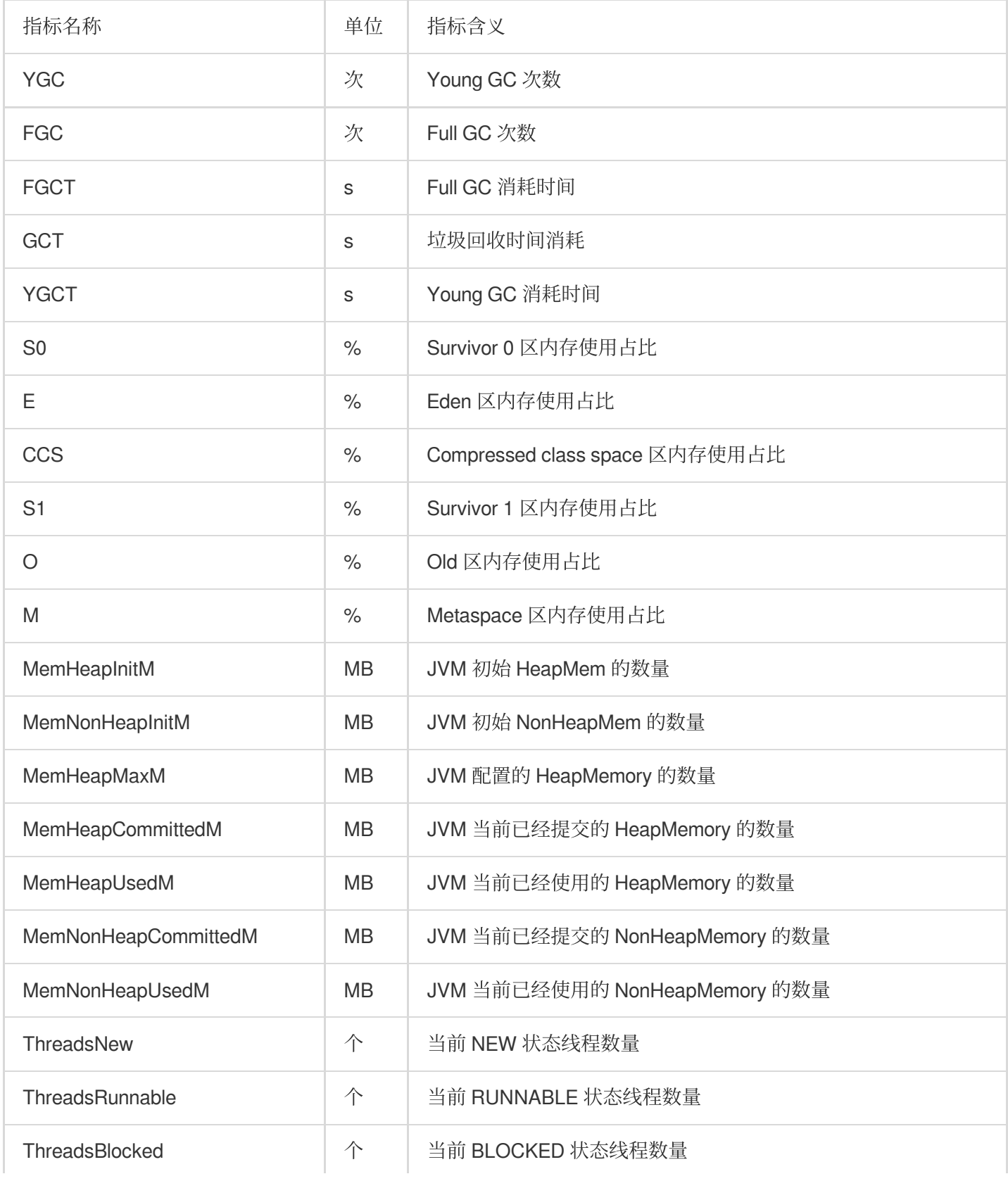

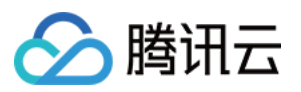

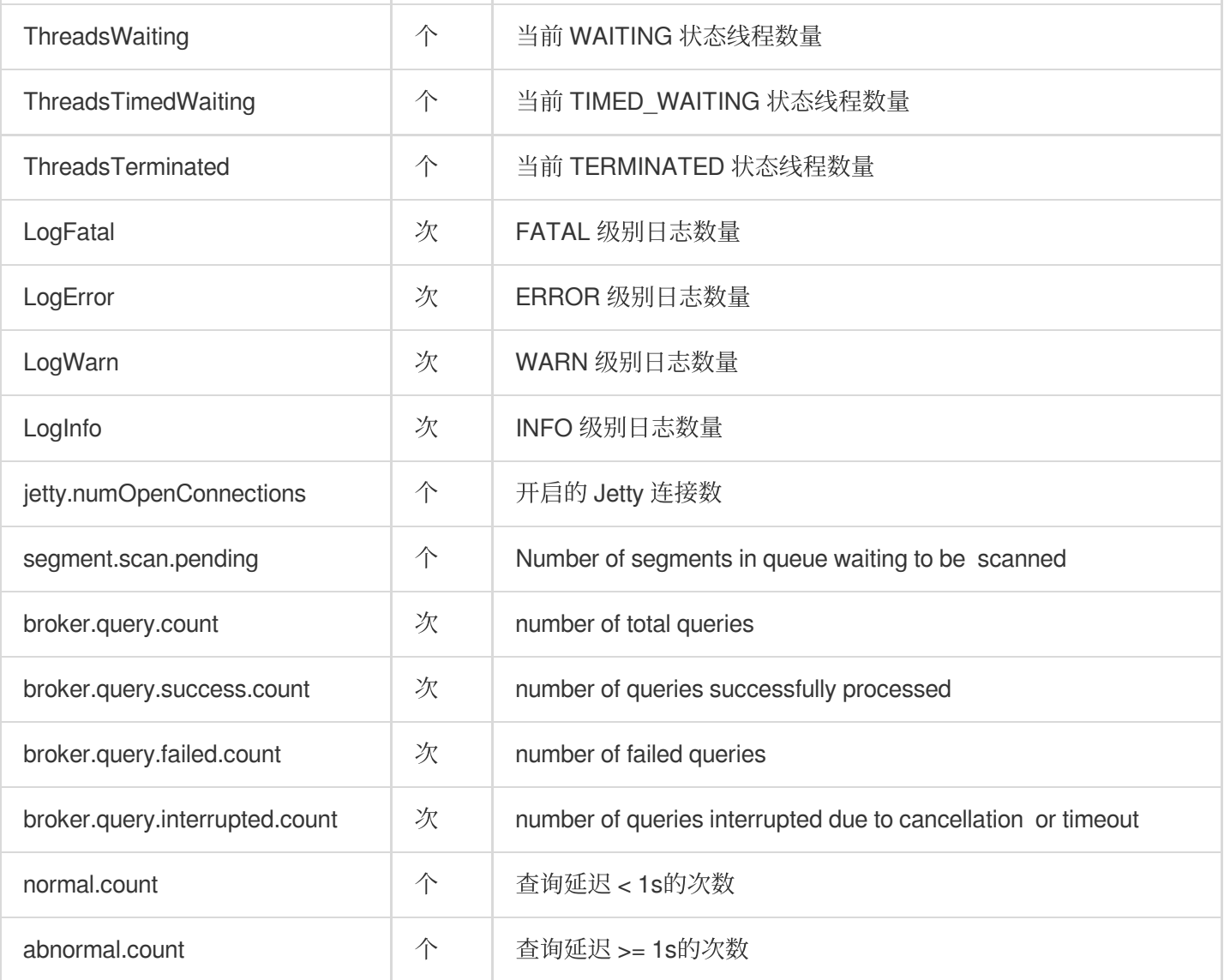

#### **Druid- coordinator**

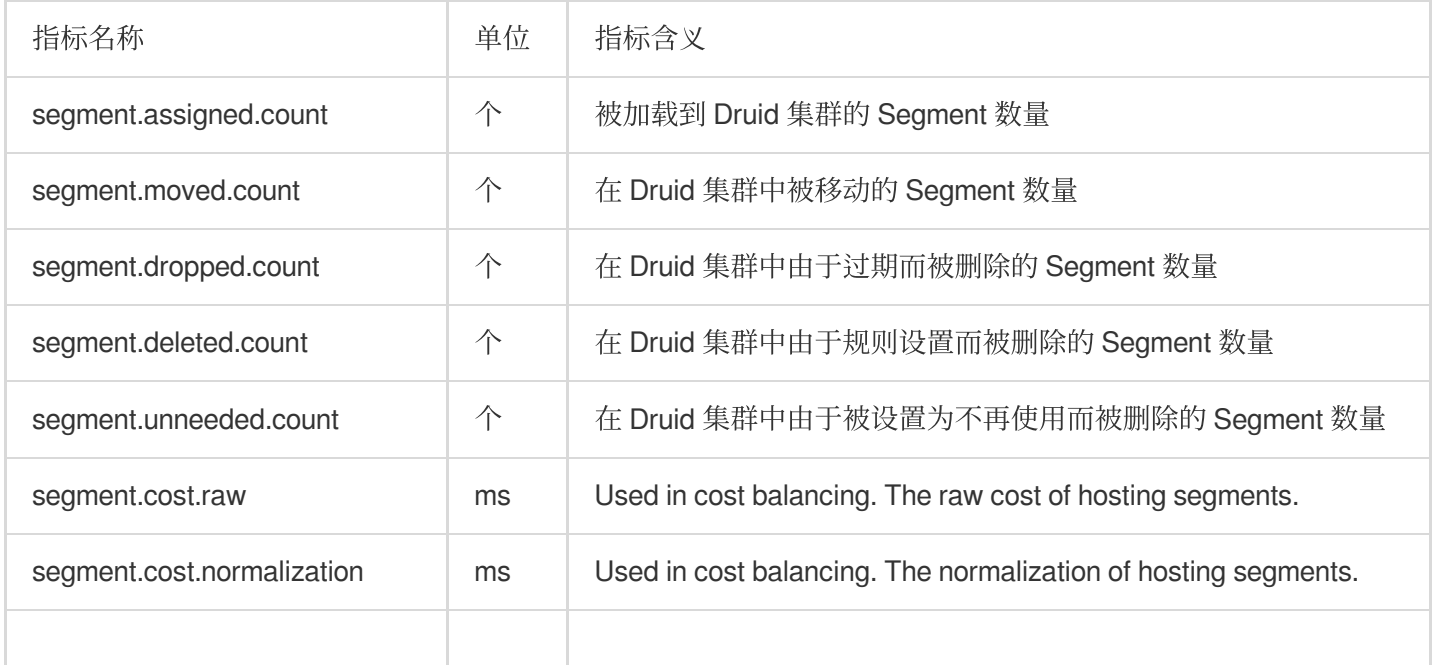

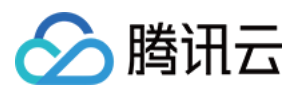

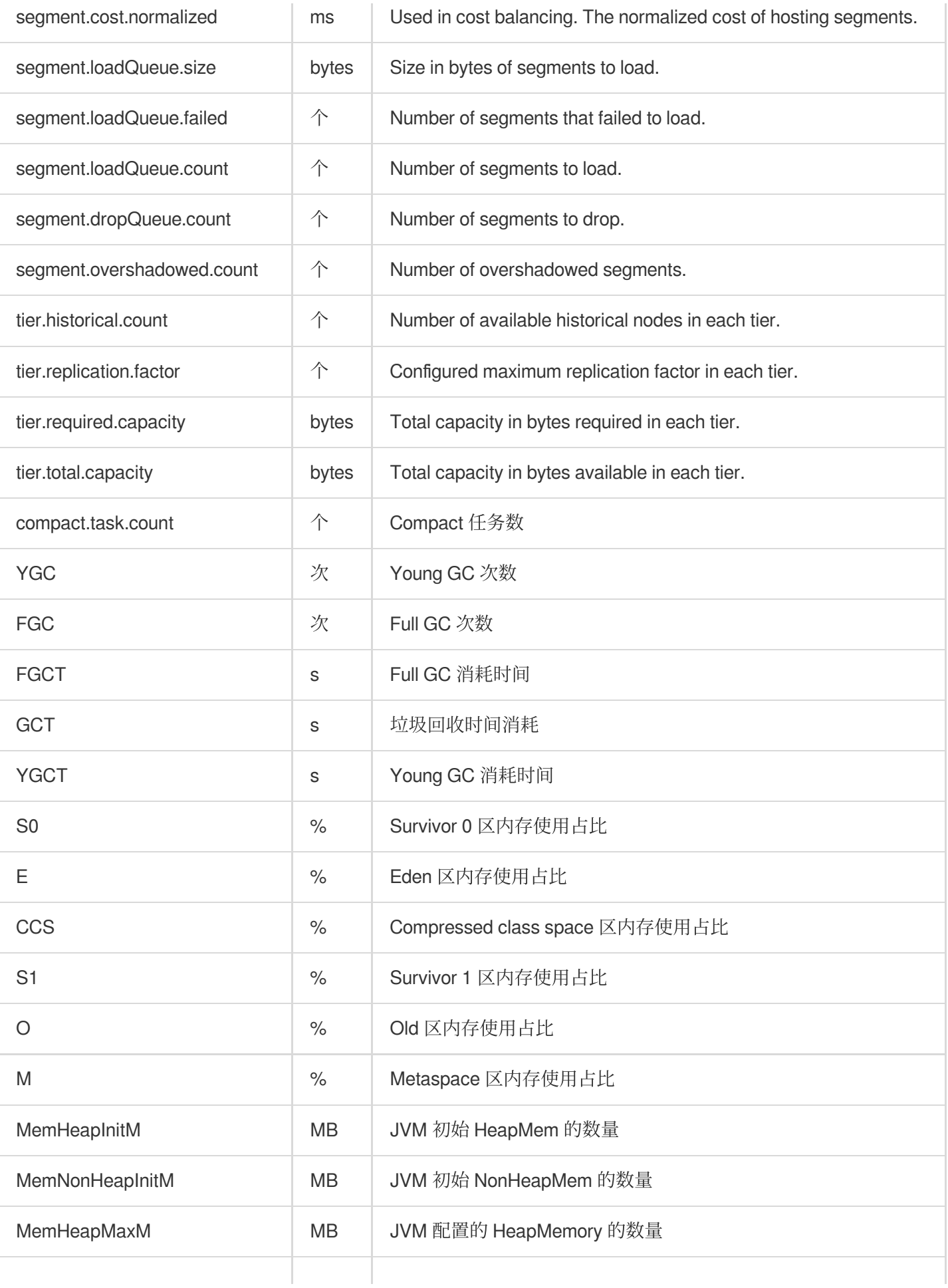

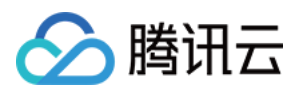

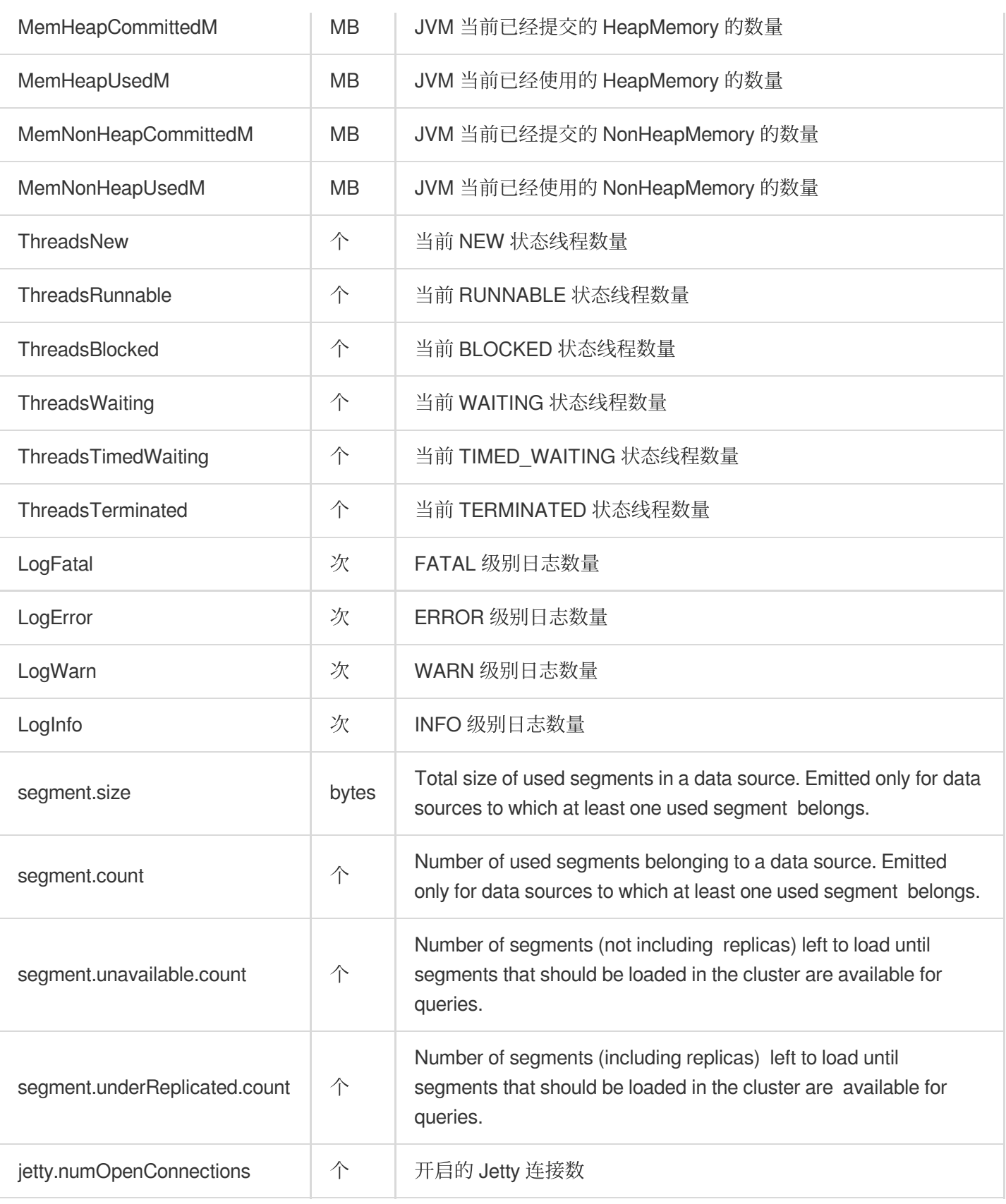

#### **Druid- historical**

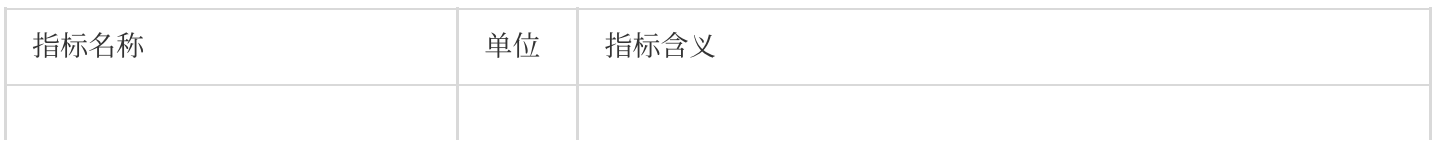

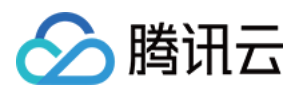

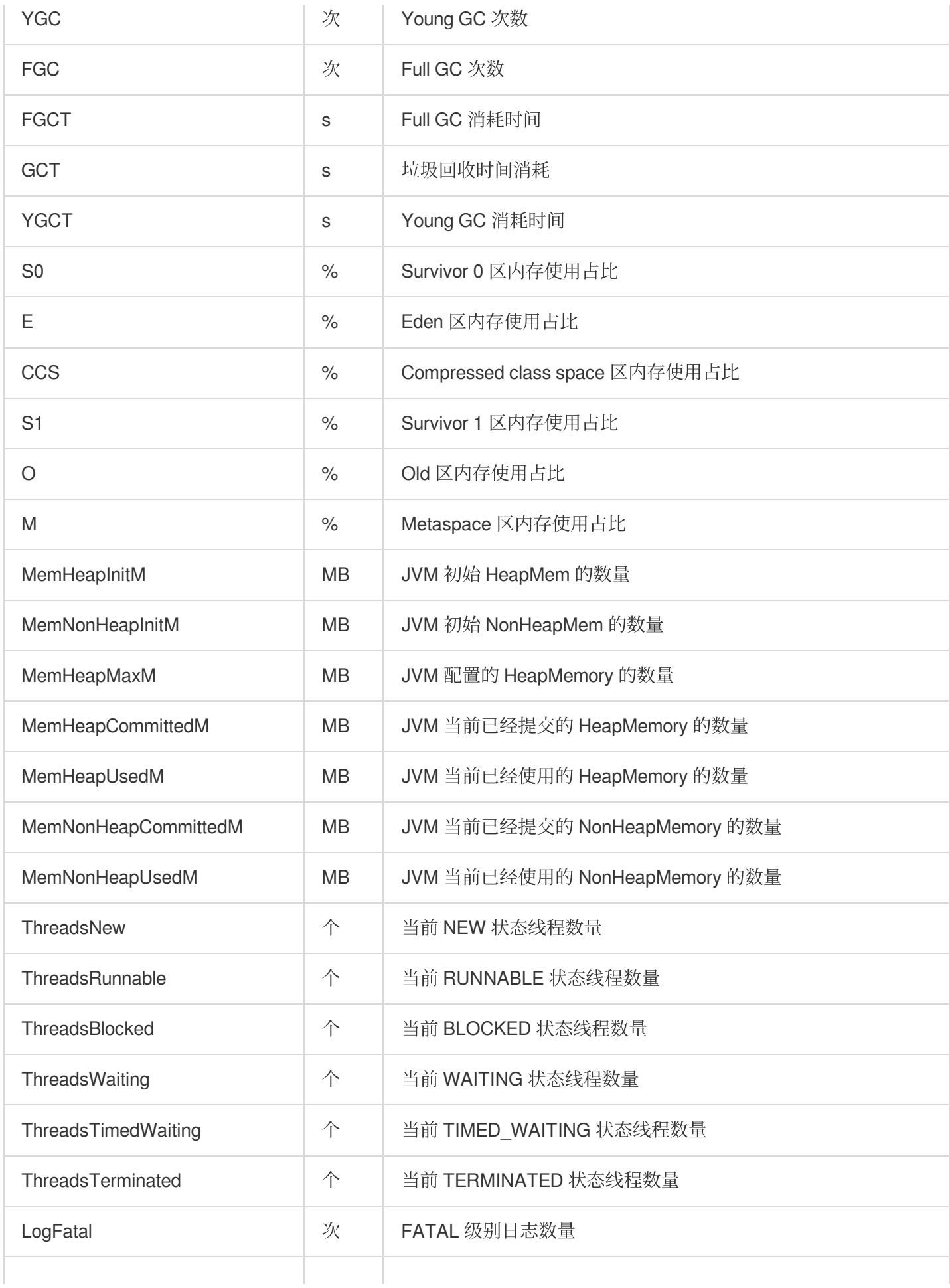

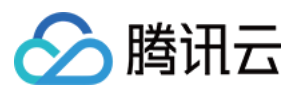

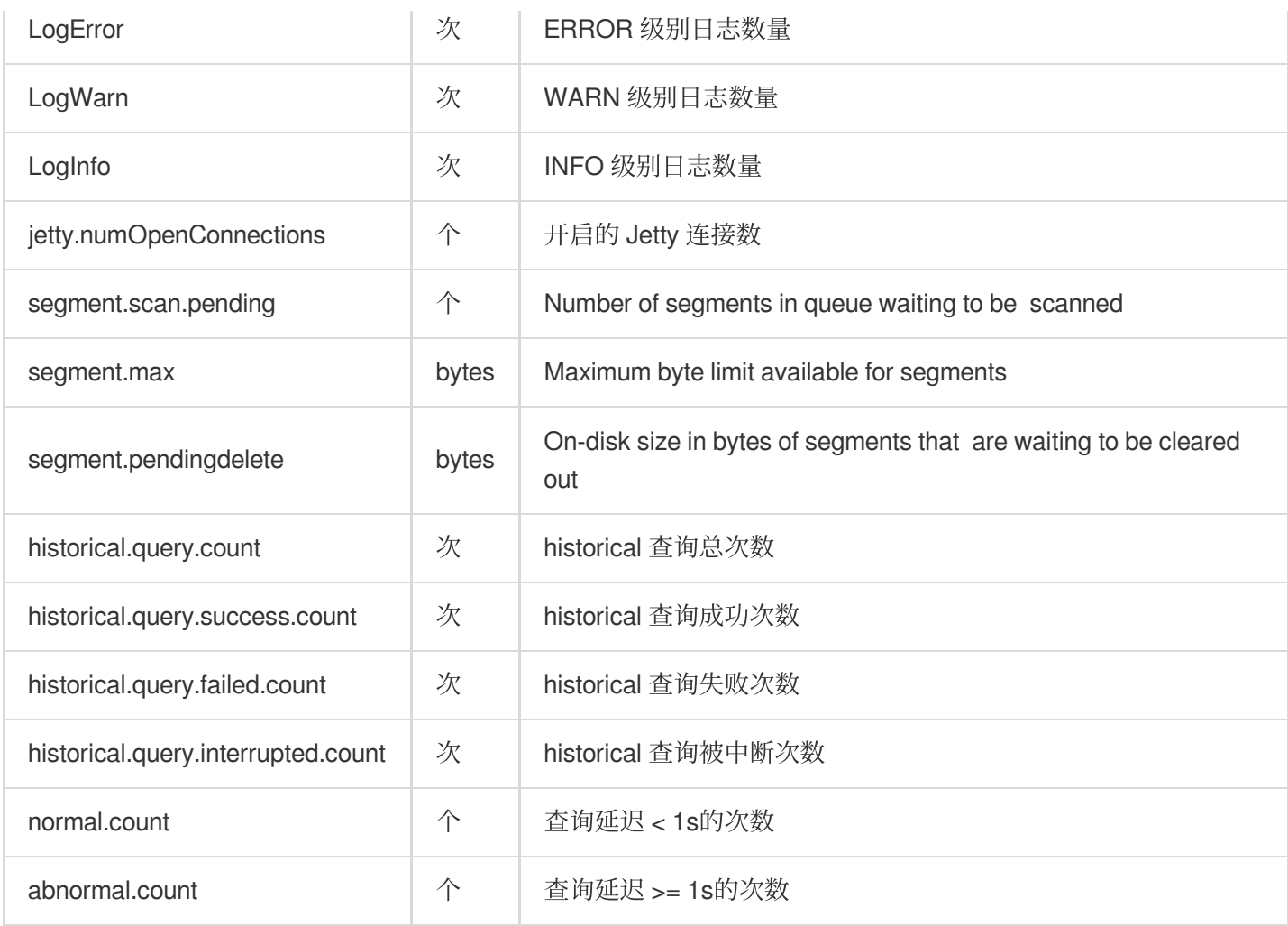

### **Druid- middleManager**

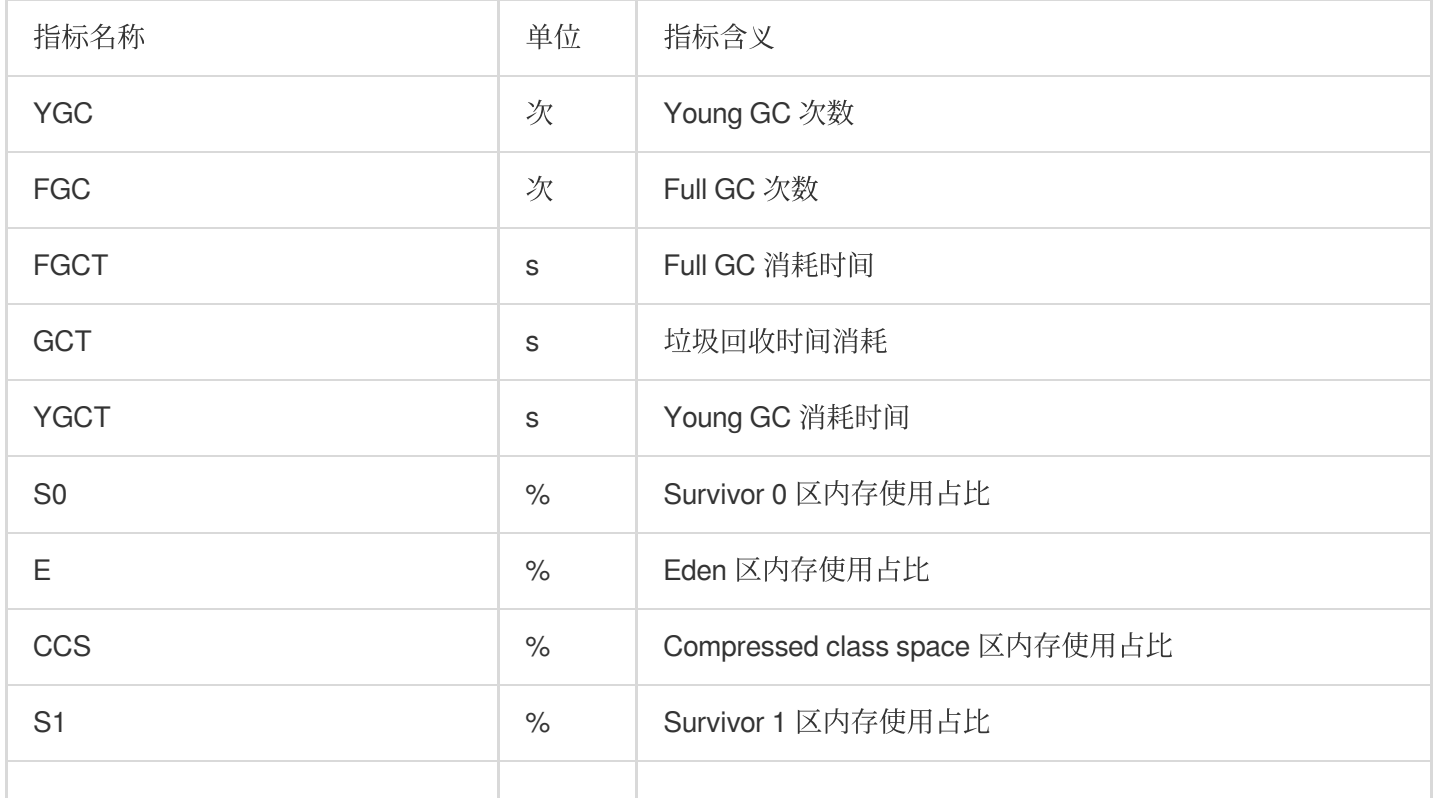

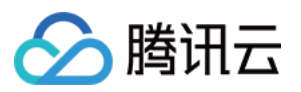

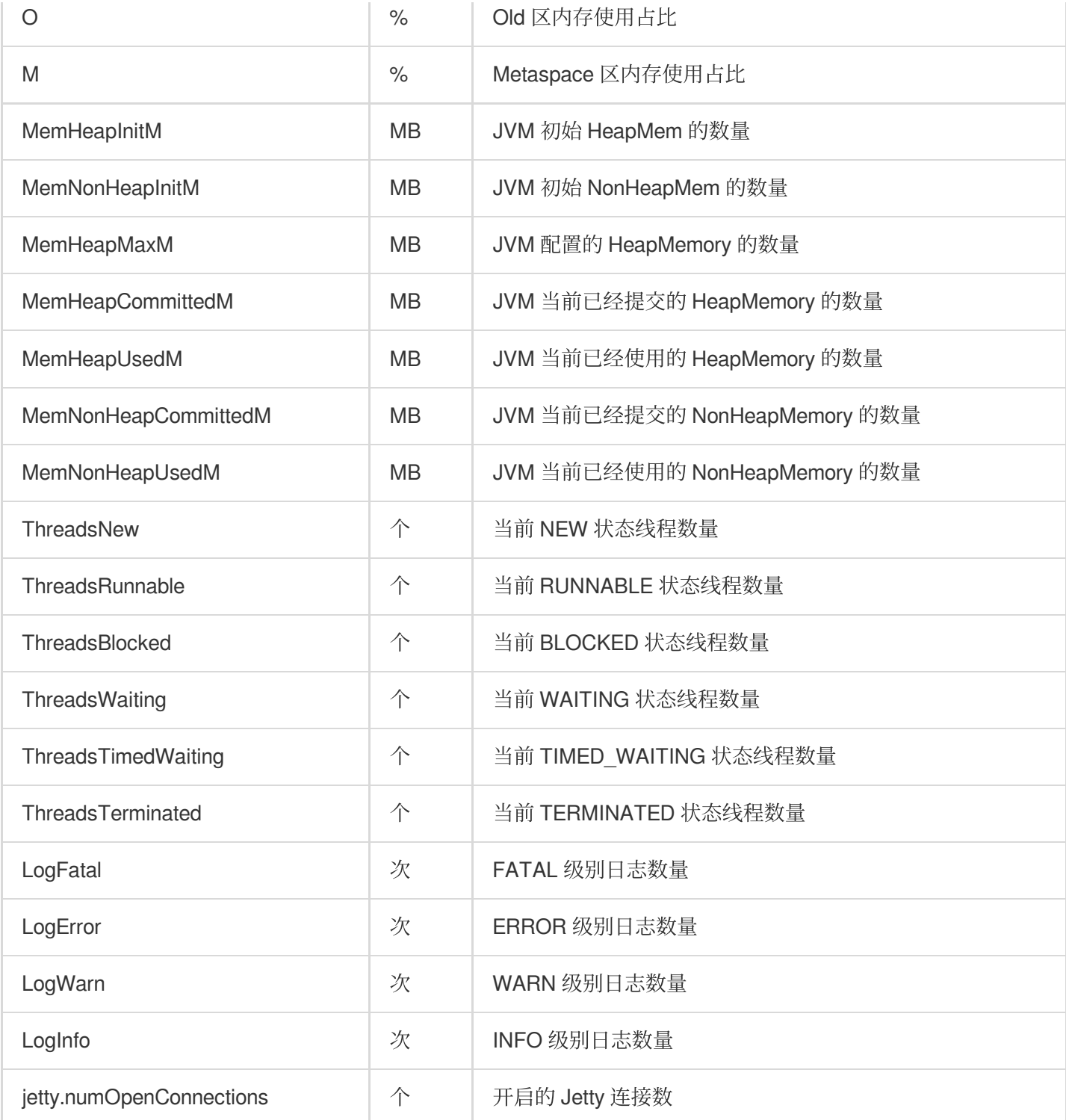

#### **Druid- overlord**

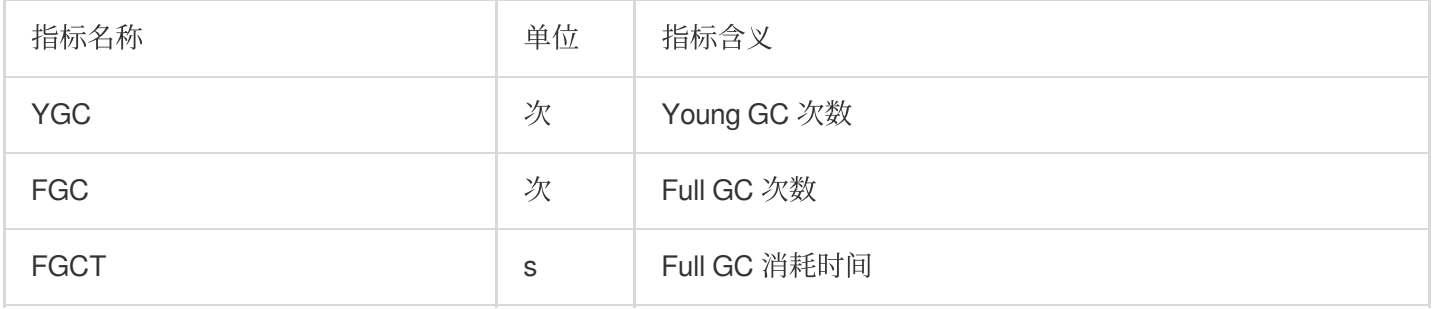

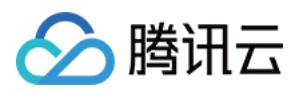

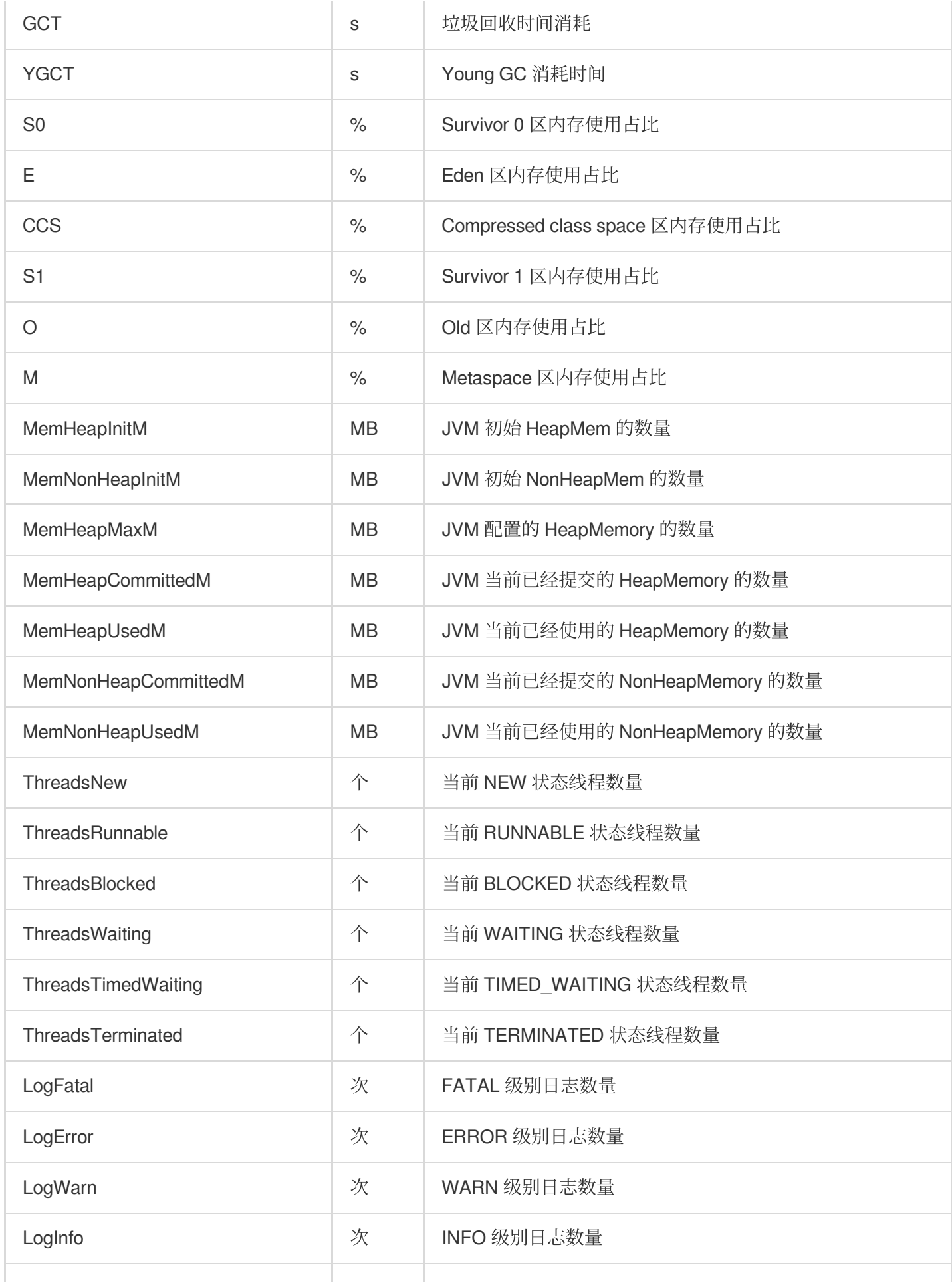

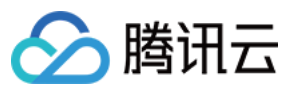

弹性 MapReduce

jetty.numOpenConnections | 个 | 开启的 Jetty 连接数

#### **Druid- router**

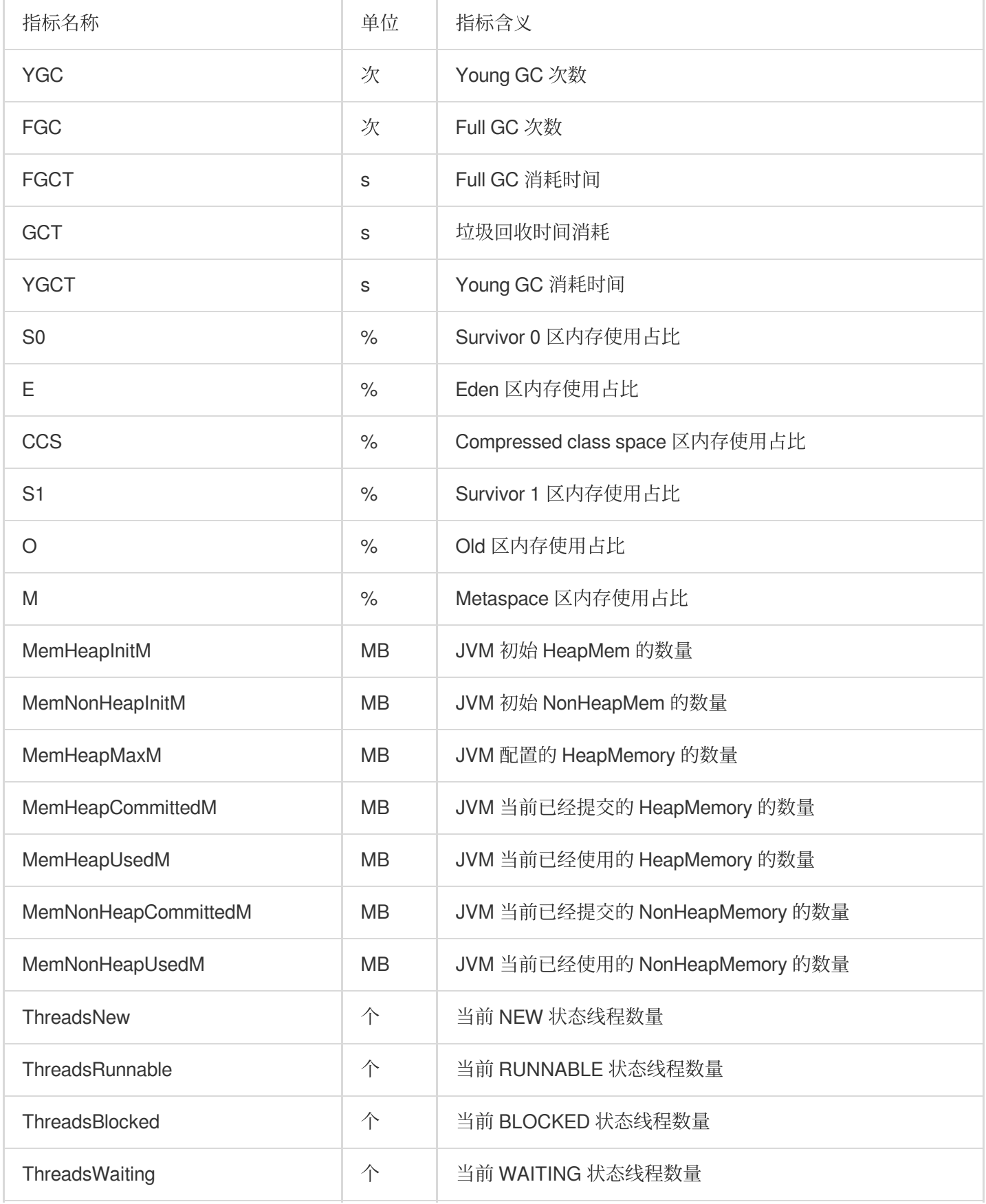

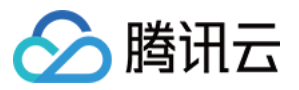

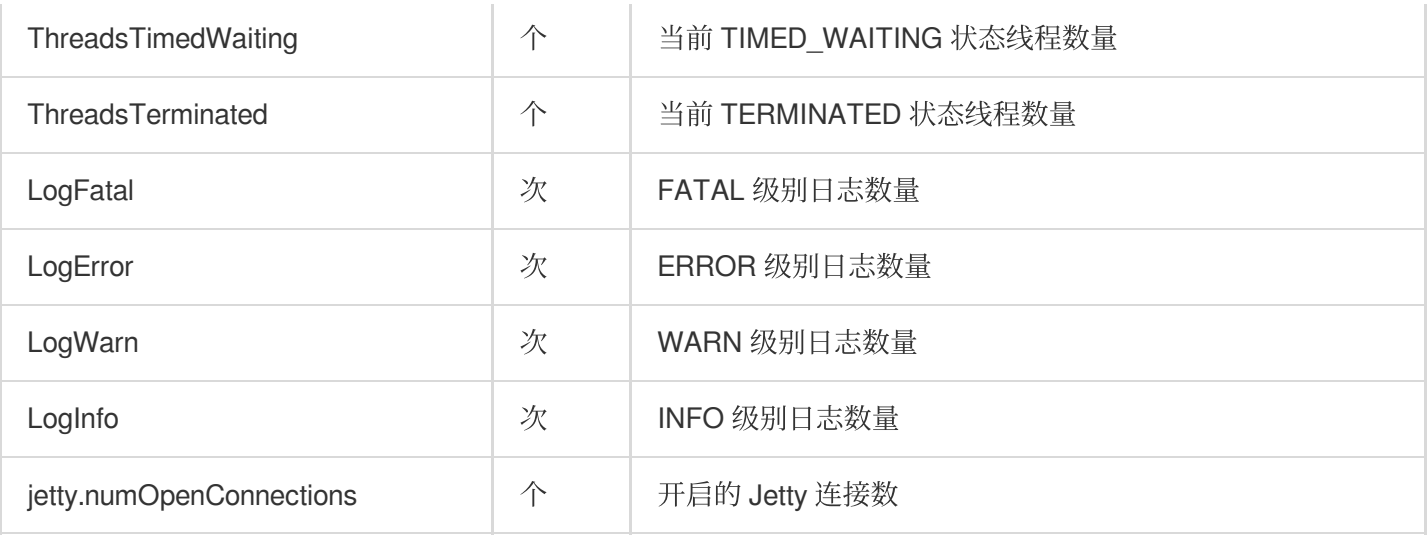

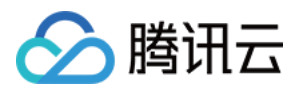

### Kudu 监控指标

最近更新时间:2023-12-27 14:51:49

#### **KUDU-**概览

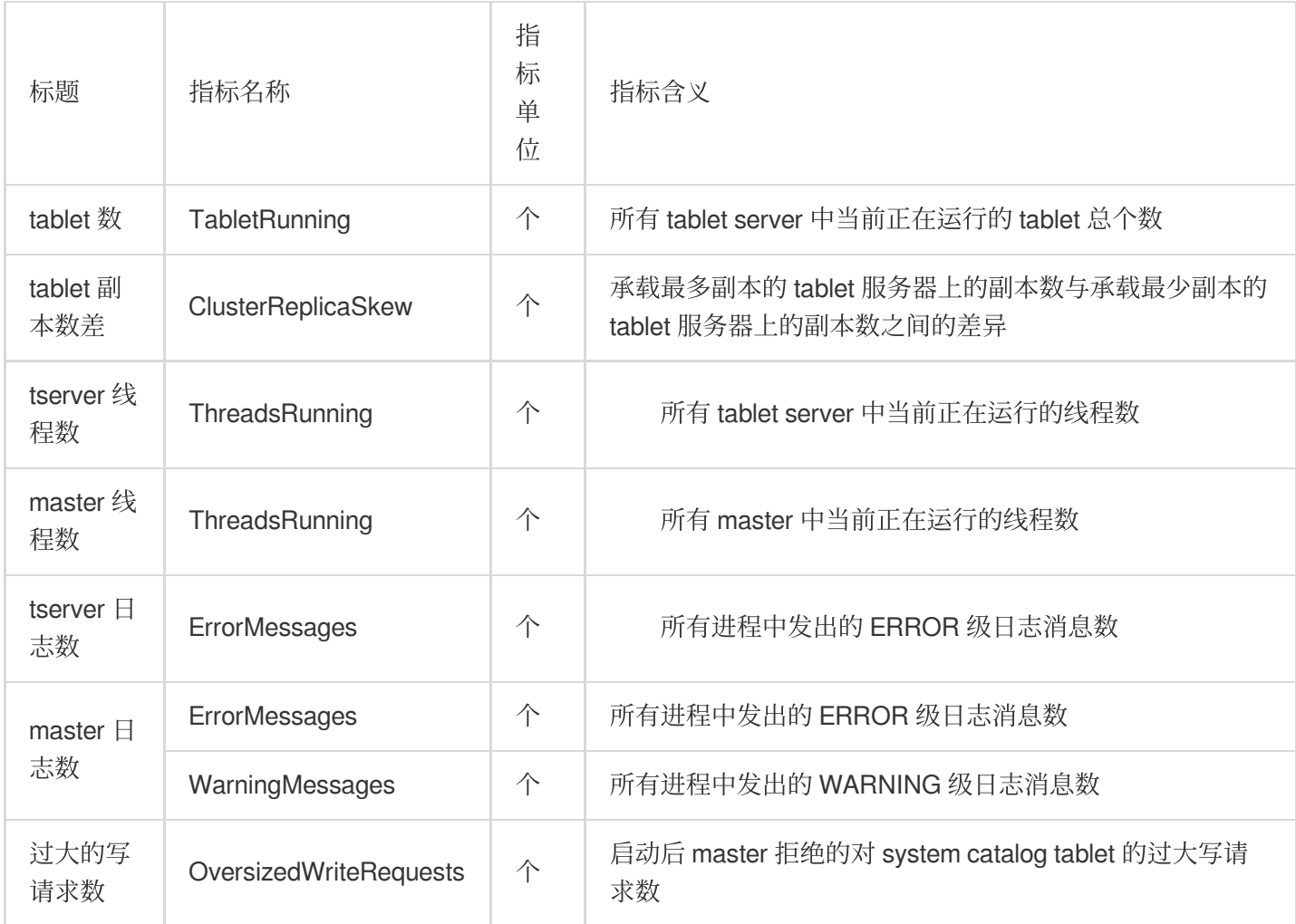

#### **KUDU-Server**

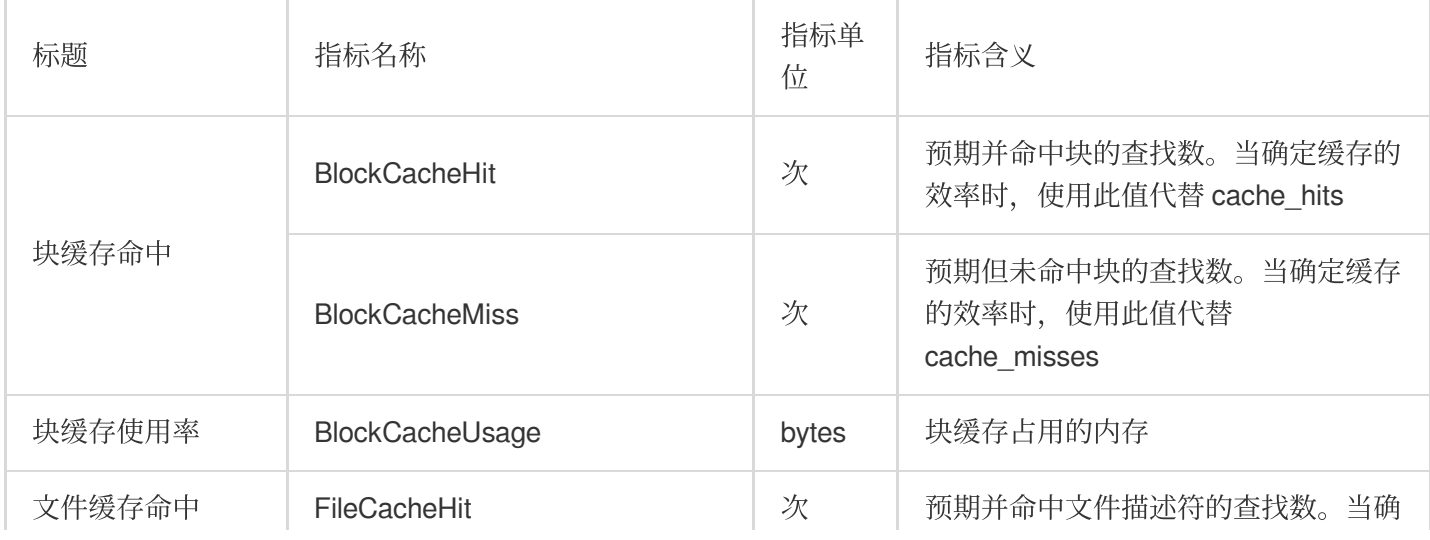

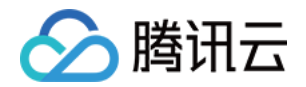

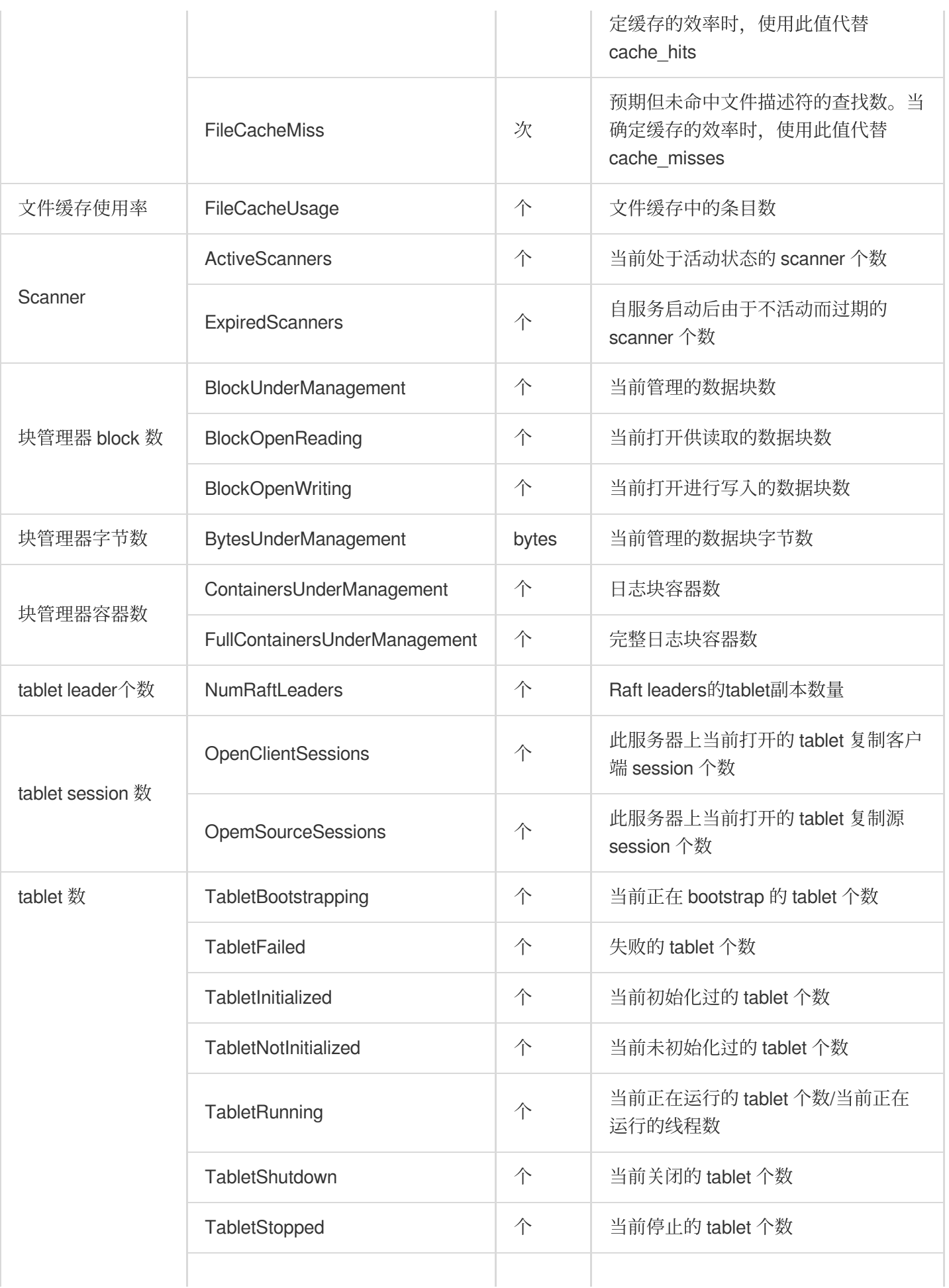

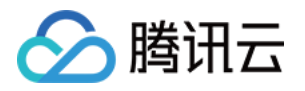

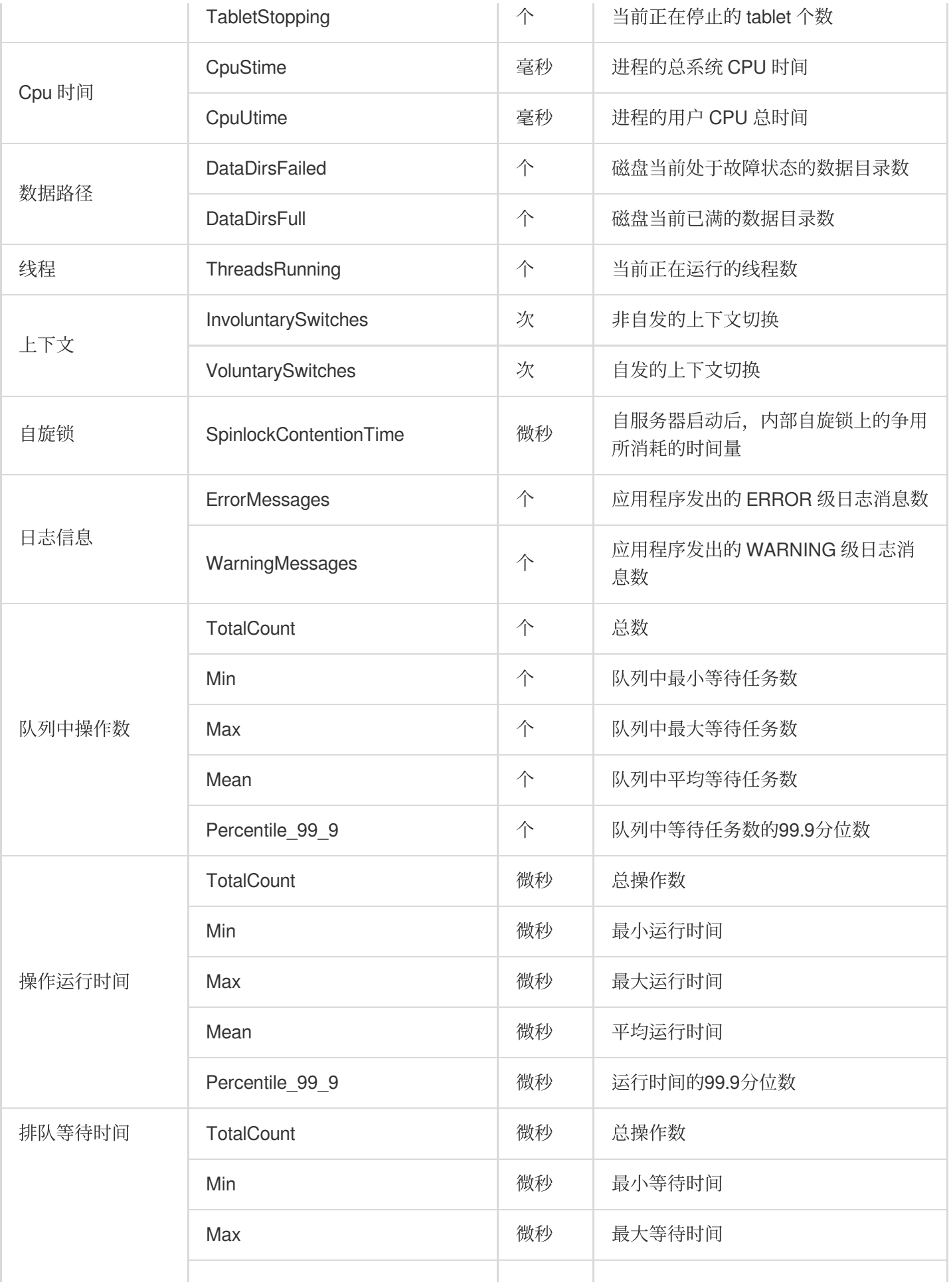

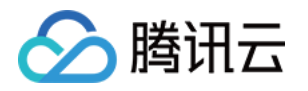

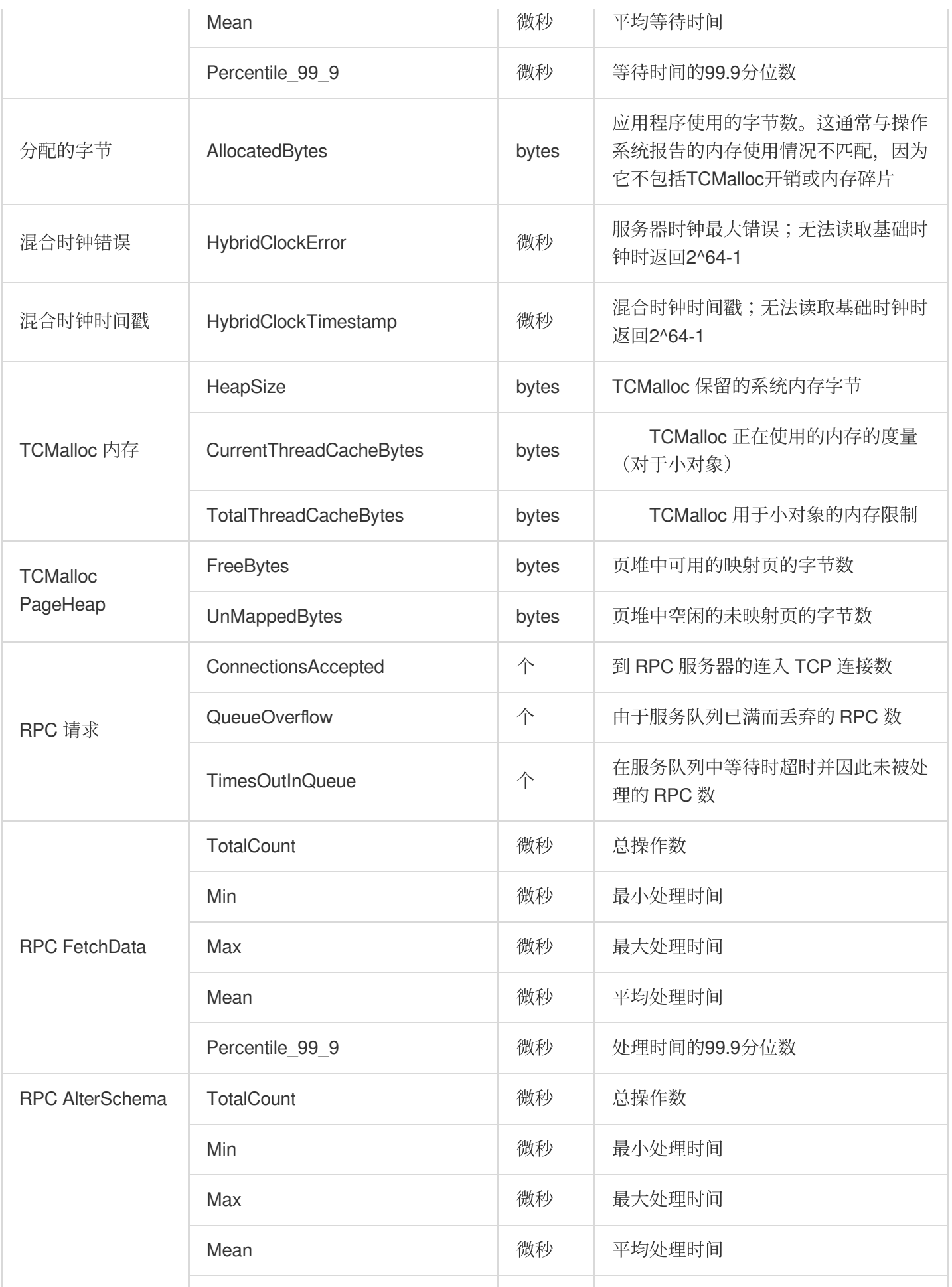

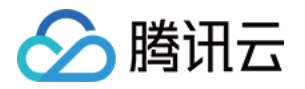

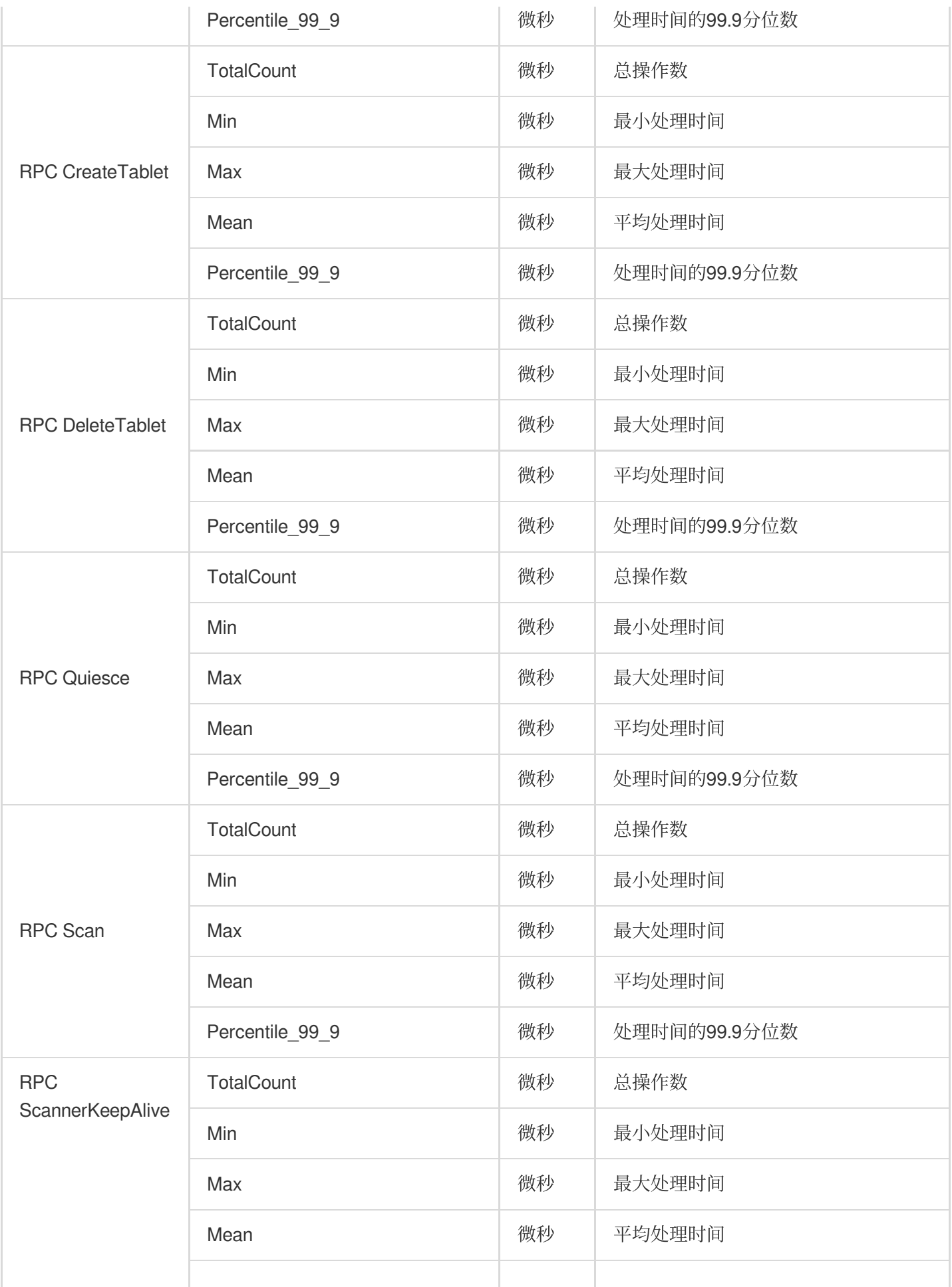

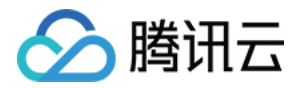

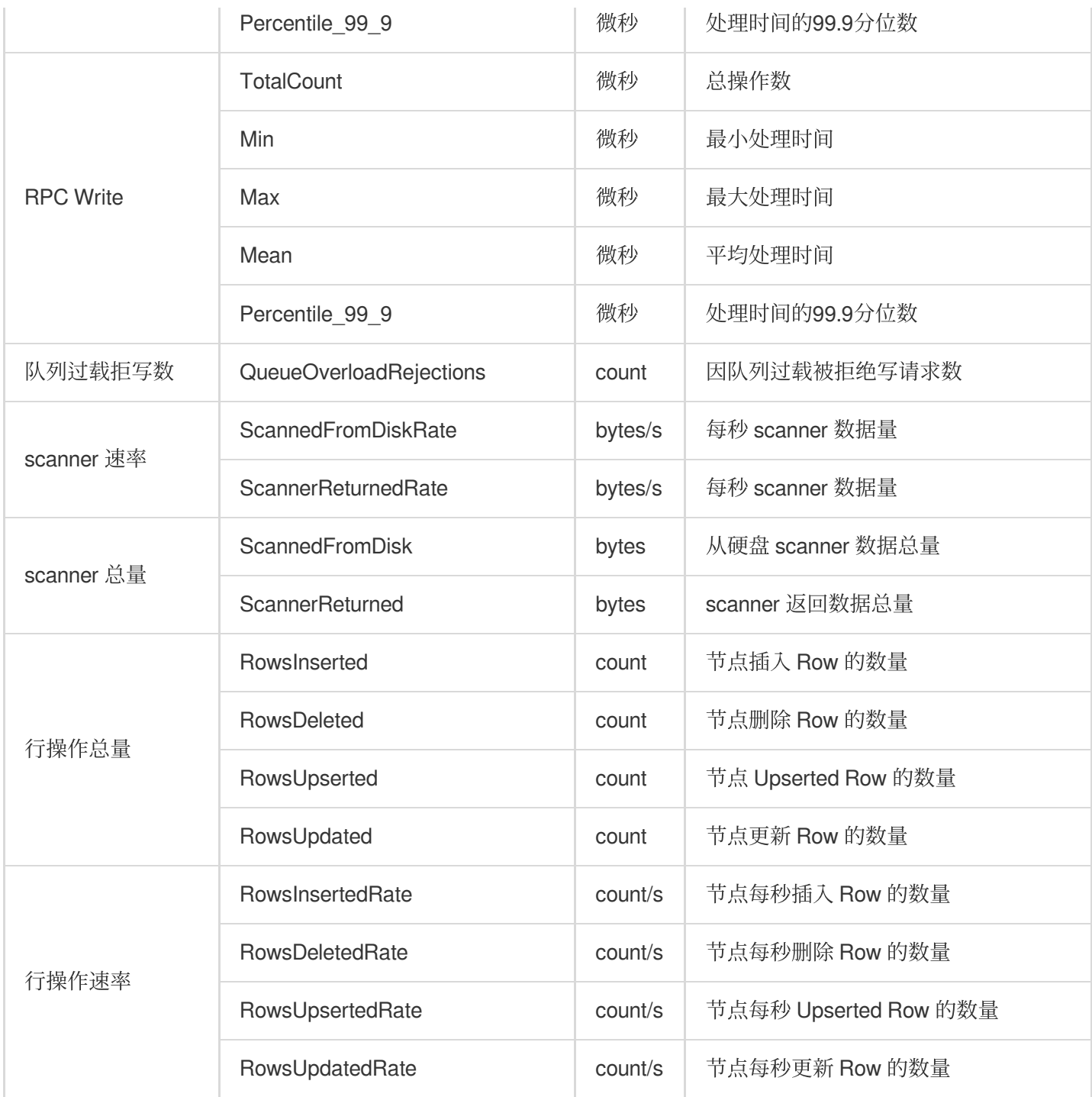

#### **KUDU-Master**

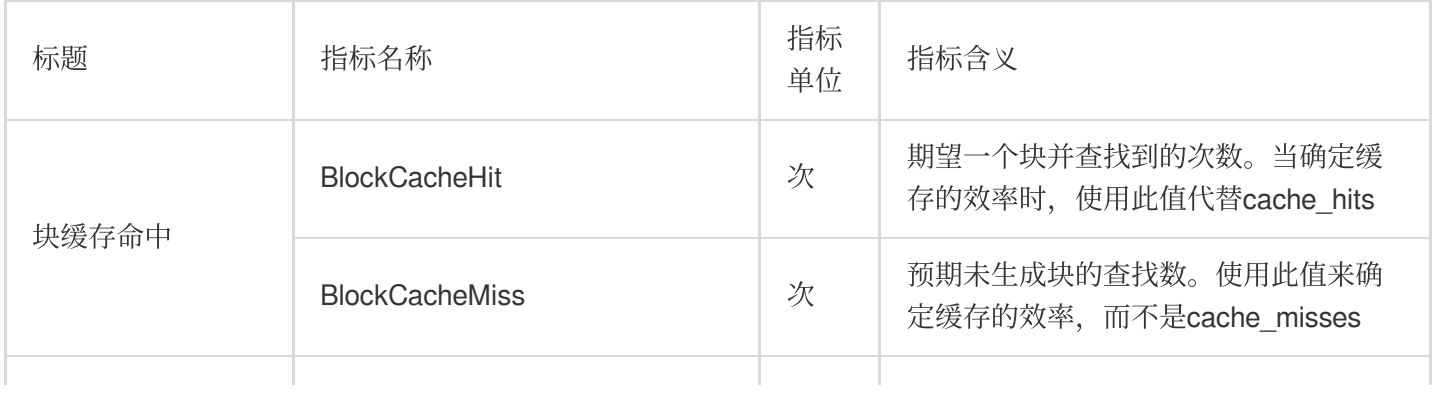

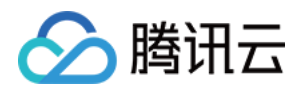

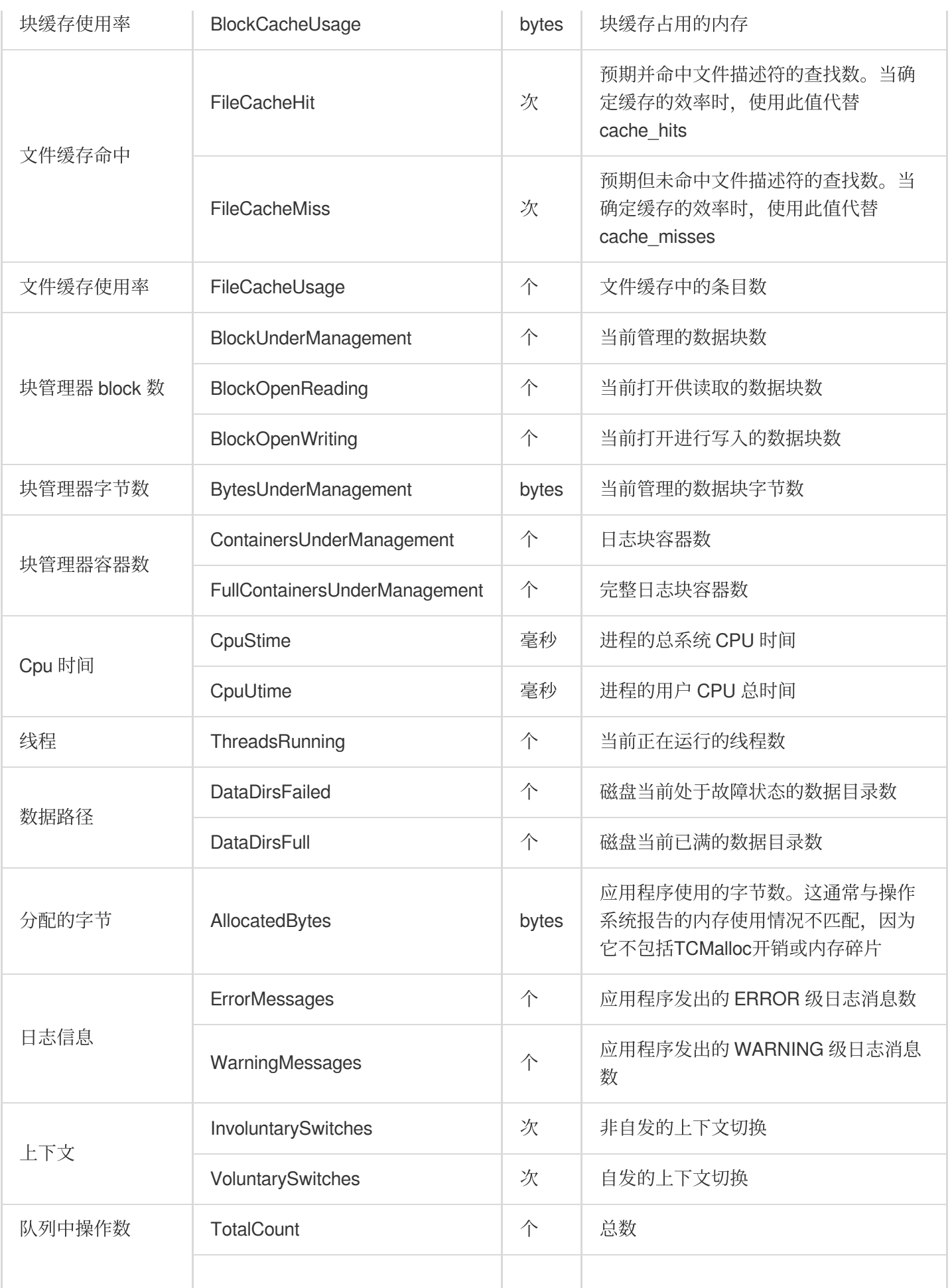

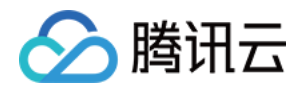

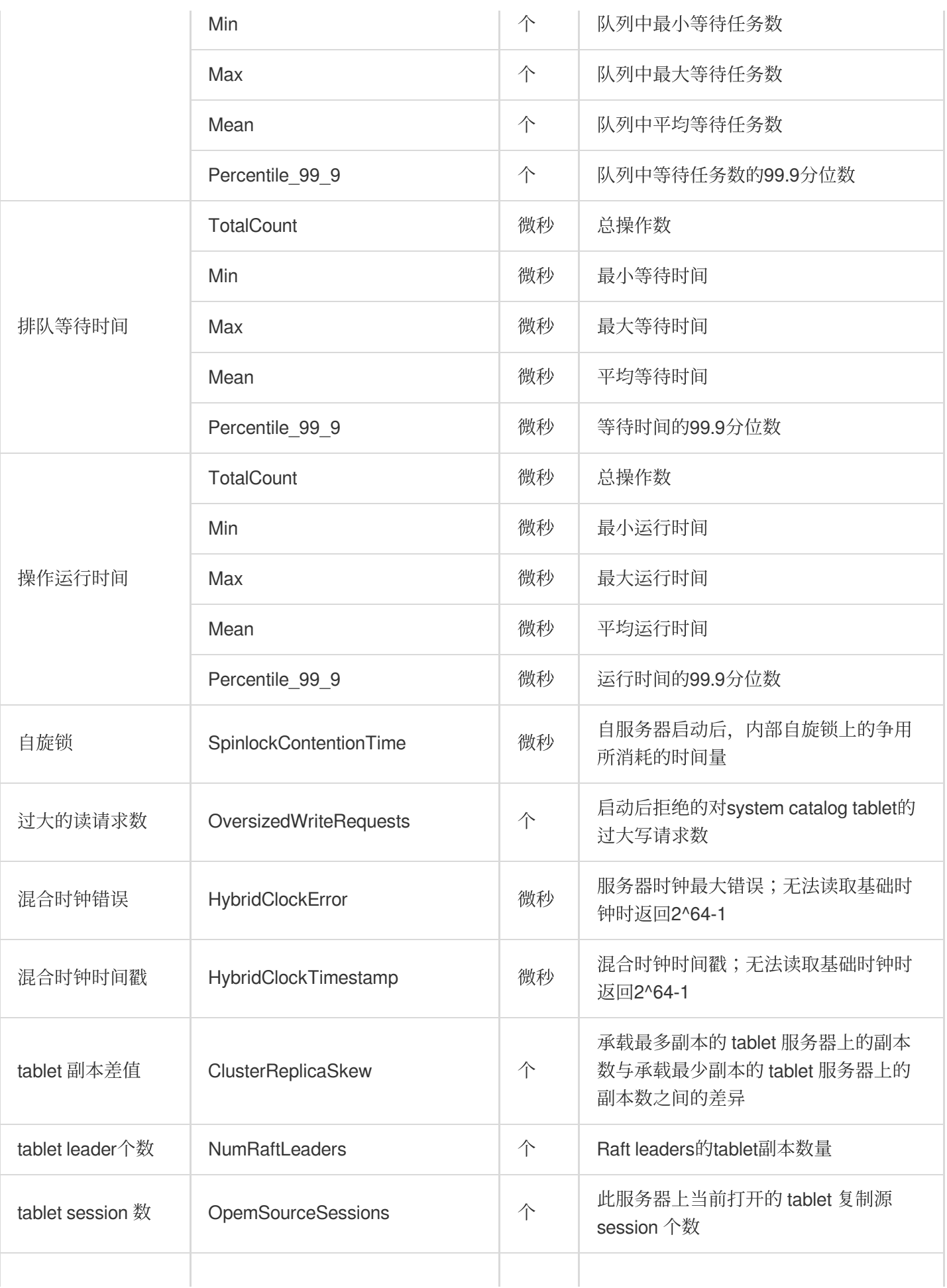

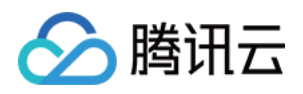

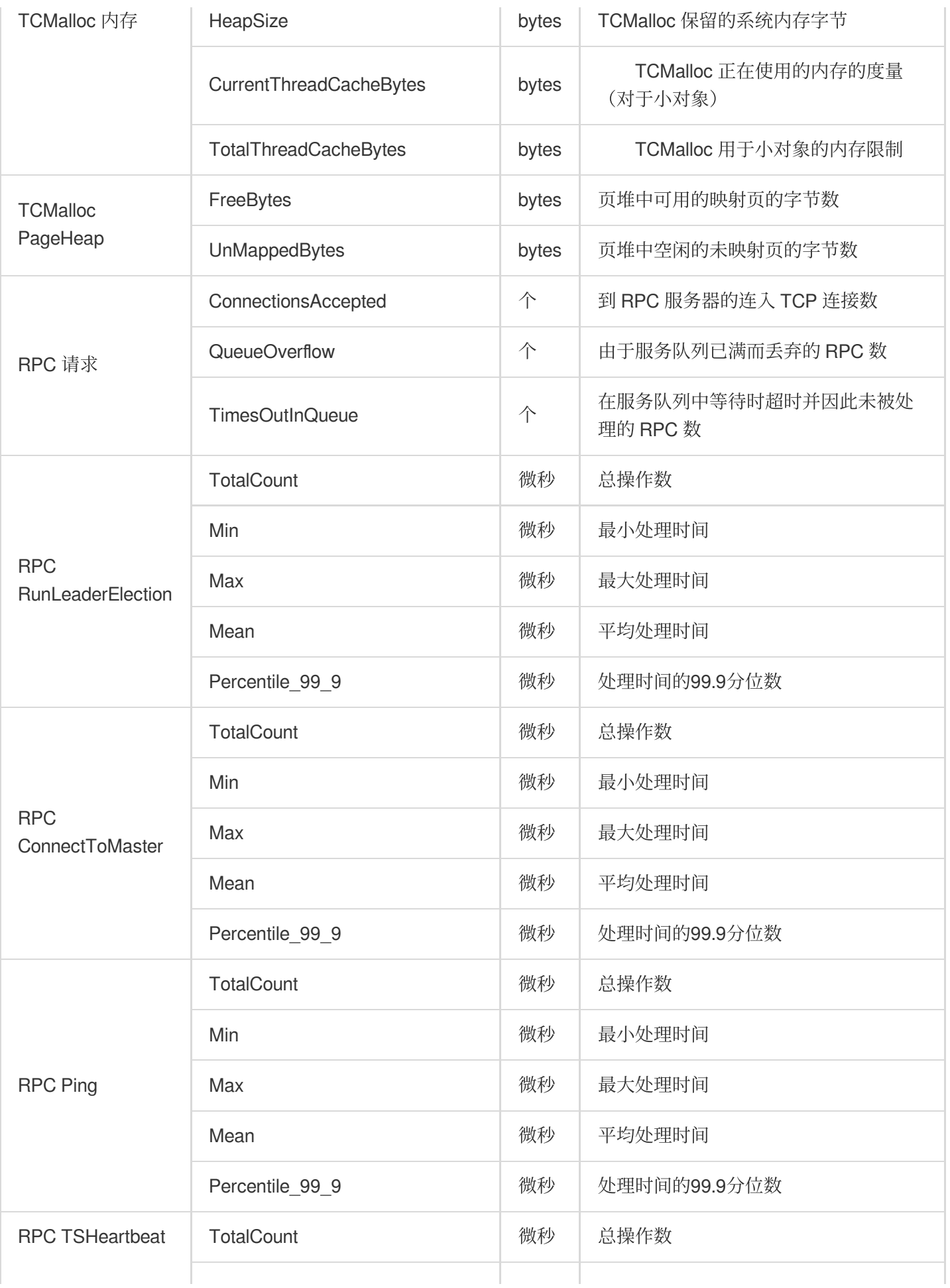

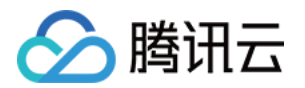

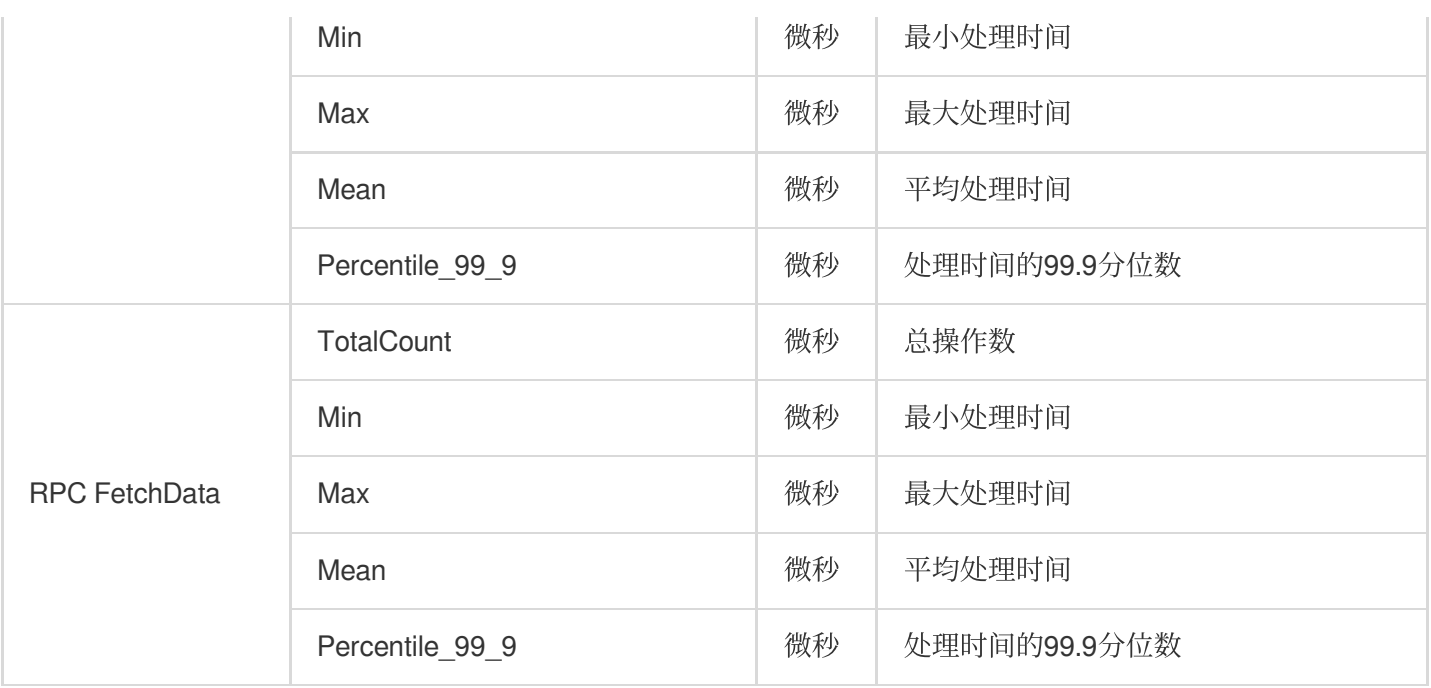

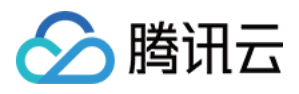

### Alluxio 监控指标

最近更新时间:2023-12-27 14:52:07

#### **ALLUXIO-Cluster**

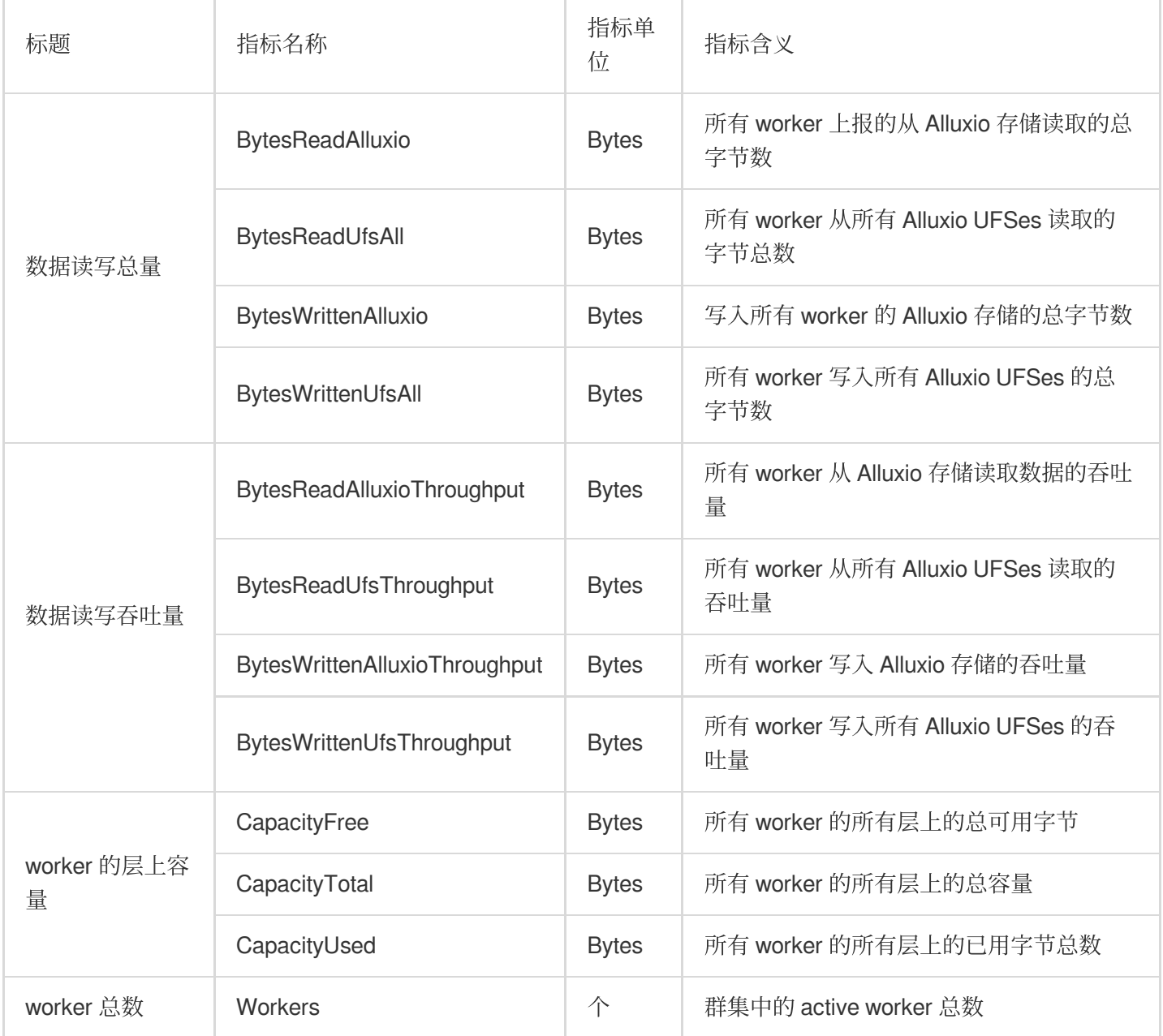

#### **ALLUXIO-Master**

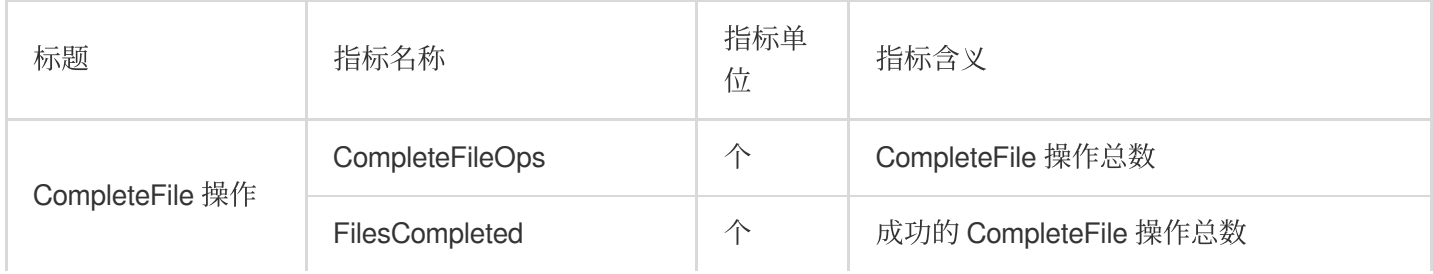

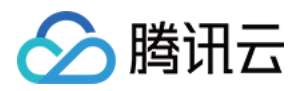

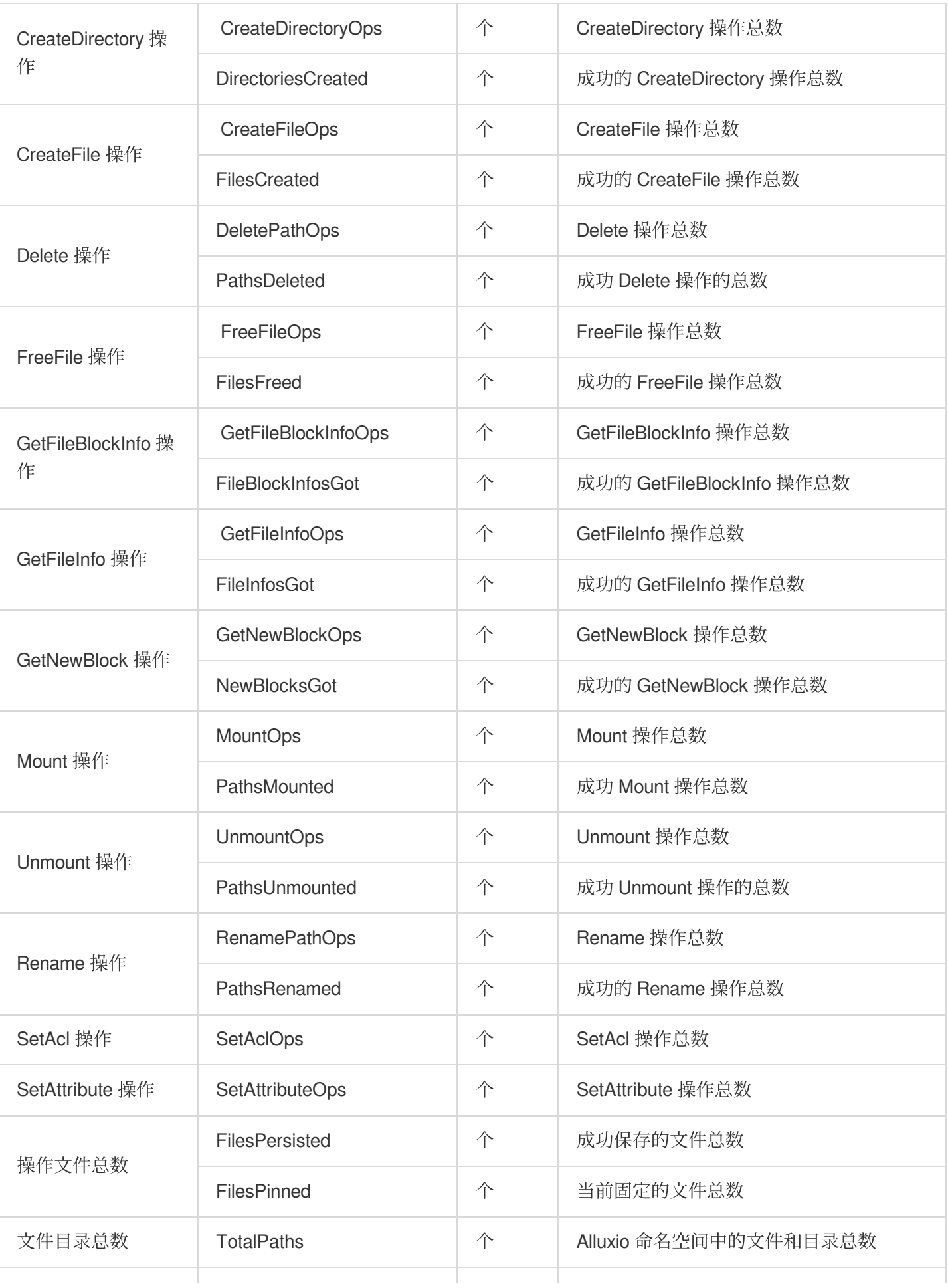

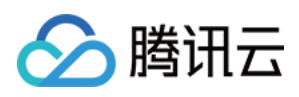

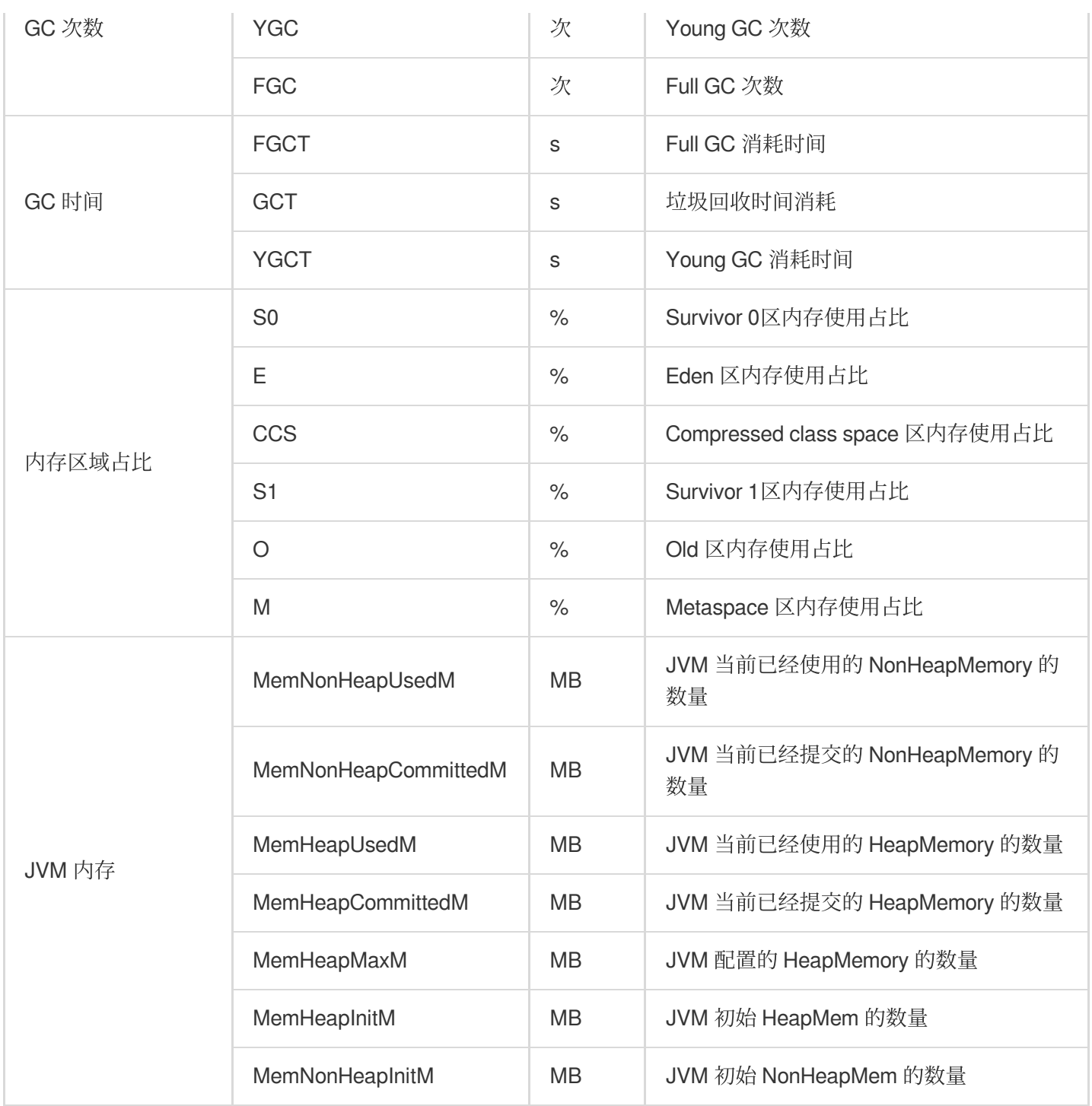

#### **ALLUXIO-Worker**

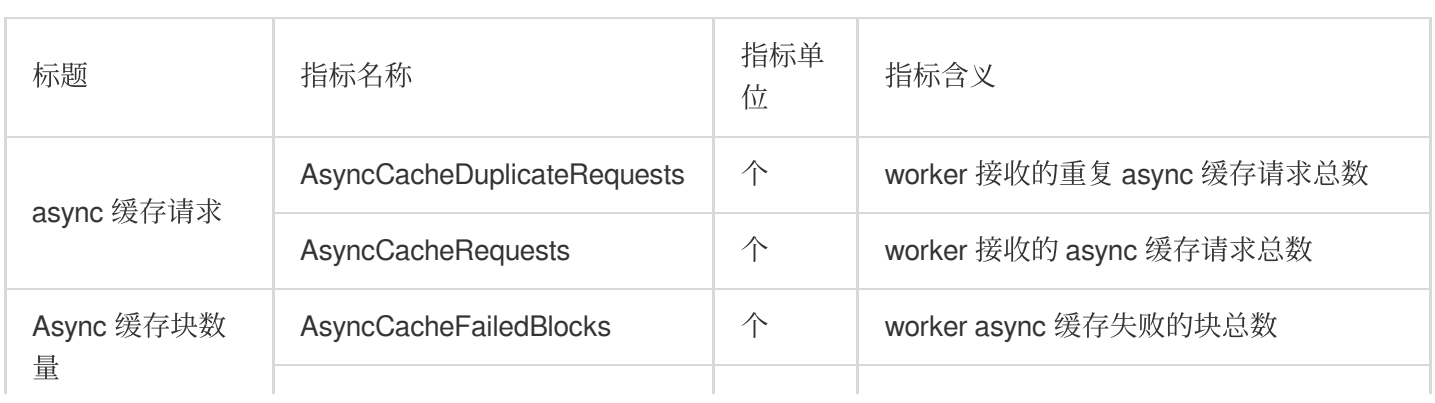
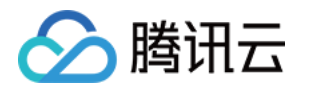

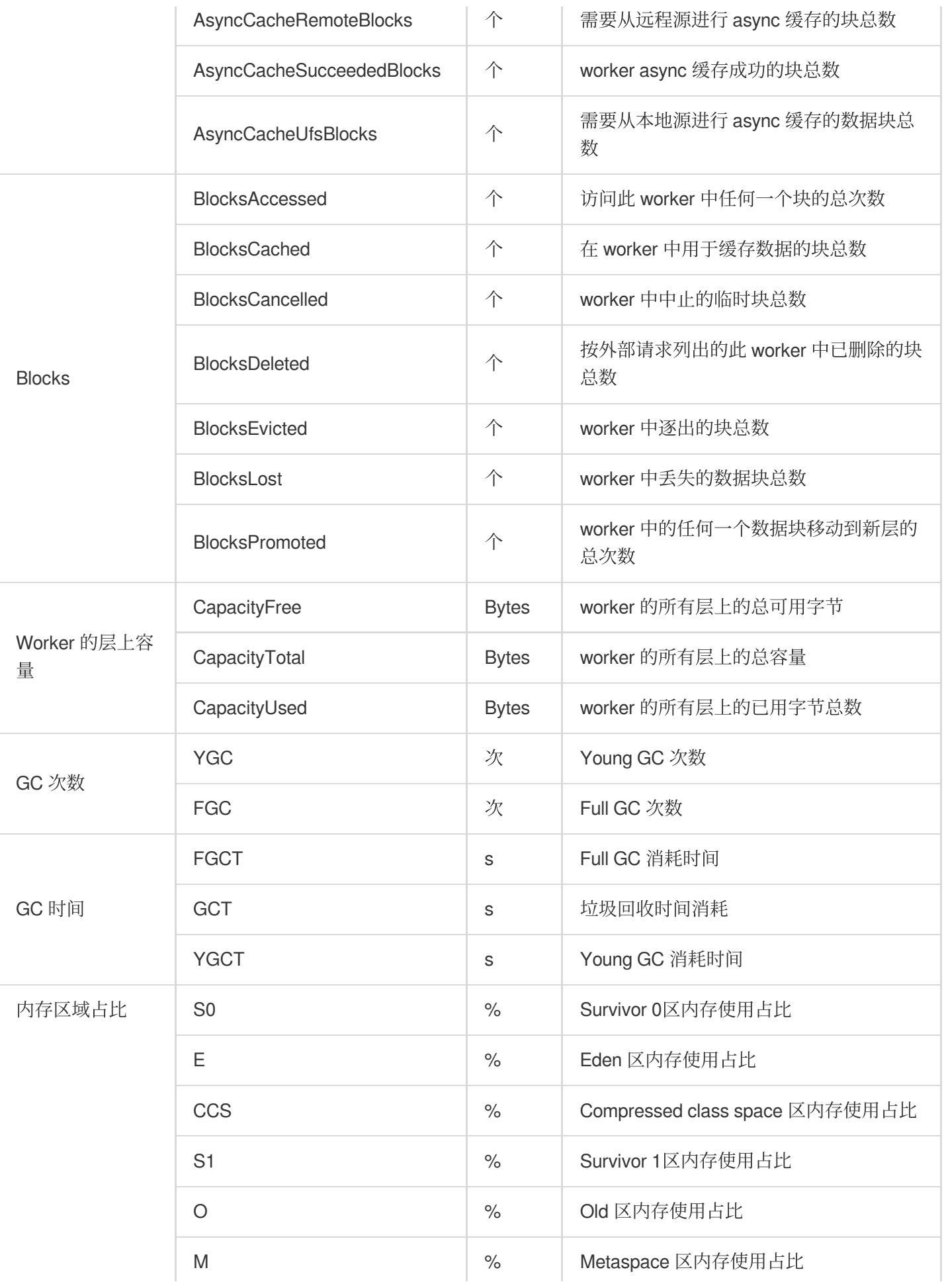

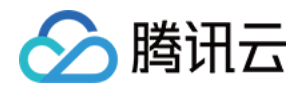

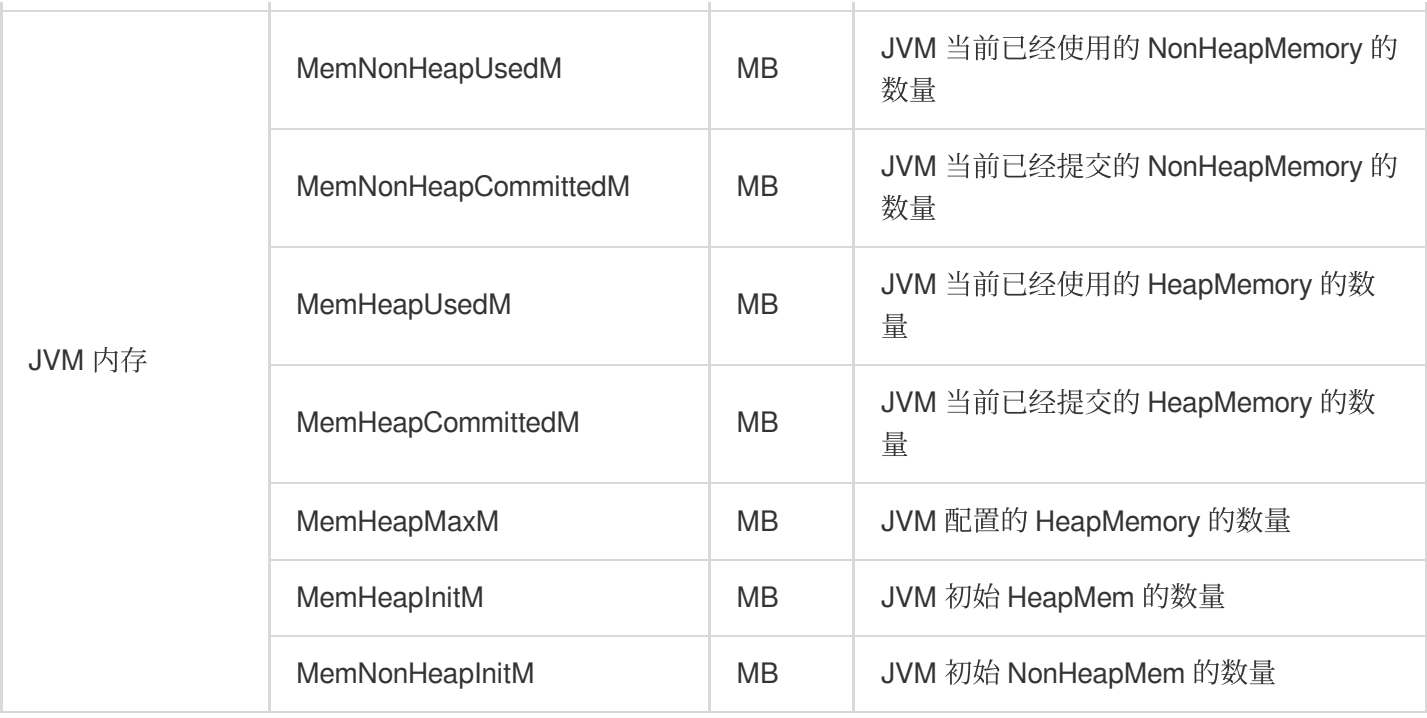

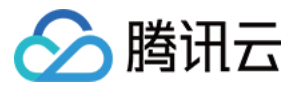

## PrestoSQL 监控指标

最近更新时间:2023-12-27 14:52:24

#### 注意

PrestoSQL 指标⽬前仅⽀持 PrestoSQL322 和 PrestoSQL350 及以上版本。

#### **PrestoSQL-**概览

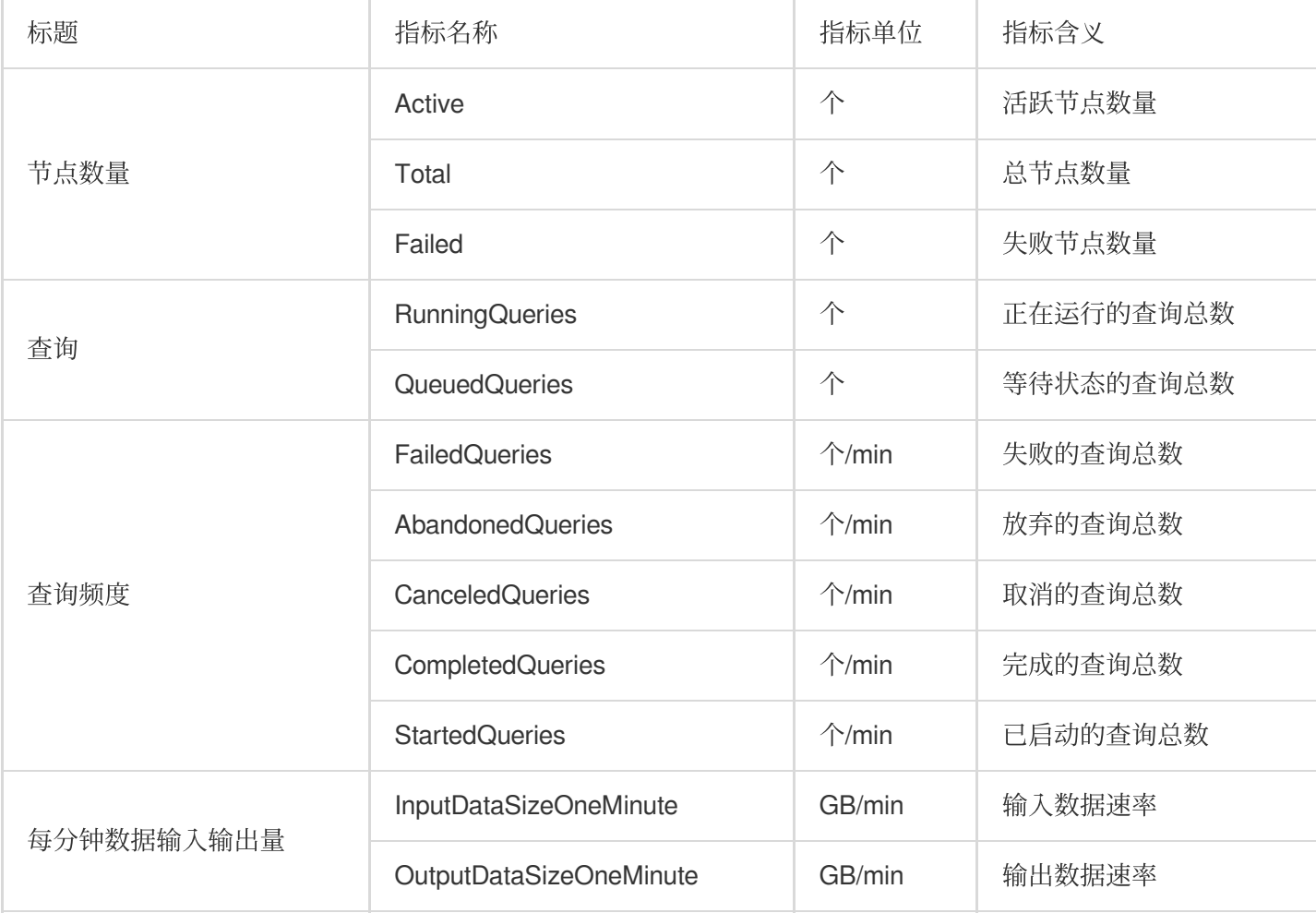

#### **PrestoSQL-Worker**

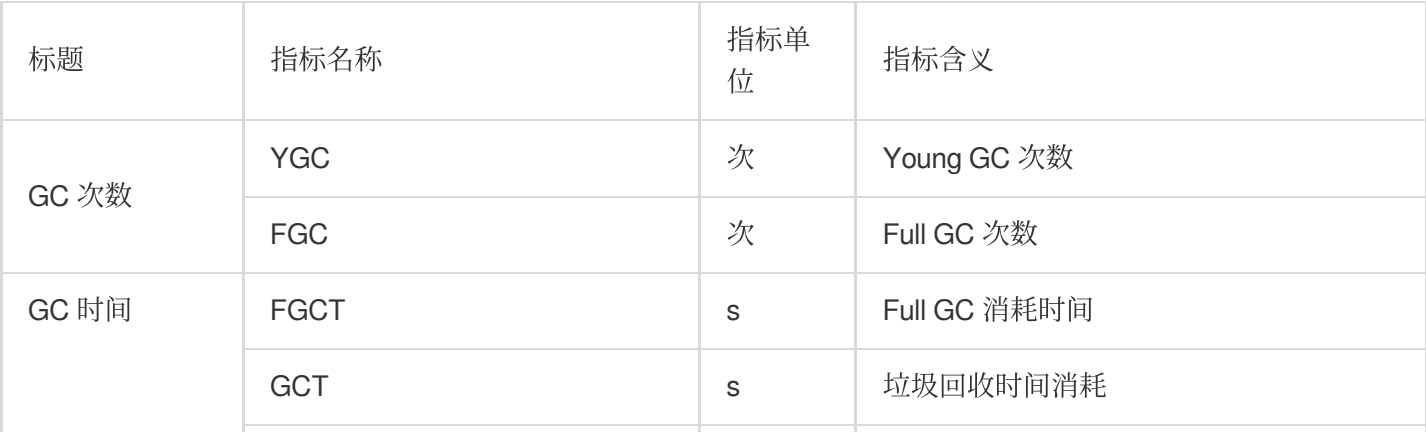

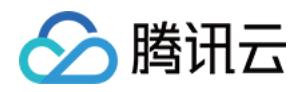

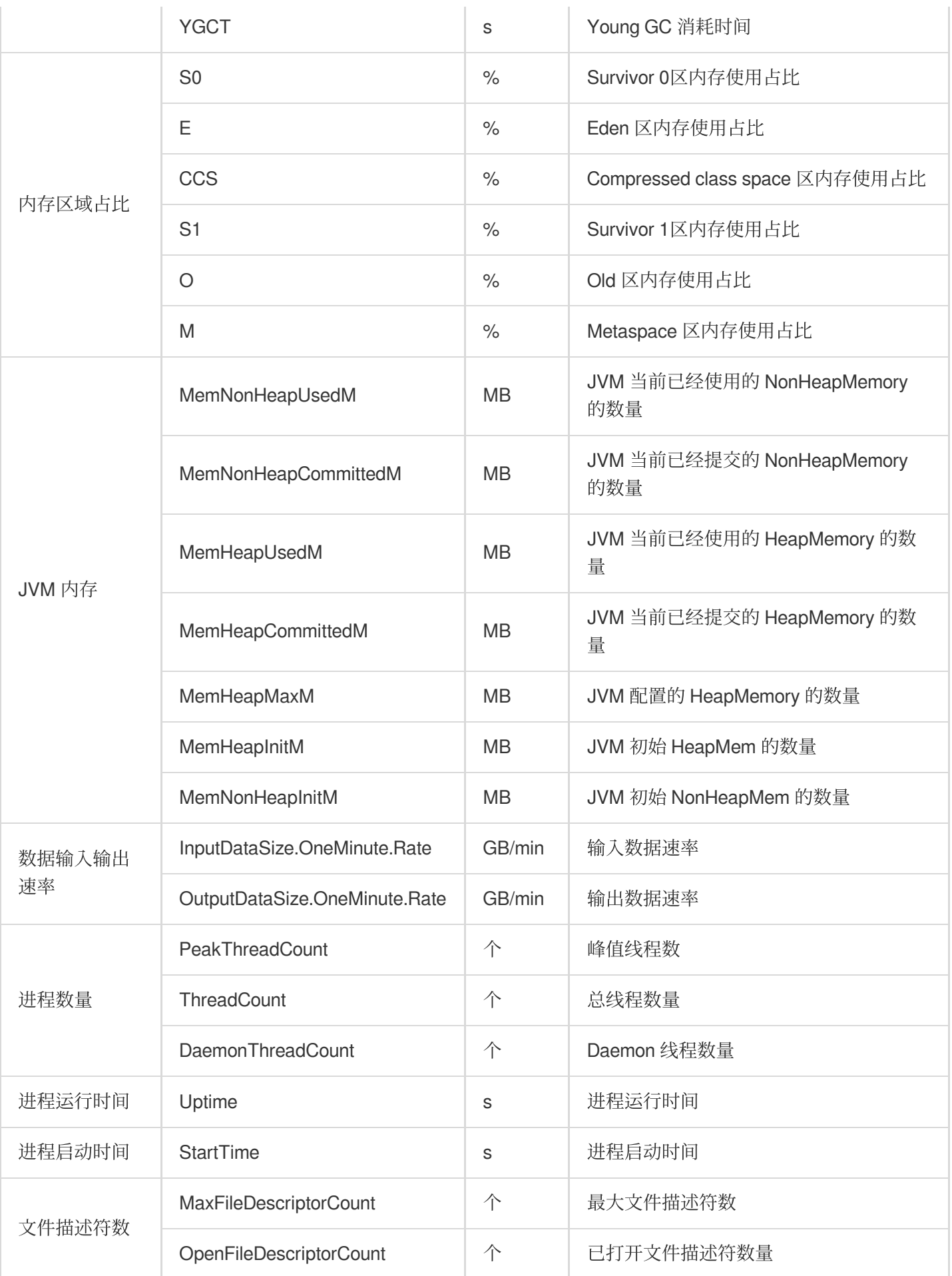

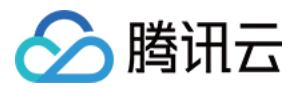

#### **PRESTOSQL-Coordinator**

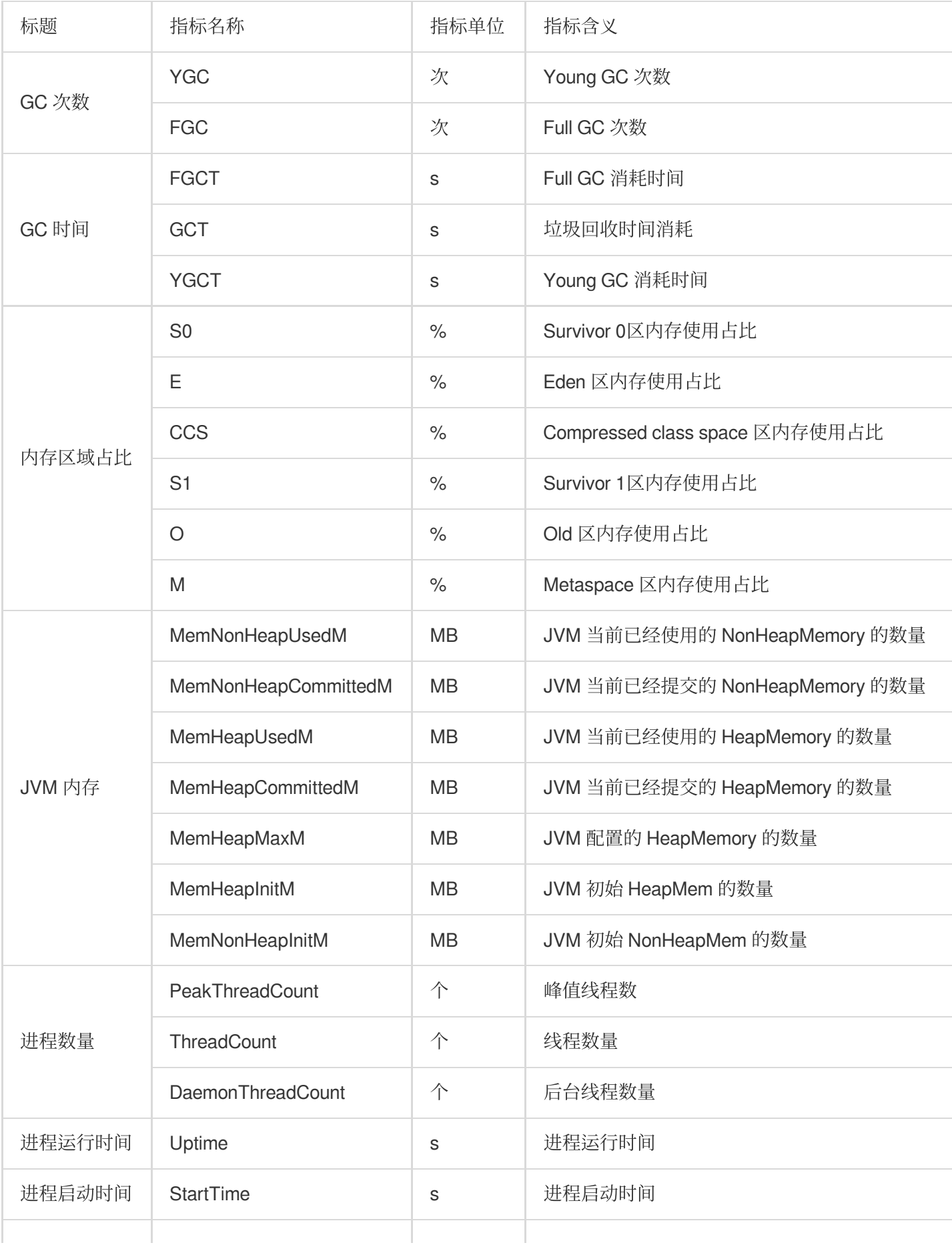

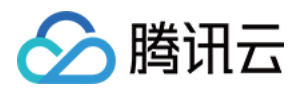

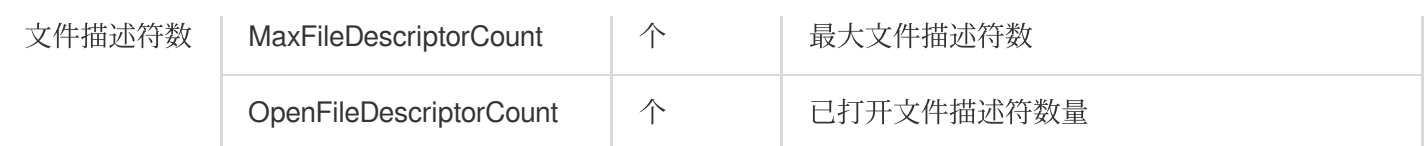

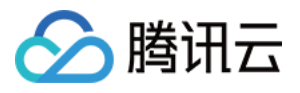

## Impala 监控指标

最近更新时间:2023-12-27 14:52:45

#### 注意

Impala 指标⽬前仅⽀持 Impala3.4.0 及以上版本。

## **Impala-CATALOG**

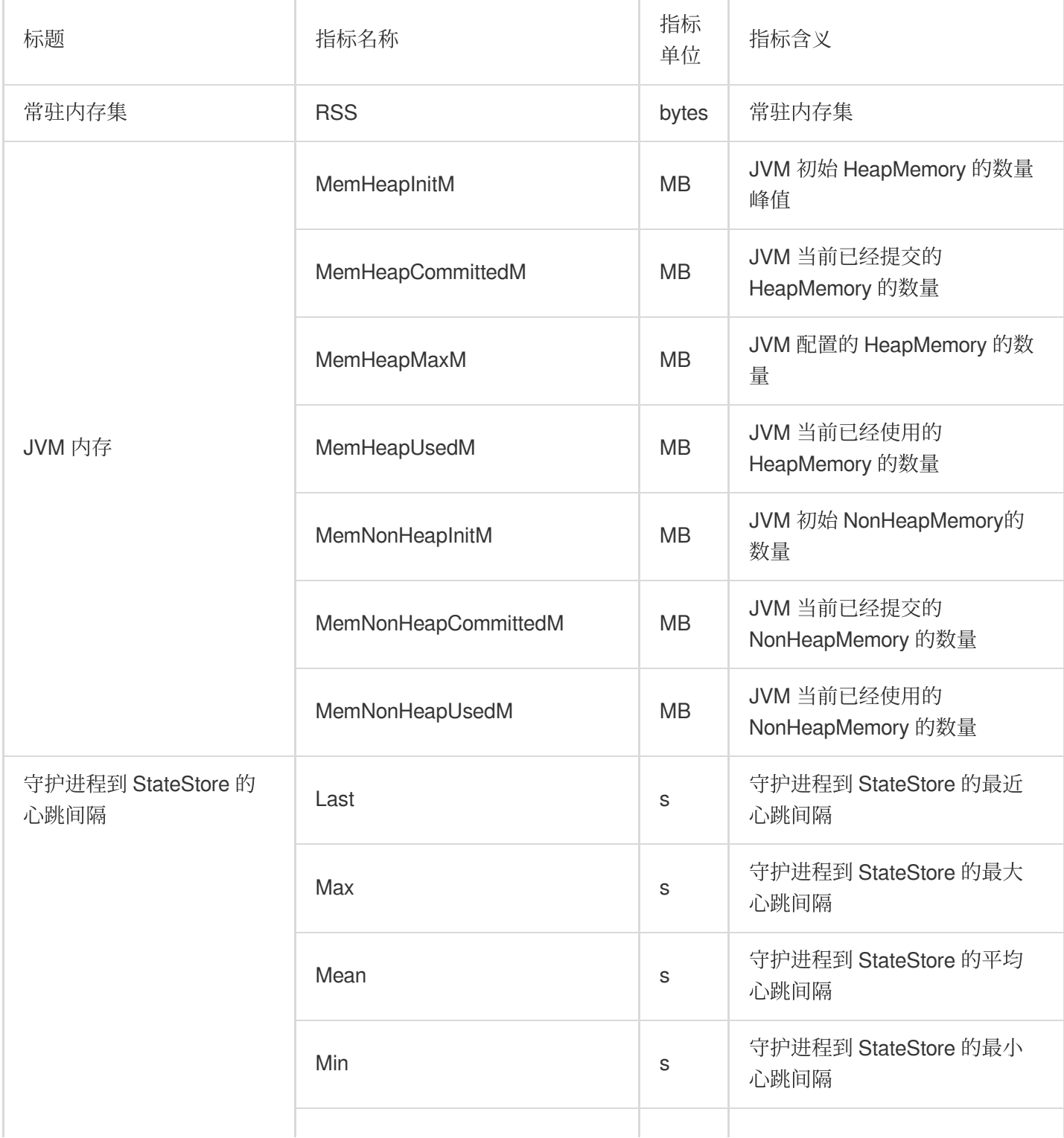

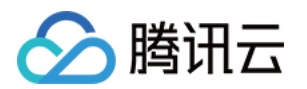

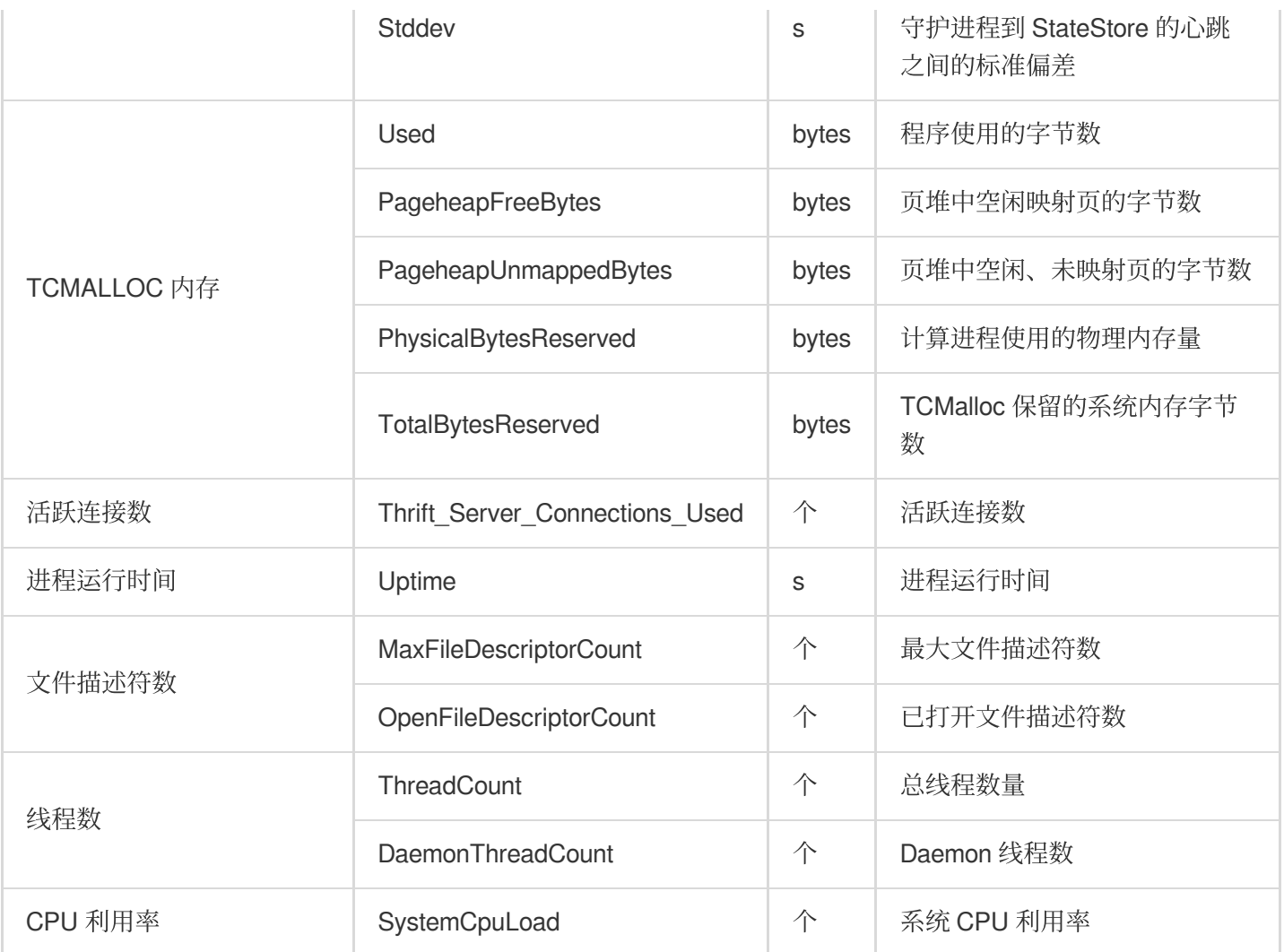

### **Impala-STATESTORE**

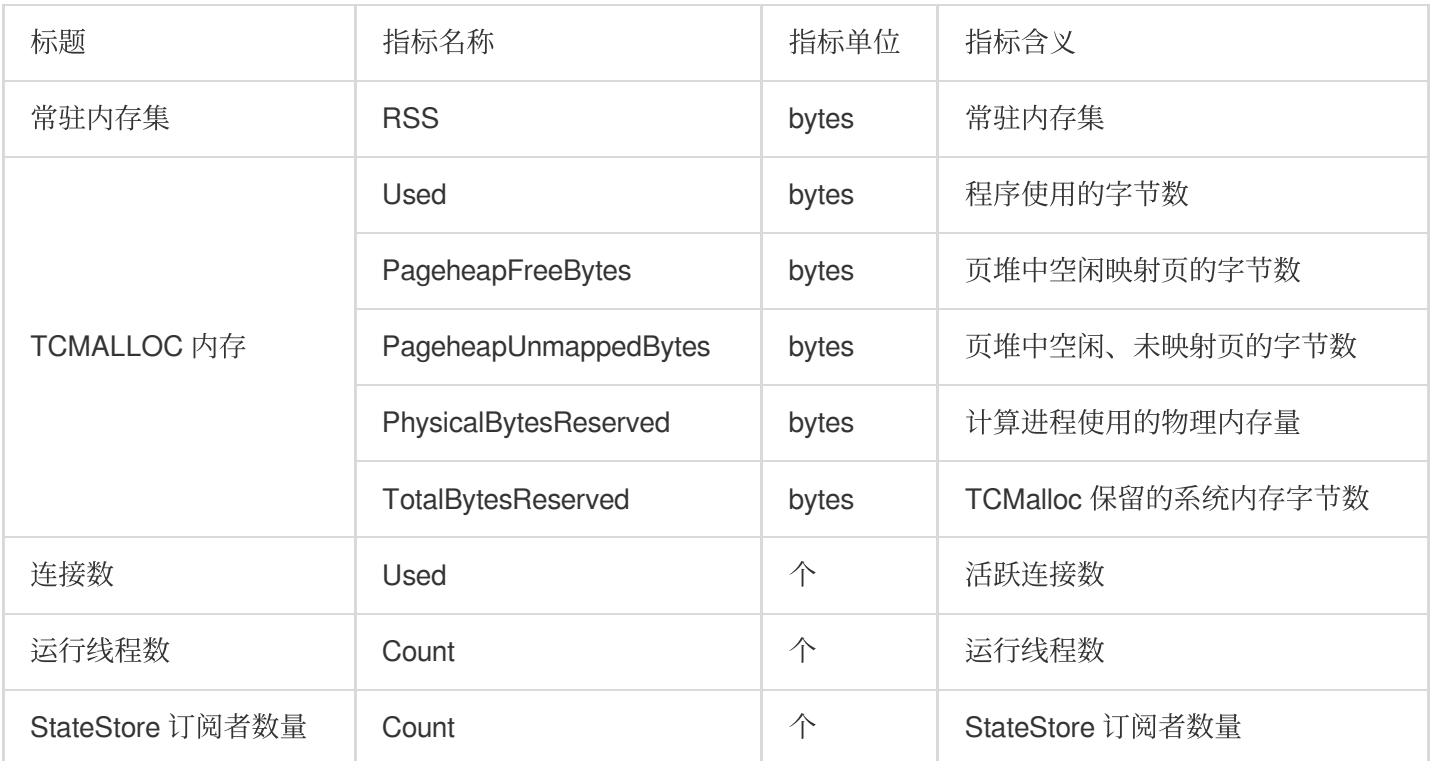

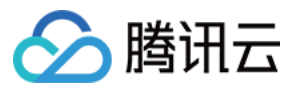

### **Impala-DAEMON**

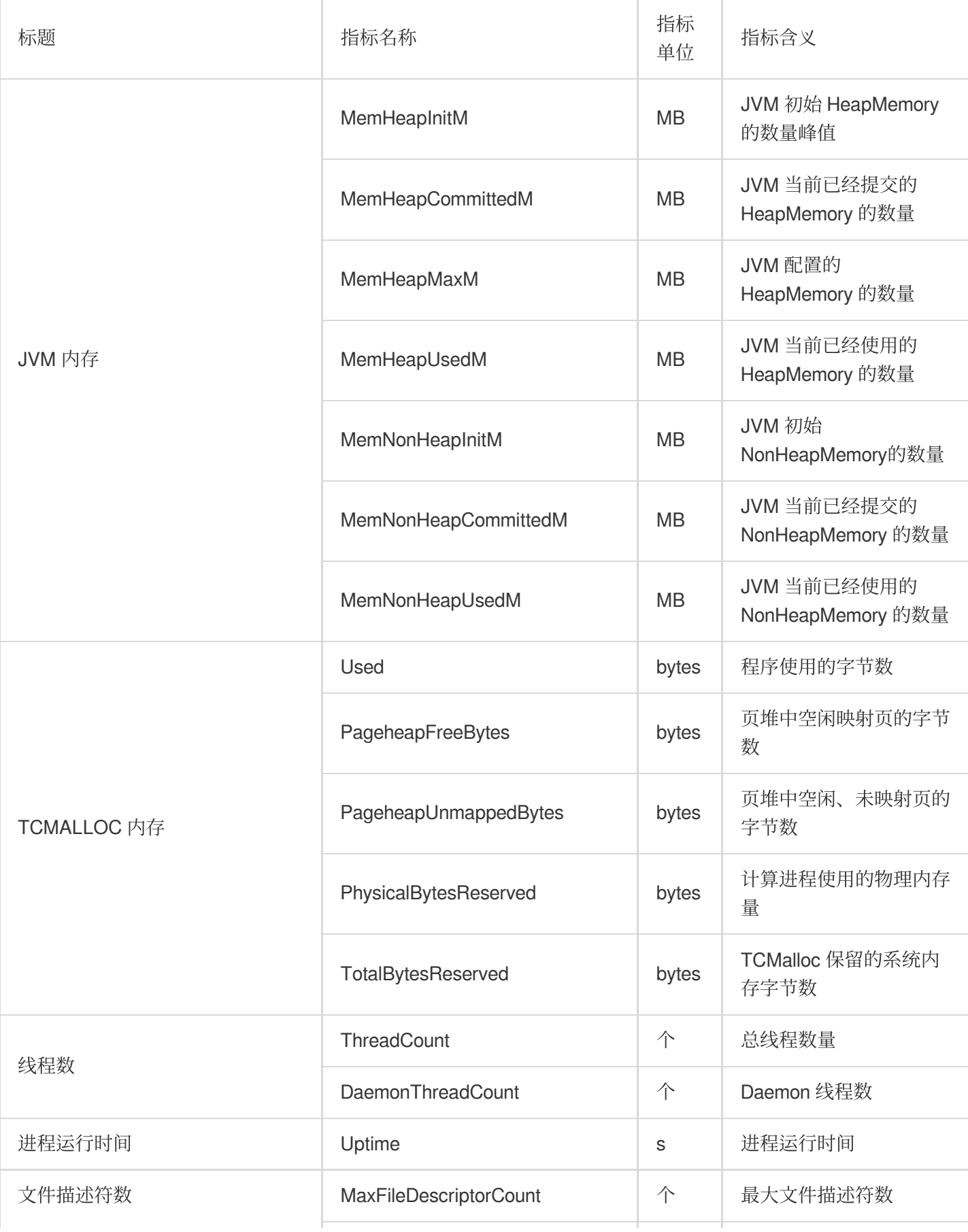

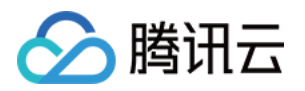

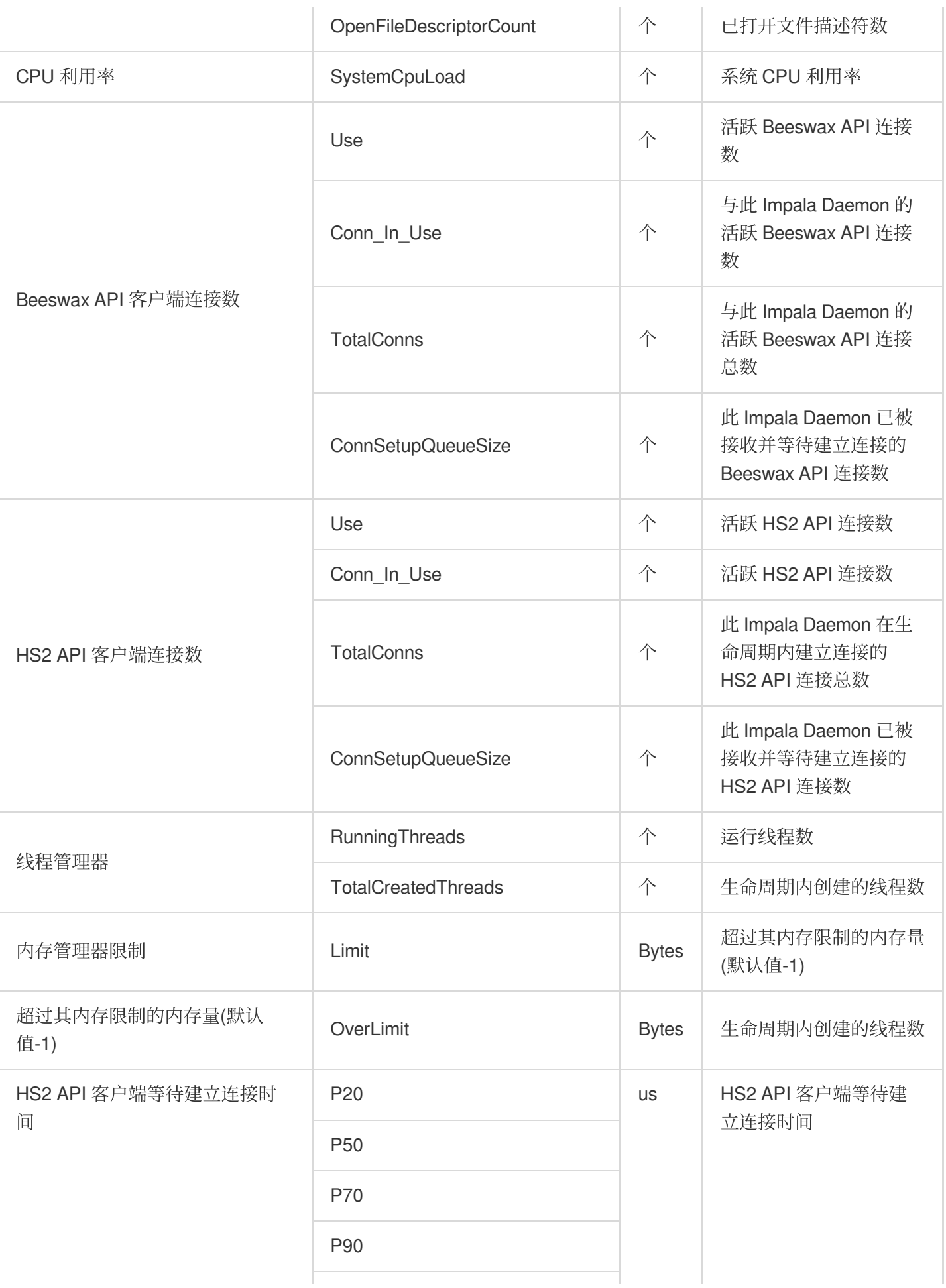

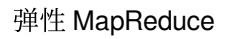

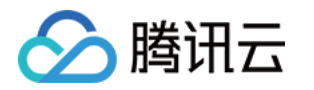

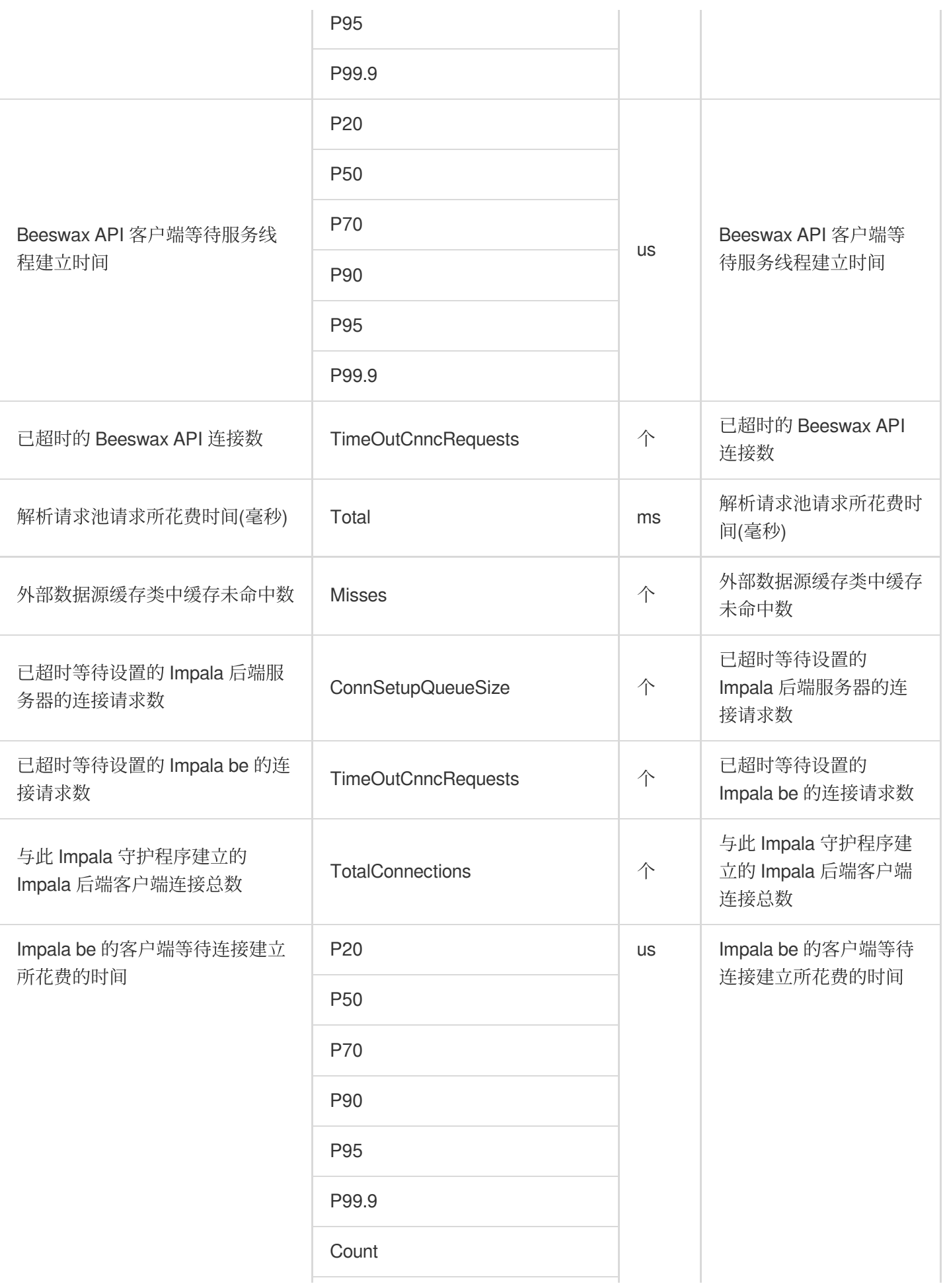

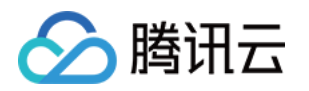

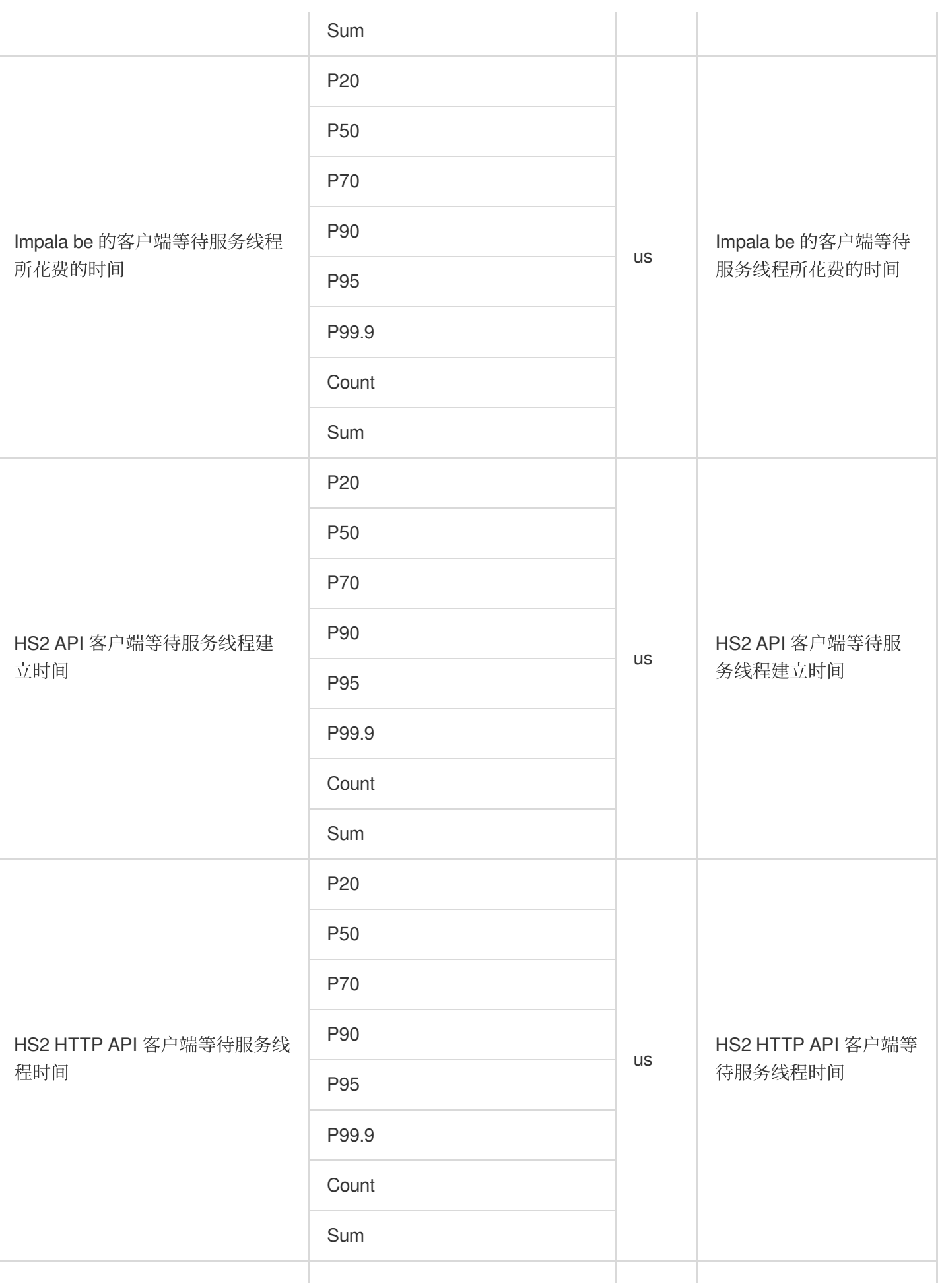

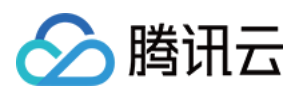

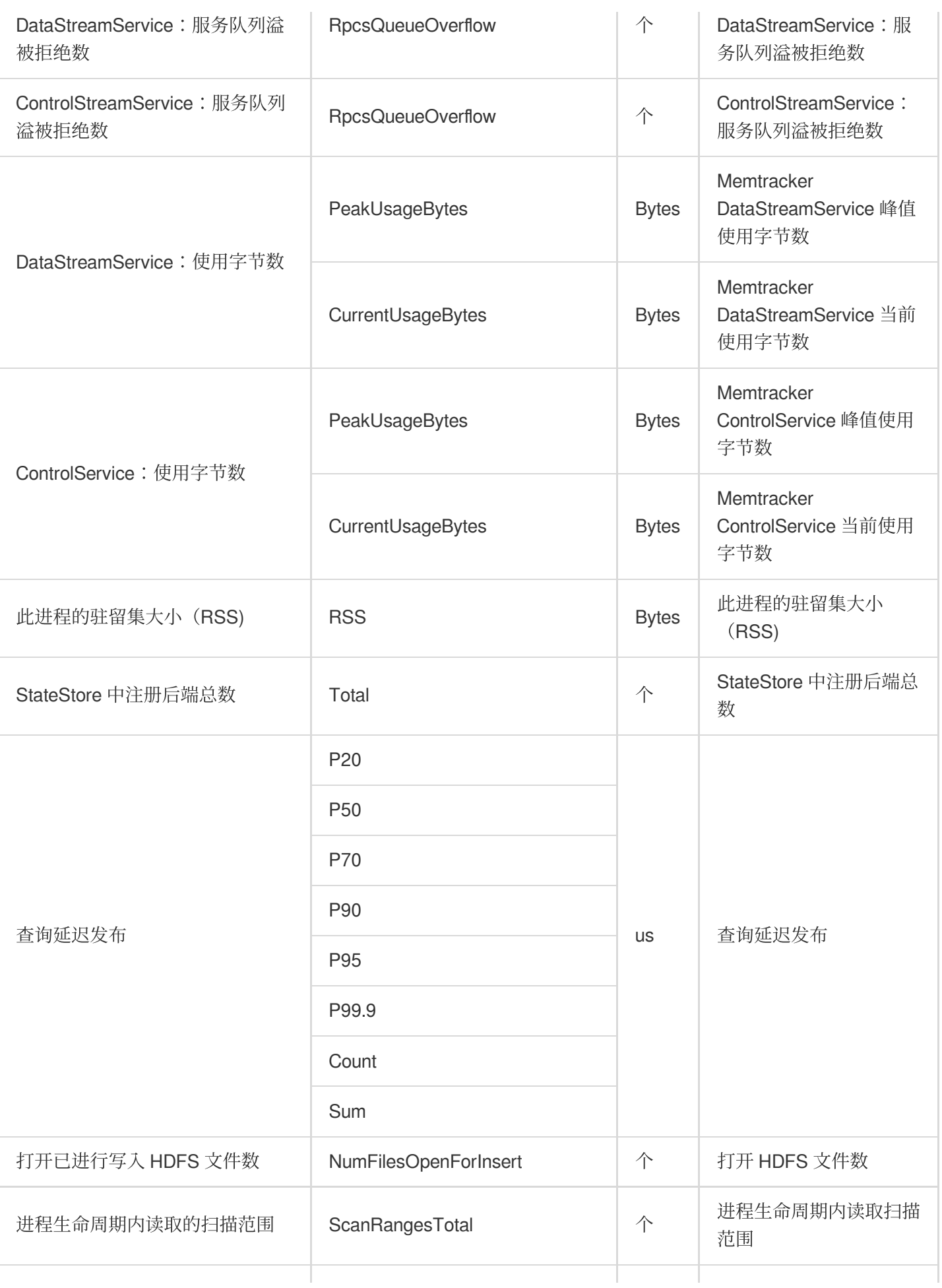

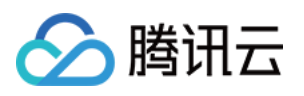

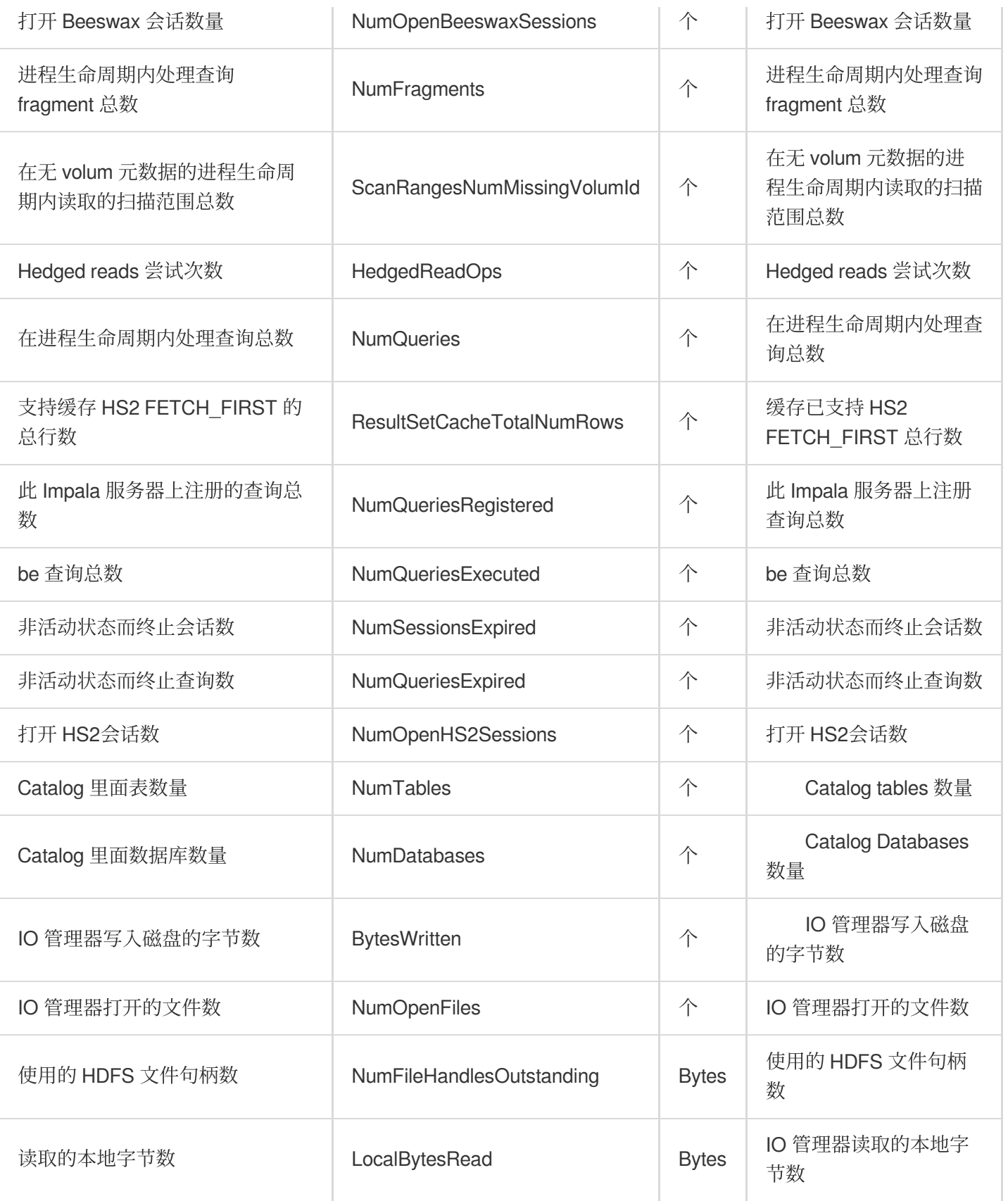

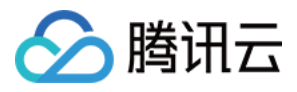

# Ranger 监控指标

最近更新时间:2023-12-27 14:53:05

#### **Ranger-Admin**

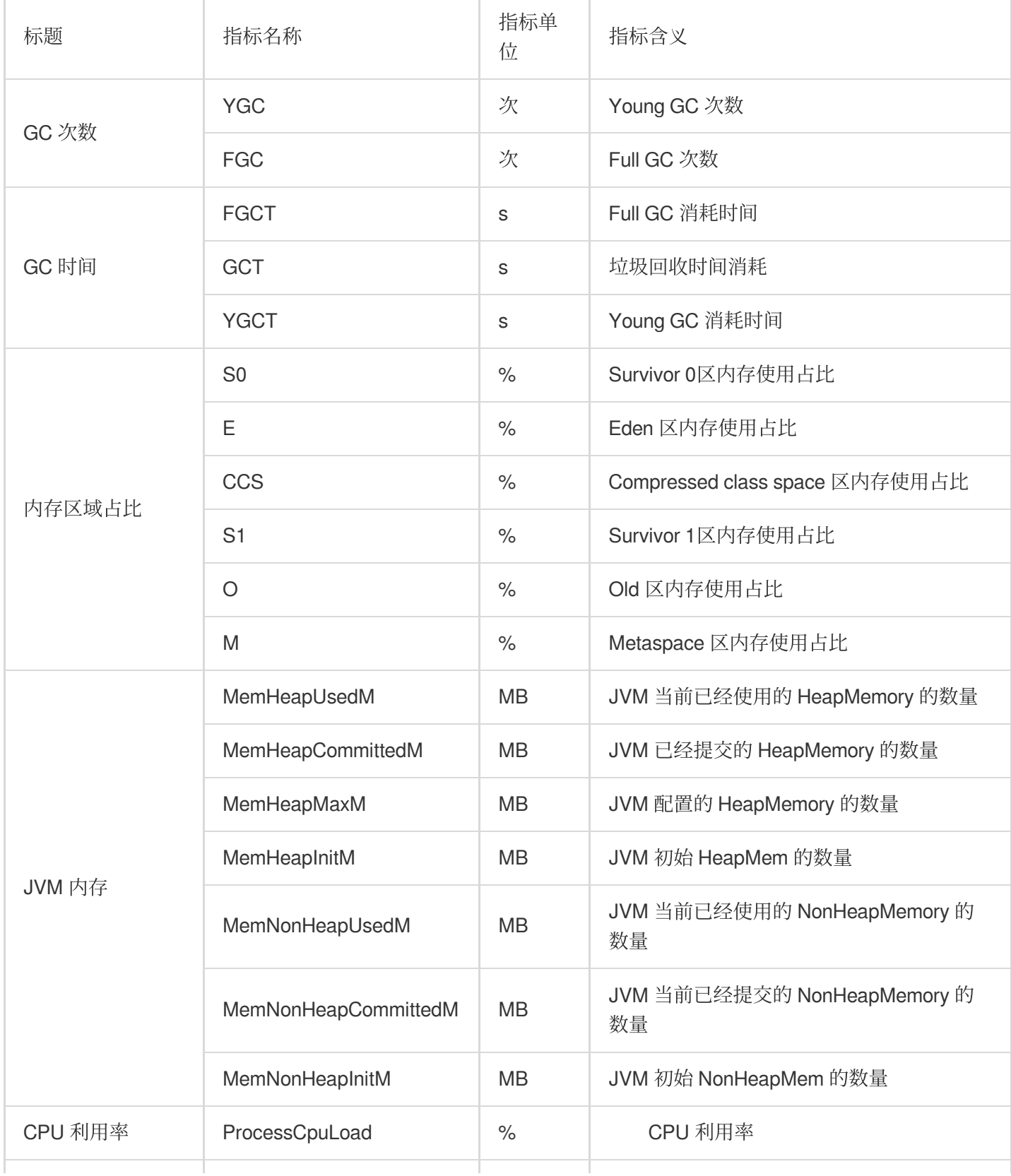

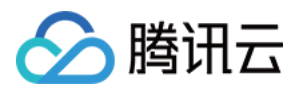

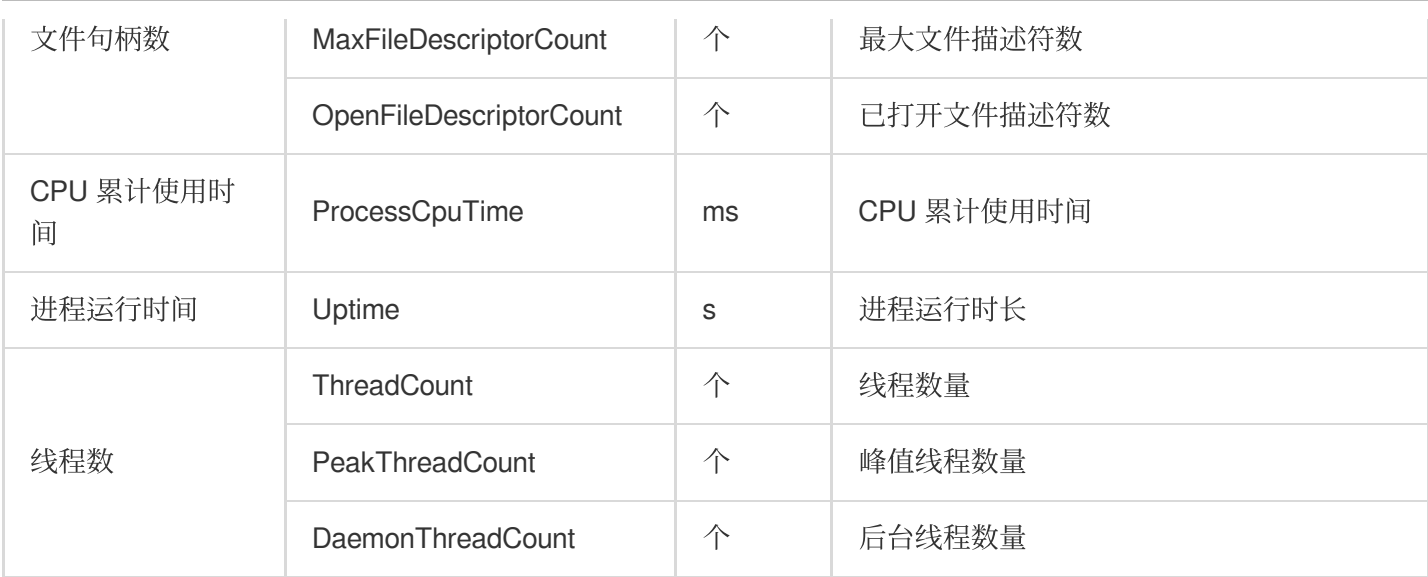

## **Ranger-UserSync**

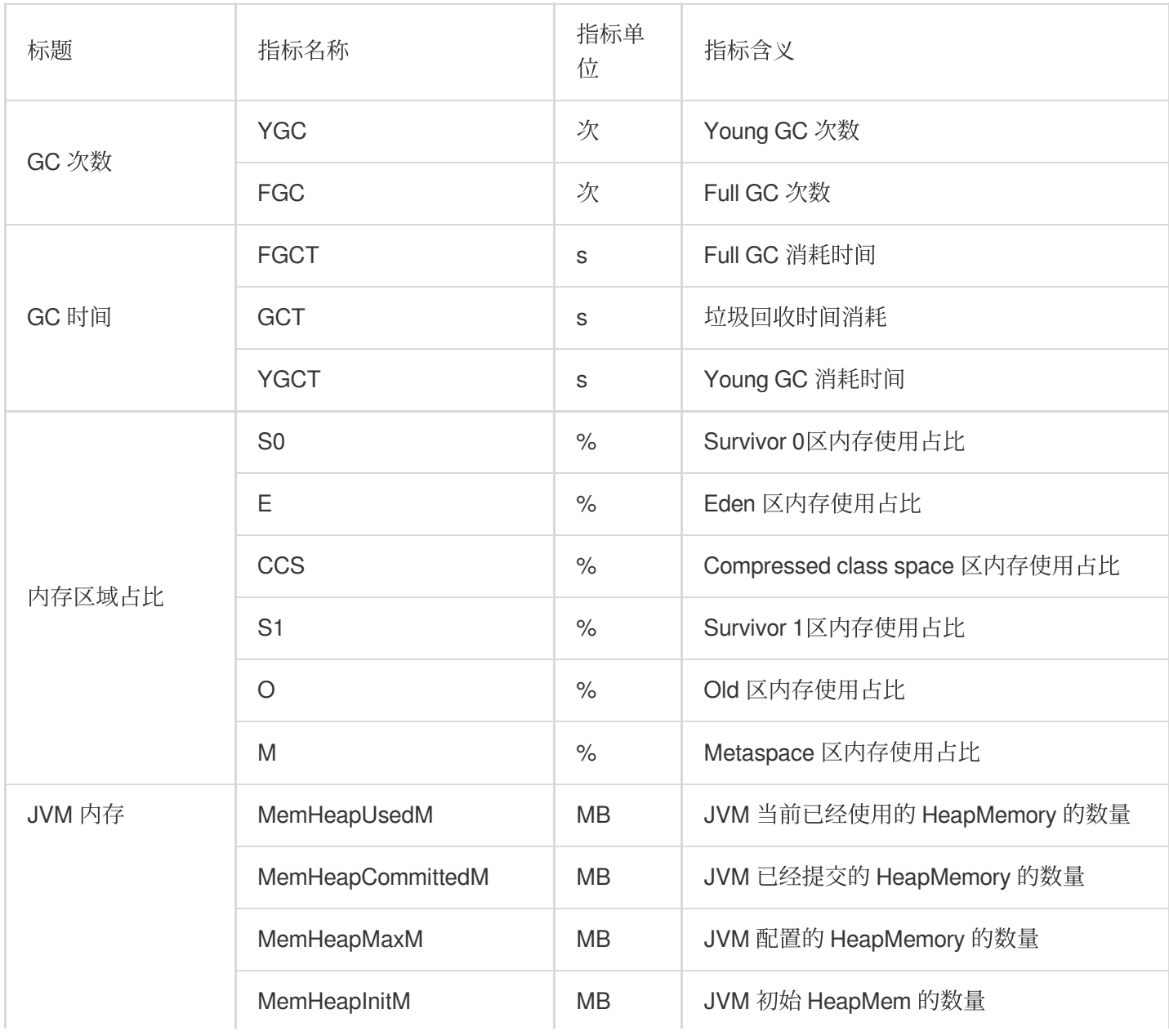

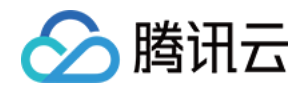

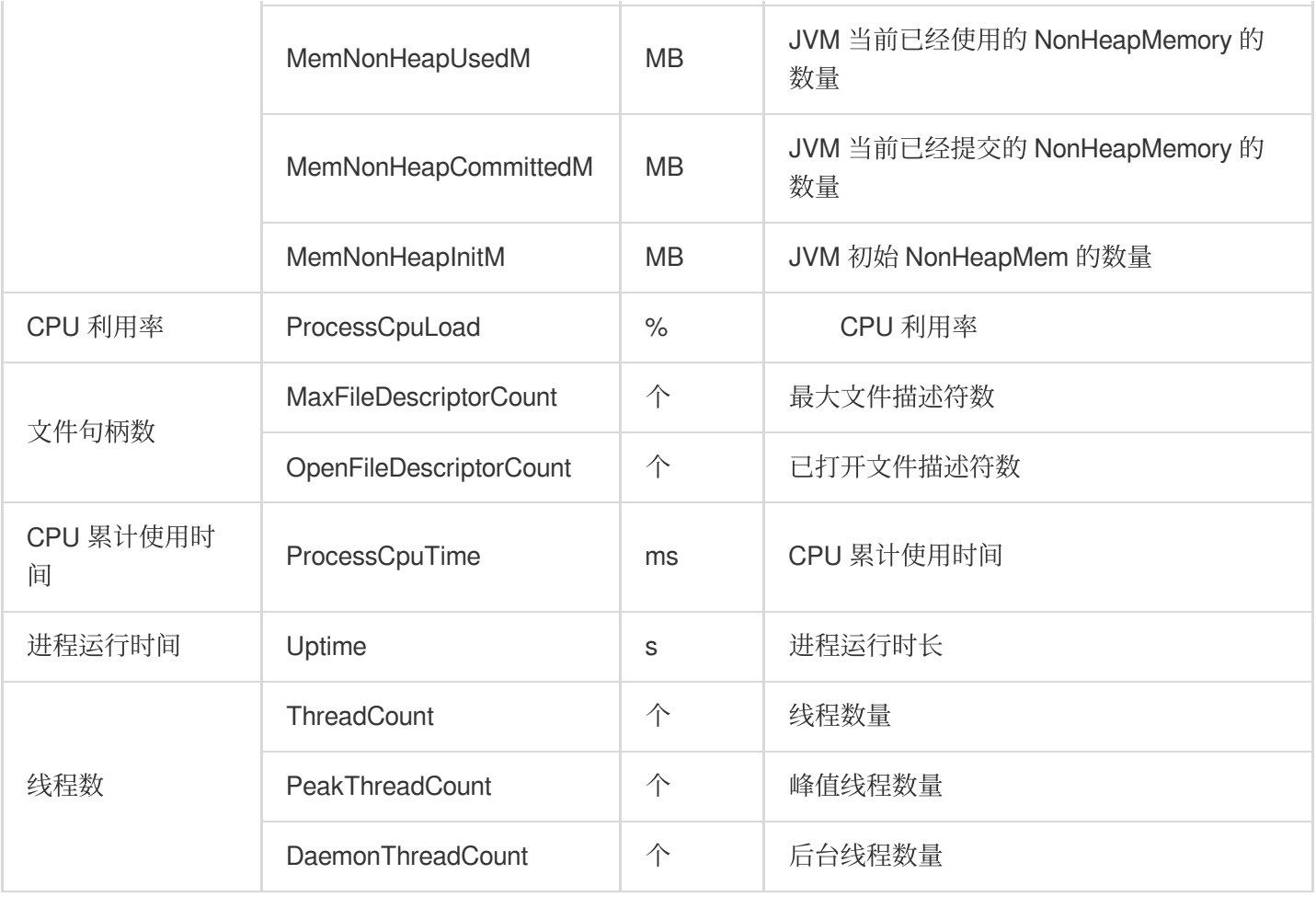

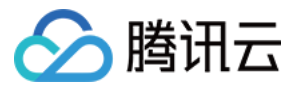

# COSRanger 监控指标

最近更新时间:2023-12-27 14:53:57

#### 说明

认证失败统计、鉴权未通过统计和鉴权通过统计等指标项暂无数据,功能正在上线中,敬请期待。

#### **COSranger-CosRangerServer**

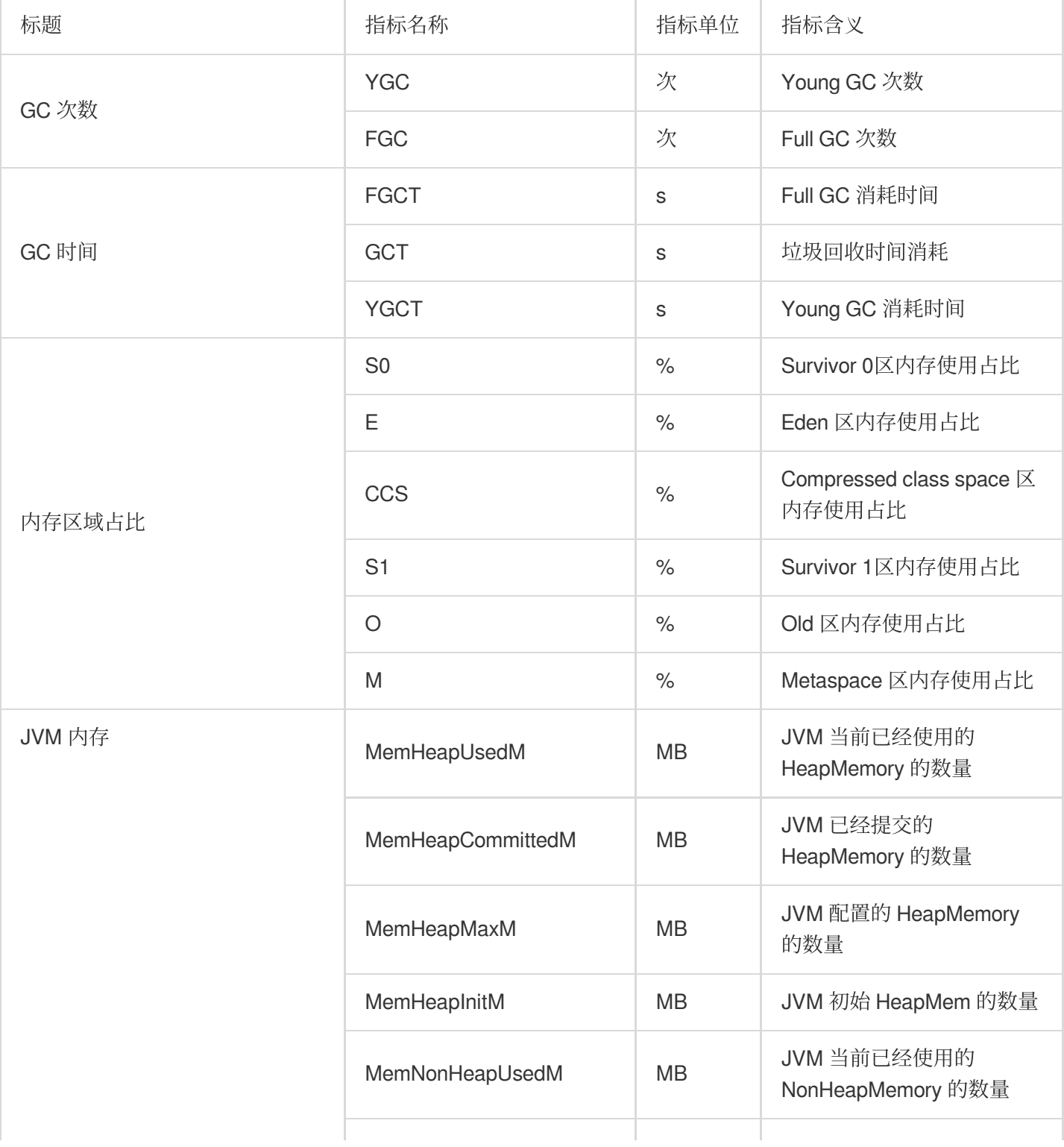

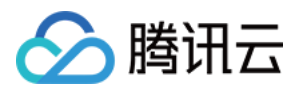

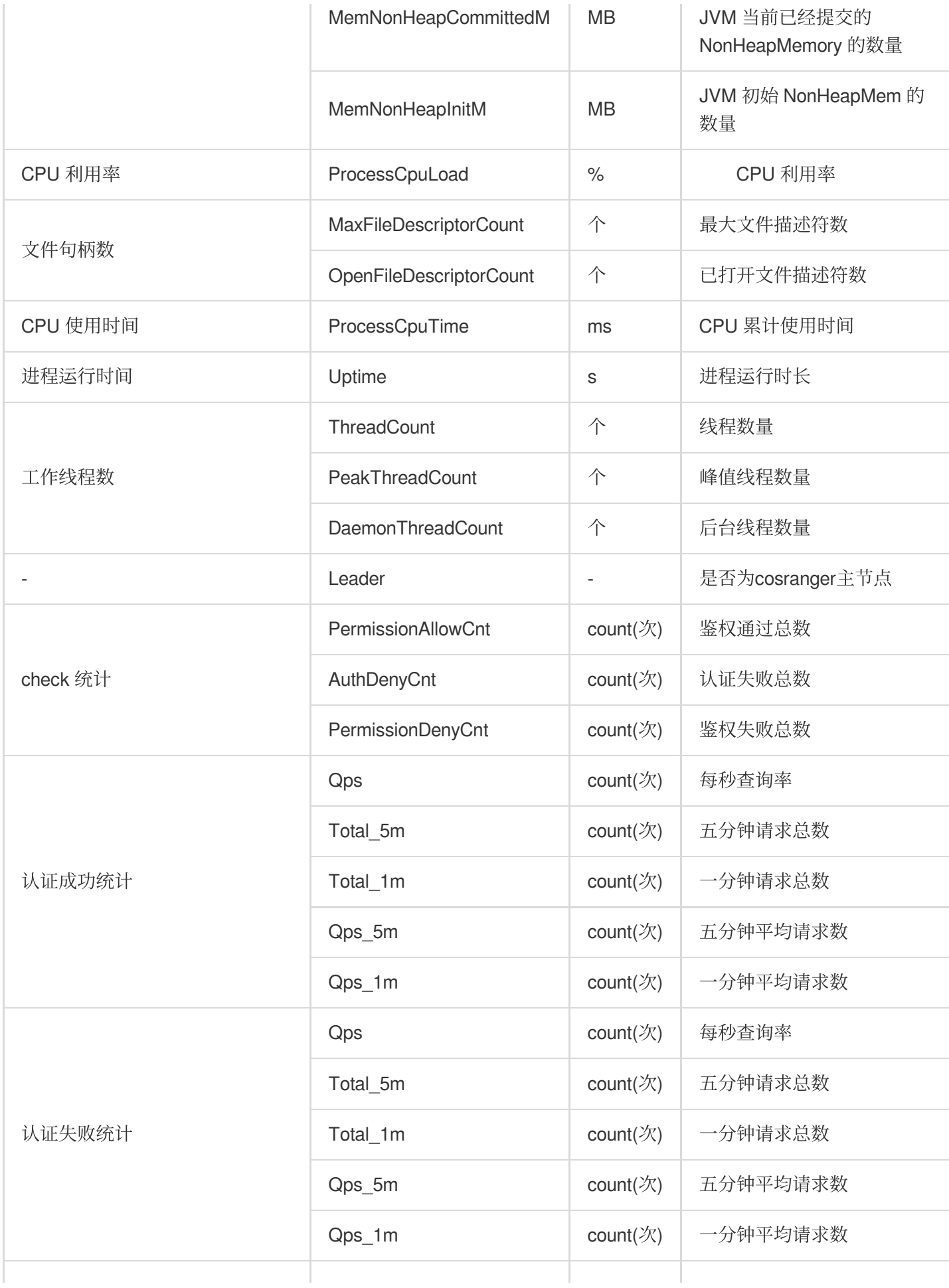

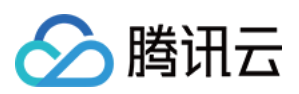

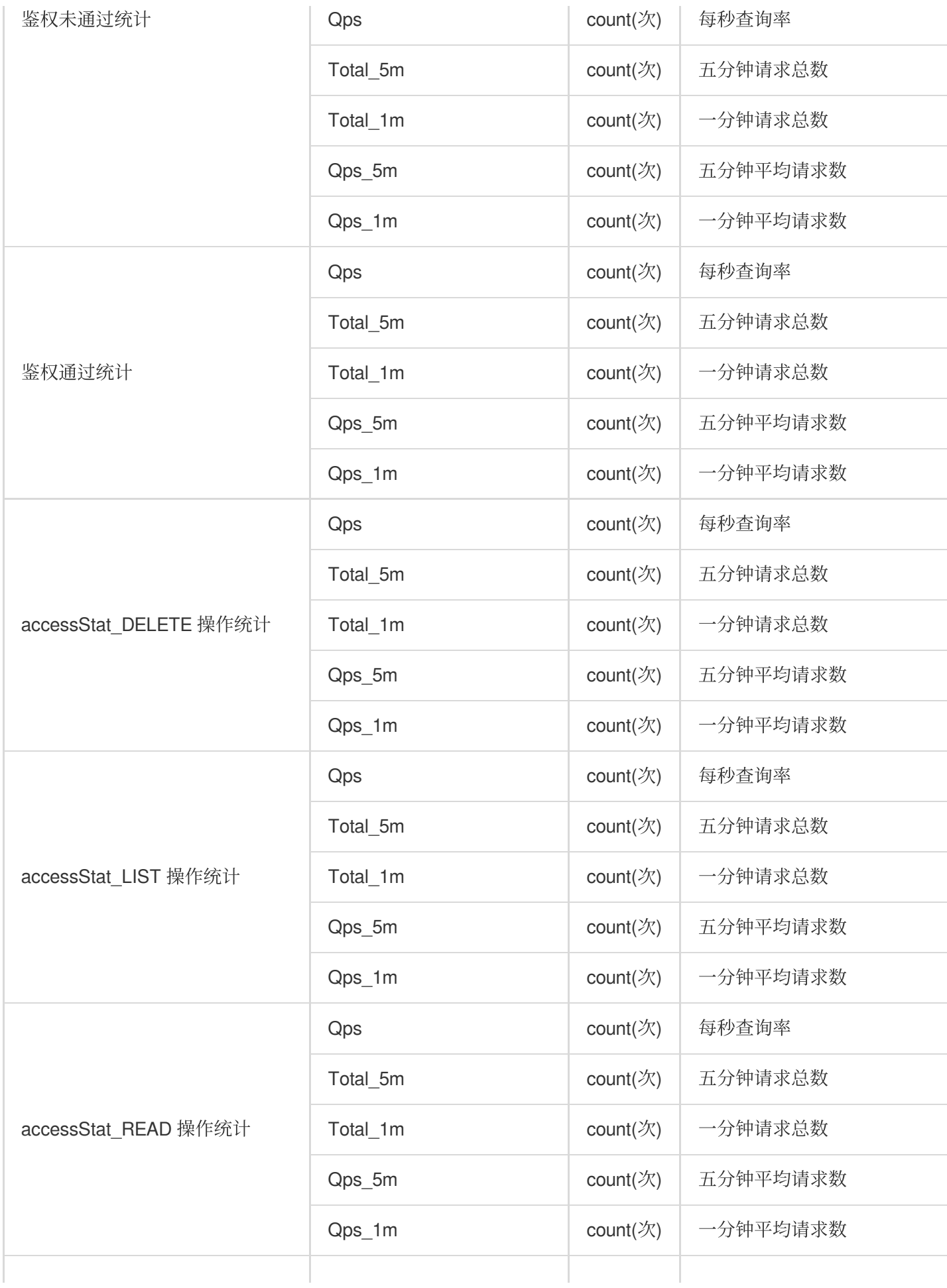

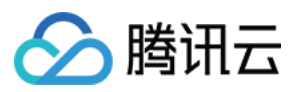

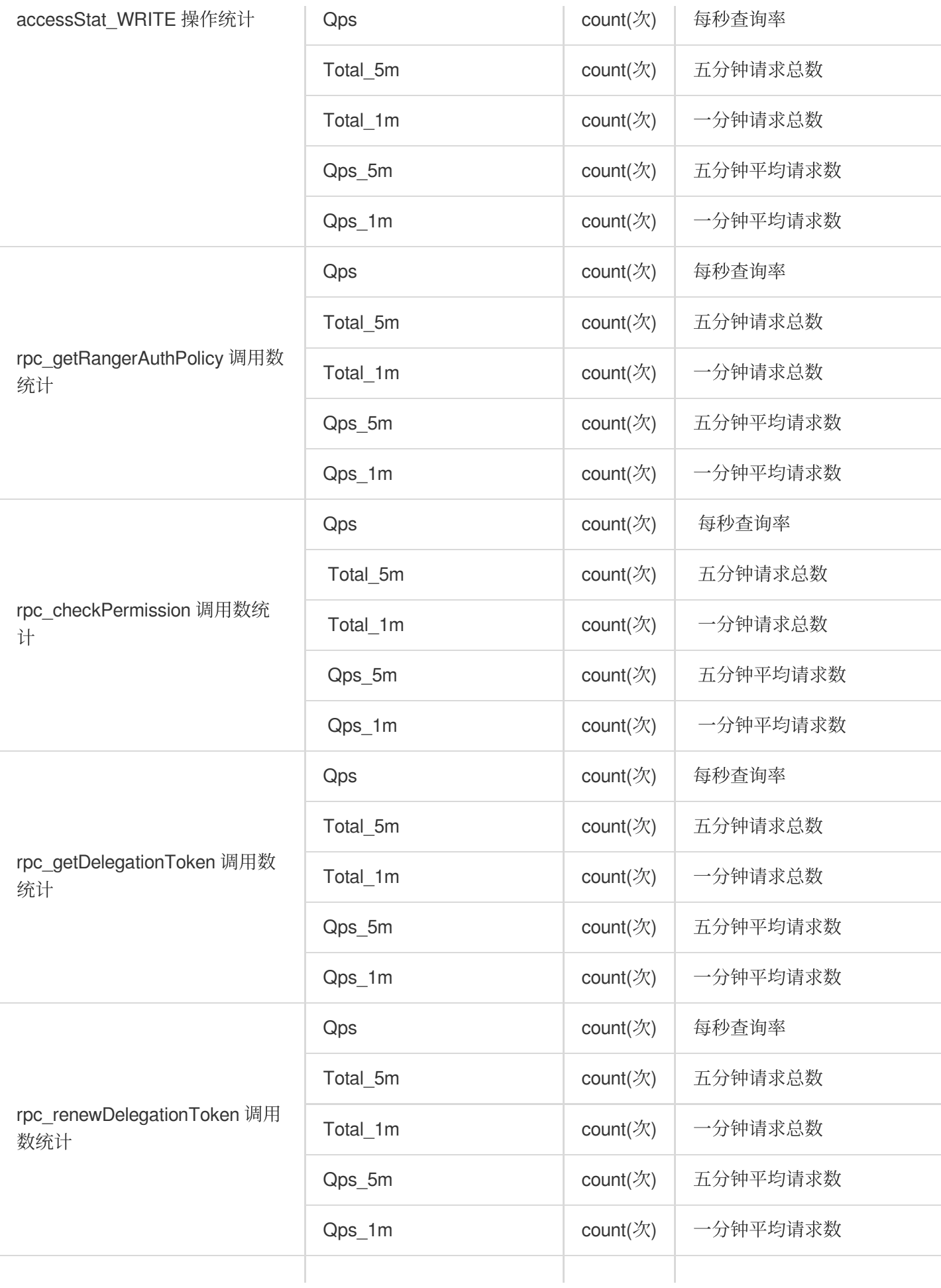

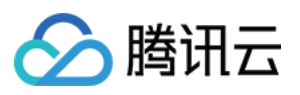

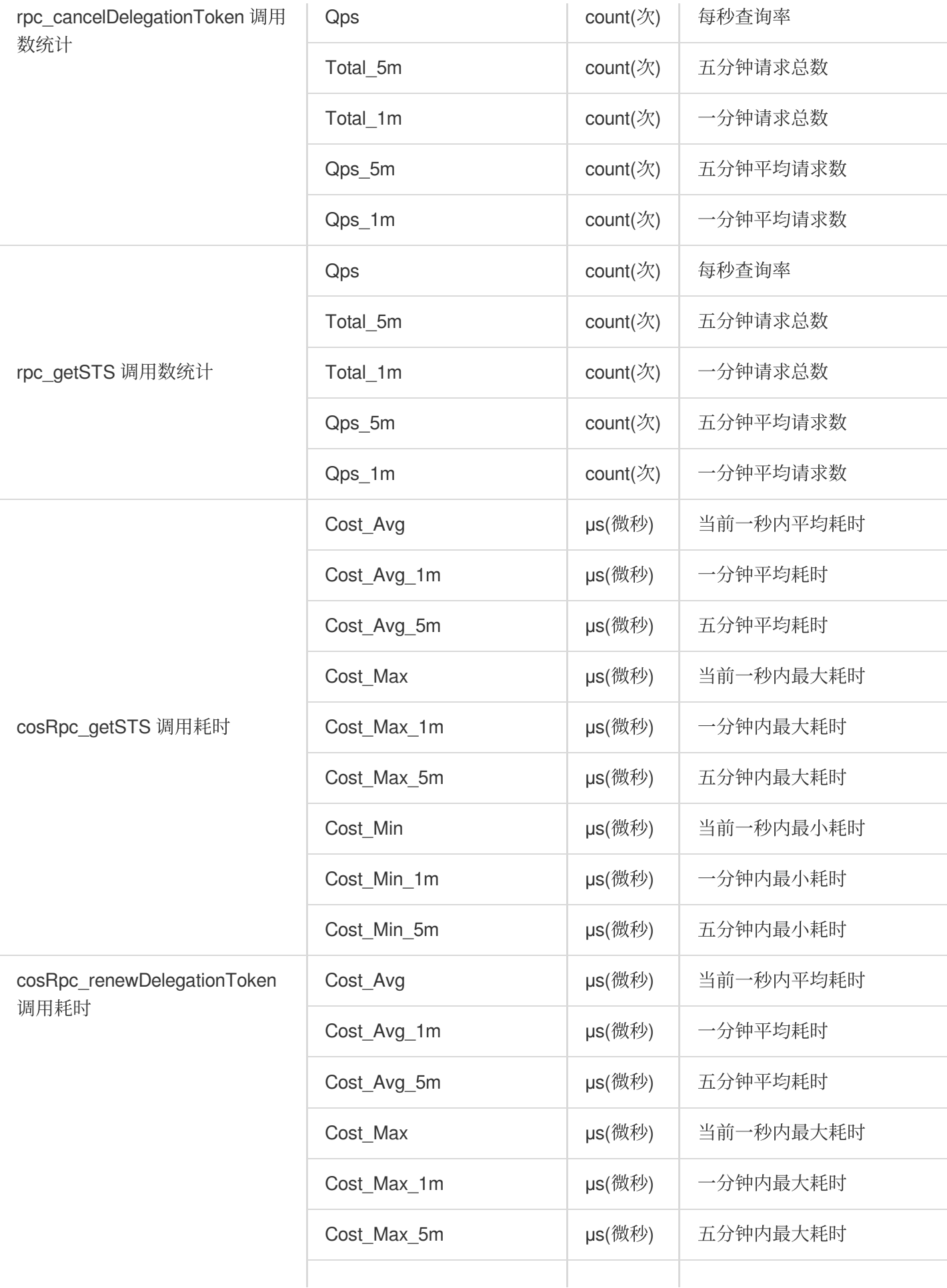

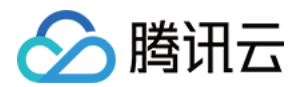

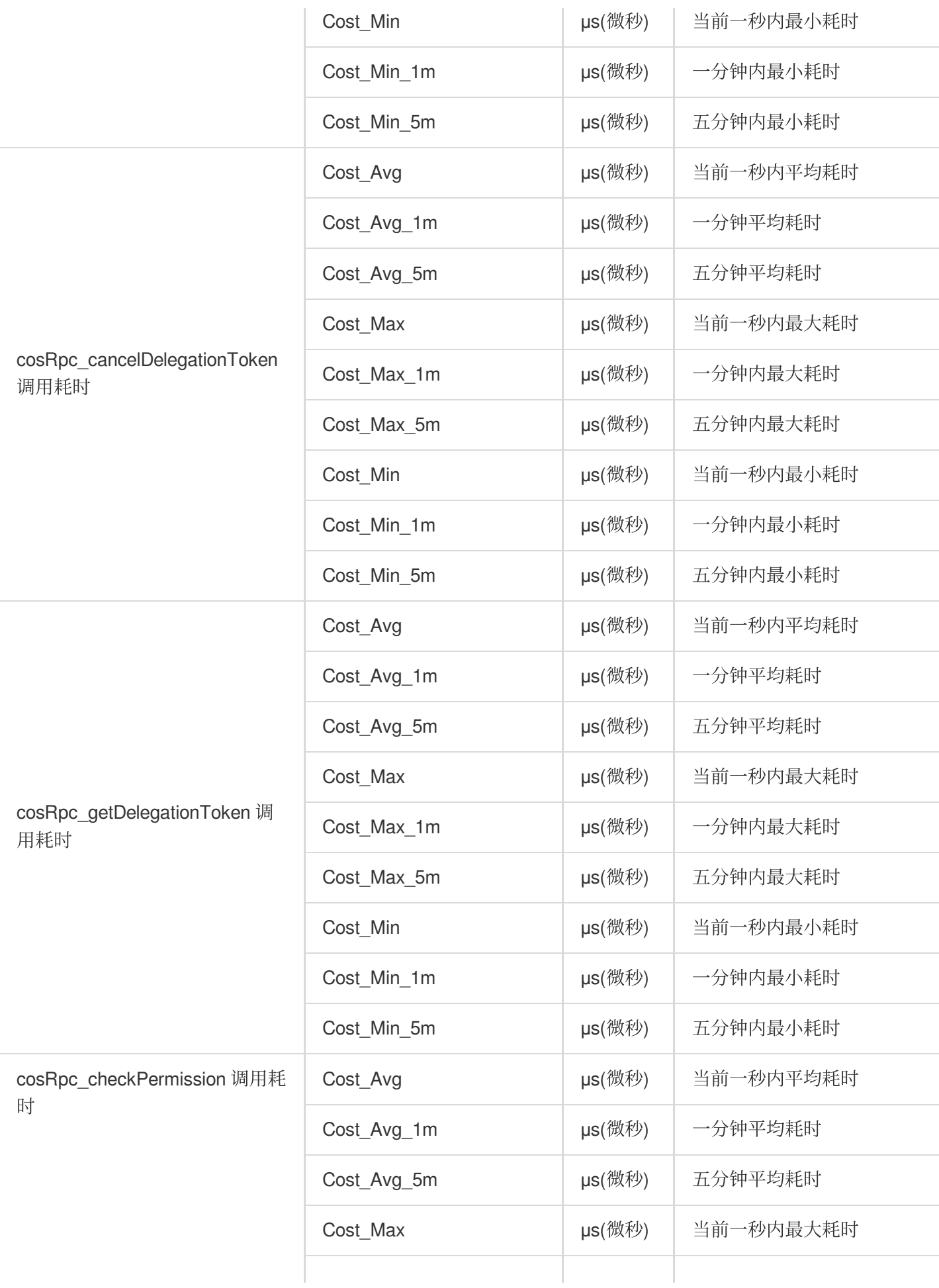

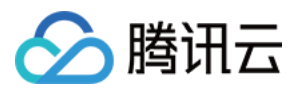

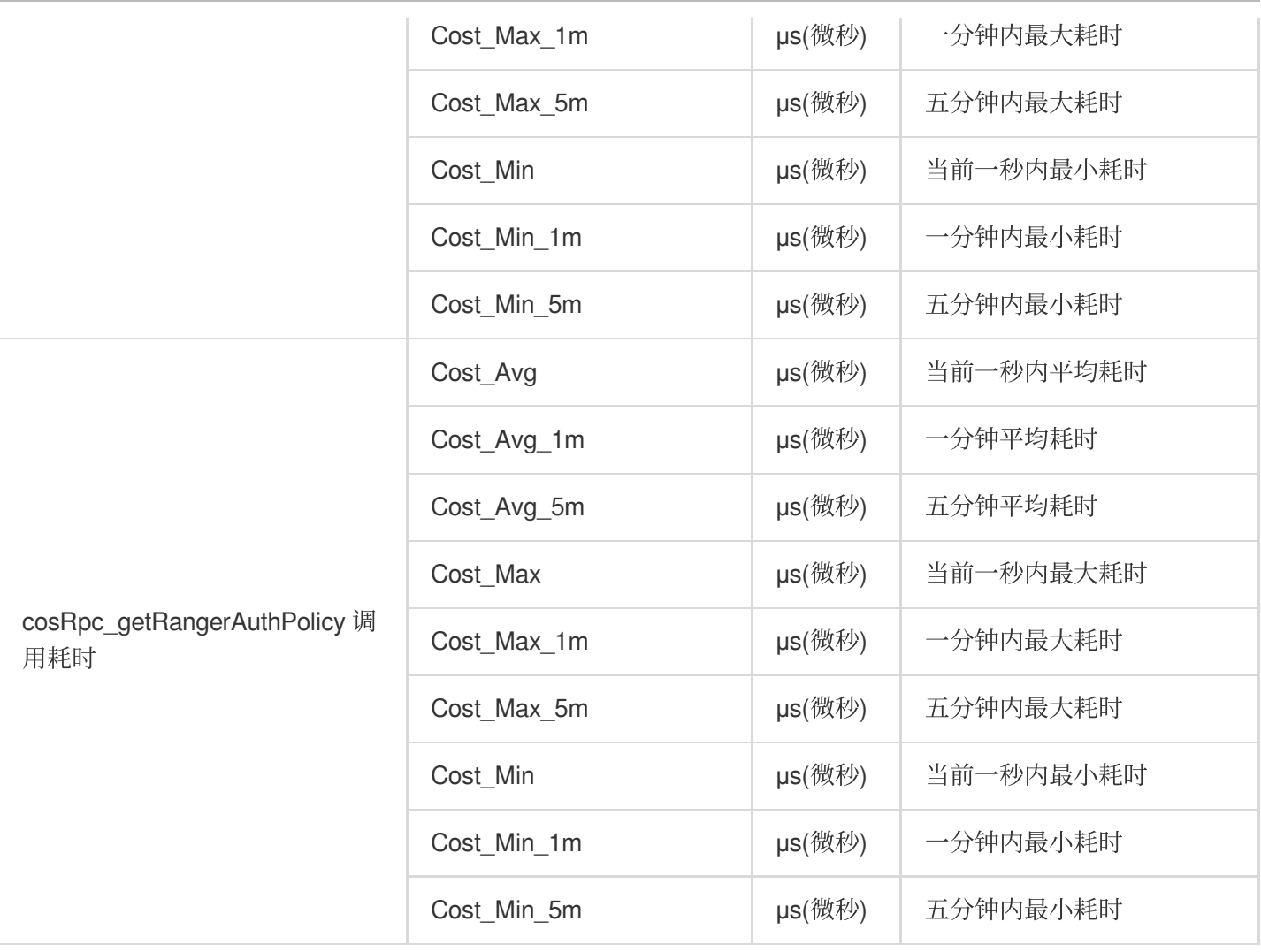

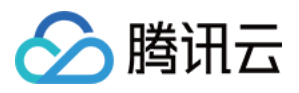

## Doris 监控指标

最近更新时间:2023-12-27 14:54:17

#### **Doris-FE**

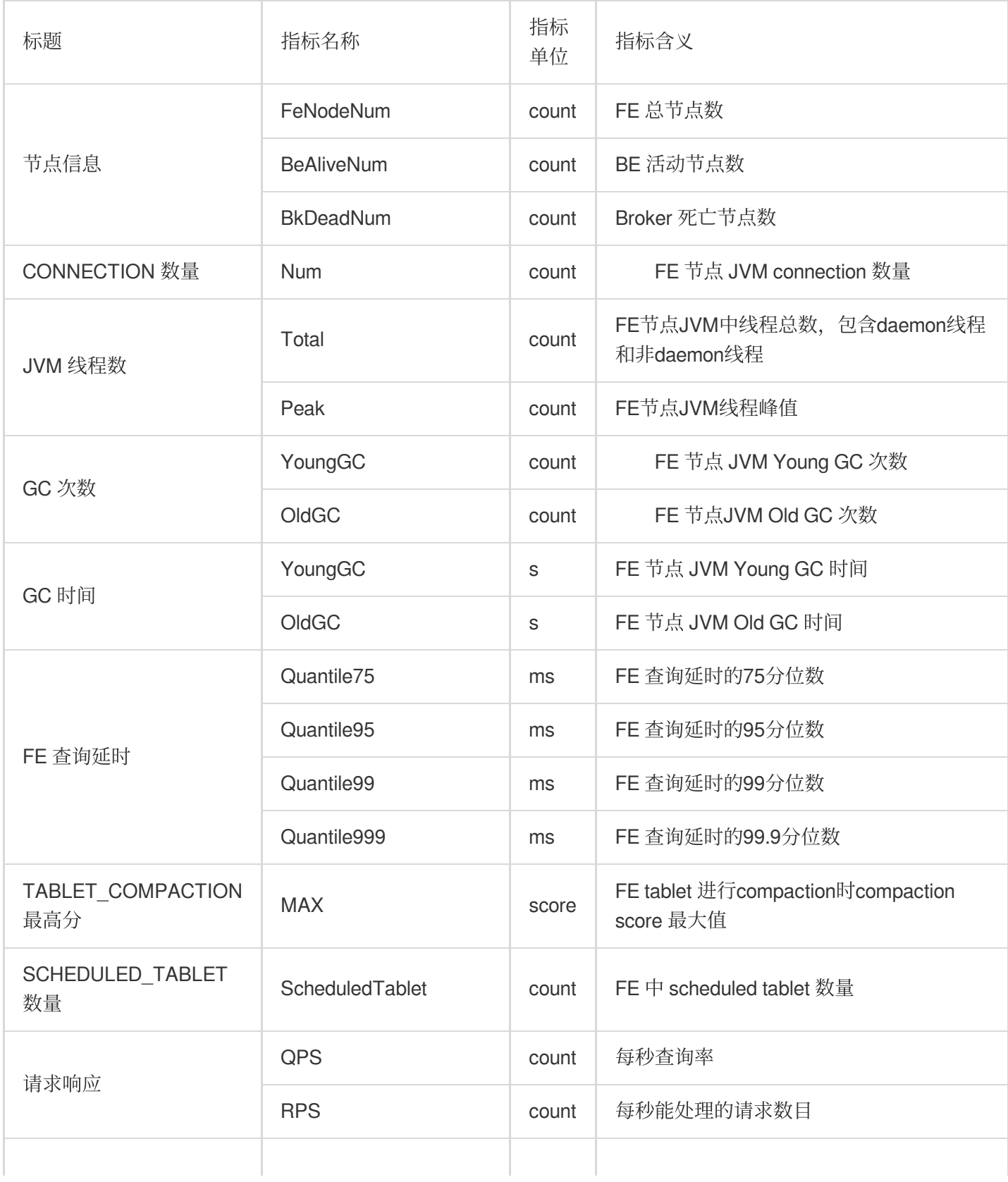

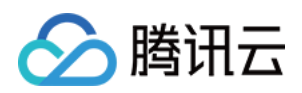

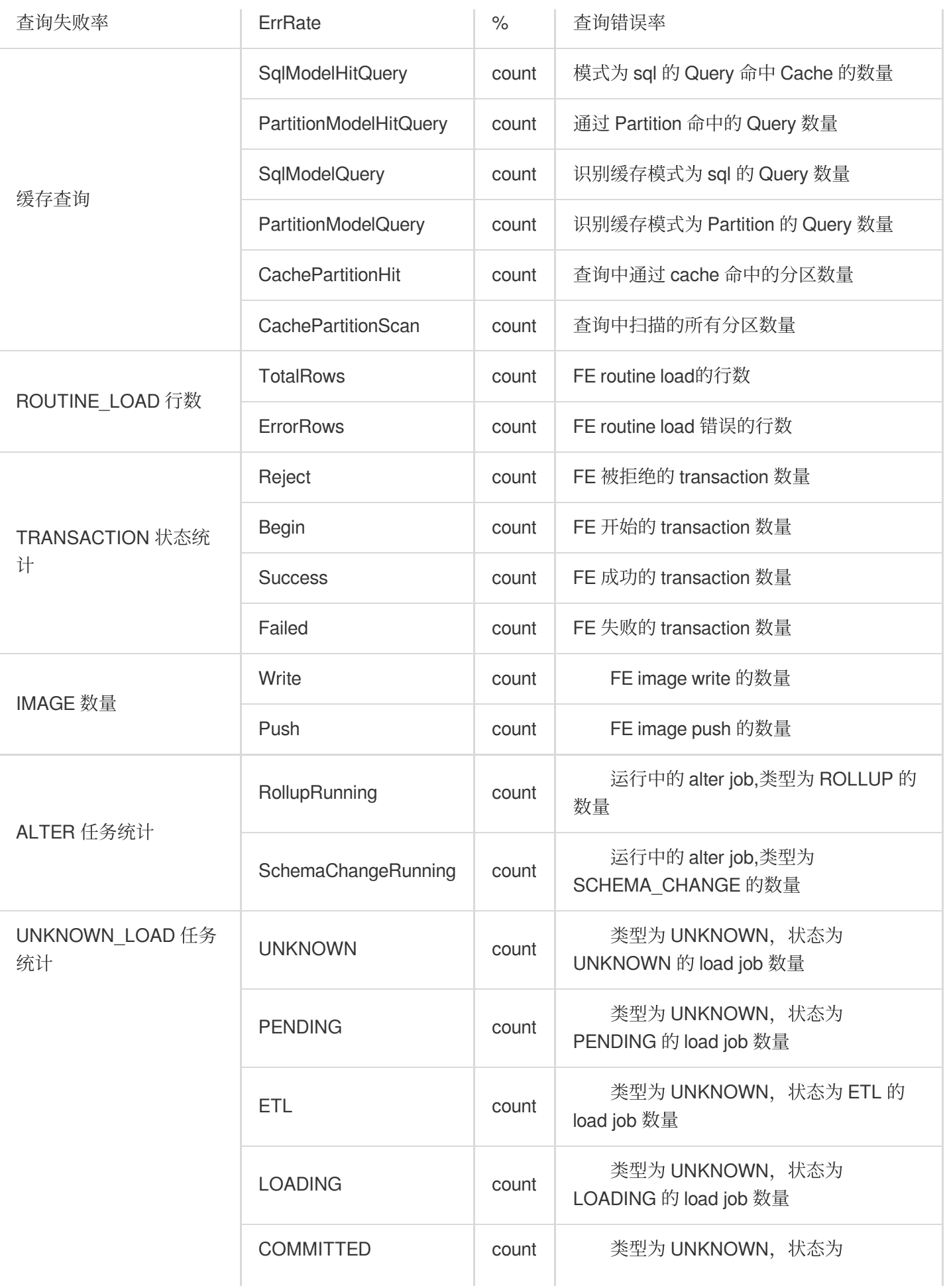

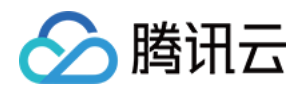

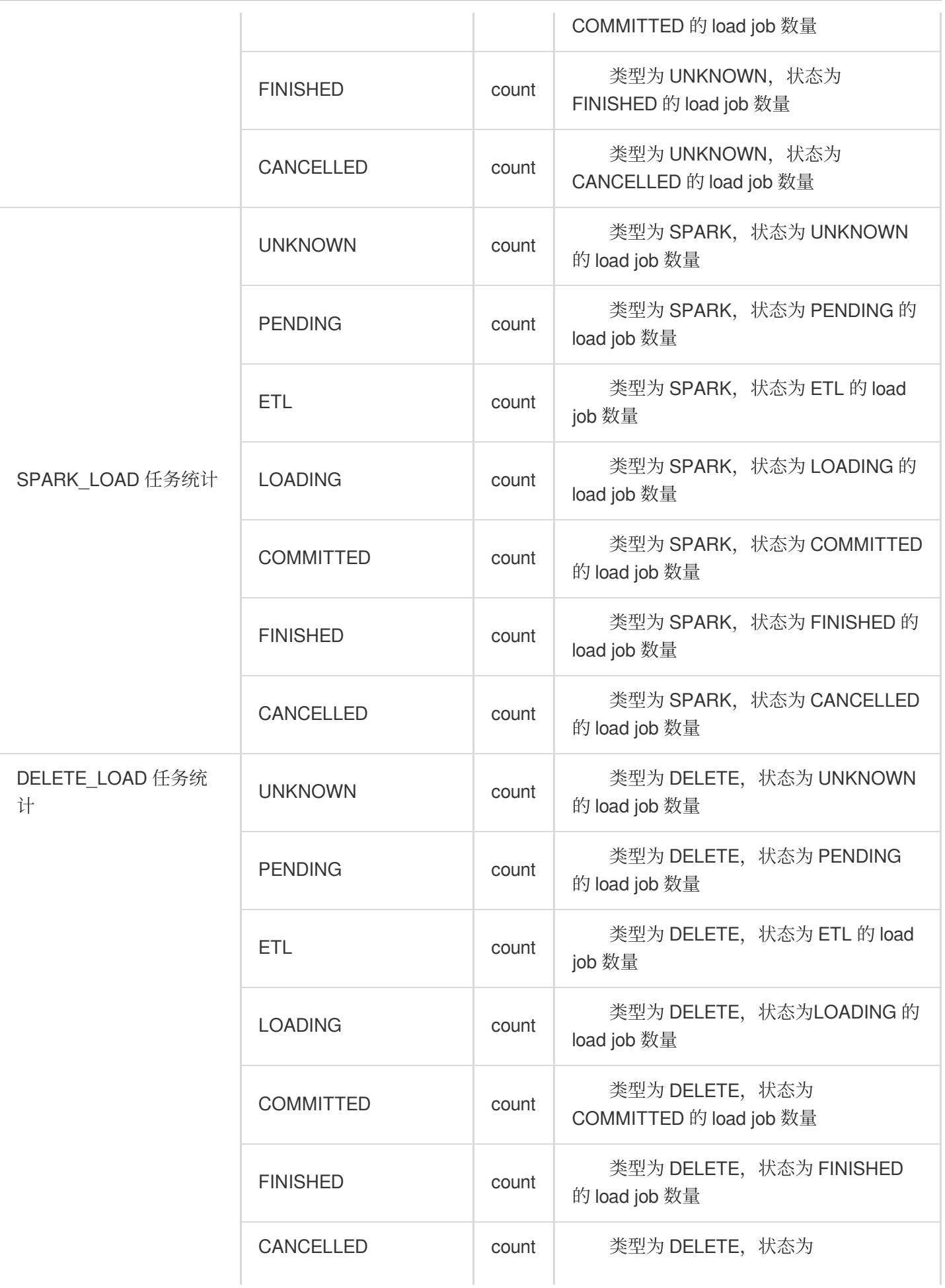

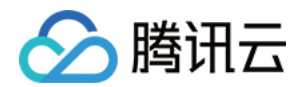

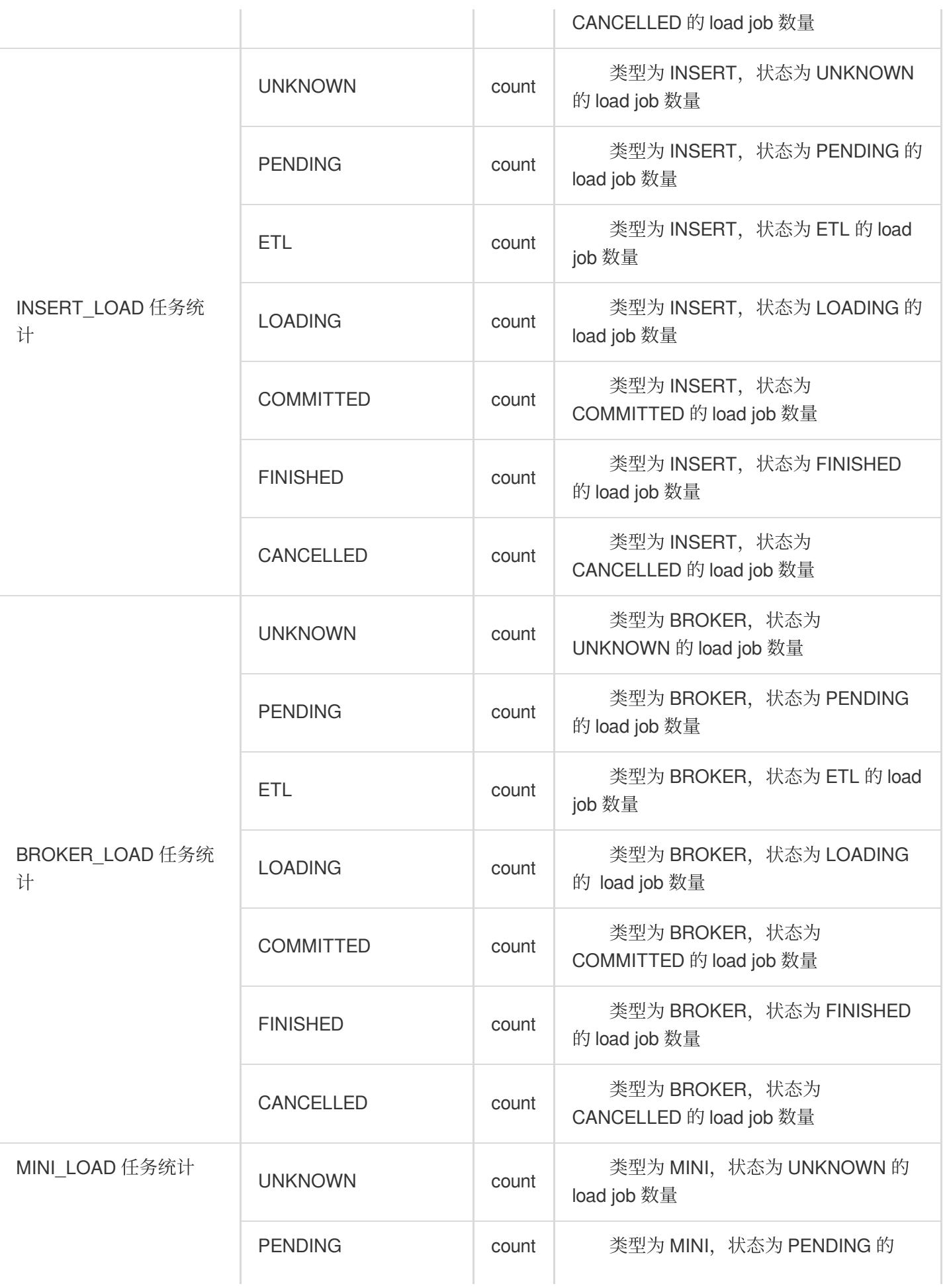

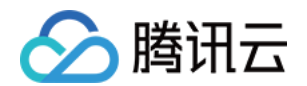

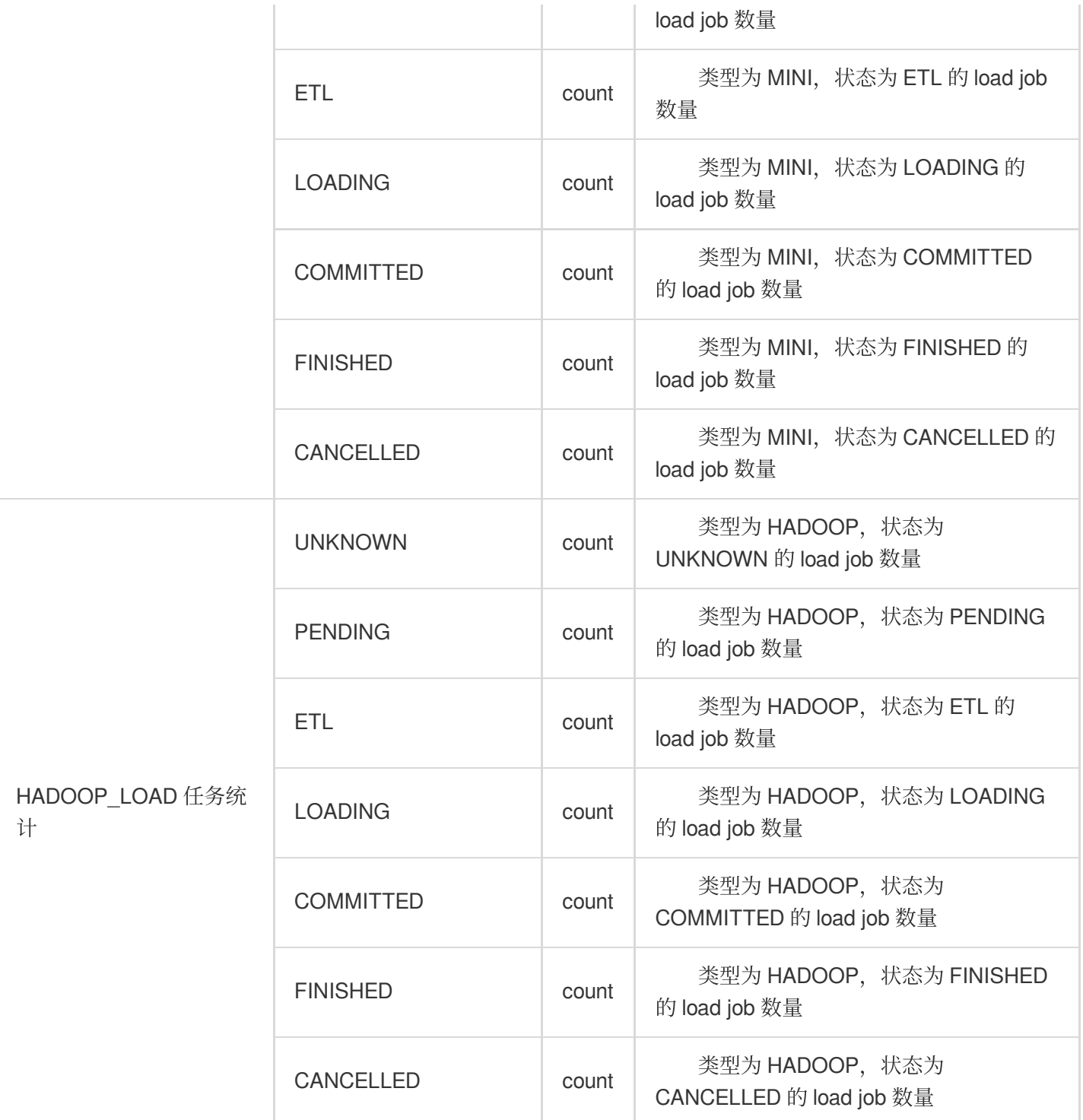

#### **Doris-BE**

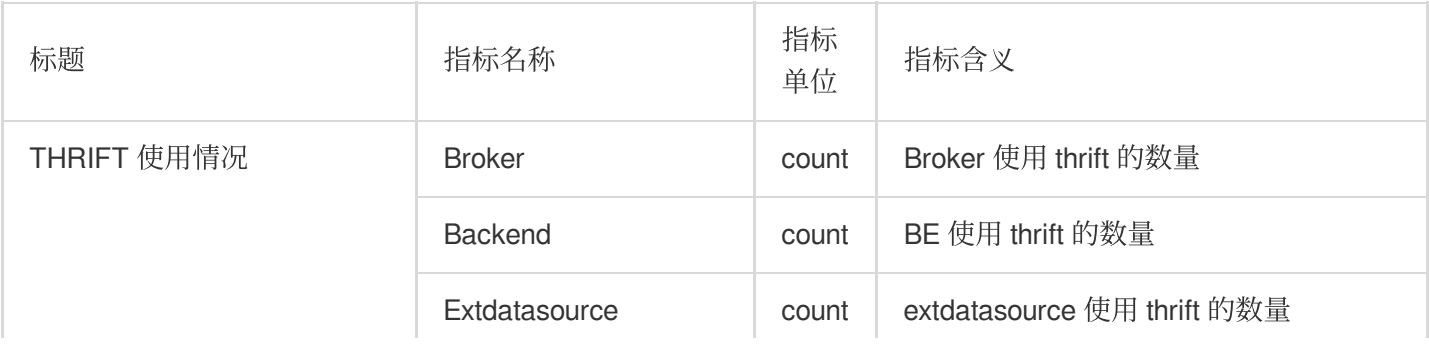

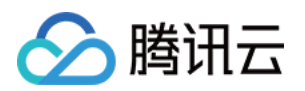

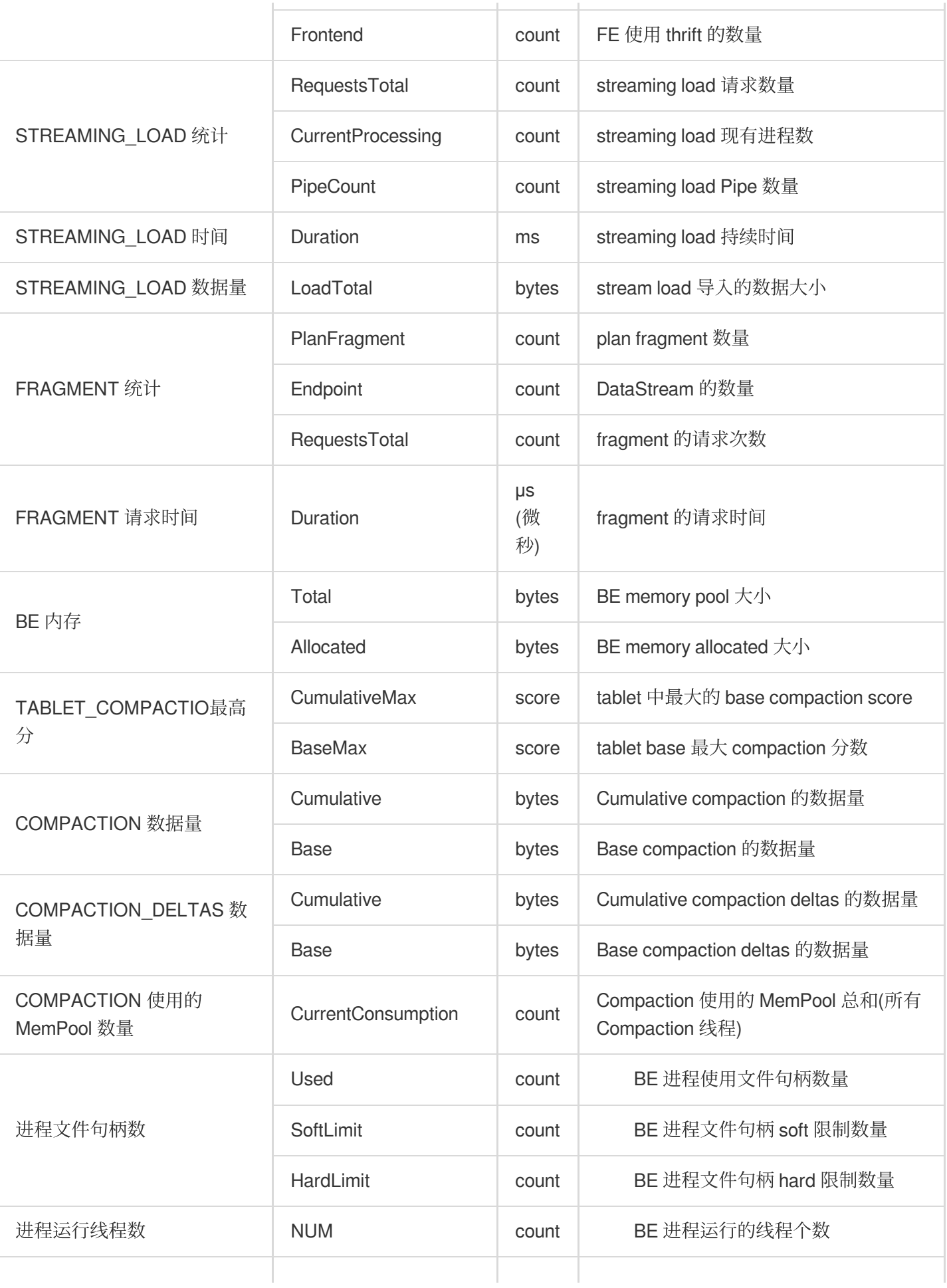

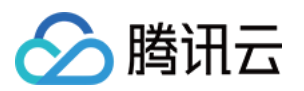

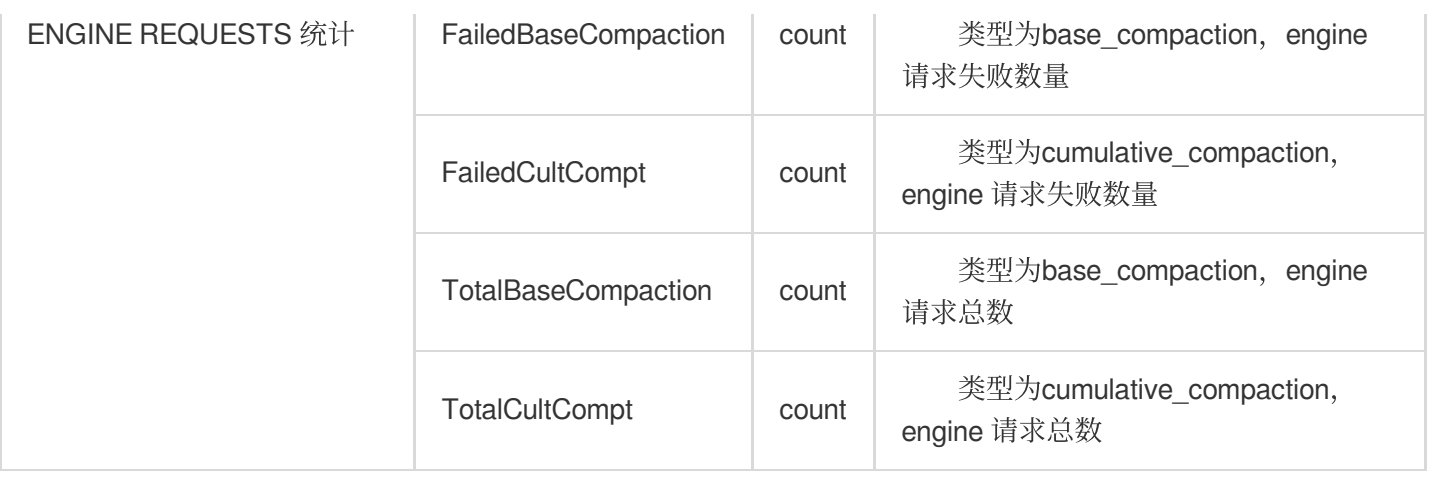

#### **Doris-BK**

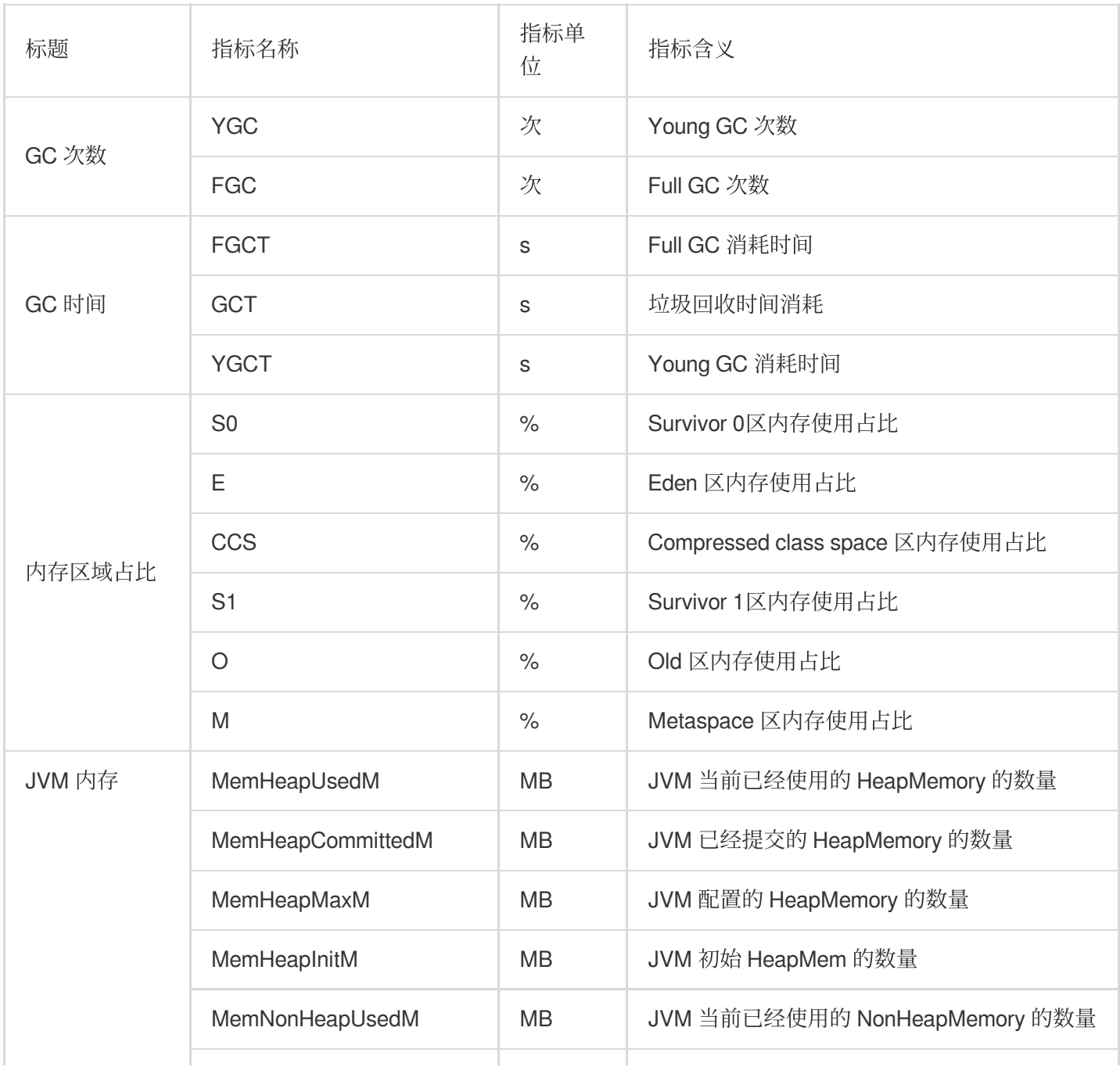

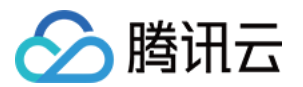

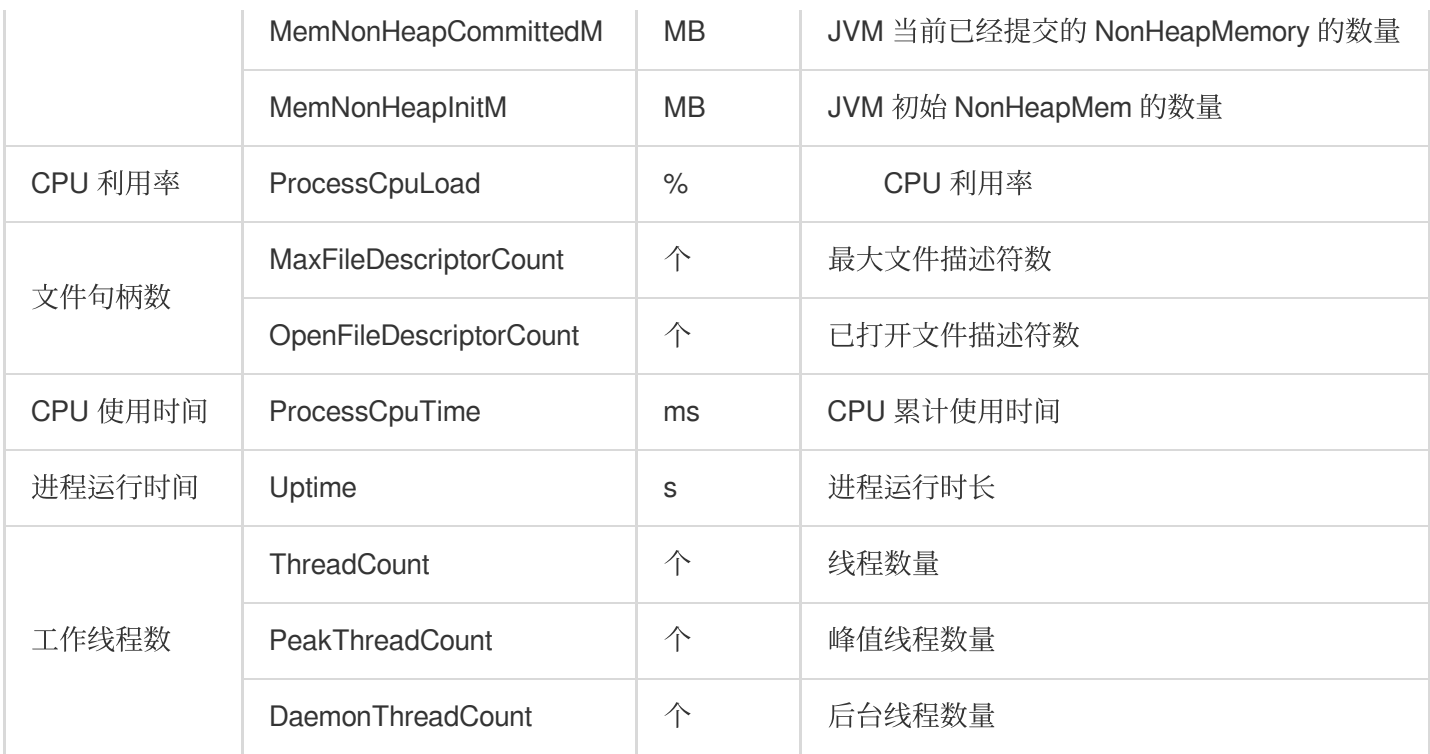

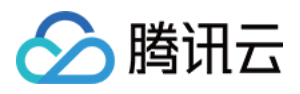

# Kylin 监控指标

最近更新时间:2023-12-27 14:54:33

### **Kylin- Kylin**

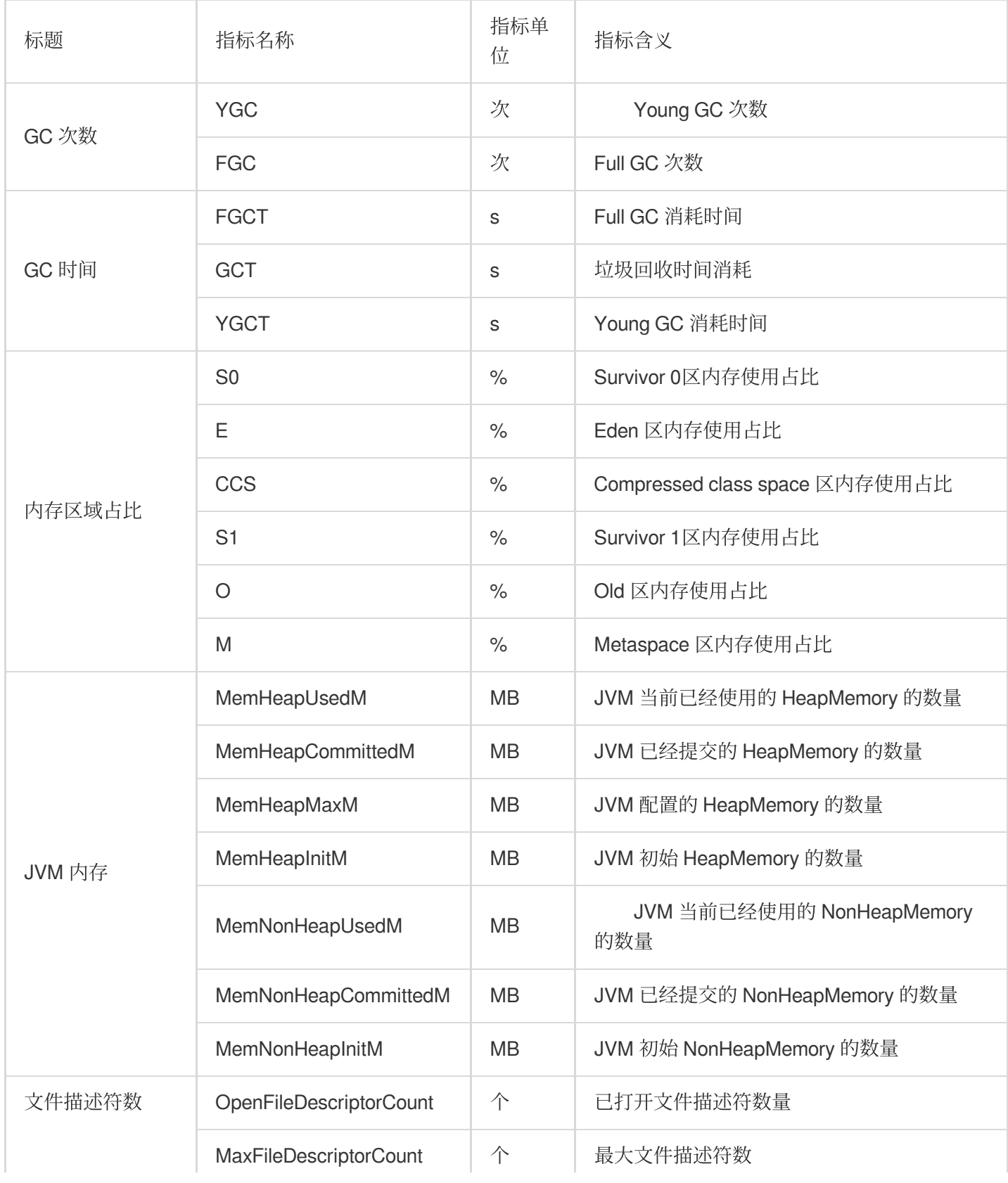

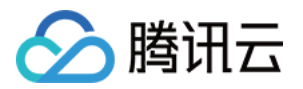

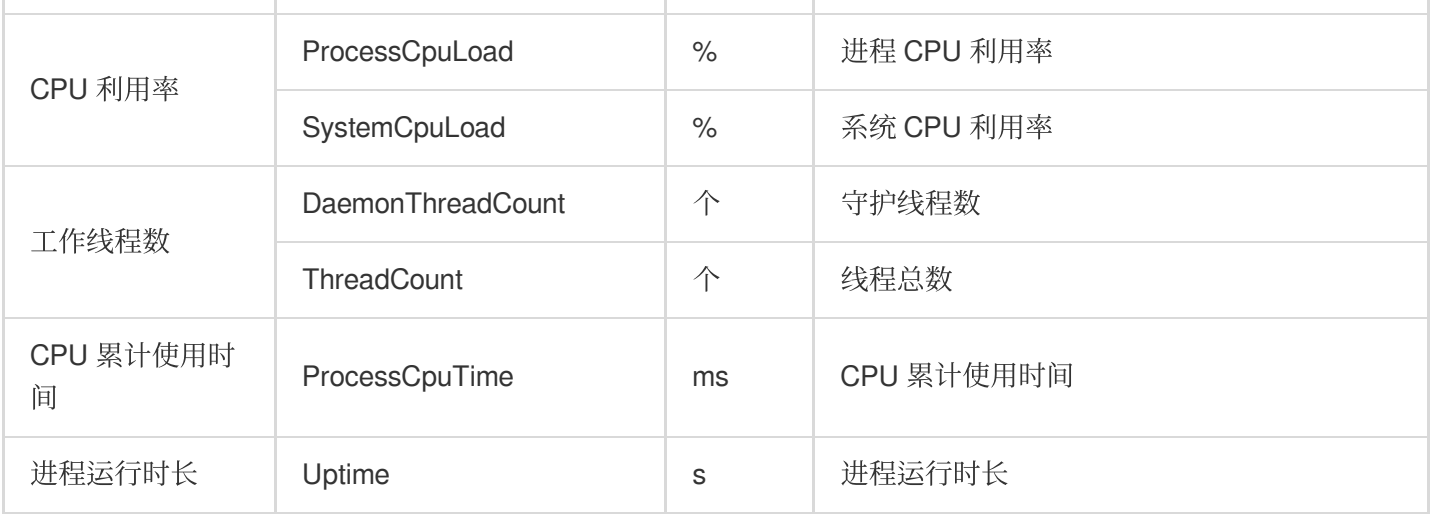

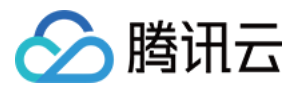

## Zeppelin 监控指标

最近更新时间:2023-12-27 14:54:52

### **Zeppelin-Zeppelin**

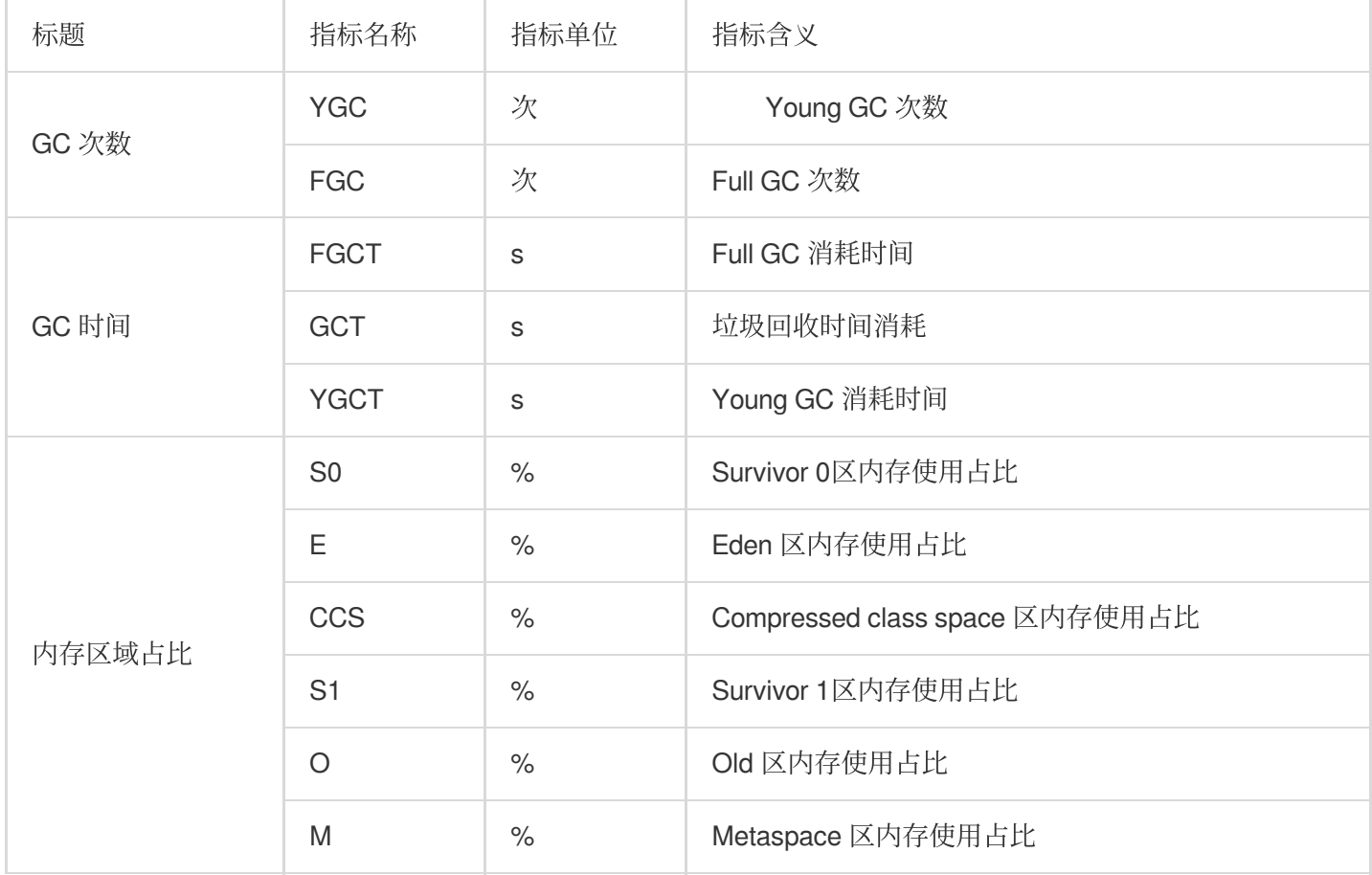

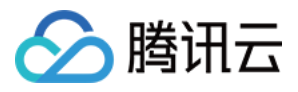

## Oozie 监控指标

最近更新时间:2023-12-27 14:55:09

#### **Oozie-Oozie**

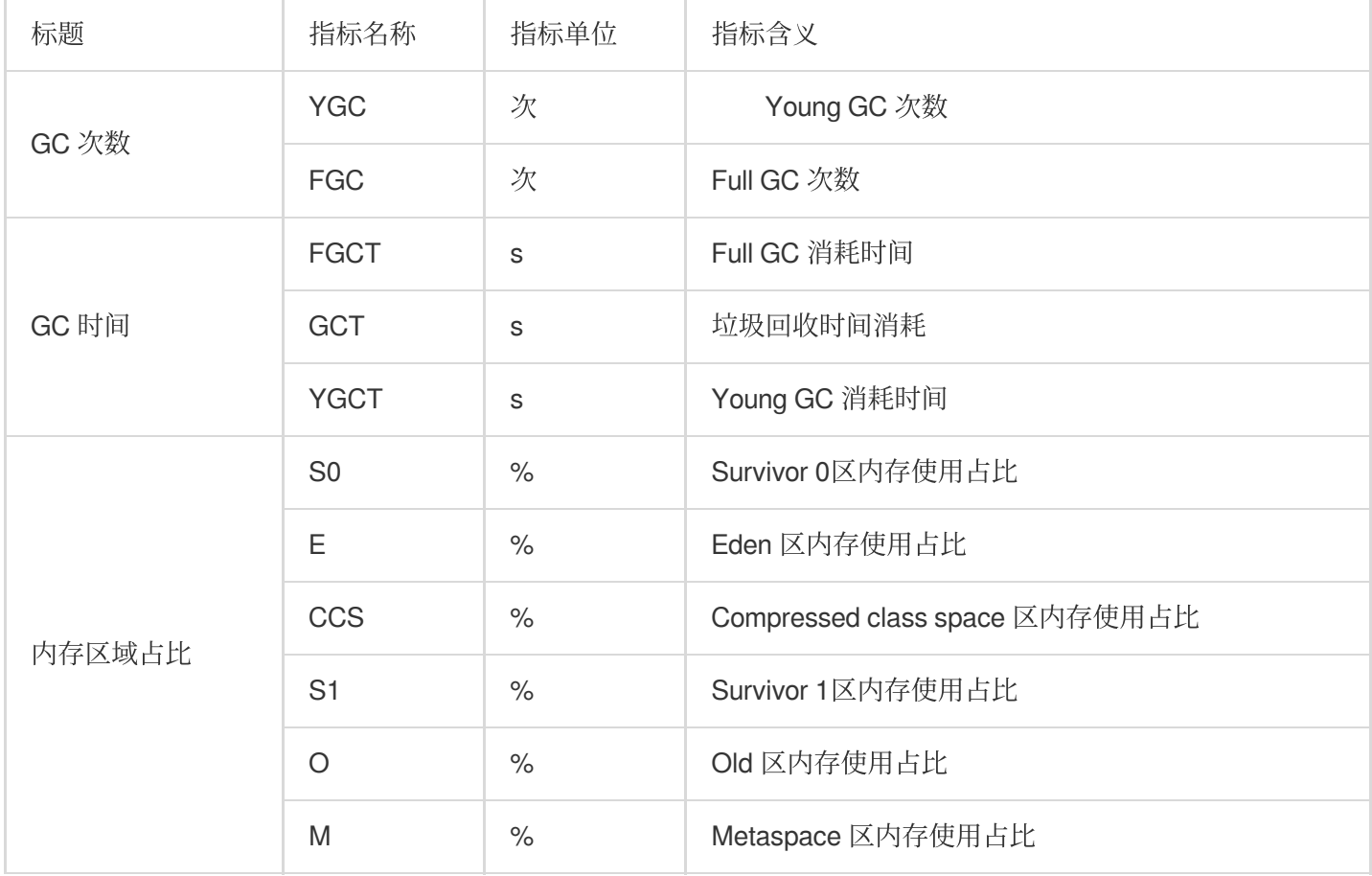
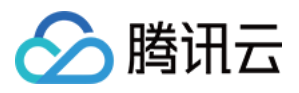

# Storm 监控指标

最近更新时间:2023-12-27 14:55:27

#### **Storm-Nimbus**

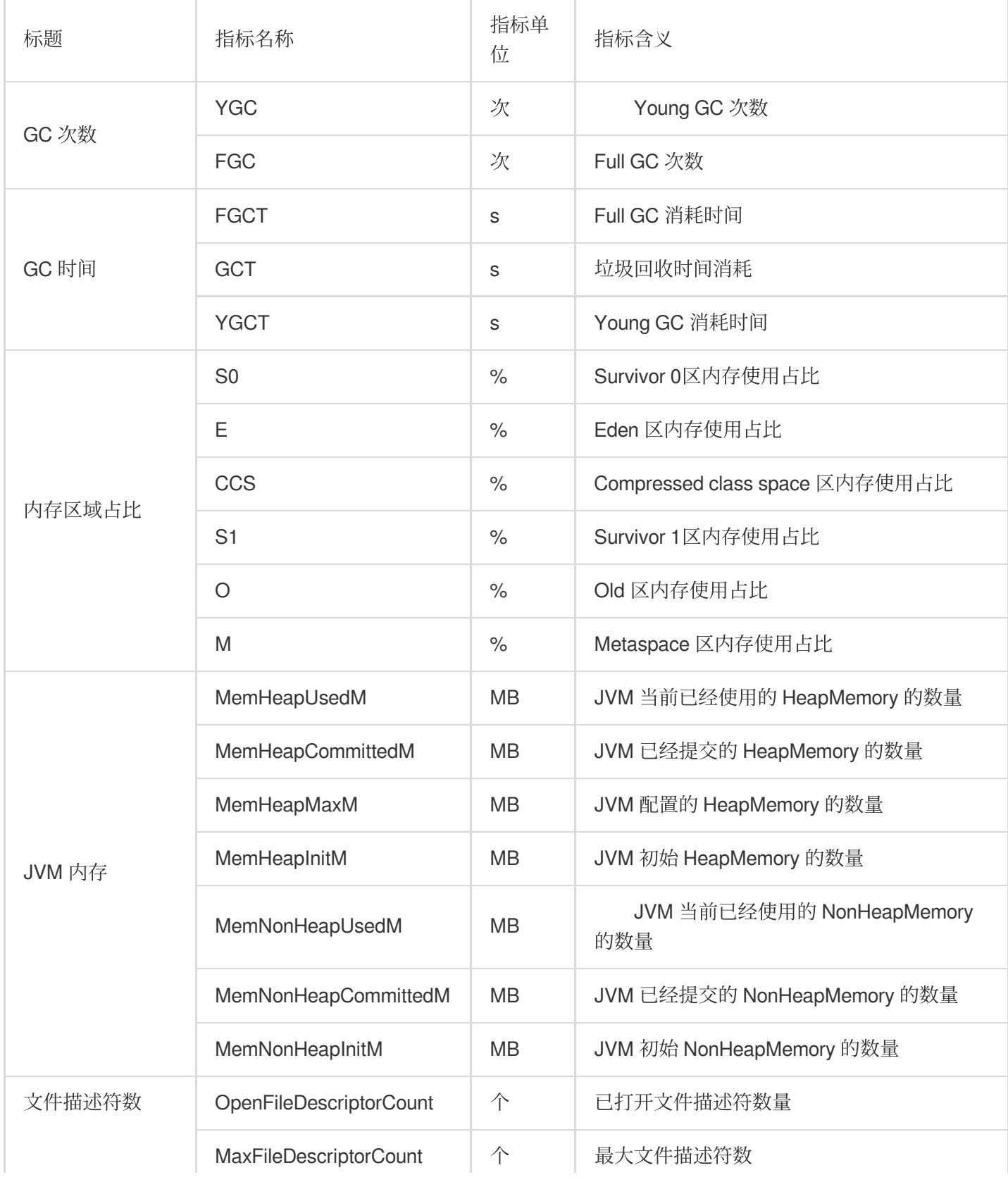

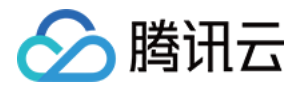

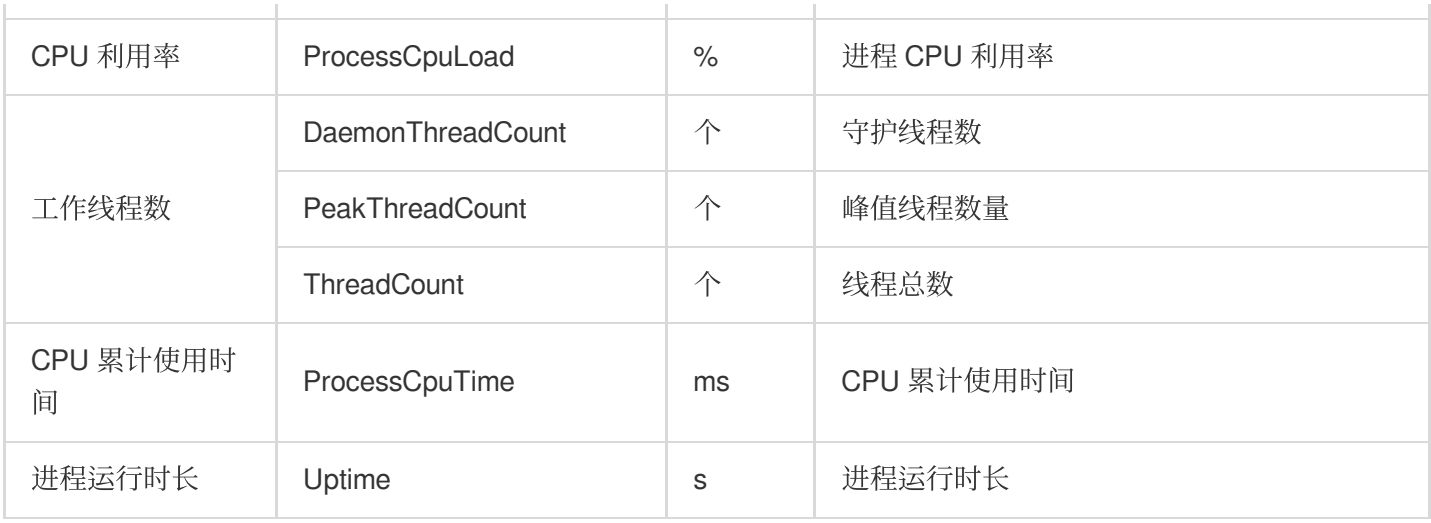

#### **Storm-Supervisor**

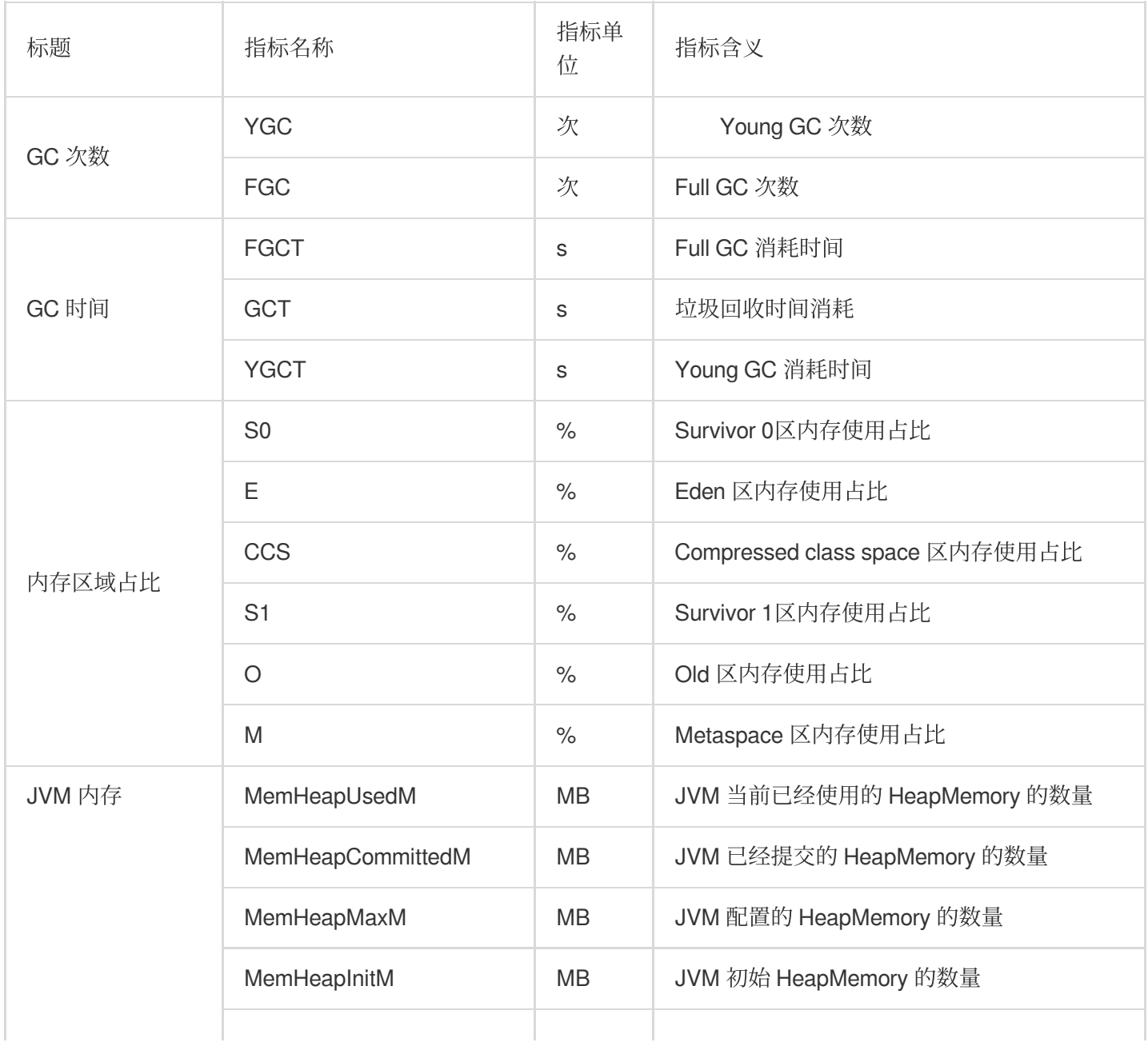

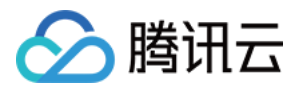

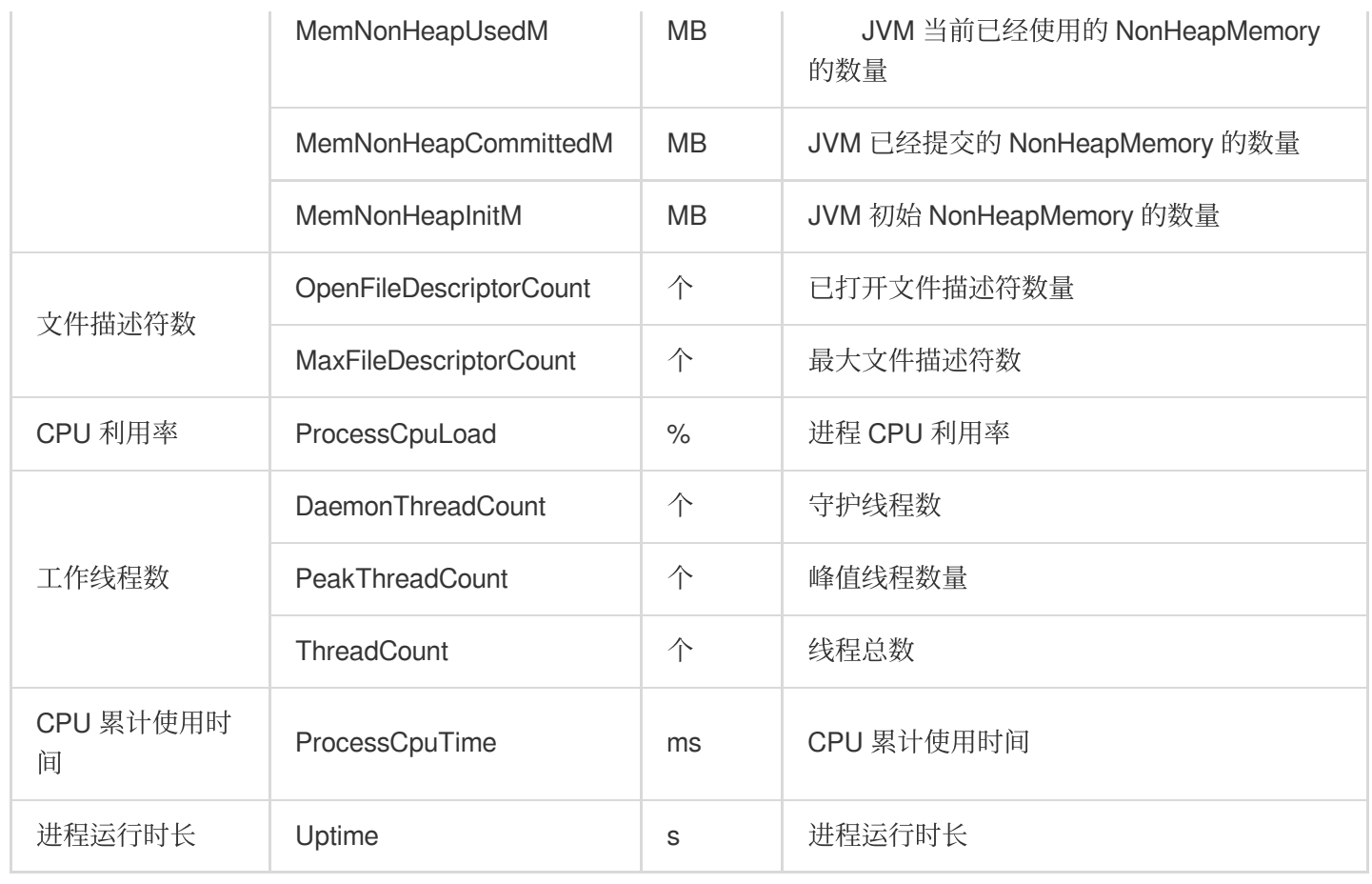

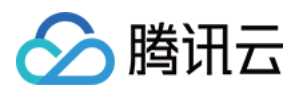

# Livy 监控指标

最近更新时间:2023-12-27 14:55:45

#### **Livy-LivyServer**

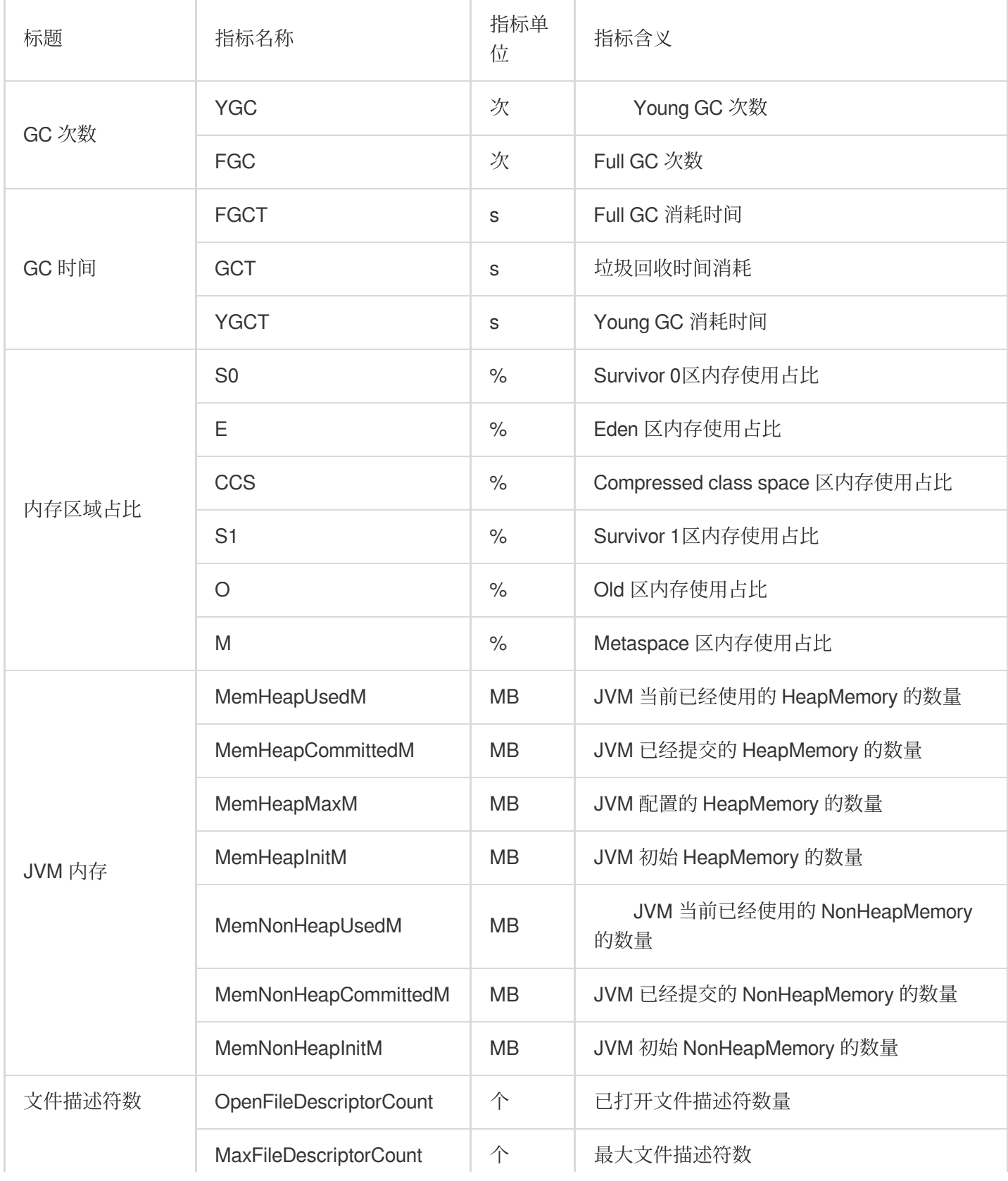

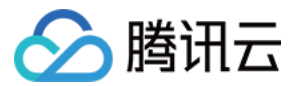

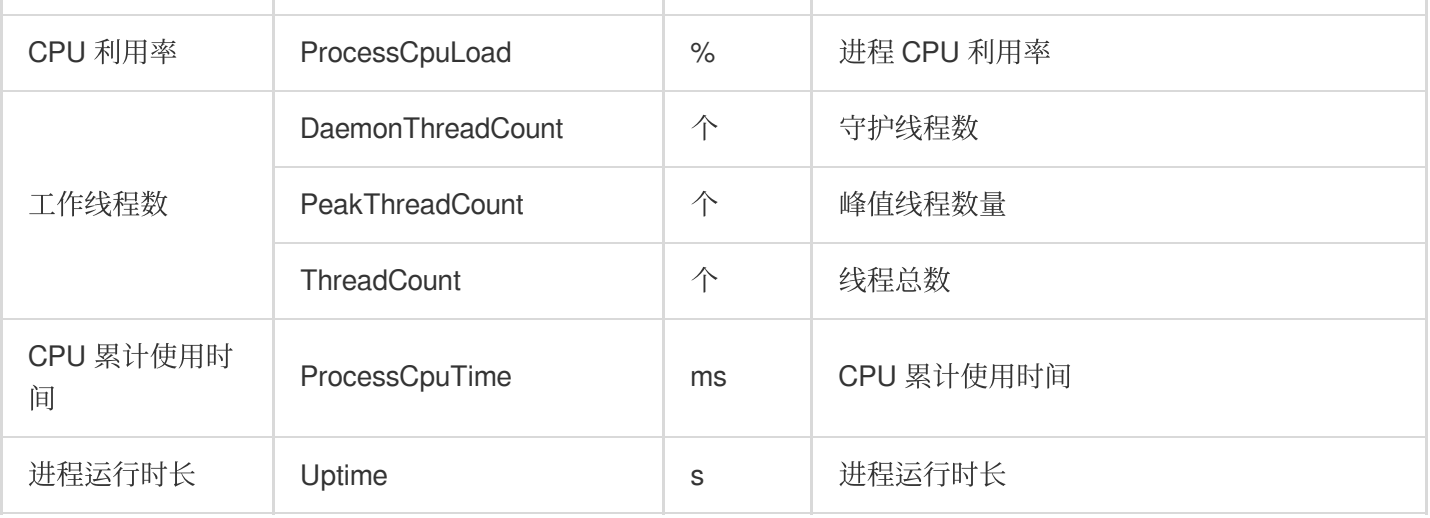

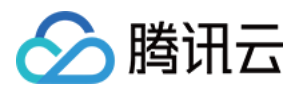

# Kyuubi 监控指标

最近更新时间:2023-12-27 15:00:39

#### **Kyuubi-KyuubiServer**

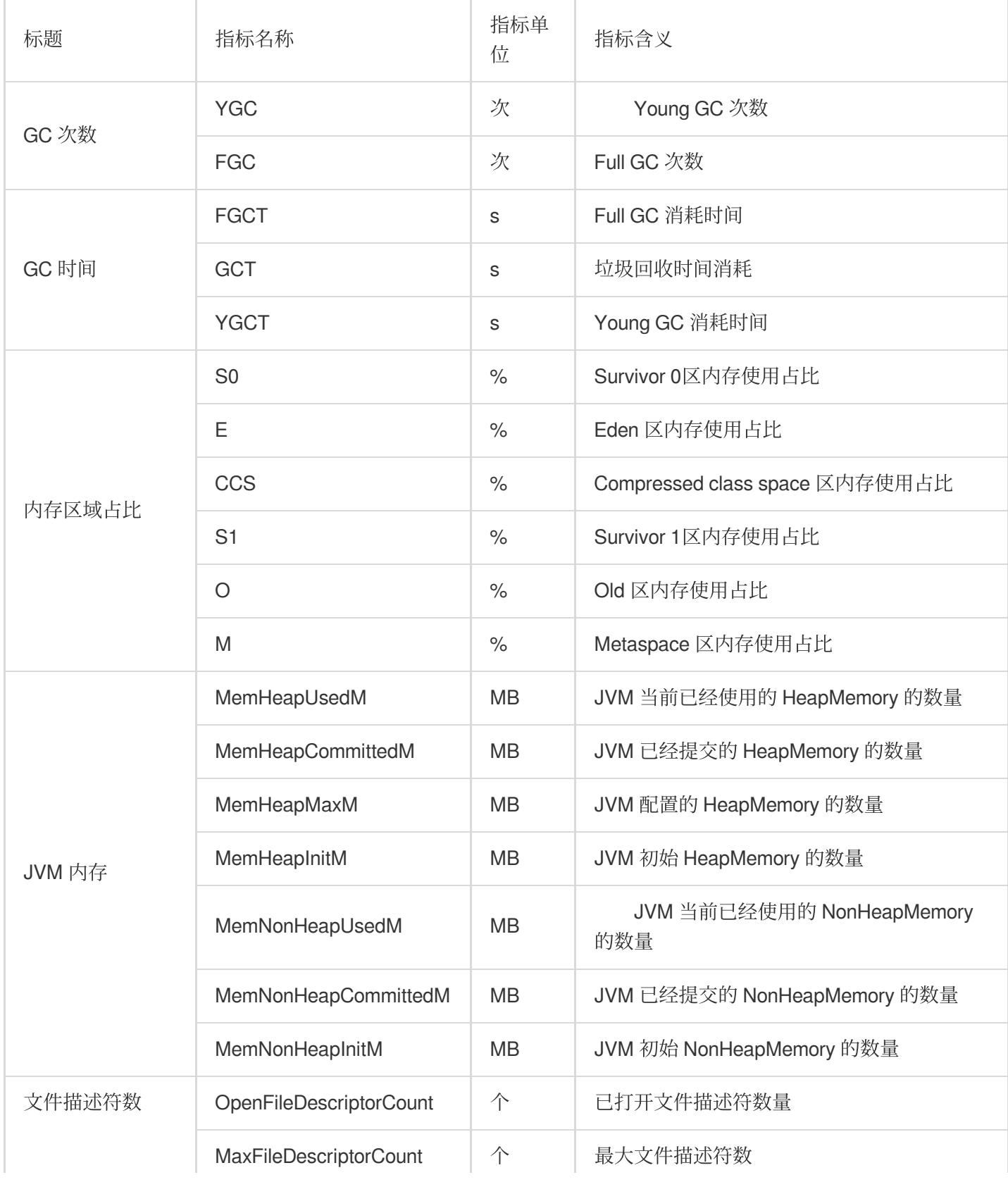

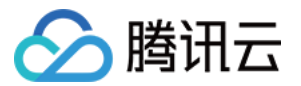

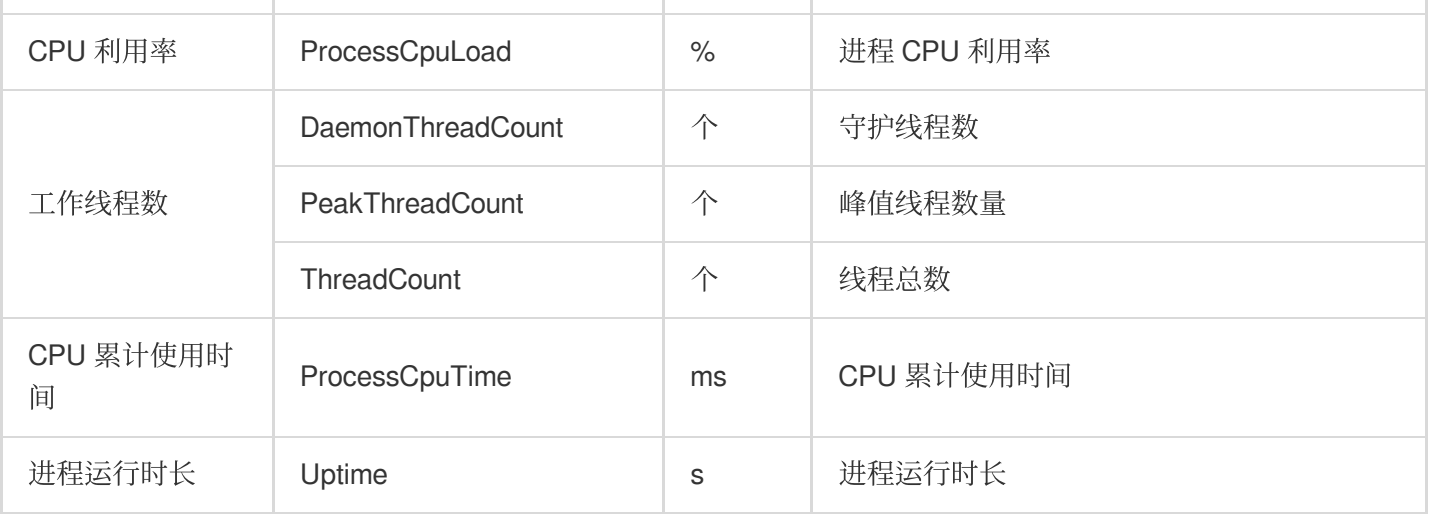

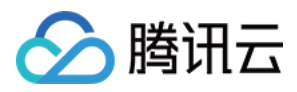

# StarRocks 监控指标

最近更新时间:2023-12-27 15:01:02

#### StarRocks-BE

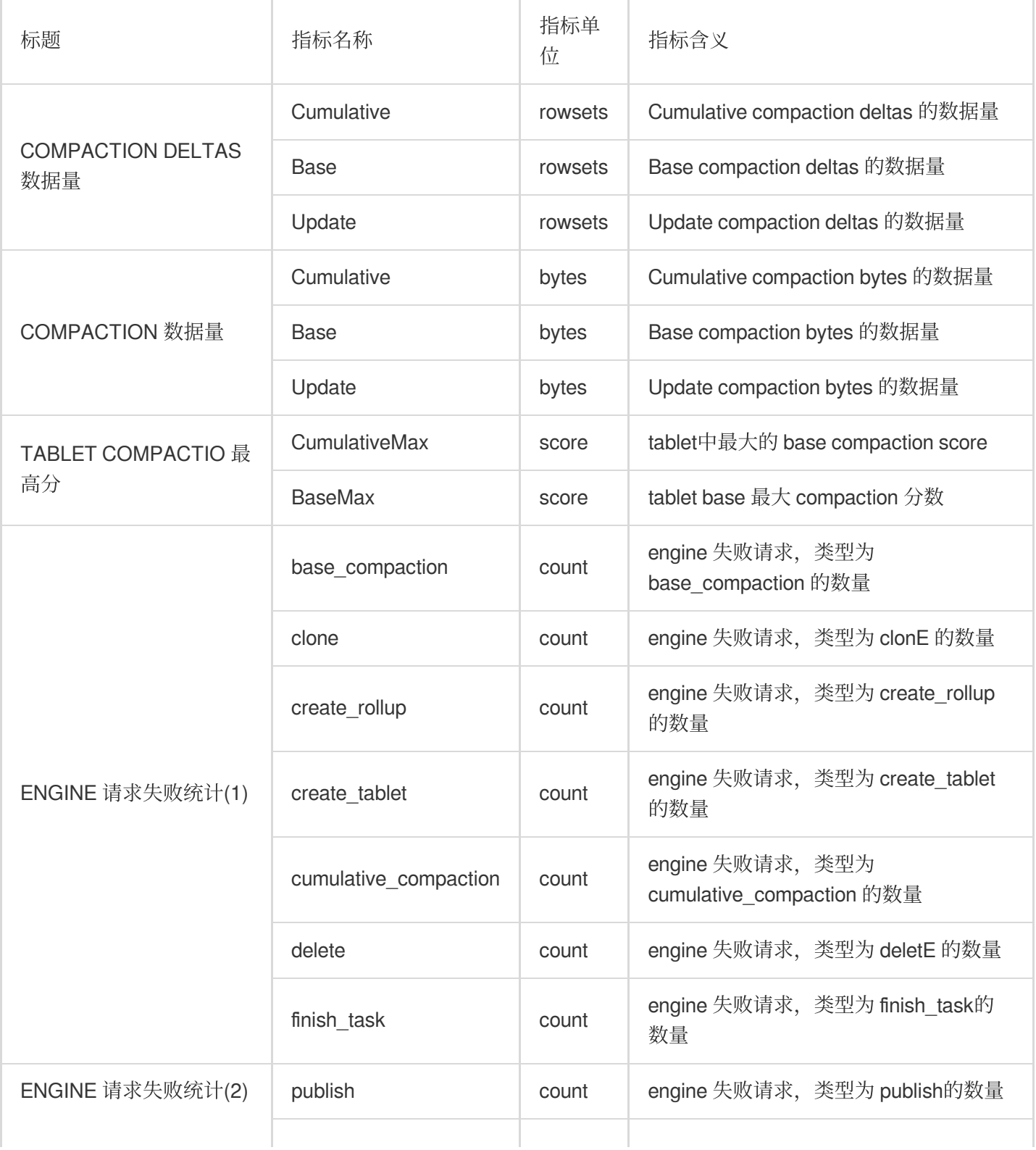

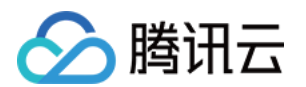

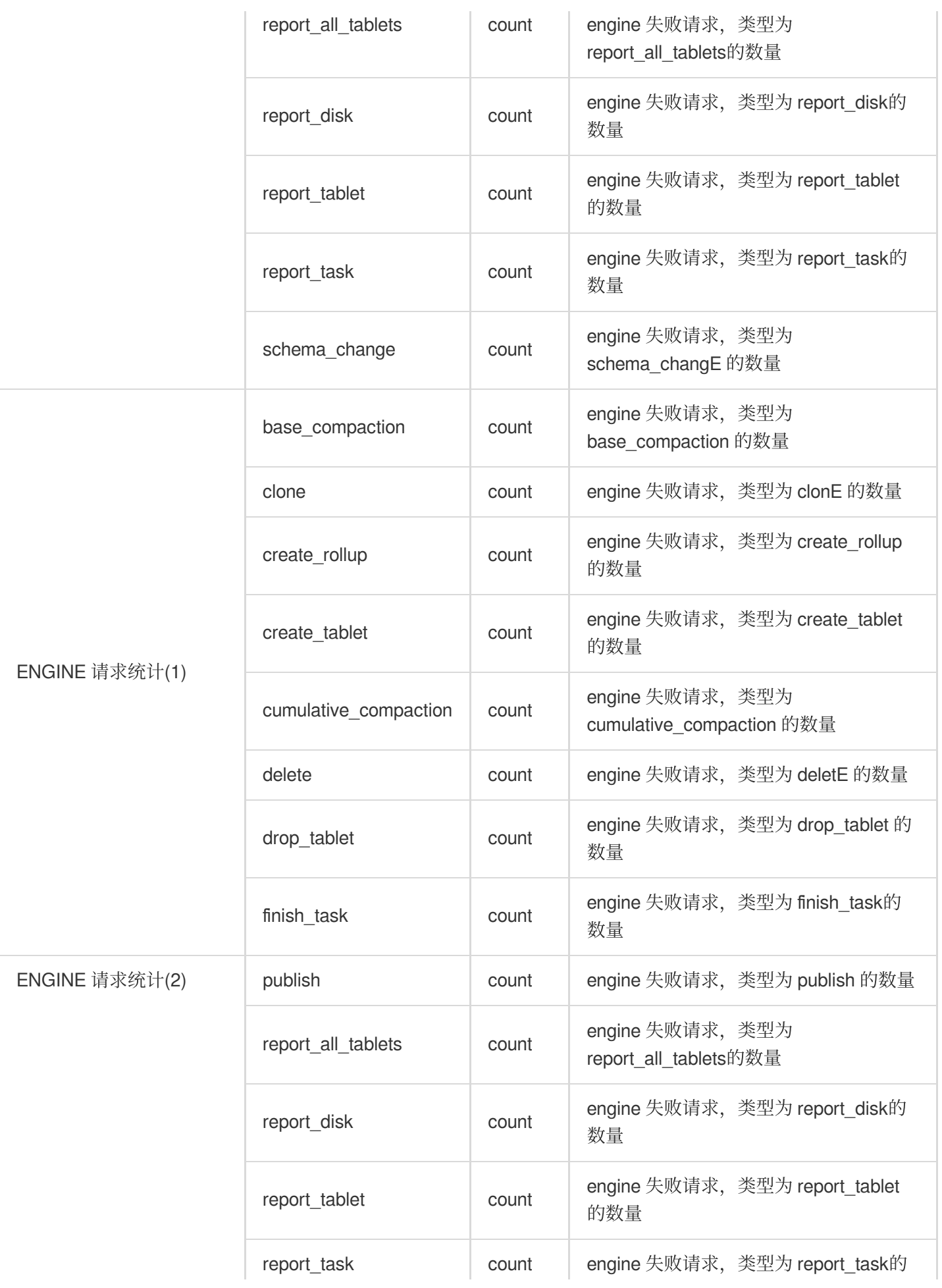

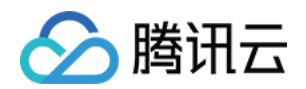

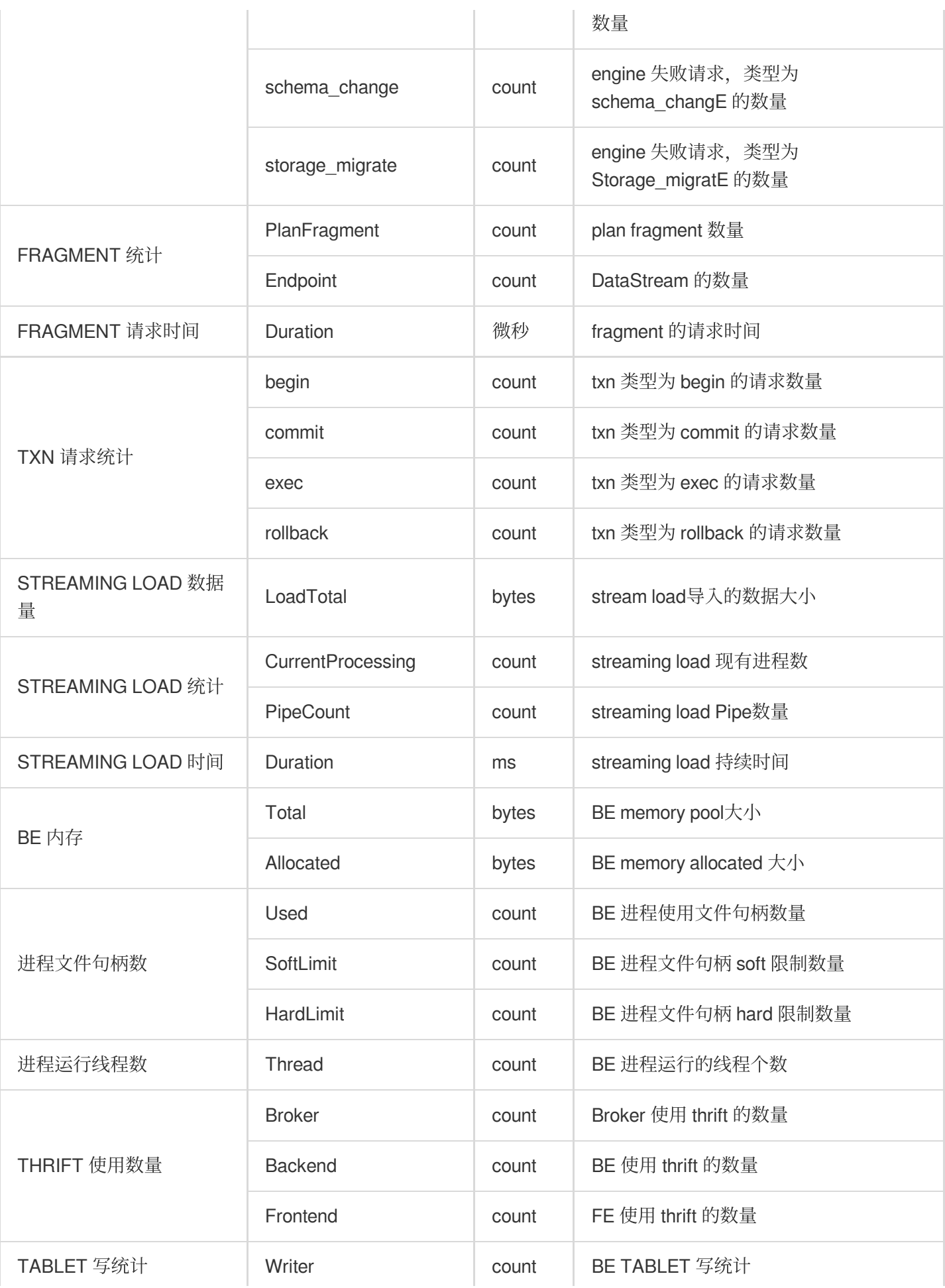

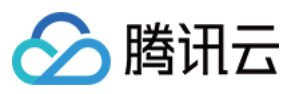

### StarRocks-FE

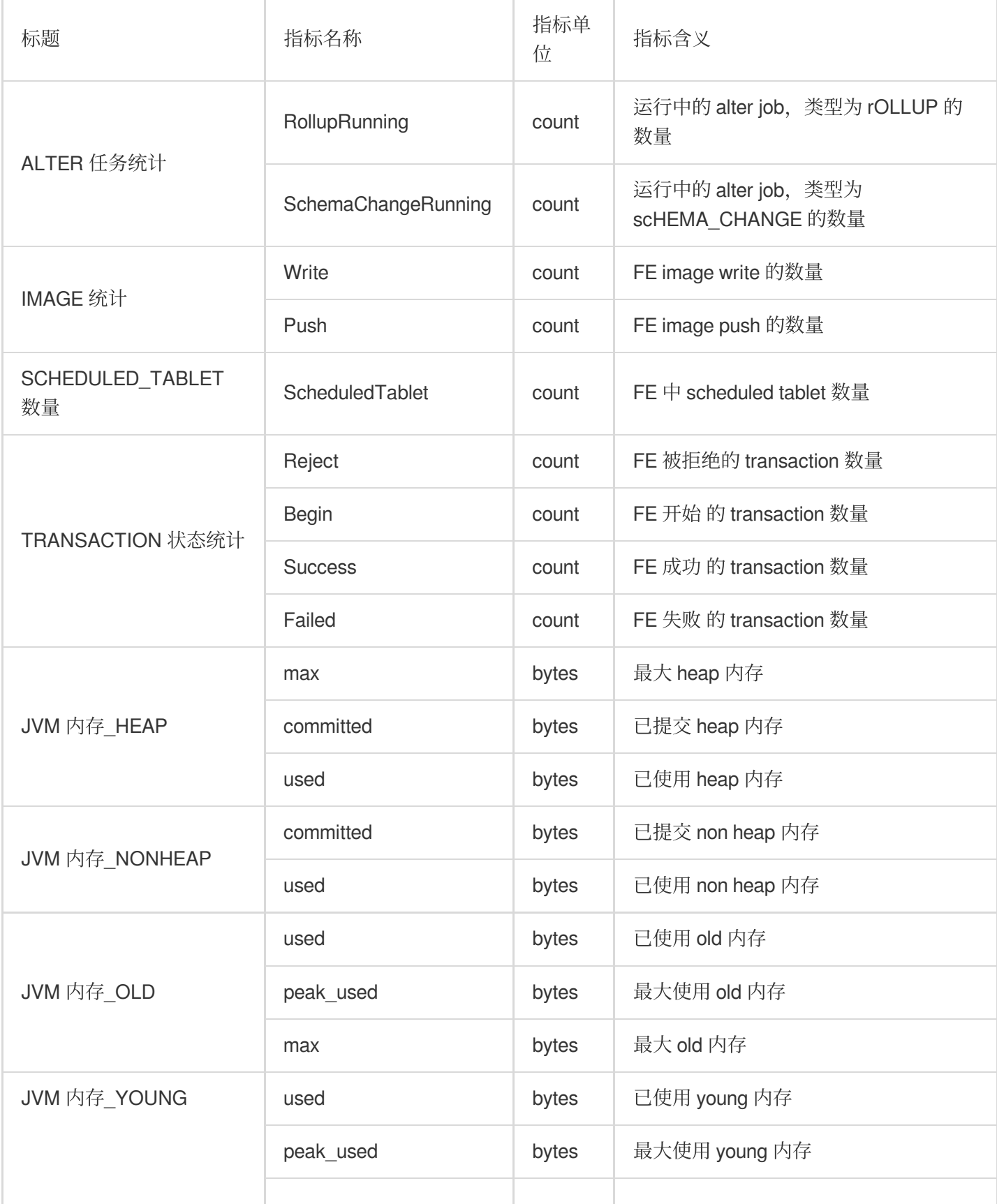

 $\mathbb{R}^n$ 

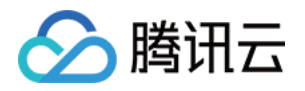

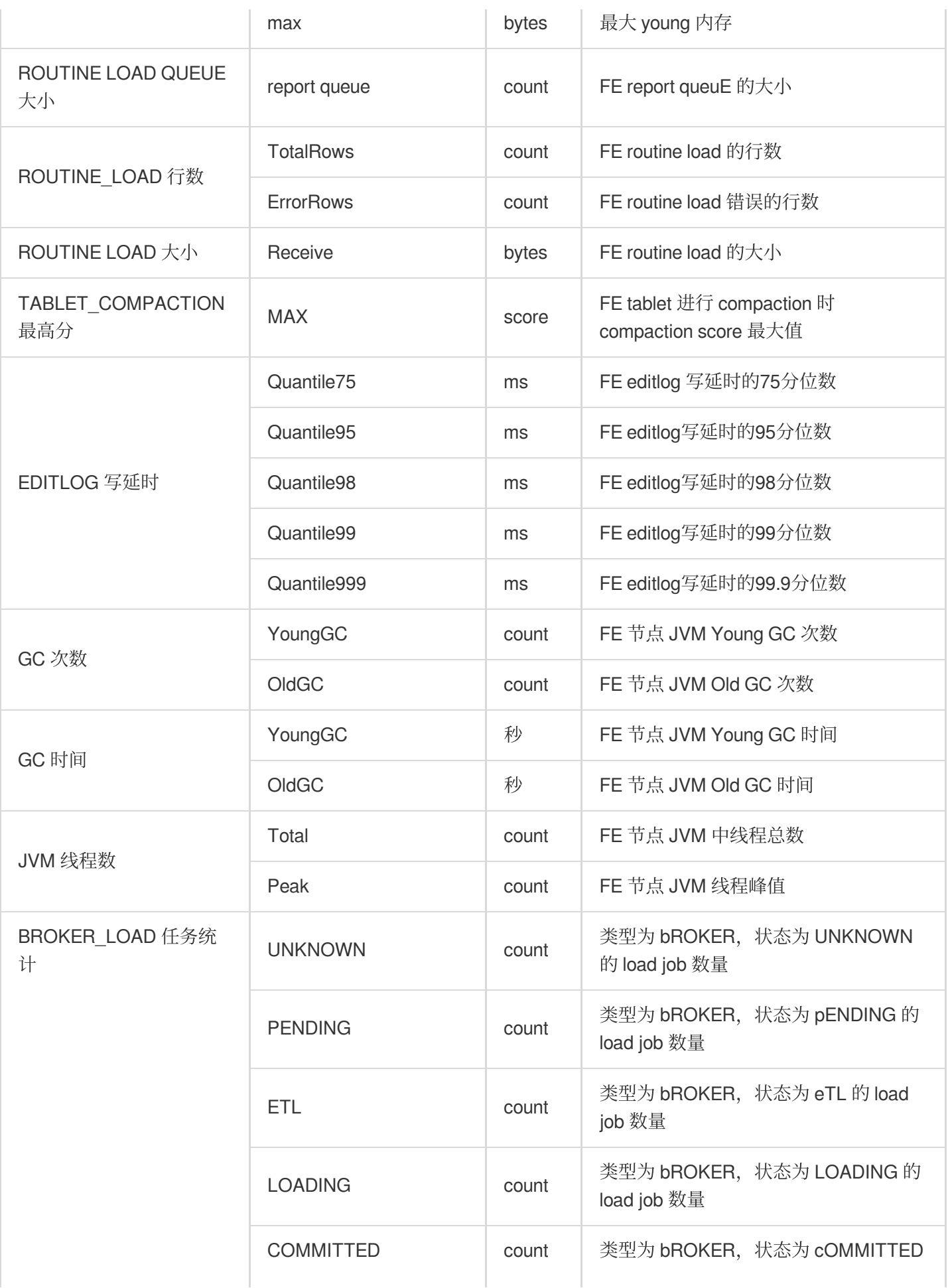

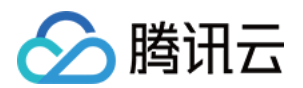

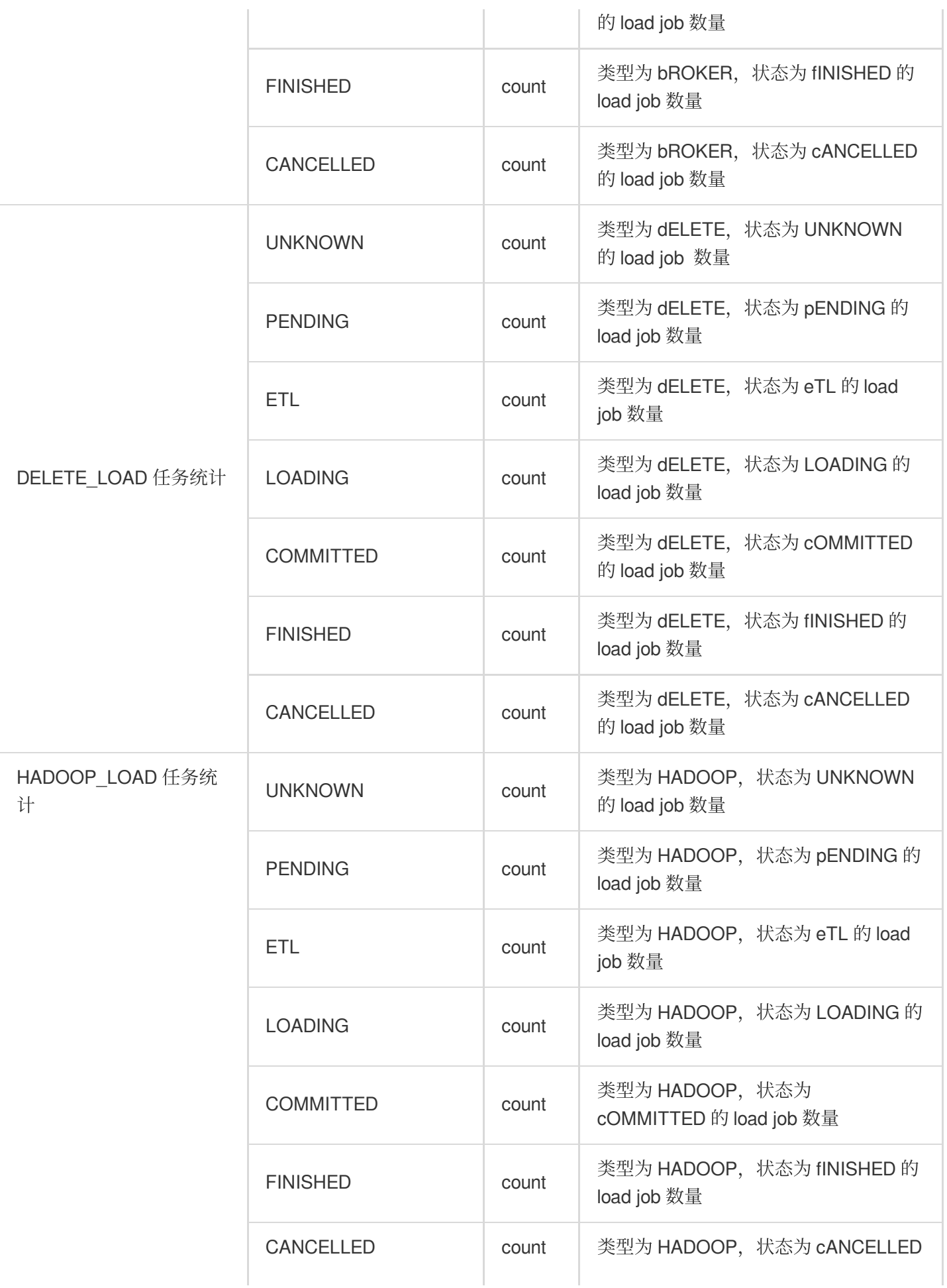

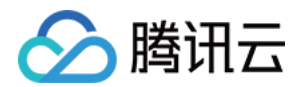

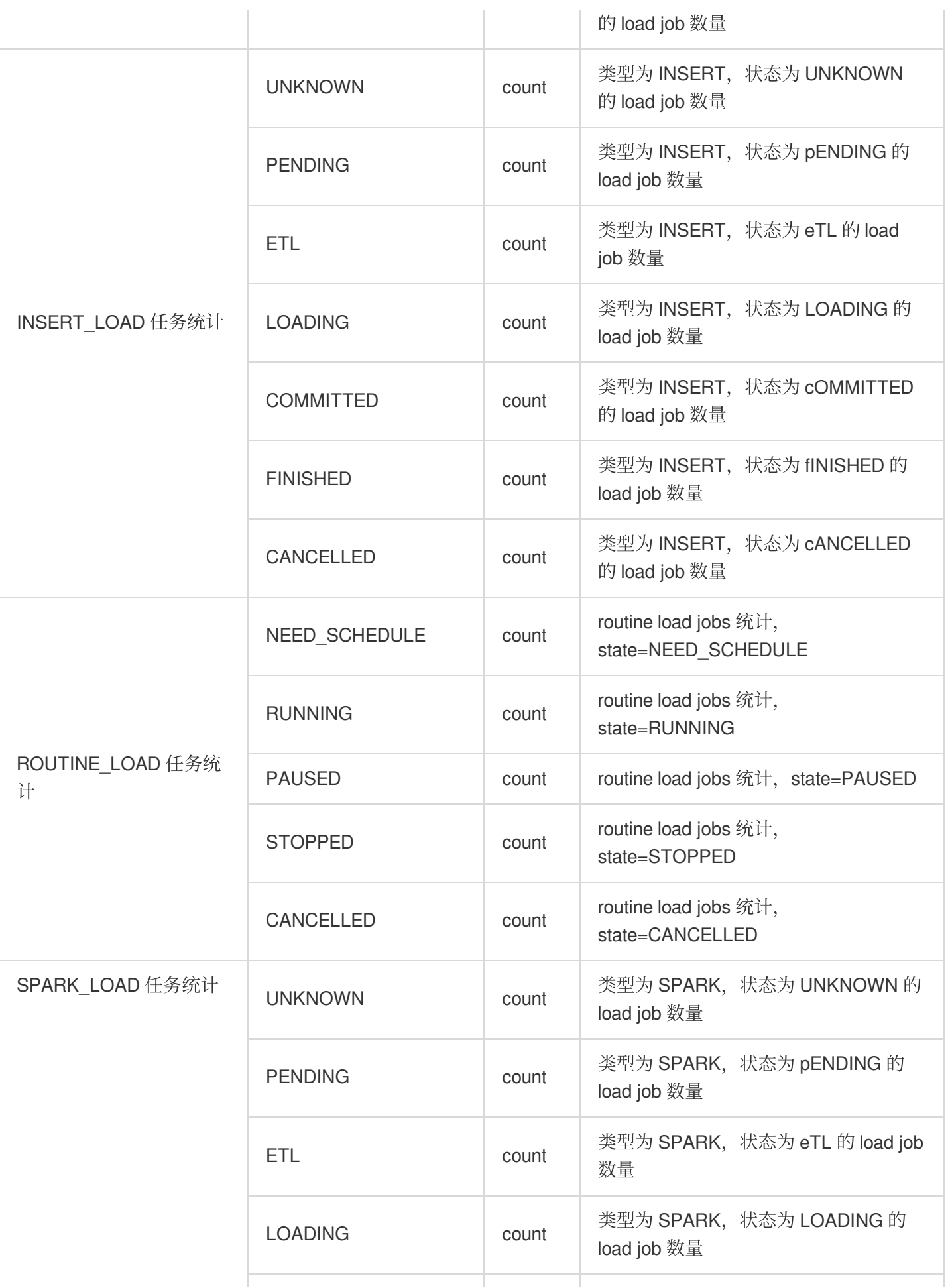

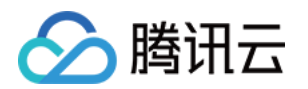

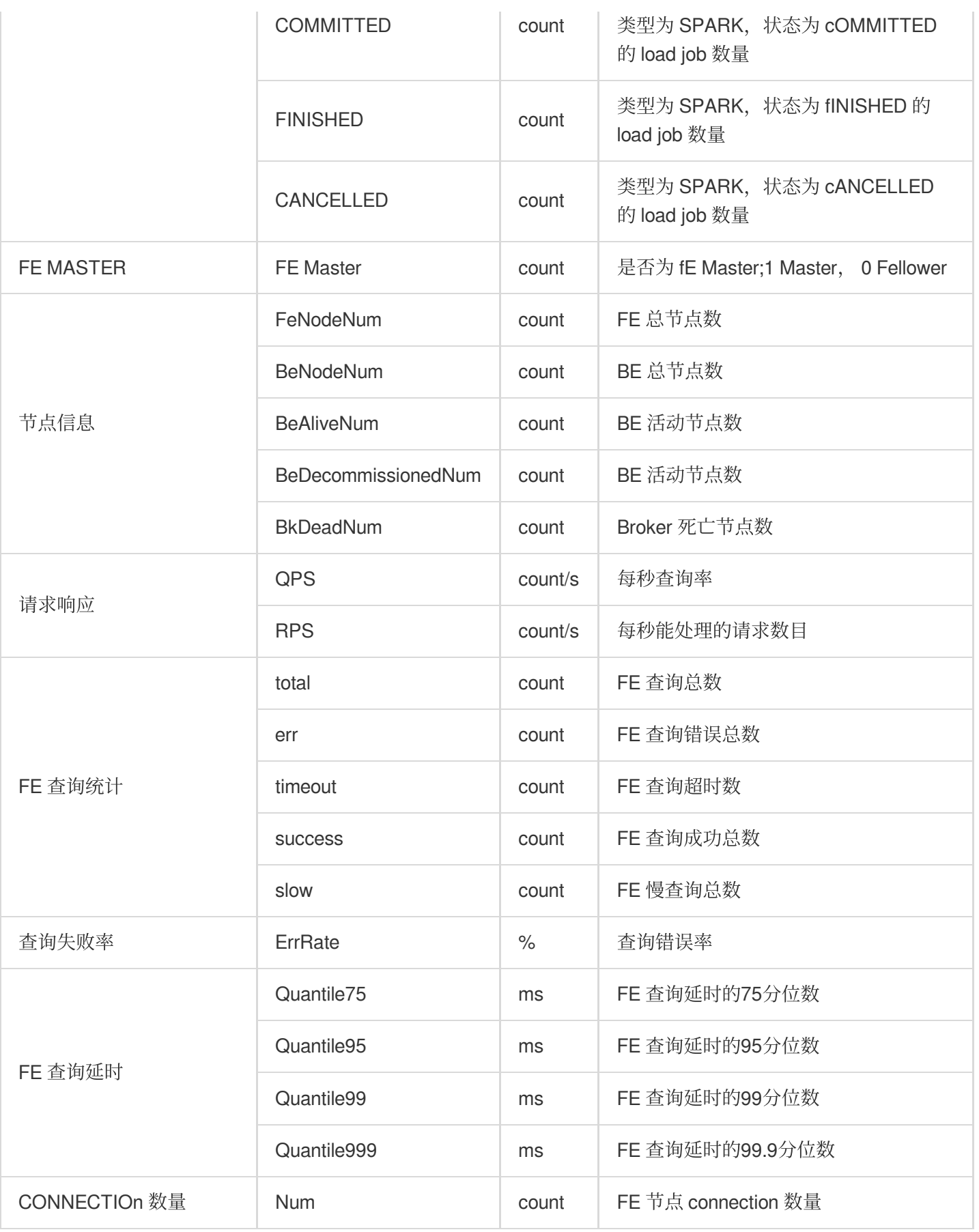

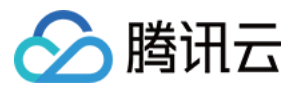

#### StarRocks-Broker

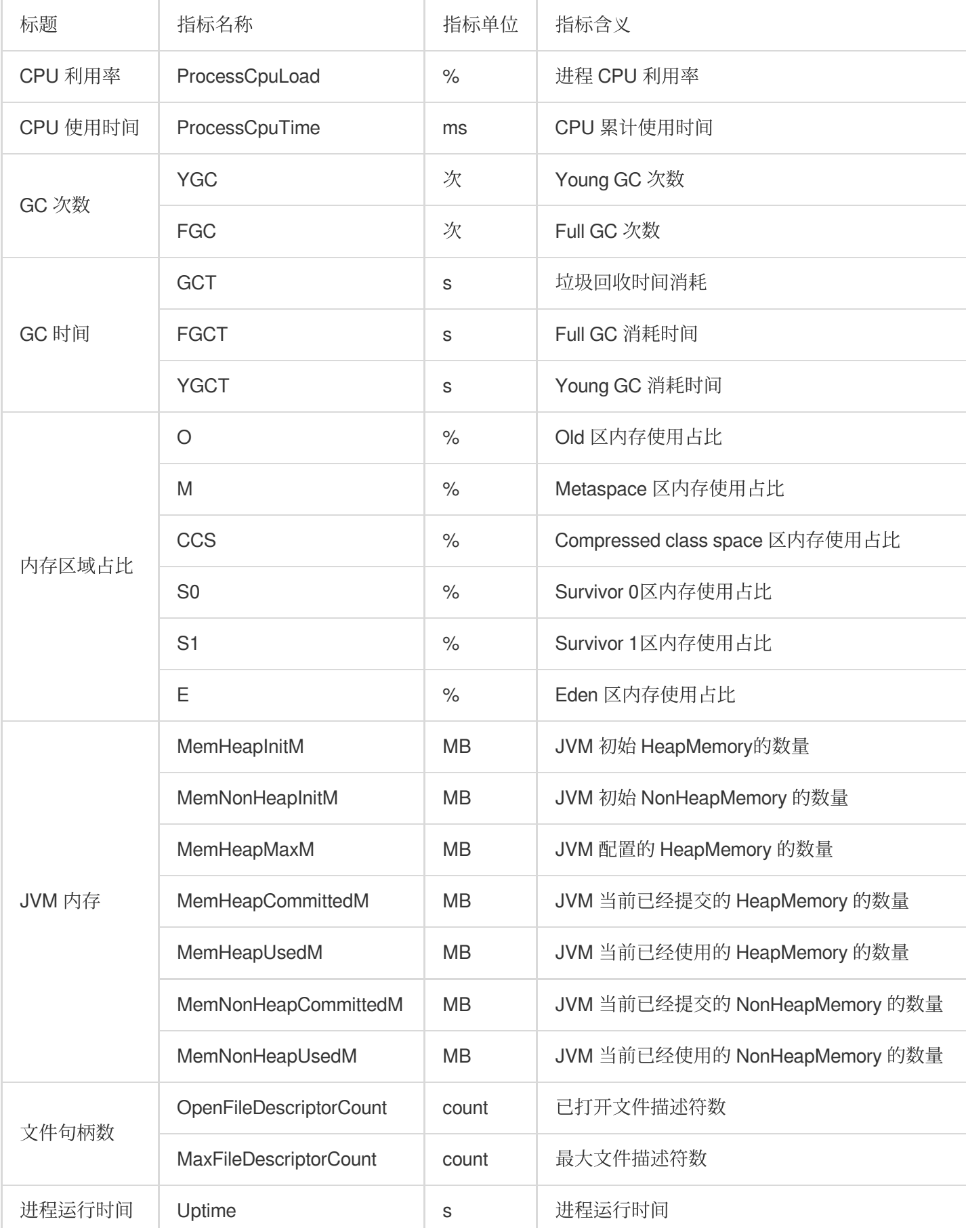

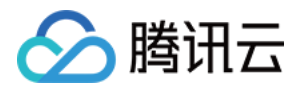

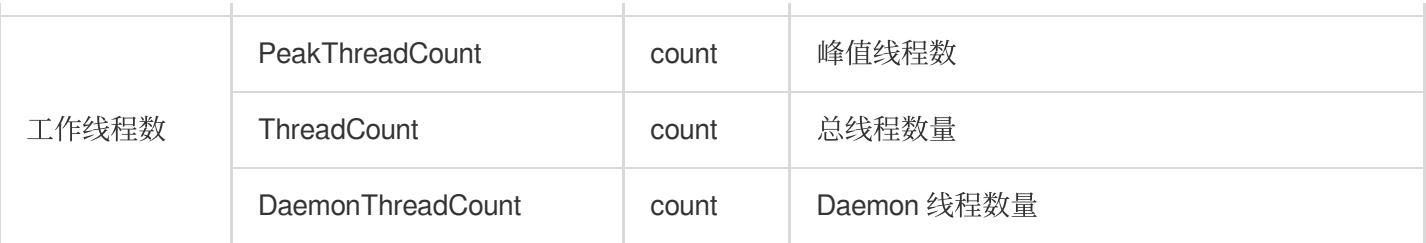

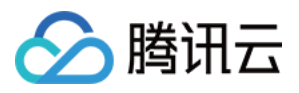

## Kafka 监控指标

最近更新时间:2023-12-27 15:01:44

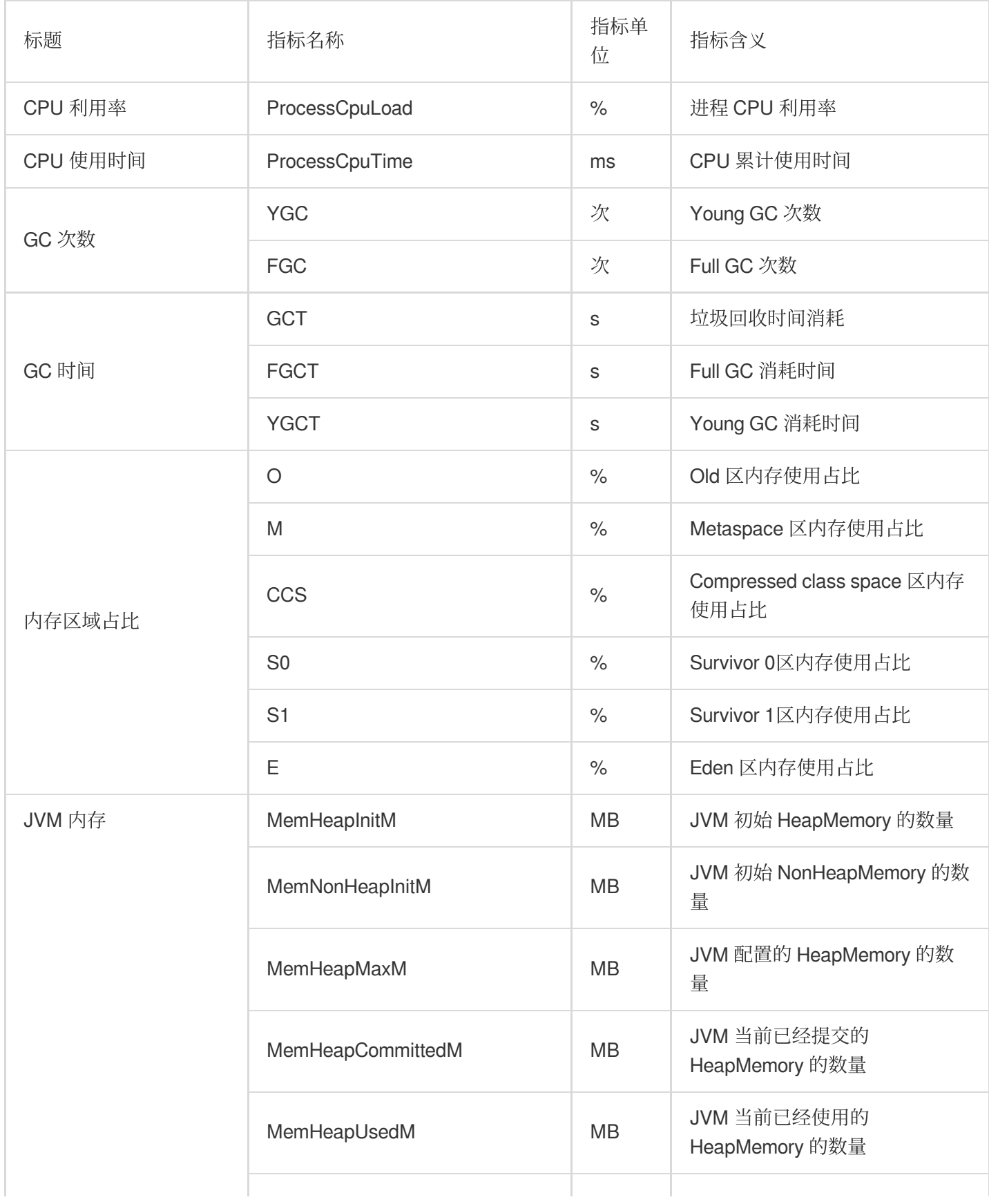

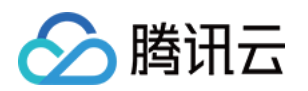

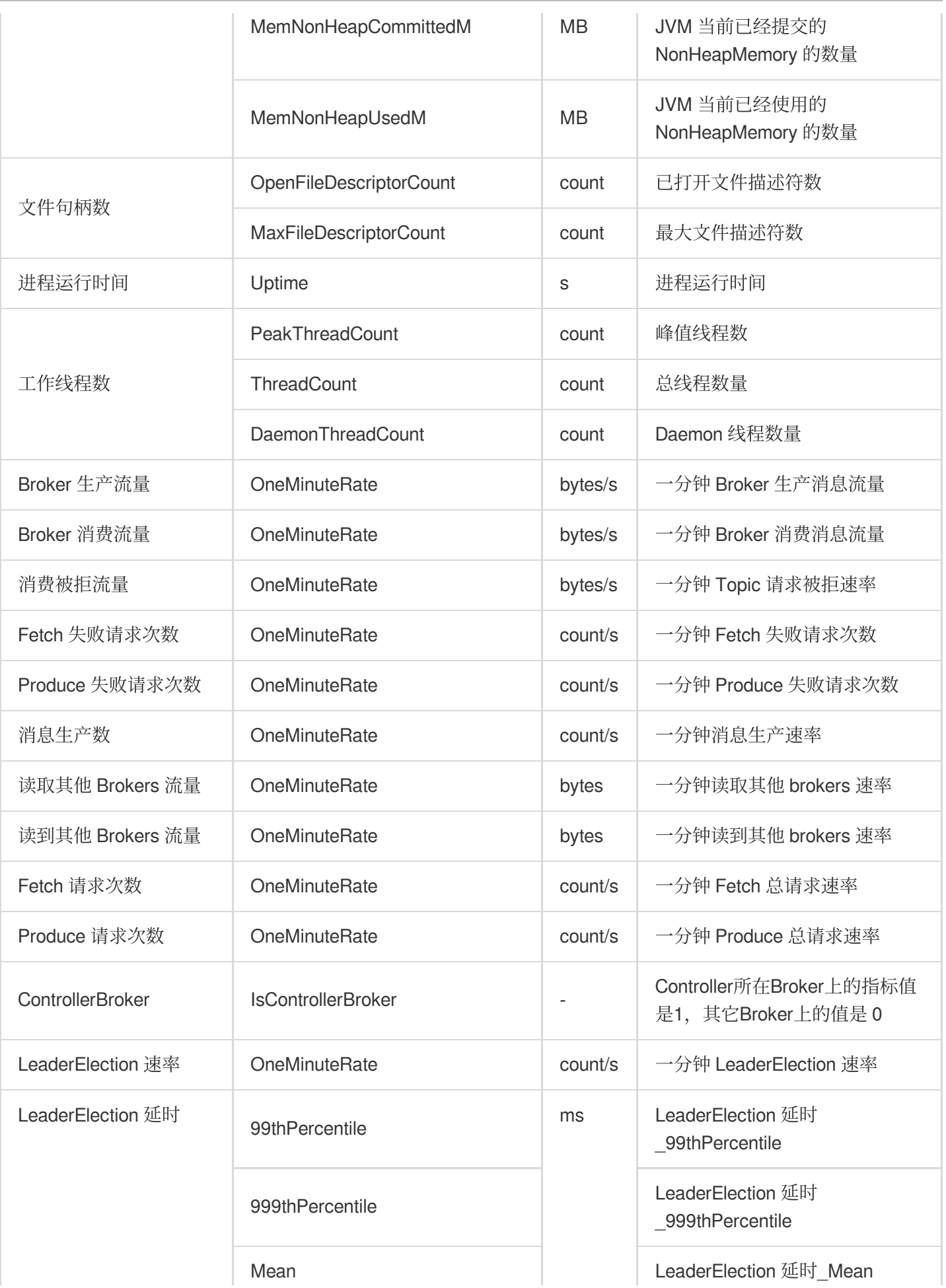

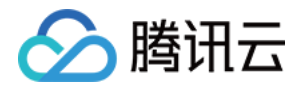

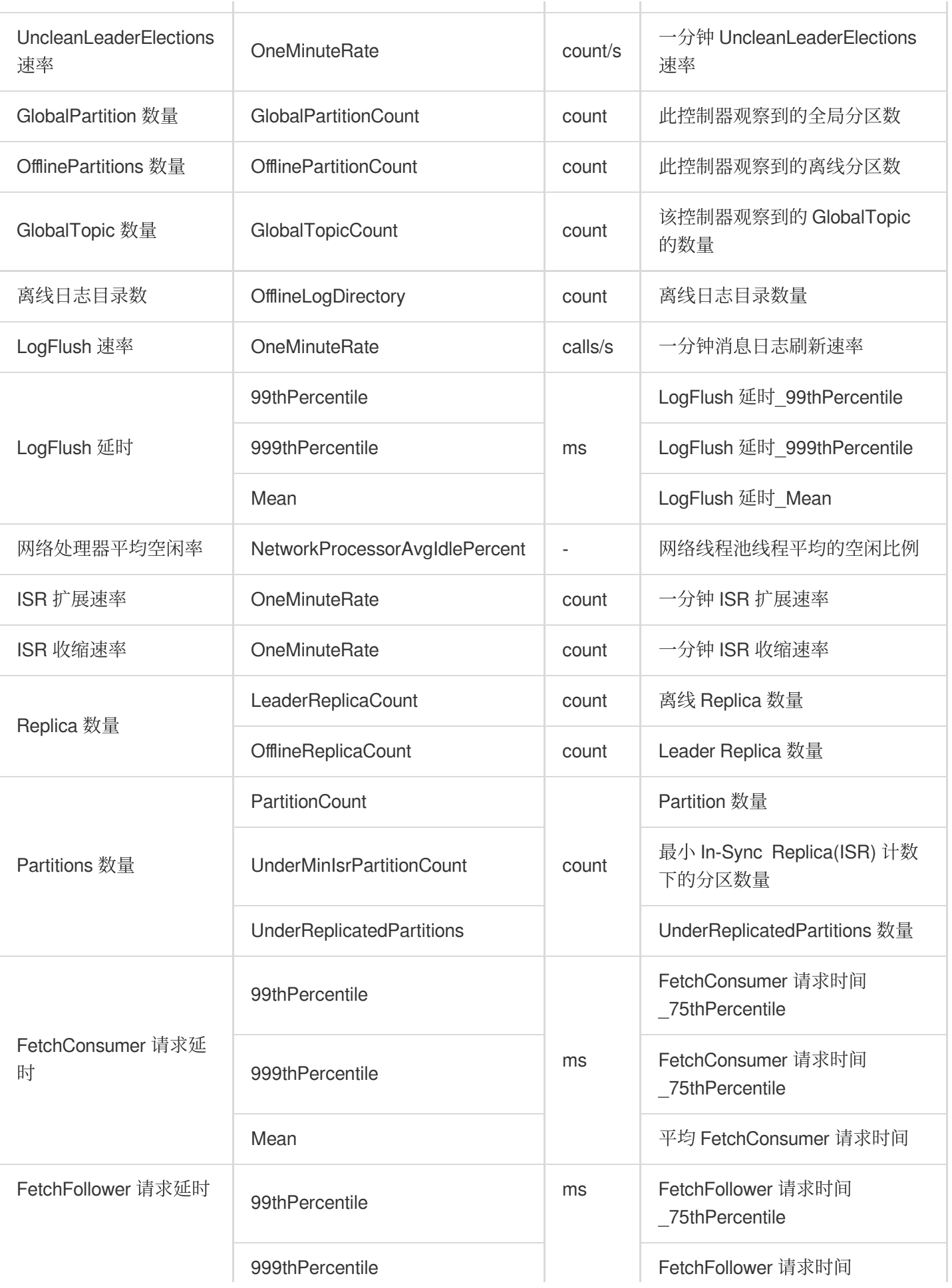

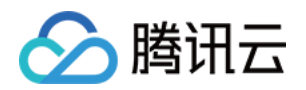

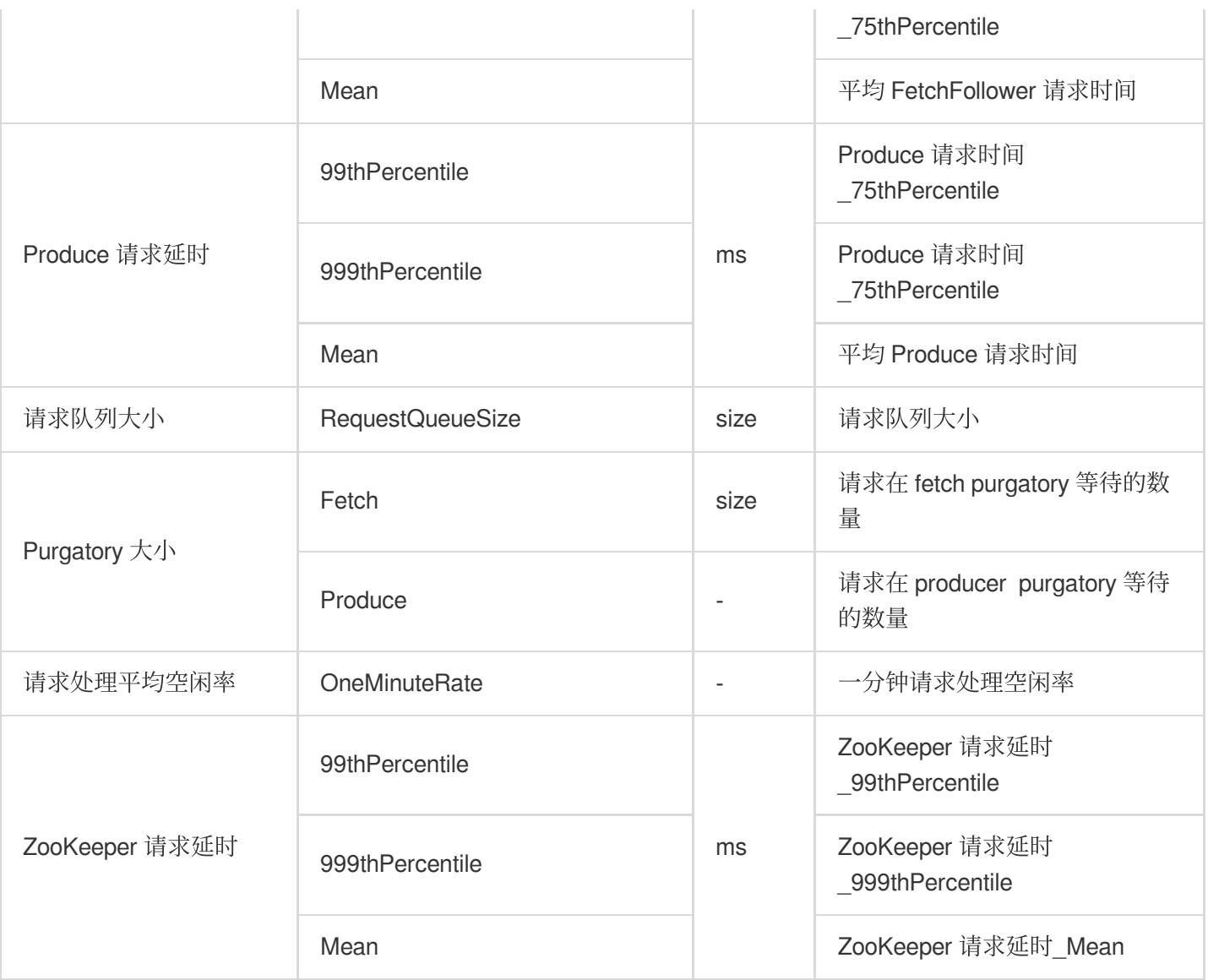

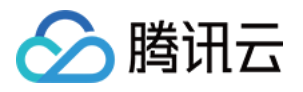

## 事件告警配置

最近更新时间:2024-03-05 11:02:24

### 操作场景

弹性 MapReduce 已接入腾讯云可观测平台, 用户可在腾讯云可观测平台控制台配置弹性 MapReduce 节点和服务监 控指标的告警策略。

说明

弹性 MapReduce 已接入腾讯云可观测平台默认告警,腾讯云可观测平台会自动创建默认告警策略。如需了解弹性 MapReduce 默认策略支持的指标/事件或告警规则, 请参见 [默认策略说明](https://www.tencentcloud.com/document/product/248/38914)。

支持手动创建告警策略,设置成功后新购买的实例会自动关联默认策略,无需您手动添加。

#### 操作步骤

1. 登录腾讯云可观测平台控制台, 选择左侧导航栏中的\*\*告警配置 > [告警策略](https://console.tencentcloud.com/monitor/alarm2/policy)\*\*。

2. 在"告警策略"页面中, 单击新建。

3. 在弹出的"新建告警策略"窗口中, 参考下表说明配置基本信息、告警规则和新建通知模板。

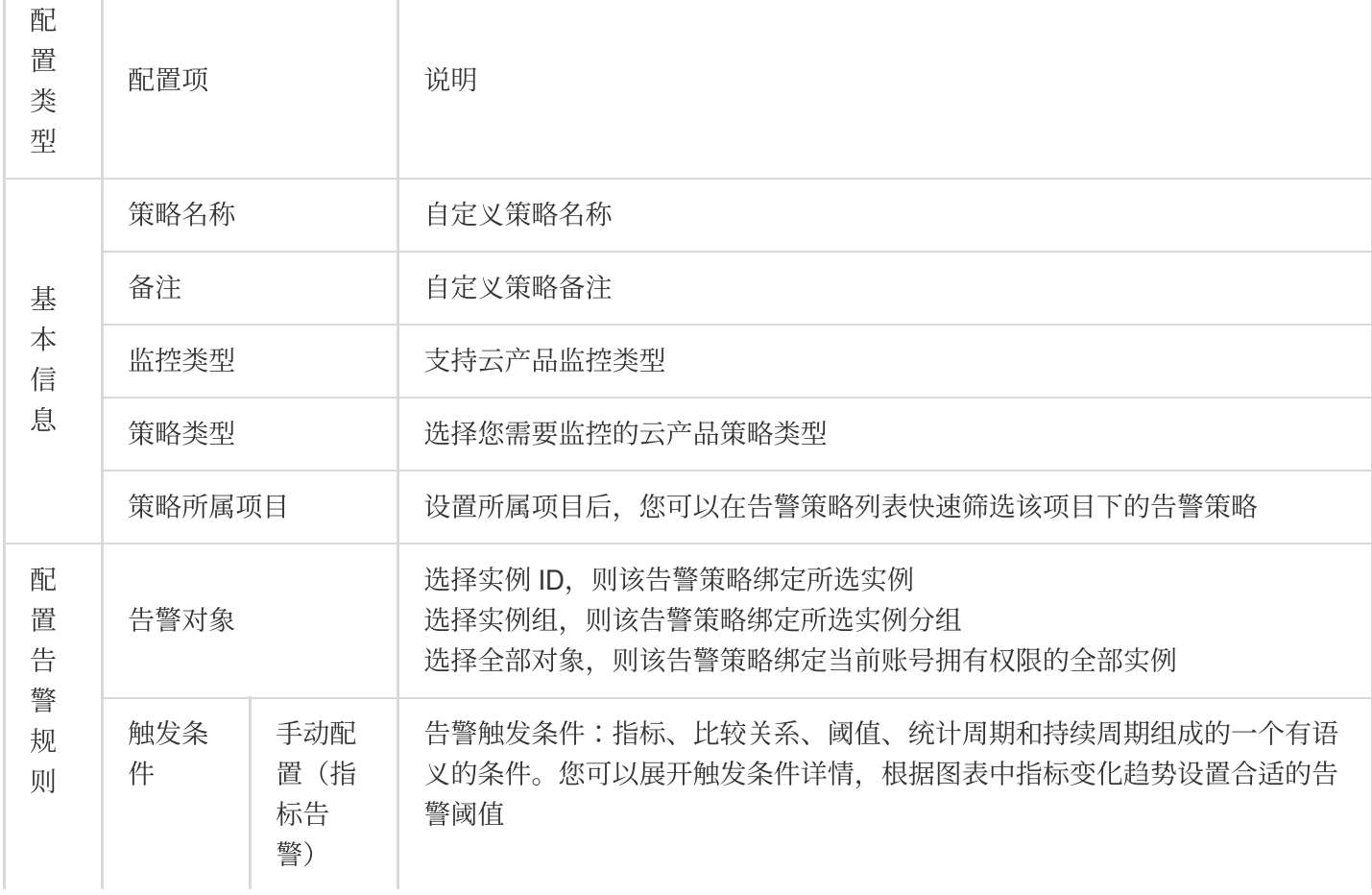

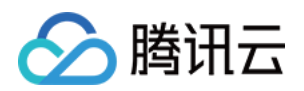

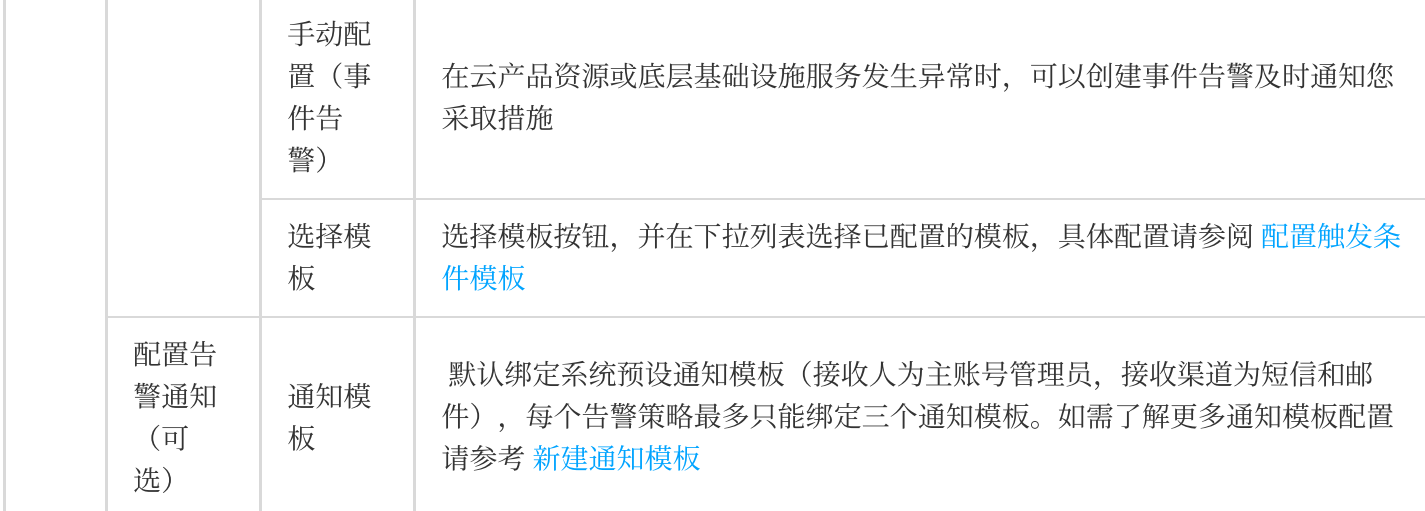

4. 填写完后,单击完成即可。

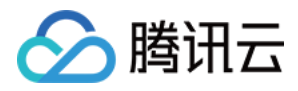

## 告警历史

最近更新时间:2023-12-27 15:03:09

## 功能介绍

告警历史功能可以帮您回溯和查看当前集群近半年的告警历史记录。您还可以在告警历史页通过策略类型快速进入 对应告警策略并进行订阅。

#### 操作步骤

1. 登录 EMR [控制台,](https://console.tencentcloud.com/emr) 在集群列表中单击对应的集群 ID/名称进入集群详情页。

2. 在集群详情页中选择**集群监控 > 告警历史**, 可根据告警内容模糊搜索对应告警, 也可根据时间范围和告警状态进 行筛选,可以通过开始时间进行排序。

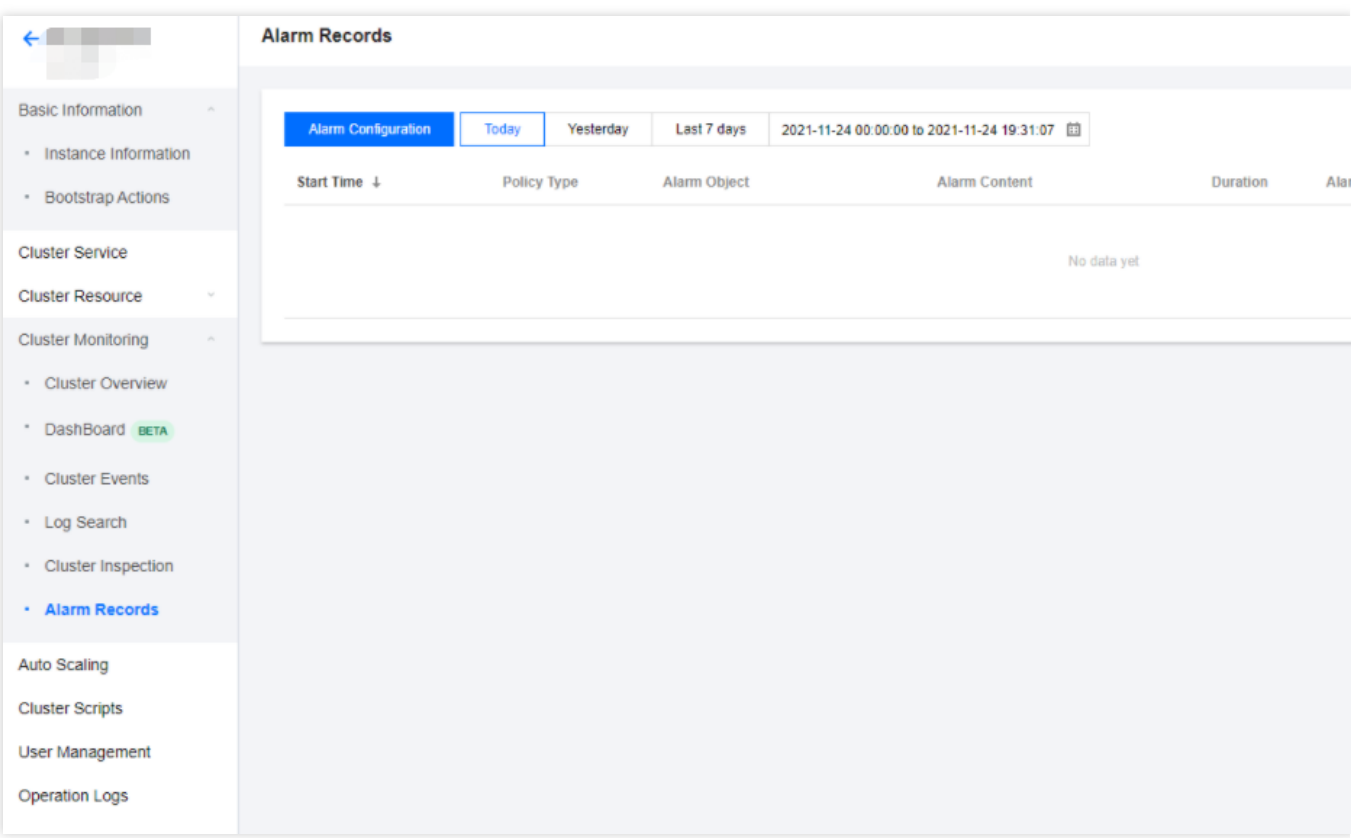

3. 单击[告警配置](https://www.tencentcloud.com/document/product/1026/31120)即可快速进入腾讯云可观测平台告警配置页面, 进行告警策略配置, 具体操作可参考 告警配置。